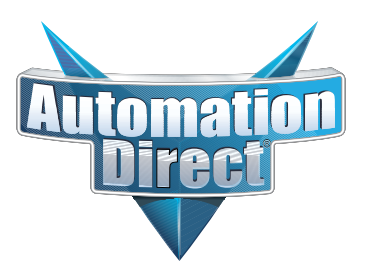

# <span id="page-0-0"></span>*DURApulse GS3 Series AC Drives User Manual*

*GS3\_UMW*

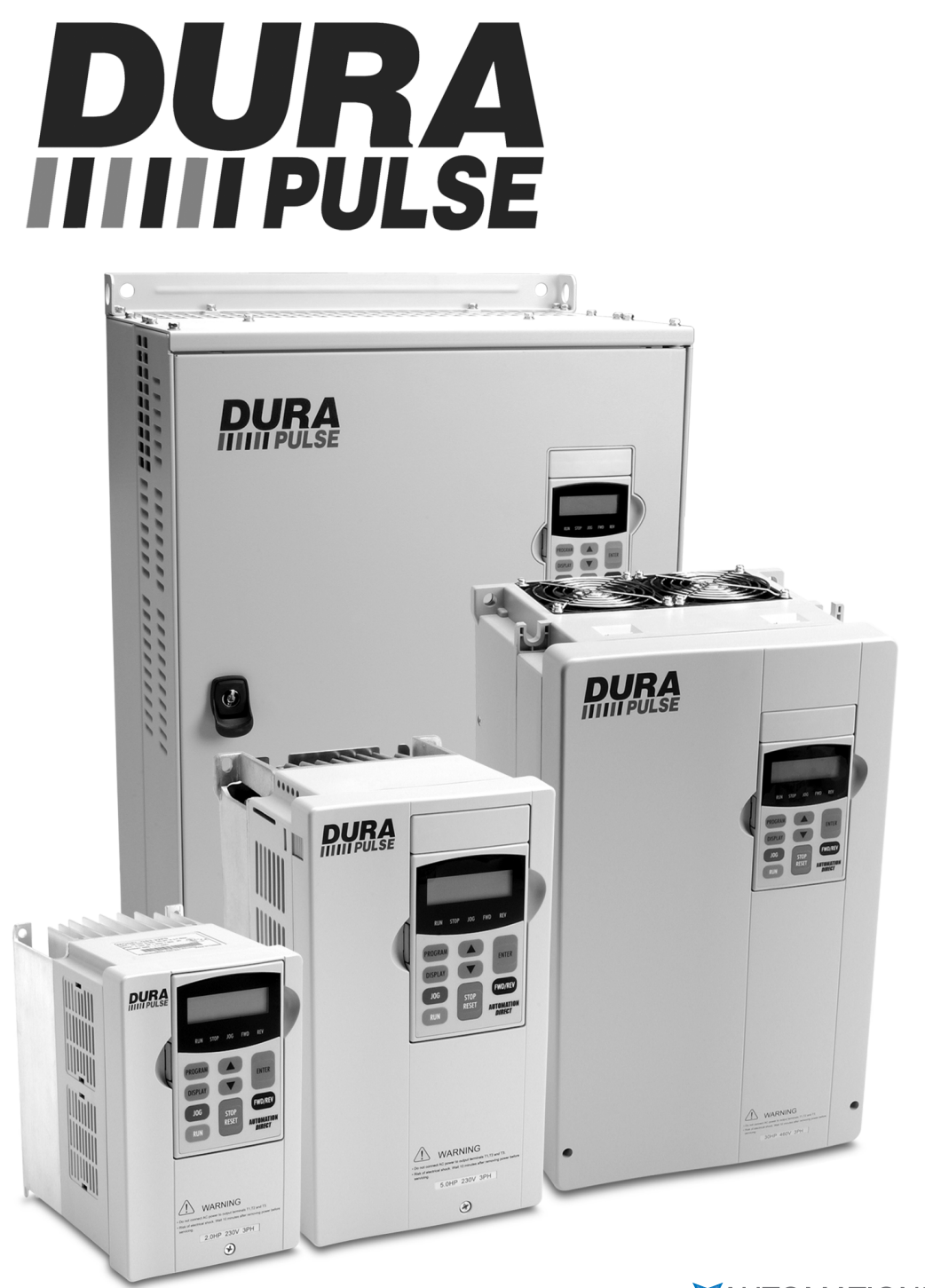

**VAUTOMATIONDIRECT®** 

# **BLANK PAGE**

# <span id="page-2-0"></span>**Warnings and Trademarks**

# **~ WARNING ~**

Thank you for purchasing automation equipment from Automationdirect.com®, doing business as AutomationDirect. We want your new automation equipment to operate safely. Anyone who installs or uses this equipment should read this publication (and any other relevant publications) before installing or operating the equipment.

To minimize the risk of potential safety problems, you should follow all applicable local and national codes that regulate the installation and operation of your equipment. These codes vary from area to area and usually change with time. It is your responsibility to determine which codes should be followed, and to verify that the equipment, installation, and operation is in compliance with the latest revision of these codes.

At a minimum, you should follow all applicable sections of the National Fire Code, National Electrical Code, and the codes of the National Electrical Manufacturer's Association (NEMA). There may be local regulatory or government offices that can also help determine which codes and standards are necessary for safe installation and operation.

Equipment damage or serious injury to personnel can result from the failure to follow all applicable codes and standards. We do not guarantee the products described in this publication are suitable for your particular application, nor do we assume any responsibility for your product design, installation, or operation.

Our products are not fault-tolerant and are not designed, manufactured or intended for use or resale as on-line control equipment in hazardous environments requiring fail-safe performance, such as in the operation of nuclear facilities, aircraft navigation or communication systems, air traffic control, direct life support machines, or weapons systems, in which the failure of the product could lead directly to death, personal injury, or severe physical or environmental damage ("High Risk Activities"). AutomationDirect specifically disclaims any expressed or implied warranty of fitness for High Risk Activities.

For additional warranty and safety information, see the Terms and Conditions section of our online catalog. If you have any questions concerning the installation or operation of this equipment, or if you need additional information, please call us at *770-844-4200*.

This publication is based on information that was available at the time it was printed. At AutomationDirect we constantly strive to improve our products and services, so we reserve the right to make changes to the products and/or publications at any time without notice and without any obligation. This publication may also discuss features that may not be available in certain revisions of the product.

# **Trademarks**

This publication may contain references to products produced and/or offered by other companies. The product and company names may be trademarked and are the sole property of their respective owners. AutomationDirect disclaims any proprietary interest in the marks and names of others.

#### *Copyright 2003–2020 Automationdirect.com® Incorporated All Rights Reserved*

No part of this manual shall be copied, reproduced, or transmitted in any way without the prior, written consent of Automationdirect.com® Incorporated. AutomationDirect retains the exclusive rights to all information included in this document.

# **~ AVERTISSEMENT ~**

<span id="page-3-0"></span>Nous vous remercions d'avoir acheté l'équipement d'automatisation de Automationdirect.com®, en faisant des affaires comme AutomationDirect. Nous tenons à ce que votre nouvel équipement d'automatisation fonctionne en toute sécurité. Toute personne qui installe ou utilise cet équipement doit lire la présente publication (et toutes les autres publications pertinentes) avant de l'installer ou de l'utiliser.

Afin de réduire au minimum le risque d'éventuels problèmes de sécurité, vous devez respecter tous les codes locaux et nationaux applicables régissant l'installation et le fonctionnement de votre équipement. Ces codes diffèrent d'une région à l'autre et, habituellement, évoluent au fil du temps. Il vous incombe de déterminer les codes à respecter et de vous assurer que l'équipement, l'installation et le fonctionnement sont conformes aux exigences de la version la plus récente de ces codes.

Vous devez, à tout le moins, respecter toutes les sections applicables du Code national de prévention des incendies, du Code national de l'électricité et des codes de la National Electrical Manufacturer's Association (NEMA). Des organismes de réglementation ou des services gouvernementaux locaux peuvent également vous aider à déterminer les codes ainsi que les normes à respecter pour assurer une installation et un fonctionnement sûrs.

L'omission de respecter la totalité des codes et des normes applicables peut entraîner des dommages à l'équipement ou causer de graves blessures au personnel. Nous ne garantissons pas que les produits décrits dans cette publication conviennent à votre application particulière et nous n'assumons aucune responsabilité à l'égard de la conception, de l'installation ou du fonctionnement de votre produit.

Nos produits ne sont pas insensibles aux défaillances et ne sont ni conçus ni fabriqués pour l'utilisation ou la revente en tant qu'équipement de commande en ligne dans des environnements dangereux nécessitant une sécurité absolue, par exemple, l'exploitation d'installations nucléaires, les systèmes de navigation aérienne ou de communication, le contrôle de la circulation aérienne, les équipements de survie ou les systèmes d'armes, pour lesquels la défaillance du produit peut provoquer la mort, des blessures corporelles ou de graves dommages matériels ou environnementaux («activités à risque élevé»). La société AutomationDirect nie toute garantie expresse ou implicite d'aptitude à l'emploi en ce qui a trait aux activités à risque élevé.

Pour des renseignements additionnels touchant la garantie et la sécurité, veuillez consulter la section Modalités et conditions de notre documentation. Si vous avez des questions au sujet de l'installation ou du fonctionnement de cet équipement, ou encore si vous avez besoin de renseignements supplémentaires, n'hésitez pas à nous téléphoner au *770-844-4200*.

Cette publication s'appuie sur l'information qui était disponible au moment de l'impression. À la société AutomationDirect, nous nous efforçons constamment d'améliorer nos produits et services. C'est pourquoi nous nous réservons le droit d'apporter des modifications aux produits ou aux publications en tout temps, sans préavis ni quelque obligation que ce soit. La présente publication peut aussi porter sur des caractéristiques susceptibles de ne pas être offertes dans certaines versions révisées du produit.

# **Marques de commerce**

La présente publication peut contenir des références à des produits fabriqués ou offerts par d'autres entreprises. Les désignations des produits et des entreprises peuvent être des marques de commerce et appartiennent exclusivement à leurs propriétaires respectifs. AutomationDirect nie tout intérêt dans les autres marques et désignations.

#### *Copyright 2003–2020 Automationdirect.com® Incorporated All Rights Reserved*

Nulle partie de ce manuel ne doit être copiée, reproduite ou transmise de quelque façon que ce soit sans le consentement préalable écrit de la société Automationdirect.com® Incorporated. AutomationDirect conserve les droits exclusifs à l'égard de tous les renseignements contenus dans le présent document.

# <span id="page-4-0"></span>**Warnings**

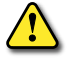

*Warning: Read this manual thoroughly before using DURApulse GS3 Series AC Motor Drives.*

*Warning: AC input power must be disconnected before performing any maintenance. Do not connect or disconnect wires or connectors while power is applied to the circuit. Maintenance must be performed only by a qualified technician.*

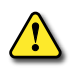

*Warning: There are highly sensitive MOS components on the printed circuit boards, and these components are especially sensitive to static electricity. To avoid damage to these components, do not touch these components or the circuit boards with metal objects or your bare hands.*

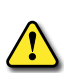

*Warning: A charge may still remain in the DC-link capacitor with hazardous voltages, even if the power has been turned off. To avoid personal injury, do not remove the cover of the AC drive until all "DISPLAY LED" lights on the digital keypad are off. Please note that there are live components exposed within the AC drive. Do not touch these live parts.*

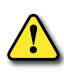

*Warning: Ground the DURApulse GS3 AC Drive using the ground terminal. The grounding method must comply with the laws of the country where the AC drive is to be installed. Refer to "Basic Wiring Diagram" in Chapter 2.*

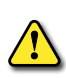

*Warning: The mounting enclosure of the AC drive must comply with EN50178. Live parts shall be arranged in enclosures or located behind barriers that meet at least the requirements of the Protective* TYPE IP20. THE TOP SURFACE OF THE ENCLOSURES OR BARRIER THAT IS EASILY ACCESSIBLE SHALL MEET AT LEAST THE *requirements of the Protective Type IP40. Users must provide this environment for DURApulse GS3 Series AC Drive.*

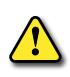

*Warning: The AC drive may be destroyed beyond repair if incorrect cables are connected to the input/ output terminals. Never connect the AC drive output terminals T1, T2, and T3 directly to the AC main circuit power supply.*

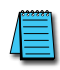

*All DURApulse GS3 drives require a symmetrical 3-phase power source. Do not connect them to grounded, center-tapped delta transformers of the type typically used for lighting circuits.*

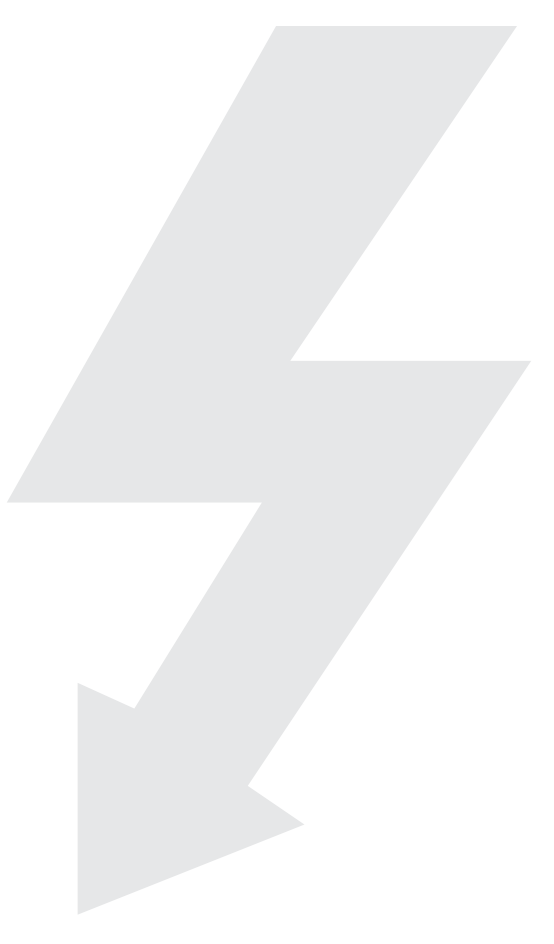

# **BLANK PAGE**

# <span id="page-6-0"></span>**User Manual Revision History**

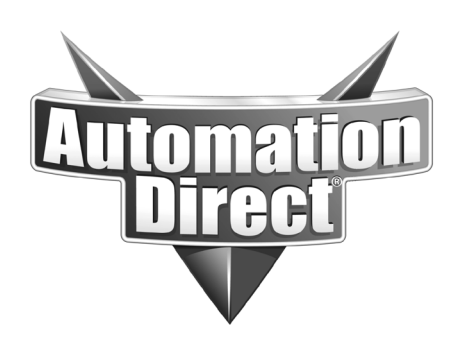

# *Please include the Manual Number and the Manual Issue, both shown below, when communicating with Technical Support regarding this publication.*

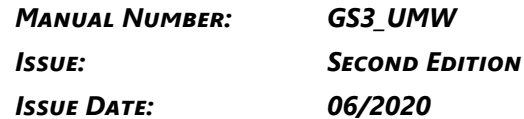

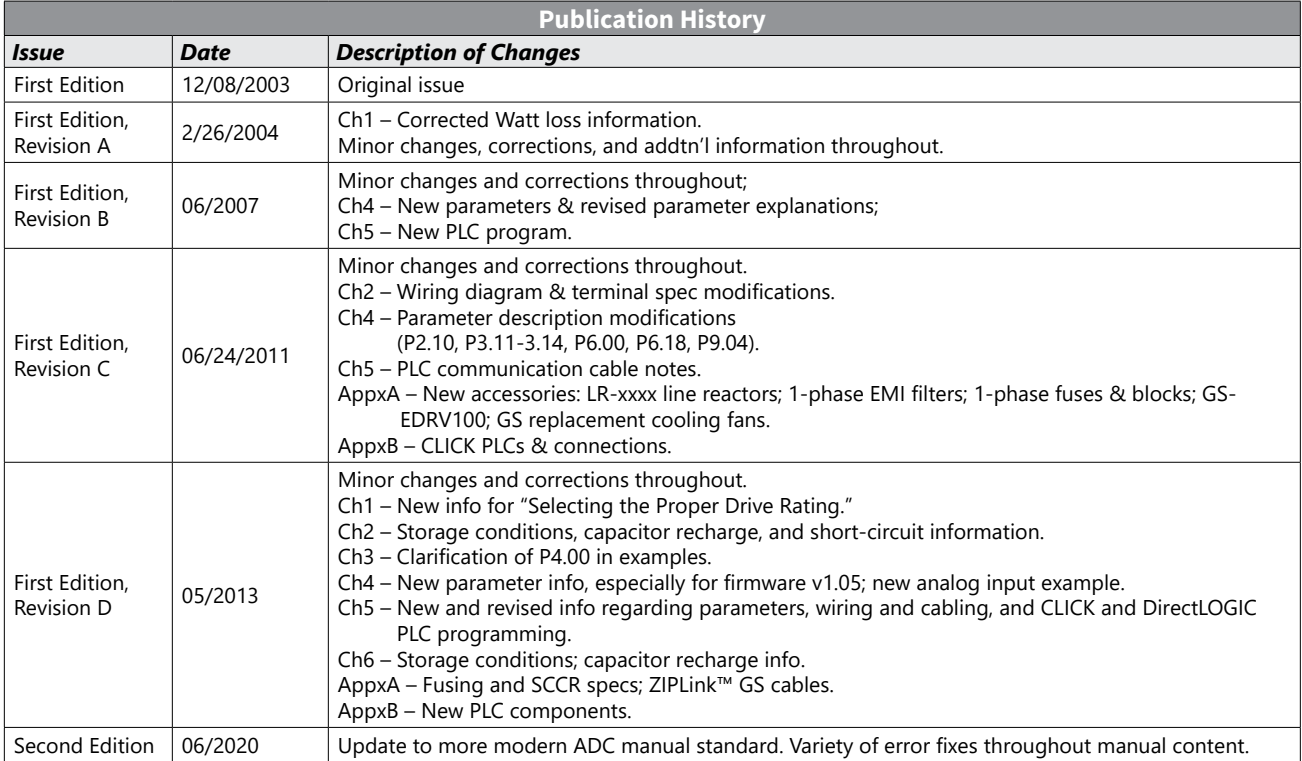

Б

# **BLANK PAGE**

# **User Manual Table of Contents**

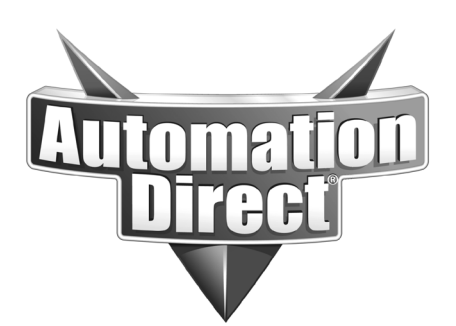

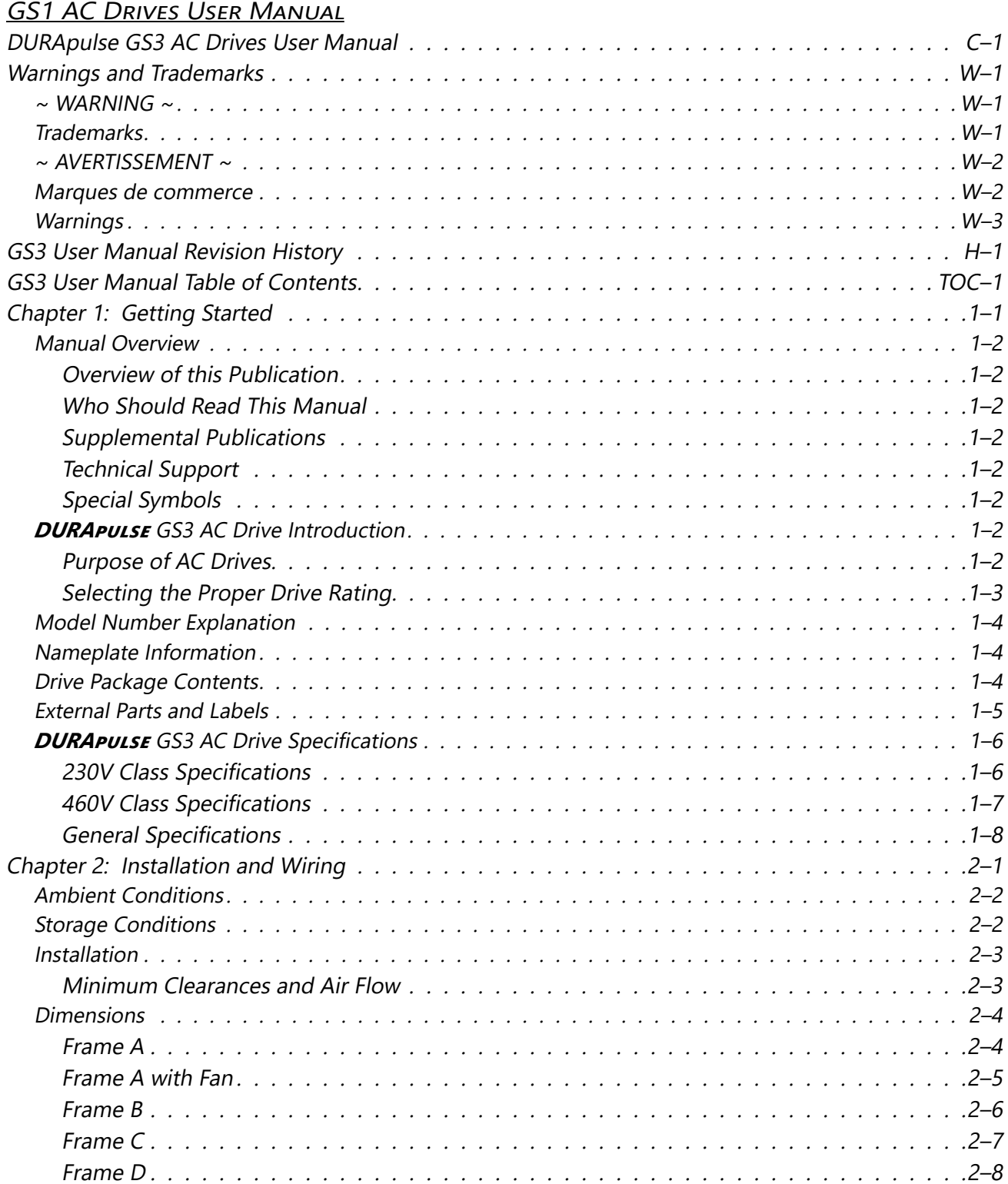

 $\blacksquare$ 

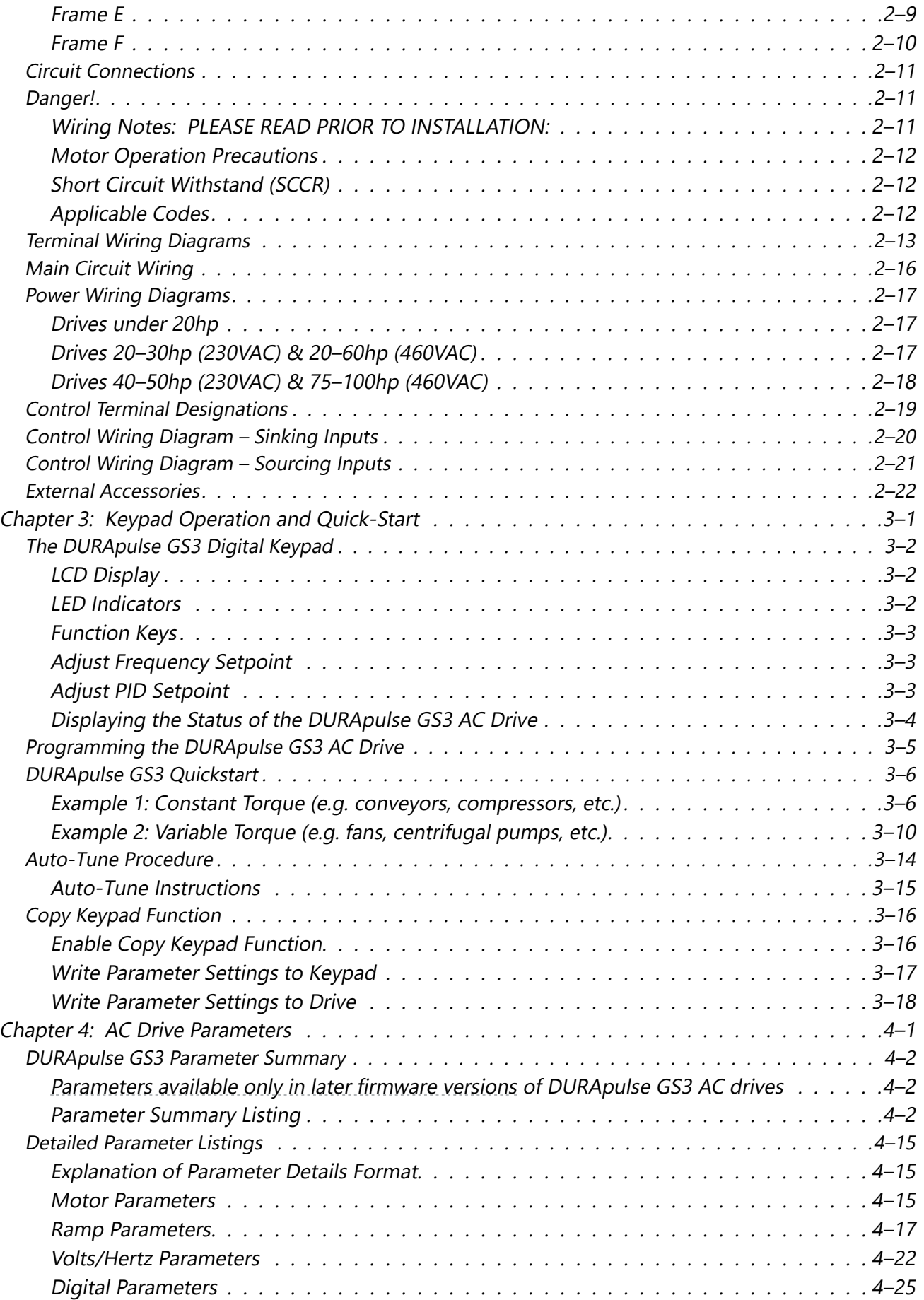

Ð

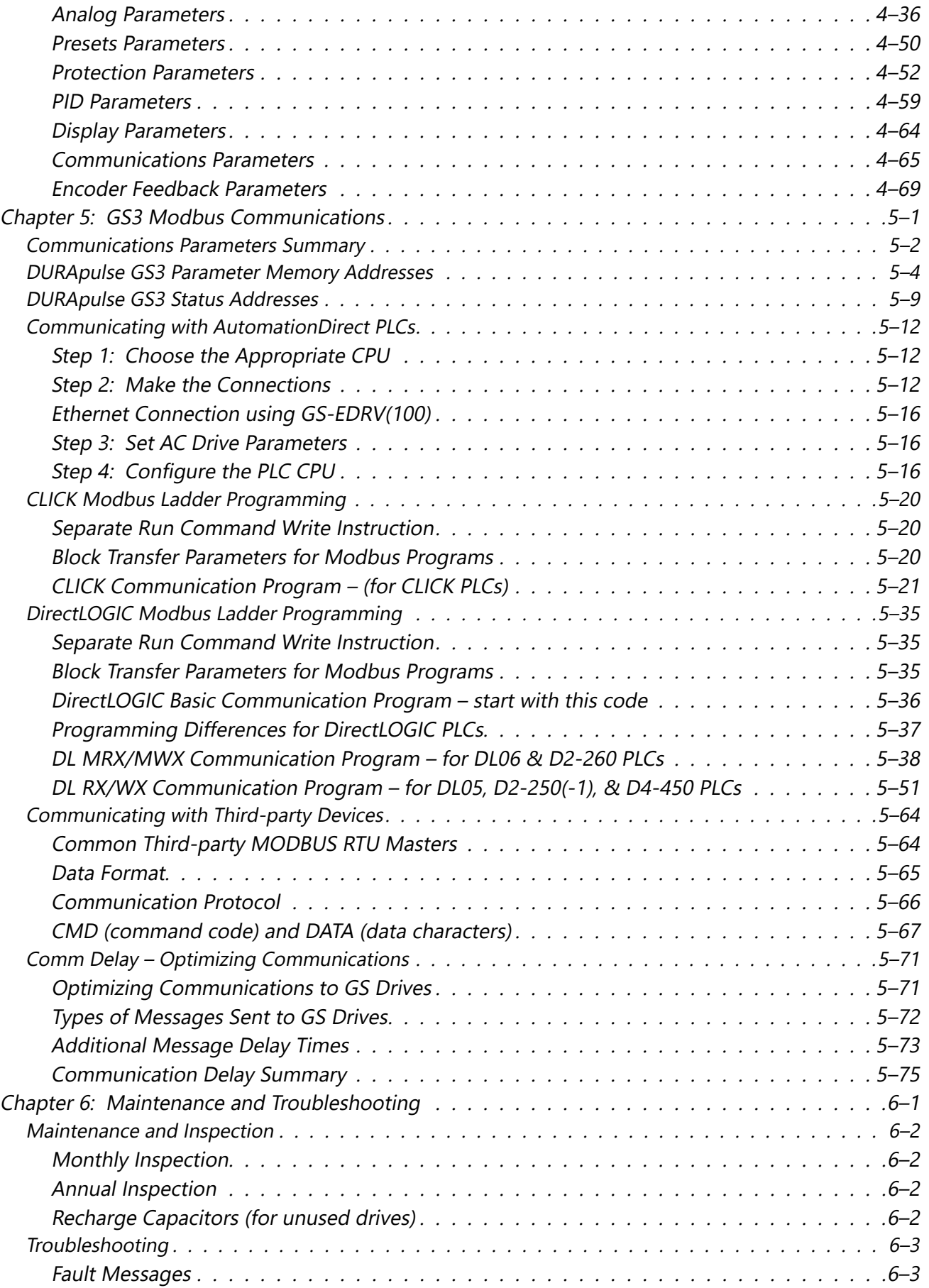

 $\blacksquare$ 

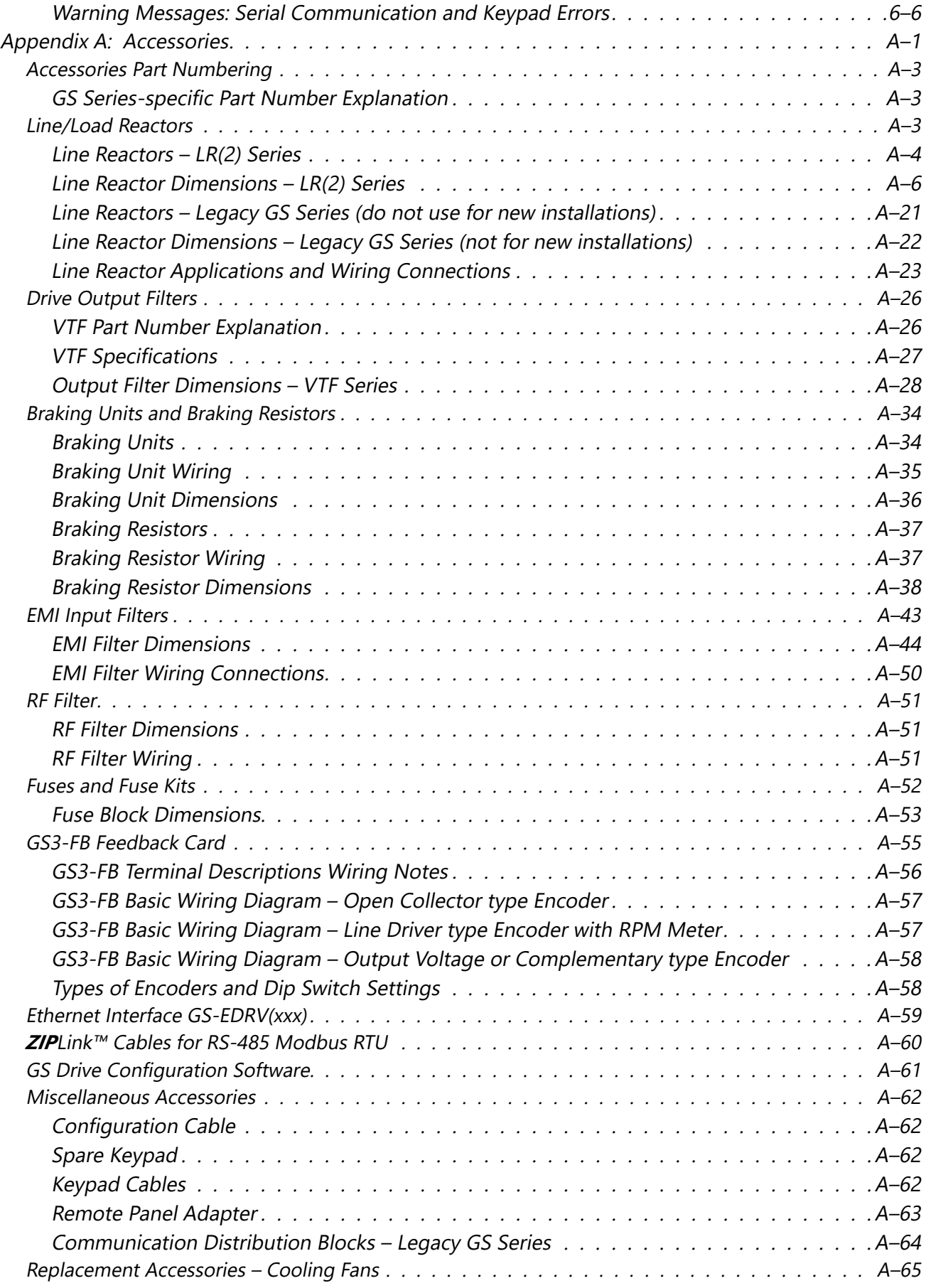

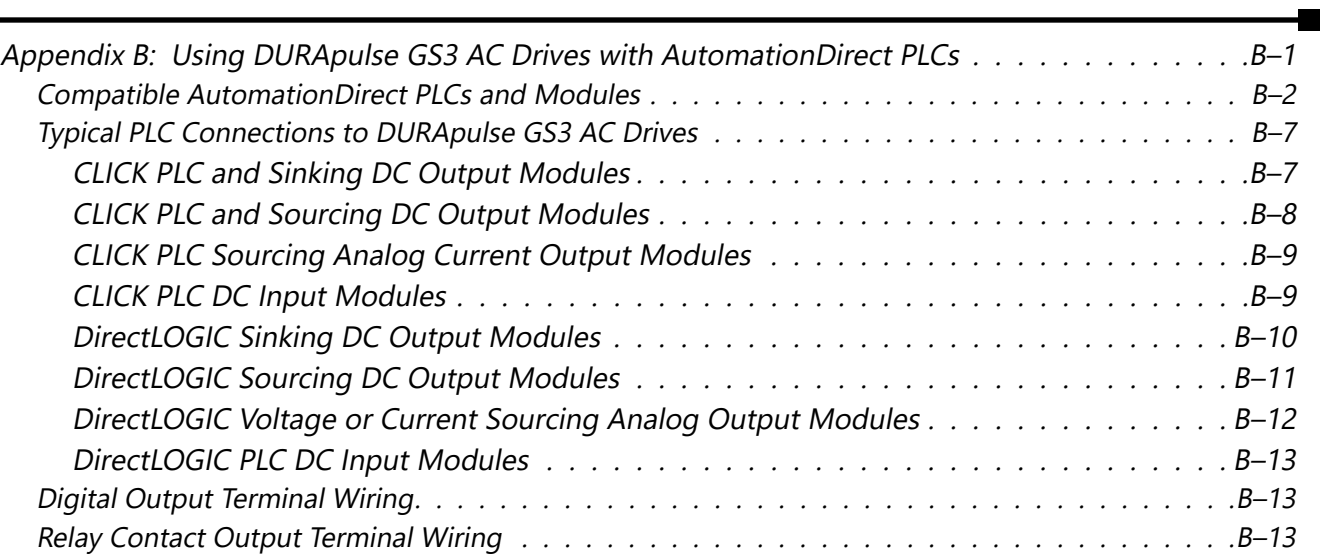

 $\blacksquare$ 

# <span id="page-14-0"></span>**GETTING STARTED**

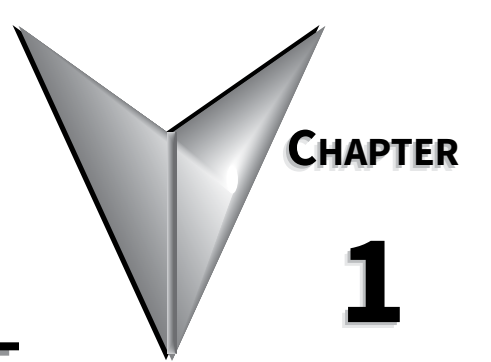

# CONTENTS OF THIS CHAPTER

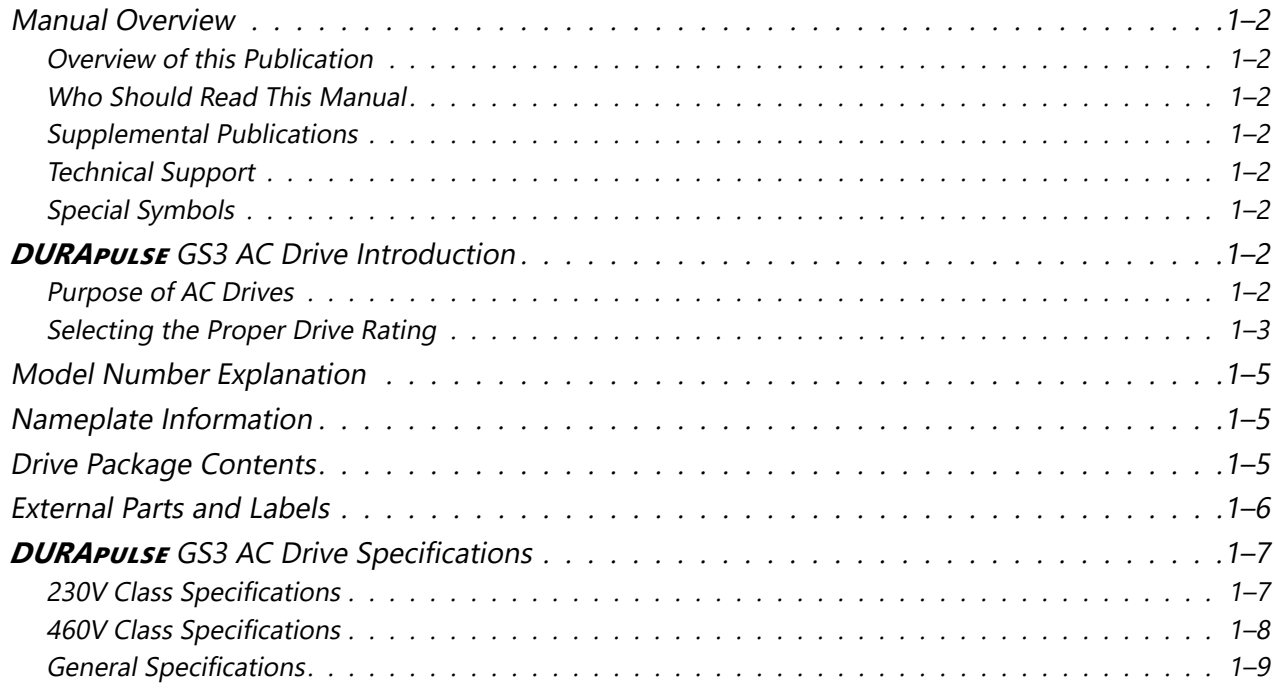

# <span id="page-15-0"></span>**Manual Overview**

### *Overview of this Publication*

The *DURApulse* AC Drive User Manual describes the installation, configuration, and methods of operation of the *DURApulse* Series AC Drive.

### *Who Should Read This Manual*

This manual contains important information for those who will install, maintain, and/or operate any of the *DURApulse* GS3 Series AC Drives.

### *Supplemental Publications*

The National Electrical Manufacturers Association (NEMA) publishes many different documents that discuss standards for industrial control equipment. Global Engineering Documents handles the sale of NEMA documents. For more information, you can contact Global Engineering Documents at:

### **15 Inverness Way East Englewood, CO 80112-5776 1-800-854-7179 (within the U.S.) 303-397-7956 (international) www.global.ihs.com**

NEMA documents that might assist with your AC drive systems are:

- Application Guide for AC Adjustable Speed Drive Systems
- Safety Standards for Construction and Guide for Selection, Installation, and Operation of Adjustable Speed Drive Systems.

### *Technical Support*

- **By Telephone: 770-844-4200 (Mon.-Fri., 9:00 a.m.-6:00 p.m. E.T.)**
- **On the Web:** [www.automationdirect.com](http://www.automationdirect.com)

Our technical support group is glad to work with you in answering your questions. If you cannot find the solution to your particular application, or, if for any reason you need additional technical assistance, please call technical support at 770-844-4200. We are available weekdays from 9:00 a.m. to 6:00 p.m. Eastern Time.

We also encourage you to visit our web site where you can find technical and non-technical information about our products and our company. Visit us at [www.automationdirect.com](http://www.automationdirect.com).

### *Special Symbols*

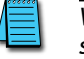

*When you see the "notepad" icon in the left-hand margin, the paragraph to its immediate right will be a special note.*

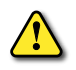

*When you see the "exclamation mark" icon in the left-hand margin, the paragraph to its immediate right will be a warning. This information could prevent injury, loss of property, or even death (in extreme cases).*

# *DURApulse* **GS3 AC Drive Introduction**

### *Purpose of AC Drives*

AC drives are generally known by many different names: Adjustable Frequency Drives (AFD), Variable Frequency Drives (VFD), and Inverters. Drives are used primarily to vary the speed of three phase AC induction motors, and they also provide non-emergency start and stop control, acceleration and deceleration, and overload protection. By gradually accelerating the motor, drives can reduce the amount of motor startup inrush current.

AC drives function by converting incoming AC power to DC, which is then synthesized back into three phase output power. The voltage and frequency of this synthesized output power is directly varied by the drive, where the frequency determines the speed of the three phase AC induction motor.

# <span id="page-16-0"></span>*Selecting the Proper Drive Rating*

- A) *Determine motor full-load amperage (FLA)* Motor FLA is located on the nameplate of the motor. *Note: FLA of motors that have been rewound may be higher than stated.*
- B) *Determine motor overload requirements*

Many applications experience temporary overload conditions due to starting requirements or impact loading. Most AC drives are designed to operate at 150% overload for 60 seconds. If the application requires an overload greater than 150% or longer than 60 seconds, the AC drive must be oversized.

*NOTE: Applications that require replacement of existing motor starters with AC drives may require up to 600% overload.*

C) *Installation altitude*

AC drives rely upon the cooling properties of air for cooling. As the altitude increases, the air becomes less dense, and this decrease in air density decreases the cooling properties of the air. Therefore, the AC drive must be oversized to compensate for the decrease in cooling. Most AC drives are designed to operate at 100% capacity up to altitudes of 1000 meters. Above 1000m, the AC drive must be derated.

D) *Determine max enclosure internal temp*

AC drives generate a significant amount of heat and will cause the internal temperature of an enclosure to exceed the rating of the AC drive, even when the ambient temperature is less than 104 °F (40 °C). Enclosure ventilation and/or cooling may be required to maintain a maximum internal temperature of 104 °F (40 °C) or less. Ambient temperature measurements/calculations should be made for the maximum expected temperature.

### E) *Calculate required output amperage*

Use the chart below to calculate the required FLA of the AC drive, as shown by the following examples. Select the rating that equals the motor's voltage and equals or exceeds the calculated amperage.

- Example 1 (GS1 or GS2 drive): Motor FLA = 6A; Overload = 200% @ 45s; Altitude = 800m; MEIT =  $45^{\circ}$ C
- Example 2 (DURApulse GS3 drive): Motor FLA = 8A; Overload = 135% @ 75s; Altitude = 1100m; MEIT = 35°C

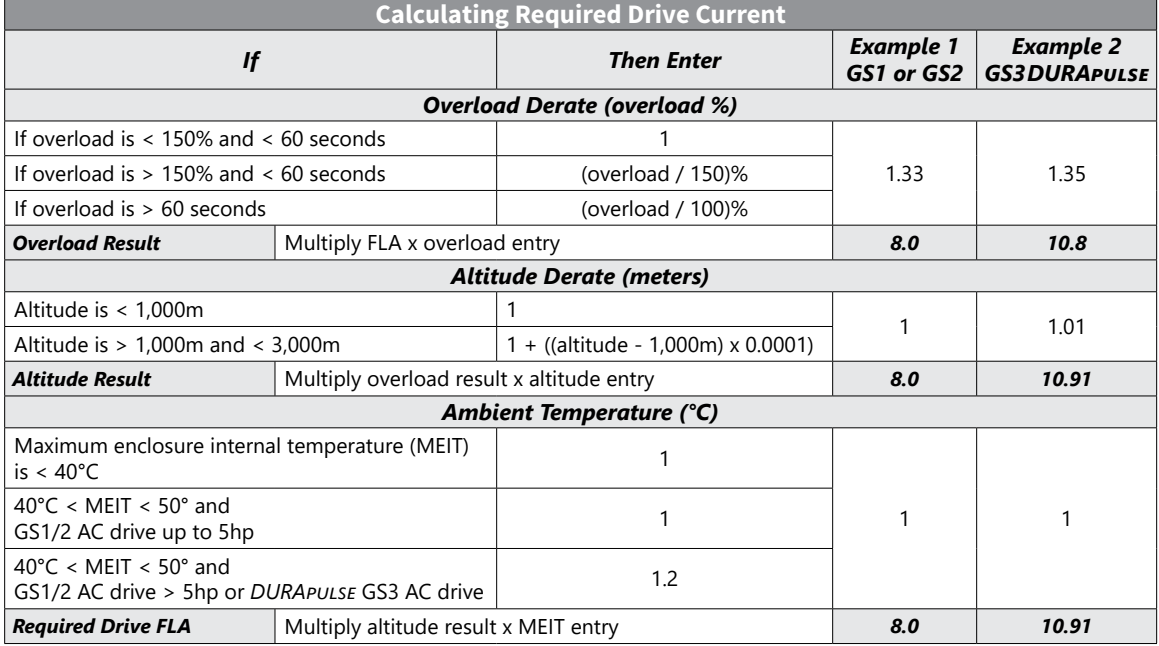

# <span id="page-17-0"></span>**Model Number Explanation**

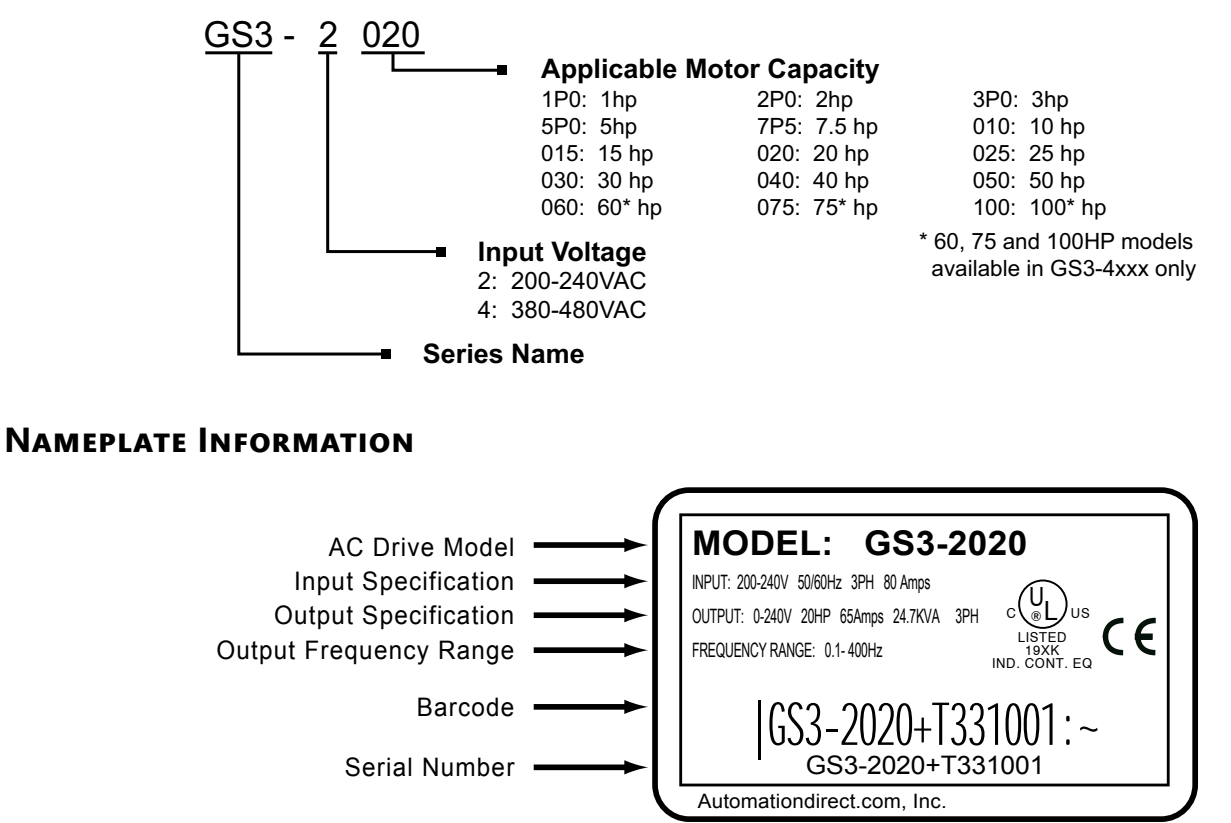

# **Drive Package Contents**

After receiving the AC motor drive, please check for the following:

- Make sure that the package includes an AC drive and the DURApulse GS3 AC Drive Quick Reference.
- Inspect the unit to insure it was not damaged during shipment.
- Make sure that the part number indicated on the nameplate corresponds with the part number of your order.

# <span id="page-18-0"></span>**External Parts and Labels**

*GS3-25P0 shown*

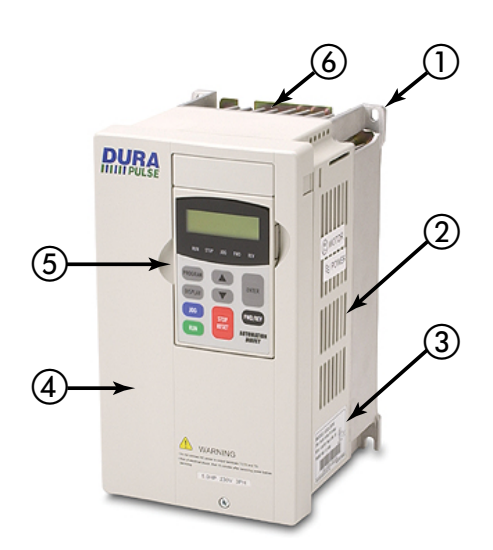

- a Mounting Screw Holes
- 2 Ventilation Slots
- 3 Nameplate Label
- 4 Cover
- e Digital Keypad
- **6** Heat Sink Fins
- g Input Power Terminals
- **(8) Braking Terminals**
- **O** Control Terminals
- **(0) Output Power Terminals**
- **11** Input Mode Switch (Sink/Source)
- <sup>(2)</sup> Serial Communication Port

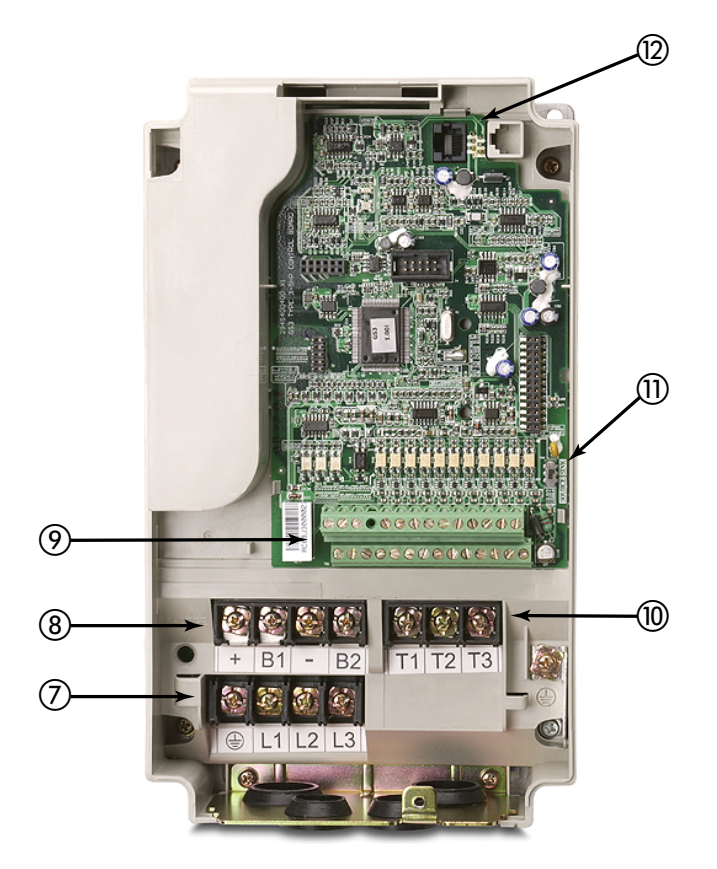

# <span id="page-19-0"></span>*DURApulse* **GS3 AC Drive Specifications**

## *230V Class Specifications*

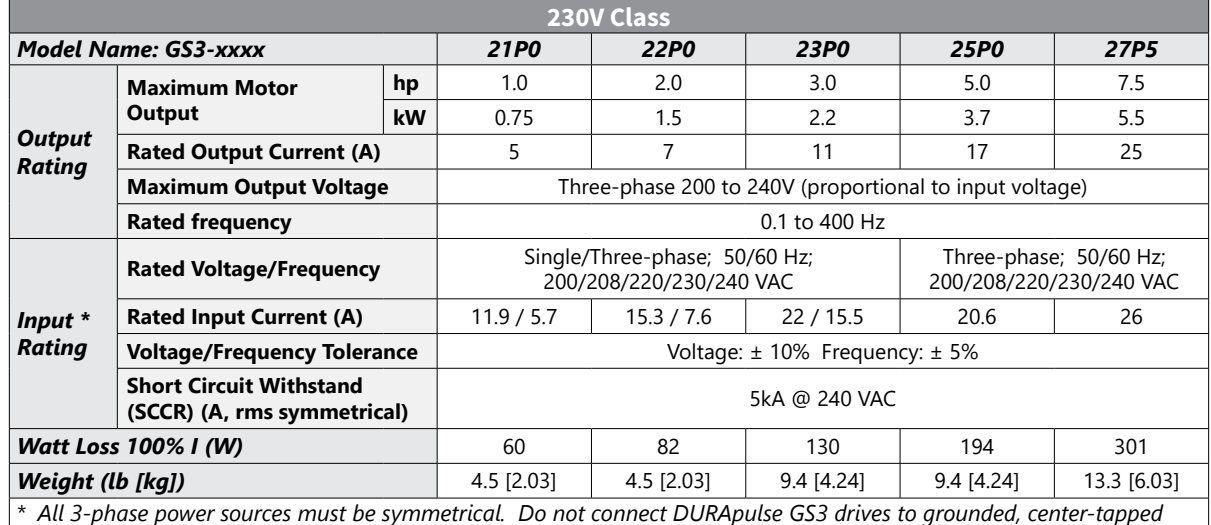

*delta transformers (which are typically used for lighting circuits).*

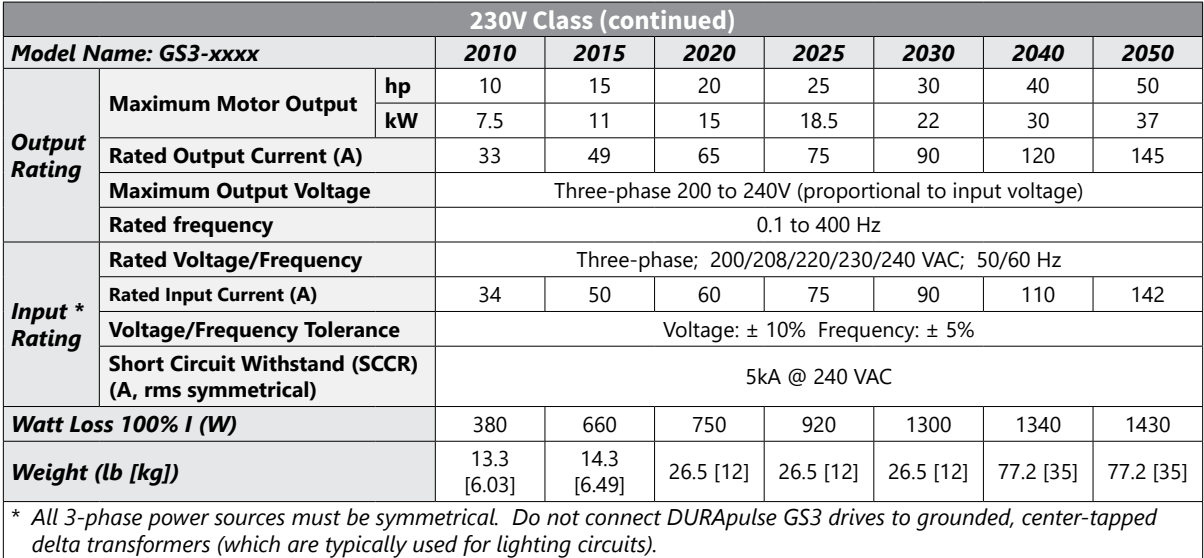

 $\blacksquare$ 

### <span id="page-20-0"></span>*460V Class Specifications*

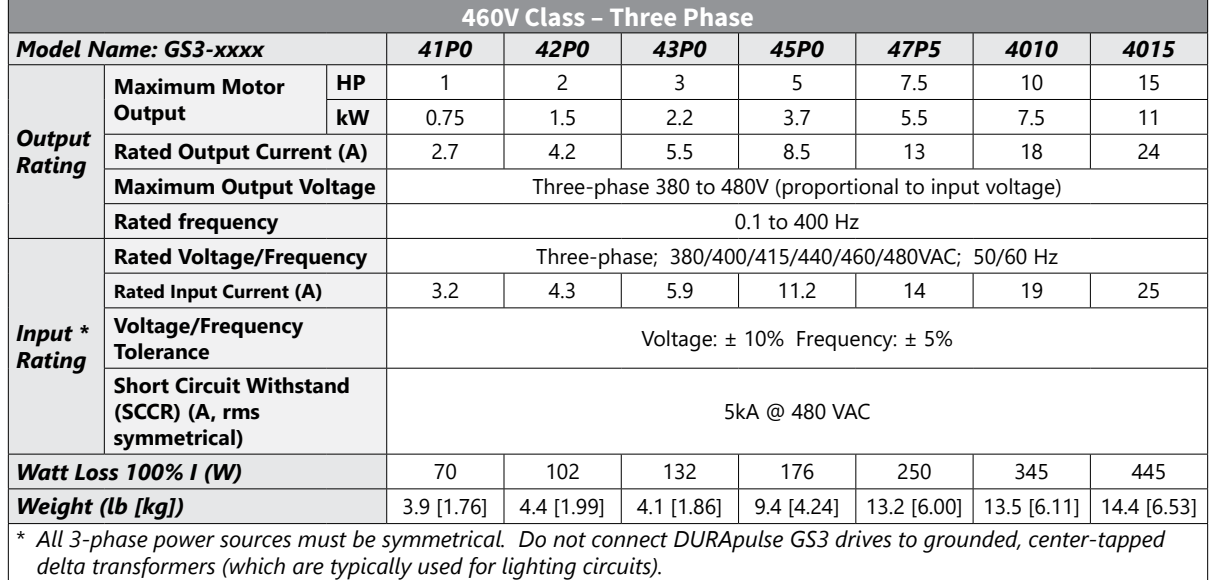

*delta transformers (which are typically used for lighting circuits).*

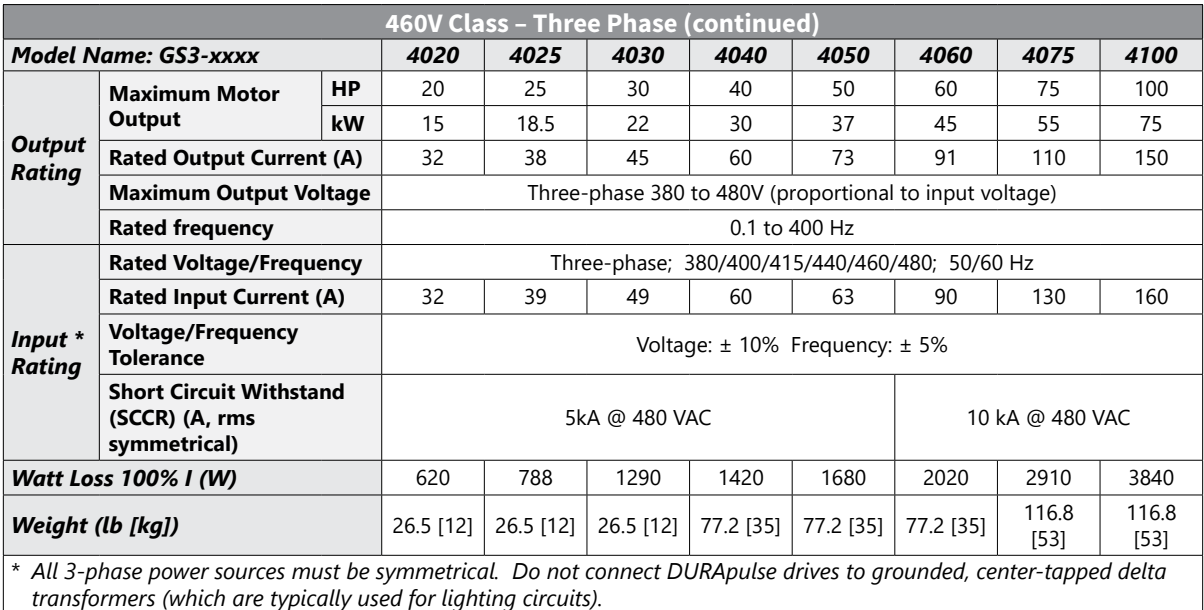

### *General Specifications*

<span id="page-21-0"></span>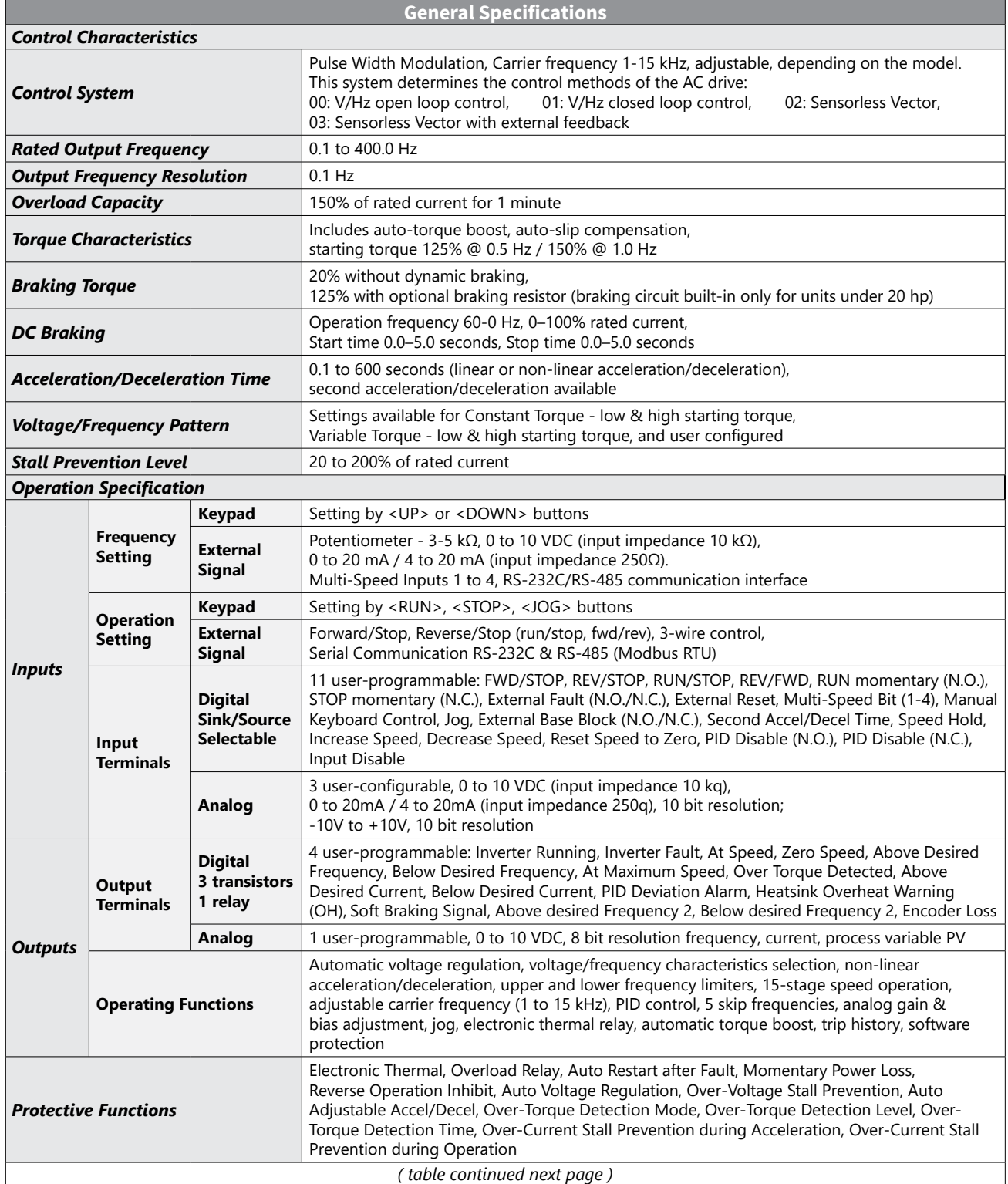

Ð

<span id="page-22-0"></span>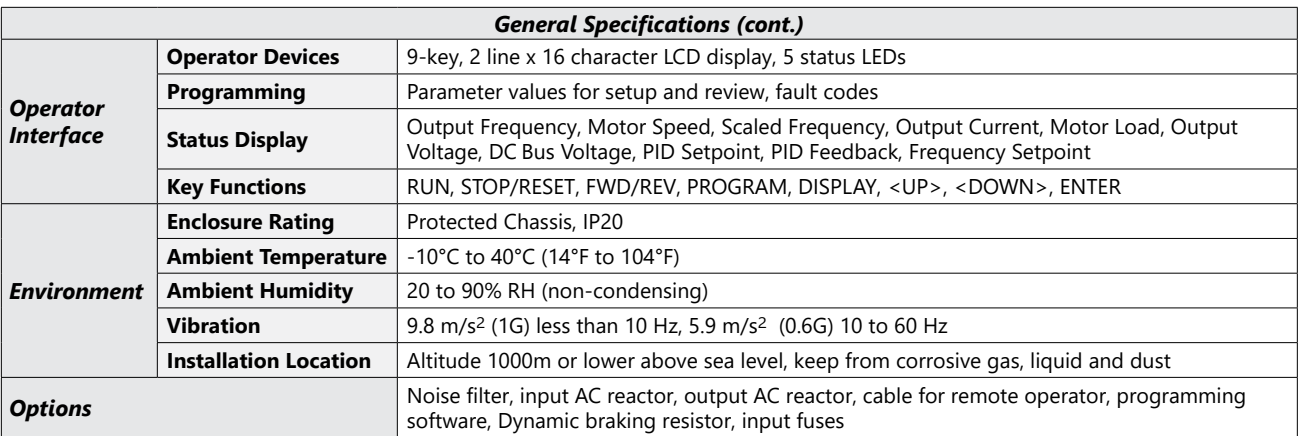

Г

# **BLANK PAGE**

# <span id="page-24-0"></span>**Installation and Wiring**

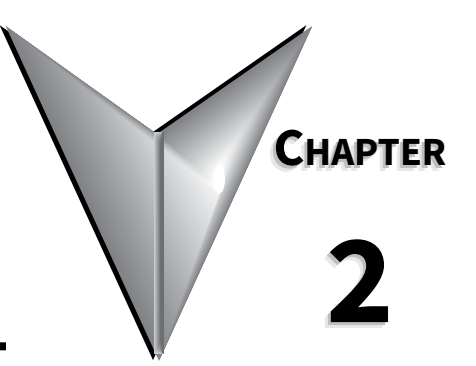

# CONTENTS OF THIS CHAPTER Ambient Conditions [. . . . . . . . . . . . . . . . . . . . . . . . . . . . . . . . . . . . . . . . . . .2–2](#page-25-0) [Storage Conditions . . . . . . . . . . . . . . . . . . . . . . . . . . . . . . . . . . . . . . . . . . 2–2](#page-25-0) [Installation . . . . . . . . . . . . . . . . . . . . . . . . . . . . . . . . . . . . . . . . . . . . . . . .2–3](#page-26-0) Minimum Clearances and Air Flow [. . . . . . . . . . . . . . . . . . . . . . . . . . . . . . . . . . . . . . 2–3](#page-26-0) [Dimensions. . . . . . . . . . . . . . . . . . . . . . . . . . . . . . . . . . . . . . . . . . .](#page-27-0) 2–4 [Frame A. . . . . . . . . . . . . . . . . . . . . . . . . . . . . . . . . . . . . . . . . . .](#page-27-0) 2–4 [Frame A with Fan . . . . . . . . . . . . . . . . . . . . . . . . . . . . . . . . . . . . . . . . . . 2–5](#page-28-0) [Frame B. . . . . . . . . . . . . . . . . . . . . . . . . . . . . . . . . . . . . . . . . . .](#page-29-0) 2–6 [Frame C. . . . . . . . . . . . . . . . . . . . . . . . . . . . . . . . . . . . . . . . . . .](#page-30-0) 2–7 [Frame D . . . . . . . . . . . . . . . . . . . . . . . . . . . . . . . . . . . . . . . . . . 2–8](#page-31-0) Frame E [. . . . . . . . . . . . . . . . . . . . . . . . . . . . . . . . . . . . . . . . . . .](#page-32-0) 2–9 Frame F [. . . . . . . . . . . . . . . . . . . . . . . . . . . . . . . . . . . . . . . . . . .](#page-33-0) 2–10 [Circuit Connections . . . . . . . . . . . . . . . . . . . . . . . . . . . . . . . . . . . . . . . . . . 2–11](#page-34-0) [Danger!. . . . . . . . . . . . . . . . . . . . . . . . . . . . . . . . . . . . . . . . . . .](#page-34-0) 2–11 [Wiring Notes: PLEASE READ PRIOR TO INSTALLATION: . . . . . . . . . . . . . . . . . . . . . . . . . .2–11](#page-34-0) [Motor Operation Precautions . . . . . . . . . . . . . . . . . . . . . . . . . . . . . . . . . . . . . . . .2–12](#page-35-0) Short Circuit Withstand (SCCR) [. . . . . . . . . . . . . . . . . . . . . . . . . . . . . . . . . . . . . . . .2–12](#page-35-0) [Applicable Codes . . . . . . . . . . . . . . . . . . . . . . . . . . . . . . . . . . . . . . . . . . 2–12](#page-35-0) [Terminal Wiring Diagrams . . . . . . . . . . . . . . . . . . . . . . . . . . . . . . . . . . . . . . 2–13](#page-36-0) [Main Circuit Wiring . . . . . . . . . . . . . . . . . . . . . . . . . . . . . . . . . . . . . . . . . . 2–17](#page-40-0) Power Wiring Diagrams [. . . . . . . . . . . . . . . . . . . . . . . . . . . . . . . . . . . . . . . . 2–18](#page-41-0) [Drives under 20hp](#page-41-0) . . . . . . . . . . . . . . . . . . . . . . . . . . . . . . . . . . . . . . . . . . . 2–18 [Drives 20–30hp \(230VAC\) & 20–60hp \(460VAC\) . . . . . . . . . . . . . . . . . . . . . . . . . . . . . .2–18](#page-41-0) [Drives 40–50hp \(230VAC\) & 75–100hp \(460VAC\)](#page-42-0) . . . . . . . . . . . . . . . . . . . . . . . . . . . . . .2–19 [Control Terminal Designations . . . . . . . . . . . . . . . . . . . . . . . . . . . . . . . . . . . . 2–20](#page-43-0) [Control Wiring Diagram – Sinking Inputs . . . . . . . . . . . . . . . . . . . . . . . . . . . . . . 2–21](#page-44-0) [Control Wiring Diagram – Sourcing Inputs . . . . . . . . . . . . . . . . . . . . . . . . . . . . . 2–22](#page-45-0) External Accessories [. . . . . . . . . . . . . . . . . . . . . . . . . . . . . . . . . . . . . . . . . . 2–23](#page-46-0)

# <span id="page-25-0"></span>**Ambient Conditions**

### *Ambient Environmental Conditions for Use:*

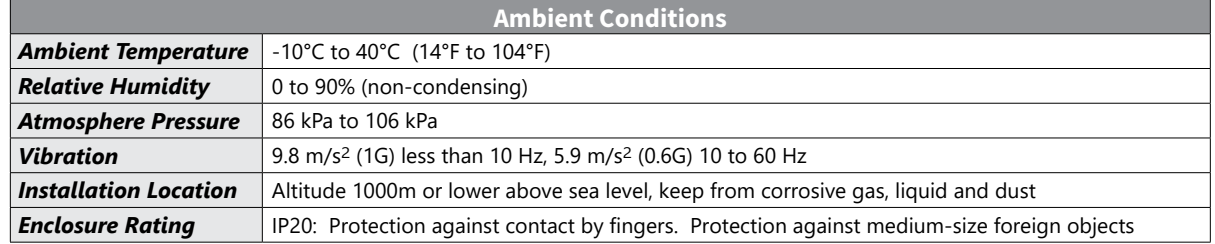

# **Storage Conditions**

The AC drives should be kept in their shipping cartons or crates until they are installed. In order to retain their warranty coverage, they should be stored as described below if they are not to be installed and used within three months.

- Store in a clean and dry location free from direct sunlight and corrosive fumes.
- For storage of longer than 3 months, store within an ambient temperature range of -20 °C to 30 °C (-4°F to 86°F).
- For storage of 3 months or less, store within an ambient temperature range of -20 °C to 60 °C (-4°F to 140°F).
- Store within a relative humidity range of 0% to 90% and non-condensing environment.
- Store within an air pressure range of 86 kPA to 106 kPA.
- DO NOT store in an area with rapid changes in temperature. (It may cause condensation and frost.)
- DO NOT place directly on the ground.

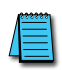

*If the drive is stored or is otherwise unused for more than a year, the drive's internal DC link capacitors should be recharged before use. Otherwise, the capacitors may be damaged when the drive starts to operate. We recommend recharging the capacitors of any unused drive at least once per year. (Refer to Chapter 6, "Maintenance and Troubleshooting" for information about recharging DC link capacitors.)*

### <span id="page-26-0"></span>**Installation**

Install the AC drive in an enclosure that is specifically designed to house electrical and electronic control equipment. Provide proper spacing within the enclosure to allow the dissipation of heat produced by the drive and any other included electrical and electronic equipment. Ventilation or air conditioning may also be required, depending upon the application.

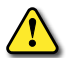

*Warning: Failure to observe these precautions may damage the drive and void the warranty!*

Improper installation of the AC drive will greatly reduce its life. Observe the following precautions when installing the drive:

- Do not mount the AC drive near heat-radiating elements or in direct sunlight.
- Do not install the AC drive in a place subjected to high temperature, high humidity, excessive vibration, corrosive gases or liquids, or airborne dust or metallic particles.
- Mount the AC drive securely on a flat, rigid, non-flammable surface.
- Mount the AC drive vertically and do not restrict the air flow to the heat sink fins.

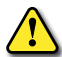

*Warning: AC drives generate a large amount of heat which may damage them. Auxiliary cooling methods are typically required in order not to exceed maximum ambient temperatures.*

### *Minimum Clearances and Air Flow*

#### *Diagram Directional Arrows*

- Air Inflow: Blue Arrow **→ →**
- Air Outflow: Red Arrow **→ →**
- Distance: Black Arrows **↔ ↔**

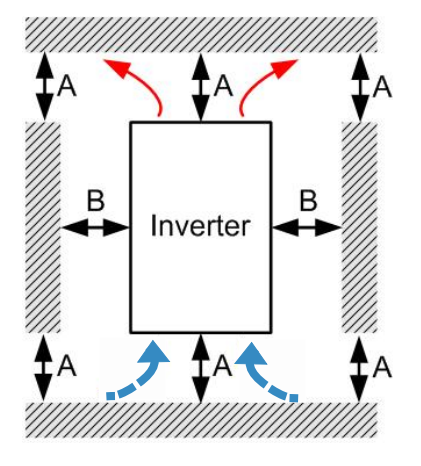

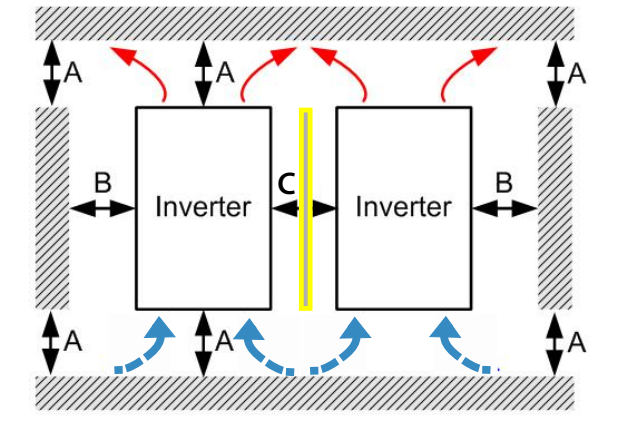

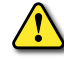

*Warning: Maximum ambient temperatures must not exceed 40°C (104°F)!*

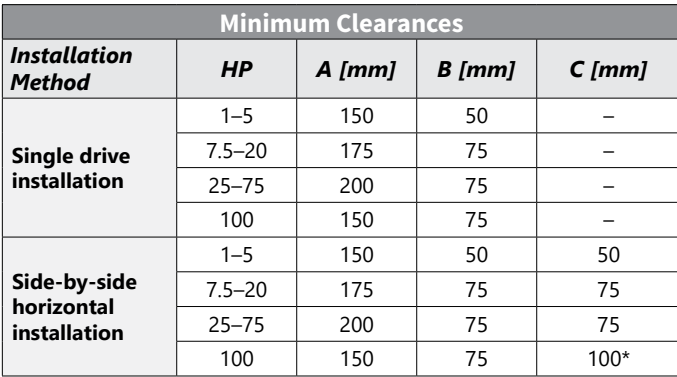

**\*** Add divider plate of equal height and depth of drives between each drive, as highlighted above at C. This is to prevent air from blowing directly from one drive into the other.

# <span id="page-27-0"></span>**Dimensions**

*Units = mm [in]*

# *Frame A*

*Part Numbers: GS3-21P0, GS3-22P0, GS3-41P0, GS3-42P0*

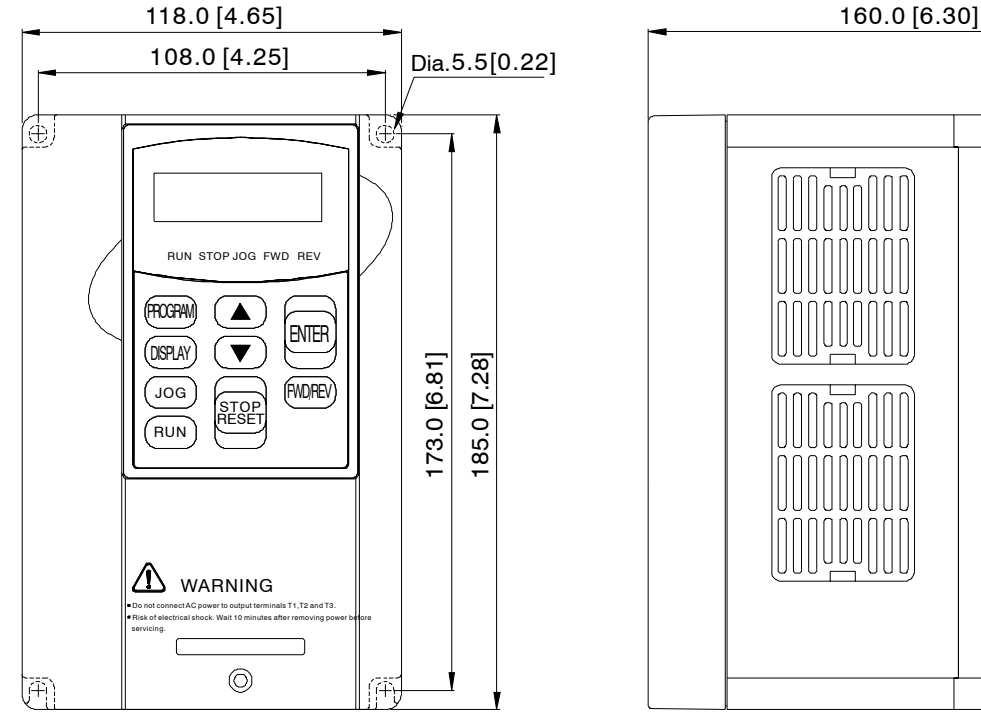

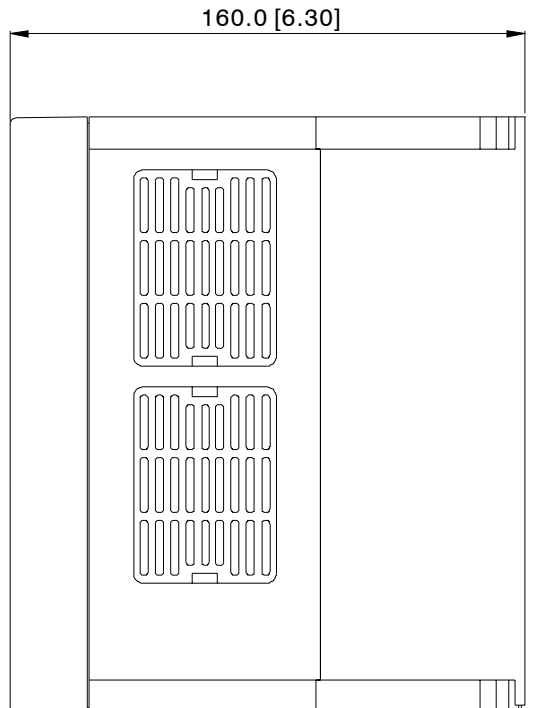

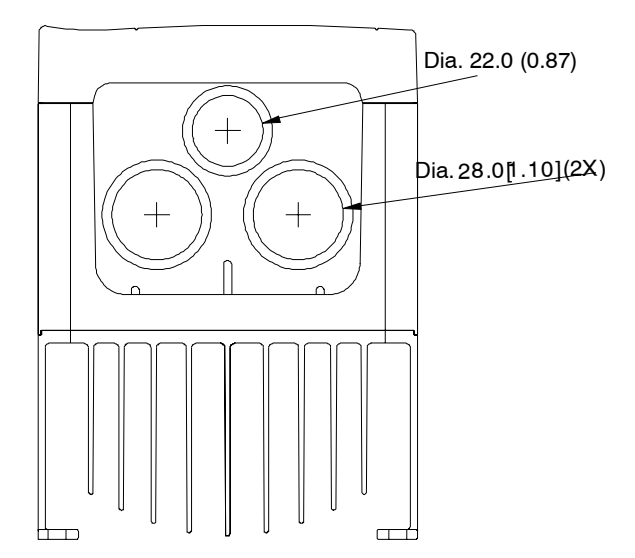

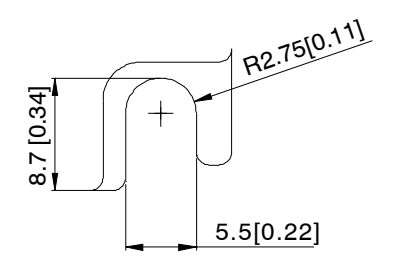

<span id="page-28-0"></span>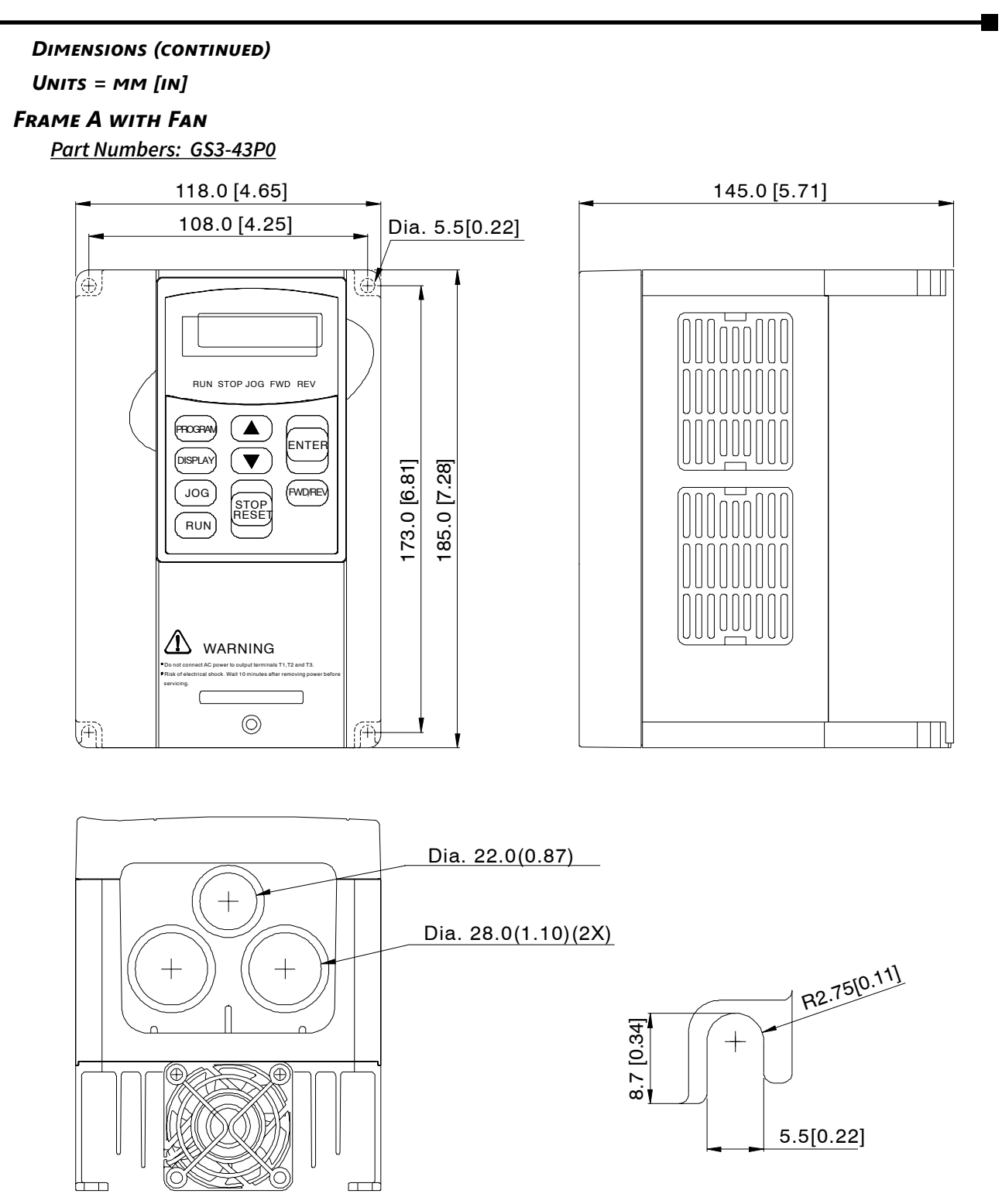

### <span id="page-29-0"></span>*Units = mm [in]*

# *Frame B*

*Part Numbers: GS3-23P0, GS3-25P0, GS3-45P0*

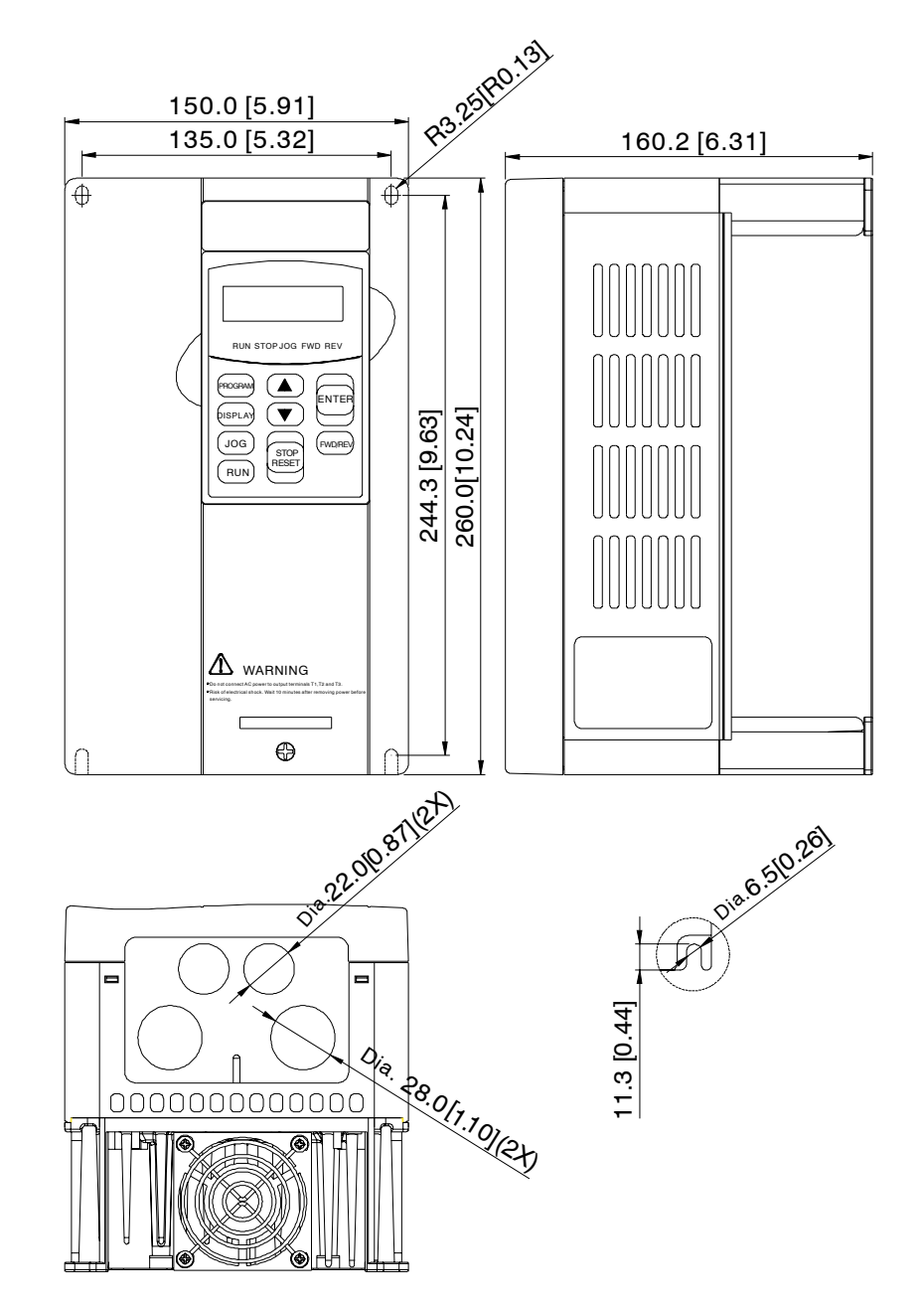

# <span id="page-30-0"></span>*Units = mm [in]*

## *Frame C*

*Part Numbers: GS3-27P5, GS3-2010, GS3-2015, GS3-47P5, GS3-4010, GS3-4015*

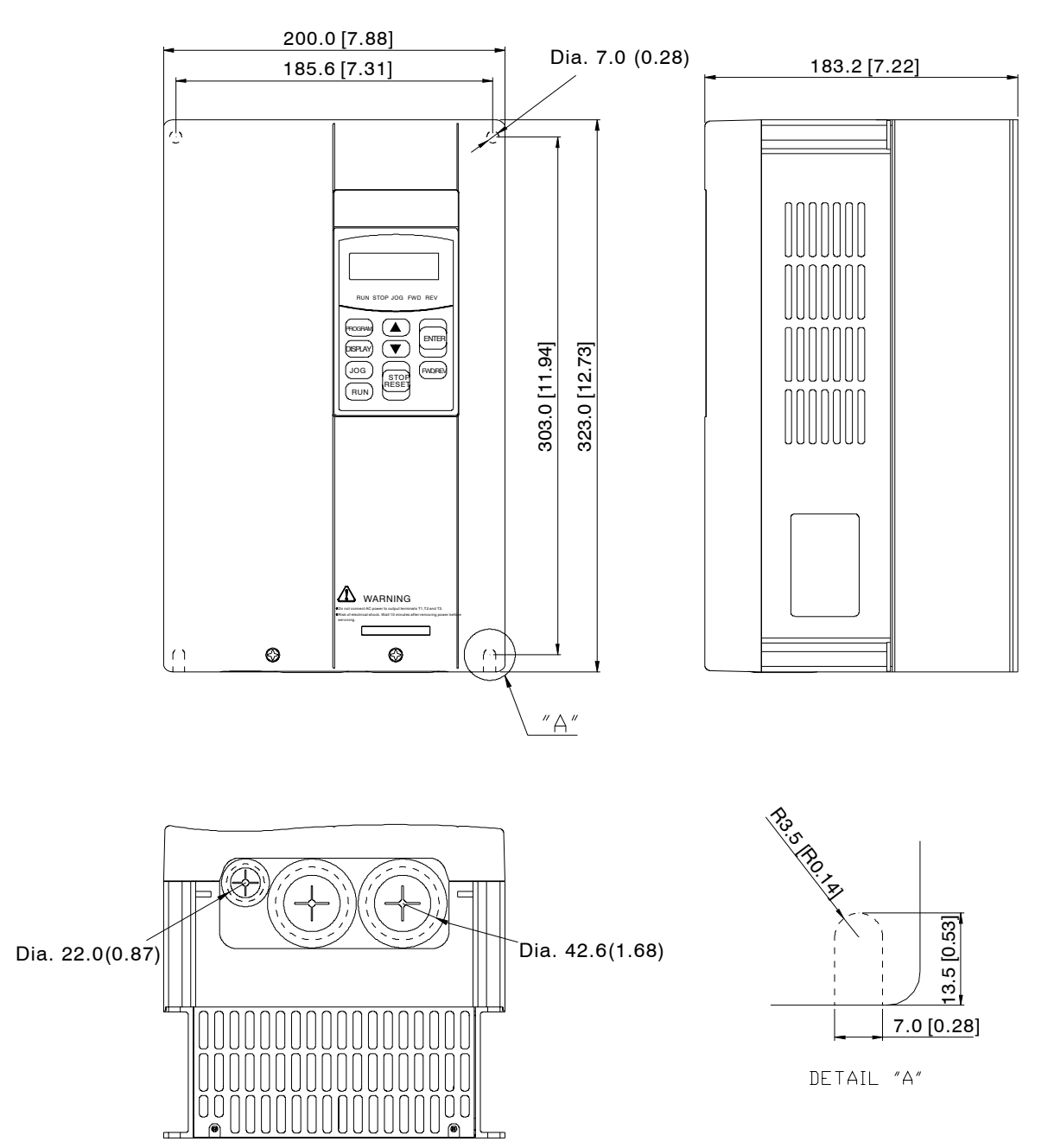

<span id="page-31-0"></span>*Units = mm [in]*

# *Frame D*

*Part Numbers: GS3-2020, GS3-2025, GS3-2030, GS3-4020, GS3-4025, GS3-4030*

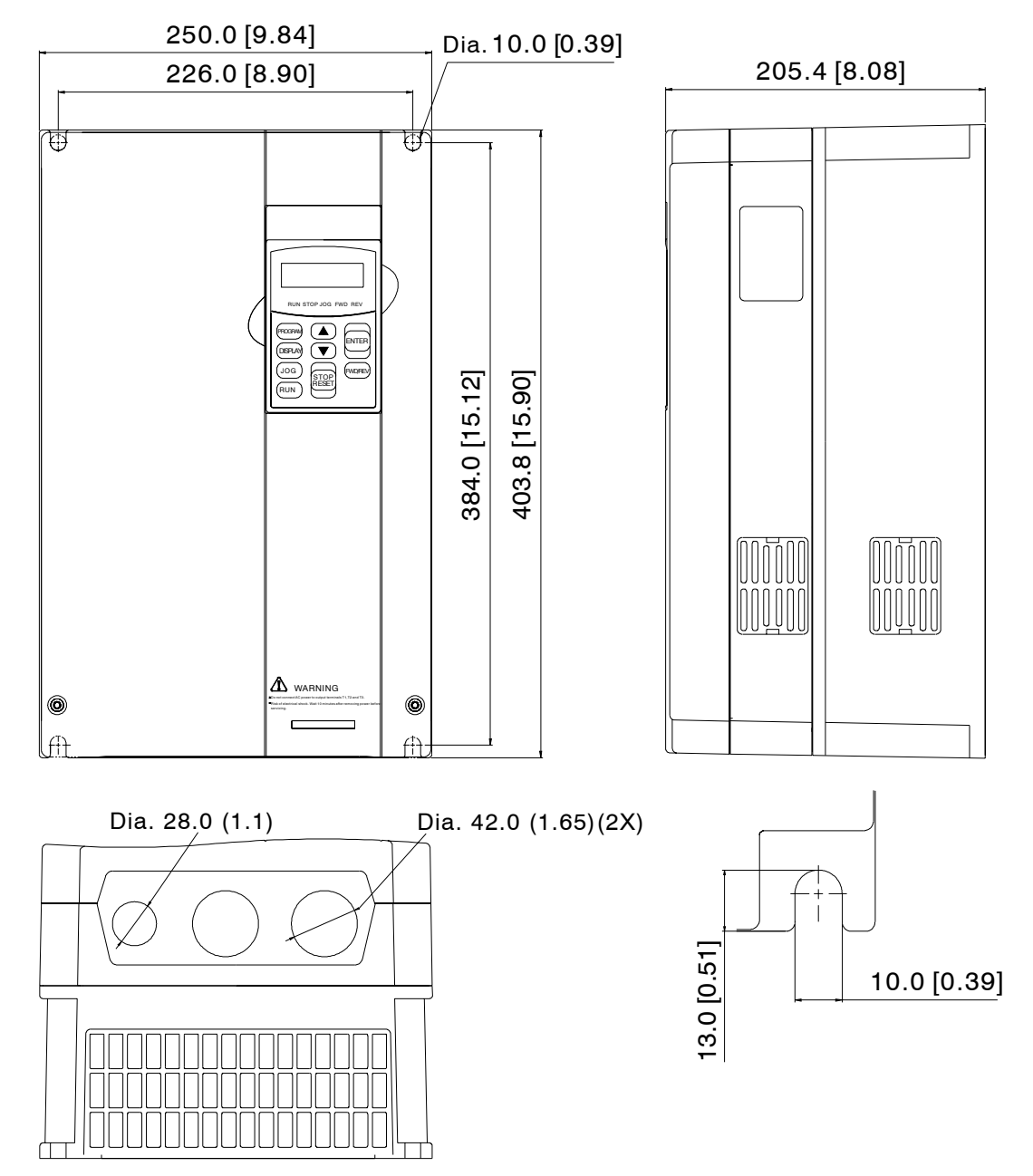

<span id="page-32-0"></span>*Units = mm [in]*

# *Frame E*

*Part Numbers: GS3-2040, GS3-2050, GS3-4040, GS3-4050, GS3-4060*

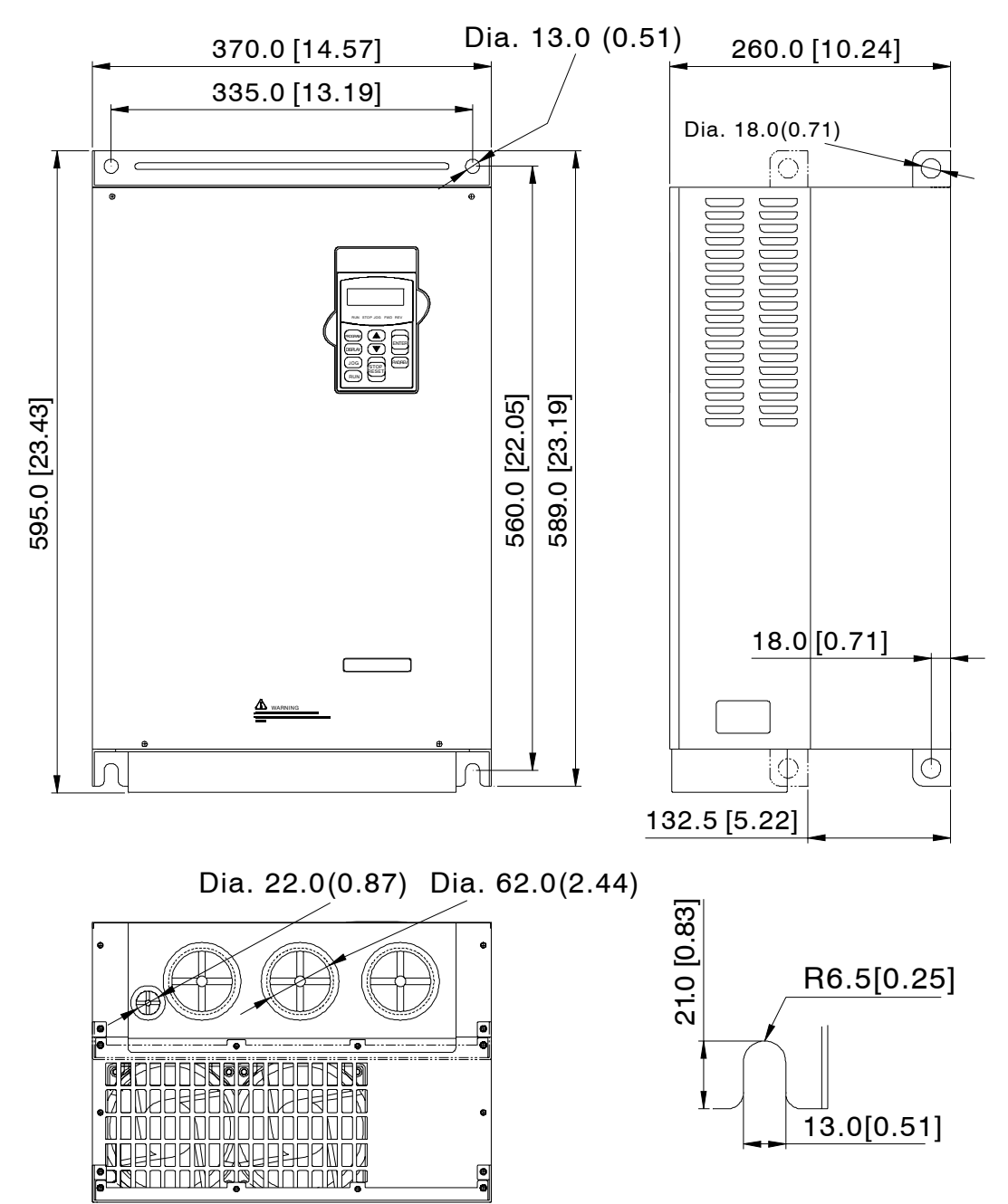

# <span id="page-33-0"></span>*Units = mm [in]*

# *Frame F*

*Part Numbers: GS3-4075, GS3-4100*

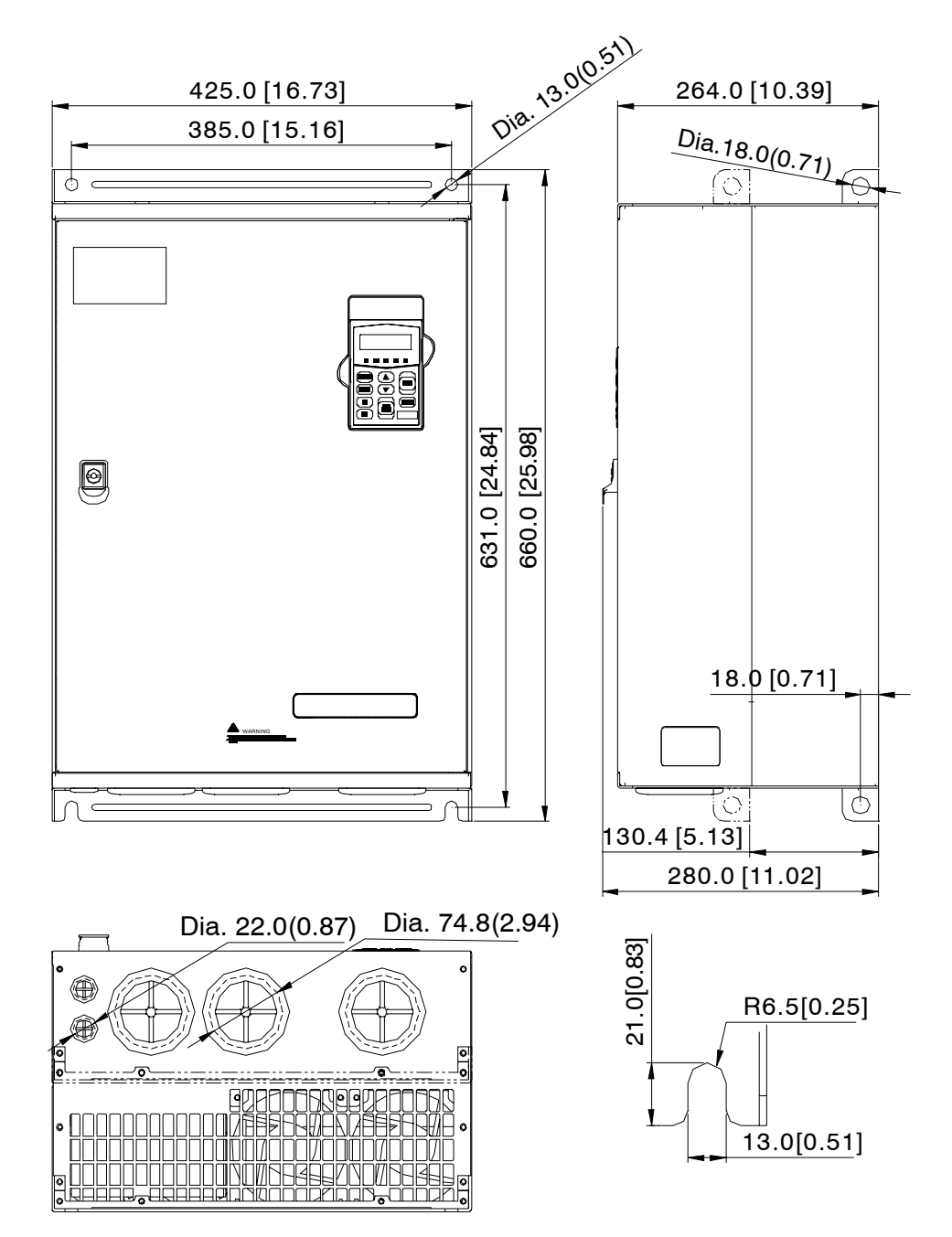

# <span id="page-34-0"></span>**Circuit Connections**

# **Danger!**

*Hazardous Voltage! Before making any connection to the AC drive, disconnect all power to the AC drive, and wait five minutes for DC bus capacitors to discharge.*

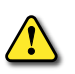

*Warning: Any electrical or mechanical modification to this equipment without prior written consent of AutomationDirect.com, Inc. will void all warranties, may result in a safety hazard, and may void the UL listing.*

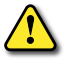

*Warning: Do not connect the AC input power to the T1, T2, and T3 output terminals. Doing this will damage the AC drive.*

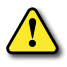

*Warning: Tighten all screws to the proper torque rating. See "Main Circuit Wiring" later in this chapter.* 

# *Wiring Notes: PLEASE READ PRIOR TO INSTALLATION:*

- 1) During installation, follow all local electrical, construction, and safety codes for the country in which the AC drive is to be installed.
- 2) Make sure the appropriate protective devices (circuit breaker or fuses) are connected between the power supply and AC drive.
- 3) Make sure that the leads are connected correctly and the AC drive is properly grounded. (Ground resistance should not exceed 0.1Ω.)
- 4) Use ground leads that comply with AWG/MCM standards and keep them as short as possible.
- 5) Do not use a power circuit contactor or disconnect switch for run/stop control of the AC drive and motor. This will reduce the operating life cycle of the AC drive. Cycling a power circuit switching device while the AC drive is in run mode should be done only in emergency situations.
- 6) Multiple *DURApulse* GS3 units can be installed in one location. All of the units should be grounded directly to a common ground terminal. The *DURApulse* GS3 ground terminals may also be connected in parallel, as shown in the figure below. Make sure there are no ground loops.

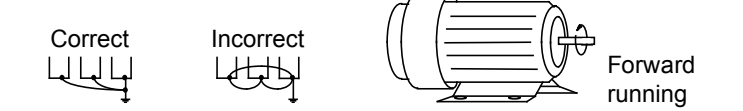

- 7) When the AC drive output terminals T1, T2, and T3 are connected to the motor terminals T1, T2, and T3, respectively, the motor will rotate counterclockwise (as viewed from the shaft end of the motor) when a forward operation command is received. To reverse the direction of motor rotation, switch the connections of any of the two motor leads.
- 8) Make sure that the power source is capable of supplying the correct voltage and required current to the AC drive.
- 9) Do not attach or remove wiring when power is applied to the AC drive.
- 10) Do not inspect components unless inside "POWER" lamp is turned off.
- 11) Do not monitor the signals on the circuit board while the AC drive is in operation.
- 12) GS3 series *DURApulse* drives **cannot be used with single-phase motors**.
- 13) Route the power and control wires separately, or at 90 degree angle to each other.
- 14) If a filter is required for reducing EMI (Electro Magnetic Interference), install it as close as possible to the AC drive. EMI can also be reduced by lowering the Carrier Frequency.
- 15) If the AC drive is installed in a place where a load reactor is needed, install the filter close to the T1, T2, and T3 side of AC drive. Do not use a Capacitor, L-C Filter (Inductance-Capacitance), or R-C Filter (Resistance-Capacitance), unless approved by AutomationDirect.
- 16) When using a GFCI (Ground Fault Circuit Interrupt), select current sensor with sensitivity of 200mA, and not less than 0.1-second detection to avoid nuisance tripping.

### <span id="page-35-0"></span>*Motor Operation Precautions*

- 1) When using the AC drive to operate a standard 3-phase induction motor, notice that the energy loss is greater than for an inverter duty motor.
- 2) Avoid running a standard induction motor at low speed, which may cause the motor temperature to exceed the motor rating due to limited airflow produced by the motor's fan.
- 3) When the standard motor operates at low speed, the output load must be decreased.
- 4) If **100% output torque** is desired at **low speed**, it may be necessary to use a special **"inverter-duty" rated motor**.

### *Short Circuit Withstand (SCCR)*

Models through 50 hp are suitable for use on a circuit capable of delivering not more than 5,000 rms symmetrical amperes; 10,000A for models 60 hp through 100 hp. The maximum voltage is 240V for all 230V models, and 480V for all 460V models.

### *Applicable Codes*

All *DURApulse* GS3 AC drives are Underwriters Laboratories, Inc. (UL) and Canadian Underwriters Laboratories (cUL) listed, and therefore comply with the requirements of the National Electrical Code (NEC) and the Canadian Electrical Code (CEC).

Installation intended to meet the UL and cUL requirements must follow the instructions provided in "Wiring Notes" as a minimum standard. Follow all local codes that exceed UL and cUL requirements. Refer to the technical data label affixed to the AC drive and the motor nameplate for electrical data.

The "Circuit Protection Devices" section in Appendix A, lists the recommended fuse part number for each *DURApulse* GS3 part number. These fuses (or equivalent) must be used on all installations where compliance with U.L. standards is required.
#### **Terminal Wiring Diagrams**

*GS3-21P0, GS3-22P0, GS3-41P0, GS3-42P0, GS3-43P0*

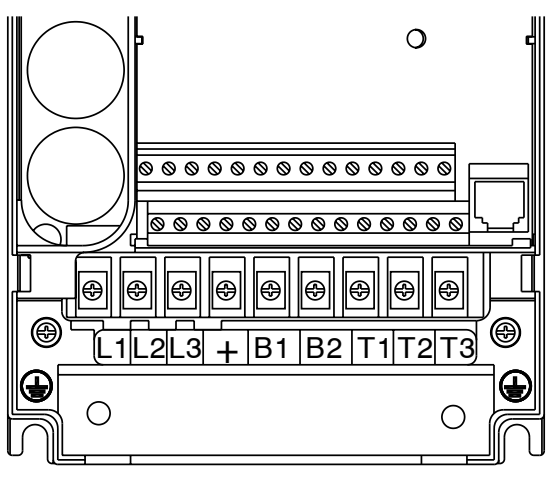

*GS3-23P0, GS3-25P0, GS3-45P0*

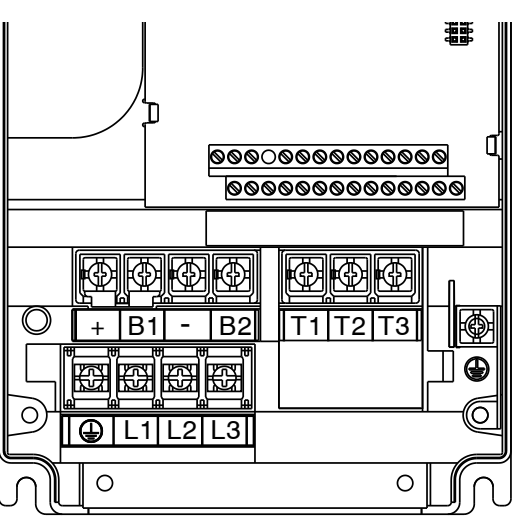

*GS3-27P5, GS3-47P5, GS3-2010, GS3-4010, GS3-2015, GS3-4015*

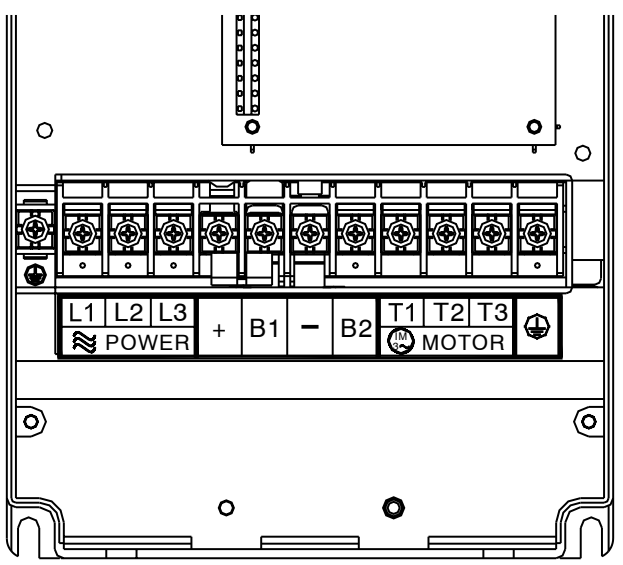

#### *Terminal Wiring Diagrams (continued) GS3-2020, GS3-4020, GS3-2025, GS3-4025, GS3-2030, GS3-4030*

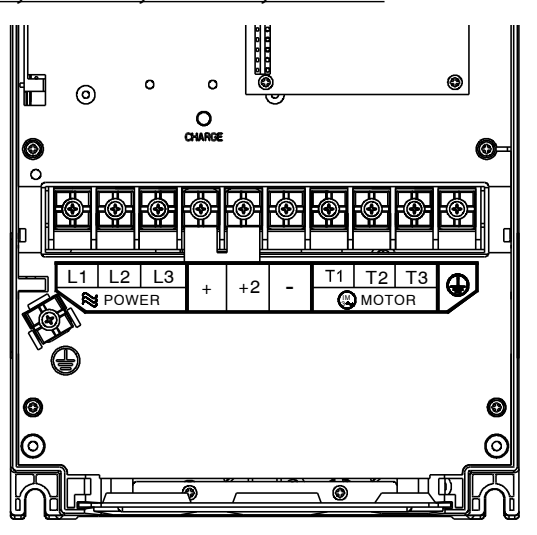

*GS3-2040, GS3-2050*

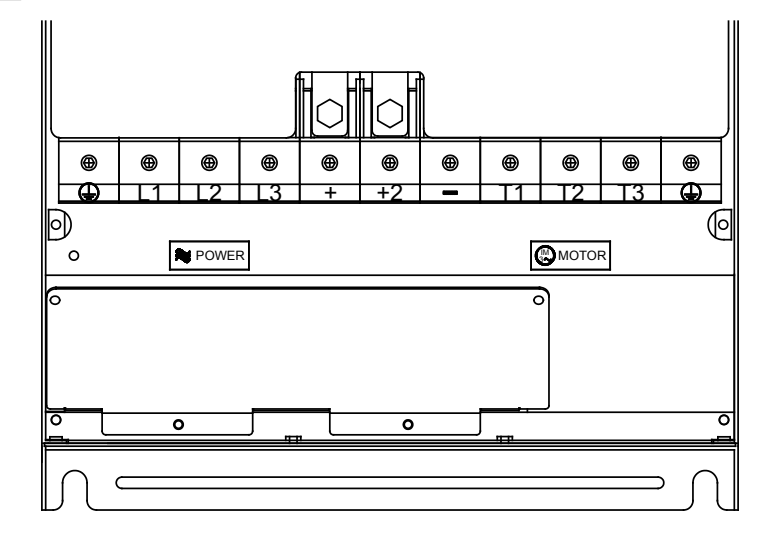

*GS3-4040, GS3-4050,GS3-4060*

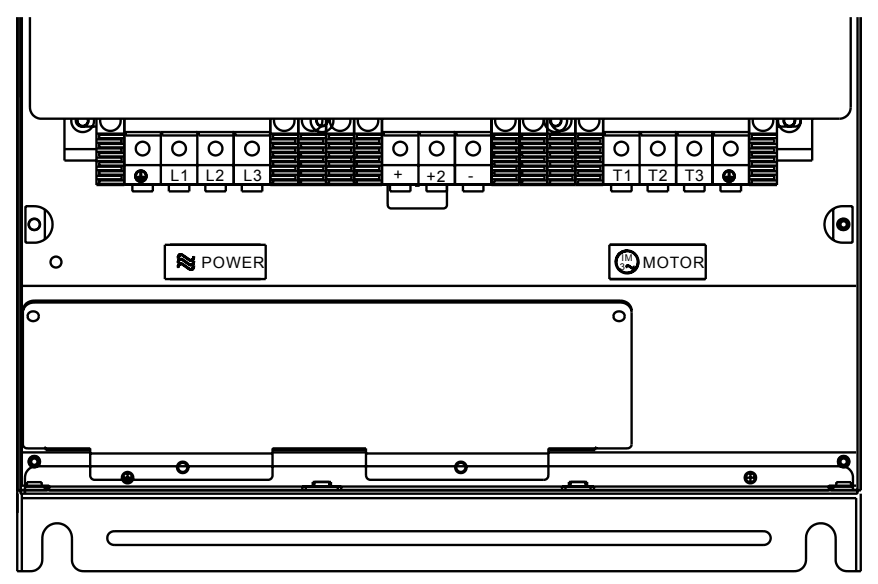

۰

#### *Terminal Wiring Diagrams (continued) GS3-4075, GS3-4100*

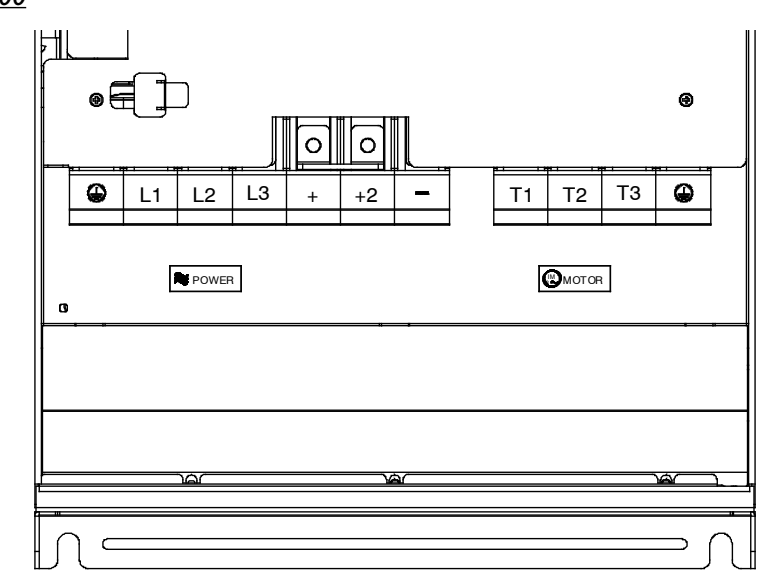

### **Main Circuit Wiring**

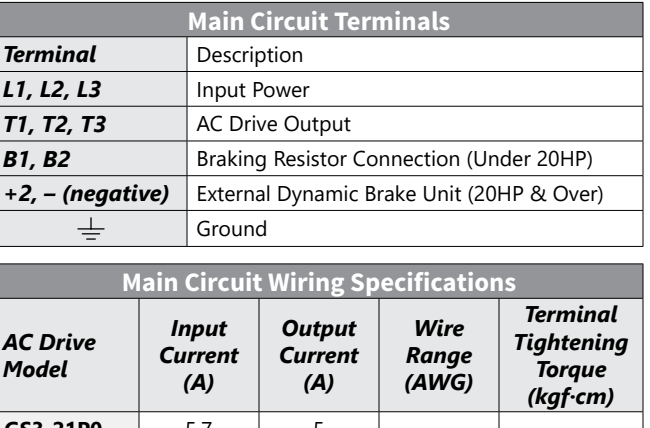

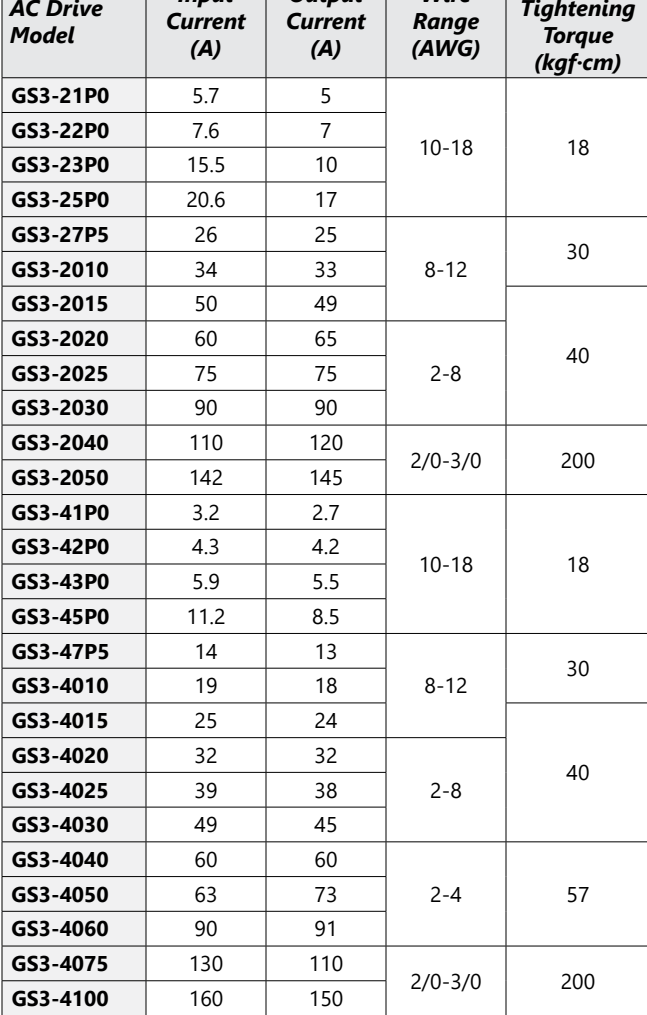

#### **Power Wiring Diagrams**

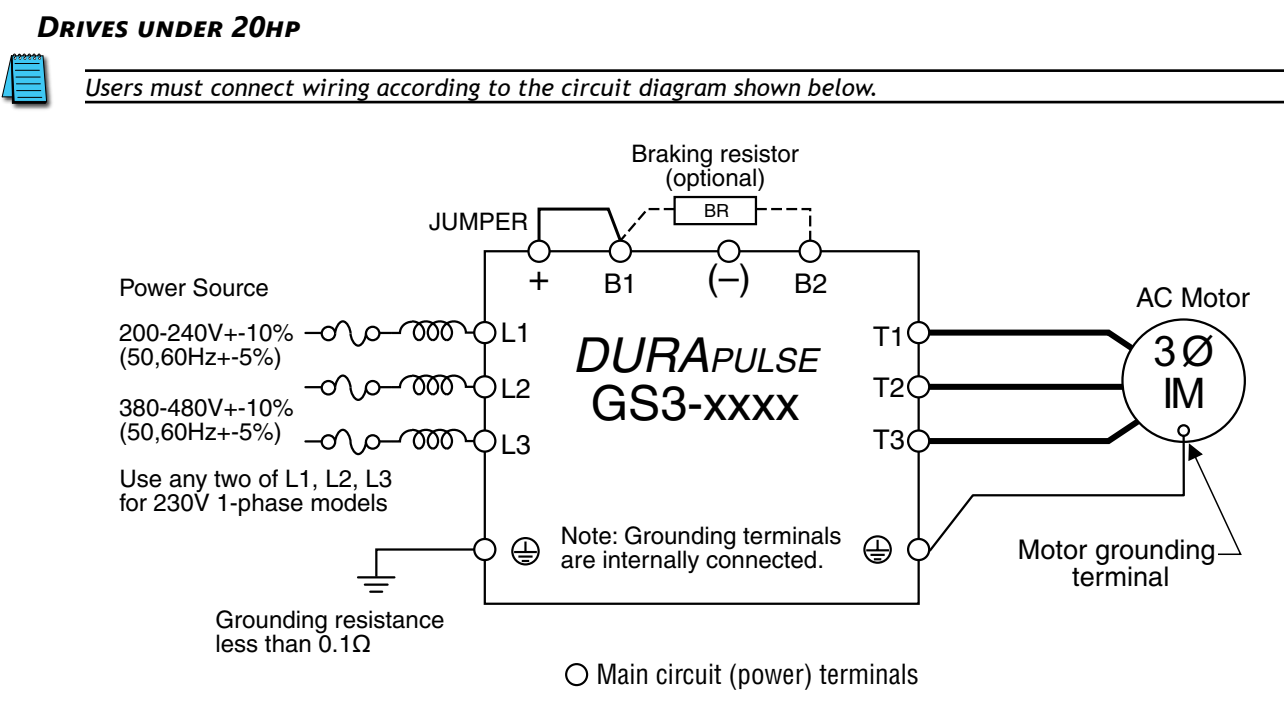

#### *Drives 20–30hp (230VAC) & 20–60hp (460VAC)*

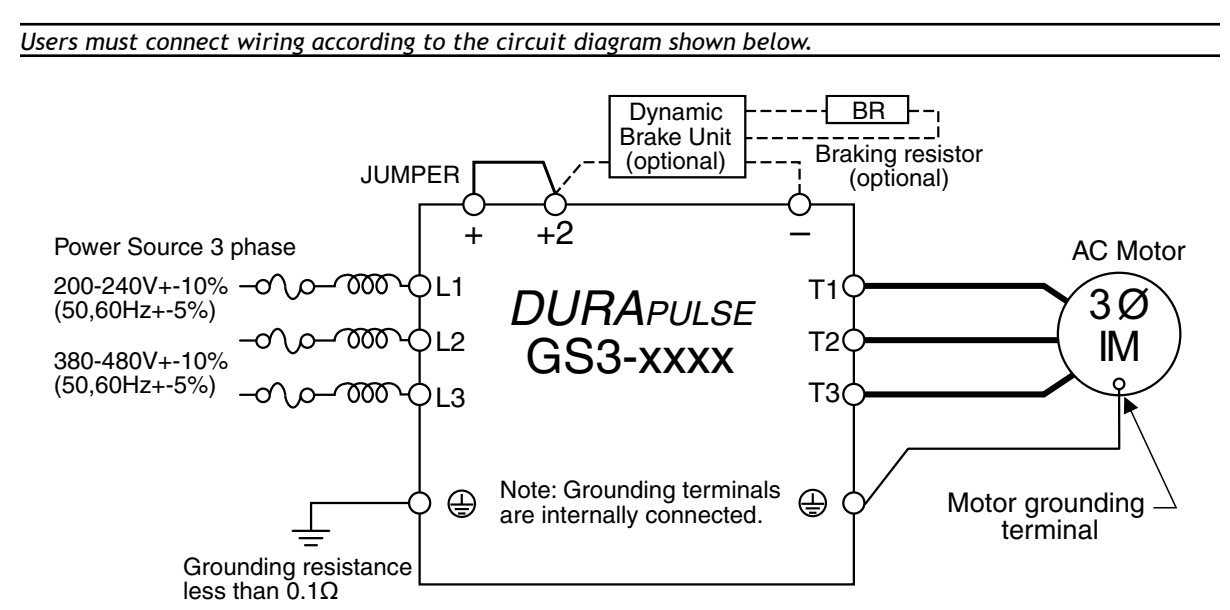

 $\bigcirc$  Main circuit (power) terminals

#### *Power Wiring Diagrams (continued)*

#### *Drives 40–50hp (230VAC) & 75–100hp (460VAC)*

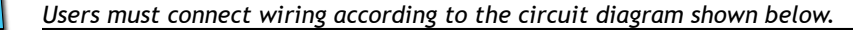

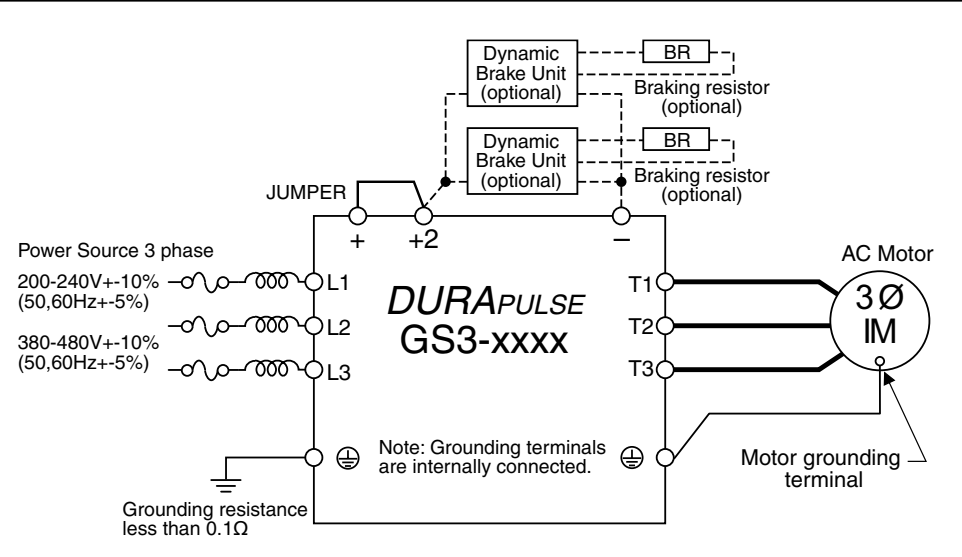

 $O$  Main circuit (power) terminals

#### **Control Terminal Designations**

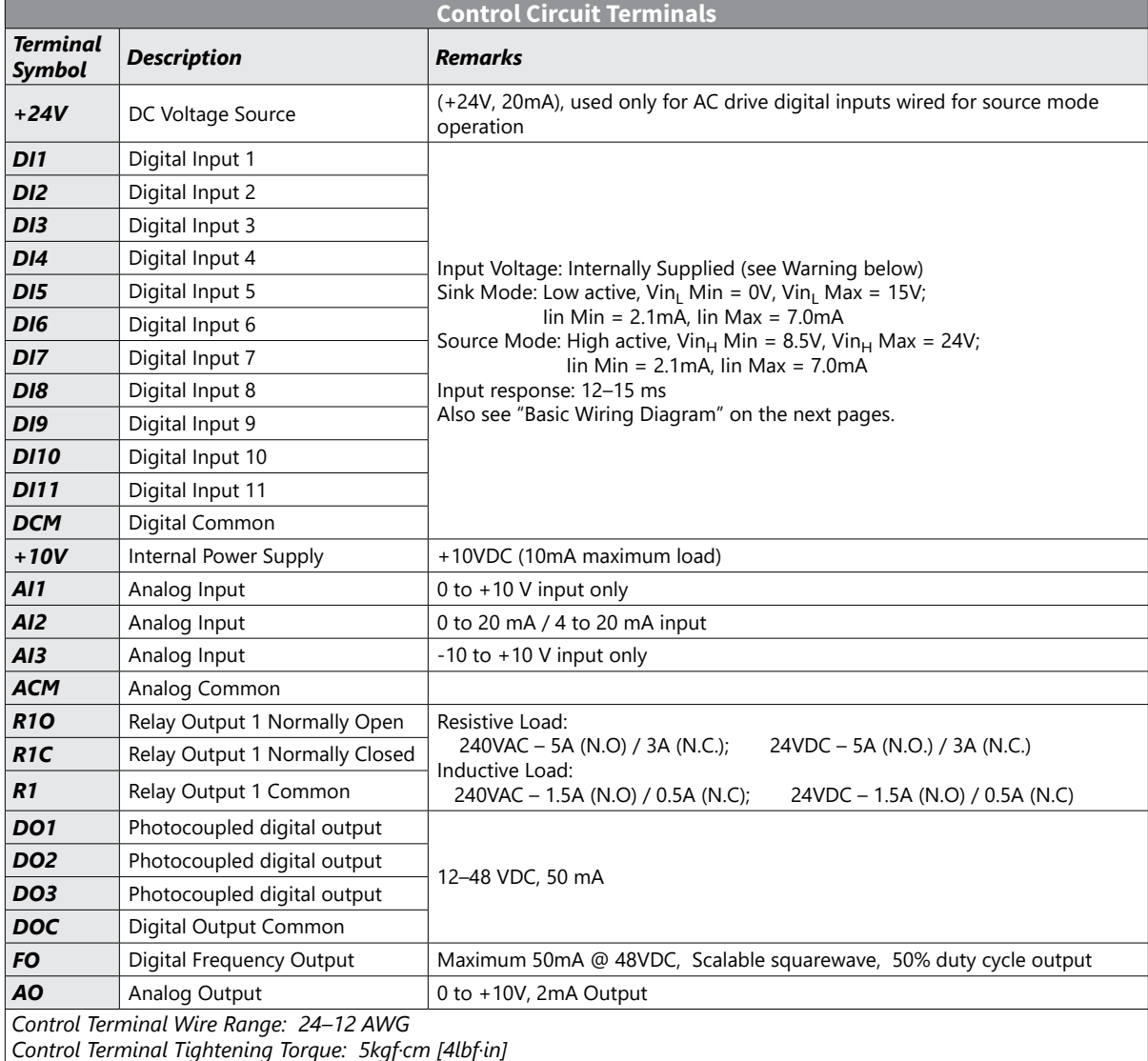

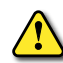

*Warning: Do NOT connect external voltage sources to the Digital Inputs. Permanent damage may result.*

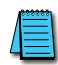

*Use twisted-shielded, twisted-pair or shielded-lead wires for the control signal wiring. It is recommended to run all signal wiring in a separate steel conduit. The shield wire should only be connected at the AC drive. Do NOT connect shield wire on both ends.*

#### **Control Wiring Diagram – Sinking Inputs**

*Users must connect wiring according to the circuit diagram shown below.*

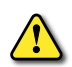

*Warning: Do not plug a modem or telephone into the DURApulse GS3 RJ-12 Serial Comm Port, or permanent damage may result.*

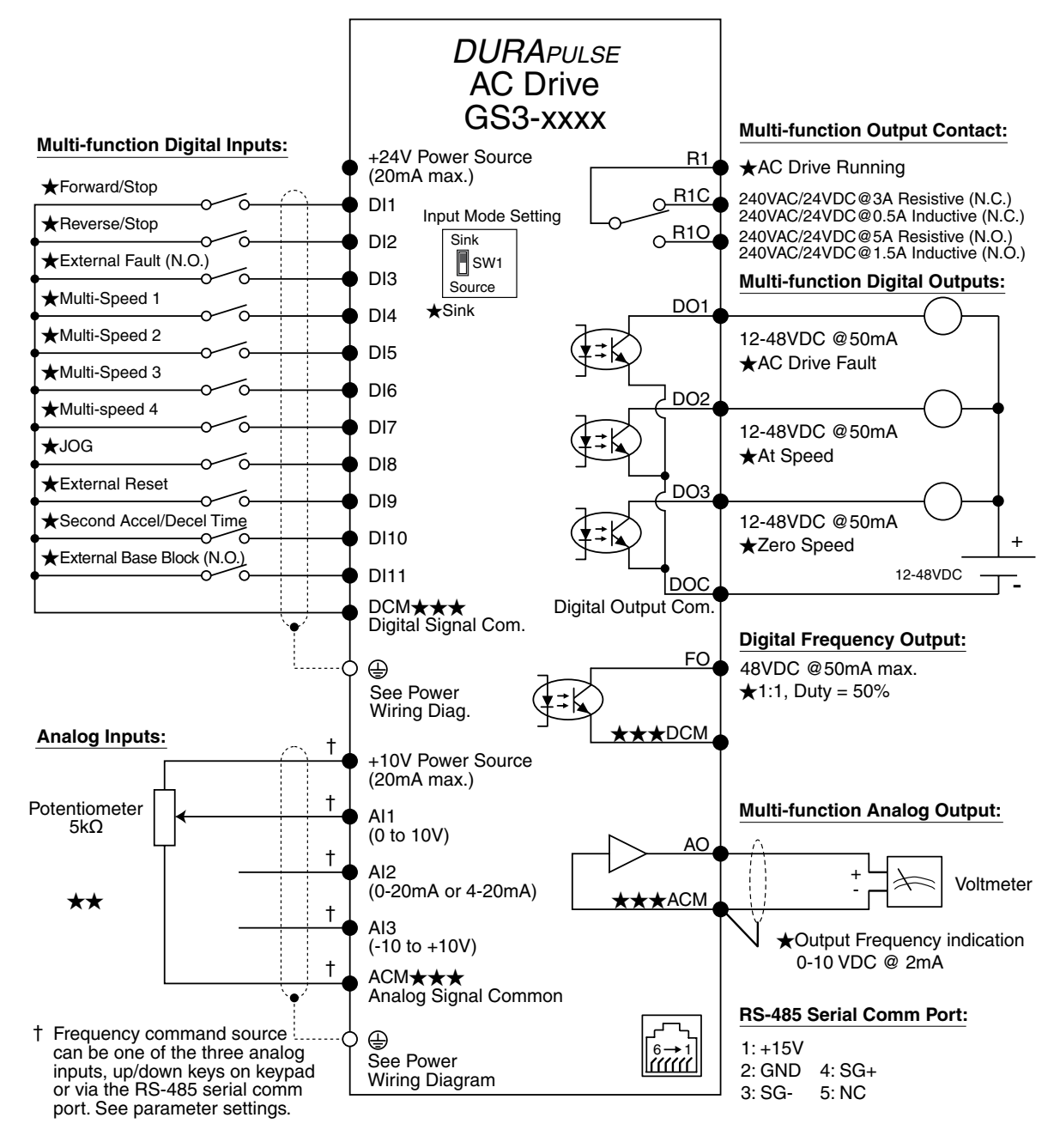

 $\bigstar$  Factory default setting

 $\star\star$  Factory default source of frequency command is via the keypad up/down keys

**★★★** ACM and DCM are isolated from each other

 $\bigcirc$  Main circuit (power) terminals  $\bigcirc$  Control circuit terminal  $\bigcirc$  Shielded leads

#### **Control Wiring Diagram – Sourcing Inputs**

*Users must connect wiring according to the circuit diagram shown below.*

*Warning: Do not plug a modem or telephone into the DURApulse GS3 RJ-12 Serial Comm Port, or permanent damage may result.*

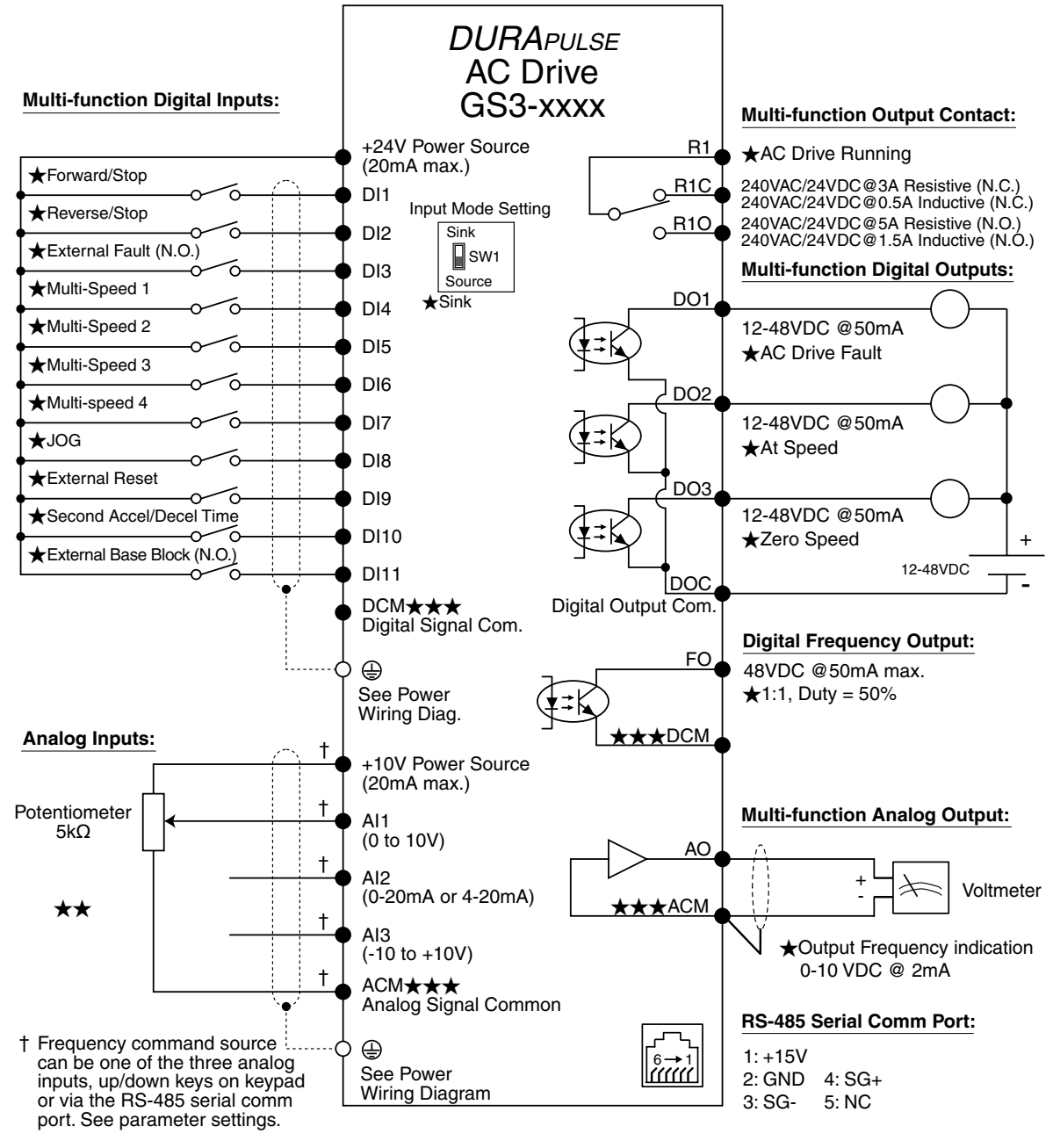

 $\bigstar$  Factory default setting

 $\star \star$  Factory default source of frequency command is via the keypad up/down keys

**★★★** ACM and DCM are isolated from each other

O Main circuit (power) terminals  $\bullet$  Control circuit terminal  $\quad$  Shielded leads

#### **External Accessories**

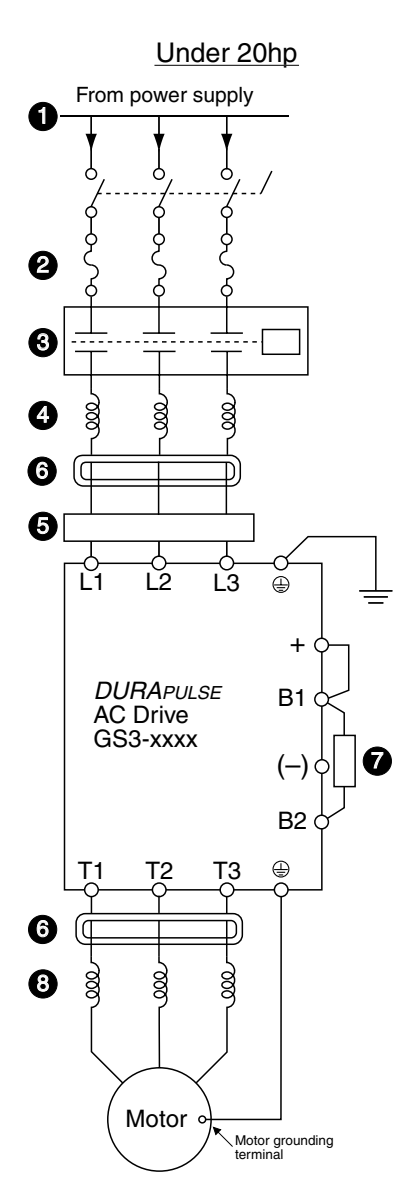

#### **1** Power Supply

Please follow the specific power supply requirements shown in Chapter 1.

**2** Fuses

Input fuses protect the AC drive from excessive input current due to line surges, short circuits, and ground faults. They are recommended for all installations and may be required for UL-listed installations.

#### **3** Contactor (Optional)

*Do NOT use a power circuit contactor or disconnect switch for run/stop control of the AC drive and motor.* This will reduce the operating life cycle of the AC drive. Cycling a power circuit switching device while the AC drive is in run mode should be done only in emergency situations.

#### **4** AC Line Reactor (Optional)

Input line reactors protect the AC drive from transient overvoltage conditions typically caused by utility capacitor switching. Input line reactors also reduce harmonics associated with AC drives, and are recommended for all installations.

#### **6** EMI filter (Optional)

Input EMI filters reduce electromagnetic interference or noise on the input side of the AC drive. They are required for CE compliance and recommended for installations prone to or sensitive to electromagnetic interference.

#### **6** RF filter (Optional)

RF filters reduce the radio frequency interference or noise on the input or output side of the inverter.

**2** Braking Resistor (Optional)

Dynamic braking allows the AC drive to produce additional braking (stopping) torque. AC drives can typically produce between 15% & 20% braking torque without the addition of any external components. Optional braking may be required for applications that have high inertia loads or require rapid deceleration.

#### 8 AC Line Reactor/Output Filter (Optional)

Output line (load) reactors protect the motor insulation against AC drive short circuits and IGBT reflective wave damage, and also "smooth" the motor current waveform, allowing the motor to run cooler. They are recommended for operating "non-inverter-duty" motors, and when the length of wiring between the AC drive and motor is less than 100 feet. Use Output filters if wiring exceeds 100 feet up to 1000 feet (max).

*Please refer to Appendix A for specifications on DURApulse GS3 AC Drive Accessories.*

From power supply

20hp & Over

1

 $\boldsymbol{\varrho}$ 

0

 $\mathbf 0$ 6

 $\boldsymbol{\Theta}$ 

#### *External Accessories (continued)*

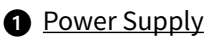

Please follow the specific power supply requirements shown in Chapter 1.

#### **2** Fuses

Input fuses protect the AC drive from excessive input current due to line surges, short circuits, and ground faults. They are recommended for all installations and may be required for UL-listed installations.

#### **3** Contactor (Optional)

*Do NOT use a power circuit contactor or disconnect switch for run/stop control of the AC drive and motor.* This will reduce the operating life cycle of the AC drive. Cycling a power circuit switching device while the AC drive is in run mode should be done only in emergency situations.

#### 4 AC Line Reactor (Optional)

Input line reactors protect the AC drive from transient overvoltage conditions typically caused by utility capacitor switching. Input line reactors also reduce harmonics associated with AC drives, and are recommended for all installations.

**6** EMI filter (Optional)

Input EMI filters reduce electromagnetic interference or noise on the input side of the AC drive. They are required for CE compliance and recommended for installations prone to or sensitive to electromagnetic interference.

**6** RF filter (Optional)

RF filters reduce the radio frequency interference or noise on the input or output side of the inverter.

**Braking Unit and Braking Resistor (Optional)** 

Dynamic braking allows the AC drive to produce additional braking (stopping) torque. AC drives can typically produce between 15% & 20% braking torque without the addition of any external components. Optional braking may be required for applications that have high inertia loads or require rapid deceleration.

8 AC Line Reactor/Output Filter (Optional)

Output line (load) reactors protect the motor insulation against AC drive short circuits and IGBT reflective wave damage, and also "smooth" the motor current waveform, allowing the motor to run cooler. They are recommended for operating "non-inverter-duty" motors, and when the length of wiring between the AC drive and motor is less than 100 feet. Use Output filters if wiring exceeds 100 feet up to 1000 feet (max).

8

<sub>20</sub>

6

Motor

T1 T2 T3

δQ

 $\overline{L_1}$   $\overline{L_2}$   $\overline{L_3}$ 

g

g

*DURAPULSE* AC Drive GS3-xxxx

+

+2

–

∉

D

0

Motor grounding terminal

*Please refer to Appendix A for specifications on DURApulse GS3 AC Drive Accessories.*

 $\overline{\phantom{a}}$ 

# **BLANK PAGE**

# **Keypad Operation and Quick-Start**

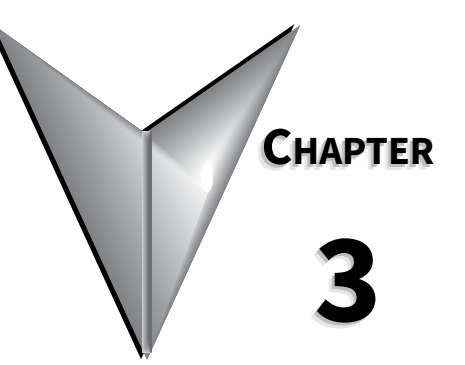

#### CONTENTS OF THIS CHAPTER

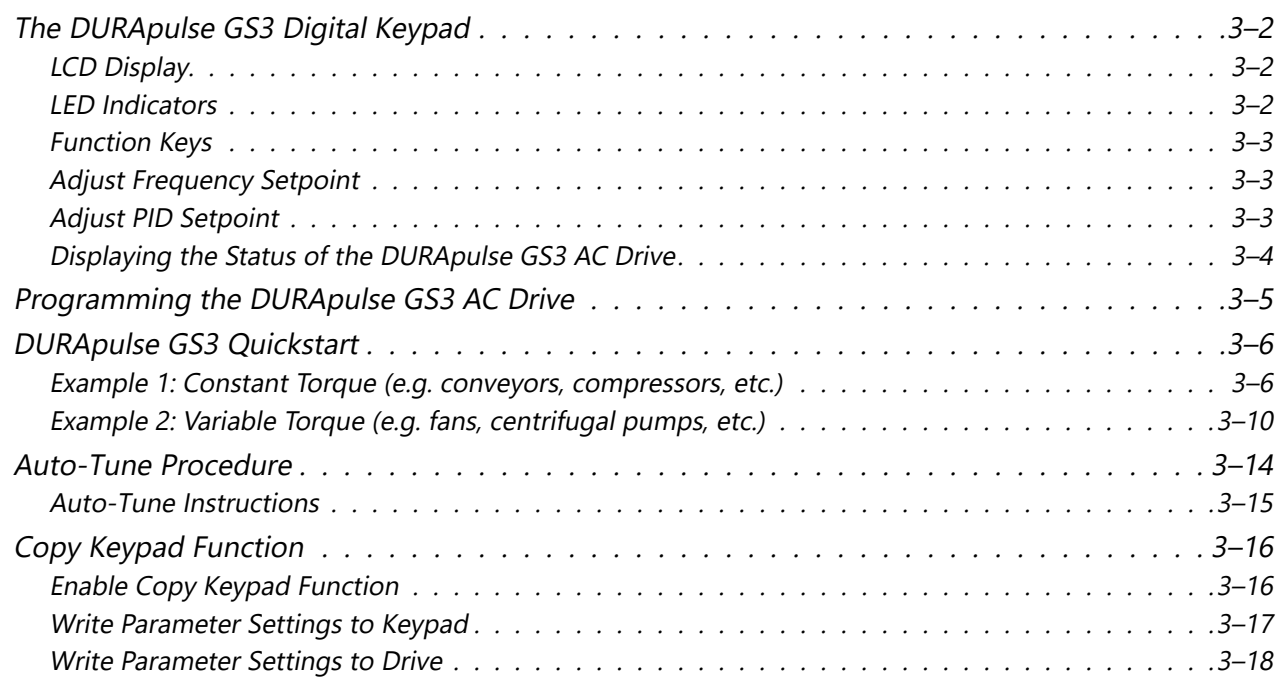

#### <span id="page-49-0"></span>**The DURApulse GS3 Digital Keypad**

The digital keypad includes a 2-line x 16-character LCD display, 5 status LED Indicators, and 9 function keys. The diagram below shows all of the features of the digital keypad and an overview of their functions.

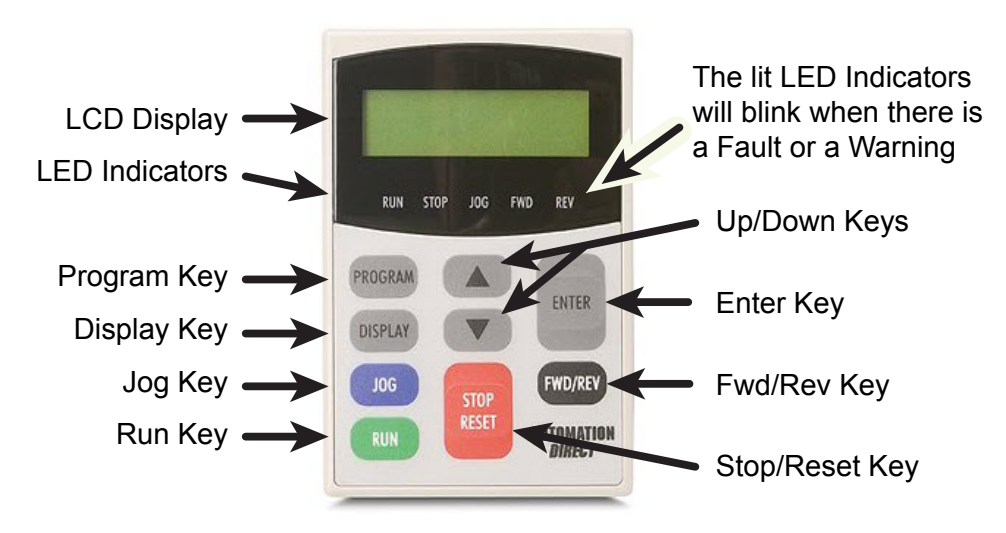

#### *LCD Display*

The LCD Display shows the operation values and parameter settings of the AC drive.

#### *LED Indicators*

The combination of solid RUN and flashing STOP LEDs indicates that the drive has an active RUN command, but has a zero speed reference.

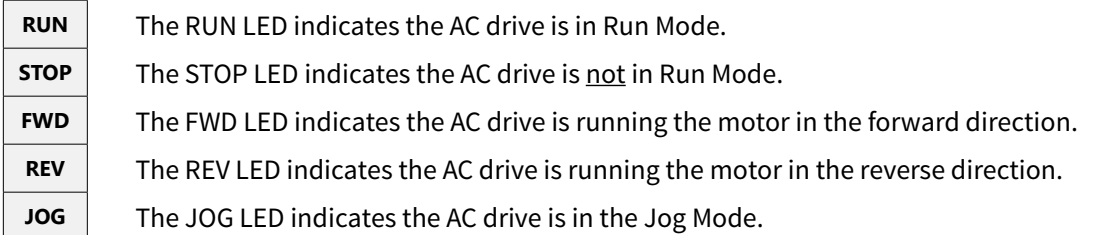

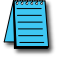

*If the STOP key on the keypad is active and the keypad is removed, the drive will stop.*

#### <span id="page-50-0"></span>*Function Keys*

#### *Program Key*

Pressing the PROGRAM key will display the parameter groups. Use the UP/DOWN or PROGRAM keys to cycle through the parameter groups. The LCD display will show which parameter group is currently selected.

#### *Display Key*

Pressing the DISPLAY key on the keypad repeatedly will cycle through the status messages on the AC drive.

#### *Fwd/Rev Key*

Pressing the FWD/REV key changes the direction in which the motor operates.

#### *Run*

Pressing the RUN key starts the AC drive operation. This key has no function if the AC drive is controlled by the external control terminals.

#### *Up/Down Keys*

The UP/DOWN keys are used to scroll through the parameter groups, the various parameters in each group and also change the parameter settings in single-unit increments. To quickly run through the range of settings, press and hold the UP or DOWN key.

#### *Enter Key*

Press the ENTER key to view parameters and store parameter settings.

#### *Stop/Reset Key*

Used to stop AC drive operation. If the AC drive has stopped due to a fault, clear the fault first, then press this key to reset the AC drive.

#### *Jog Key*

Pressing the JOG key controls the jog function.

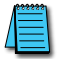

*After a one (1) minute key inactivity, the keypad LCD display will automatically revert to the display mode and display the user defined display function selected in parameter P8.00.*

#### *Adjust Frequency Setpoint*

If the UP and DOWN keys are pressed when the LCD is in DISPLAY mode and the AC drive frequency is being controlled by the keypad (P4.00=1), then the keypad will display the frequency setpoint and have the ability to adjust the frequency setpoint with the UP/DOWN keys accordingly. The frequency setpoint will be stored even if the drive is powered off.

#### *Adjust PID Setpoint*

The ability to adjust the PID setpoint with the UP and DOWN keys will be true if parameter P7.00 is set to a value of 01, 02, 03, or 04, parameter P7.02 = 00 and the LCD display shows the PID setpoint.

#### <span id="page-51-0"></span>*Displaying the Status of the DURApulse GS3 AC Drive*

Press the DISPLAY key on the keypad repeatedly to cycle through the status messages on the AC drive. The diagram below shows the order of the status messages as you cycle through them and shows the definition of the status messages. The status of the AC drive can be shown in RUN or STOP mode.

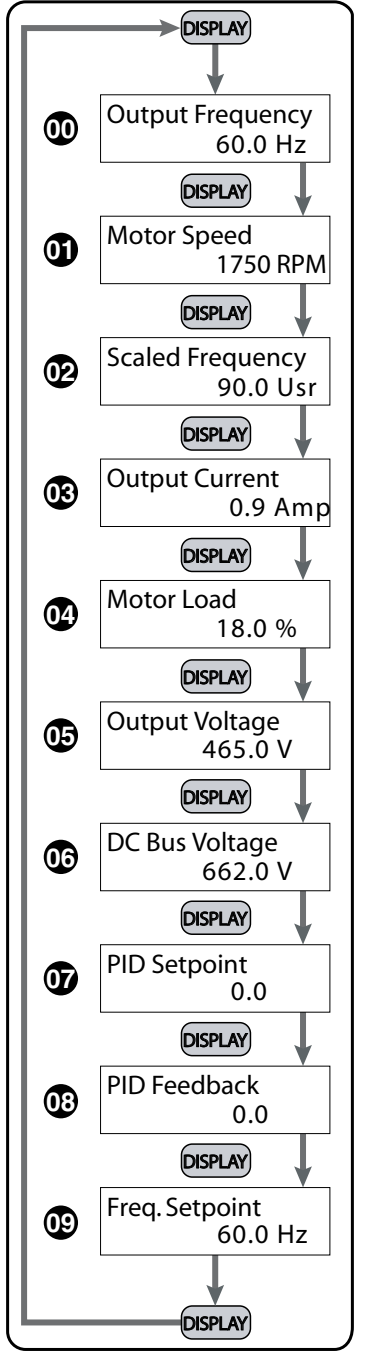

#### **00 Actual Operating Frequency**

Displays the actual operating frequency present at the T1, T2, and T3 terminals. *Example: 60.0Hz*

#### **01 RPM**

Displays the present estimated speed of the motor. *Example: 1750 RPM*

#### **02 Scaled Frequency**

Displays the result of output frequency x parameter P8.01. Example: 60Hz x 1.5 = 90.0

#### **03 Amps**

Displays the output current present at the T1, T2, and T3 terminals. *Example: 0.9A*

#### **04 % Motor Load**

Displays the amount of load on the AC drive. *Example: (Output Current v Drive Rated Current) x 100*

#### **05 Output Voltage**

Displays the output voltage present at the T1, T2, and T3 terminals. *Example: 465V*

#### **06 DC Bus Voltage**

Displays the DC Bus Voltage. *Example: 662 VDC*

#### **07 PID Setpoint**

Displays the PID setpoint. *Note: It is possible to change the PID setpoint with the ▲ and ▼ keys when the PID setpoint value is displayed on the keypad. The PID function (P7.00) must be enabled, and the PID Setpoint source (P7.02) must be set to keypad (00).*

#### **08 PID Feedback Signal (PV)**

Displays the PID feed-back signal.

#### **09 Frequency Setpoint**

Displays the frequency setting of the AC drive. *Example: 60.0Hz*

#### <span id="page-52-0"></span>**Programming the DURApulse GS3 AC Drive**

The *DURApulse* GS3 AC Drive parameters are organized into eleven (11) different groups according to their functions, plus a special "Copy Keypad" function for storing up to four (4) different sets of program parameters into the keypad. The illustration below shows you how to navigate through the parameter groups and parameter settings. For a complete list of parameters, see Chapter 4.

- 1) Press the PROGRAM key and then use the UP/DOWN or PROGRAM keys to cycle through the parameter groups. The LCD display will show the parameter group that is currently selected.
- 2) Press the ENTER key to display the various parameters for the selected group and use the UP/ DOWN keys to view each one.
- 3) (same as #2)
- 4) When the desired parameter is shown, press the ENTER key to select.
- 5) Use the UP/DOWN keys to cycle through the available settings.
- 6) Press the ENTER key to select the setting. The phrase "Value Accepted" will be displayed for a moment to show that the parameter value has been changed.
- 7) After the parameter value has been set, the LCD display will cycle to the next parameter in the selected group.

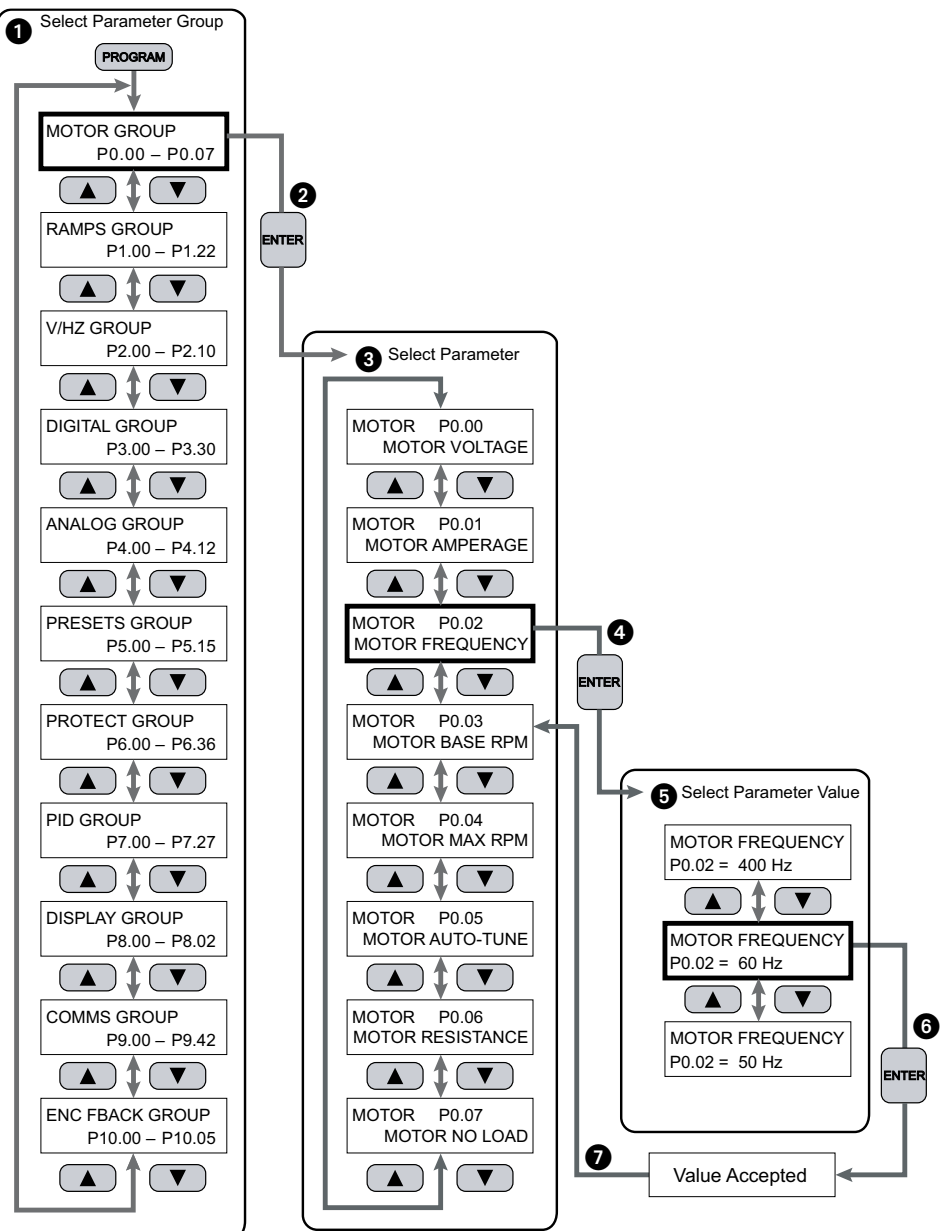

#### <span id="page-53-0"></span>**DURApulse GS3 Quickstart**

The following examples will help you quickly set up your DURApulse AC Drive for two common applications. The first example applies to an application that requires constant torque, and the second example requires variable torque in its application.

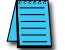

*For a complete list and description of the parameters for the DURApulse AC drives, see Chapter 4.*

#### *Example 1: Constant Torque (e.g. conveyors, compressors, etc.)*

In this example, the AC drive needs to operate a motor that is connected to a conveyor. In order to decide which parameters need modifications, we will make a list of the needs for the application.

#### *Application Needs*

• The AC drive must control a 460V, 1hp inverter duty motor. We will use a model GS3-41P0 AC drive for this application. An example of the motor nameplate is shown below.

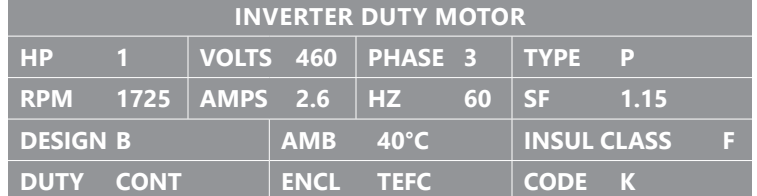

- The maximum speed for the motor is 2000 rpm.
- The motor should accelerate to maximum speed in 5 seconds.
- The motor should decelerate from maximum speed in 5 seconds. (Applications with high starting torque reqirements and/or high inertia loads may require optional braking resistors.)
- The motor will require a high torque when starting.
- The operation of the motor (start, stop, etc.) will be controlled by remote control terminals. All keys on the DURApulse GS3 keypad should be disabled.
- The frequency of the AC drive will be determined by remote potentiometer that has a 0 to +10V signal.
- The display of the AC drive should default to the motor speed (rpm) when running.

#### *Parameter Setup*

In order to meet the needs of this application, the parameters should be set as follows:

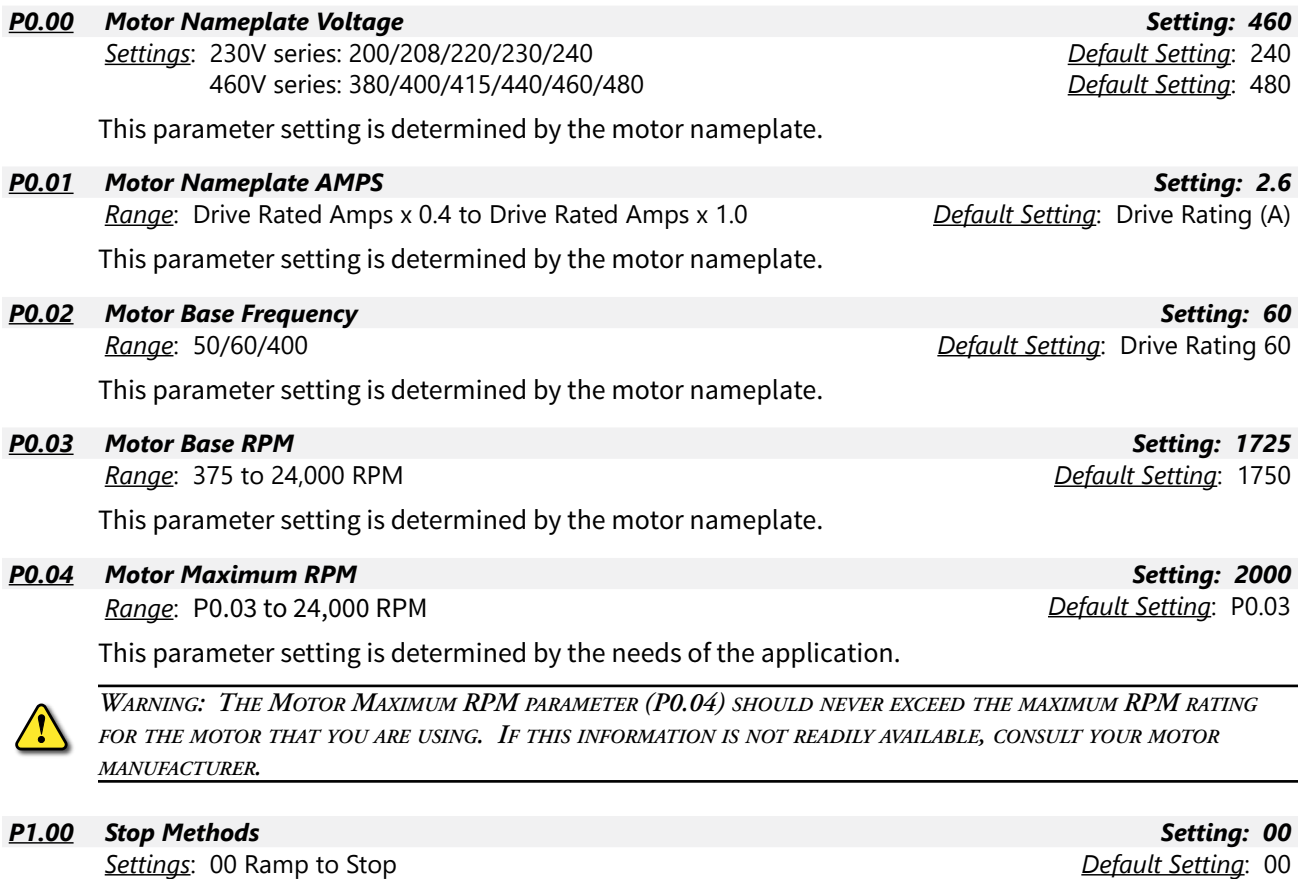

01 Coast to stop

*Default Setting*: 00

The application requires that this parameter be set to Ramp to Stop because the motor needs to stop under power. (If the AC drive is set for Coast to Stop, the AC drive will ignore the Deceleration Time setting.)

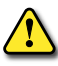

*Warning: If the Stop Method for the DURApulse GS3 AC drive is set for Coast to Stop, the AC drive will ignore the (P1.02) setting for Deceleration Time.*

#### *P1.01 Acceleration Time Setting: 5.0*

*Range*: 0.1 to 600 sec *Default Setting*: 10

The motor should accelerate from 0 RPM to Maximum Motor RPM (P0.04) in 5 seconds.

#### *P1.02 Deceleration Time Setting: 5.0*

*Range*: 0.1 to 600 sec *Default Setting*: 30

The motor should decelerate from 2000 rpm; Maximum Motor RPM (P0.04) to 0 RPM in 5 seconds.

#### *P2.00 Volts/Hertz Settings Setting: 01*

- *Settings*: 00 General Purpose
	- 01 High Starting Torque
	- 02 Fans and Pumps
	- 03 Custom

The *DURApulse* GS3 AC drive has some predefined torque settings that meet the needs of most applications. A custom setting is available if needed. In this particular example, the application requires a high starting torque.

#### *P3.00 Source of Operation Command Setting: 02*

#### *Settings*:

- 00 Operation Determined by Digital Keypad.
- 01 Operation determined by external control terminals. Keypad STOP is enabled.
- 02 Operation determined by external control terminals. Keypad STOP is disabled.
- 03 Operation determined by RS-485 interface. Keypad STOP is enabled.
- 04 Operation determined by RS-485 interface. Keypad STOP is disabled.

The AC drive operation will be determined by external control terminals, and the keypad stop will be disabled.

*If parameter P3.00 = 00, 01, or 03, enabling the keypad STOP key, the drive will stop if the keypad is removed from the drive.*

*Default Setting*: 00

*Default Setting*: 00

#### *P4.00 Source of Frequency Command Setting: 02*

*Settings*: 01 - Frequency determined by digital keypad up/down

- 02\* Frequency determined by 0 to +10V input on AI1 terminal
- 03 Frequency determined by 4 to 20 mA input on AI2 terminal
- 04 Frequency determined by 0 to 20 mA input on AI2 terminal
- 05 Frequency determined by RS-485 communication interface 06 - Frequency determined by-10V~+10V input on AI3 terminal

*\* In order to set P4.00 = 02, you must first change the value of P4.13 to some value other than two (02) in order to avoid the "Error: Duplicate Function" error message. (P4.13 default value is 02)*

*When configured for "Frequency determined by digital keypad Up/Down, the drive will reset the commanded frequency to zero hertz on a power cycle. This happens only if the drive faults when it powers down (if its running when it loses power). If the drive is stopped when it loses power (and doesn't trigger a Low Voltage Fault), the drive will retain the last set speed when powered back up.*

#### *P6.00 Electronic Thermal Overload Relay Setting: 00*

- *Settings*: 00 Constant Torque (inverter/vector duty motor)
	- 01 Variable Torque (fan-cooled standard motor)
		- 02 Inactive

This function setting 00 is the standard overload protection curve used to protect inverter/vector duty motors.

#### *P8.00 User Defined Display Function Setting: 01*

- *Settings*: 00 Output Frequency (Hz)
	- 01 Motor Speed (RPM)
	- 02 Scaled Frequency
	- 03 Output Current (A)
	- 04 Motor Load (%)
	- 05 Output Voltage(V)
	- 06 DC Bus Voltage (V)
	- 07 PID Setpoint
	- 08 PID Feedback (PV)
	- 09 Frequency Setpoint

The AC drive display will default to motor speed (rpm) when running.

*Default Setting*: 00

*Default Setting*: 00

*Default Setting*: 01

#### <span id="page-57-0"></span>*Example 2: Variable Torque (e.g. fans, centrifugal pumps, etc.)*

In this example, the AC drive needs to operate a motor that is connected to a centrifugal pump. As in Example 1, we will make a list of the needs for the application in order to decide which parameters need modifications.

#### *Application Needs*

• The AC drive must control a 208V, 3hp fan-cooled standard duty motor. The AC drive model we will be using for this application is a GS3-23P0. An example of the motor nameplate is shown below.

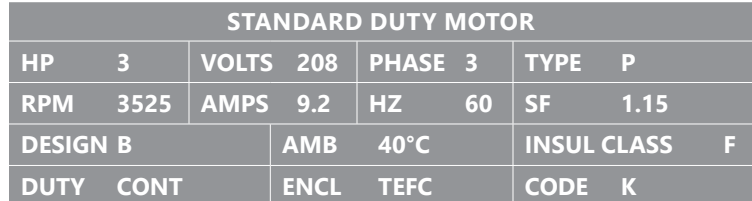

- The maximum speed for the motor is 3600 rpm.
- The motor should accelerate to maximum speed in 20 seconds.
- The motor should coast to stop when operation is terminated.
- The motor will be turning a centrifugal pump.
- The operation of the motor (start, stop, etc.) will be controlled by the DURApulse GS3 digital keypad.
- The frequency of the AC drive will be determined by the DURAPULSE GS3 keypad potentiometer.
- The display of the AC drive should default to output current (A) when running.

#### *Parameter Setup*

In order to meet the needs of this application, the parameters should be set as follows:

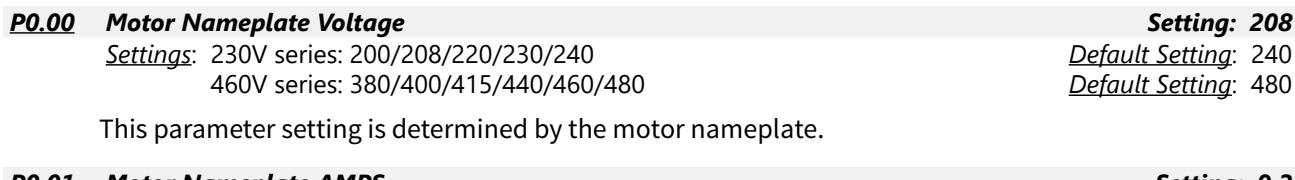

*P0.01 Motor Nameplate AMPS Setting: 9.2 Range*: Drive Rated Amps x 0.4 to Drive Rated Amps x 1.0 *Default Setting*: Drive Rating (A)

This parameter setting is determined by the motor nameplate.

 $\blacksquare$ 

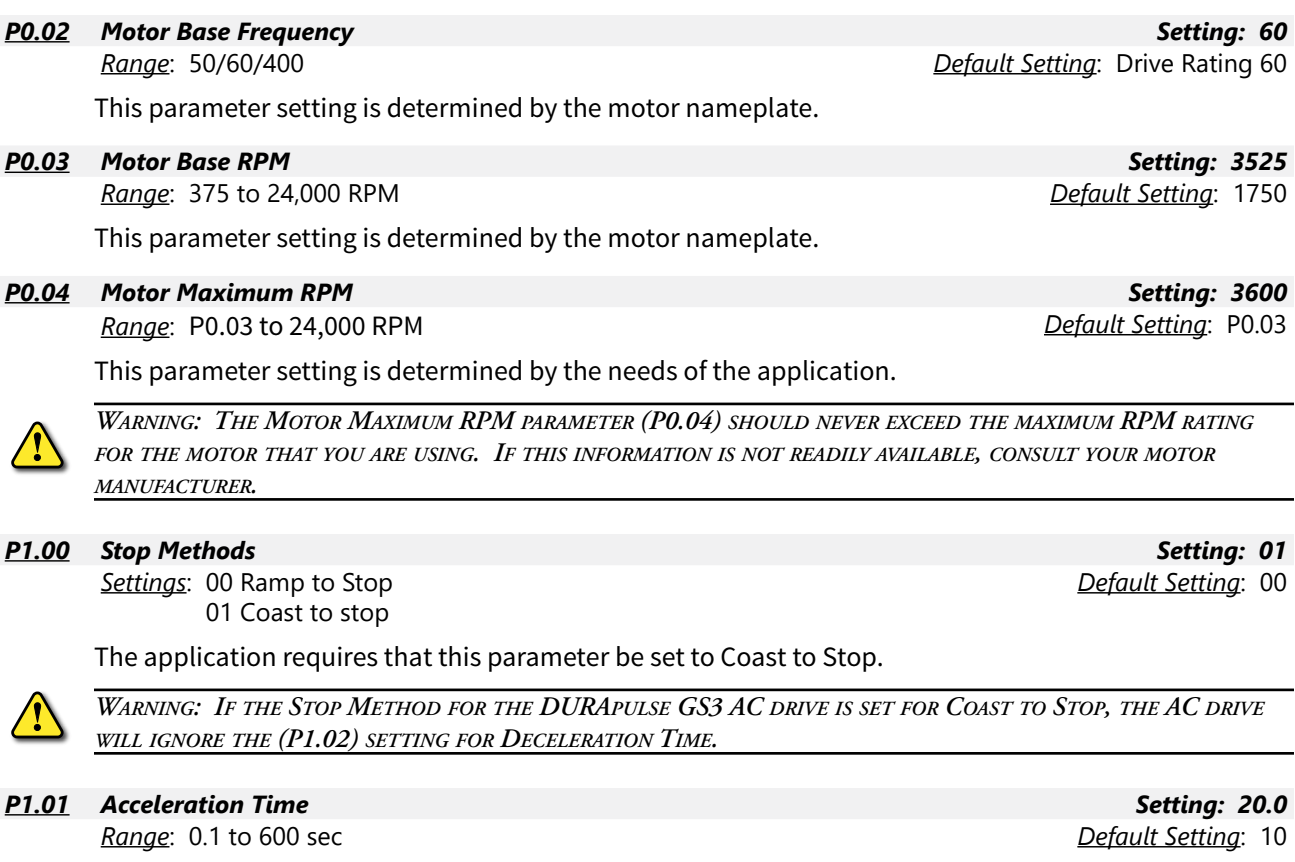

The motor should accelerate from 0 RPM to Maximum Motor RPM (P0.04) in 20 seconds.

#### *P2.00 Volts/Hertz Settings Setting: 02*

*Settings*: 00 - General Purpose

- 01 High Starting Torque
- 02 Fans and Pumps
- 03 Custom

The *DURApulse* GS3 AC drive has some predefined torque settings that meet the needs of most applications. A custom setting is available if needed. In this example, the motor will be running a pump.

*In some applications it is perfectly acceptable to leave this parameter set for "00" - General Purpose.*

*P3.00 Source of Operation Command Setting: 00*

- *Settings*: 00 - Operation Determined by Digital Keypad.
- 01 Operation determined by external control terminals. Keypad STOP is enabled.
- 02 Operation determined by external control terminals. Keypad STOP is disabled.
- 03 Operation determined by RS-485 interface. Keypad STOP is enabled.
- 04 Operation determined by RS-485 interface. Keypad STOP is disabled.

The AC drive operation will be determined by the Digital Keypad.

*If parameter P3.00 = 00, 01, or 03, enabling the keypad STOP key, the drive will stop if the keypad is removed from the drive.*

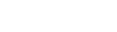

*Default Setting*: 00

*Default Setting*: 00

#### *P4.00 Source of Frequency Command Setting: 00*

*Settings*: 01 - Frequency determined by digital keypad up/down

- 02\* Frequency determined by 0 to +10V input on AI1 terminal
- 03 Frequency determined by 4 to 20 mA input on AI2 terminal
- 04 Frequency determined by 0 to 20 mA input on AI2 terminal
- 05 Frequency determined by RS-485 communication interface 06 - Frequency determined by-10V~+10V input on AI3 terminal

*\* In order to set P4.00 = 02, you must first change the value of P4.13 to some value other than two (02) in order to avoid the "Error: Duplicate Function" error message. (P4.13 default value is 02)*

*When configured for "Frequency determined by digital keypad Up/Down, the drive will reset the commanded frequency to zero hertz on a power cycle. This happens only if the drive faults when it powers down (if its running when it loses power). If the drive is stopped when it loses power (and doesn't trigger a Low Voltage Fault), the drive will retain the last set speed when powered back up.*

#### *P6.00 Electronic Thermal Overload Relay Setting: 01*

- *Settings*: 00 Constant Torque (inverter/vector duty motor)
	- 01 Variable Torque (fan-cooled standard motor)
		- 02 Inactive

This function setting 01 is used to derate the AC drive output current overload protection to protect a fan-cooled standard motor running at low speeds.

#### *P8.00 User Defined Display Function Setting: 03*

- *Settings*: 00 Output Frequency (Hz)
	- 01 Motor Speed (RPM)
	- 02 Scaled Frequency
	- 03 Output Current (A)
	- 04 Motor Load (%)
	- 05 Output Voltage(V)
	- 06 DC Bus Voltage (V)
	- 07 PID Setpoint
	- 08 PID Feedback (PV)
	- 09 Frequency Setpoint

The AC drive display will default to indicate Output Current (A) when running.

*For a complete list and description of the parameters for the DURApulse GS3 AC drives, see Chapter 4.*

*Default Setting*: 00

*Default Setting*: 00

*Default Setting*: 01

#### <span id="page-61-0"></span>**Auto-Tune Procedure**

Auto-tuning is required only for Sensorless Vector Control Modes (P2.10 = 02, 03, 05).

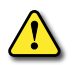

*Warning: The motor will rotate when executing the auto-tuning procedure. It is also very important* THAT NO LOAD BE CONNECTED TO THE MOTOR OUTPUT SHAFT AT THE TIME THE AUTO-TUNE PROCEDURE IS PERFORMED.

The DURApulse GS3 AC drive is capable of performing an auto-tune procedure when a motor is connected to the AC drive. It is also very important for safety and functional reasons that *no load* be physically connected to the motor output shaft *during auto-tuning*. The auto-tune will begin when the RUN key is pressed on the AC drive keypad. To enable the Auto-Tune procedure, do the following:

- 8) Press the PROGRAM key repeatedly until the MOTOR GROUP, P0.00–P0-07, is displayed on the keypad LCD display.
- 9) Press the ENTER key to display the various parameters for this group.
- 10) Use the UP/DOWN keys to display parameter P0.05, MOTOR AUTO-TUNE.
- 11) Press the ENTER key to display the current value for this parameter.
- 12) Use the UP/DOWN keys to change the value in this parameter to either a "1" to have the drive determine only the motor line to line resistance R1 (P0.06) or "2" to determine R1 (P0.06) and motor no-load current (P0.07).
- 13) Press the ENTER key to accept this value and enable the AUTO-TUNE function. The LCD display will indicate with "MOTOR AUTO-TUNE, <STOP> TO CANCEL" message for 3 seconds.
- 14) Proceed to the next page for steps to initiate the auto-tune procedure.

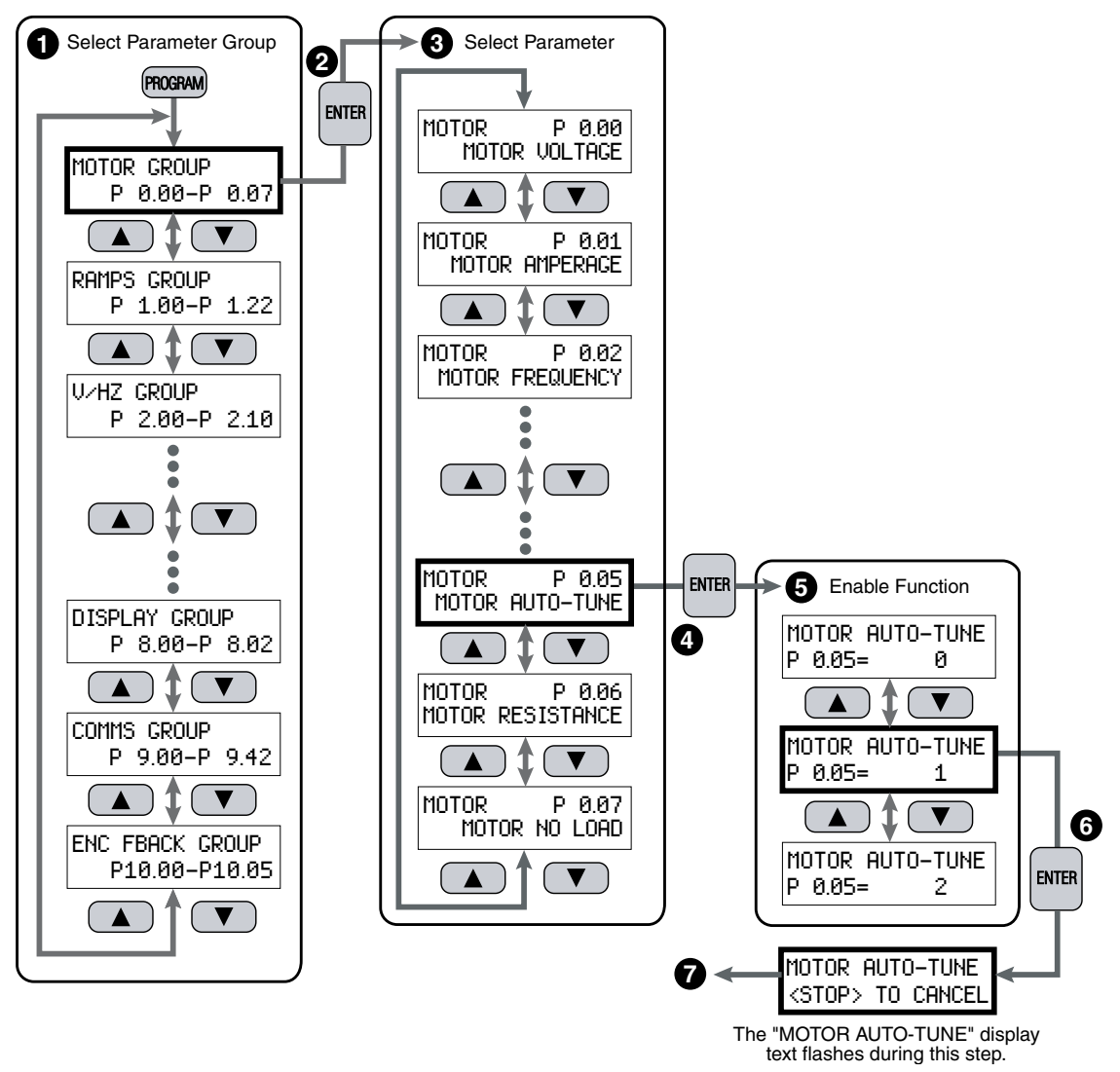

*It is not necessary to set up the encoder and control mode before performing the auto-tuning function. (Auto-tuning is required only for the sensorless vector control modes.)*

<span id="page-62-0"></span>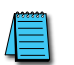

*Do NOT set auto-tuning without a motor connected to the drive. Do NOT set auto-tuning with any mechanical load connected to the motor output shaft.*

*P3.00 must be set to zero (0) before auto-tuning; failure to do so will result in an ---ERR--- indication.*

#### *Auto-Tune Instructions*

If the drive is set to auto-tune with no motor connected, the drive will go into an infinite auto-tune loop without access to the parameter groups. To correct this situation, simply power down the unit, connect the motor, complete auto-tuning (even if incorrect), reset factory default (9.08 = 99), and then start over.

- 1) Make sure all wiring is correctly connected to the AC drive and motor.
- 2) Make sure there is no load connected to the motor's output shaft, including any belts or gear boxes.
- 3) Program parameters P0.00, P0.01, P0.02, P0.03 and P0.04 with the correct values for the motor being used.
- 4) After enabling the Auto-Tune parameter P0.05 as shown on the previous page for either a "1" to have the AC drive determine only the motor line to line resistance R1 (P0.06), or a "2" to determine R1 (P0.06) and the motor's no-load current (P0.07), the message MOTOR AUTO-TUNE (flashing), <STOP> TO CANCEL will appear on the keypad LCD display for a 3 second period. If the STOP key is pressed during this time, the Auto-Tune procedure will terminate, the value in parameter P0.05 will reset to "0" and the LCD display will return to the display mode.
- 5) After the confirmation message is shown, (the AC drive is ready to perform an Auto-Tune), the keypad LCD will display the message PRESS <RUN>, TO CONTINUE for 60 seconds. Once the RUN key is pressed, the display will show DETECTING MOTOR (flashing), <STOP> TO CANCEL. If the STOP key is pressed, the Auto-Tune procedure will terminate, the keypad LCD display will show either a "R1 Detect Error" or "No Load Error" warning message, and the value in parameter P0.05 will reset to "0." Use the STOP/RESET key to clear the warning message and return the drive to the display mode. Then repeat the procedure.
- 6) The Auto-Tune procedure will take approximately 15 seconds to execute, plus the acceleration and deceleration times in parameters P1.01 and P1.02. (The greater the horsepower of the AC drive and motor, the more acceleration and deceleration time will be required.)
- 7) Upon completion of the Auto-Tune procedure, the display will show the message TUNING COMPLETE, PRESS <ENTER>. At this time, the determined values for parameters P0.06 and P0.07 will be filled in automatically. Please check these parameters to make sure a value was determined. If no value was determined, then repeat the procedure.
- 8) If the STOP/RESET key on the keypad is pressed during auto-tuning, or if the RUN key is not pressed within 60 seconds once the message PRESS <RUN>, TO CONTINUE is displayed, the Auto-Tune procedure will terminate and the value in parameter P0.05 will reset to "0." The DURApulse GS3 AC drive will return to the normal display mode.

#### <span id="page-63-0"></span>**Copy Keypad Function**

The COPY KEYPAD function has the ability to permanently store up to four (4) different program parameter settings within the keypad device. The stored parameter settings can be for any of the DURApulse AC Drives. This allows the parameter settings to be backed-up and readily available for either duplicating the same multiple AC drives or for maintenance use if a drive needs to be replaced.

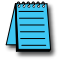

*It is recommended that once the application has been programmed, the parameter settings be backed-up in the keypad for future use and maintenance.*

#### *Enable Copy Keypad Function*

- 1) Press the PROGRAM key repeatedly until the COMMS GROUP, P9.00 P9.42, is displayed on the keypad LCD display.
- 2) Press the ENTER key to display the various parameters for this group.
- 3) Use the UP/DOWN keys to display parameter P9.40, the COPY KEYPAD function.
- 4) Press the ENTER key to display the current value for this parameter.
- 5) Use the UP/DOWN keys to change the value in this parameter to a "1." A value of "1" is used to enable the COPY KEYPAD function.
- 6) Press the ENTER key to accept this value and enable the COPY KEYPAD function. The LCD display will indicate "Value Accepted" for a moment.
- 7) The LCD display will automatically increment to the next parameter in the group.

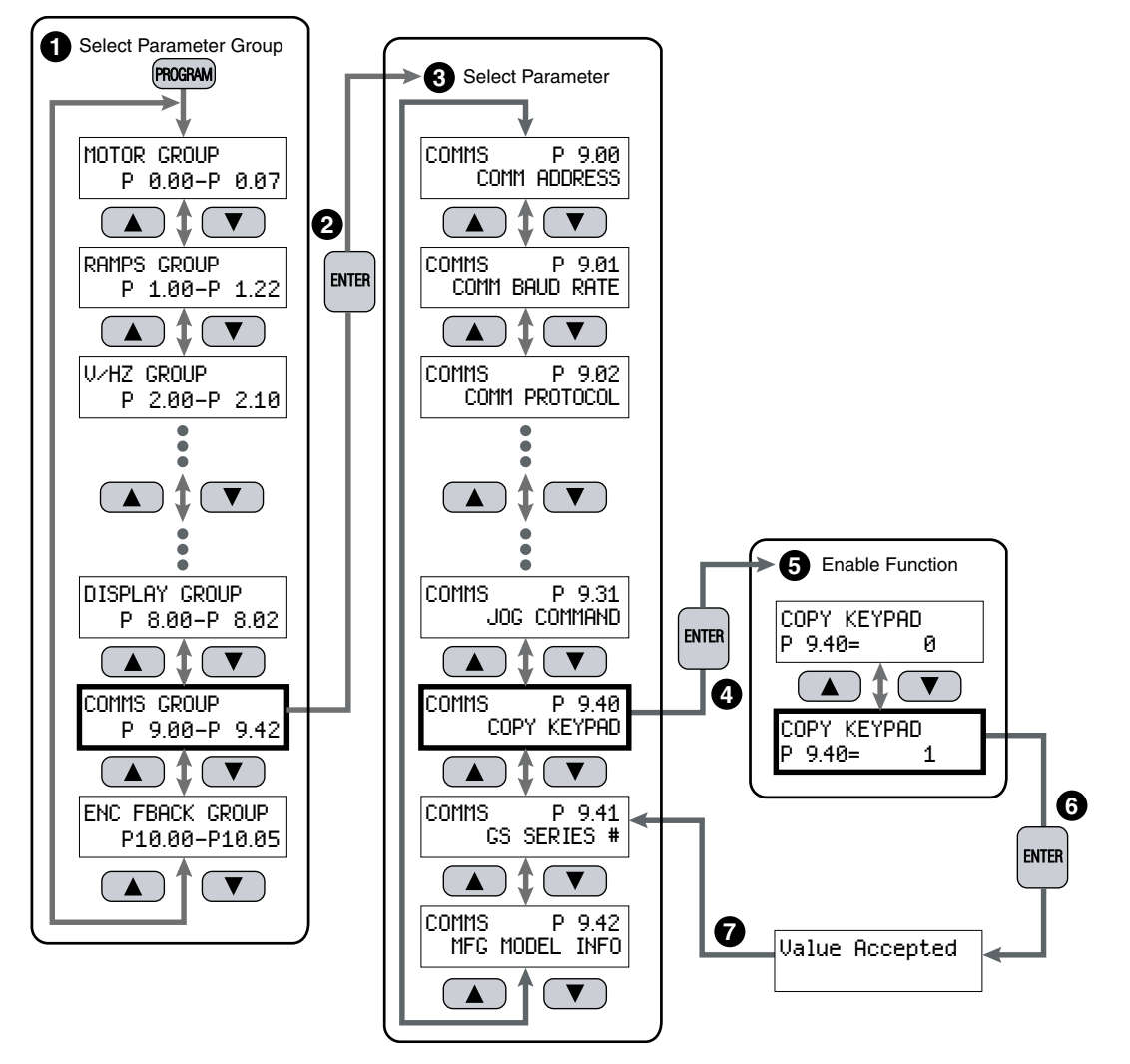

#### *Write Parameter Settings to Keypad*

<span id="page-64-0"></span>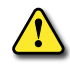

*Warning: Do not remove the Keypad during transfer of program parameter settings to or from the AC drive.*

- 1) After P9.40 COPY KEYPAD is enabled, the LCD display will show an additional group called COPY KEYPD GROUP. Press the PROGRAM key and then the UP/DOWN or PROGRAM keys until this new group is displayed.
- 2) Press the ENTER key to display the copy mode selections.
- 3) Select the WRITE TO KEYPAD mode using the UP/DOWN keys.
- 4) Press the ENTER key to display the four (4) available program numbers to write from the AC drive to the keypad. The program name will automatically be named the part number of the AC drive, for example: GS3-22P0.
- 5) Use the UP/DOWN keys to select the desired program number; PGM1 thru PGM4 and press the ENTER key.
- 6) (same as #5)
- 7) Use the UP/DOWN keys to select "Yes" to confirm and press the ENTER key.
- 8) (same as #7)
- 9) The LCD display will show the message "Drive => Keypad, Loading..." while the parameters are being copied and return to the program selection when finished. (Does not restore P9.40 back to Disable Copy Keypad Function.)

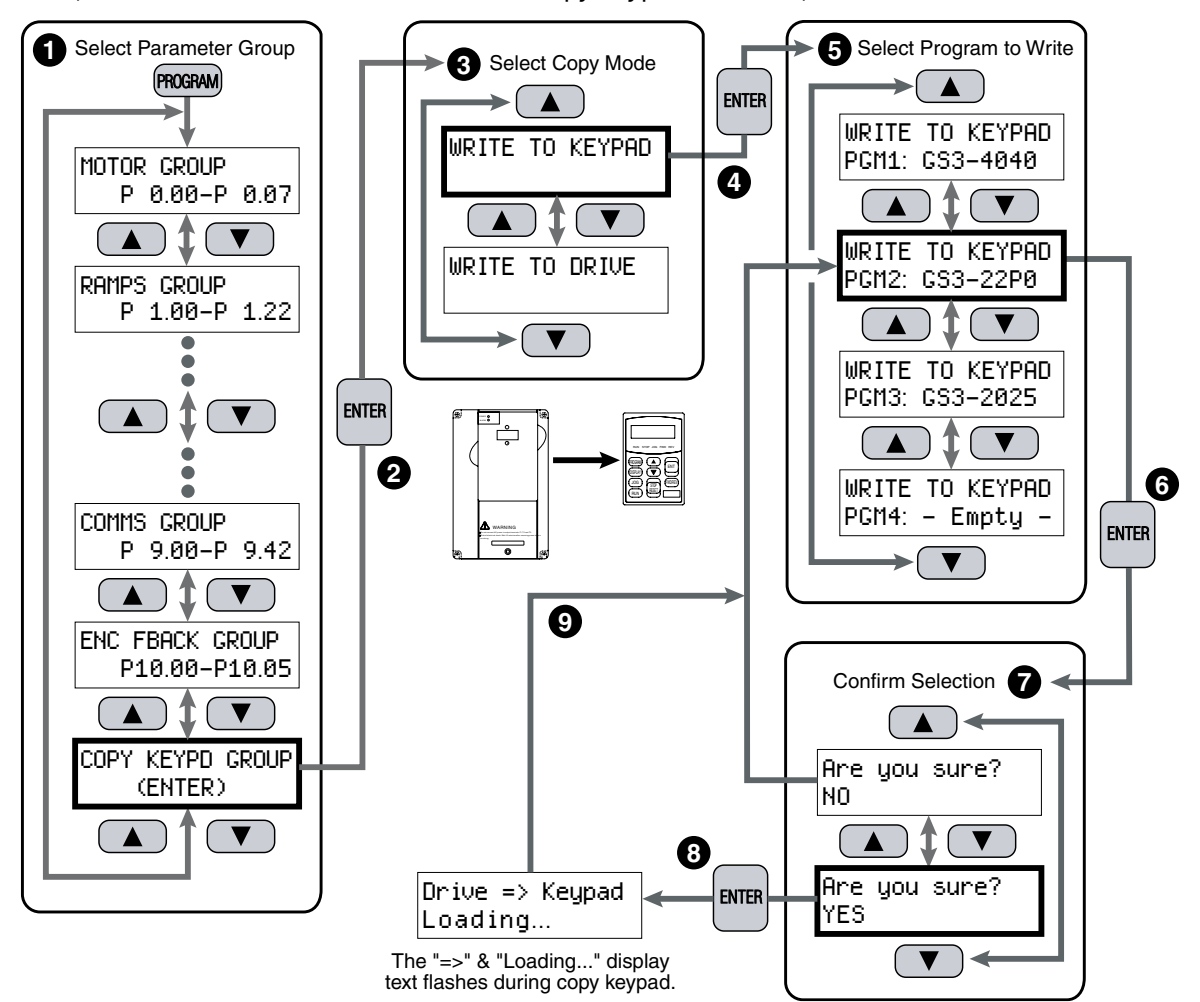

#### <span id="page-65-0"></span>*Write Parameter Settings to Drive*

- *Warning: Do not remove the Keypad during transfer of program parameter settings to or from the AC drive.*
	- 1) After the COPY KEYPAD parameter is enabled, the LCD display will show an additional group called COPY KEYPD GROUP. Press the PROGRAM key and then the UP/DOWN or PROGRAM keys until this new group is displayed.
	- 2) Press the ENTER key to display the copy mode selections.
	- 3) Select the WRITE TO DRIVE mode using the UP/DOWN keys.
	- 4) Press the ENTER key to display the four (4) available program numbers to write from the keypad to the AC drive. The program name must match the part number of the AC drive being programmed; for example: GS3-2025.
	- 5) Use the UP/DOWN keys to select the desired program number; PGM1 thru PGM4 and press the ENTER key.
- 6) (same as #5)
- 7) Use the UP/DOWN keys to select "Yes" to confirm and press the ENTER key.
- 8) (same as #7)
- 9) The LCD display will show the message "Keypad => Drive, Loading..." while the parameters are being copied and return to the program selection when finished.

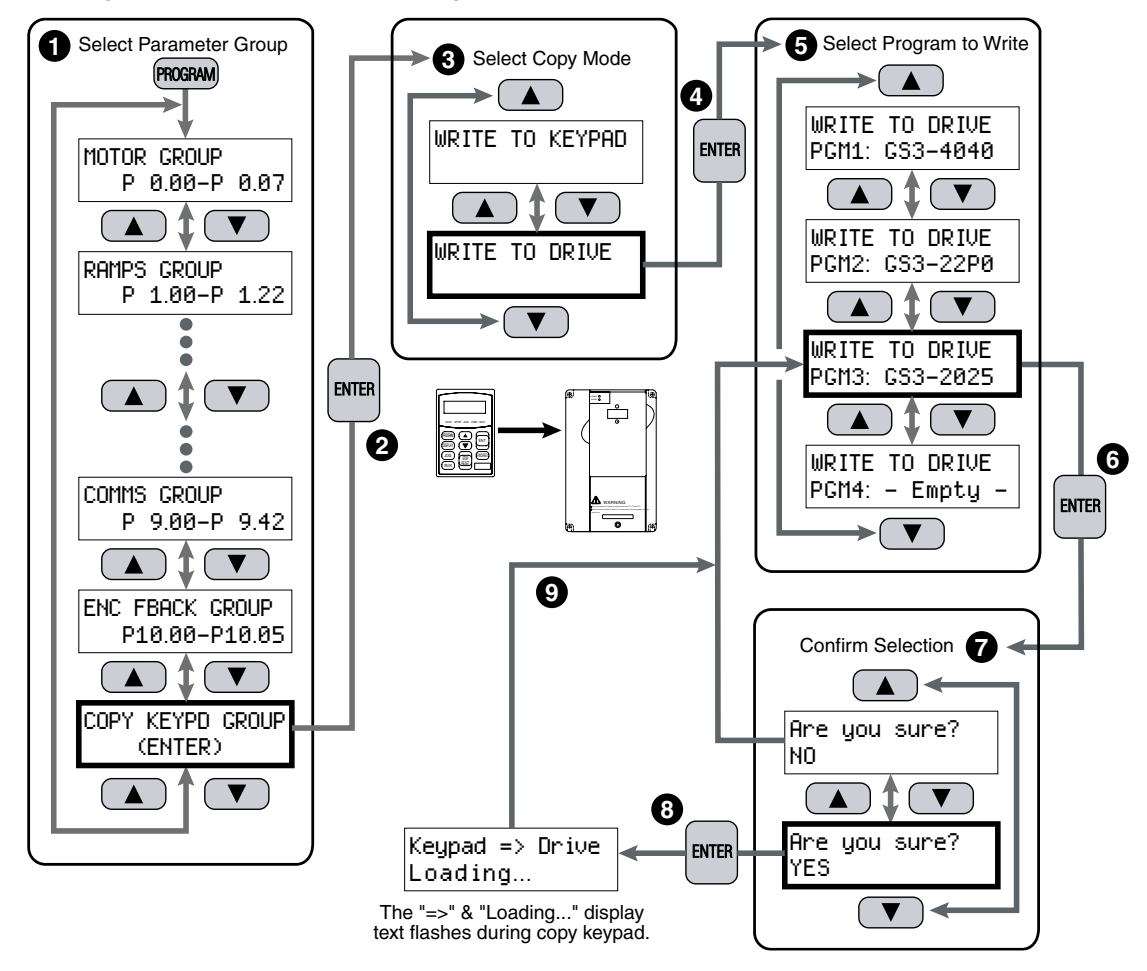

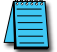

*Use the PROGRAM key to back out of the various menu selections without saving changes.*

*The warning message RATING MISMATCH will be displayed on the LCD display if trying to do a WRITE TO DRIVE copy mode and selecting an existing program that does not match the drive being used.*

# **AC Drive Parameters**

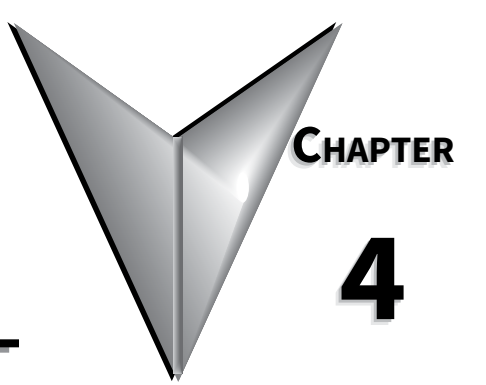

## CONTENTS OF THIS CHAPTER

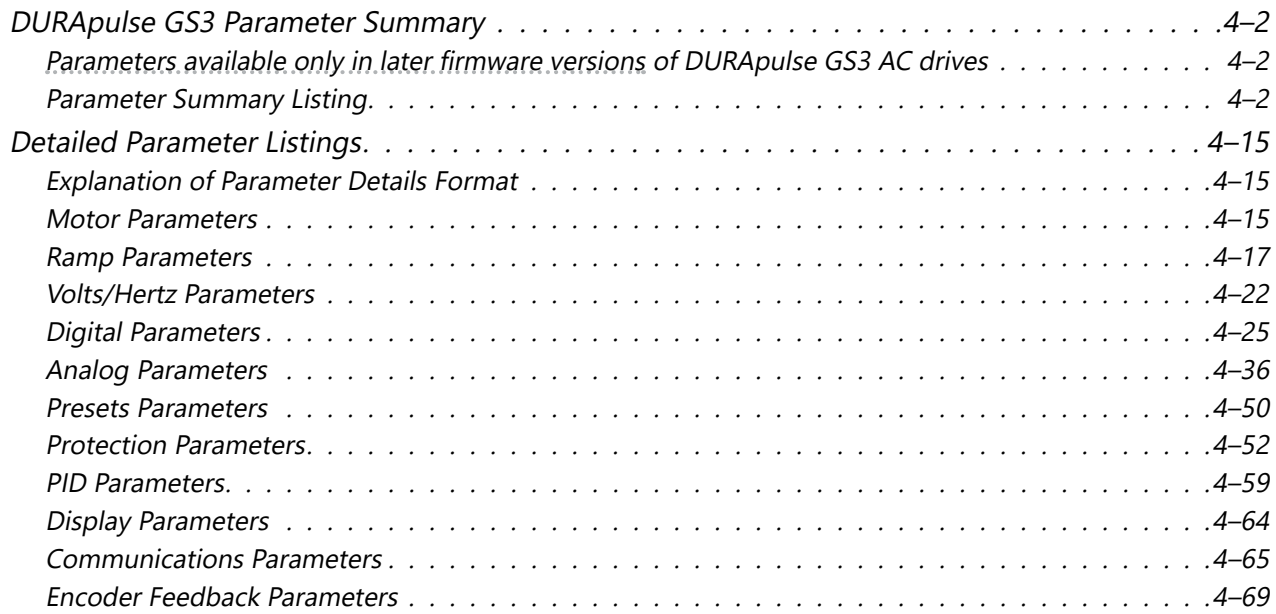

#### <span id="page-67-0"></span>**DURApulse GS3 Parameter Summary**

#### <span id="page-67-1"></span>*Parameters available only in later firmware versions of DURApulse GS3 AC drives*

*Some parameters and settings are available only in later firmware versions of DURApulse GS3 AC drives. Check parameter P9.39 to determine the firmware version of your DURApulse GS3 drive.*

*Parameters and settings available only with firmware v1.02 and higher:*

• P6.30 • P9.39

#### *Parameters and settings available only with firmware v1.04 and higher:*

• P3.02~P3.10 settings 19, 20 • P3.11~P3.14 setting 16 • P3.31 • P4.13 • P4.14 • P4.15 • P4.16 • P4.17 • P4.18 • P7.27 settings 02, 03 • P7.28

#### *Parameters and settings available only with firmware v1.05 and higher:*

• P2.09 • P2.10 settings 04, 05 • P4.13 default = 06 • P6.37

#### *Parameter Summary Listing*

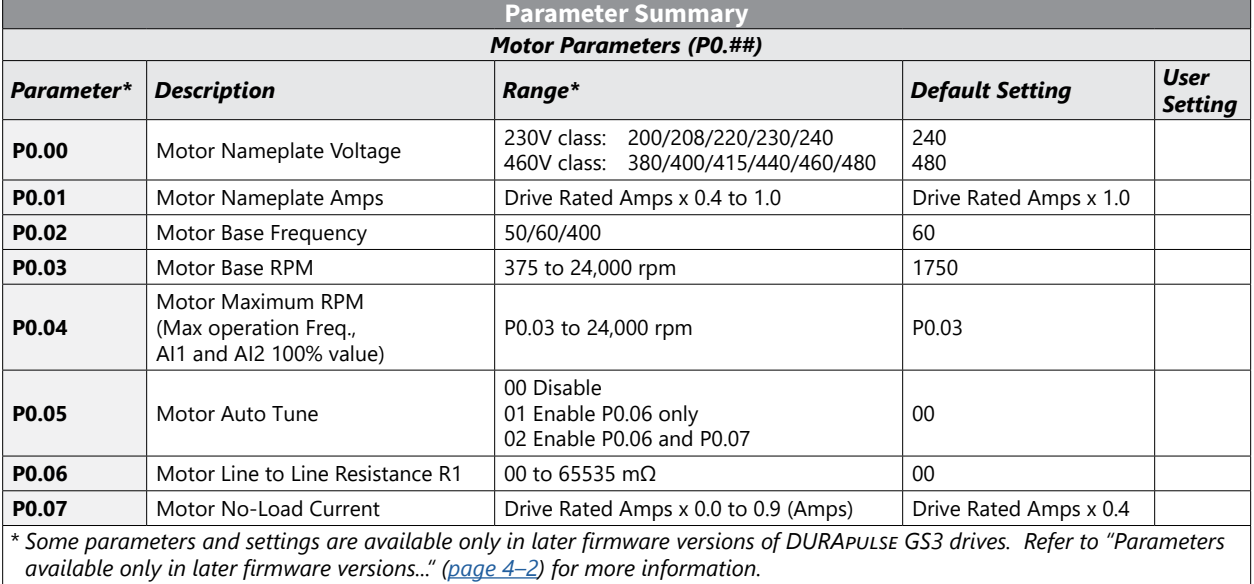

۰

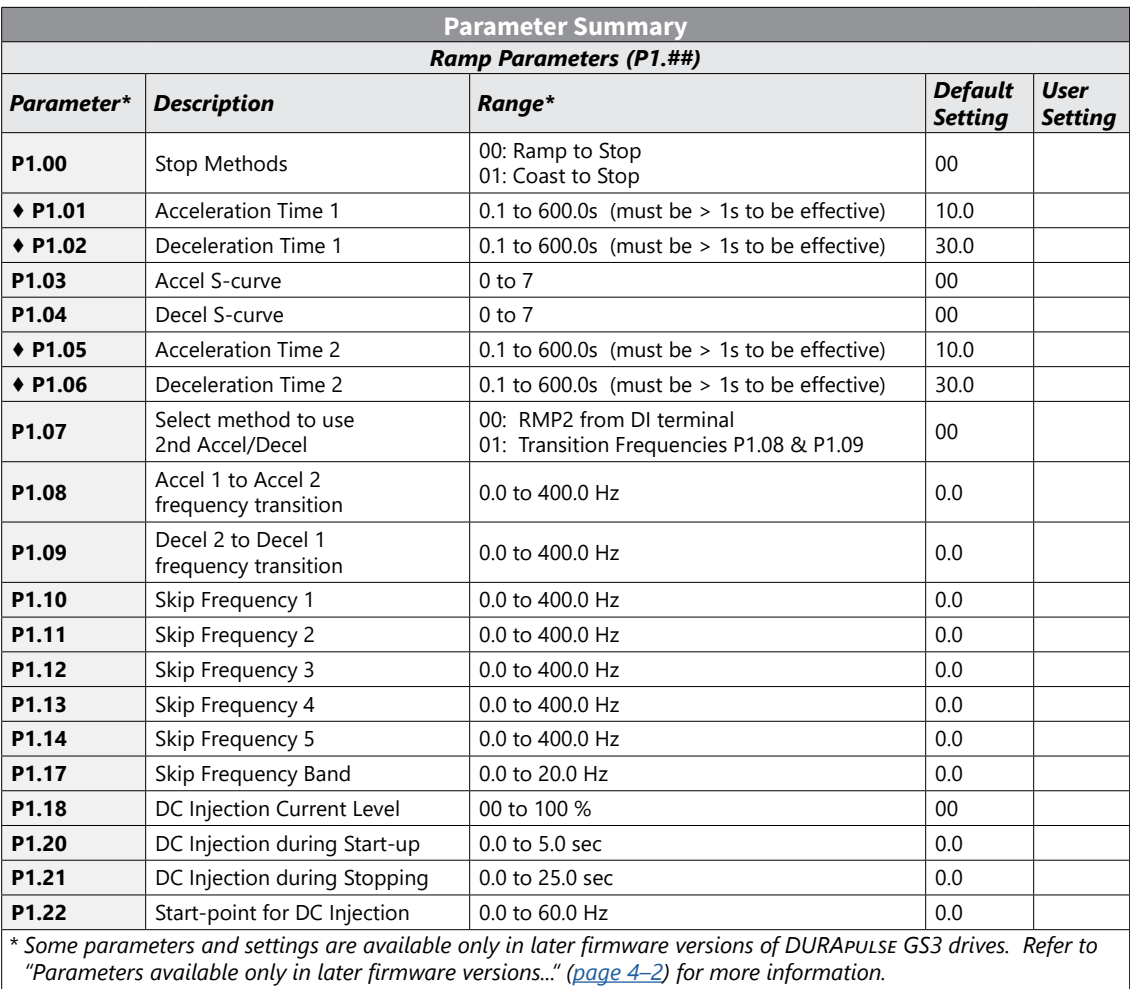

Г

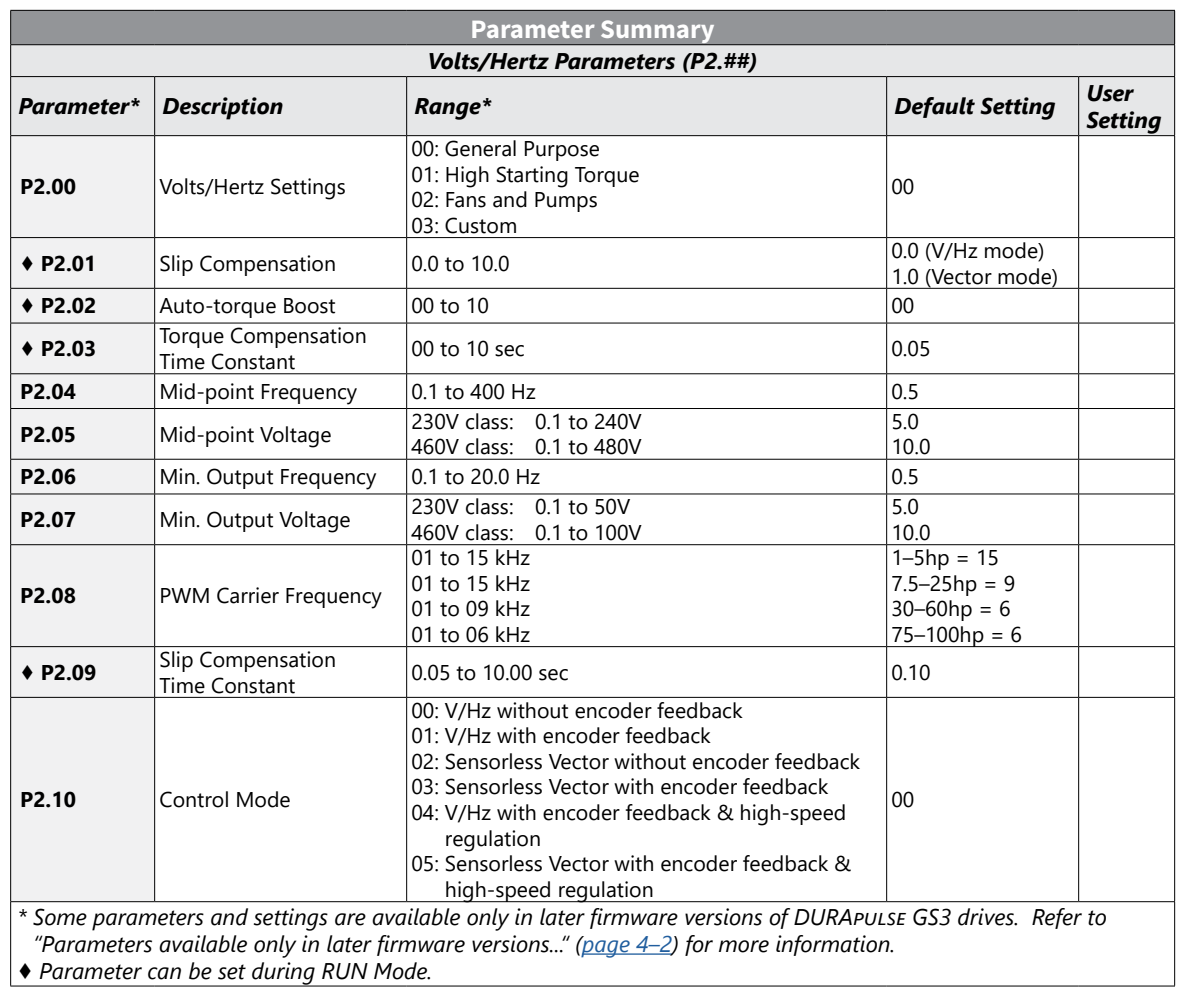

Ð

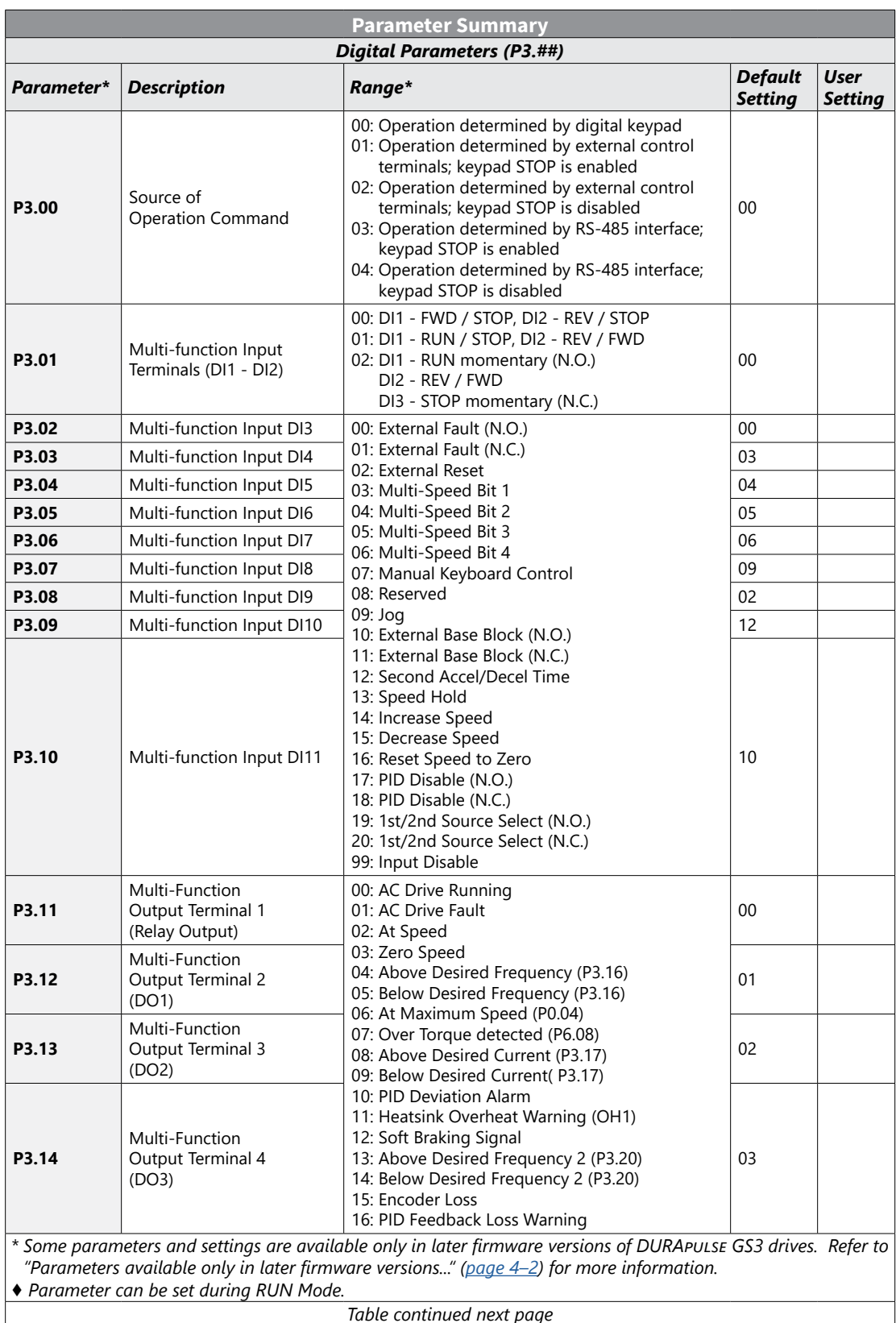

г

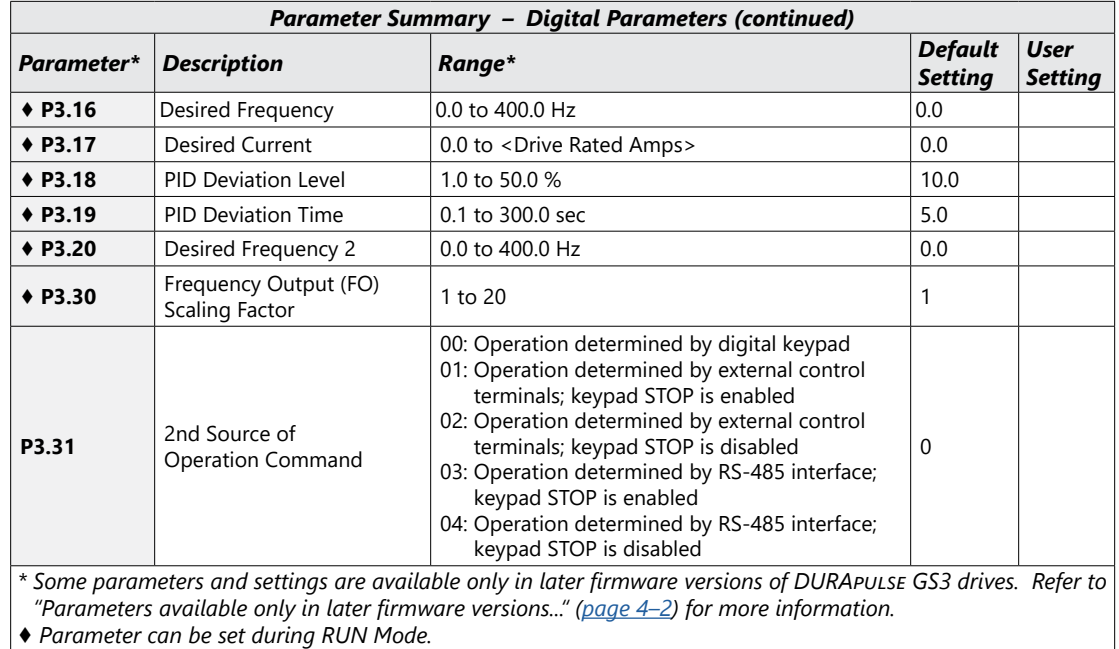
Ð

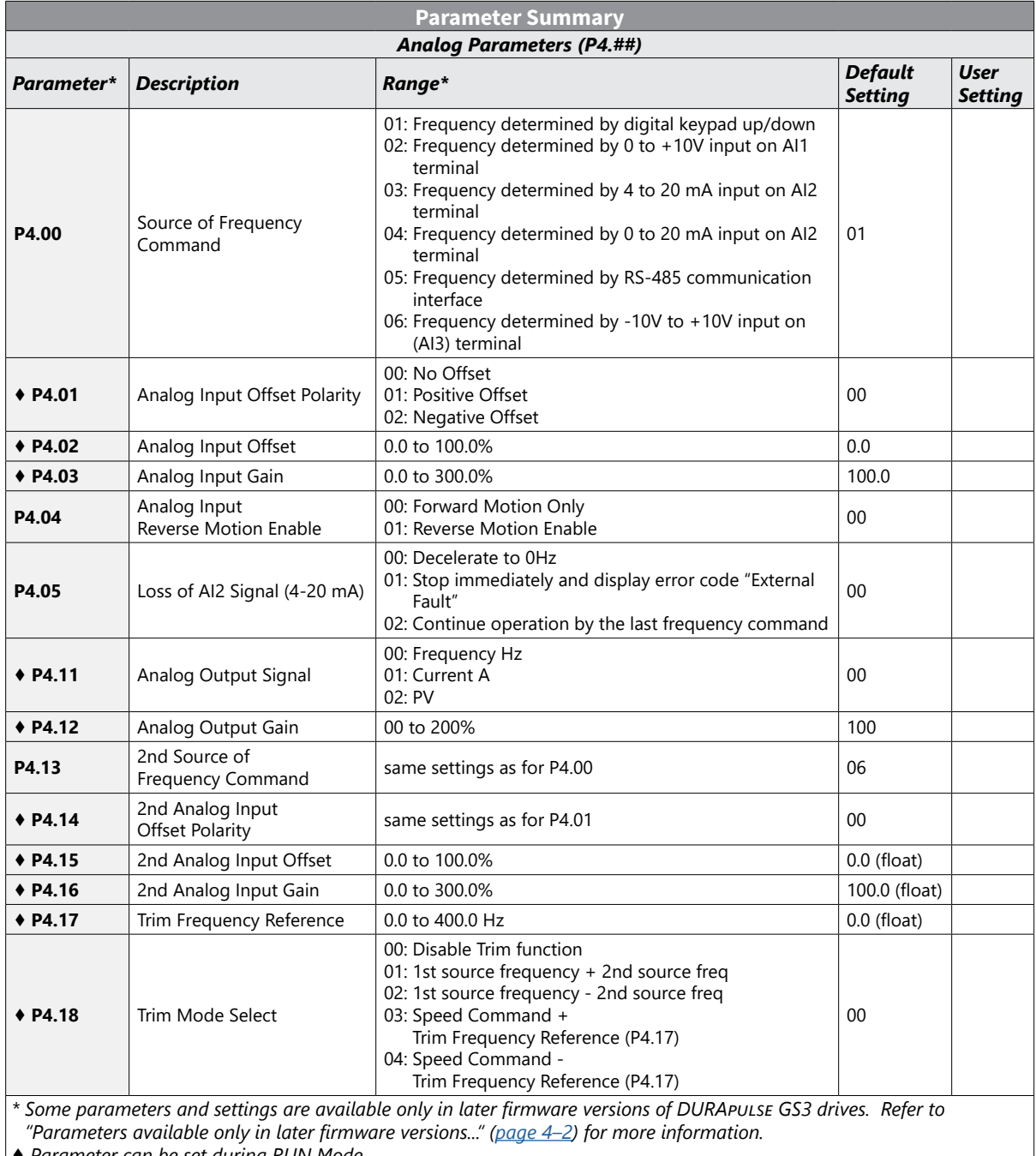

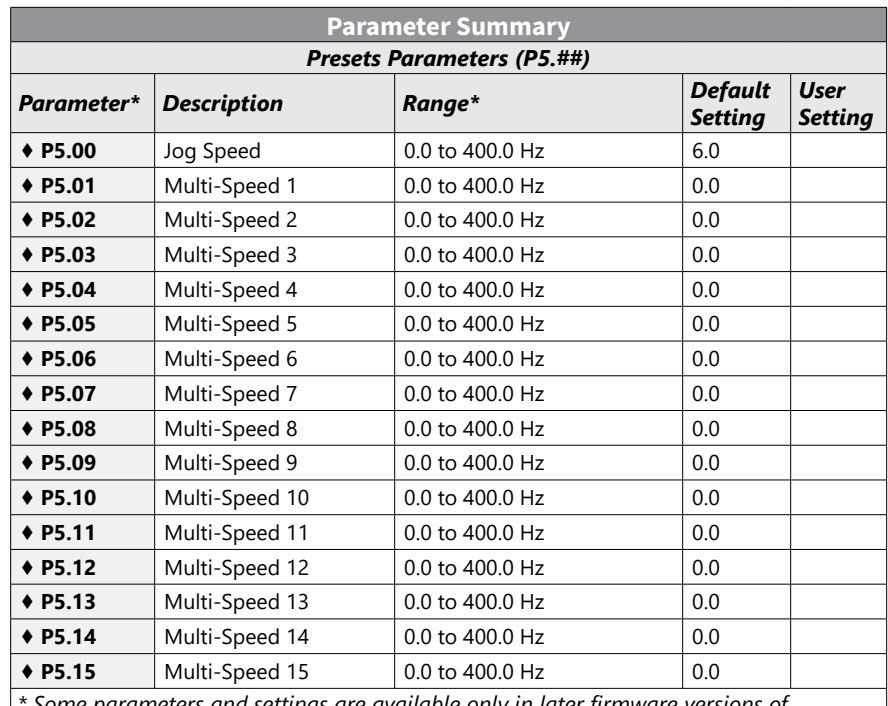

*\* Some parameters and settings are available only in later firmware versions of DURApulse GS3 drives. Refer to "Parameters available only in later firmware versions..." [\(page 4–2](#page-67-0)) for more information.*

 $\blacksquare$ 

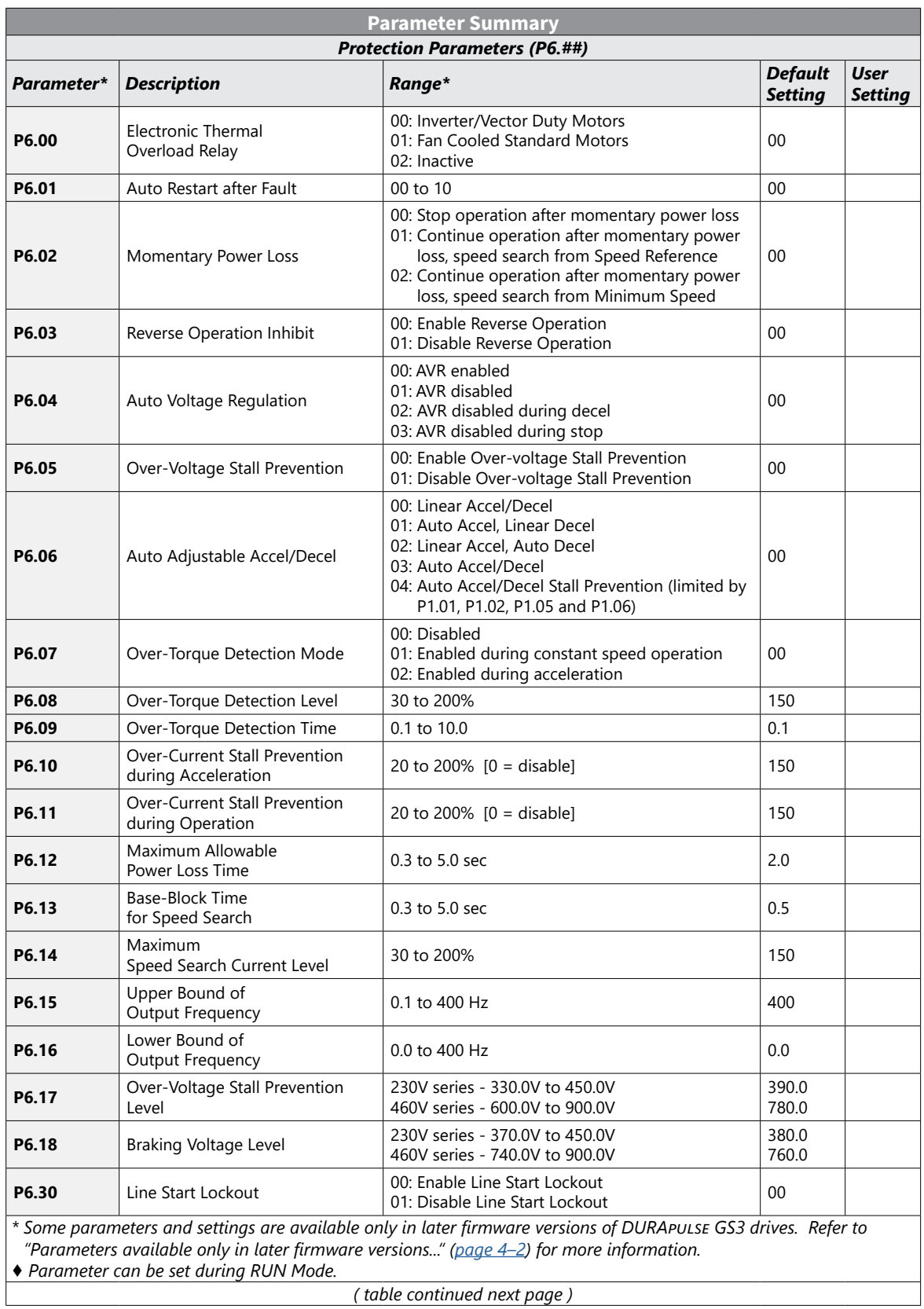

Г

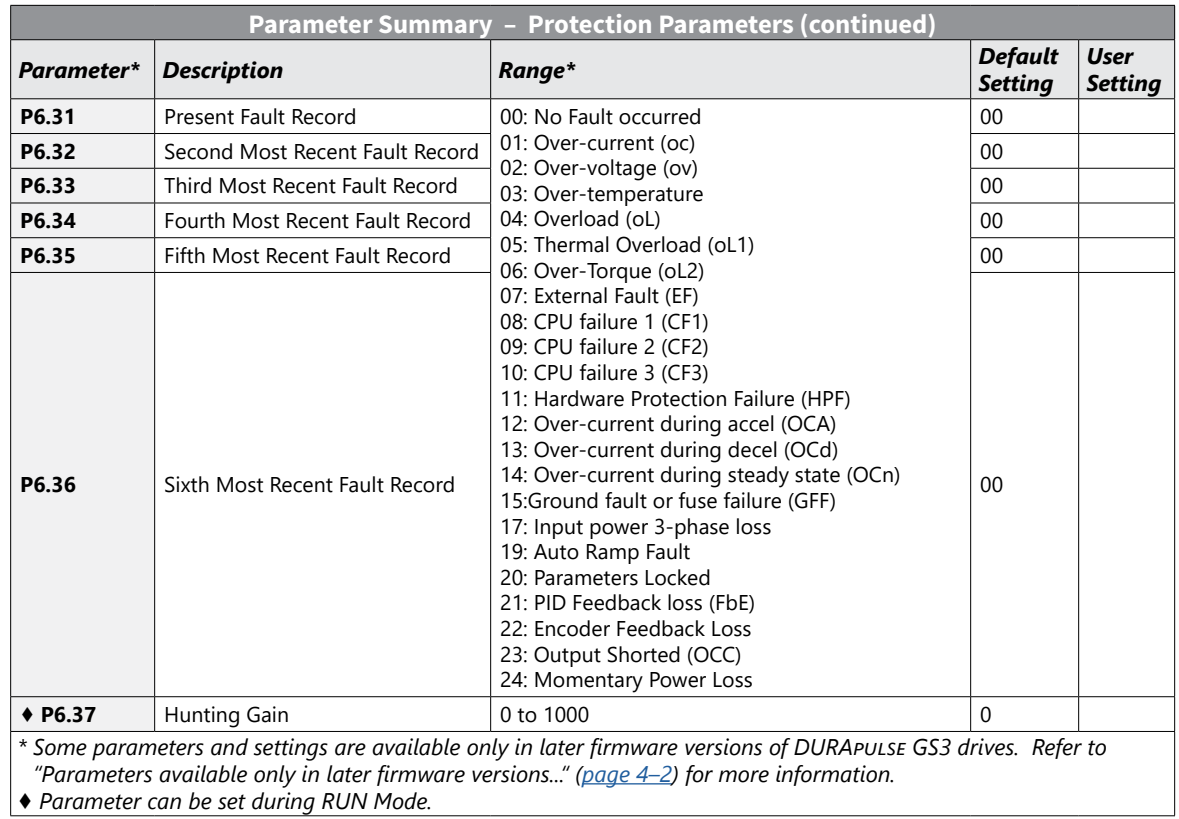

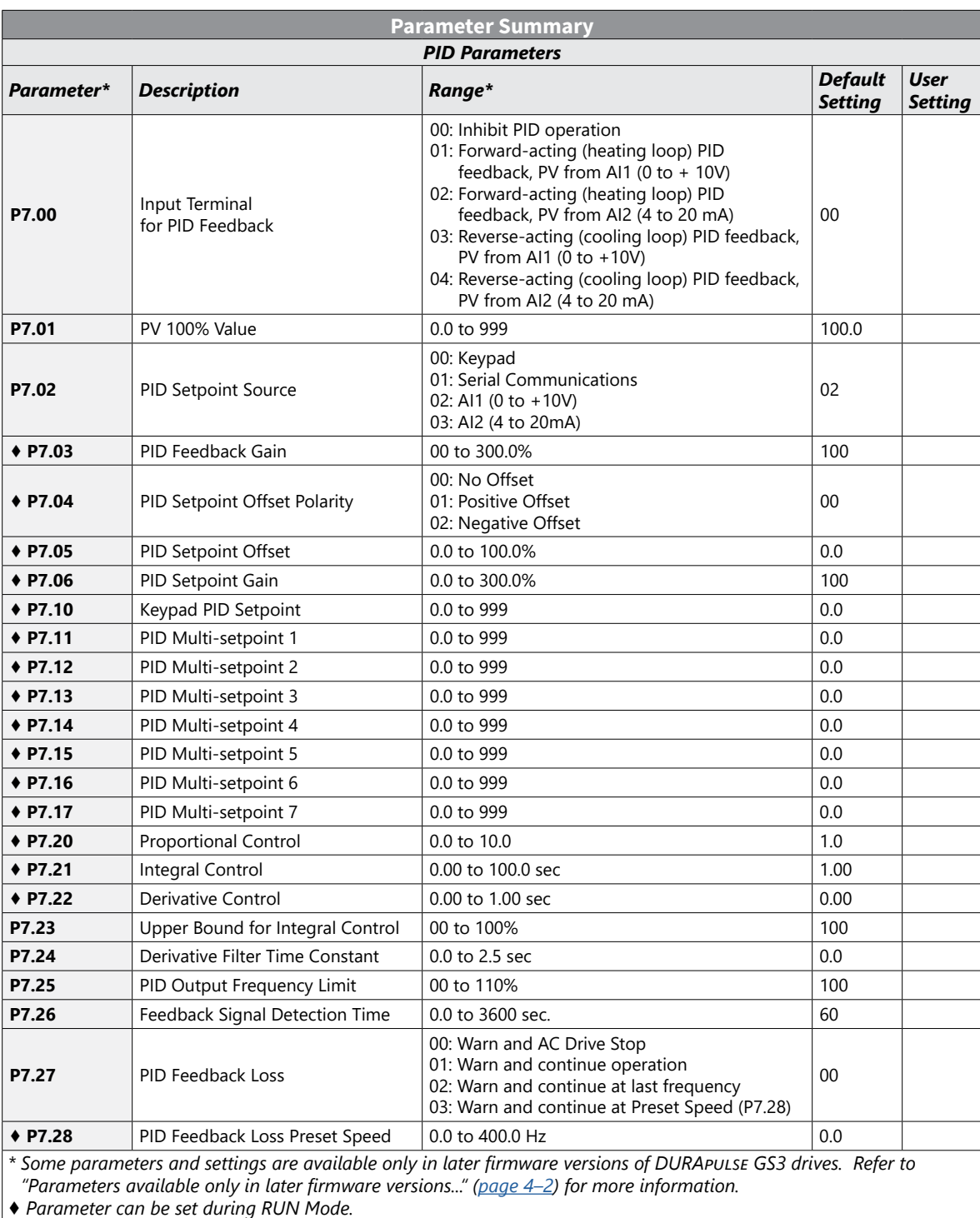

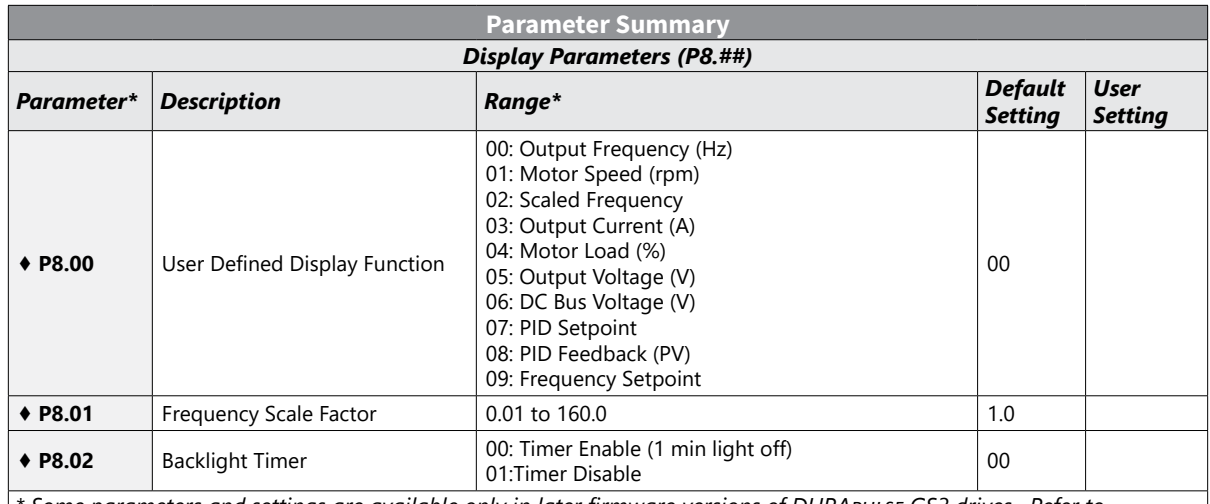

*\* Some parameters and settings are available only in later firmware versions of DURApulse GS3 drives. Refer to "Parameters available only in later firmware versions..." [\(page 4–2](#page-67-0)) for more information.*

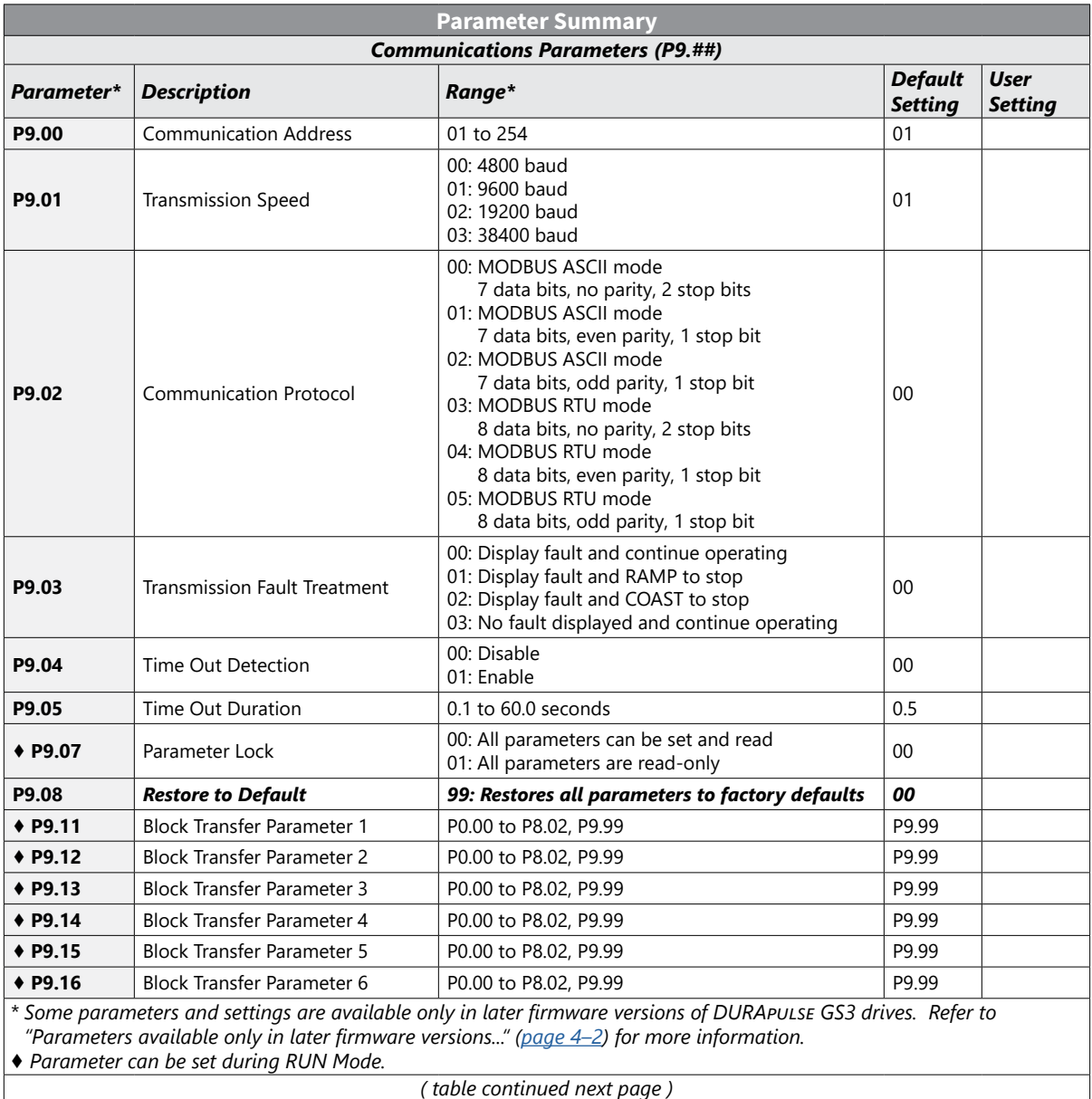

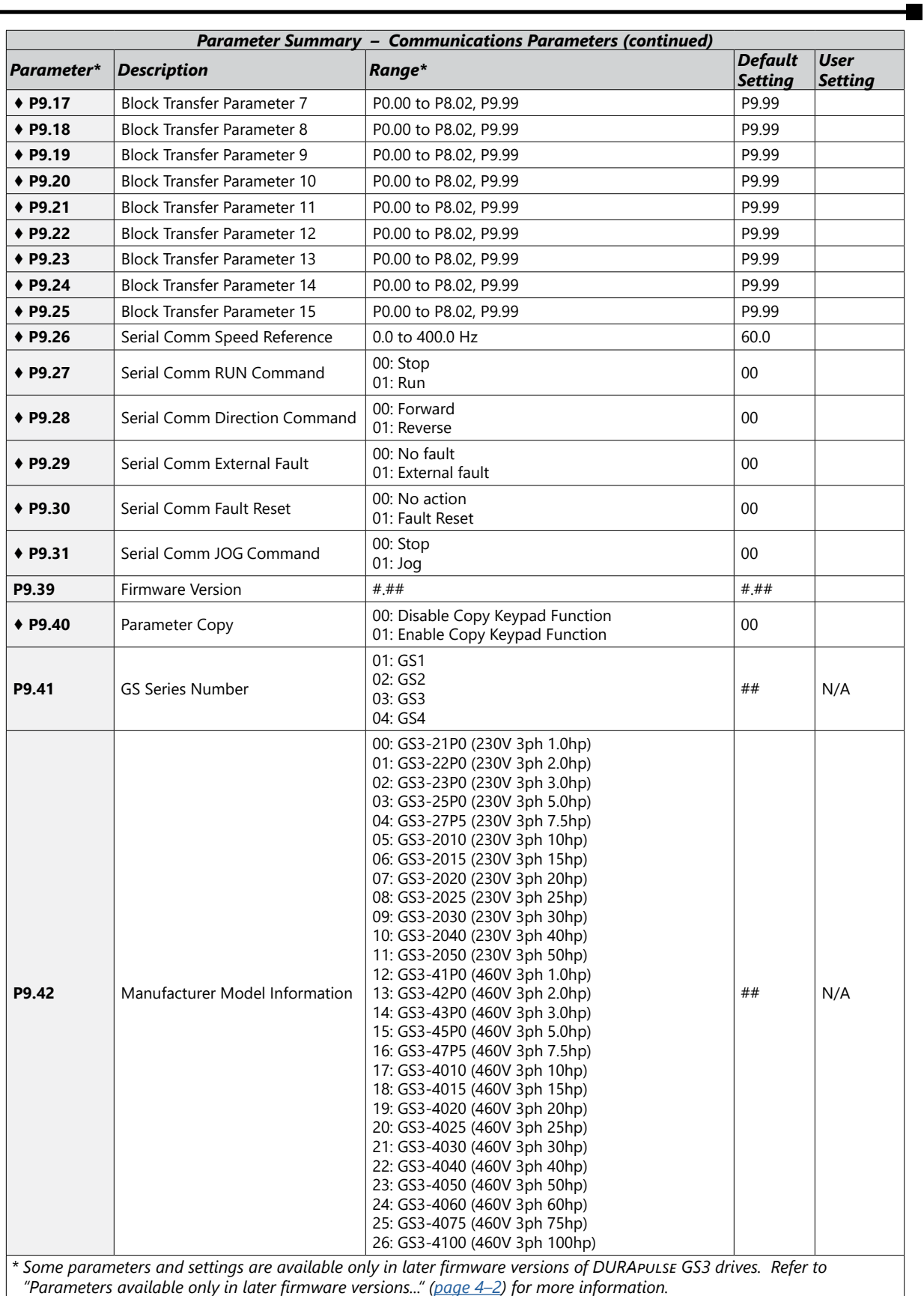

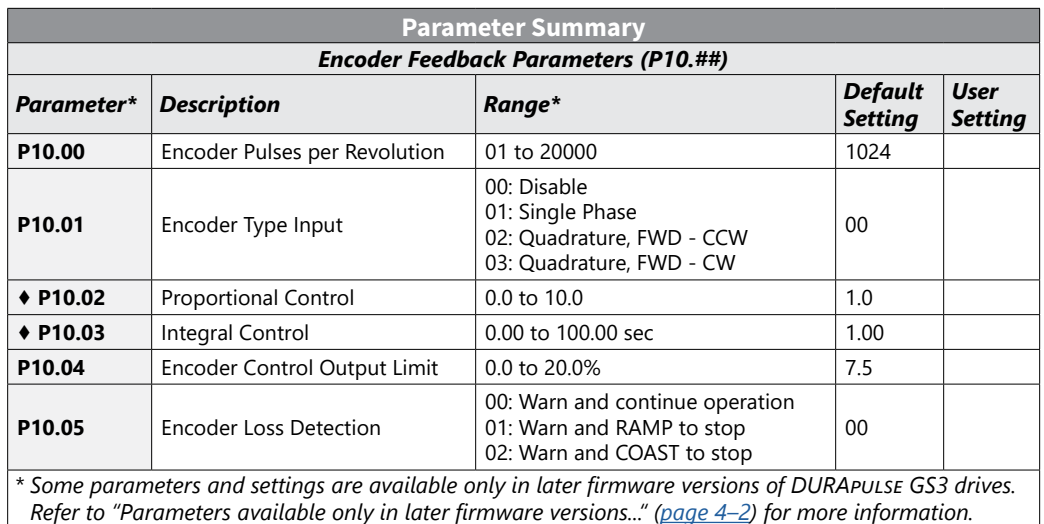

# **Detailed Parameter Listings**

# *Explanation of Parameter Details Format*

*Px.xx Parameter Name*

*Range*: xxx *Default*: xxx

This parameter...

### *Where*:

- **Px.xx** = the parameter number
- **Parameter Name** = the descriptive name of the parameter

*If the solid diamond symbol (*♦*) appears next to the parameter name, that parameter can be edited when the AC drive is in RUN Mode.*

- Range = the range or listing of the possible parameter settings
- Default = the factory default setting of the parameter
- This parameter... = an explanation of the parameter function

# *Motor Parameters*

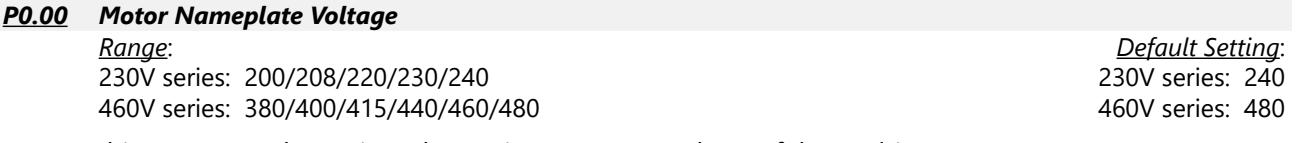

This parameter determines the Maximum Output Voltage of the AC drive.

- The Maximum Output Voltage setting must be less than or equal to the rated voltage of the motor as indicated on the motor nameplate.
- The setting value must be equal to or greater than the Mid-Point Voltage (P2.05).

## *P0.01 Motor Nameplate Amps*

*Range*: Drive Rated Amps x 0.4 to Drive Rated Amps x 1.0 *Default Setting*: Drive Rating (A)

This parameter sets the output current to the motor, and is used by the drive to set the motor overload protection. Set this parameter value to the full load current listed on the motor nameplate. (Also refer to P6.00 to set overload current type.)

### *P0.02 Motor Base Frequency*

*Range*: 50/60/400 *Default Setting*: 60

This value should be set to the base frequency of the motor as indicated on the motor nameplate. It sets the Maximum Voltage Frequency and determines the volts per hertz ratio.

## *P0.03 Motor Base RPM*

*Range*: 375 to 24,000 rpm *Default Setting*: 1750

This value should be set according to rated Base RPM of the motor as indicated on the motor nameplate.

# *P0.04 Motor Maximum RPM*

*Range*: P0.03 to 24,000 rpm *Default Setting*: P0.03

- This value should be set according to the desired maximum speed of the motor.
- This value should not exceed the motor's maximum rated speed.

*Warning: The Motor Maximum RPM parameter (P0.04) should never exceed the maximum safe RPM rating for the motor you are using. If this information is not readily available, consult your motor manufacturer.*

• This value cannot be set lower than Motor Base RPM (P0.03).

This parameter, along with P 0.02 and P 0.03, determines the desired Maximum Output Frequency of the AC Drive. The Maximum Output Frequency can be calculated as follows:

• Max Out Freq = ( $P0.04$  Motor Max RPM ÷ P0.03 Motor Base RPM) x ( $P0.02$  Motor Base Freq) If an output limit based on Maximum Output Frequency is desired, use the following equation to determine the corresponding value for Motor Maximum RPM:

• P0.04 Motor Max RPM = (Max Out Freq  $\div$  P0.02 Motor Base Freq ) x (P0.03 Motor Base RPM)

# *P0.05 Motor Auto Tune*

*Settings*: 00 Disable

01 Enable P0.06 only (R1)

02 Enable P0.06 and P0.07 (R1 + No-load Test)

- Auto-tuning is required only for Sensorless Vector Control Modes (P2.10 = 02, 03, 05).
- Do NOT set auto-tuning without a motor connected.
- Do NOT set auto-tuning with any mechanical load connected to the motor output shaft.

The unit will auto detect when you press the RUN key after this parameter is set to 01 or 02.

- When set to 01, the unit will auto detect only the motor R1 line to line resistance value (P0.06); manually enter the motor no-load current in P0.07.
- When set to 02, the values of both P0.06 and P0.07 will be filled in automatically.

*Refer to the "Auto-Tune Procedure" subsection of chapter 3 for step-by-step auto-tuning instructions.*

# *P0.06 Motor Line-to-Line Resistance R1*

*Range*: 00 to 65535 mΩ (*milli*ohm) *Default Setting*: 00

The motor auto detection feature will set this parameter. The user may also set this parameter without using P0.05. Some motor manufacturers list this value on the motor nameplate.

# *P0.07 Motor No-Load Current*

*Range*: Drive Rated Amps x 0.0 to 0.9 (Amps) *Default Setting*: Drive Rated Amps x 0.4

The rated current of the AC drive is regarded as 100%. The setting of the motor no-load current will affect the slip compensation.

• The setting value must be less than the Motor Rated Current (P0.01).

*Default Setting*: 00

# *Ramp Parameters*

## *P1.00 Stop Methods*

*Settings*: 00 Ramp to Stop 01 Coast to stop

*Default Setting*: 00

This parameter determines how the motor is stopped when the AC drive receives a valid stop command.

- Ramp: The AC drive decelerates the motor to Minimum Output Frequency (P2.06) and then stops according to the deceleration time set in P1.02 or P1.06.
- Coast: The AC drive stops output instantly upon command, and the motor free runs until it comes to a complete stop.

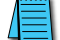

*The drive application or system requirements will determine which stop method is needed.*

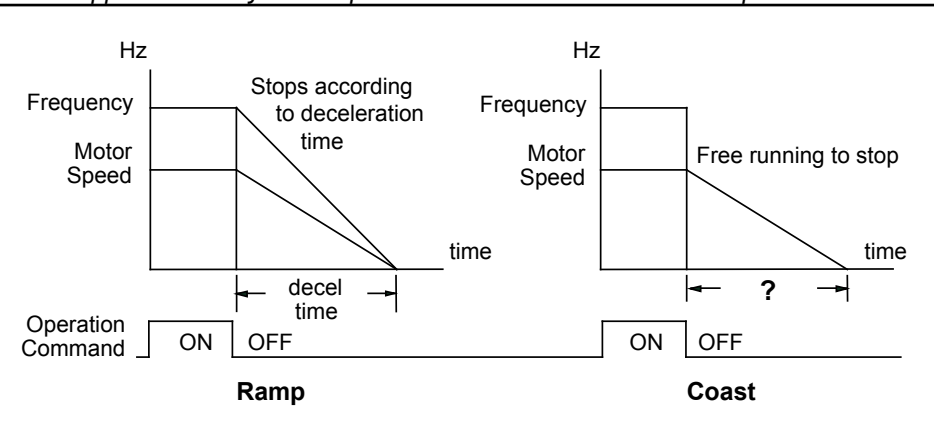

# *P1.01 ♦ Acceleration Time 1*

*Range*: 0.1 to 600.0 sec *Default Setting*: 10 sec

This parameter is used to determine the rate of acceleration for the AC drive to ramp from zero speed to Maximum Motor RPM (P0.04). The rate is linear unless Accel S-Curve is "Enabled" (P1.03 > 0).

### *P1.02 ♦ Deceleration Time 1*

*Range*: 0.1 to 600.0 sec *Default Setting*: 30.0 sec

This parameter is used to determine the time required for the AC drive to decelerate from the Maximum Motor RPM (P0.04) down to zero speed. The rate is linear unless Decel S-Curve is "Enabled" (P1.04 > 0).

# *P1.03 Accel S-Curve*

*P1.04 Decel S-Curve*

*Range*: 00 to 07 *Default Setting*: 00

Parameter P1.03 is used whenever the motor and load need to be accelerated more smoothly. The Accel S-Curve may be set from 00 to 07 to select the desired acceleration S Curve.

Parameter P1.04 is used whenever the motor and load need to be decelerated more smoothly. The Decel S-Curve may be set from 00 to 07 to select the desired deceleration S-Curve.

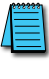

*S-curves can only be seen when the motor is loaded. Static testing will result in no noticeable change on tuning software (i.e. GSoft).*

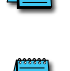

*Accel / Decel times 1 and 2 are applied to S-curve calculations.*

*From the diagrams shown below, the original setting accel/decel time will be for reference when the function of the S-curve is enabled. The actual accel/decel time will be determined based on the S-curve selected (01 to 07).*

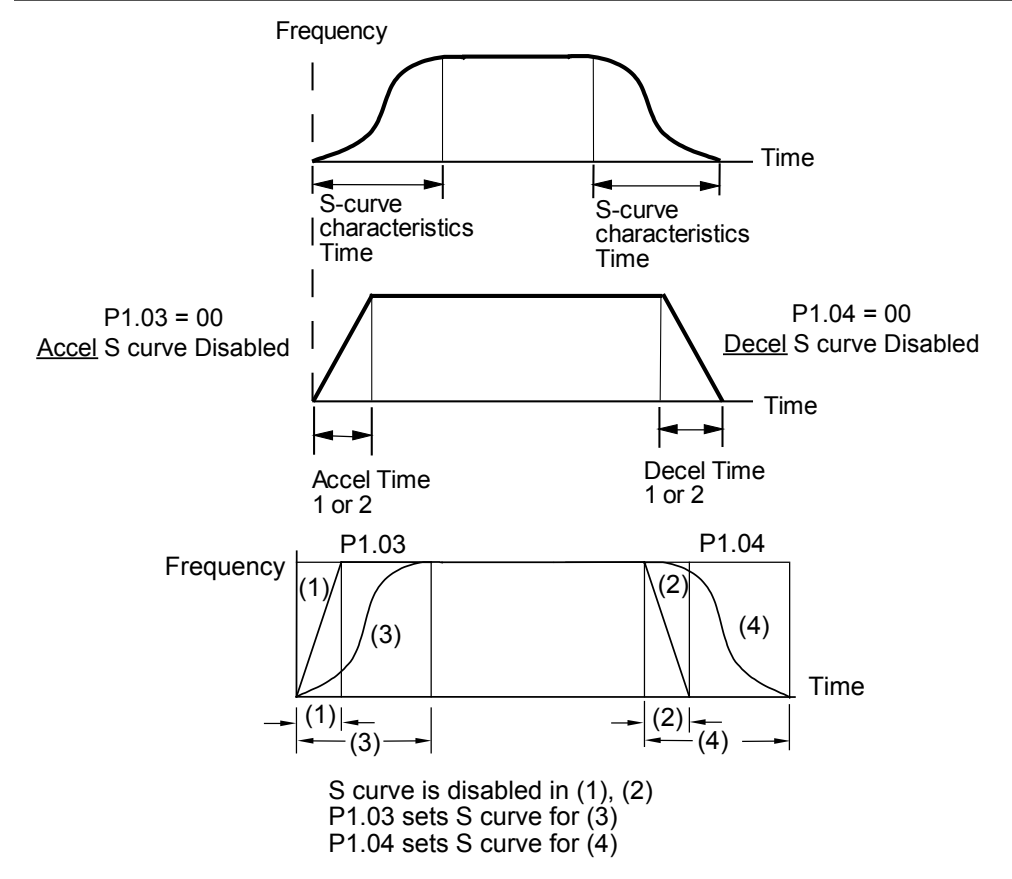

# *P1.05 ♦ Acceleration Time 2*

*Range*: 0.1 to 600.0 sec *Default Setting*: 10 sec

The second Acceleration Time determines the time for the AC drive to accelerate from zero speed to Maximum Motor RPM (P0.04). Acceleration Time 2 (P1.05) can be selected using a multi-function input terminal or frequency transition (P1.07).

# *P1.06 ♦ Deceleration Time 2*

*Range*: 0.1 to 600.0 sec *Default Setting*: 30.0 sec

The second Deceleration Time determines the time required for the AC drive to decelerate from the Maximum Motor RPM (P0.04) to zero speed. Deceleration Time 2 (P1.06) can be selected using a multi-function input terminal or frequency transition (P1.07).

# *P1.07 Select Method for 2nd Accel/Decel*

*Settings*: 00: Second Accel/Decel from terminal 01: Frequency Transitions P1.08 & P1.09

The second set of acceleration and deceleration times P1.05 and P1.06 can be selected either with a multi-function input terminal programmed to Second Accel/Decel, or by the values of the transition frequencies P1.08 and P1.09.

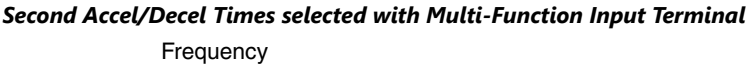

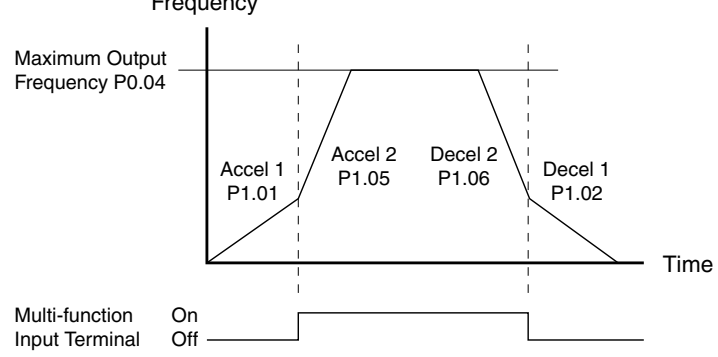

# *P1.08 Accel 1 to Accel 2 Frequency Transition*

### *P1.09 Decel 2 to Decel 1 Frequency Transition*

*Range*: 0.0 to 400.0 Hz *Default Setting*: 0.0

Parameter P1.08 sets the frequency at which the AC drive changes acceleration rate from Acceleration Time 1 (P1.01) to Acceleration Time 2 (P1.05).

Parameter P1.09 sets the frequency at which the AC drive changes deceleration rate from Deceleration Time 2 (P1.06) to Deceleration Time 1 (P1.02).

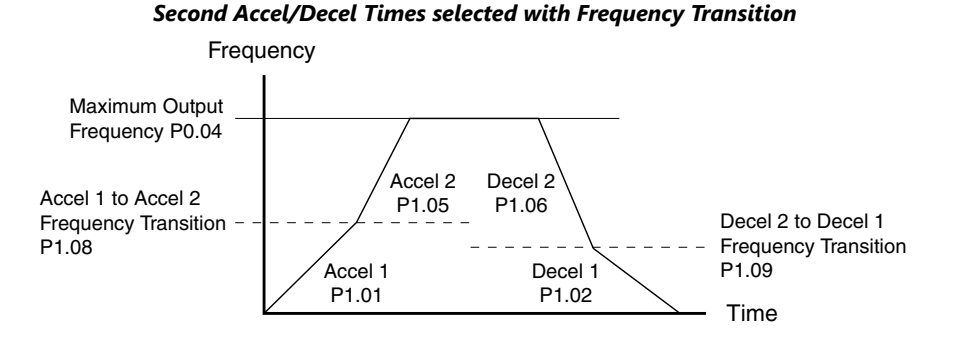

*Default Setting*: 00

# **Chapter 4: AC Drive Parameters**

# *P1.10 Skip Frequency 1*

- *P1.11 Skip Frequency 2*
- *P1.12 Skip Frequency 3*
- *P1.13 Skip Frequency 4*
- *P1.14 Skip Frequency 5*

*Range*: 0.0 to 400.00 Hz *Default Setting*: 0.0

• P1.10, P1.11, and P1.12 determine the location of the frequency bands that will be skipped during AC drive operation.

# *P1.17 Skip Frequency Band*

*Range*: 0.0 to 20.00 Hz *Default Setting*: 0.0

This parameter determines the frequency band for a given Skip Frequency (P1.10, P1.11, or P1.12). Half of the Skip Frequency Band is above the Skip Frequency and the other half is below. Programming this parameter to 0.0 disables all skip frequencies.

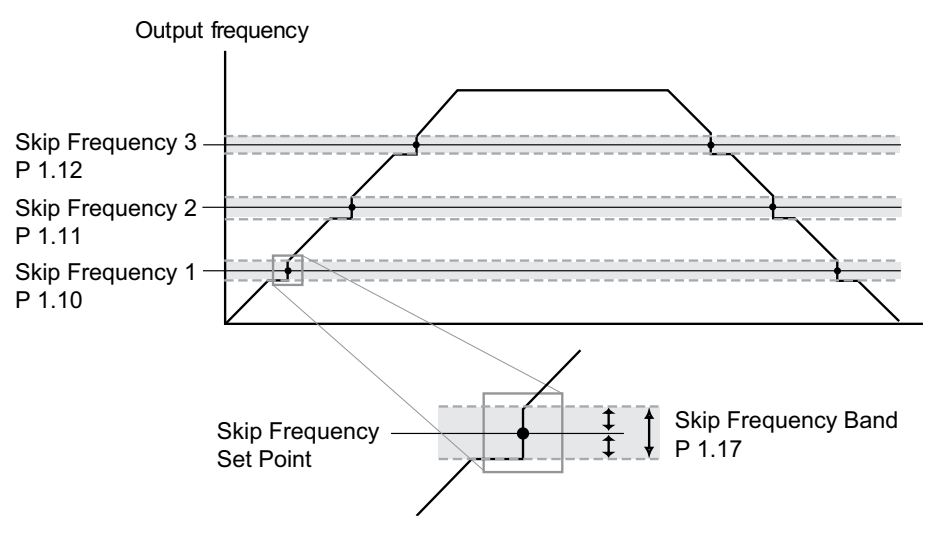

# *P1.18 DC Injection Current Level*

*Range*: 00 to 100% *Default Setting*: 00

This parameter determines the amount of DC Braking Current applied to the motor during start-up and stopping. When setting DC Braking Current, please note that 100% is equal to the rated current of the drive. It is recommended to start with a low DC Braking Current Level and then increase until proper holding torque has been attained.

# *P1.20 DC Injection during Start-up*

*Range*: 0.0 to 5.0 sec *Default Setting*: 0.0

This parameter determines the duration of time that the DC Braking Current will be applied to the motor during the AC drive start-up. DC Braking will be applied for the time set in this parameter until the Minimum Frequency is reached during acceleration.

# *P1.21 DC Injection during Stopping*

This parameter determines the duration of time that the DC braking voltage will be applied to the motor during stopping. If stopping with DC Braking is desired, then P1.00 must be set to Ramp to Stop (00).

*Range*: 0.0 to 25.0 sec *Default Setting*: 0.0

# *P1.22 Start-point for DC Injection*

*Range*: 0.0 to 60.0 Hz *Default Setting*: 0.0

This parameter determines the frequency when DC Braking will begin during deceleration.

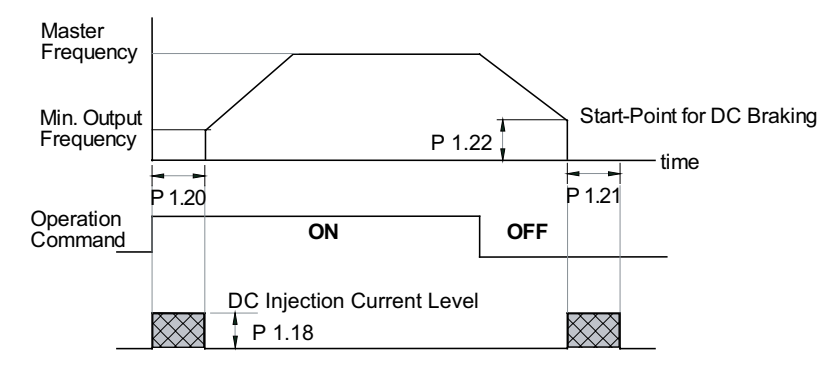

*Default Setting*: 00

# *Volts/Hertz Parameters*

# *P2.00 Volts/Hertz Settings*

*Settings*: 00: General Purpose (constant torque) 01: High Starting Torque 02: Fans and Pumps (variable torque) 03: Custom

*P2.04 through P2.07 are used only when the Volts/Hertz parameter (P2.00) is set to 03.*

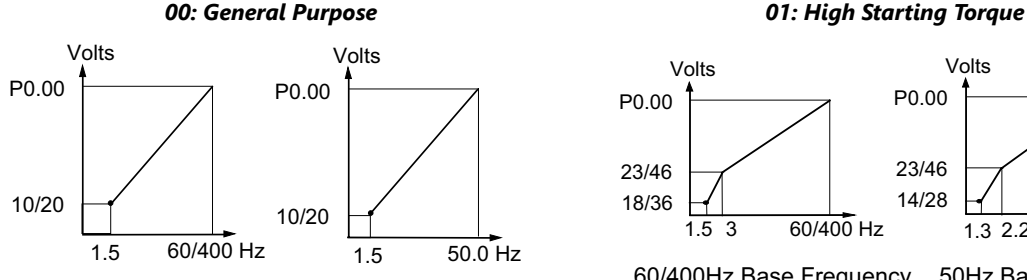

60/400Hz Base Frequency 50Hz Base Frequency

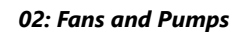

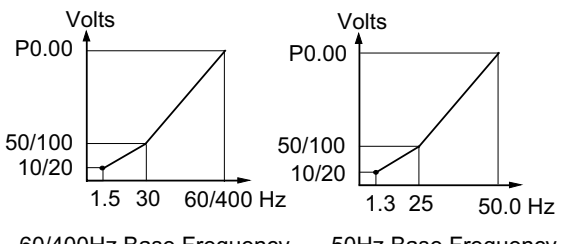

60/400Hz Base Frequency 50Hz Base Frequency

#### *03: Custom*

A custom curve can be applied for nonstandard motors.

### *Example*:

These settings keep the V/Hz ratio at 380/300 for a motor rated 380V, 18000 rpm, 300 Hz:

- P0.00 = 460V or 400V
- $PO.02 = 400 Hz$
- $P2.00 = 03$
- $P2.04 = 300$  Hz
- $P2.05 = 380V$
- $P2.06 = 1.5 Hz$
- $P2.07 = 20V$
- $P6.15 = 300$  Hz

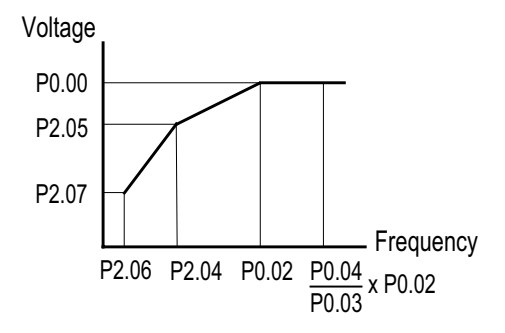

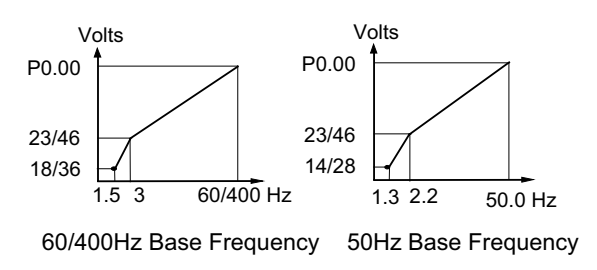

# *P2.01 ♦ Slip Compensation*

*Range*: 0.0 to 10.0 *Default Setting*: V/Hz mode: 0.0

This parameter can be used to partially compensate for the slip inherent in asynchronous three phase AC induction motors. An increase in load on the motor will result in an increase in slip within the motor. When this parameter is set above zero, the drive automatically increases the output frequency as the load increases. The higher the parameter setting, the more aggressively the drive increases the output frequency. The drive compares the actual output current to the values of P0.01 (Motor Nameplate Amps) and P0.07 (Motor No-Load Current) in order to determine the required output frequency increase.

The proper setting for P2.01 is determined by trial and error. Correct settings of P0.01, P0.07, and P2.09 (if applicable) are important for proper operation of this slip compensation feature.

# *P2.02 ♦ Auto-torque Boost*

# *Range*: 00 to 10 *Default Setting*: 00

This parameter functions similarly to the High Starting Torque setting of the V/Hz Settings parameter (P2.00 = 01), except that this parameter (P2.02) uses less current. The High Starting Torque setting of P2.00 boosts starting torque by increasing current at every start beyond what is required to move the load. However, P2.02 Auto-torque Boost increases the current only as required to move the load. The proper setting for P2.02 is determined by trial and error.

• This parameter only applies in V/Hz mode.

# *P2.03 Torque Compensation Time Constant*

*Range*: 00 to 10 sec *Default Setting*: 0.05

This parameter is essentially a low-pass filter which affects how Auto-Torque Boost (P2.02) is applied. When this parameter is set to zero, Auto-Torque Boost is applied instantaneously. When this parameter is set greater than zero, Auto-Torque Boost is applied gradually over the time period set by this parameter.

*P2.04 through P2.07 are used only when the Volts/Hertz parameter (P2.00) is set to 03. If trying to set when P2.00 is not 03, "ERR" will result.*

# *P2.04 Mid-point Frequency*

*Range*: 0.1 to 400 Hz *Default Setting*: 1.5

This parameter sets the Mid-Point Frequency of V/F curve. With this setting, the V/F ratio between Minimum Frequency and Mid-Point frequency can be determined.

**This parameter must be greater than or equal to the Minimum Output Frequency (P2.06) and less than or equal to the Maximum Voltage Frequency (P0.02). This parameter is used only when the Volts/Hertz Settings parameter (P2.00) is set to 03, custom.**

# *P2.05 Mid-point Voltage*

*Range*: 230V class: 0.1 to 240V 460V class: 0.1 to 480V

This parameter sets the Mid-Point Frequency of V/F curve. With this setting, the V/F ratio between Minimum Frequency and Mid-Point frequency can be determined.

**This parameter must be greater than or equal to the Minimum Output Frequency (P2.06) and less than or equal to the Maximum Voltage Frequency (P0.02). This parameter is used only when the Volts/Hertz Settings parameter (P2.00) is set to 03, custom.**

# *P2.06 Minimum Output Frequency*

*Range*: 0.1 to 20.0 Hz *Default Setting*: 1.5

This parameter sets the Minimum Output Frequency of the AC drive.

**This parameter must be less than or equal to the Mid-Point Frequency (P2.04). This parameter is used only when the Volts/Hertz Settings parameter (P2.00) is set to 03, custom.**

*Default Setting*: 230V class: 10.0 *Default Setting*: 460V class: 20.0

*Default Setting*: Vector mode: 1.0

# *P2.07 Minimum Output Voltage*

*Range*: 230V class: 0.1 to 50V 460V class: 0.1 to 100V *Default Setting*: 230V class: 10.0 *Default Setting*: 460V class: 20.0

This parameter sets the Minimum Output Voltage of the AC drive.

**This parameter must be equal to or less than Mid-Point Voltage (P2.05). This parameter is used only when the Volts/Hertz Settings parameter (P2.00) is set to 03, custom.**

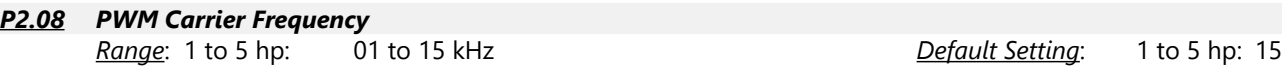

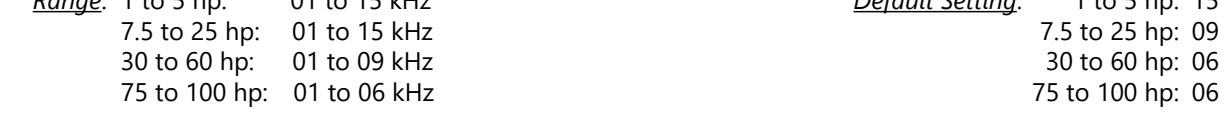

This parameter sets the carrier frequency of PWM (Pulse-Width Modulated) output.

• In the table below, we see that the carrier frequency of PWM output has a significant influence on the electromagnetic noise, leakage current and heat dissipation of the AC drive, and the acoustic noise to the motor.

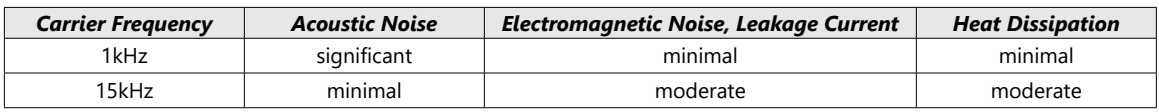

# *P2.09 Slip Compensation Time Constant*

*Range*: 0.05 to 10.00 sec *Default Setting*: 0.10

This parameter is usually applied to heavy-load applications in which the motor speed is changed frequently. It acts as a damper for P2.01, Slip Compensation, which changes the output frequency to compensate for motor slip due to heavy loads. Frequent speed changes can cause system vibration, and P2.09 can be adjusted while monitoring drive/motor operation to reduce that vibration. *Increasing P2.09* slows the Slip Compensation response (loosens speed regulation).

*Decreasing P2.09* speeds the Slip Compensation response (tightens speed regulation).

- This parameter is enabled only in the "high-speed regulation" control modes; (P2.10 = 04 or 05).
- This parameter is available only with AC drive firmware v1.05 or higher. Refer to P9.39 to determine the drive's firmware version.

# *P2.10 Control Mode*

*Settings*: 00: V/Hz without encoder feedback

- 01: V/Hz with encoder feedback
- 02: Sensorless Vector without encoder feedback
- 03: Sensorless Vector with encoder feedback
- 04: V/Hz with encoder feedback and high-speed regulation
- 05: Sensorless Vector with encoder feedback and high-speed regulation

This parameter determines the control method of the AC drive.

The V/Hz modes (00, 01, & 04) are the basic control modes.

The Sensorless Vector modes (02, 03, & 05) allow improved torque performance at very low speeds and improved speed regulation. These modes require Auto-Tuning per P0.05 in order to match the characteristics of the particular motor being used.

The encoder feedback settings (01, 03, 04, & 05) require the installation of an optional GS3-FB feedback card in order for the drive to read the encoder signal from the motor. (Refer to Appendix A of this manual for more information regarding the GS3-FB.)

The high-speed regulation settings (04 & 05) enable two other parameters which can be used to reduce system vibration:

- Slip Compensation Time Constant (P2.09)
- Hunting Gain (P6.37)

*Default Setting*: 00

*Default Setting*: 00

# *Digital Parameters*

#### *P3.00 Source of Operation Command Default Setting*: 00

# *Settings*:

- 00: Operation Determined by Digital Keypad
- 01: Operation determined by external control terminals. Keypad STOP is enabled.
- 02: Operation determined by external control terminals. Keypad STOP is disabled.
- 03: Operation determined by communication interface. Keypad STOP is enabled.
- 04: Operation determined by communication interface. Keypad STOP is disabled.

This parameter sets the input source for the AC drive operation commands. Refer to P3.01 to P3.10 for more details.

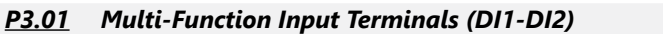

#### *Settings*:

- 00: DI1 FWD/STOP
- DI2 REV/STOP
- 01: DI1 RUN/STOP
	- DI2 REV/FWD
- 02: DI1 RUN (used with momentary N.O. contact) DI2 – REV/FWD
	- DI3 STOP (used with momentary N.C. contact)

*Multi-function Input Terminals DI1 and DI2 do not have separate parameter designations. DI1 and DI2 must be used in conjunction with each other to operate two and three wire control.*

#### *P3.01: Setting 00 P3.01: Setting 01 P3.01: Setting 02*

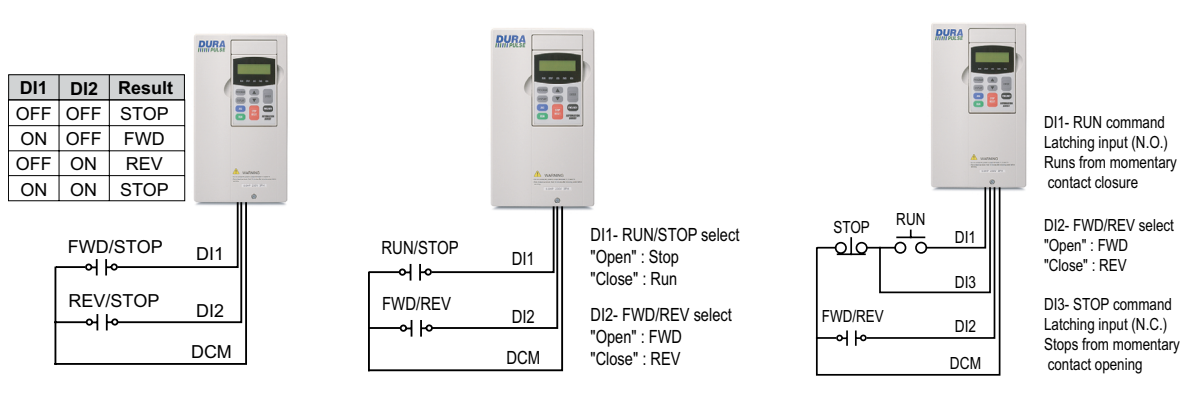

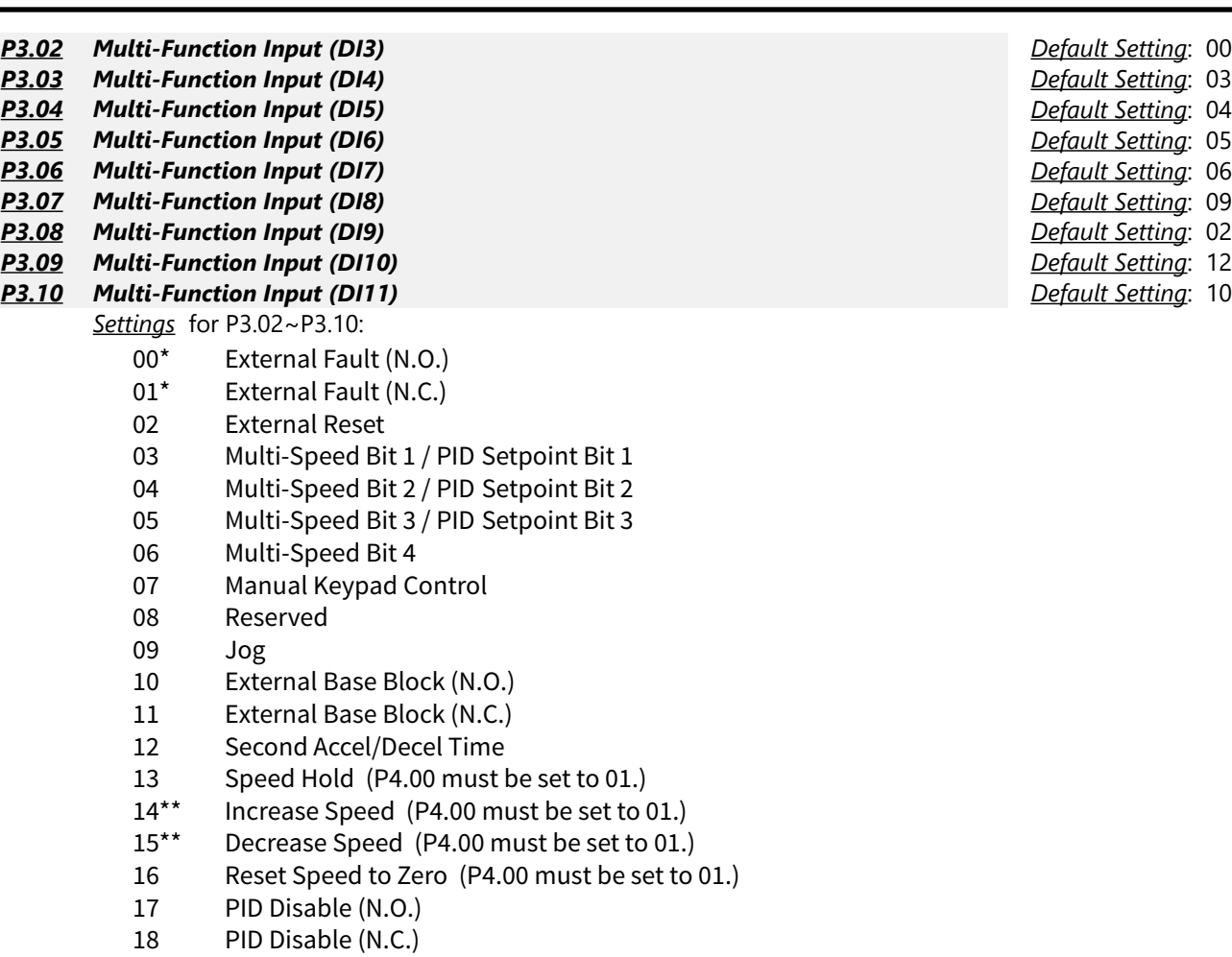

- 19\*\*\* 1st/2nd Source Select (N.O.)
- 20\*\*\* 1st/2nd Source Select (N.C.)
- 99 Input Disable

\* Use either setting 00 or 01, but not both. Use interposing relays if more contacts are needed.

\*\* Accel / Decel times must be more than one second in order for Increase Speed (14) and Decrease Speed (15) settings to work efficiently.

\*\*\* Parameter settings 19 and 20 are available only with firmware v1.04 or higher (refer to P9.39).

*NOTE*: If using 1st/2nd Source Selection, the GS3 drive will continue to operate in the last commanded state when switched from 1st to 2nd source, or from 2nd to 1st source. If stopped when switched, the GS3 drive will remain stopped. If running when switched, the GS3 drive will continue to run.

The feature 1st/2nd Source Select is available in the GS3 drive by configuring one of the digital inputs (DI3 thru DI11), to a value of 19 or 20. If used, 1st/2nd Source Select affects the following parameters: P3.00 – Source of Operation Command, P3.31 – 2nd Source of Operation Command, P4.00 – Source of Frequency Command, P4.13 – 2nd Source of Frequency Command.

# *Setting Explanations for Parameters P3.02 through P3.10*

## *Settings 00 and 01: External Fault (N.O. & N.C.)*

When an External Fault input signal is received, the AC drive output will turn off, the drive will display the words "External Fault" on the LED Display, and the motor will Coast to Stop. To resume normal operation, the external fault must be cleared, and the drive must be reset. (The drive can be reset from the STOP/RESET key on the keypad, or from a contact wired to a digital input set for function 02, External Reset.)

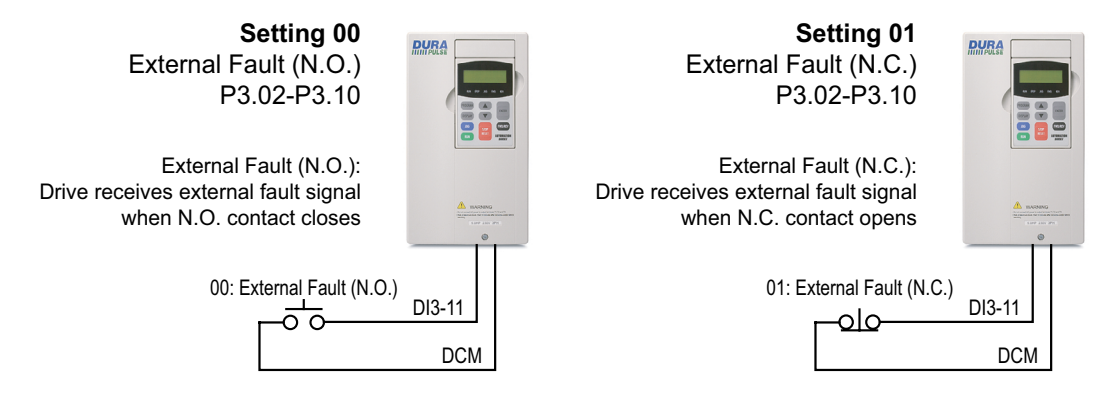

• Use either setting 00 or 01, but not both. Use interposing relays if more contacts are needed.

# *Setting 02: External Reset*

An External Reset has the same function as the STOP/RESET key on the digital keypad. Use an External Reset to reset the drive after a fault.

#### *Settings 03, 04, and 05: PID Setpoint Bits 1, 2, 3 Settings 03, 04, 05 and 06: Multi-Speed Bits 1, 2, 3 and 4*

The four Multi-Speed Bits are used to select the multi-speed settings defined by parameters P5.01 to P5.15. The first three of these bits can also be used to select a PID setpoint, if PID is enabled (P7.00  $\neq$  0.)

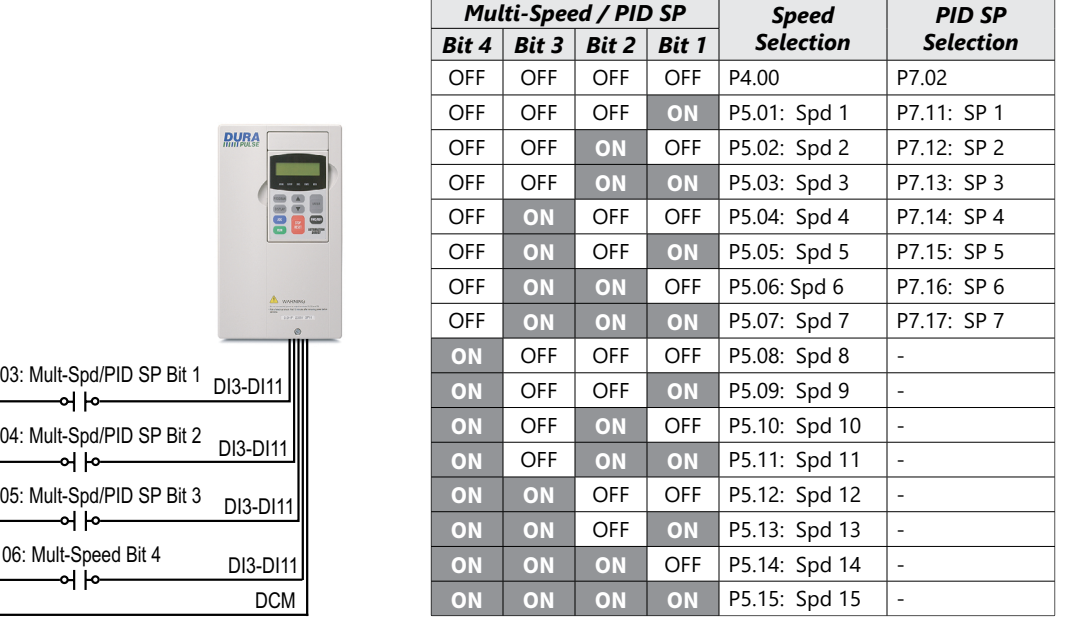

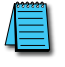

 $04:$ 

 $06:$ 

*In order to use the Multi-Speed settings, P5.01 – P5.15 must be set. In order to use the Multi-PID SPs, P7.11 - P7.17 must be set, and P7.00 ≠ 0.*

*When all Multi-Speed inputs are off, the AC drive reverts back to the Command Frequency (P4.00). When all PID Multi-Setpoint inputs are off, the AC drive reverts back to the PID Setpoint Source (P7.02).*

# *Setting 07*

This setting is used to temporarily switch to the keypad RUN and STOP buttons as the source of the operation command for run and stop functions. It does NOT change the source of the frequency command for the speed reference. Useful for troubleshooting.

# *Setting 09: Jog Command*

This setting configures a Multi-function Input Terminal to run the motor at a preset speed only while the Jog Input is activated. Set the Jog Speed in P5.00. The Jog function can be used in combination with a FWD/REV signal (P3.01 = 01 or 02) to Jog in forward or reverse directions.

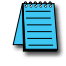

*NO The drive must be stopped to initiate this command. The Jog Command cannot be used simultaneously with an active FWD/STOP, REV/STOP, or RUN/STOP command. TE: (table)*

# *Setting 10: External Base Block (N.O.) Setting 11: External Base Block (N.C.)*

- Value 10 is for a normally open (N.O) input.
- Value 11 is for a normally closed (N.C.) input.

When an External Base Block is activated, the LCD display reads "EXT.BASE-BLOCK," the AC drive stops all output, and the motor will free run. When the External Base Block is deactivated, the AC drive will start the speed search function and synchronize with the motor speed. The AC drive will then accelerate to the Master Frequency.

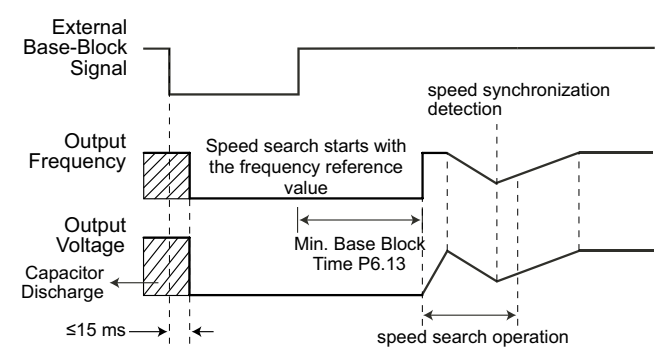

# *Setting 12: Second Accel/Decel Time*

Multi-function Input Terminals DI3~DI11 can be set to select between Accel/Decel times 1 and 2. Parameters P1.01 and P1.02 set Accel 1 and Decel 1 times. Parameters P1.05 and P1.06 set Accel 2 and Decel 2 times.

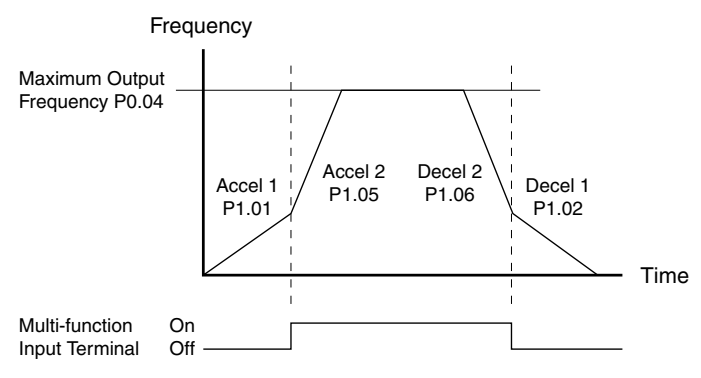

# *Setting 13: Speed Hold*

When the Speed Hold command is received, the drive acceleration or deceleration is stopped and the drive maintains a constant speed.

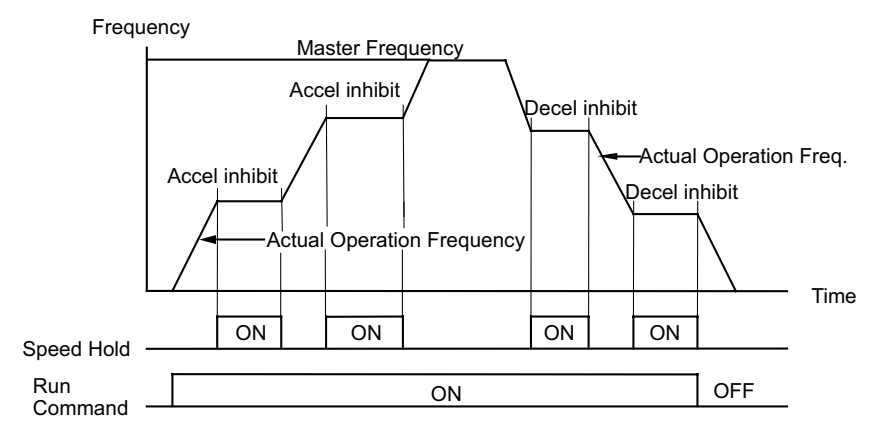

### *Settings 14 and 15: Increase and Decrease Speed (Electronic Motor Operated Potentiometer)*

Settings 14 and 15 allow the Multi-function terminals to be used to increase or decrease speed. As long as the DI terminal is activated, the speed reference will continuously increase or decrease using the acceleration and deceleration ramp settings.

- Increase Speed rate of change =  $P0.04$ (Hz) /  $P1.01$ (s)
- Decrease Speed rate of change = P0.04(Hz) / P1.02(s)

*Example*: For P0.04 = 60Hz; P1.01 = P1.02 = 10s; rate of change = 60Hz/10s = 6Hz/s

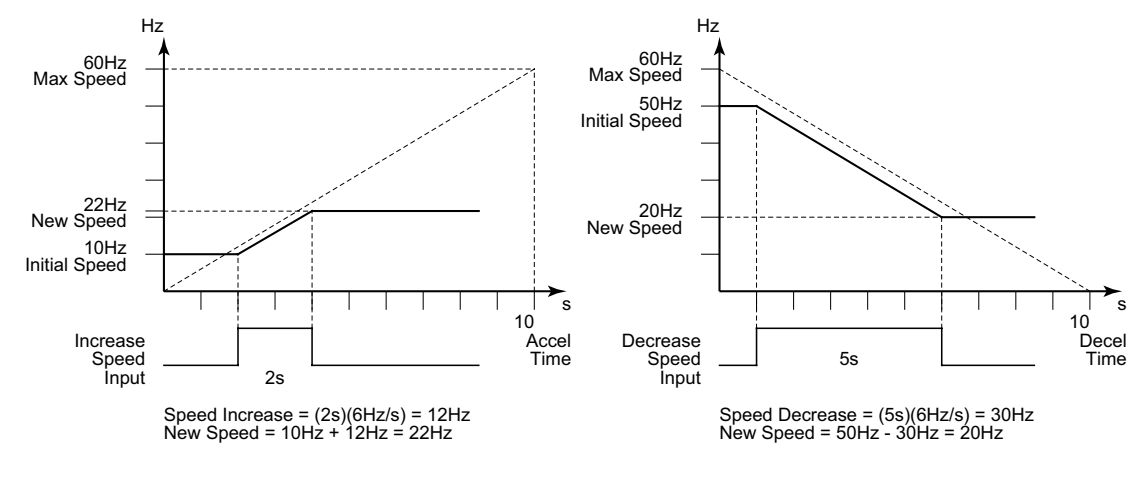

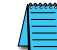

*• In order to use these settings, P4.00 must be set to 01.*

*• Accel / Decel times must be more than one second to work efficiently.*

# *Setting 16: Reset Speed to Zero*

This setting allows a Multi-function input terminal to reset the drive output frequency to zero.

# *Setting 17: PID Disable (N.O)*

*Setting 18: PID Disable (N.C.)*

Settings 17 and 18 set the Multi-function terminals to disable PID operation.

### **Setting 19: 1st/2nd Source Select (N.O.) Setting 20: 1st/2nd Source Select (N.C.)**

The AC drive runs from the (1st) Source of Operation Command (P3.00) and the (1st) Source of Frequency Command (P4.00) if the 1st/2nd Source Select signal is inactive.

The AC drive runs from the 2nd Source of Operation Command (P3.31) and the 2nd Source of Frequency Command (P4.13) if the 1st/2nd Source Select signal is active.

- Among other uses, these two settings allow the drive operation to be switched back and forth between local and remote control.
- Parameter settings 19 and 20 are available only with firmware v1.04 or higher (refer to P9.39).

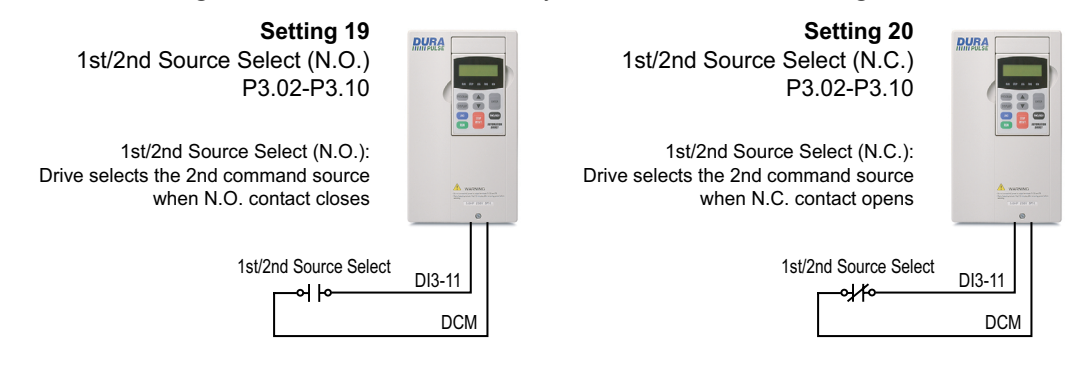

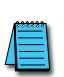

*NOTE: If using 1st/2nd Source Selection, the GS3 drive will continue to operate in the last commanded state when switched from 1st to 2nd source, or from 2nd to 1st source. If stopped when switched, the GS3 drive will remain stopped. If running when switched, the GS3 drive will continue to run. The feature 1st/2nd Source Select is available in the GS3 drive by configuring one of the digital inputs (DI3 thru DI11), to a value of 19 or 20. If used, 1st/2nd Source Select affects the following parameters: P3.00 – Source of Operation Command, P3.31 – 2nd Source of Operation Command, P4.00 – Source of Frequency Command, P4.13 – 2nd Source of Frequency Command.*

*EXAMPLE*: Digital input DI11 is configured for 1st/2nd Source Select N.O. (P3.10 = 19):

• The 1st source of operation is the digital keypad (P3.00 = 0) and the 2nd source of operation is the external control terminals DI1, DI2, DI3, (P3.31 = 01 or 02). If the GS3 drive is running from the digital keypad (1st source) and is switched to the external control terminals DI1, DI2, DI3, (2nd source), the GS3 drive will continue to run, even if the external control terminals DI1, DI2, DI3 are off (drive stop). Following a transition of the 2nd source of operation external terminals DI1, DI2, DI3, the GS3 drive will then operate based on that control state.

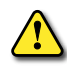

*WARNING: It is advisable to insure that the GS3 drive is STOPPED, before switching from one operation command source to the other.*

# *Setting 99: Multi-Function Input Disable*

Setting a Multi-Function Input to 99 will disable that input. The purpose of this function is to provide isolation for unused Multi-Function Input Terminals. Any unused terminals should be programmed to 99 to make sure they have no effect on drive operation.

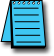

*Any unused terminals should be programmed to 99 to make sure they have no effect on drive operation.*

- *P3.11 Multi-Function Output Terminal 1 (Relay Output) Default Setting*: 00
- *P3.12 Multi-Function Output Terminal 2 (DO1) Default Setting*: 01 *P3.13 Multi-Function Output Terminal 3 (DO2) Default Setting*: 02
- *P3.14 Multi-Function Output Terminal 4 (DO3) Default Setting*: 03
	- *Settings* for P3.11~P3.14:
		- 00 AC Drive Running
		- 01 AC Drive Fault
		- 02 At Speed
		- 03 Zero Speed
		- 04 Above Desired Frequency (P3.16)
		- 05 Below Desired Frequency (P3.16)
		- 06 At Maximum Speed (P0.02)
		- 07 Over Torque Detected
		- 08 Above Desired Current (P3.17)
		- 09 Below Desired Current (P3.17)
		- 10 PID Deviation Alarm (P3.18 and P3.19)
		- 11 Heatsink Overheat Warning (OH)
		- 12 Soft Braking Signal
		- 13 Above Desired Frequency 2 (P3.20)
		- 14 Below Desired Frequency 2 (P3.20)
		- 15 Encoder Loss
		- 16\* PID Feedback Loss Warning

\* *Parameter setting available only with firmware v1.04 or higher (refer to P9.39)*

 $+ \frac{1}{2} \left| \frac{1}{2} \right| +$ 

Wiring Diagram for R1, R1C, R1O (Relay Output)

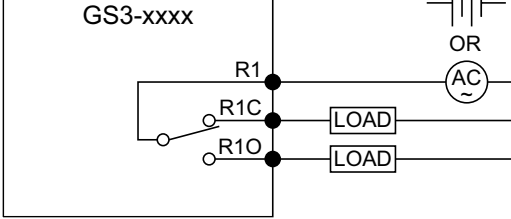

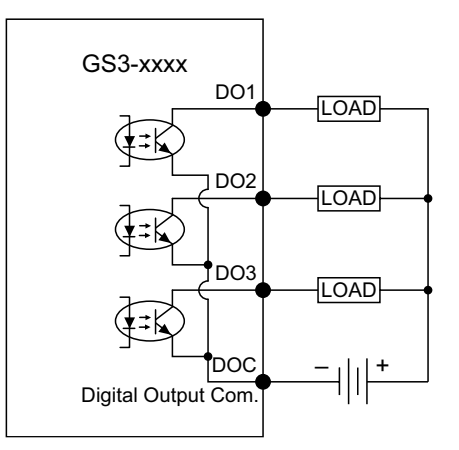

Wiring Diagram for DO1, DO2, DO3, DOC (Digital Outputs)

- 
- 
- 

# *Setting Explanations for Parameters P3.11 through P3.14*

Setting 00: AC Drive Running — The terminal will be activated when there is an output from the drive.

- Setting 01: AC Drive Fault The terminal will be activated when one of the faults listed under parameters P6.31 through P6.36 occurs.
- Setting 02: At Speed The terminal will be activated when the AC drive attains the Command Frequency (P4.00).
- Setting 03: Zero Speed The output will be activated when Command Frequency (P4.00) is lower than the Minimum Output Frequency (P2.06).
- Setting 04: Above Desired Frequency The output will be activated when the AC drive is above the Desired Frequency (P3.16).
- Setting 05: Below Desired Frequency The output will be activated when the AC drive is below the Desired Frequency (P3.16).
- Setting 06: At Maximum Speed The output will be activated when the AC drive reaches Motor Maximum RPM (P0.04).
- Setting 07: Over Torque Detected The output will be activated when the AC drive reaches the Over-torque Detection Level (P6.08) and exceeds this level for a time greater than the Over-torque Detection Time (P6.09).
- Setting 08: Above Desired Current The output will be activated when the AC drive is above the Desired Current (P3.17).
- Setting 09: Below Desired Current The output will be activated when the AC drive is below the Desired Current (P3.17).
- Setting 10: PID Deviation Alarm The output will be activated when the AC drive exceeds the PID Deviation Level (P3.18) for longer than the PID Deviation Time (P3.19).
- Setting 11: Heatsink Overheat Warning (OH) The output will be activated when the heatsink overheats.The function will be activated as follows: Temperature range: 1 ~ 15HP, >90°C (194°F) ON; <90°C (194°F) OFF. Above 15HP: >80°C (176°F) ON; <80°C (176°F) OFF
- Setting 12: Soft Braking Signal If DC Bus voltage is greater than the braking voltage level set in parameter P6.18 (Braking Voltage level), then any output configured for function 12 will change state.
- Setting 13: Above Desired Frequency 2 The output will be activated when the AC drive is above the Desired Frequency.(P3.20)
- Setting 14: Below Desired Frequency The output will be activated when the AC drive is below the Desired Frequency. (P3.20)
- Setting 15: Encoder Loss The output will be activated when the AC drive experiences loss of the encoder signal.
- Setting 16\*: PID Feedback Loss Warning The output will be activated when the AC drive experiences loss of a 4 to 20 mA PID Feedback signal.
- *\* Parameter setting available only with firmware v1.04 or higher (refer to P9.39)*

# *P3.16 ♦ Desired Frequency*

*Range*: 0.0 to 400.0 Hz *Default Setting*: 0.0

If a Multi-Function output terminal is set to function as Desired Frequency Attained (P3.11 or P3.12 = 04 or 05), then the output will be activated when the programmed frequency is attained.

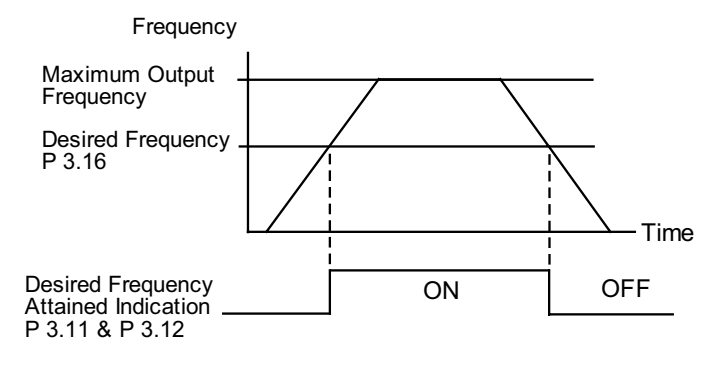

# *P3.17 ♦ Desired Current*

*Range*: 0.0 to <Drive Rated Amps> *Default Setting*: 0.0

# *P3.18 ♦ PID Deviation Level*

*Range*: 1.0 to 50.0% *Default Setting*: 10.0

If a Multi-Function Output terminal is set to PID Deviation Alarm (RO, DO1-DO3 setting = 10), then the output will be activated when the amount of deviation between the SP (set point) and PV (process variable) in the PID loop constantly exceeds the threshold set by this parameter for the period of time set by P3.19. This is defined in percentage of PV Value (see P7.01).

• This parameter is used in conjunction with P3.19, PID Deviation Time.

# *P3.19 ♦ PID Deviation Time*

*Range*: 0.1 to 300.0 sec *Default Setting*: 5.0

If a Multi-Function Output terminal is set to PID Deviation Alarm (RO, DO1-DO3 setting = 10), then the output will be activated when the amount of deviation between the SP (set point) and PV (process variable) in the PID loop constantly exceeds the threshold set by P3.18 for the period of time set by this parameter.

• This parameter is used in conjunction with P3.18, PID Deviation Level.

# *P3.20 ♦ Desired Frequency 2*

*Range*: 0.0 to 400.0 Hz *Default Setting*: 0.0

# *P3.30 ♦ Frequency Output (FO) Scaling Factor*

*Range*: 01 to 20 *Default*: 01

This parameter determines the scaling factor that is used to scale the frequency at the Digital Frequency Output terminals (FO-DCM). The number of output pulses per second is equal to the AC drive output frequency multiplied by P3.30. (*Pulse per second = actual output frequency x P3.30*).

- Example 1: When drive frequency is 60.0 Hz and P3.30 = 10; 60.0 Hz x 10 = 600.0 Hz; Frequency of FO's outputted square wave is 600.0 Hz
- Example 2: When drive output frequency =  $400.0$  Hz and P3.30 = 20 400.0Hz  $x$  20 = 8kHz; FO's output frequency is 8kHz.

FO is an open collector circuit. Square wave is generated, for example, by sending +24V through a  $4.7k\Omega$  resistor as shown in the diagram below.

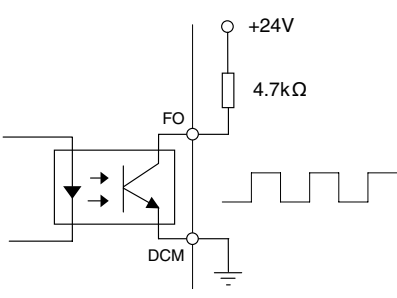

# *P3.31 2nd Source of Operation Command*

- 00 Operation Determined by Digital Keypad
- 01 Operation determined by external control terminals. Keypad STOP is enabled.
- 02 Operation determined by external control terminals. Keypad STOP is *disabled*.
- 03 Operation determined by RS-485 communication interface. Keypad STOP is enabled.
- 04 Operation determined by RS-485 communication interface. Keypad STOP is *disabled*.

This parameter sets the second input source for the AC drive operation command.

- Select the 1st or 2nd sources with a Digital Input and the appropriate parameter settings for P3.02 through P3.10.
- This parameter is available only with AC drive firmware v1.04 or higher. Refer to P9.39 to determine the drive's firmware version.

*NOTE: If using 1st/2nd Source Selection, the GS3 drive will continue to operate in the last commanded state when switched from 1st to 2nd source, or from 2nd to 1st source. If stopped when switched, the GS3 drive will remain stopped. If running when switched, the GS3 drive will continue to run.*

*The feature 1st/2nd Source Select is available in the GS3 drive by configuring one of the digital inputs (DI3 thru DI11), to a value of 19 or 20. If used, 1st/2nd Source Select affects the following parameters: P3.00 – Source of Operation Command, P3.31 – 2nd Source of Operation Command, P4.00 – Source of Frequency Command, P4.13 – 2nd Source of Frequency Command.*

*EXAMPLE*: Digital input DI11 is configured for 1st/2nd Source Select N.O. (P3.10 = 19):

• The 1st source of operation is the digital keypad (P3.00 = 0) and the 2nd source of operation is the external control terminals DI1, DI2, DI3, (P3.31 = 01 or 02). If the GS3 drive is running from the digital keypad (1st source) and is switched to the external control terminals DI1, DI2, DI3, (2nd source), the GS3 drive will continue to run, even if the external control terminals DI1, DI2, DI3 are off (drive stop). Following a transition of the 2nd source of operation external terminals DI1, DI2, DI3, the GS3 drive will then operate based on that control state.

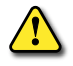

*WARNING: It is advisable to insure that the GS3 drive is STOPPED, before switching from one operation command source to the other.*

*Settings*: *Default*: 00

#### *Analog Parameters*

#### *P4.00 Source of Frequency Command*

- 01 Frequency determined by digital keypad up/down.
- 02\* Frequency determined by 0 to +10V input (including remote potentiometer) on AI1 terminal.
- 03 Frequency determined by 4 to 20 mA input on AI2 terminal.
- 04 Frequency determined by 0 to 20 mA input on AI2 terminal.
- 05 Frequency determined by RS-485 communication interface.
- 06 Frequency determined by -10V to +10V input on AI3 terminal.

\* *In order to set P4.00 = 02, you must first change the value of P4.13 to some value other than two (02) in order to avoid the "Error: Duplicate Function" error message. (P4.13 default value is 02)*

This parameter sets the input source for the AC drive frequency command.

*When configured for "Frequency determined by digital keypad Up/Down, the drive will reset the commanded frequency to zero hertz on a power cycle. This happens only if the drive faults when it powers down (if its running when it loses power). If the drive is stopped when it loses power (and doesn't trigger a Low Voltage Fault), the drive will retain the last set speed when powered back up.*

#### *P4.01 ♦ Analog Input Offset Polarity*

- *Settings*: 00 Offset disabled
	- 01 Positive Offset
	- 02 Negative Offset

This parameter sets the analog input bias frequency to be positive or negative.

- The Analog Input Offset calculation will also define the Analog Input Offset Polarity. Refer to the note following P4.02.
- P4.01 to P4.04 are used when the source of frequency command is an analog input signal (0 to +10V, -10 to +10V, 0 to 20 mA, or 4 to 20 mA).

### *P4.02 ♦ Analog Input Offset*

*Range*: 0.0 to 100% *Default*: 0.0

This parameter provides a frequency offset for an analog input.

Use the equation below to determine the Analog Input Offset. For this equation, you will need to know the necessary Minimum Frequency References and Maximum Output Frequency needed for your application.

- Analog Offset  $\% = (\text{Min Frequency Reference} \div \text{Max Frequency Reference}) \times 100$
- P4.01 to P4.04 are used when the source of frequency command is an analog input signal ( 0 to +10V, -10 to +10V, 0 to 20 mA, or 4 to 20 mA ).

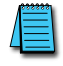

*The result of the Analog Input Offset calculation will also define the Analog Input Offset Polarity (P4.01). A positive answer means you should have a positive offset. A negative answer means you should have a negative offset.*

*Default*: 00

## *P4.03 ♦ Analog Input Gain*

*Range*: 0.0 to 300.0% *Default*: 100.0

This parameter sets the ratio of analog input vs frequency output.

Use the equation below to calculate the Analog Input Gain. For this equation, you will need to know the minimum and maximum set-point frequencies needed for your application.

- Analog Gain  $\% =$  ( ( Max Frequency Ref Min Frequency Ref ) ÷ Max Output Frequency ) x 100
- P4.01 to P4.04 are used when the source of frequency command is the analog signal (0 to +10VDC, -10 to +10V, 0 to 20mA, or 4 to 20mA).

#### *P4.04 Analog Input Reverse Motion Enable*

*Settings*: 00 Forward Motion Only 01 Reverse Motion Enable

This parameter enables analog input reverse motion.

• P4.01 to P4.04 are used when the source of frequency command is the analog signal (0 to +10VDC, -10 to +10V, 0 to 20mA, or 4 to 20mA).

#### *P4.05 Loss of AI2 Signal (4-20mA)*

- *Settings*: 00 Decelerate to 0Hz
	- 01 Stop immediately and display "EF"
	- 02 Continue operation by the last frequency command

This parameter determines the operation of the drive when the ACI frequency command is lost.

### *P4.11 ♦ Analog Output Signal*

*Settings*: 00 Frequency Hz

- 01 Current A
- 02 PV

This parameter configures the 0–10V AO output to indicate either output Frequency, output Current, or the PID Process Variable.

# *P4.12 ♦ Analog Output Gain*

This parameter sets the voltage range of the analog output signal on output terminal AO.

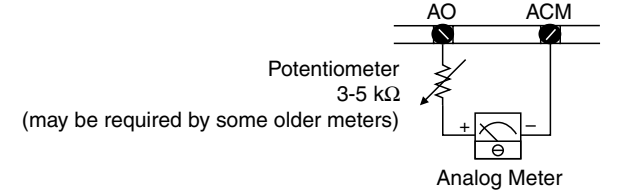

- When P4.11 is set to 00, the analog output voltage is directly proportional to the output frequency of the AC drive. With the factory setting of 100%, the Maximum Output Frequency of the AC drive corresponds to  $+10$ VDC analog voltage output. (The actual voltage is about +10VDC, and can be adjusted by P4.12)
- When P4.11 is set to 01, the analog output voltage is directly proportional to the output current of the AC drive. With the factory setting of 100%, the 2.5 times rated current of the AC drive corresponds to +10 VDC analog voltage output. (The actual voltage is about +10 VDC, and can be adjusted by P4.12).
- *Note: Any type of voltmeter can be used. If the meter reads full scale at a voltage less than 10 volts, then P4.12 should be set by the following formula:*
	- P4.12 = (meter full scale voltage  $\div$  10)  $\times$  100%

 *For Example: When using the meter with full scale of 5 Volts, adjust P4.12 to 50%.*

*Range*: *Default*: 100

*Default*: 00

*Default*: 00

*Default*: 00

# *P4.13 2nd Source of Frequency Command*

- 01\* Frequency determined by digital keypad up/down.
- 02 Frequency determined by 0 to +10V input on AI1 terminal.
- 03 Frequency determined by 4 to 20 mA input on AI2 terminal.
- 04 Frequency determined by 0 to 20 mA input on AI2 terminal.
- 05 Frequency determined by RS-485 communication interface.
- 06 Frequency determined by -10V ~ +10V input on AI3 terminal.
- *\* In order to set P4.13 = 01, you must first change the value of P4.00 to some value other than one (01) in order to avoid the "Error: Duplicate Function" error message. (P4.00 default value is 01)*

This parameter sets the second input source for the AC drive frequency command.

- Select the 1st or 2nd sources with a Digital Input and the appropriate parameter settings for P3.02 through P3.10.
- This parameter is available only with AC drive firmware v1.04 or higher. Default setting = 02 for firmware  $v1.04$ . Default setting = 06 for firmware  $v1.05$  and higher. Refer to P9.39 to determine the drive's firmware version.

*NOTE: If using 1st/2nd Source Selection, the GS3 drive will continue to operate in the last commanded state when switched from 1st to 2nd source, or from 2nd to 1st source. If stopped when switched, the GS3 drive will remain stopped. If running when switched, the GS3 drive will continue to run.*

*The feature 1st/2nd Source Select is available in the GS3 drive by configuring one of the digital inputs (DI3 thru DI11), to a value of 19 or 20. If used, 1st/2nd Source Select affects the following parameters: P3.00 – Source of Operation Command, P3.31 – 2nd Source of Operation Command, P4.00 – Source of Frequency Command, P4.13 – 2nd Source of Frequency Command.*

*EXAMPLE*: Digital input DI11 is configured for 1st/2nd Source Select N.O. (P3.10 = 19):

• The 1st source of operation is the digital keypad (P3.00 = 0) and the 2nd source of operation is the external control terminals DI1, DI2, DI3, (P3.31 = 01 or 02). If the GS3 drive is running from the digital keypad (1st source) and is switched to the external control terminals DI1, DI2, DI3, (2nd source), the GS3 drive will continue to run, even if the external control terminals DI1, DI2, DI3 are off (drive stop). Following a transition of the 2nd source of operation external terminals DI1, DI2, DI3, the GS3 drive will then operate based on that control state.

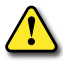

*WARNING: It is advisable to ensure that the GS3 drive is STOPPED before switching from one operation command source to the other.*

*Settings*: *Default*: 06

# *P4.14 ♦ 2nd Analog Input Offset Polarity*

*Settings*: *Default*: 00

- 00 Offset disabled
- 01 Positive Offset
- 02 Negative Offset

This parameter sets the analog input 2nd bias frequency to be positive or negative.

- Select the 1st or 2nd sources with a Digital Input and the appropriate parameter settings for P3.02 through P3.10.
- The 2nd Analog Input Offset calculation will also define the 2nd Analog Input Offset Polarity. Refer to the note following P4.15.
- This parameter is available only with AC drive firmware v1.04 or higher. Refer to P9.39 to determine the drive's firmware version

# *P4.15 ♦ 2nd Analog Input Offset*

*Range*: 0.0 to 100% *Default*: 0.0

This parameter provides a frequency offset for a second analog input.

• Select the 1st or 2nd sources with a Digital Input and the appropriate parameter settings for P3.02 through P3.10.

Use the equation below to determine the Analog Input Offset. For this equation, you will need to know the necessary Minimum Frequency References and Maximum Output Frequency needed for your application.

• Analog Offset  $\%$  = (Min Frequency Reference  $\div$  Max Output Frequency) x 100

*The result of the 2nd Analog Input Offset calculation will also define the Analog 2nd Input Offset Polarity (P4.14). A positive answer means you should have a positive offset. A negative answer means you should have a negative offset.*

• This parameter is available only with AC drive firmware v1.04 or higher. Refer to P9.39 to determine the drive's firmware version.

# *P4.16 ♦ 2nd Analog Input Gain*

*Range*: 0.0 to 300.0% *Default*: 100.0

This parameter sets the ratio of the second analog input vs frequency output.

• Select the 1st or 2nd sources with a Digital Input and the appropriate parameter settings for P3.02 through P3.10.

Use the equation below to calculate the Analog Input Gain. For this equation, you will need to know the minimum and maximum set-point frequencies needed for your application.

- Analog Gain  $\% =$  ( ( Max Frequency Ref Min Frequency Ref ) ÷ Max Output Frequency ) x 100
- This parameter is available only with AC drive firmware v1.04 or higher. Refer to P9.39 to determine the drive's firmware version.

### *P4.17 ♦ Trim Reference Frequency*

*Range*: 0.0 to 400.0 Hz *Default*: 0.0

This parameter determines a set frequency to add to or subtract from the selected Frequency Command (P4.00 or P4.13) to produce a modified actual frequency command. The setting of P4.18 determines whether P4.17 adds to or subtracts from the Frequency Command.

- This parameter is active only if P4.18 is set to 03 or 04.
- This parameter is available only with AC drive firmware v1.04 or higher. Refer to P9.39 to determine the drive's firmware version.

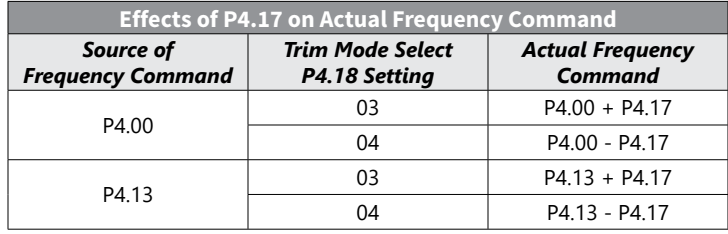

# *P4.18 ♦ Trim Mode Select*

- 00 Disable Trim Function
- 01 1st Frequency Command (P4.00) + 2nd Frequency Command (P4.13)
- 02 1st Frequency Command (P4.00) 2nd Frequency Command (P4.13)
- 03 Frequency Command (P4.00 or P4.13) + Trim Ref Frequency (P4.17)
- 04 Frequency Command (P4.00 or P4.13) Trim Ref Frequency (P4.17)

This parameter determines how the Frequency Command is modified by the Trim Frequency to produce the modified actual frequency command.

- For parameter settings 03 and 04, the Trim Frequency modifies whichever primary Frequency Command is selected as active by the digital input controlled by P3.02~P3.10 settings 19 or 20.
- This parameter is available only with AC drive firmware v1.04 or higher. Refer to P9.39 to determine the drive's firmware version.

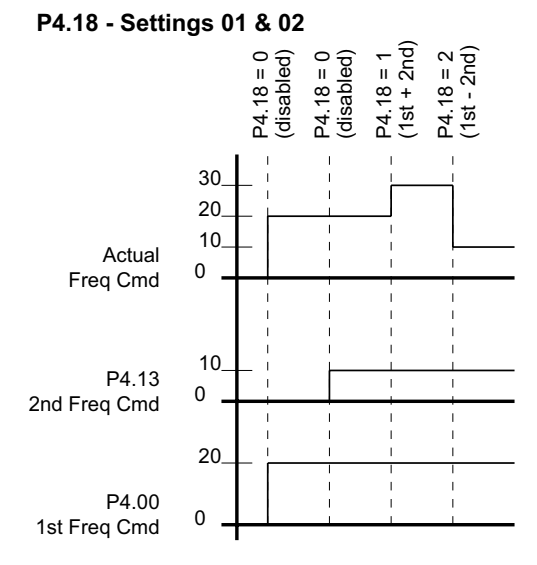

NOTE: P4.00 & P4.13 values shown also include any effects of P4.01~P4.04 and P4.14~P4.16. These seven additional parameters affect frequency commands only from the analog inputs. They do not affect keypad or RS-485 frequency commands.

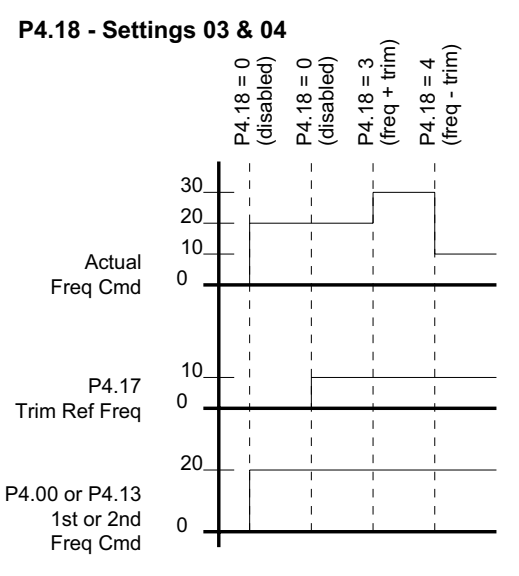

NOTE: P4.00 & P4.13 values shown also include any effects of P4.01~P4.04 and P4.14~P4.16. These seven additional parameters affect frequency commands only from the analog inputs. They do not affect keypad or RS-485 frequency commands.

*Settings*: *Default*: 00

# *Analog Input Parameter Examples*

Refer to the following equations and examples for changing the ratio of the analog input signal relative to the output frequency of the drive.

Use the equations below when calculating the values for the Maximum Output Frequency, Analog Input Offset, Analog Input Gain, and the Mid-point Frequency.

A) Maximum output frequency =

( P0.04 Maximum Speed ÷ P0.03 Base Speed ) x P0.02 Base Frequency

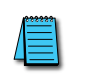

*The maximum output frequency is NOT a parameter setting, but is needed in order to calculate the Analog Gain. The default maximum output frequency for the DURApulse drive is 60Hz. If parameters P0.02, P0.03, or P0.04 are changed, then the maximum output frequency will change.*

- B) Analog Offset % = (minimum frequency reference  $\div$  maximum output frequency ) x 100
- C) Analog Gain % = ( ( max freq reference min freq reference)  $\div$  max output frequency ) x 100
- D) Mid-point Frequency = ( ( max freq reference min freq reference)  $\div$  2 ) + min freq reference

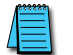

*The mid-point frequency calculation shows the frequency reference of the drive when the potentiometer or other analog input device is at its mid-point.*

# *Example 1: Standard Operation*

This example illustrates the default operation of the drive. The example is given to further illustrate the use of the analog calculations. The full range of the analog input signal corresponds to the full forward frequency range of the AC drive.

- Minimum frequency reference = 0Hz
- Maximum frequency reference = 60Hz

# *Calculations*

- A) Max output frequency =  $(1750$ rpm  $\div$  1750rpm) x  $(60$ Hz  $)$  = 60Hz
- B) P4.02 Analog Offset % = ( $0$ Hz ÷ 60Hz) x 100 = 0%
- C) P4.03 Analog Gain % = ( $(60$ Hz 0Hz) ÷ 60Hz) x 100 = 100%
- D) Mid-point frequency =  $((60Hz 0Hz) \div 2) + 0Hz = 30Hz$

# *Parameter Settings*

- P4.01: 00 (default) [Offset disabled]
- P4.02: 00 (default) [0% Analog Input Offset]
- P4.03: 100 (default) [100% Analog Input Gain]
- P4.04: 00 (default) [Forward Motion Only]

# *Results*

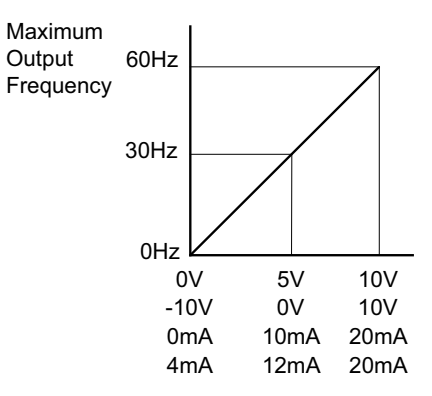
### *Example 2: Standard Operation with Increased Maximum Output Frequency*

This example illustrates how to run the motor faster than its base speed. For this purpose, the only required parameter change is P0.04, Motor Maximum RPM. (Motors produce reduced output torque when running above their base speed.)

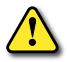

*Warning: The Motor Maximum RPM parameter (P0.04) should never exceed the maximum speed rating for the motor you are using. If this information is not readily available, consult your motor manufacturer.*

The analog input adjustment parameters P4.01 through P4.04 can remain defaulted, as determined by the analog input calculations shown below. The increased Maximum Output Frequency can be obtained regardless of whether the Source of Frequency Command is an analog input or one of the other sources, such as the keypad, RS-485 communication interface, jog, or multi-speed settings.

- Minimum frequency reference = 0Hz
- Maximum frequency reference = 70 Hz
- P0.04 Motor Maximum RPM = 2042 rpm

### *Calculations*

- A) Max output frequency =  $(2042$  rpm  $/ 1750$  rpm  $)$  x 60 Hz = 70 Hz
- B) Analog Offset % = ( $0$ Hz / 70 Hz) x 100 = 0%
- C) Analog Gain % = ( $(70$  Hz 0Hz) / 70 Hz) x 100 = 100%
- D) Mid-point frequency =  $((70 Hz 0 Hz) / 2) + 0 Hz = 35 Hz$

### *Parameter Settings*

- P0.04: 2042 [Motor Maximum RPM]
- P4.01: 00 (default) [Offset disabled]
- P4.02: 00 (default) [0% Analog Input Offset]
- P4.03: 100 (default) [100% Analog Input Gain]
- P4.04: 00 (default) [Forward Motion Only]

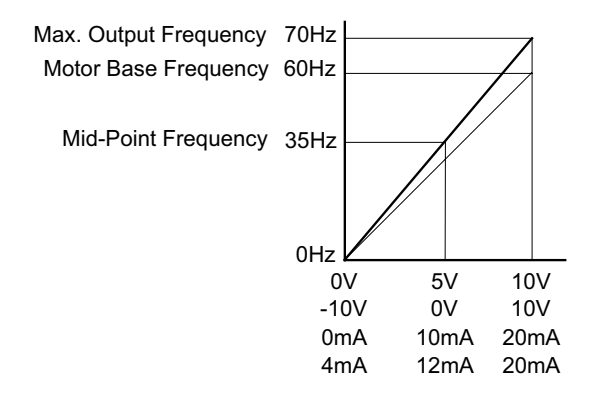

### *Example 3: Positive Offset*

In this example, the Analog Input will have a positive offset while still using the full scale of the potentiometer or other analog signal device. When the analog signal is at its lowest value (0V, 0mA, or 4mA), the set-point frequency will be at 10Hz. When analog signal is at its maximum value (10V or 20mA), the set-point frequency will be 60 Hz.

- Minimum Frequency Reference = 10 Hz
- Maximum Frequency Reference = 60 Hz

### *Calculations*

- A) Max Output Frequency = ( 1750 rpm / 1750 rpm ) x 60 Hz = 60 Hz
- B) Analog Offset % = ( 10 Hz / 60 Hz ) x 100 = 16.7%
- C) Analog Gain % = ( $(60$  Hz 10 Hz) / 60 Hz) x 100 = 83.3%
- D) Mid-point Frequency = ( ( 60 Hz 10 Hz ) / 2 ) + 10 Hz = 35 Hz

### *Parameter Settings*

- P4.01: 01 Positive Input Offset Polarity
- P4.02: 16.7 16.7% Analog Input Offset
- P4.03: 83.3 83.3% Analog Input Gain
- P4.04: 00 (default) Forward Motion Only

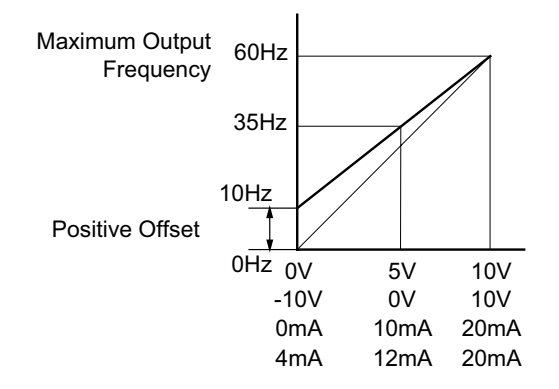

### *Example 4: Forward and Reverse Operation*

In this example, the potentiometer (or other analog signal device) is programmed to run a motor full-speed in both forward and reverse directions. The frequency reference will be 0Hz when the potentiometer is positioned at mid-point of its scale. Parameter P4.04 must be set to enable reverse motion.

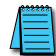

*When calculating the values for the Analog Input using reverse motion, the reverse frequency reference should be shown using a negative (-) number. Pay special attention to signs (+/-) for values representing reverse motion.*

- Minimum Frequency Reference = -60 Hz (reverse)
- Maximum Frequency Reference = 60 Hz

### *Calculations*

- A) Max Output Frequency =  $(1750$  rpm  $/ 1750$  rpm  $)$  x 60 Hz = 60 Hz
- B) Analog Offset % = ( -60 Hz / 60 Hz ) x 100 = -100%
- C) Analog Gain % = ( (60 Hz (-60 Hz ) ) / 60 Hz ) x 100 = 200%
- D) Mid-point Frequency =  $((60 Hz (-60 Hz)) / 2) + (-60 Hz) = 0 Hz$

*The negative (-) value for the Analog Offset % shows that a negative offset is needed for P4.01.*

#### *Parameter Settings*

- P4.01: 02 Negative Input Offset Polarity
- P4.02: 100 100% Analog Input Offset
- P4.03: 200 200% Analog Input Gain
- P4.04: 01 Reverse Motion Enable

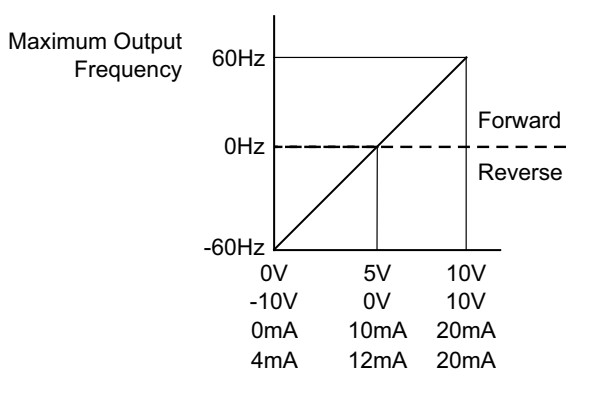

### *Example 5: Forward Run/Reverse Jog*

This example shows an application in which the drive runs full-speed forward and jogs in reverse. The full scale of the potentiometer (or other analog signal device) will be used.

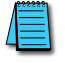

*When calculating the values for the Analog Input using reverse motion, the reverse frequency reference should be shown using a negative (-) number. Pay special attention to signs (+/-) for values representing reverse motion.*

- Minimum Frequency Reference = -15 Hz (reverse)
- Maximum Frequency Reference = 60 Hz

### *Calculations*

- A) Max Output Frequency = ( 1750 rpm / 1750 rpm ) x 60 Hz = 60 Hz
- B) Analog Offset % = ( -15 Hz / 60 Hz ) x 100 = -25%
- C) Analog Gain % = ( $(60 \text{ Hz} 15 \text{ Hz}) / 60 \text{ Hz}$ ) x 100 = 125%
- D) Mid-point Frequency = ( ( 60 Hz ( -15 Hz ) ) / 2 ) + ( -15 Hz ) = 22.5 Hz

*The negative (-) value for the Analog Offset % shows that a negative offset is needed for P4.01.*

### *Parameter Settings*

- P4.01: 02 Negative Input Offset Polarity
- P4.02: 25 25% Analog Input Offset
- P4.03: 125 125% Analog Input Gain
- P4.04: 01 Reverse Motion Enable

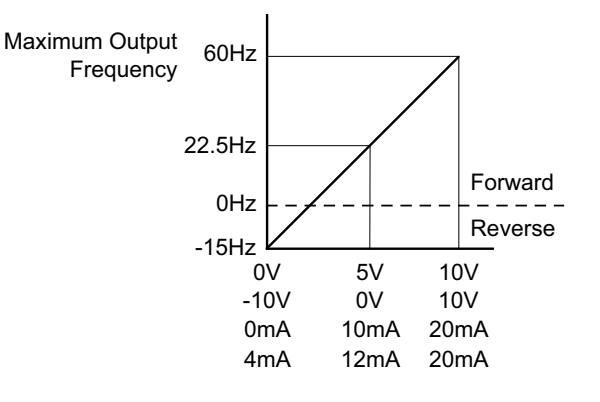

### *Example 6: Reduced Analog Gain*

This example shows how to limit the Maximum Frequency Reference by reducing the Analog Input Gain. When the Analog Input is at its maximum value (10V or 20mA), the set-point frequency will be 50Hz. However, this reduced maximum frequency applies only to an Analog Input Source of Frequncy Command. The Maximum Output Frequency can still can still go to 60 Hz if controlled from the Keypad, RS-485 interface, Jog Command, or Multi-Speed settings.

- Minimum Frequency Reference = 0Hz
- Maximum Frequency Reference = 50 Hz

### *Calculations*

- A) Max Output Frequency =  $(1750$  rpm  $/ 1750$  rpm  $)$  x 60Hz = 60Hz
- B) Analog Offset % = ( 0Hz / 50 Hz ) x 100 = 0%
- C) Analog Gain % = ( $(50$  Hz 0Hz) / 60 Hz) x 100 = 83.3%
- D) Mid-point Frequency =  $((50 Hz 0 Hz)/2) + 0 Hz = 25 Hz$

### *Parameter Settings*

- P4.01: 00 (default) Offset disabled
- P4.02: 00 (default) 0% Analog Input Offset
- P4.03: 71.4 71.4% Analog Input Gain
- P4.04: 00 (default) Forward Motion Only

### *Results*

Max. Output Frequency 60Hz Max. Frequency Reference 50Hz

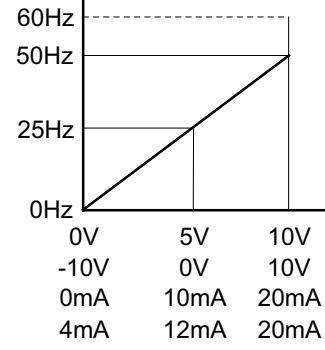

### *Example 7: Positive Offset with Reduced Analog Gain*

This example illustrates how to provide a positive offset of the Analog Input, while using the full scale of the potentiometer or other analog device. At the same time, the Maximum Frequency Reference is limited by reducing the Analog Input Gain.

When the analog signal is at its lowest value, the set-point frequency will be at 11.5Hz. When the analog signal is at its maximum value, the set-point frequency will be 39.6Hz.

- Minimum Frequency Reference = 11.5 Hz
- Maximum Frequency Reference = 39.6 Hz

### *Calculations*

- A) Max Output Frequency =  $(1750$  rpm  $/ 1750$  rpm  $)$  x 60Hz = 60Hz
- B) Analog Offset % = ( 11.5 Hz / 60Hz ) x 100 = 19.2%
- C) Analog Gain % = ( $(39.6 11.5) / 60$ ) x 100 = 46.8%
- D) Mid-point Frequency = ( ( 39.6 11.5 ) / 2) + 11.5 = 25.6 Hz

### *Parameter Settings*

- P4.01: 01 Positive Analog Input Offset Polarity
- P4.02: 19.2 19.2% Analog Input Offset
- P4.03: 46.8 46.8% Analog Input Gain
- P4.04: 00 (default ) Forward Motion Only

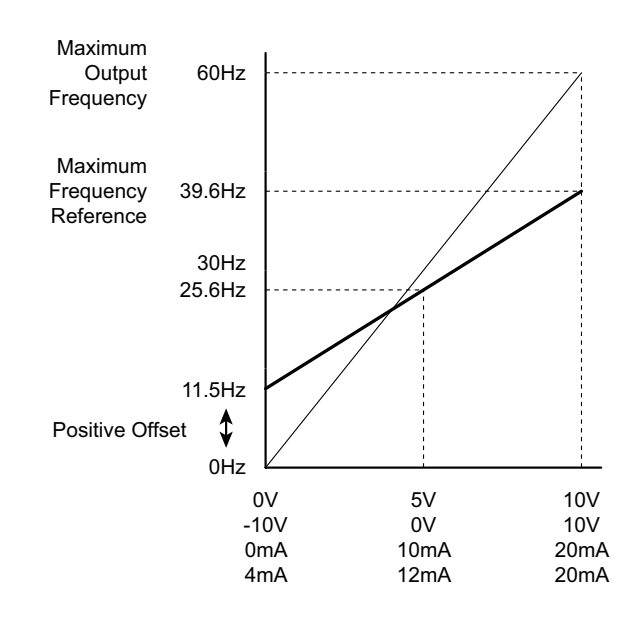

### *Example 8: Trim Mode*

This example illustrates using the drive in Trim Mode with a Trim Reference Frequency

- Minimum Frequency Reference = 0Hz
- Maximum Frequency Reference = 45Hz
- Output Frequency = Frequency Command Trim Reference Frequency

### *Calculations*

- A) Max Output Frequency =  $(1750$  rpm  $/ 1750$  rpm  $)$  x 60Hz = 60Hz
- B) Analog Offset % = ( $0$ Hz / 60 Hz) x 100 = 0%
- C) Analog Gain % = ( $(60$  Hz 0Hz) / 60 Hz) x 100 = 100%
- D) Mid-point Frequency =  $((60 Hz 0 Hz)/2) + 0 Hz = 30 Hz$

*NOTE: Actual Output FrequencyP4.18=04 = Freq Command – Trim Ref Freq*

### *Parameter Settings*

- P4.01: 00 (default) Offset disabled
- P4.02: 00 (default) 0% Analog Input Offset
- P4.03: 100 (default) 100% Analog Input Gain
- P4.04: 00 (default) Forward Motion Only
- P4.17: 15 Trim Reference Frequency = 15 Hz
- P4.18: 04 Output Frequency = Frequency Command Trim Reference Frequency

### *Results*

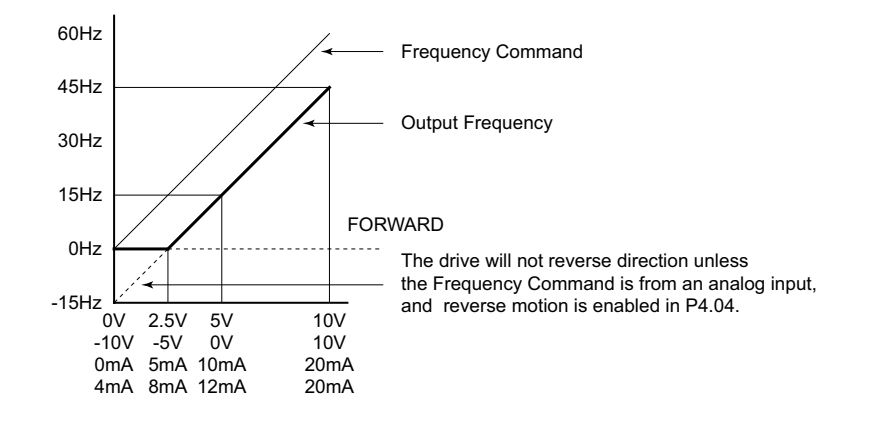

### *Example 9: Invert the Analog Input Signal*

This example illustrates how to invert the analog input signal so that the drive is at 0Hz output at full analog signal, and full output at 0 analog signal.

### *Parameter Settings*

- P4.01: 02 [Negative Input Offset Polarity]
- P4.02: 100.0 [100.0% Analog Input Offset]
- P4.03: 100.0 [100.0% Analog Input Gain]
- P4.04: 01 (default) [Forward Motion Only]

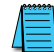

*This change might require two of the motor leads to be swapped at the T terminals of the drive.*

### *Presets Parameters*

### *P5.00 ♦ Jog Speed*

*Range*: 0.0 to 400.0 Hz *Default*: 6.0

This parameter sets the speed for the Jog Command.

- The Jog Command is selected by a Multi-Function Input Terminal (P3.02 to P3.10) set to the Jog Command function (09).
- Acceleration and deceleration times apply to the Jog Speed

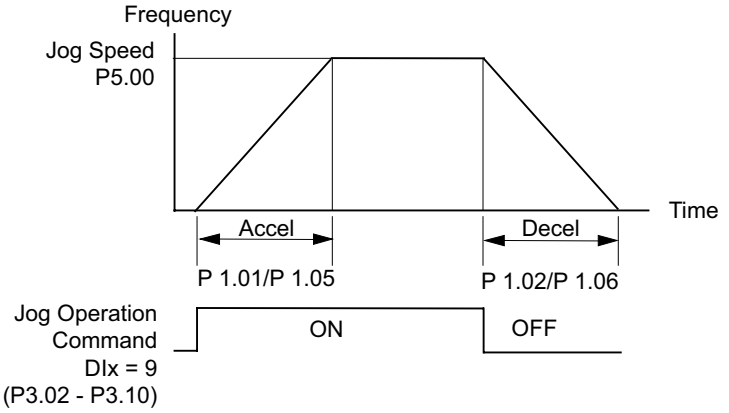

*The Jog function can be used in conjunction with the direction signal (FWD/REV; P3.01 = 01 or 02) to Jog in forward and reverse directions.*

*The drive must be stopped to initiate this command. The Jog command cannot be used simultaneously with an active FWD/STOP, REV/STOP, or RUN/STOP command.*

۰

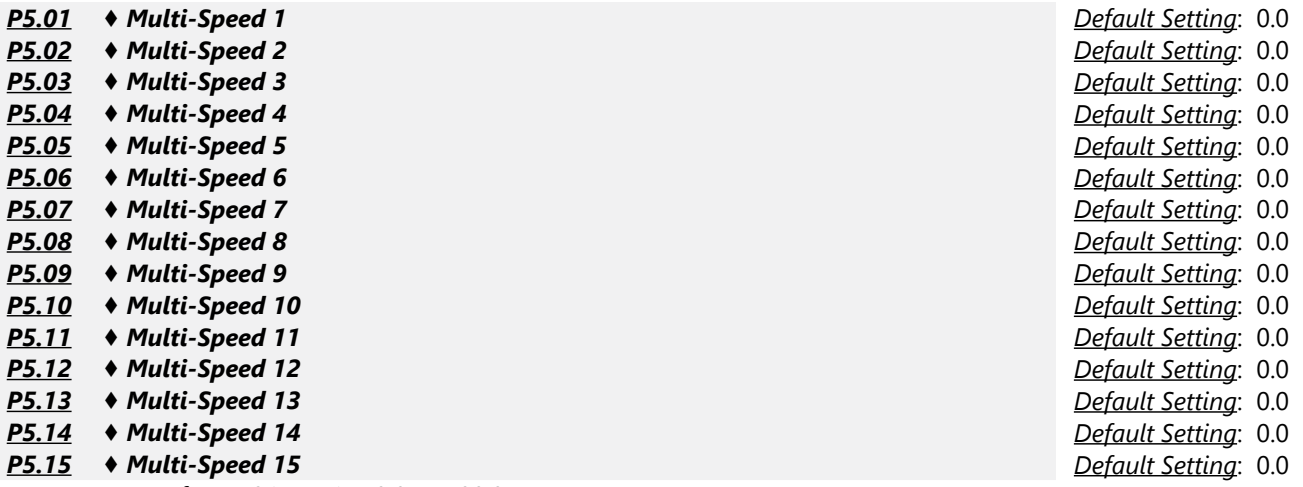

*Range for P5.01~P5.15*: 0.0 to 400.0 Hz

The Multi-Function Input Terminals (refer to P3.02 to P3.10) are used to select one of the AC drive preset Multi-speeds. The speeds (frequencies) are determined by the settings of P5.01 to P5.15.

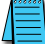

*When all multi-speed inputs are off, the AC drive reverts back to the Command Frequency (P4.00).*

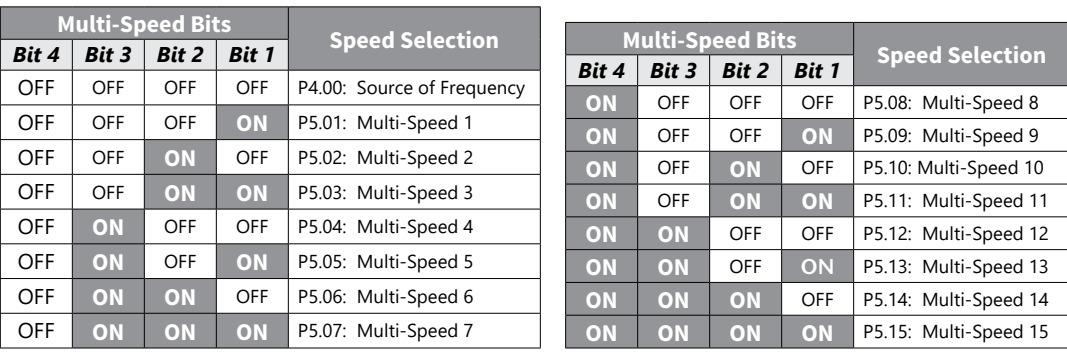

### *Protection Parameters*

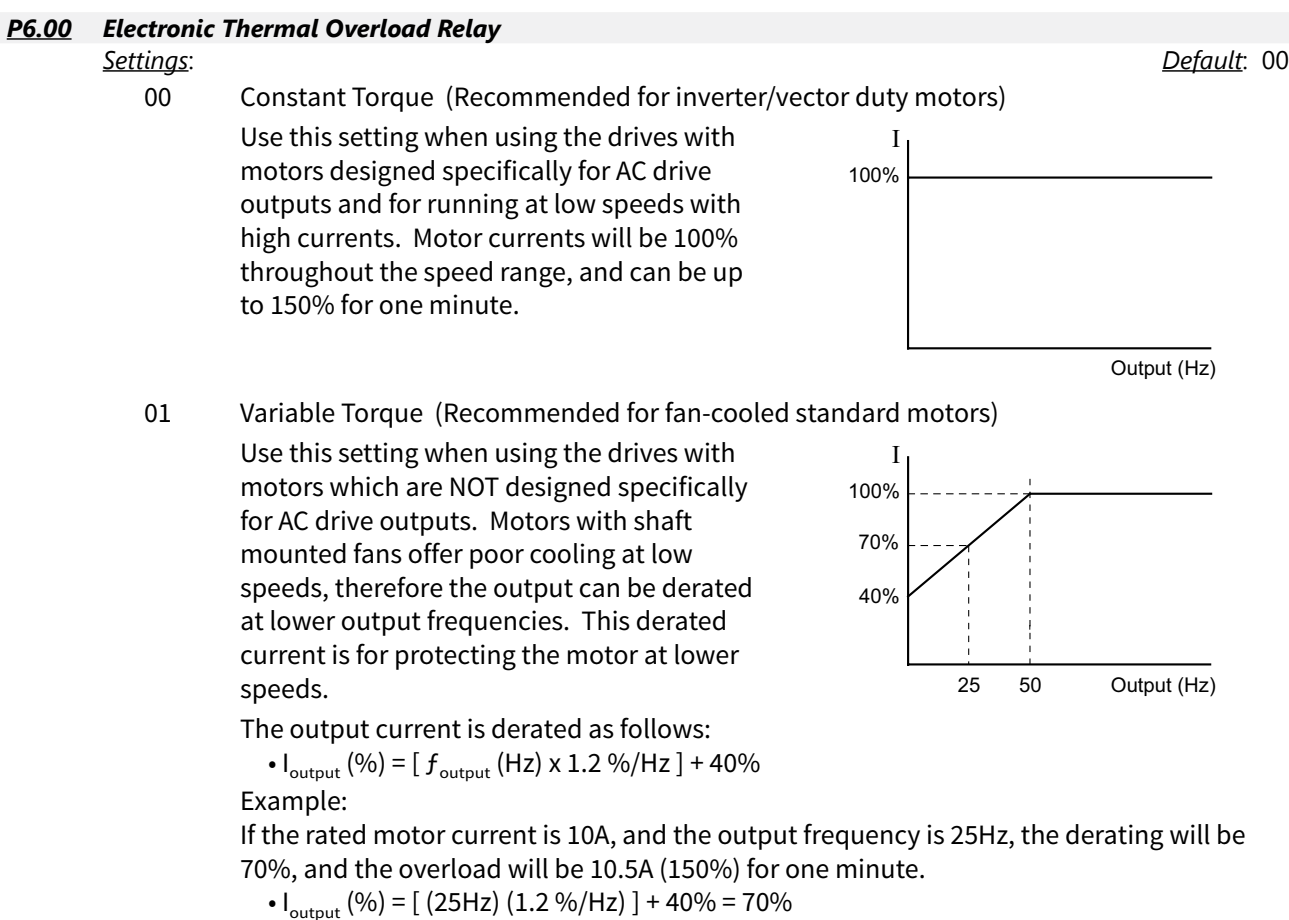

- $\cdot$  10A x 70% = 7A
- $\cdot$  7A x 150% = 10.5A

02 Inactive

This parameter determines the drive's motor overload protection characteristic. The Variable Torque setting (01) allows less motor current at lower speeds than does the Constant Torque setting (00).

### *P6.01 Auto Restart after Fault*

### *Range*: 00 to 10 *Default Setting*: 00

After fault occurs (allowable faults: over-current OC, over-voltage OV), the AC drive can be reset/ restarted automatically up to 10 times. Setting this parameter to 0 will disable the reset/restart operation after any fault has occurred. When enabled, the AC drive will restart with speed search, which starts at the previous Frequency. To set the fault recovery time after a fault, please see (P6.13) base-block time for speed search.

### *P6.02 Momentary Power Loss*

*Settings*:

- 00 Stop operation after momentary power loss.
- 01 Continue operation after momentary power loss; speed search from Speed Reference.
- 02 Continue operation after momentary power loss; speed search from Minimum Speed.

*This parameter will only work if the Source of Operation (P3.00) is set to something other than 00 (Operation determined by digital keypad).*

#### *P6.03 Reverse Operation Inhibit*

*Settings*:

- 00 Enable Reverse Operation
- 01 Disable Reverse Operation

This parameter determines whether the AC Motor Drive can operate in the reverse direction.

#### *P6.04 Auto Voltage Regulation*

*Settings*:

- 00 AVR enabled
- 01 AVR disabled
- 02 AVR disabled during decel
- 03 AVR disabled during stop
- AVR function automatically regulates the AC drive output voltage to the Maximum Output Voltage (P0.00). For instance, if P0.00 is set at 200 VAC and the input voltage is at 200V to 264VAC, then the Maximum Output Voltage will automatically be regulated to 200 VAC.
- Without AVR function, the Maximum Output Voltage may vary between 180V to 264VAC, due to the input voltage varying between 180V to 264 VAC.
- Selecting program value 2 enables the AVR function and also disables the AVR function during deceleration. This offers a quicker deceleration.

*Default Setting*: 00

*Default Setting*: 00

# *P6.05 Over-Voltage Stall Prevention*

*Settings*:

- 00 Enable Over-voltage Stall Prevention
- 01 Disable Over-voltage Stall Prevention

During deceleration, the AC drive DC bus voltage may exceed its Maximum Allowable Value due to motor regeneration. When this function is enabled, the AC drive will stop decelerating, and maintain a constant output frequency. The drive will resume deceleration when the voltage drops below the factory-preset value.

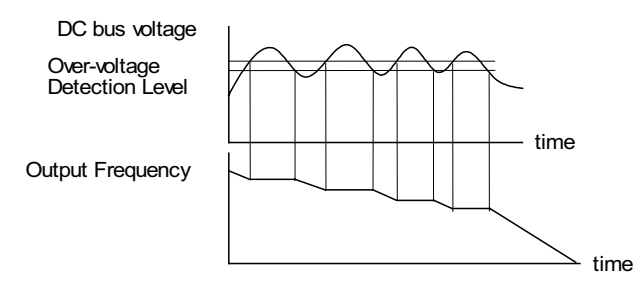

*With moderate inertial loads, over-voltage during deceleration will not occur. For applications with high inertia loads, the AC drive will automatically extend the deceleration time. If deceleration time is critical for the application, a dynamic braking resistor should be used. Set this parameter to 01 (disable) when using a dynamic braking resistor.*

### *P6.06 Auto Adjustable Accel/Decel*

*Settings:*

- 00 Linear Accel/Decel
- 01 Auto Accel, Linear Decel
- 02 Linear Accel, Auto Decel
- 03 Auto Accel/Decel
- 04 Auto Accel/Decel Stall Prevention

If the auto accel/decel is selected, the AC drive will accel/decel in the fastest and smoothest means possible by automatically adjusting the time of accel/decel.

This parameter provides five modes to choose:

- 00 Linear Acceleration and deceleration (operation by P1.01, P1.02 or P1.05, P1.06 acceleration/deceleration time).
- 01 Automatic acceleration, linear deceleration (Operation by automatic acceleration time, P1.02 or P1.06 deceleration time).
- 02 Linear acceleration and automatic deceleration (Operation by automatic acceleration time, P1.01 or P1.05 acceleration time).
- 03 Automatic acceleration, deceleration (Operation by AC drive auto adjustable control).
- 04 Auto acceleration, deceleration. The auto accel/decel will not be quicker than the settings for acceleration (P1.01 or P1.05) or deceleration (P1.02 or P1.06). The operation is specific to preventing a stall.

#### *P6.07 Over-Torque Detection Mode*

*Settings:*

00 Disabled

- 01 Enabled during constant speed operation
- 02 Enabled during acceleration

*Default Setting*: 00

*Default Setting*: 00

### *P6.08 Over-Torque Detection Level*

*Range:* 30–200%

- A setting of 100% is proportional to the Rated Output Current of the drive.
- This parameter sets the Over-Torque Detection level in 1% increments (the AC drive rated current is equal to 100%).

### *P6.09 Over-Torque Detection Time*

*Range:* 0.1 to 10.0

The parameter sets the Over-Torque Detection Time in units of 0.1 seconds.

### *P6.10 Over-current Stall Prevention during Acceleration*

*Range:*

20 to 200% [a setting of 0 disables this parameter]

A setting of 100% is equal to the Rated Output Current of the drive.

Under certain conditions, the AC drive output current may increase abruptly, and exceed the value specified by P6.10 This is commonly caused by rapid acceleration or excessive load on the motor. When this function is enabled, the AC drive will stop accelerating and maintain a constant output frequency. The AC drive will only resume acceleration when the current drops below the maximum value.

### *P6.11 Over-current Stall Prevention during Operation*

### *Range:*

20 to 200% [a setting of 0 disables this parameter]

During steady-state operation with motor load rapidly increasing, the AC drive output current may exceed the limit specified in P6.11. When this occurs, the output frequency will decrease to maintain a constant motor speed. The drive will accelerate to the steady-state output frequency only when the output current drops below the level specified by P6.11.

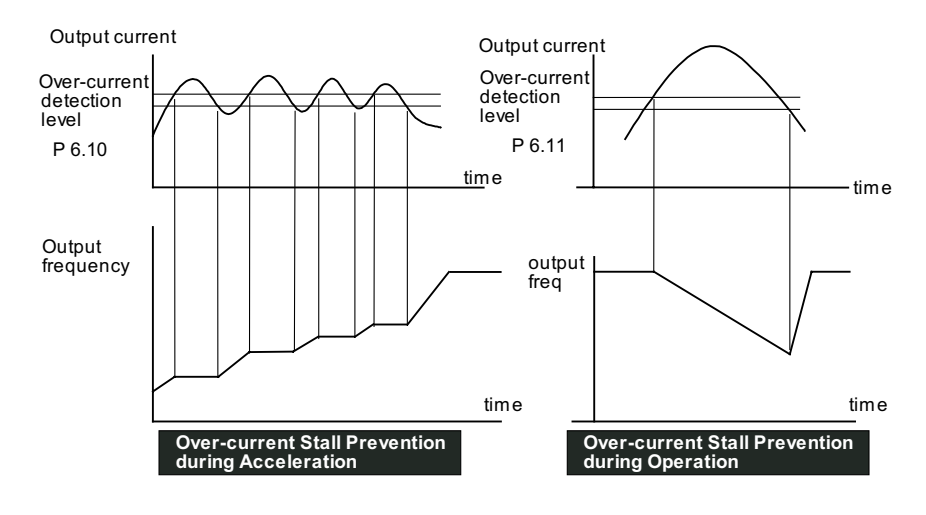

#### *P6.12 Maximum Allowable Power Loss Time Range:*

0.3 to 5.0 sec

*Default Setting*: 2.0

During a power loss, if the power loss time is less than the time defined by this parameter, the AC drive will resume operation. If the Maximum Allowable Power Loss Time is exceeded, the AC drive output is turned off.

*Default Setting*: 0.1

*Default Setting*: 150

*Default Setting*: 150

### *P6.13 Base-Block Time for Speed Search*

*Range:*

0.3 to 5.0 sec

*Default Setting*: 0.5

- When a momentary power loss is detected, the AC drive turns off for a specified time interval determined by P6.13 before resuming operation. This time interval is called Base-Block. This parameter should be set to a value where the residual output voltage due to regeneration is nearly zero, before the drive resumes operation.
- This parameter also determines the searching time when performing external Base-Block and Fault Reset (P6.01).

### *P6.14 Maximum Speed Search Current Level*

*Default Setting*: 150

*Range:* 30 to 200%

Following a power failure, the AC drive will start its speed search operation only if the output current is greater than the value determined by P6.14. When the output current is less than that of P6.14, the AC drive output frequency is at a "speed synchronization point". The drive will start to accelerate or decelerate back to the operating frequency at which it was running prior to the power failure.

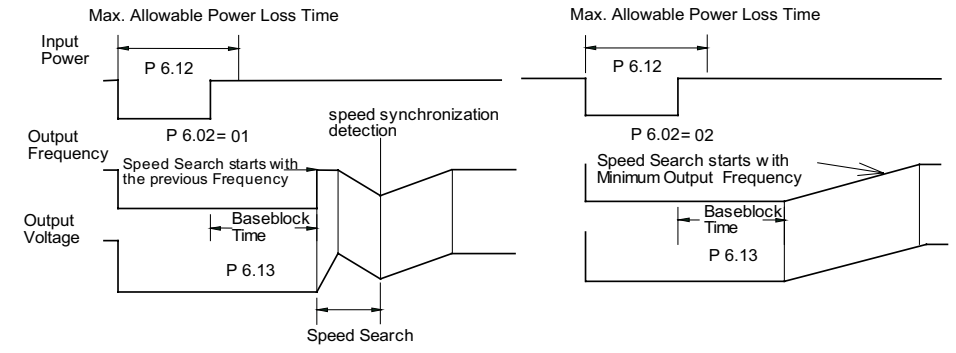

### *P6.15 Upper Bound of Output Frequency*

*Default Setting*: 400

0.1 to 400 Hz

*Range:*

- The Upper/Lower Bound of Output Frequency is to prevent operation error and machine damage.
- This parameter must be equal to or greater than the Lower Bound of Output Frequency (P6.16).
- If the Upper Bound of Output Frequency is 50Hz and the Maximum Output Frequency is 60 Hz, then any Command Frequency above 50 Hz will generate a 50 Hz output from the drive.
- The Output Frequency is also limited by the Motor Maximum RPM (P0.04).

### *P6.16 Lower Bound of Output Frequency*

*Range:*

*Default Setting*: 0.0

0.0 to 400 Hz

- The Upper/Lower Bound of Output Frequency is to prevent operation error and machine damage.
- This parameter must be equal to or less than the Upper Bound of Output Frequency (P6.15).
- If the Lower Bound of Output Frequency is 10 Hz, and the Minimum Output Frequency (P2.06) is set at 1.0 Hz, then any Command Frequency between 1-10 Hz will generate a 10 Hz output from the drive.
- The Upper/Lower Bound of Output Frequency is to prevent operation error and machine damage. Maximum Output Frequency

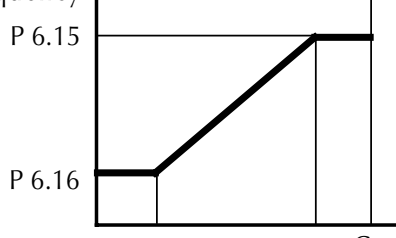

Command Frequency

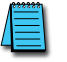

*If the reference frequency is less than 0.5 Hz, then this parameter setting is disabled.*

### *P6.17 Over-Voltage Stall Prevention Level*

#### *Range:*

230V Series - 330.0V to 450.0V 460V Series - 600.0V to 900.0V

*Default Setting*: Default 230V series = 390.0V Default 460V series = 780.0V

When drive is running, if the DC bus voltage exceeds Over-Voltage Stall level (P6.17), the AC drive will start over-voltage stall prevention.

### *P6.18 Braking Voltage Level*

*Range:* 230V Series - 370.0V to 450.0V 460V Series - 740.0V to 900.0V

*Default Setting*: Default 230V series = 380.0V Default 460V series = 760.0V

*Default Setting*: 00

This parameter establishes the Dynamic Braking Voltage level threshold based on the DC Bus voltage. With the drive running and with DC Bus voltage above the braking level threshold, the braking transistor internal to the drive is gated ON, connecting the external braking resistor across the DC Bus to dissipate the excess voltage as heat.

#### *P6.30 Line Start Lockout*

#### *Settings*

- 00 Enable Line Start Lockout
- 01 Disable Line Start Lockout

When this parameter is enabled, the AC Drive will not start the motor when powered up with a RUN command already applied. The drive must see the RUN command change from STOP to RUN before it will start.

When this parameter is disabled, the AC Drive will start the motor when powered up with a RUN command already applied.

• This parameter is available only with AC drive firmware v1.02 or higher. Refer to P9.39 to determine the drive's firmware version.

- *P6.31 Present Fault Record P6.32 Second Most Recent Fault Record P6.33 Third Most Recent Fault Record P6.34 Fourth Most Recent Fault Record P6.35 Fifth Most Recent Fault Record P6.36 Sixth Most Recent Fault Record Settings* 00 No Fault occurred 01 Over-current (oc)
	- 02 Over-voltage (ov)
	- 03 Over-temperature (oH)
	- 04 Overload (oL)
	- 05 Thermal Overload (oL1)
	- 06 Over-Torque (oL2)
	- 07 External Fault (EF)
	- 08 CPU failure 1 (CF1)
	- 09 CPU failure 2 (CF2)
	- 10 CPU failure 3 (CF3)
	- 11 Hardware Protection Failure (HPF)
	- 12 Over-current during accel (OCA)
	- 13 Over-current during decel (OCd)
	- 14 Over-current during steady state (OCn)
	- 15 Ground fault or fuse failure (GFF)
	- 17 Input Power 3 phase loss
	- 19 Auto Ramp Fault
	- 20 Parameters Locked
	- 21 PID Feedback Loss
	- 22 Encoder Feedback Loss
	- 23 Output Shorted(OCC)
	- 24 Momentary Power Loss

### *P6.37 Hunting Gain*

*Range:*

0 to 1000

This parameter can help control frequency oscillation of motors (if needed). If system vibration is encountered due to drive frequency hunting, reduce the vibration by adjusting this parameter while monitoring drive/motor operation.

- This parameter is enabled only in the "high-speed regulation" control modes;  $(P2.10 = 04$  or 05).
- This parameter is available only with AC drive firmware v1.05 or higher. Refer to P9.39 to determine the drive's firmware version.

*Default Setting*: 00

### *PID Parameters*

#### *P7.00 Input Terminal for PID Feedback*

### *Settings*

- 00 Inhibit PID operation.
- 01 Forward-acting (heating loop) PID feedback, PV from AI1 (0 to +10V)
- 02 Forward-acting (heating loop) PID feedback, PV from AI2 (4 to 20 mA)
- 03 Reverse-acting (cooling loop) PID feedback, PV from AI1 (0 to +10V)
- 04 Reverse-acting (cooling loop) PID feedback, PV from AI2 (4 to 20 mA)

### *Basic PID Loop Diagram:*

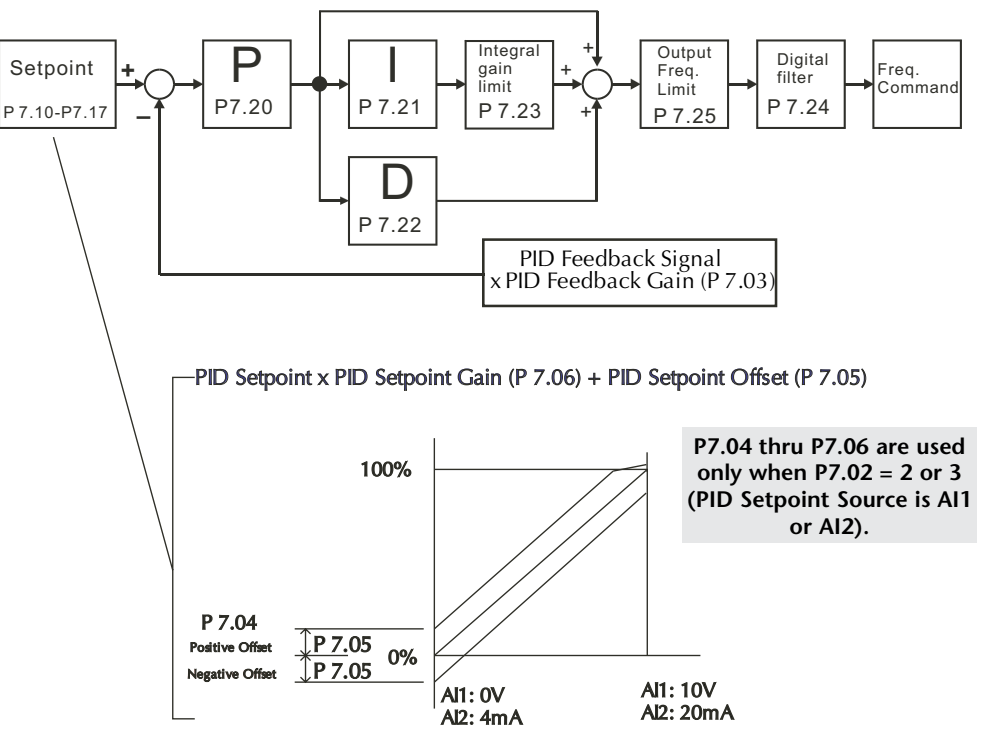

#### *P7.01 PV 100% Value*

*Range:* 0.0 to 999 *Default Setting*: 100.0

*Default Setting*: 02

This parameter should be set to the value corresponding to the 100% value of the process variable (PV). The setting for P7.01 cannot be less than any setting for P7.10 to P7.17.

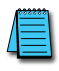

*The setting for PV 100% value (P7.01) cannot be set less than any value set for P7.10 to P7.17. If you are unable to reduce P7.01 to the desired value, check parameters P7.10 to P7.17, and reduce these values accordingly.*

#### *P7.02 PID Setpoint Source*

*Settings:*

00 Keypad

- 01 Serial Communications\*
- 02 AI1 (0 to 10V)
- 03 AI2 (4 to 20mA)

The user may change the display to PID setpoint by changing P8.00 to 07 on the keypad.

*NOTE: (\* Serial communication PID setpoint uses P7.10 memory address: Hexadecimal – 070A; MODBUS Decimal – 41803; Octal – V3412. table)*

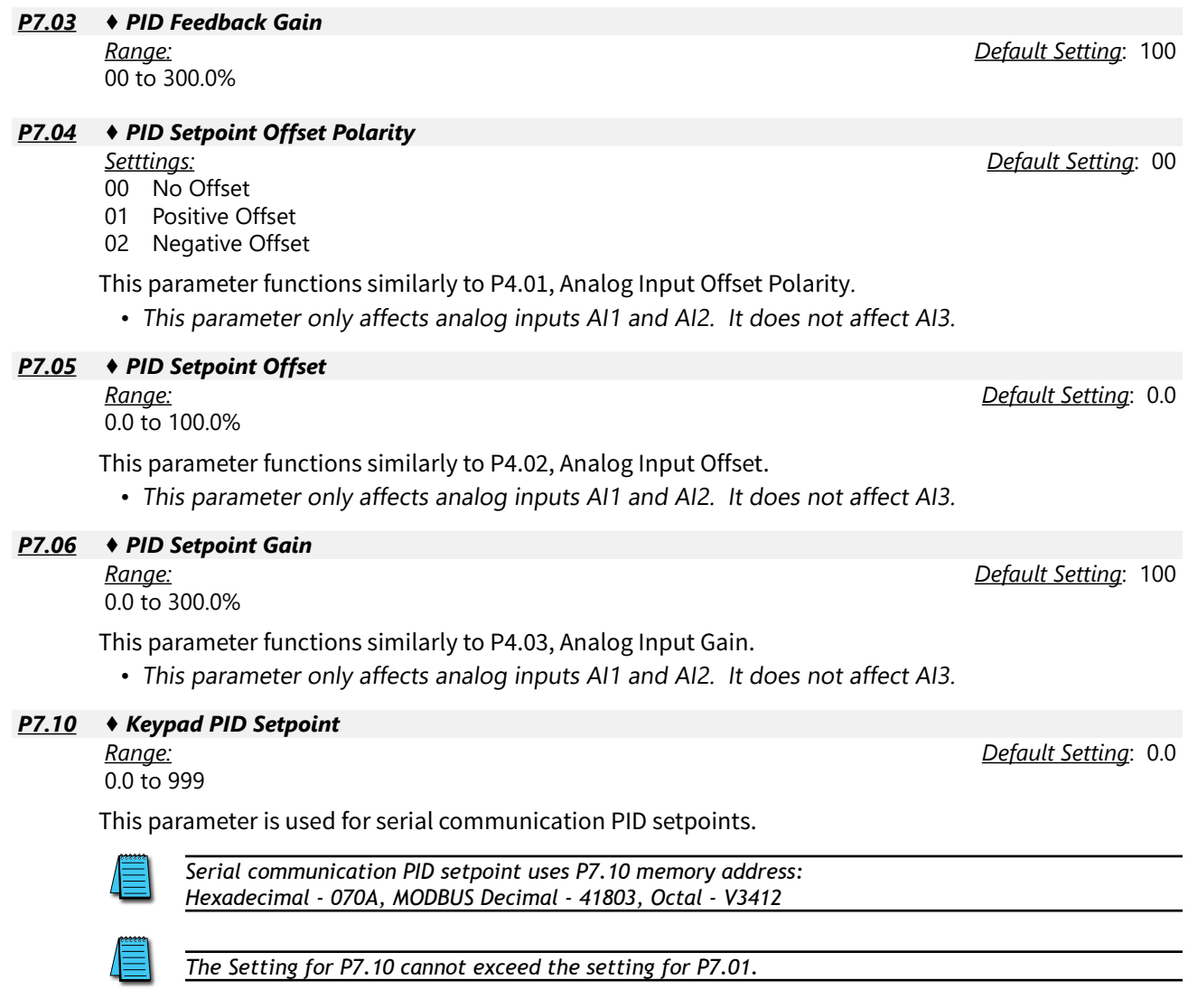

*The setting for PV 100% value (P7.01) cannot be set less than any value set for P7.10 to P7.17. If you are unable to reduce P7.01 to the desired value, check parameters P7.10 to P7.17, and reduce these values accordingly.*

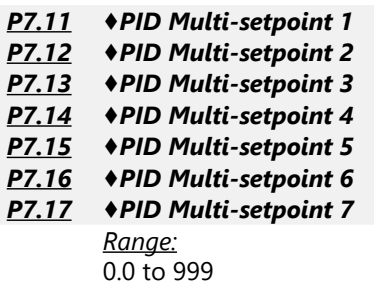

*Default Setting*: 0.0

The Multi-Function Input Terminals DI3 to DI11 (P3.02 to P3.10) are used to select one of the PID Multi-Setpoints. The SPs are determined by P7.11 to P7.17

1) In order to use the Multi-PID SPs, P7.11 - P7.17 must be set, and P7.00  $\neq$  0. *2) The settings for P7.11 through P7.17 cannot exceed the setting for P7.01 3) When all PID Multi-Setpoint inputs are off, the AC drive reverts to the PID Setpoint Source (P7.02).*

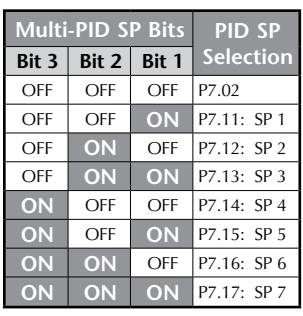

### *P7.20 ♦ Proportional Control (P)*

*Range:* 0.0 to 10.0 *Default Setting*: 1.0

*Default Setting*: 1.00

The first parameter of PID control is Proportional Control (P). For a given process, if the Proportional Value is set too low, the control action will be too sluggish. If the Proportional value is set too high, the control action will be unstable (erratic).

Set the Integral Control (I) and Derivative Control (D) to zero (0). Begin tuning the process with a low Proportional Value, and increase the Proportional value until the system goes unstable (erratic). When instability is reached, reduce the Proportional Value slightly until the system becomes stable (smaller values reduce system Gain). Stability can be tested by moving between two wide-spread setpoint values.

With 10% deviation and P=1, then PX 10% = Control Output. For example, if the speed of a motor is dragged down 10% due to a load increase, a corrective speed signal increase of 10% is generated. In a perfect world, this increase in speed command should bring the motor speed back to normal.

#### *P7.21 ♦ Integral Control (I)*

*Range:*

0.0 to 100.0 sec (0.00 disable)

Using only the Proportional Control, the corrective action may not increase fast enough or the setpoint may never be reached because of system losses. The Integral Control is used to generate additional corrective action.

When tuning, begin with a large Integral value and reduce the value until the system goes unstable (erratic). When instability is reached, increase the Integral value slightly until the system becomes stable and the desired setpoint value is reached.

- 
- \* Parameter setting available only with firmware v1.04 or higher (refer to P9.39)

This parameter sets the operation of the drive when there is a loss of the PID feedback signal.

### *P7.22 ♦ Derivative Control (D)*

*Range:* 0.0 to 1.00 sec

If the control output is too sluggish after the Proportional Control (P) and Integral Control (I) values are set, Derivative Control (D) may be required. Begin with a high Derivative value and reduce the value to the point of system instability. Then increase the Derivative value until the control output regains stability. Stability can be tested by moving between two wide-spread setpoint values.

### *P7.23 Upper Bound for Integral Control*

*Range:* 00 to 100%

This parameter defines an upper boundary or limit for the integral gain (I) and therefore limits the Master Frequency. Use the formula below to calculate the Integral upper limit. The formula is: Integral upper limit = (Maximum Output Frequency) x P7.23. This parameter can limit

the Maximum Output Frequency.

**Max. Output Frequency = 
$$
\left(\frac{\text{Maximum Speed (P 0.04)}}{\text{Base Speed (P 0.03)}}\right)
$$
 x Base Frequency (P 0.02)**

#### **Analog Offset % =** x 100 Min. Frequency Reference ( ) Maximum Output Frequency *P7.24 Derivative Filter Time Constant*

*Range:* 0.0 to 2.5 sec

Max. Frequency Reference – Min. Frequency Reference ( ) x 100 To avoid amplification of measured noise in the controller output, a derivative digital filter is inserted. This filter helps smooth oscillations. Larger values for P7.24 provide more smoothing.

#### *P7.25 PID Output Frequency Limit*

*Range:* 00 to 110%

This parameter defines the percentage of output frequency limit during the PID control. The formula<br>is Output Frequency Limit = (Maximum Output Frequency) x P7.25. This parameter will limit the This parameter defines the percentage of output frequency limit during the PID control. The formula Maximum Output Frequency.

**Max. Output Frequency =**  $\left(\frac{\text{Maximum Speed (P 0.04)}}{\text{Base Speed (P 0.03)}}\right)$  x Base Frequency (P 0.02)

#### **Analog Offset & X 100 Min. Frequency Reference ( ) Maximum Output Frequency Reference ( ) Maximum Output Frequency**<br>The contract Frequency Reference ( ) Maximum Output Frequency Reference ( ) and ( ) and ( ) and ( ) in th *P7.26 Feedback Signal Loss Detection Time*

*Range:*

0.0 to 3600 sec

**Mid-point Freq. =** + Min. Freq. Reference 2 Feedback loss timer starts timing. When the timer value is greater than the setting value of P7.26,<br>the PID Feedback Loss warning will activate as set in P7.27. The display shows "PID FBACK LOSS" This parameter defines how long the PID Feedback signal is lost before an error is generated. Setting this parameter to 0.0 disables the PID Feedback loss timer. When the feedback signal is lost, the PID the PID Feedback Loss warning will activate as set in P7.27. The display shows "PID FBACK LOSS", meaning a feedback abnormality is detected. When the signal is corrected, the warning message "PID FBACK LOSS" will automatically be corrected if a PV signal is still present. If no signal is present, then the screen must be manually reset.

#### *P7.27 PID Feedback Loss Operation Settings:*

- 00 Warn and AC Drive Stop
- **Motor Maximum RPM =** x Motor Base RPM (P 0.03) Max. Output Frequency ( ) Motor Base Frequency (P 0.02) 01 Warn and Continue Operation
- \*02 Warn and Continue at Last Frequency
- \*03 Warn and Continue Preset Speed set in P7.28
- 

*Default Setting*: 60

*Default Setting*: 00

*Default Setting*: 0.0

*Default Setting*: 0.00

**VAUTOMATIONDIRECT®** 

### *P7.28 PID Feedback Loss Preset Speed*

*Range:* 0 to 400.0 Hz *Default Setting*: 0.0

This parameter sets the speed of operation of the drive when there is a loss of the PID feedback signal, and P7.27 is set to 03.

• This parameter is available only with AC drive firmware v1.04 or higher. Refer to P9.39 to determine the drive's firmware version.

#### *Display Parameters*

#### *P8.00 ♦ User Defined Display Function*

#### *Settings:*

- 00 Output Frequency (Hz)
- 01 Motor Speed (rpm)
- 02 Scaled Frequency
- 03 Output Current (A)
- 04 Motor Load (%)
- 05 Output Voltage (V)
- 06 DC Bus Voltage (V)
- 07 PID Setpoint
- 08 PID Feedback (PV)
- 09 Frequency Setpoint

#### *P8.01 ♦ Frequency Scale Factor*

#### *Range:*

0.01 to 160.0

This parameter can be used to multiply the display unit by a scaling factor so that the display will represent some other user desired unit. For example, the user may want to scale the drive display to represent ft/min for a motor that is driving a conveyor.

The coefficient K determines the multiplying factor for the user-defined unit.

• The display value is calculated as follows:

### **Display value = output frequency x K**

• The display window is only capable of showing four digits, but P8.01 can be used to create larger numbers. The display window uses decimal points to signify numbers up to five digits as explained below:

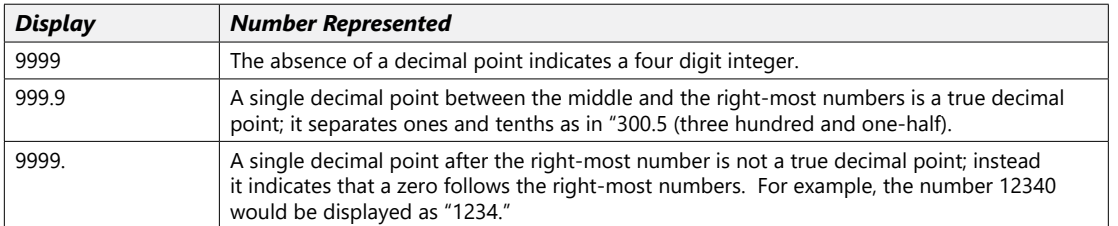

#### *P8.02 ♦ Backlight Timer*

*Settings:*

00 Timer Enable (1 min light off)

01 Timer Disable

This parameter is used to enable or disable the backlight timer.

*Default Setting*: 00

*Default Setting*: 1.0

### *Communications Parameters*

#### *P9.00 Communication Address*

*Range:*

01 to 254

If the AC drive is controlled by serial communication, the communication address must be set via this parameter.

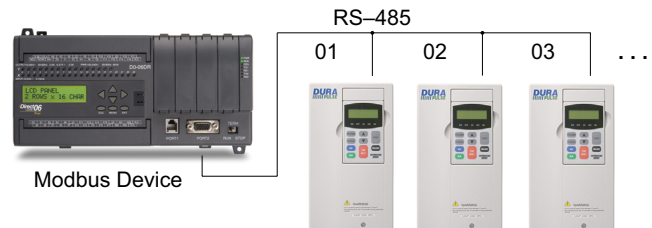

### *P9.01 Transmission Speed*

*Settings:*

- 00 4800 baud data transmission speed
- 01 9600 baud data transmission speed
- 02 19200 baud data transmission speed
- 03 38400 baud data transmission speed

This parameter is used to set the transmission speed between the computer and AC drive. Users can set parameters and control the operation of the AC drive via the RS-485 serial interface of a personal computer.

#### *P9.02 Communication Protocol*

#### *Settings:*

- 00 MODBUS ASCII mode, 7 data bits, no parity, 2 stop bits
- 01 MODBUS ASCII mode, 7 data bits, even parity, 1 stop bit
- 02 MODBUS ASCII mode, 7 data bits, odd parity, 1 stop bit
- 03 MODBUS RTU mode, 8 data bits, no parity, 2 stop bits
- 04 MODBUS RTU mode, 8 data bits, even parity, 1 stop bit
- 05 MODBUS RTU mode, 8 data bits, odd parity, 1 stop bit

Each *DURApulse* AC drive has a pre-assigned communication address specified by P9.00. The master computer or PLC then controls each AC drive according to its communication address. *DURApulse* drives can be set up to communicate on Modbus networks using one of the following modes: ASCII (American Standard Code for Information Interchange), or RTU (Remote Terminal Unit). Users can select the desired mode along with the serial port communications protocol using the settings above.

#### *P9.03 Transmission Fault Treatment*

### *Settings:*

- 00 Display fault and continue operating
- 01 Display fault and RAMP to stop
- 02 Display fault and COAST to stop
- 03 No fault displayed and continue operating

This parameter is used to detect an error and take appropriate action.

### *P9.04 Time Out Detection*

#### *Settings*:

- 00: Disable
- 01: Enable

When this parameter is set to 01, the communications Time Out Detection is Enabled. If a delay in communications for more than the Time Out Duration (P9.05) is detected, the action selected by the Transmission Fault Treatment (P9.03) will be used. The separation between characters within a message cannot exceed 500ms.

*Default Setting*: 00

*Default Setting*: 00

*Default Setting*: 01

*Default Setting*: 01

- *P9.05 Time Out Duration Range:* 0.1 to 60.0 seconds *Default Setting*: 0.5 *P9.07 ♦ Parameter Lock Settings:* 00 All parameters can be set and read 01 All parameters are read only *P9.08 Restore to Default Settings:* 00 Default 99 Restore all parameters to factory defaults *Default Setting*: 00 **•• Setting 99 restores all parameters to factory defaults. ••** *P9.11 ♦ Block Transfer Parameter 1 P9.12 ♦ Block Transfer Parameter 1 P9.13 ♦ Block Transfer Parameter 1 P9.14 ♦ Block Transfer Parameter 1 P9.15 ♦ Block Transfer Parameter 1 P9.16 ♦ Block Transfer Parameter 1 P9.17 ♦ Block Transfer Parameter 1 P9.18 ♦ Block Transfer Parameter 1 P9.19 ♦ Block Transfer Parameter 1 P9.20 ♦ Block Transfer Parameter 1 P9.21 ♦ Block Transfer Parameter 1 P9.22 ♦ Block Transfer Parameter 1 P9.23 ♦ Block Transfer Parameter 1 P9.24 ♦ Block Transfer Parameter 1*
- *P9.25 ♦ Block Transfer Parameter 1*

*Default Setting*: P9.99

*Default Setting*: 60.0

P0.00 to P8.02, P9.99

*Range:*

The sequential block transfer parameters (P9.11 through P9.25) allow you to "group" various miscellaneous non-sequential parameters, so that only one PLC programming write instruction is required to update those parameters, instead of three separate write instructions.

• Example:

Writing directly to three non-sequential parameters P1.00, P1.02, and P1.04 requires three separate write instructions from the PLC. However, those drive parameters can be updated with only one PLC write instruction to the sequential transfer blocks P9.11 through P9.13; if P9.11 is set to P1.00, P9.12 is set to P1.02, and P9.13 is set to P1.04.

• Setting P9.99 (default) disables the Block Transfer Parameter.

### *P9.26 ♦ Serial Comm Speed Reference*

#### *Range:*

0.0 to 400.0 Hz [16-bit binary (HEX) format]

This parameter is used to set the Frequency Command when the AC drive is controlled by communication interface.

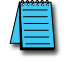

*In order for this parameter to function, the Source of Frequency Command (P4.00) must be set to 05.*

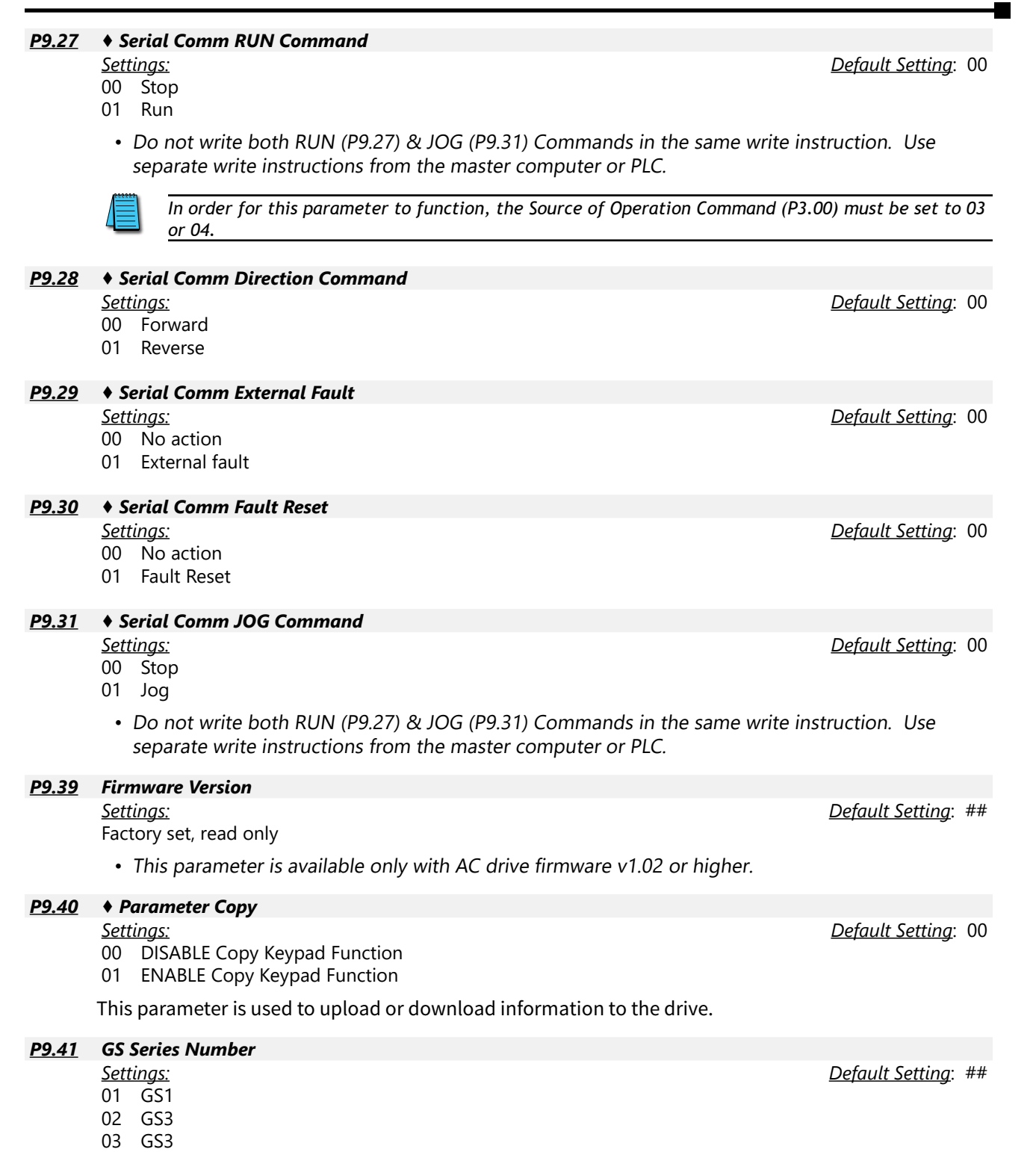

04 GS4

B

GS3-4100 (460V / 3ph / 100 hp)

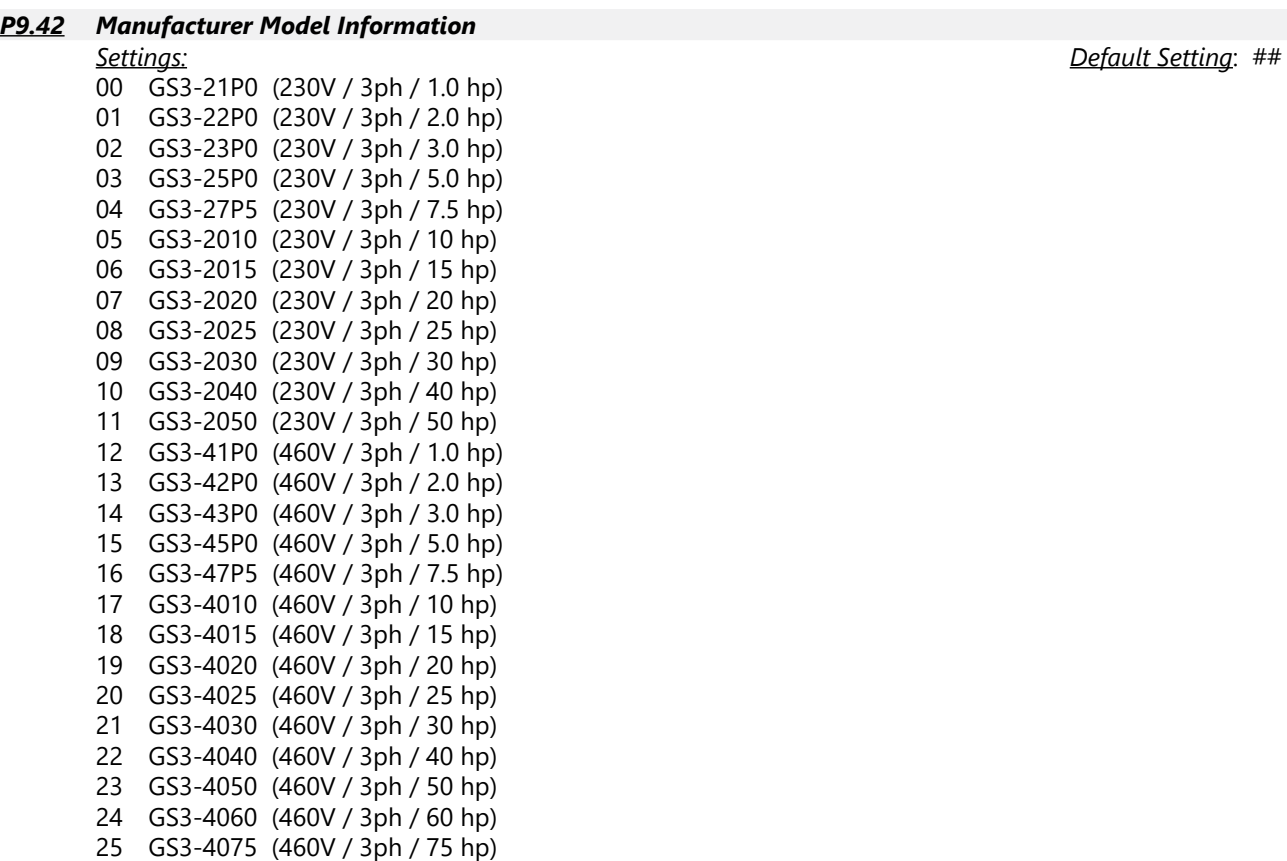

### *Encoder Feedback Parameters*

#### *P10.00 Encoder Pulses Per Revolution*

*Range:*

01 to 20000

An encoder is used as a transducer to feed back the motor speed, and this parameter defines the number of pulses for each cycle of the PI control.

#### *P10.01 Encoder Type Input*

*Settings:*

- 00 Disable
- 01 Single Phase
- 02 Quadrature, FWD CCW 03 Quadrature, FWD - CW

This parameter is used to specify encoder signal type. Settings 02 and 03 are used to distinguish motor rotation in relation to the quadrature type encoder signal. Error message "ENC SIGNAL ERROR" will come up if motor rotation does not match quadrature settings.

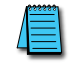

*The diagram on the following page shows the output control relationship of P10.02, P10.03, and P10.04.*

### *P10.02 ♦ Proportional Control*

*Range:* 0.0 to 10.0

This parameter specifies proportional control and associated gain (I) used for vector control with encoder feedback (P2.10 = 03). As part of the drive's control algorithm, the most recent feedback signal is multiplied on each scan by the scaling factor set by this parameter.

#### *P10.03 ♦ Integral Control*

*Range:*

0.00 to 100.00 sec

This parameter specifies integral control and associated gain (I) used for vector control with encoder feedback (P2.10 = 03). The drive calculates a running integral, or summation, of the feedback signal over the time period set by this parameter. This summation, rather than the most recent feedback signal, is used in the control algorithm. Integral control "smoothes" the effect of radical changes in the feedback signal.

### *P10.04 Encoder Control Output Limit*

*Range:* 0.0 to 20.0%

This parameter limits the amount of correction by the encoder proportional and integral controls (P10.02 & P10.03) on the output frequency when controlling speed. It can limit the maximum output frequency, and is defined in percent of maximum output frequency.

*Default Setting*: 00

*Default Setting*: 1.0

*Default Setting*: 1.00

*Default Setting*: 1024

#### *P10.05 Encoder Loss Detection*

*Settings:*

*Default Setting*: 00

00 Warn and continue operation

- 01 Warn and RAMP to stop
- 02 Warn and COAST to stop

This parameter governs the response of the drive to the feedback signals, such as the analog or encoder pulse signals, when they are performing abnormally.

### **Closed Loop Tuning Diagram (P10.02, P10.03, P10.04)**

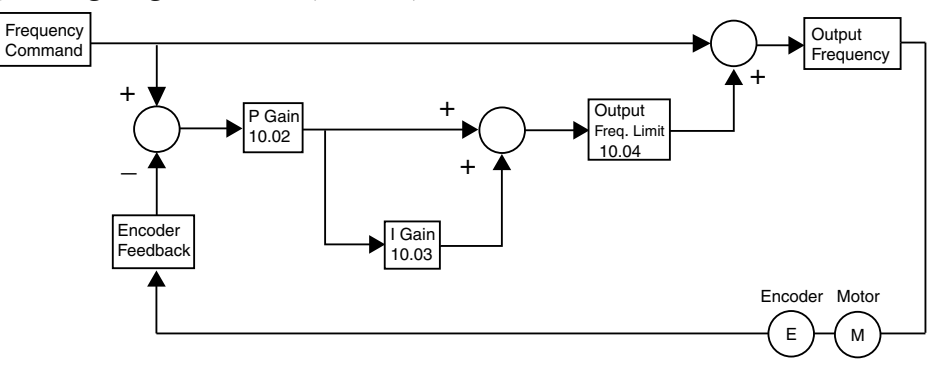

# **GS3 MODBUS COMMUNICATIONS**

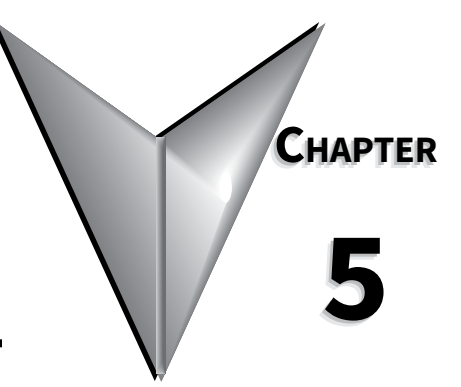

# CONTENTS OF THIS CHAPTER

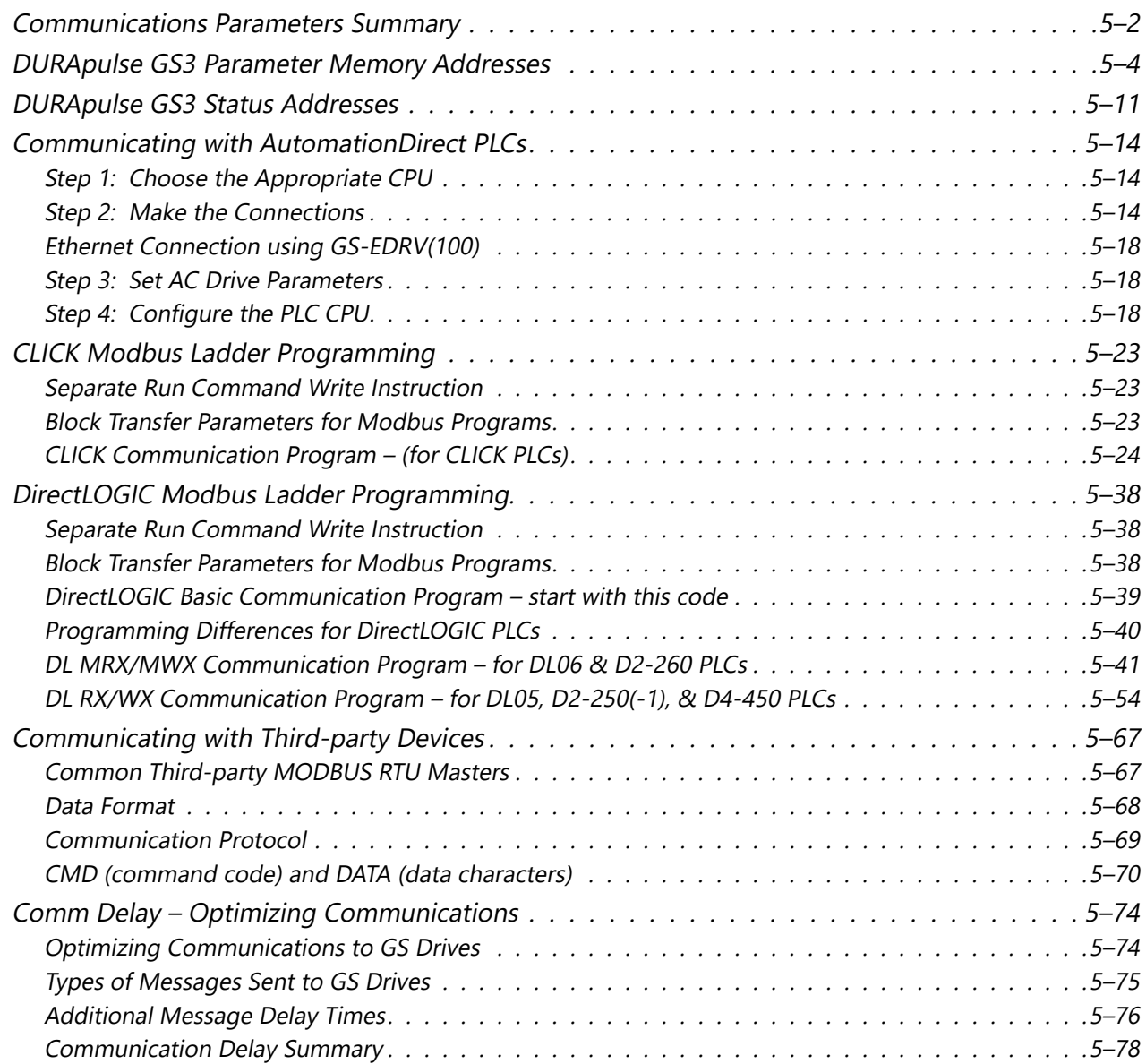

<span id="page-137-0"></span>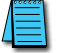

*Unless otherwise stated, numeric data is in the unsigned decimal data format.*

### **Communications Parameters Summary**

A summary of the DURApulse GS3 Communications Parameters is listed below. For a complete listing of the DURA GS3 Parameters, refer to Chapter 4.

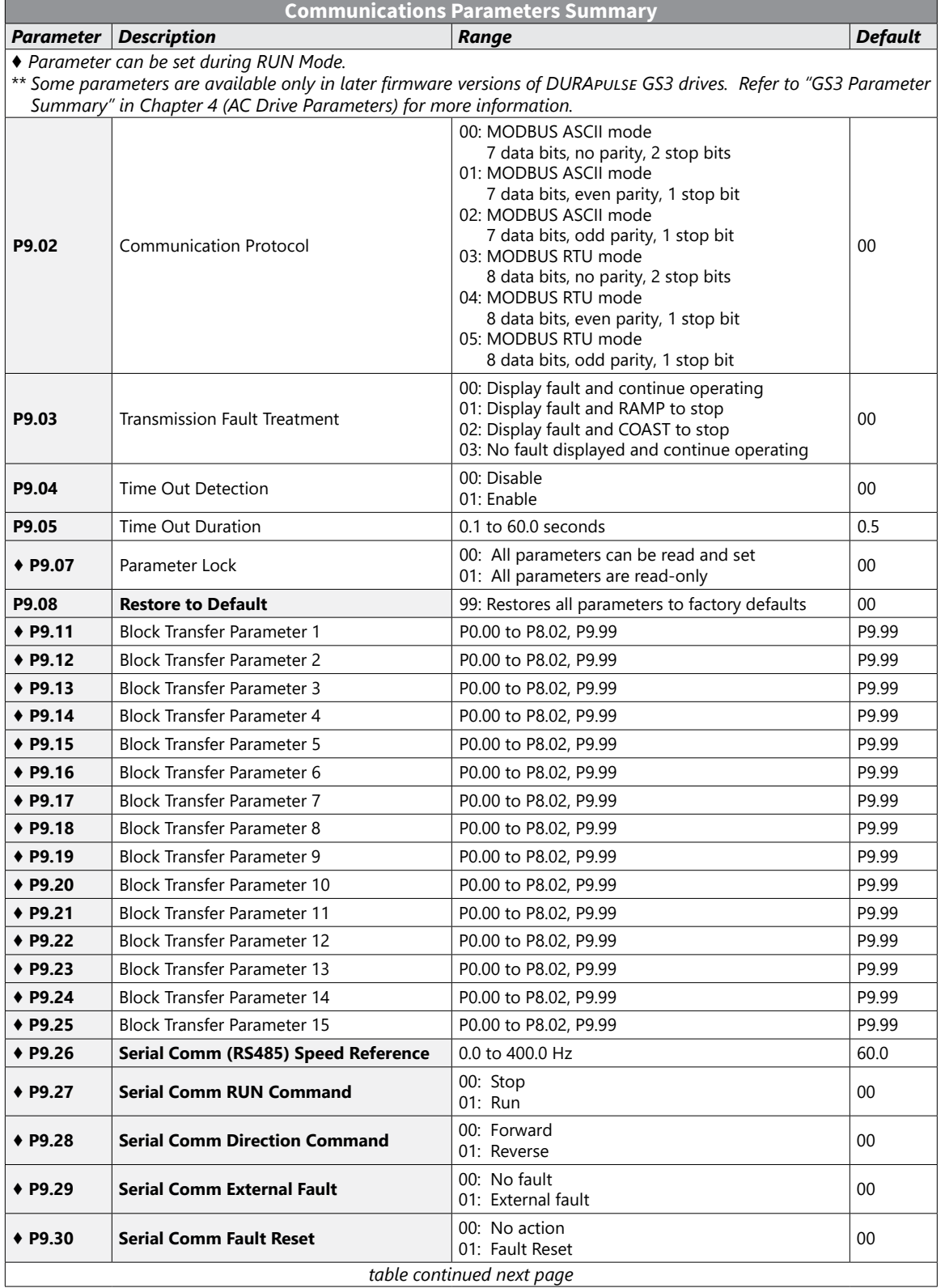

٦

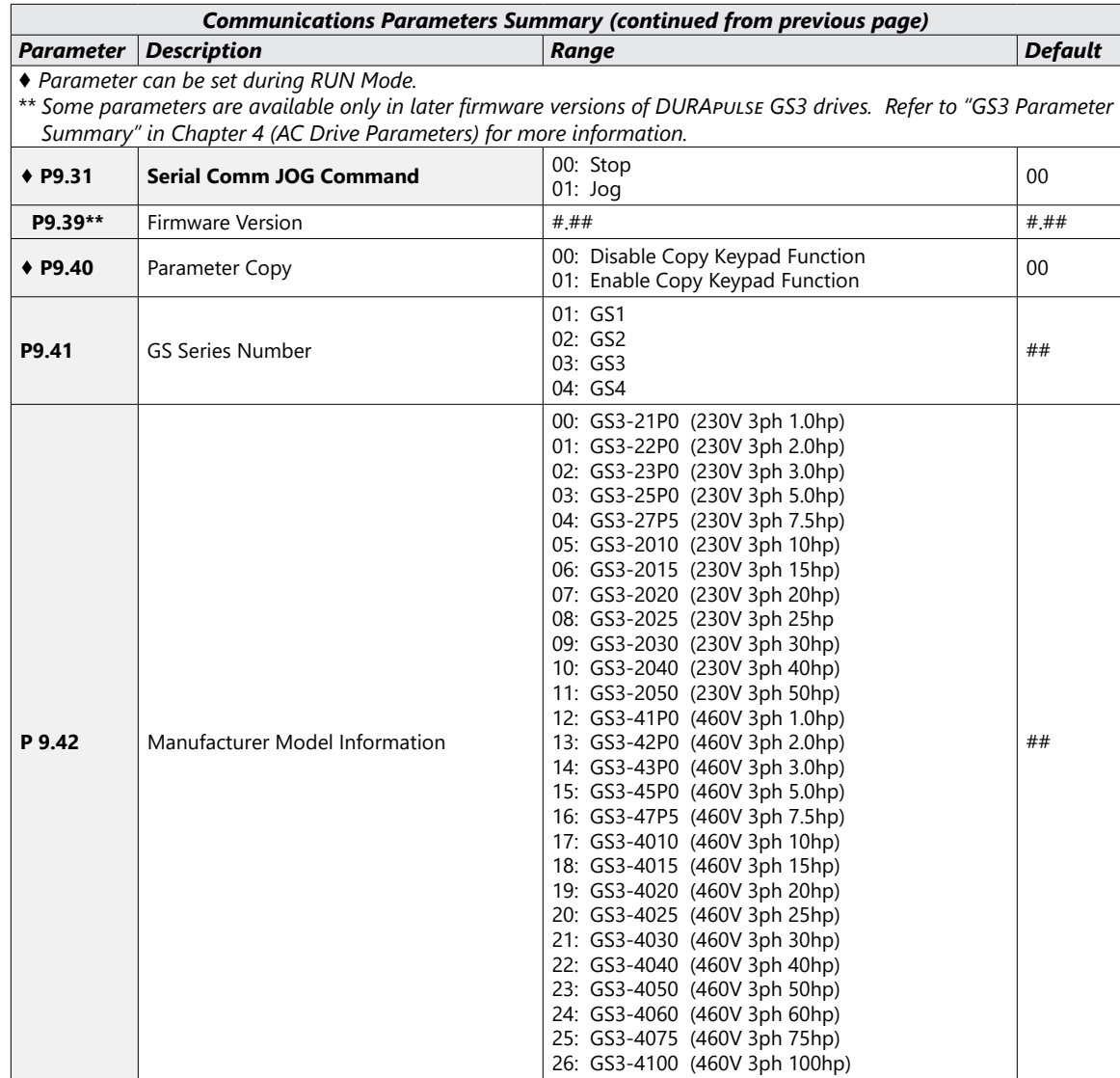

<span id="page-139-0"></span> $\overline{\phantom{a}}$ 

1

## **DURApulse GS3 Parameter Memory Addresses**

*The octal address also can be used in the WX/RX instructions of the DL-250-1, DL-450, and DL05.*

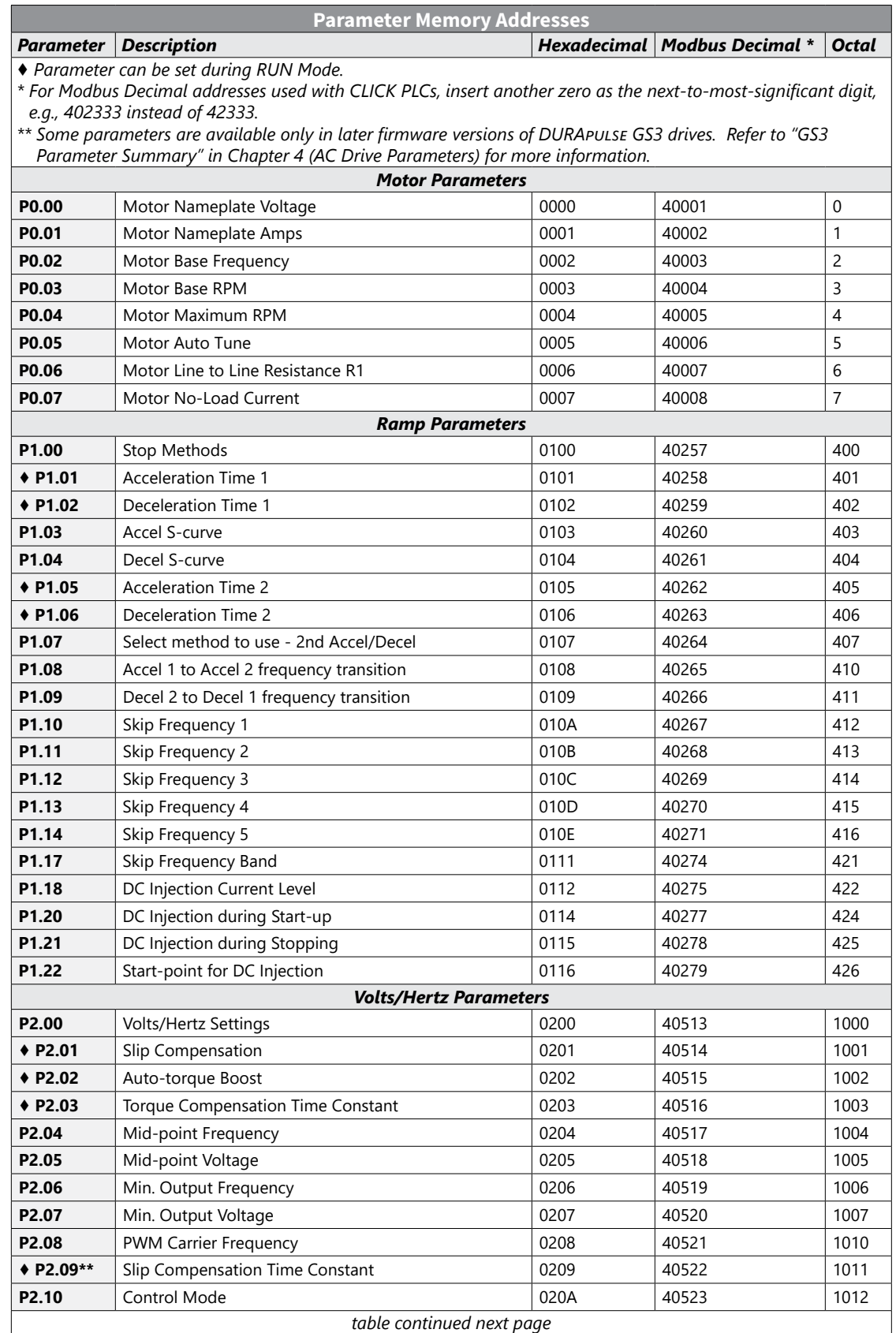

 $\blacksquare$ 

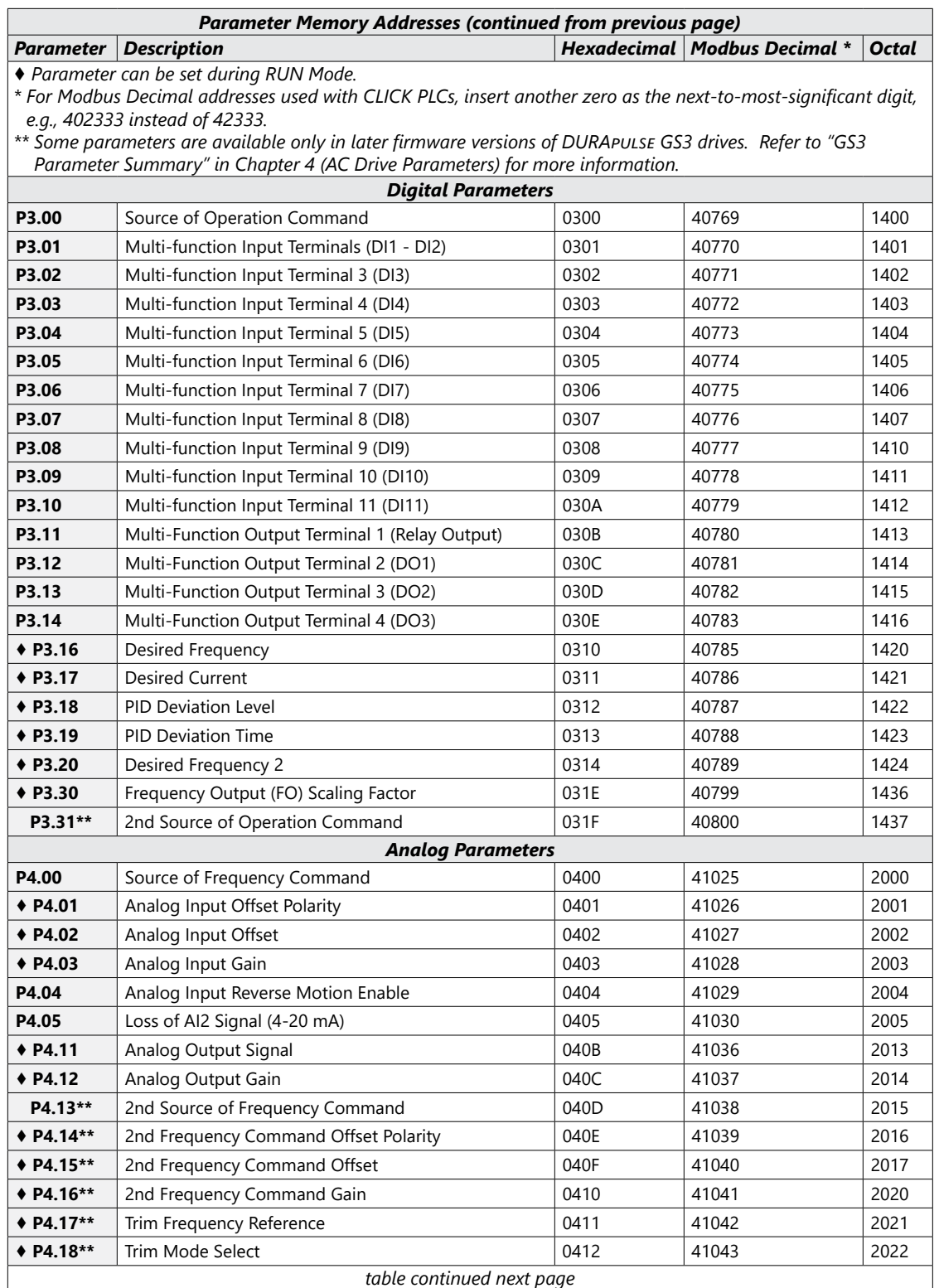

П

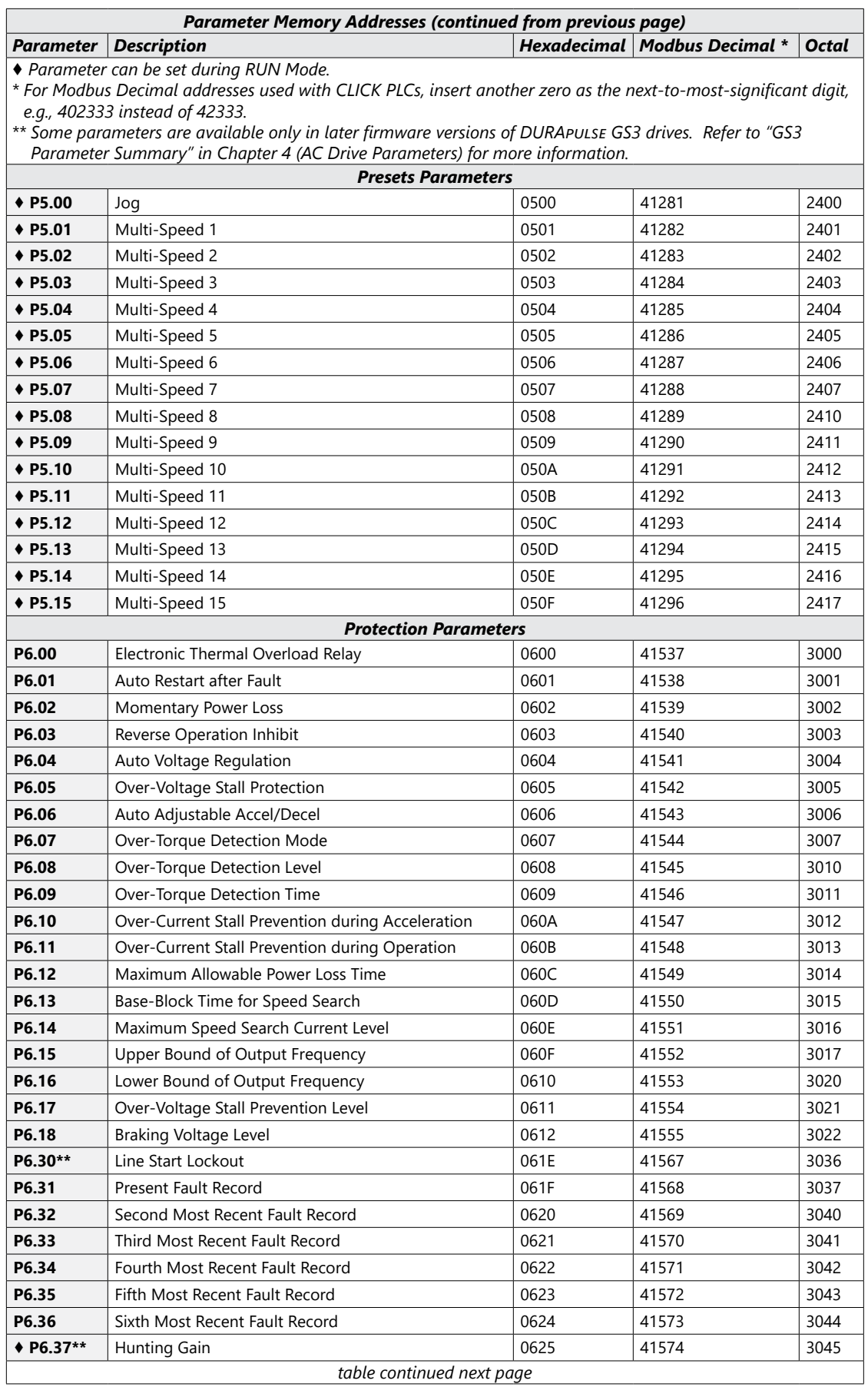

 $\blacksquare$ 

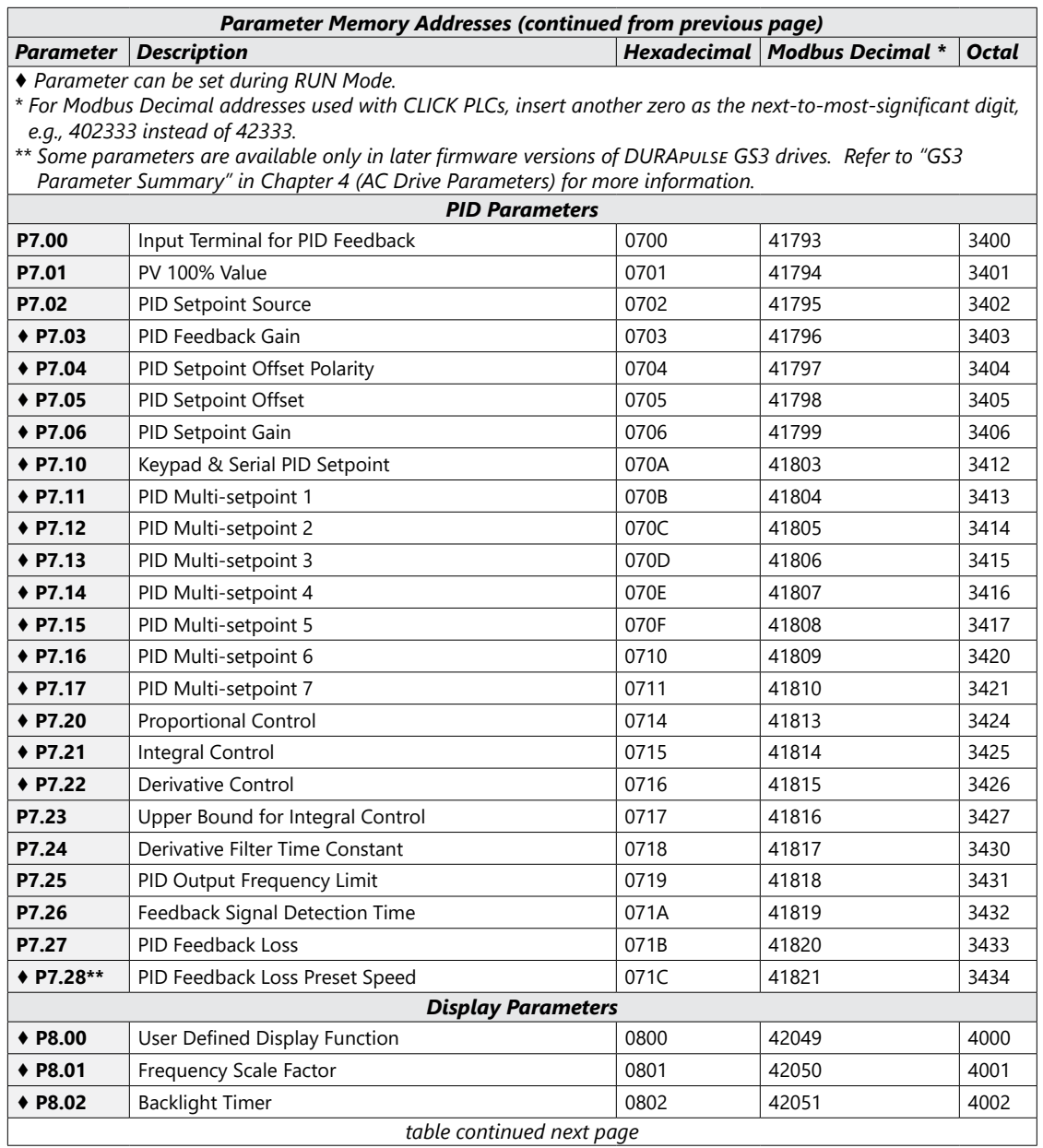

 $\blacksquare$ 

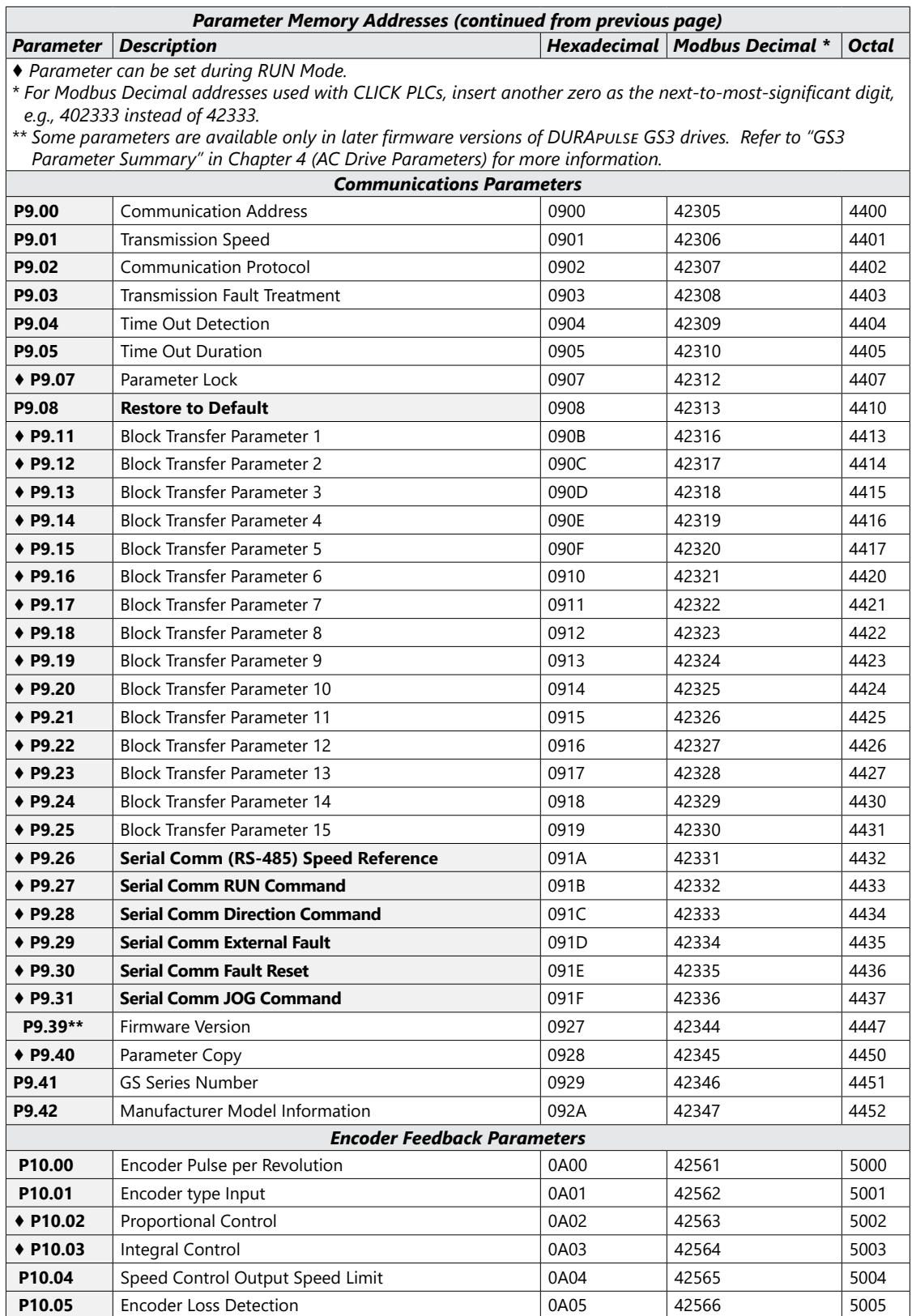
# **DURApulse GS3 Status Addresses**

The DURA GS3 AC drive has status memory addresses that are used to monitor the AC drive. The status addresses and value definitions are listed below.

#### *Status Addresses (Read Only)*

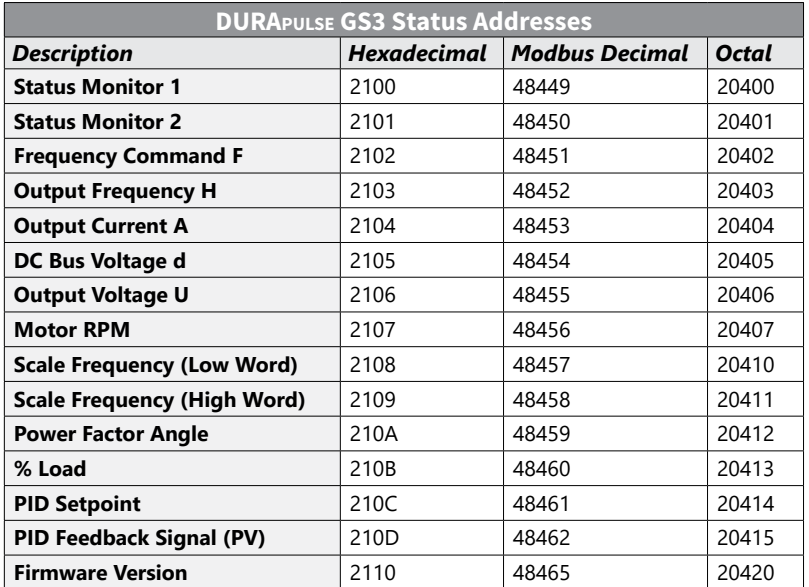

#### *Status Monitor 1* **h2100**

*Error Codes*: 00: No fault occurred 01: Over-current(oc) 02: Over-voltage(ov) 03: Overheat (oH) 04: Overload (oL) 05: Thermal Overload 1 (oL1) 06: Over-torque (oL2) 07: External Fault (EF) 08: CPU Failure 1 (cF1) 09: CPU Failure 2 (cF2) 10: CPU Failure 3 (cF3) 11: Hardware Protection Failure (HPF) 12: Over-current during accel (ocA)

- 13: Over-current during decel (ocd)
- 14: Over-current during steady state (ocn)
- 15: Ground Fault or Fuse Failure (GFF)
- 16: Low Voltage (Lv)
- 17: Input Power 3-phase Loss (PHL)
- 18: External Base-Block (bb)
- 19: Auto Adjust accel/decel Failure (cFA)
- 20: Software Protection Code (codE)
- 21: PID Feedback Loss (FbE)
- 22: Encoder Feedback Loss (ENCODER LOSS)
- 23: Output Shorted (occ)
- 24: Momentary Power Loss (MOM POWER LOSS)

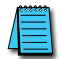

*Some error codes will not display under status address if only a warning message. The drive must have a hard trip. To manually check this, set "External Fault" to Terminal Control, and trip. This will simulate the result of a hard trip.*

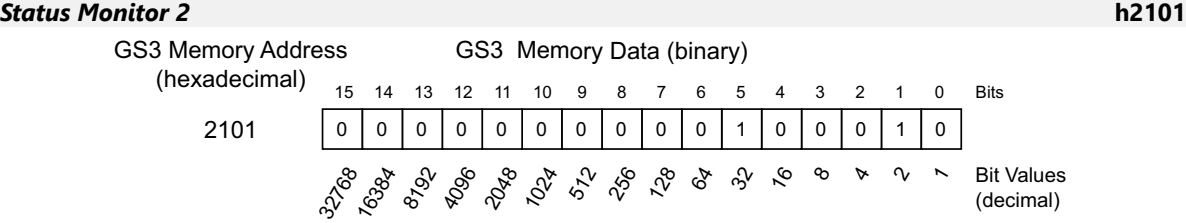

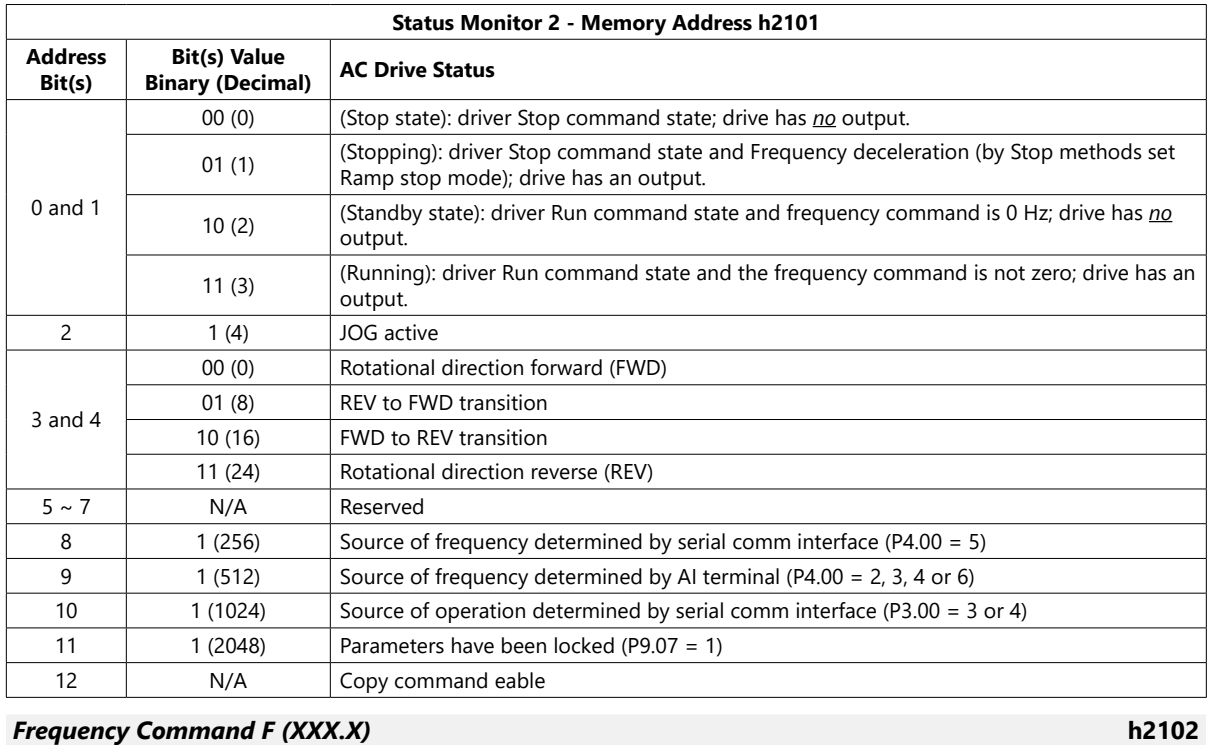

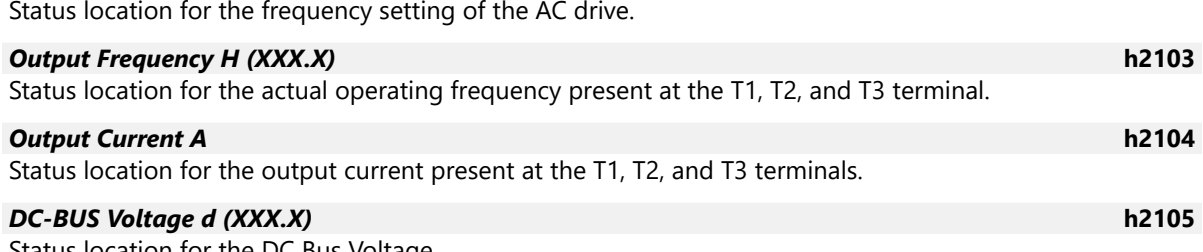

Status location for the DC Bus Voltage.

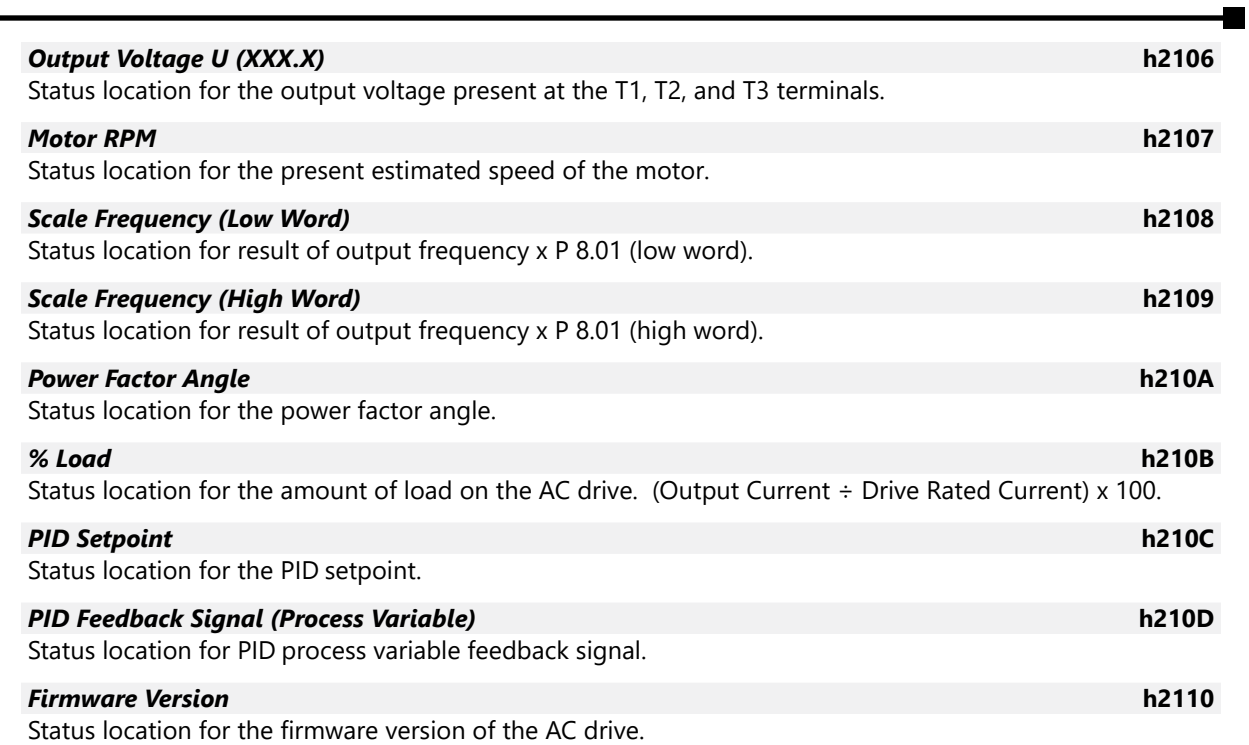

# **Communicating with AutomationDirect PLCs**

The following steps explain how to connect and communicate with the DURA GS3 AC drives using AutomationDirect PLCs.

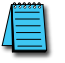

*GS3 drives have a provision for shutting down control or power to the inverter in the event of a communications time out. This feature can be set up through parameters P9.03, P9.04, and P9.05.*

## *Step 1: Choose the Appropriate CPU*

The GS3 AC drives will communicate with the following AutomationDirect PLCs using Modbus communications.

• Modbus control is easier to accomplish from a DirectLOGIC PLC with an RS-485 port and MRX/ MWX, or from a CLICK PLC using Send/Receive instructions.

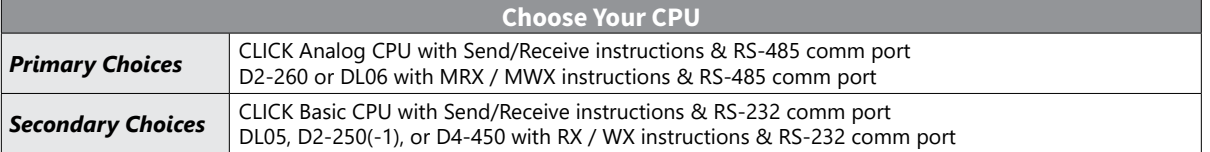

# *Step 2: Make the Connections*

*GS3 RS-485 Serial Comm Port*

**GS3 Serial Comm Port RS-485 Interface RJ12 (6P6C)**

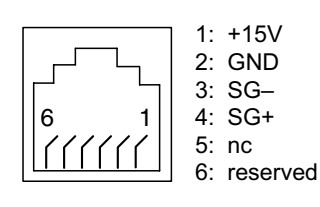

The GS3 Comm Port requires an RS-485 input.

RS-232 signals can be converted to RS-485 by using a separate converter.

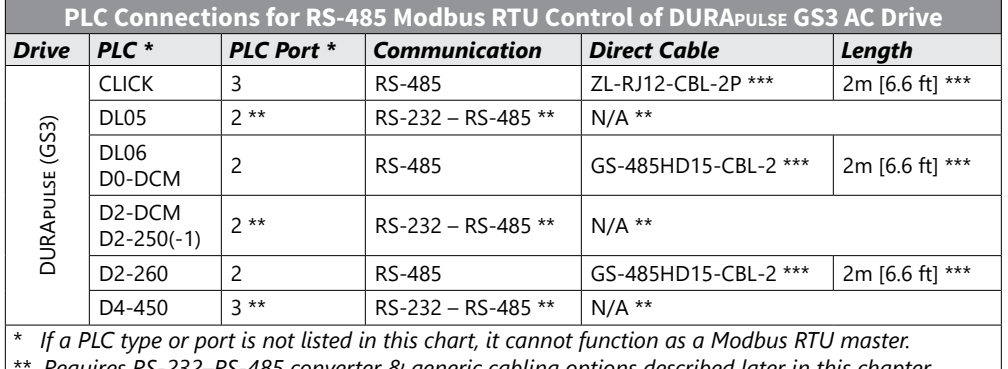

*\*\* Requires RS-232–RS-485 converter & generic cabling options described later in this chapter. \*\*\* Termination resistors not required due to short cable length.*

#### *RS-485 Connections For Multiple Drives*

ZIPLink™ RS-485 communication boards (ZL-CDM-RJ12X4 or ZL-CDM-RJ12X10) provide an easy means to break out the RS-485 signal to several drives at one location, which creates a star configuration. However, the transmission errors are negligible, so this configuration is acceptable for proper operation of the VFDs.

## *RS-485 Direct Connections*

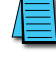

*Termination Resistors are required on both ends of RS-485 networks; especially on long runs. Select resistors that match the impedance rating of the cable (between 100 and 500Ω).*

*Recommended RS-485 cable: Belden 9842 or equivalent.*

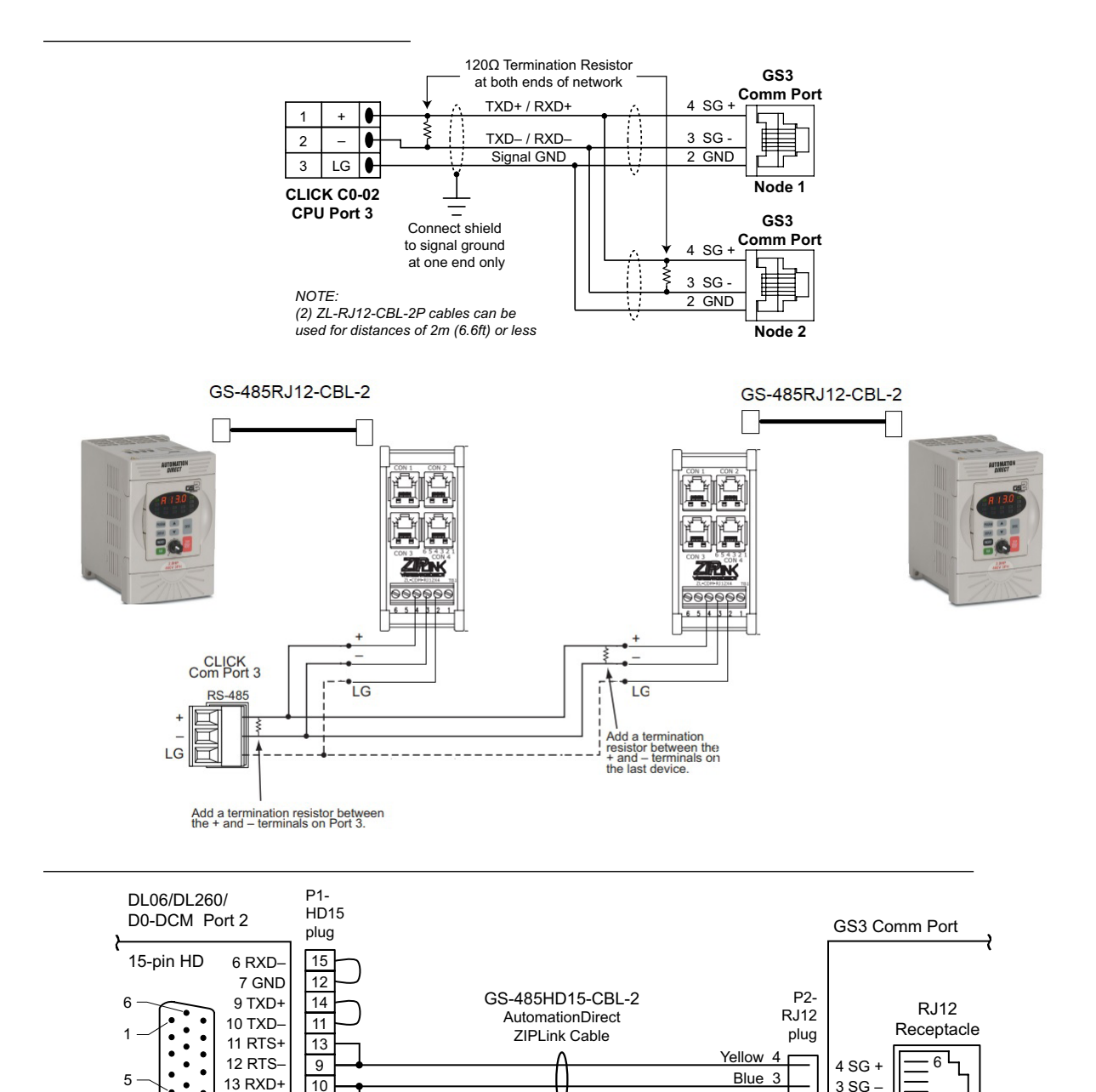

14 CTS+ 15 CTS– 10 6 7

Drain + Braid

15

3 SG – 2 GND

1

Black

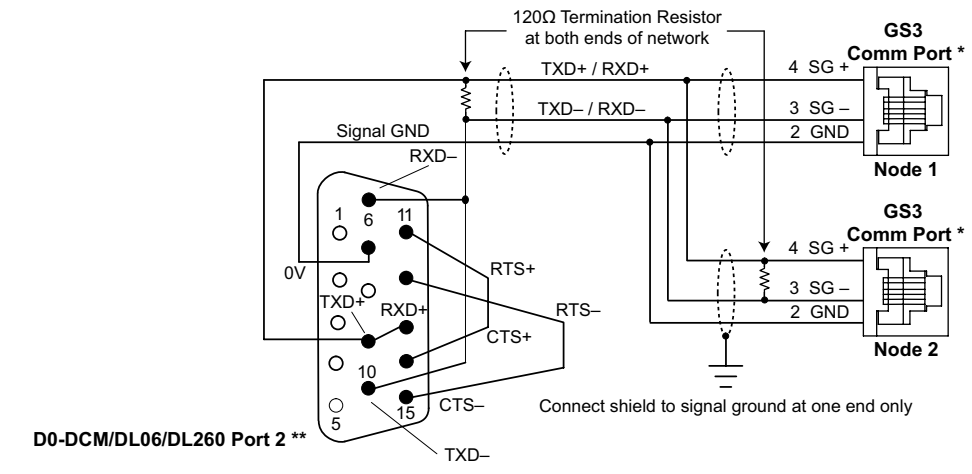

\* Consider using ZIPLink RJ12 Feedthrough Modules ZL-RTB-RJ12 for easy wiring termination.

\*\* Consider using ZIPLink 15-pin high-density Comm Port Adapter, ZL-CMA15 or ZL-CMA15L, for easy wiring termination.

For Single Cable Runs of 2m (6.6 ft) or less to only one AC Drive: Use pre-terminated cable GS-485HD15-CBL-2 for easy wiring.

#### *RS-232C to RS-485 Conversion*

An RS-485 network cable can span up to 1000 meters (4000 feet). However, many AutomationDirect PLCs have only RS-232C communication ports, and require an FA-ISOCON (RS-232C to RS-422/485 network adapter) in order to make an RS-485 connection.

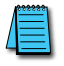

*If an FA-ISOCON module is used, set the module dipswitches as required. Refer to the FA-ISOCON manual for more detailed information.*

- S21~S23 OFF, ON, ON (19200 baud)
- S24~S27 OFF (AUTOMATIC NETWORK TRANSMIT ENABLE)
- TERMINATE ON (END OF RUN TERM RESISTORS)
- BIAS (2) ON (END OF RUN BIAS RESISTORS)
- 1/2 DPX (2) ON (RS-485 TXD/RXD JUMPERS)

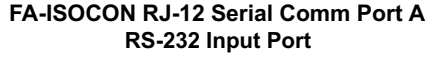

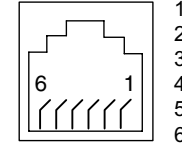

1: Signal Ground 2: CTS (input) 3: RXD (input)

4: TXD (output) 5: +5VDC in

6: Signal Ground

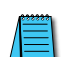

*Recommended cable for RS-232: Belden 8102 or equivalent.*

*Recommended cable for RS-485: Belden 9842 or equivalent.*

*Various pre-terminated cables for specific wiring connections are available from AutomationDirect, as listed in applicable individual wiring sections of this chapter.*

## *RS-232C to RS-485 Conversion (continued)*

Use the following wiring diagrams to connect DirectLOGIC RS-232C PLCs to a DURA GS3 AC drive with an FA-ISOCON network adapter module:

# *DL05: RS-232C to RS-485 Connection Wiring*

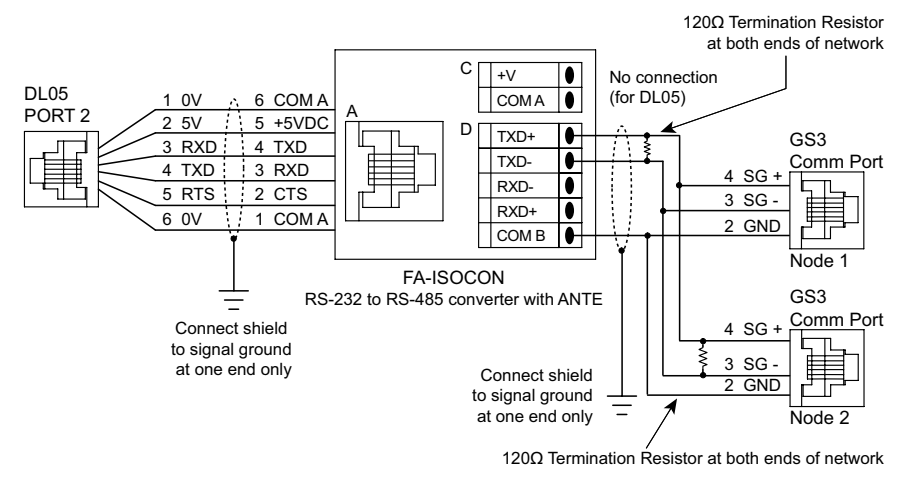

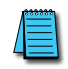

*Cable D0-DSCBL (12ft; 3.7m) is available for connecting the DL05 to the FA-ISOCON. For a single run to only one AC Drive, cable GS-ISOCON-CBL-2 (2m; 6.6ft) is available for directly connecting the FA-ISOCON to the GS3 Com Port.*

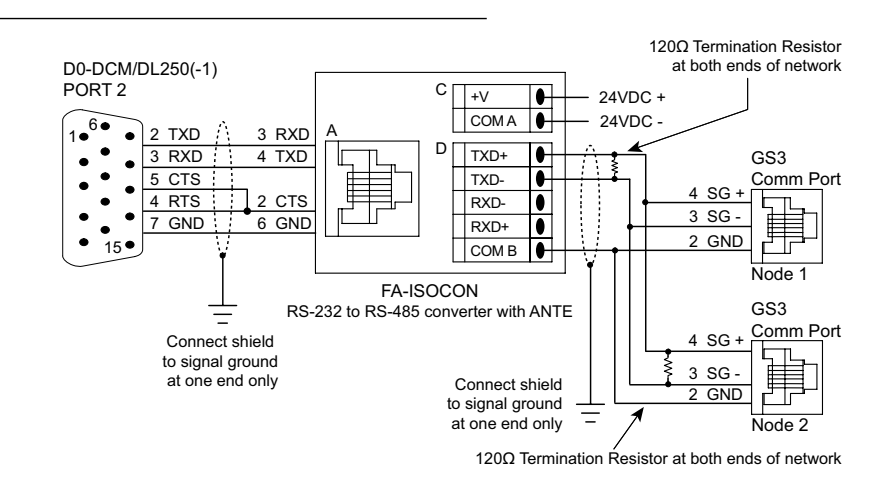

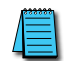

*A cable that will connect the D0-DCM or DL250(-1) to the FA-ISOCON can be constructed using the FA-15HD adapter and the D0-CBL cable. A cable can also be constructed using the FA-15HD adapter and RJ12-6P6C cable from the FA-CABKIT.*

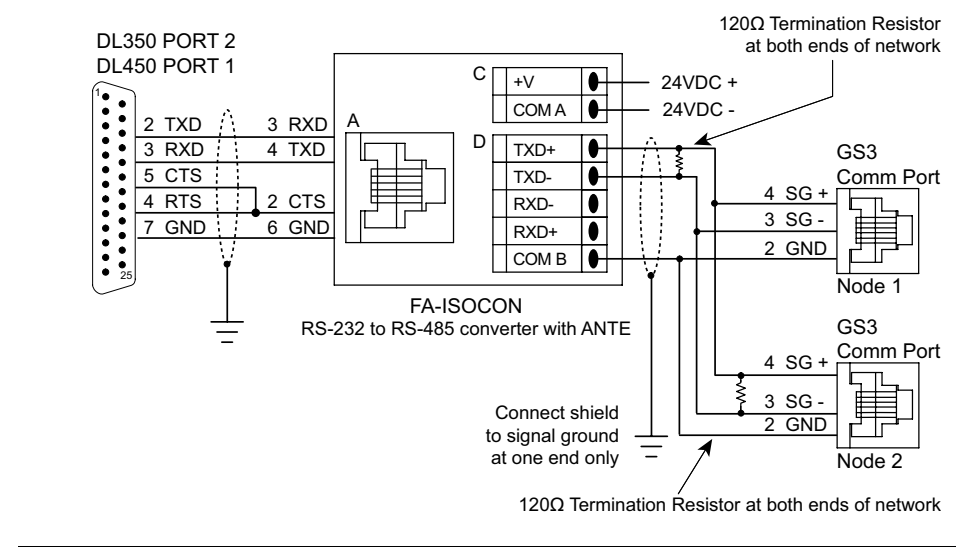

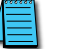

*A cable that will connect the DL450 to the FA-ISOCON can be constructed using the DB25-pin-maleto-RJ12 adapter and the RJ12-6P6C cable from the FA-CABKIT.*

# *Ethernet Connection using GS-EDRV(100)*

The GS-EDRV(100) provides a high-performance Ethernet link between a control system and a GS3 AC drive. It mounts on DIN rail and connects a drive to an Ethernet hub/switch or PC. The GS-EDRV(100) processes signals to and from the drive. It formats the signals to conform with the Ethernet standard to the H2-ERM(100) or H4-ERM(100), KEPdirect EBC I/O server, or independent controller with a MODBUS TCP/IP driver. This Ethernet interface allows for great connectivity to many control system architectures. An additional feature is the built-in web browser which allows users to configure and control the drive from any web browser via the IP address of the GS-EDRV(100) card.

# *Step 3: Set AC Drive Parameters*

The following parameters need to be set as shown in order to communicate properly.

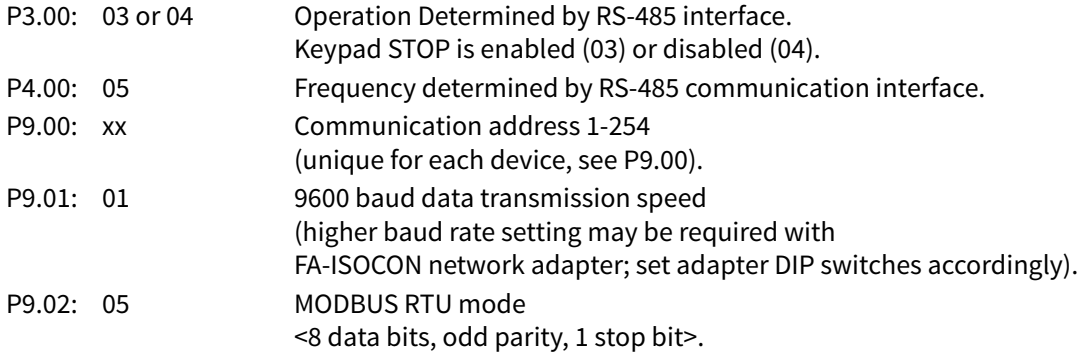

*This list of parameter settings is the minimum required to communicate with a DirectLOGIC PLC. There may be other parameters that need to be set to meet the needs of your particular application.*

# *Step 4: Configure the PLC CPU*

The PLC CPUs must be configured to communicate with the DURApulse AC drives. This configuration includes setting up the communication port and adding instructions to your logic program. The set up for all of the AutomationDirect PLC CPUs is very similar, although there are some subtle differences between CPUs. Refer to the appropriate CPU User Manual for the specifics on your specific PLC CPU if more details are needed.

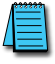

*For instructions on Modbus Configuration for your specific PLC CPU, refer to the appropriate PLC User Manual.*

## *Configure the CLICK PLC*

Configure the CLICK CPU communication port before writing communication instructions into your logic program.

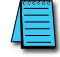

*For more detailed instructions on Modbus Configuration for your CLICK, refer to the CLICK PLC Hardware User Manual, C0-USER-M, or to the CLICK software help file.*

## *CLICK Port 3 MODBUS Configuration for RS-485*

The following configuration example is specific for CLICK PLC CPUs.

- Configure the communication port before writing communication instructions into the logic program.
- In CLICK programming software, open the "Comm Port Setup Details" dialog box by choosing the Setup menu, then Comm Port Setup, then Port 2 Setup.
- From the "Port:" list box, choose "Port 3."
- For the "Protocol:" list box, select "Modbus."
- Set the "Node Address" to "1" to make the CLICK PLC a MODBUS master.
- Set the "Baud Rate" to "19200."
- Set the "Parity" to "Odd."
- Set the "Stop Bit" to "1."
- Set the "Time-out Setting" to "500ms."
- Set the "Response Delay Time" to "0ms."

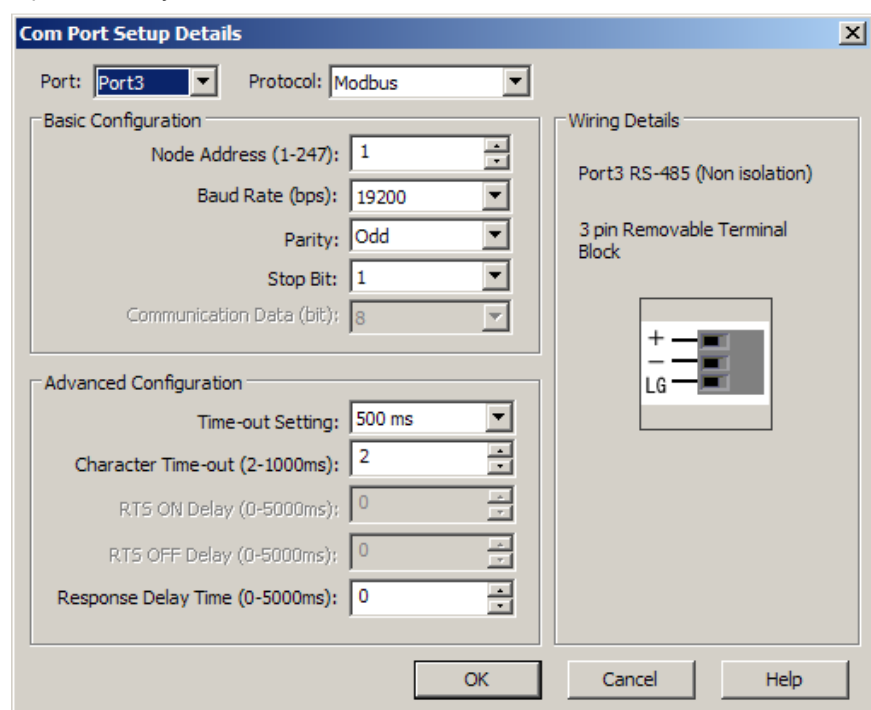

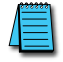

*The communication port settings are saved in the project file. The project must be transferred to the CLICK PLC in order for any port setting changes to take effect.*

# *Configure the DirectLOGIC CPUs*

## *DirectLOGIC MODBUS Port Configuration for D2-260 and DL06*

The following configuration example is specific to the D2-260 and DL06. Refer to the appropriate CPU User Manual for the specifics on your DirectLOGIC CPU.

- In DirectSOFT, choose the PLC menu, then Setup, then "Secondary Comm Port."
- From the Port number list box at the top, choose "Port 2."
- For the Protocol, select "MODBUS."
- Response Delay Time should be "0ms." Both RTS on and off delay times must be set to 0ms.
- The Station Number should be set to "1" to make the D2-260 or DL06 CPU a MODBUS master.
- The Baud Rate should be set at "9600" (or higher, if using an FA-ISOCON network adapter module).
- In the Stop Bits list box, Choose "1."
- In the Parity list box, choose "Odd."

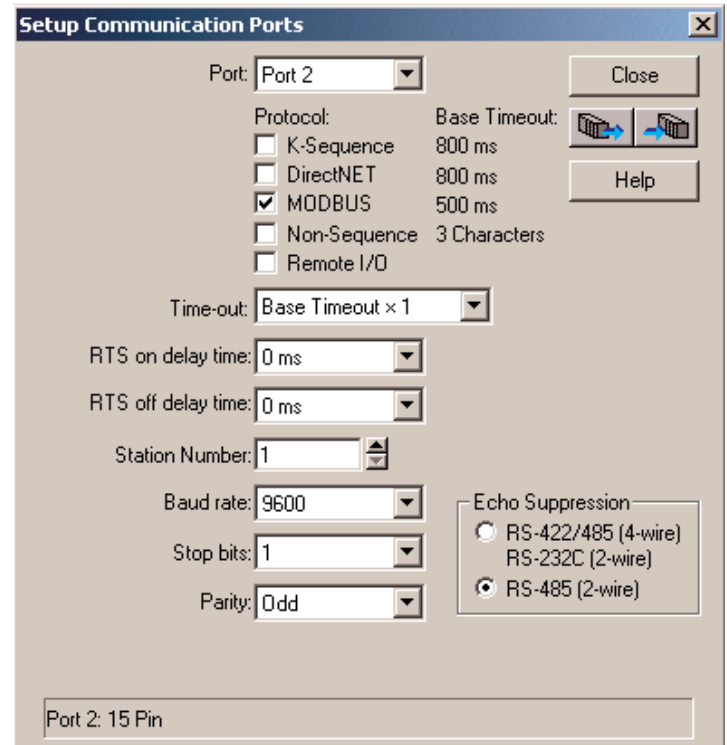

## *Configure the DirectLOGIC CPUs (continued)*

### *DirectLOGIC MODBUS Port Configuration for DL05, D2-250(-1), or D4-450*

The following configuration example is specific to the D2-250(-1) and DL05. Refer to the appropriate CPU User Manual for the specifics on your DirectLogic CPU.

- In DirectSOFT, choose the PLC menu, then Setup, then "Secondary Comm Port.".
- From the Port list box, choose "Port 2."
- For the Protocol, select "MODBUS."
- In the Timeout list box, select "800 ms."
- Response Delay Time should be "0ms."
- The Station Number should be set to "1" to make the D2-250(-1) or DL05 CPU a MODBUS Master.
- The Baud Rate should be set at "9600" (or higher, if using an FA-ISOCON network adapter module).
- In the Stop Bits list box, choose "1."
- In the Parity list box, choose "Odd."

*The DL250 network instructions used in Master mode will access only slaves 1 to 90. Each slave must have a unique number.*

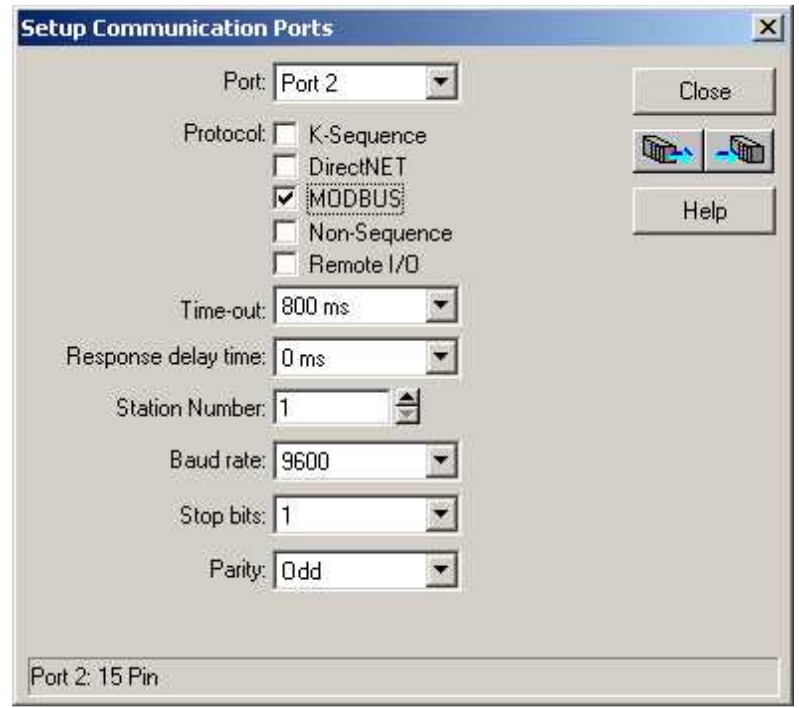

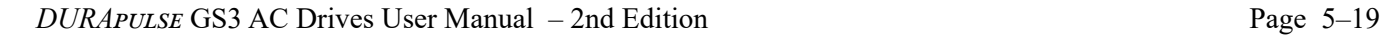

# **CLICK Modbus Ladder Programming**

The set up for all of the CLICK CPUs is very similar. However, there may be some subtle differences between CPUs, or for the requirements of your particular program. Refer to the CLICK programming software internal help file for more information regarding CLICK programming.

The following ladder program shows some examples of how to control the GS3 AC drive through Modbus RTU. The drive should be set up and tested for communications before it is connected to a load.

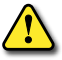

*Warning: A drive should never be connected to <sup>a</sup> load until any applicable communication programs have been proven.*

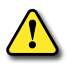

*Warning: Write programs in such <sup>a</sup> way that the program does not erroneously overwrite <sup>a</sup> remote Stop command with <sup>a</sup> Run command, such as when P3.00 is set to 03. This example program prevents such an accidental overwrite.*

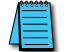

*These programs are for illustrational purposes only, and are not intended for a true application.*

# *Separate Run Command Write Instruction*

Why do we write the Run Command with a separate write instruction? If we write the Run Command to the drive along with the Speed Reference, Direction, External Fault, and Fault Reset Commands, we can keep the parameter addresses in sequence, and we can update all five of the commands with one write instruction. This method is valid only if we disable the drive's keypad STOP button (P3.00 = 04).

Typically, the keypad STOP button will be enabled (P3.00 = 03), and we need to prevent a change in one of the other commands from overriding a keypad Stop Command by causing a previous Run Command to be rewritten to the drive. By using a separate Run Command write instruction, only a deliberate Run Command change by the program will run the drive again after a stop.

#### *Block Transfer Parameters for Modbus Programs*

For writing to any of the parameters from P0.00 to P8.02, a group of 15 block transfer parameters (P9.11 to P9.25) is available in the GS3 AC drive. This sequential block of parameters can be used to "group" various miscellaneous non-sequential parameters, so that you can update the parameters in one programming write block instead of having to use multiple write commands. For example, it would typically take three different write commands to change the three non-sequential parameters Accel Time 1 (P1.01), Accel S-curve (P1.03), and Multi-speed 1 (P5.01).

However, you could make the same three changes using one write command by setting P9.11 to P1.01, P9.12 to P1.03, and P9.13 to P5.01, so that the parameters become sequential.

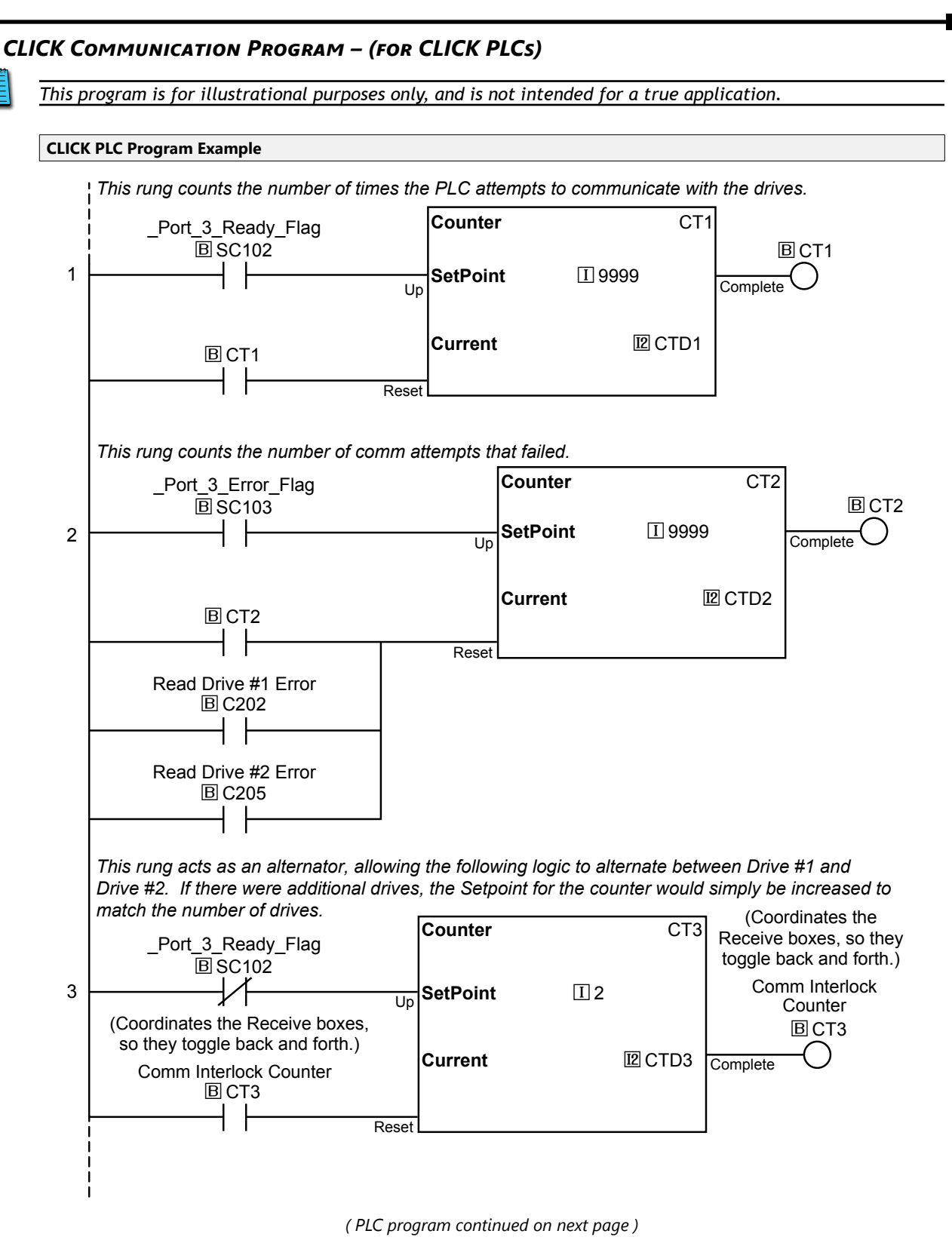

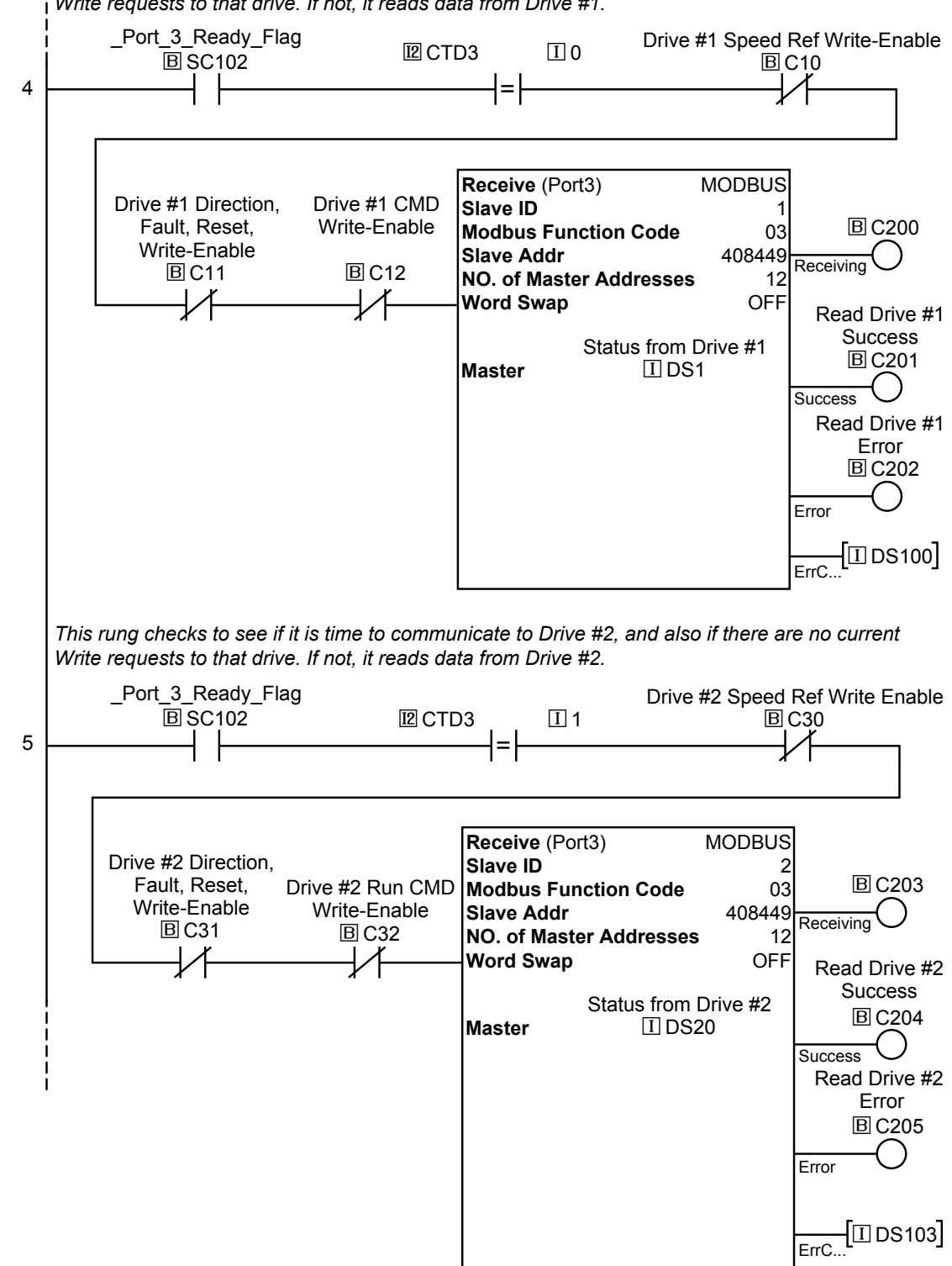

*This rung checks to see if it is time to communicate to Drive #1, and also if there are no current Write requests to that drive. If not, it reads data from Drive #1.*

*( PLC program continued on next page )*

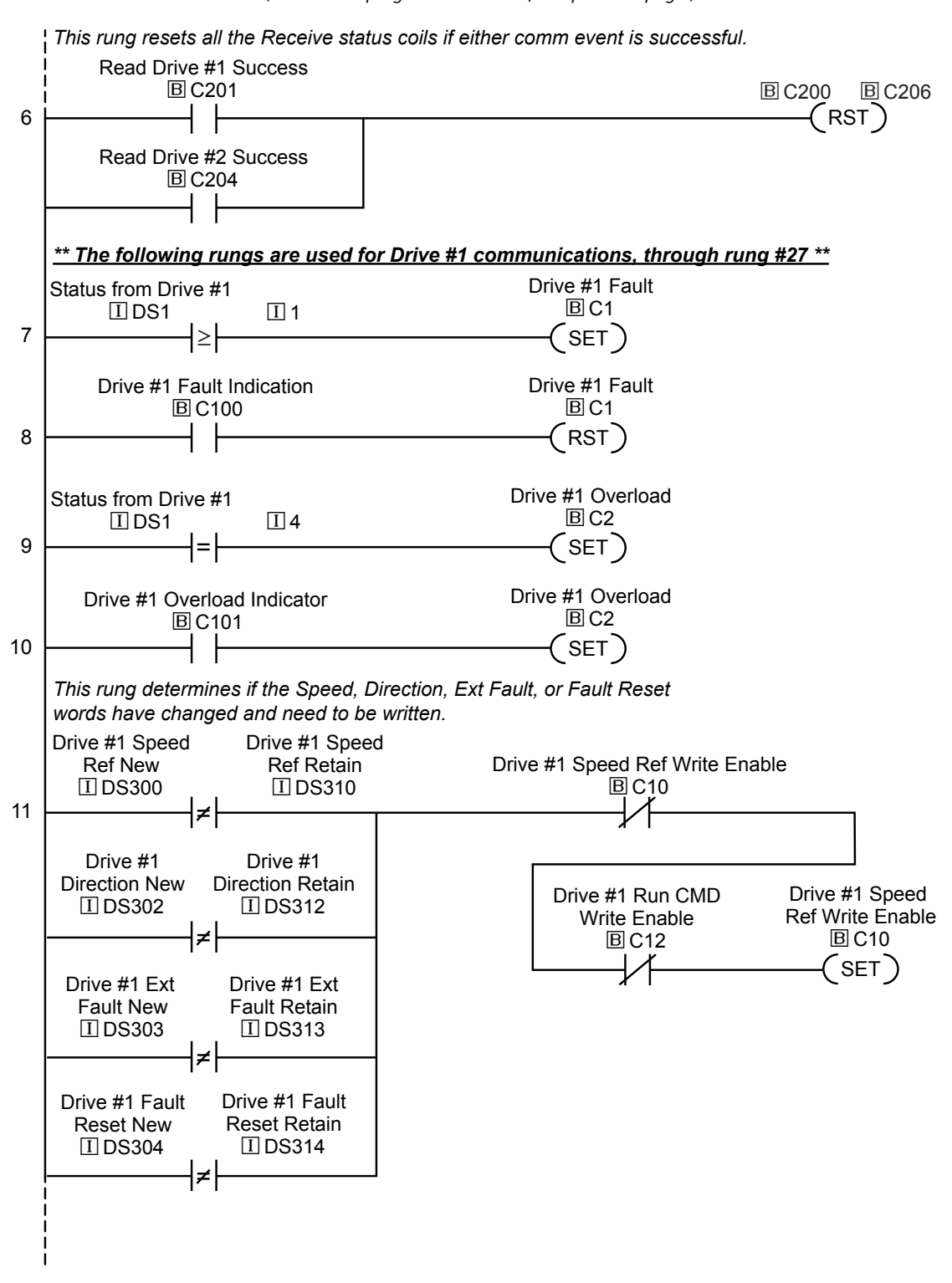

*( PLC program continued on next page )*

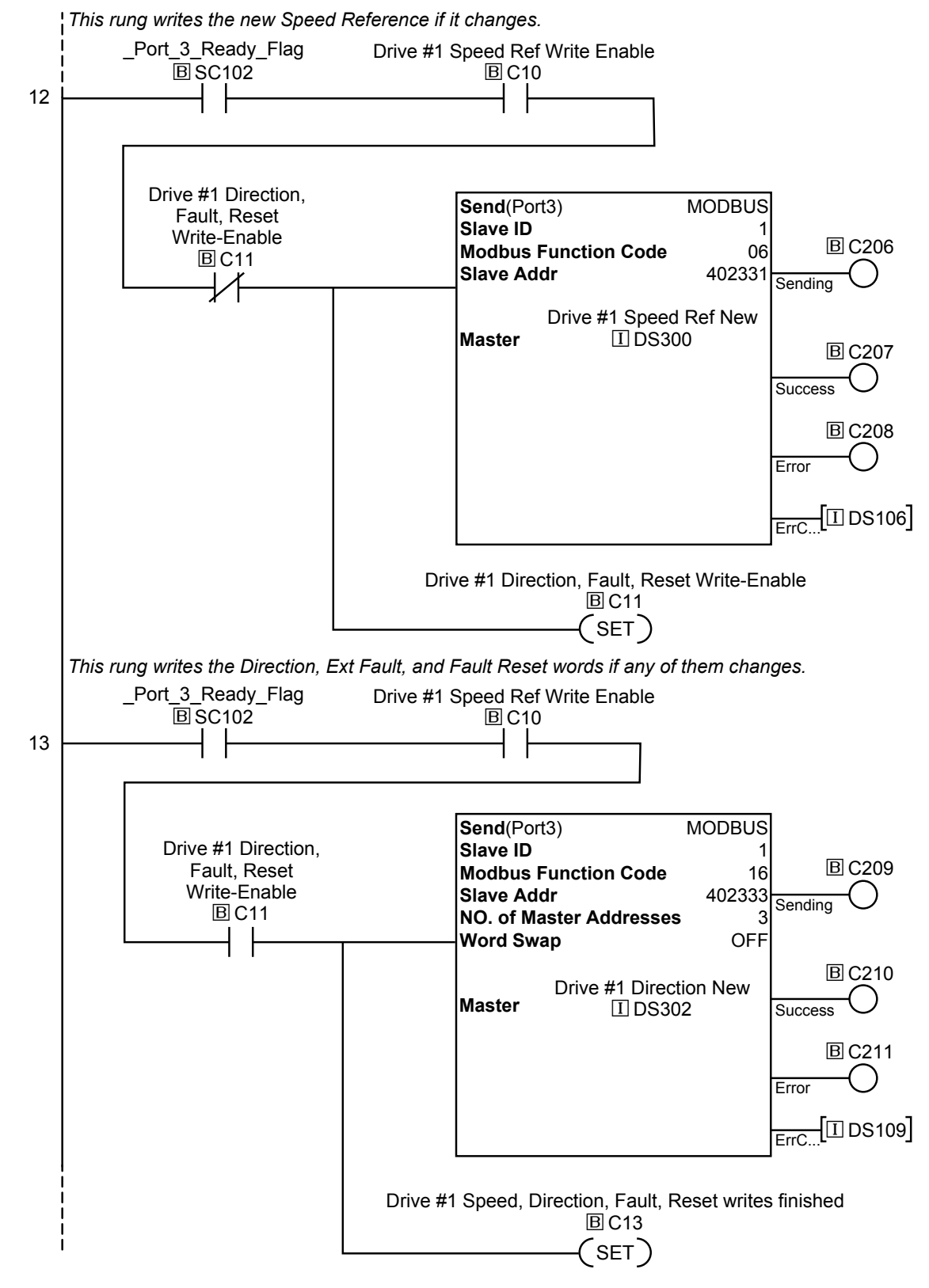

*( PLC program continued on next page )*

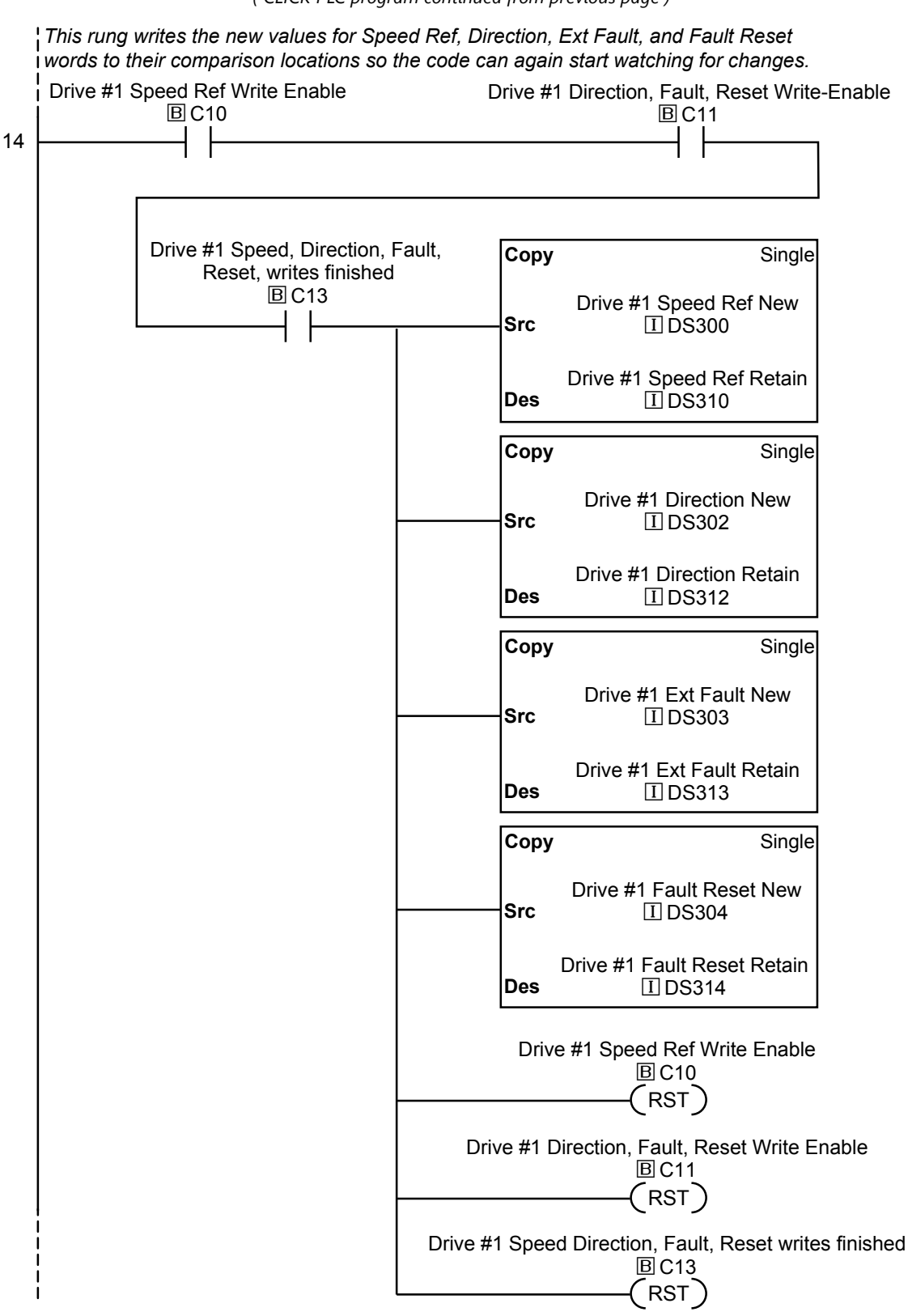

*( PLC program continued on next page )*

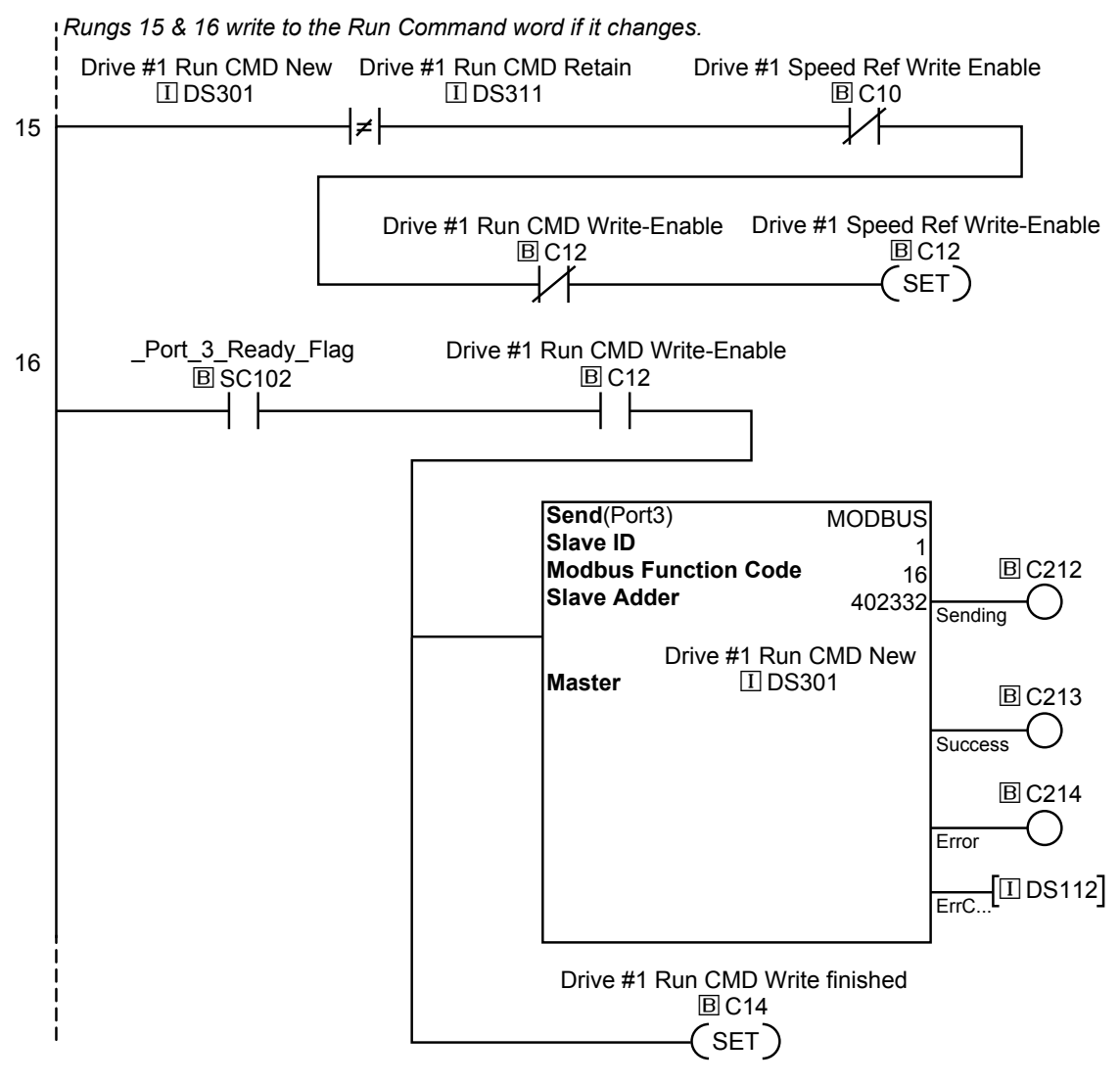

*( PLC program continued on next page )*

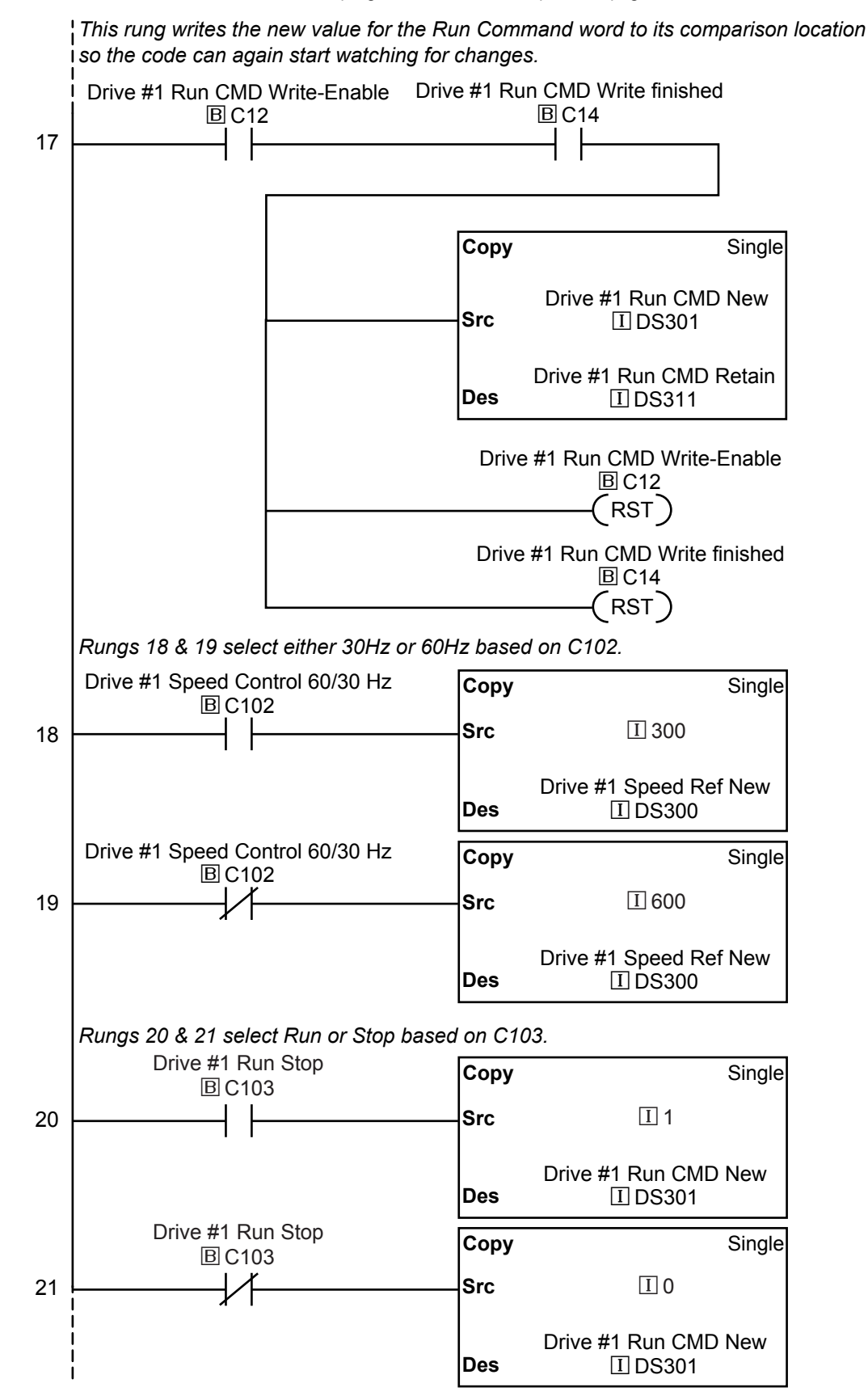

*( PLC program continued on next page )*

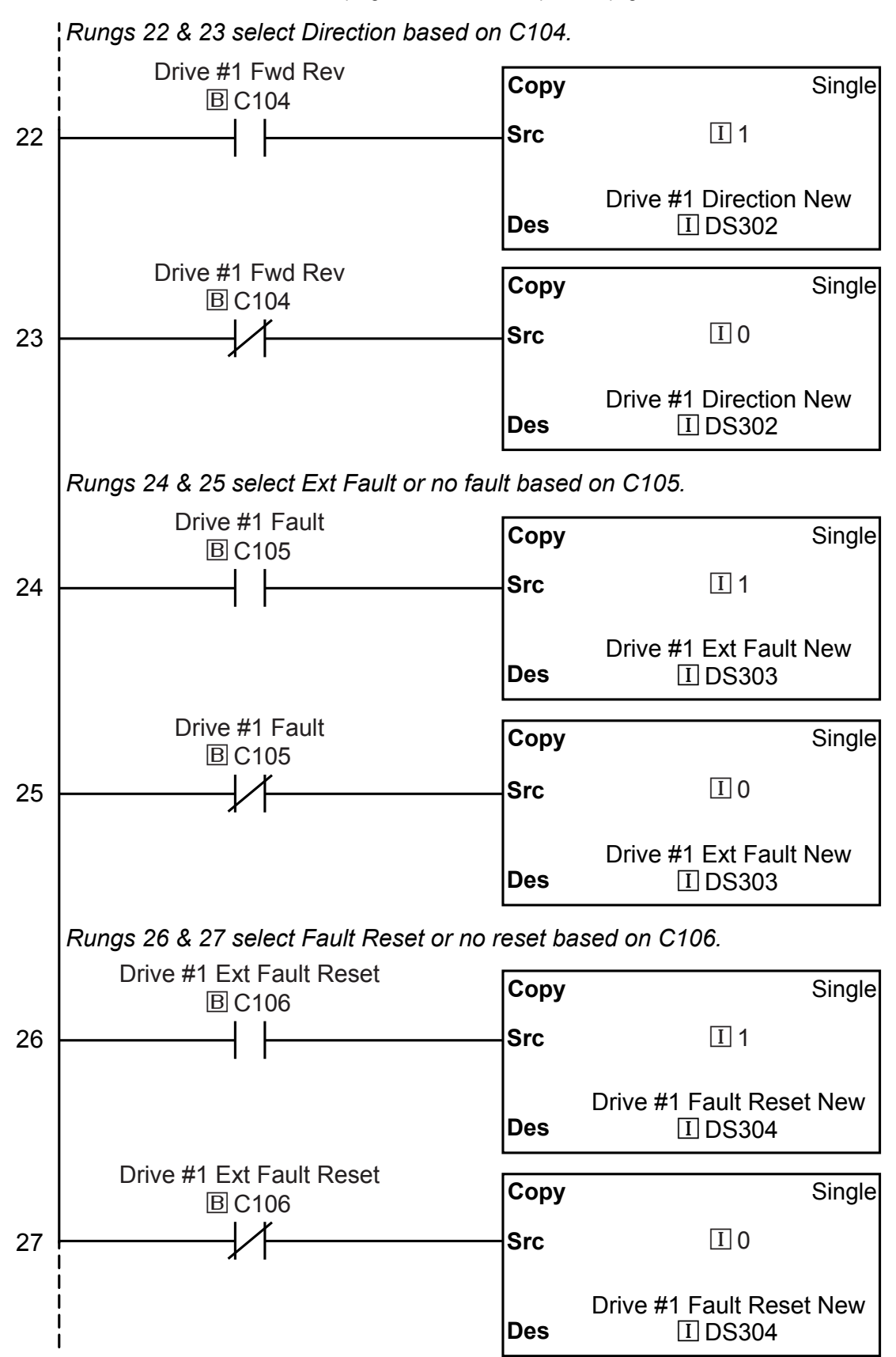

*( PLC program continued on next page )*

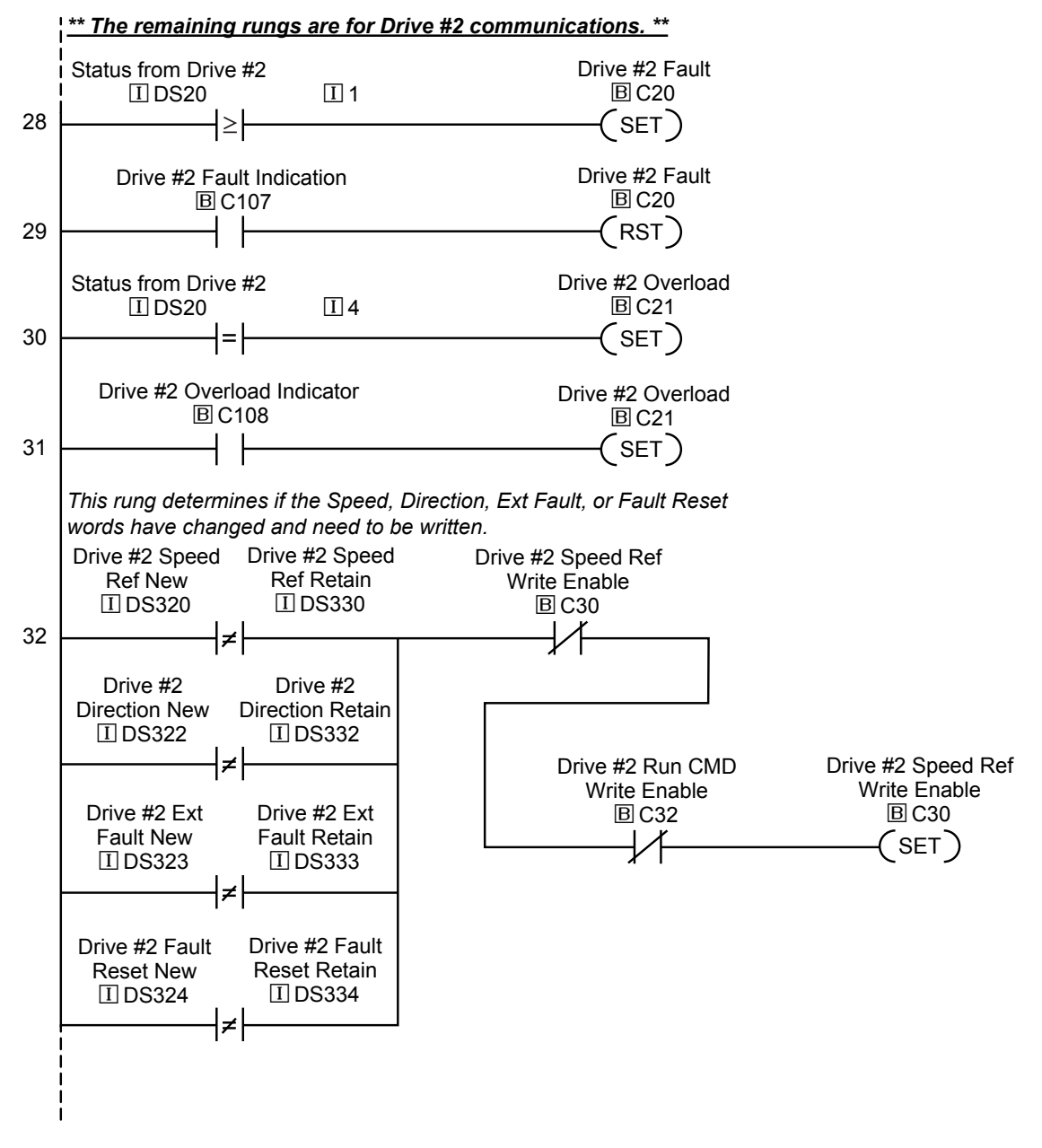

*( PLC program continued on next page )*

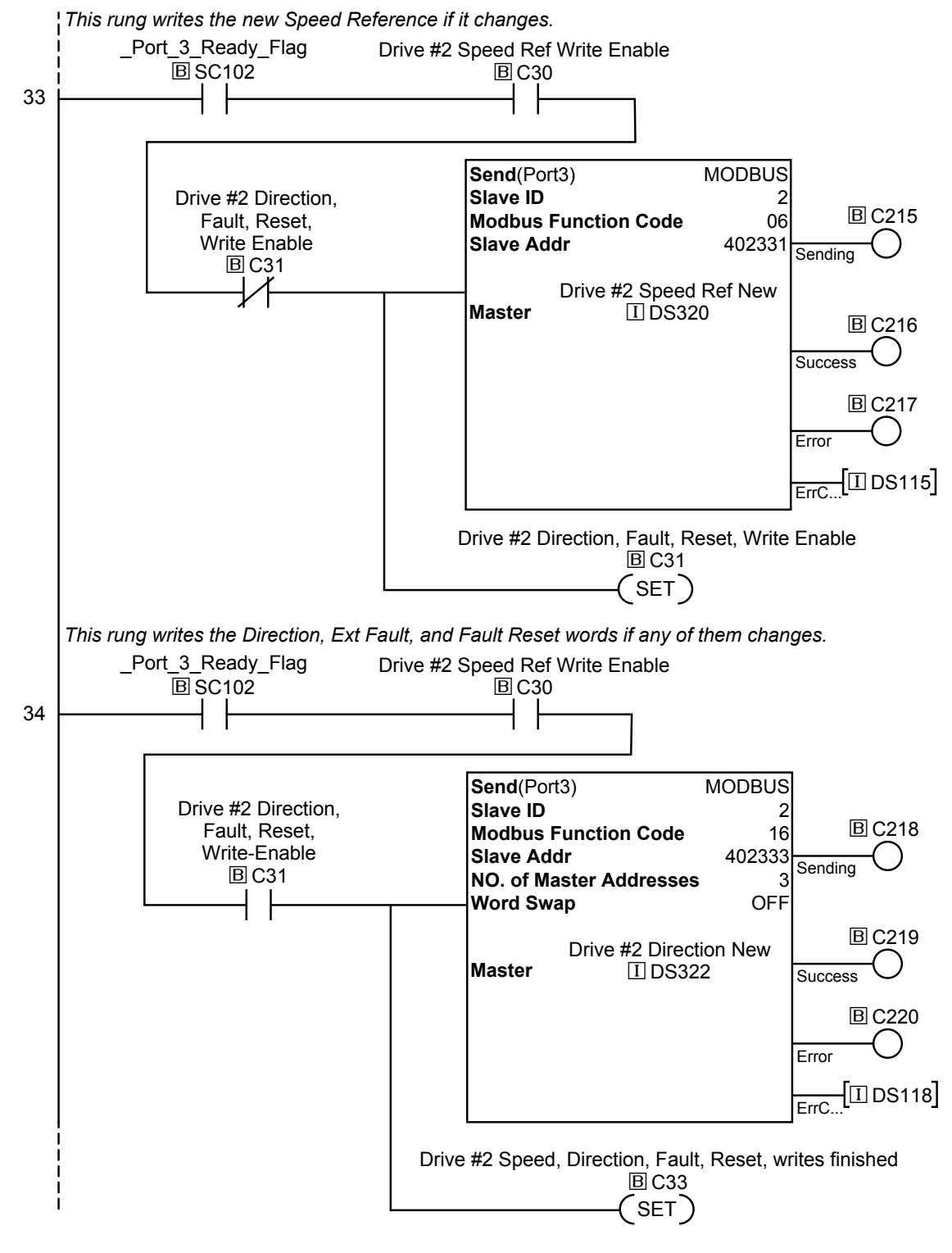

*( PLC program continued on next page )*

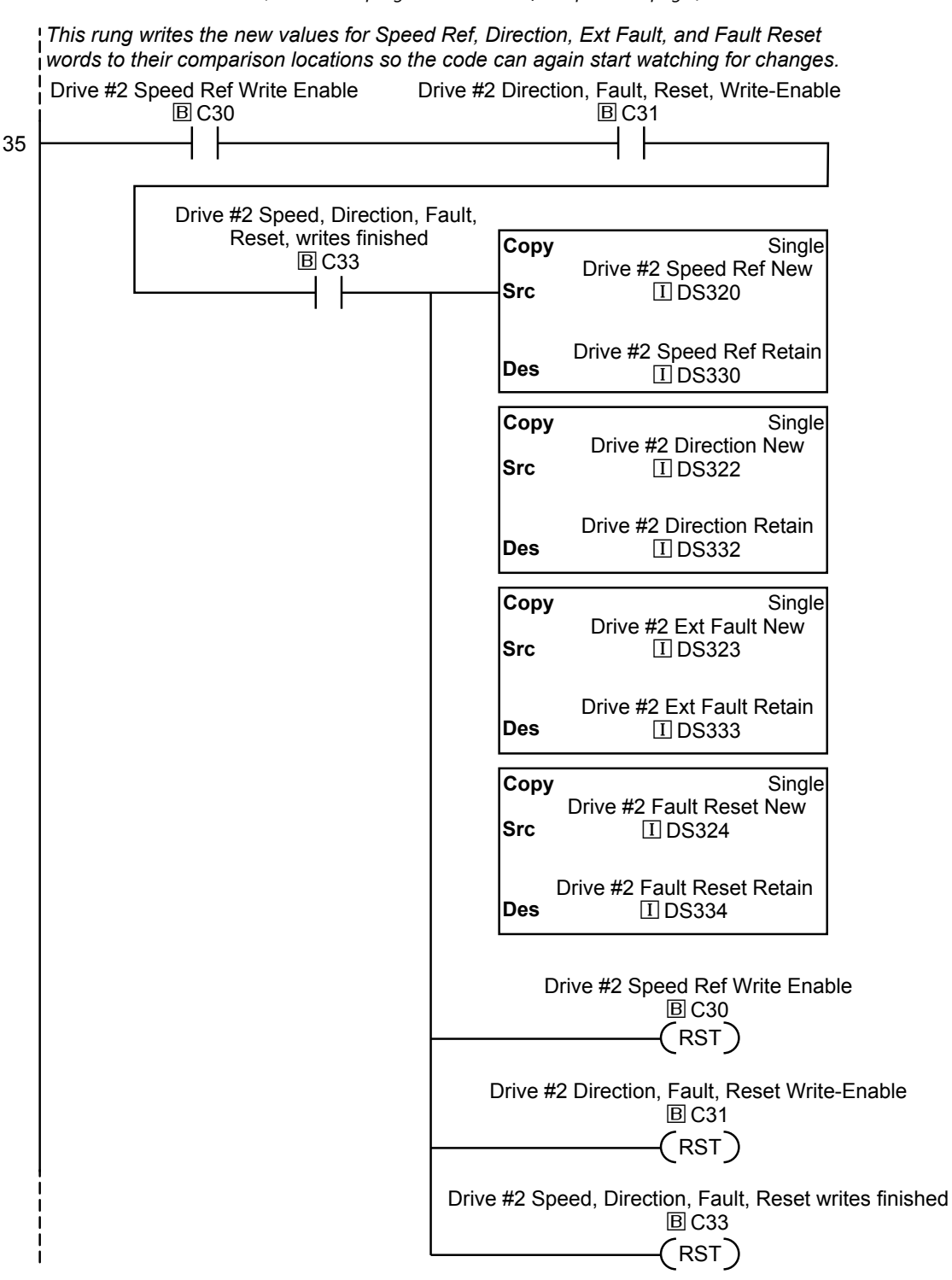

*( PLC program continued on next page )*

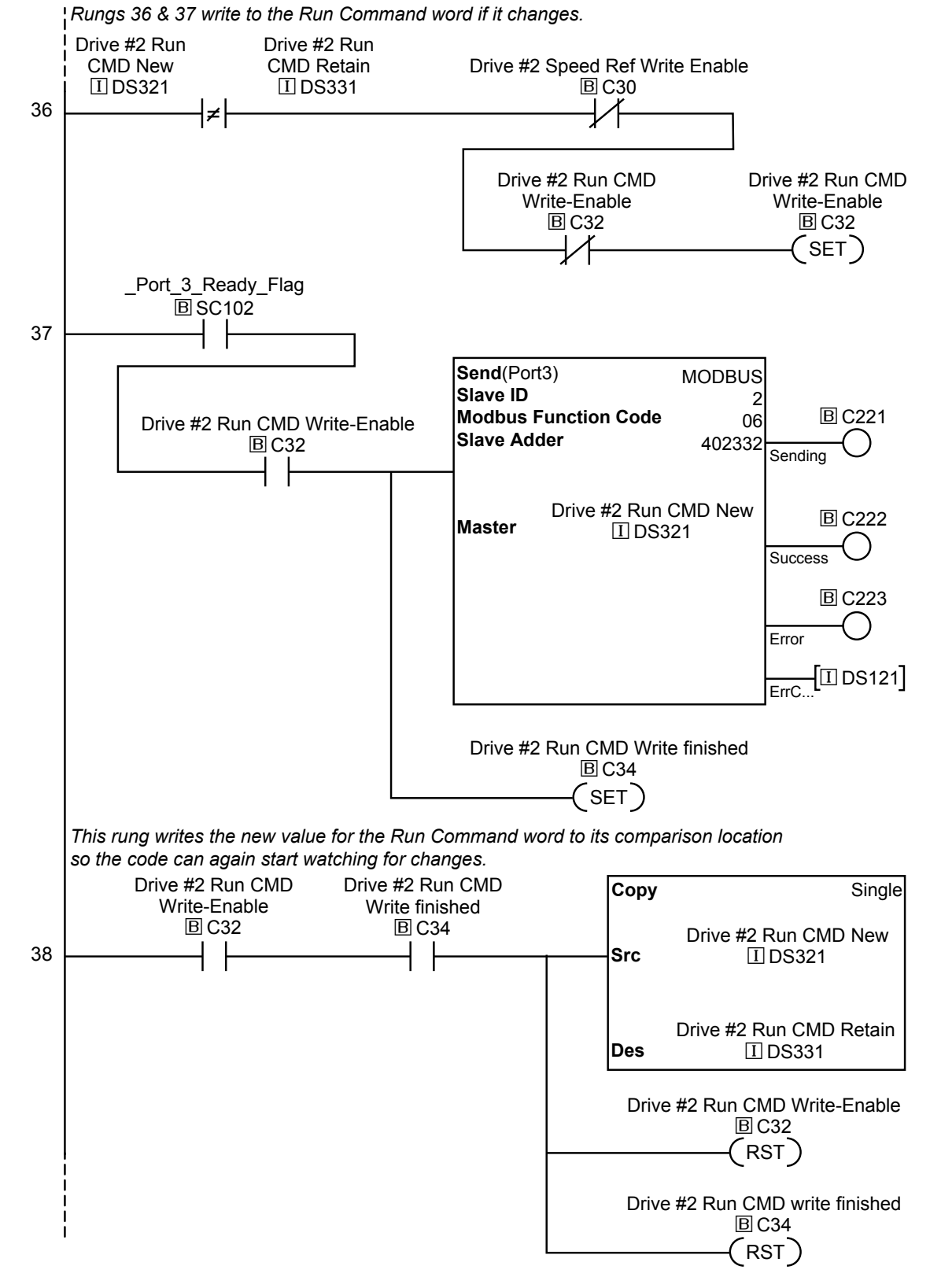

*( PLC program continued on next page )*

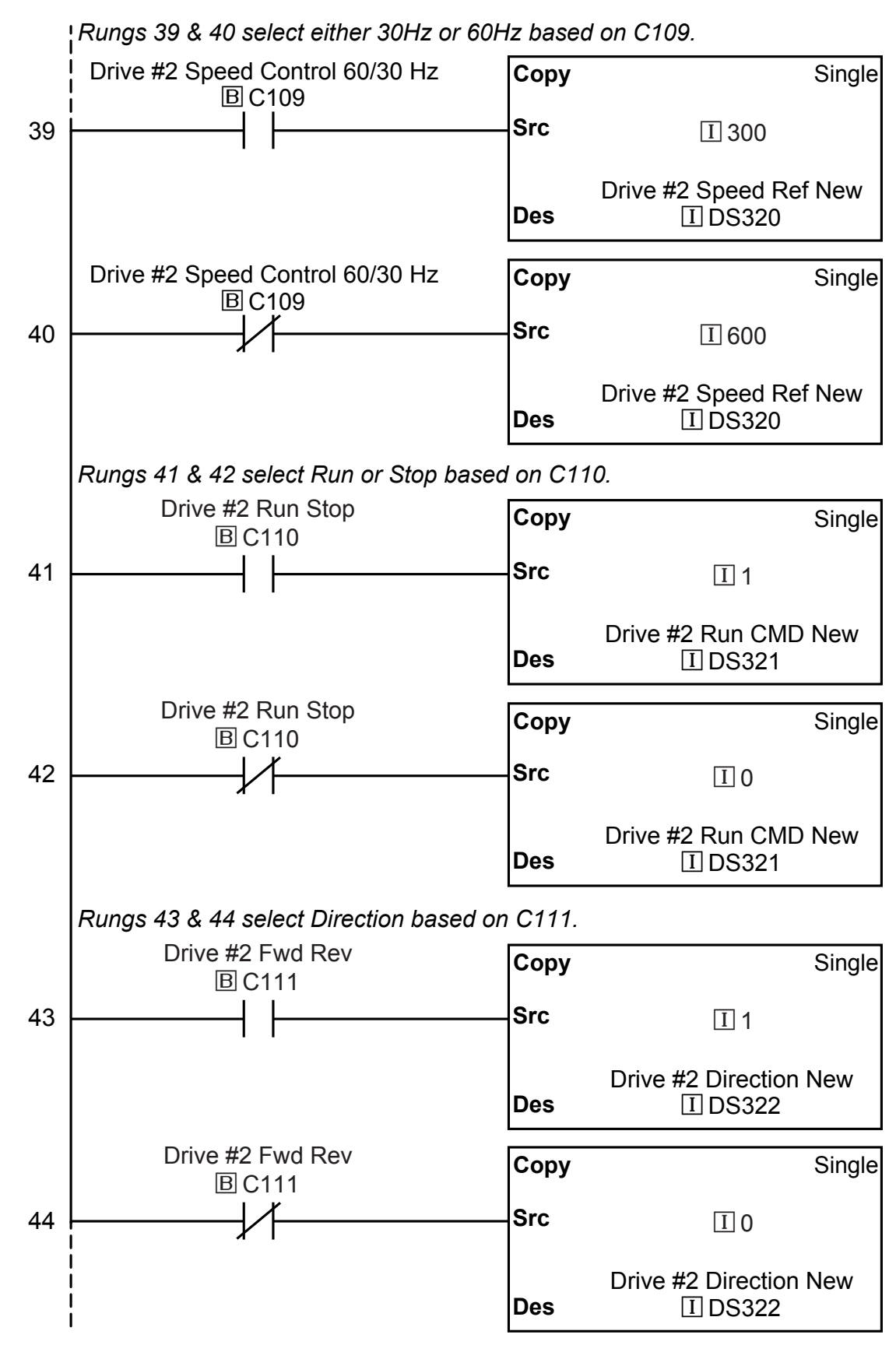

*( PLC program continued on next page )*

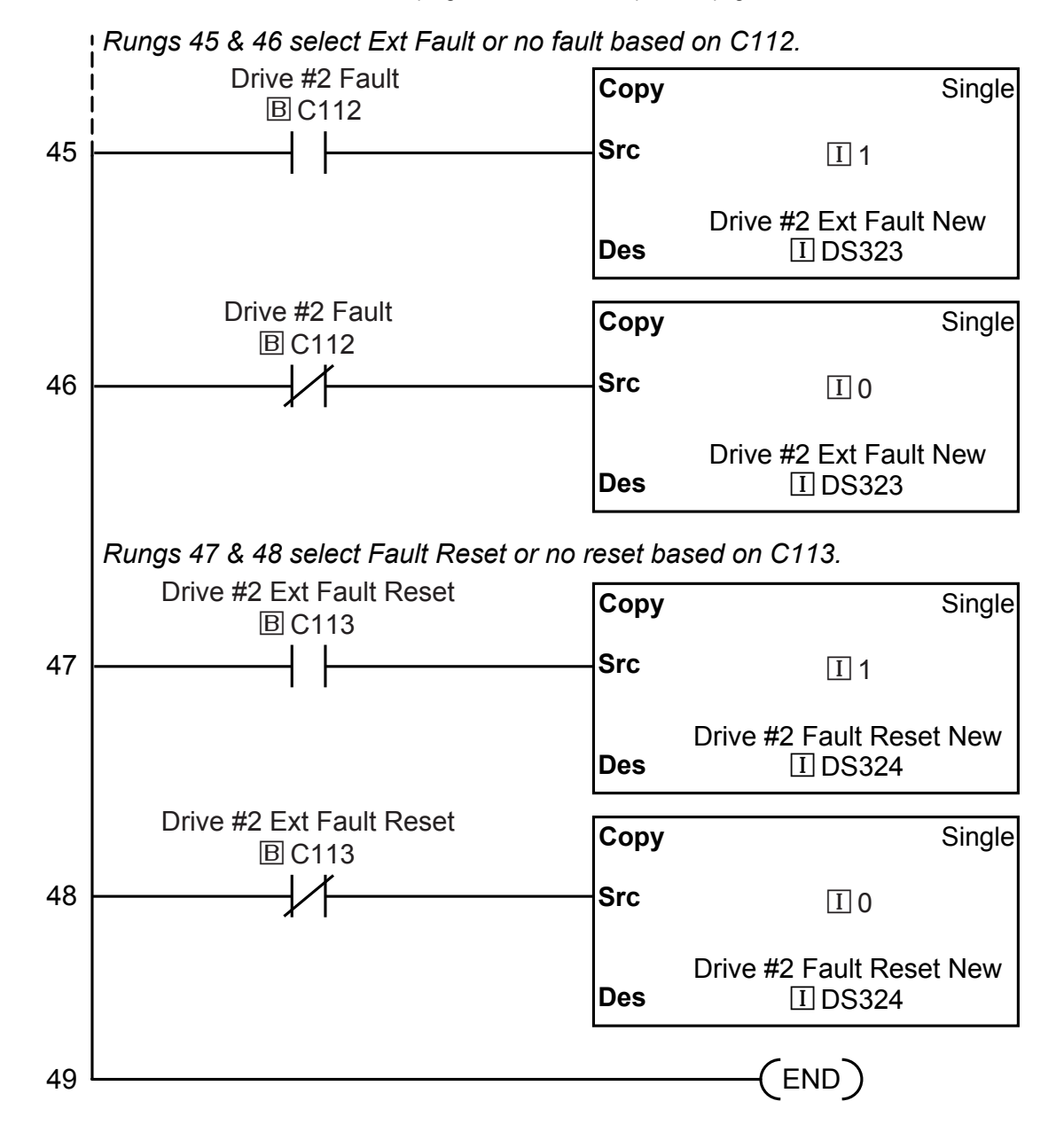

# **DirectLOGIC Modbus Ladder Programming**

The set up for all of the DirectLogic CPUs is very similar. However, there may be some subtle differences between CPUs. Refer to the appropriate CPU User Manual for the specifics on your DirectLogic CPU.

The following ladder program shows some examples of how to control the *DURApulse* GS3 AC drive through Modbus RTU. The drive should be setup and tested for communications before it is connected to a load.

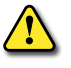

*Warning: A drive should never be connected to <sup>a</sup> load until any applicable communication programs have been proven.*

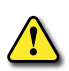

*Warning: Write programs in such <sup>a</sup> way that the program does not erroneously overwrite <sup>a</sup> remote Stop command with <sup>a</sup> Run command, such as when P3.00 is set to 03. This example program prevents such an accidental overwrite.*

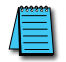

*These programs are for illustrational purposes only, and are not intended for a true application.*

# *Separate Run Command Write Instruction*

Why do we write the Run Command with a separate write instruction? If we write the Run Command to the drive along with the Speed Reference, Direction, External Fault, and Fault Reset Commands, we can keep the parameter addresses in sequence, and we can update all five of the commands with one write instruction. This method is valid **only** if we disable the drive's keypad STOP button (P3.00 = 04). Typically, the keypad STOP button will be enabled (P3.00 = 03), and we need to prevent a change in one of the other commands from overriding a keypad Stop Command by causing a previous Run Command to be rewritten to the drive. By using a separate Run Command write instruction, only a deliberate Run

Command change by the program will run the drive again after a stop.

# *Block Transfer Parameters for Modbus Programs*

For writing to any of the parameters from P0.00 to P8.02, a group of 15 block transfer parameters (P9.11 to P9.25) is available in the GS3 AC drive. This sequential block of parameters can be used to "group" various miscellaneous non-sequential parameters, so that you can update the parameters in one programming write block instead of having to use multiple write commands.

For example, it would typically take three different write commands to change the three non-sequential parameters Accel Time 1 (P1.01), Accel S-curve (P1.03), and Multi-speed 1 (P5.01).

However, you could make the same three changes using one write command by setting P9.11 to P1.01, P9.12 to P1.03, and P9.13 to P5.01, so that the parameters become sequential.

#### *DirectLOGIC Basic Communication Program – start with this code*

We recommend starting with the following program code, and using it to test communication to each of your drives before adding more advanced code for your application.

To target different drives, change the value Kf201 to Kf202 for slave 2, Kf203 for slave 3, etc.

*This program is for illustrational purposes only, and is not intended for a true application.*

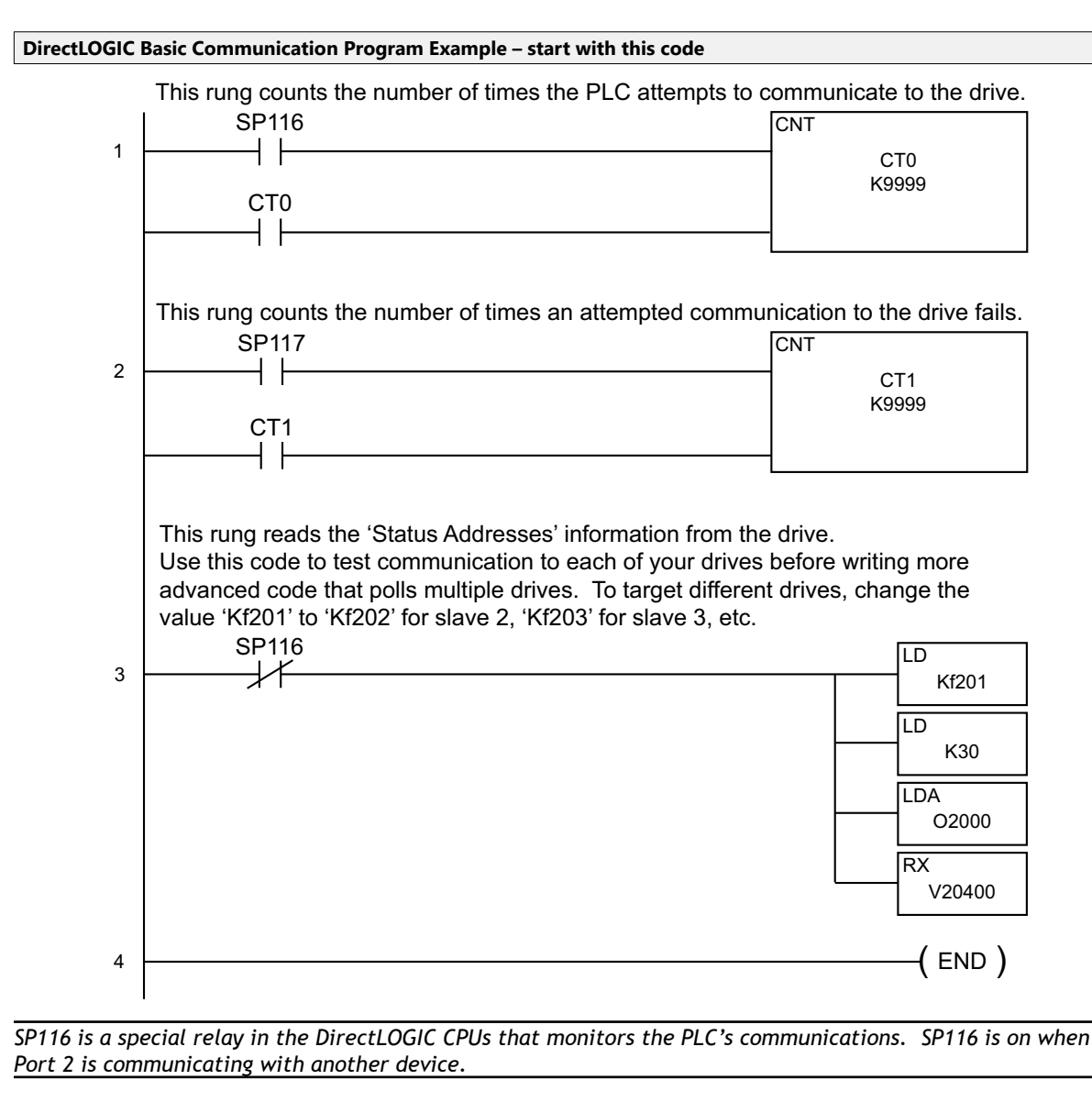

*SP117 is a special relay in the DirectLOGIC CPUs that monitors the PLC's communications. SP117 is on when Port 2 has encountered a communication error.*

## *Programming Differences for DirectLOGIC PLCs*

Different types of DirectLOGIC PLCs can be programmed differently, depending upon the types of network read and write instructions they can perform. There are two different types of these instructions, and this User Manual shows programming examples of both types.

#### *RX/WX Instructions for DL05, D2-250(-1), D4-450*

PLCs with DL05, D2-250, D2-250-1, and D4-450 CPUs can read from and write to networks using RX (Read from Network) and WX (Write to Network) programming instructions.

#### *MRX/MWX Instructions for DL06, D2-260*

In addition to the RX and WX instructions listed above, PLCs with DL06 and D2-260 CPUs can also read from and write to networks using MRX (Modbus Read from Network) and MWX (Modbus Write to Network) programming instructions.

The MRX and MWX instructions are simpler and easier to use than are the RX and WX instructions. Therefore, we recommend that you use DL06 or D2-260 with MRX and MWX instructions if you have a choice.

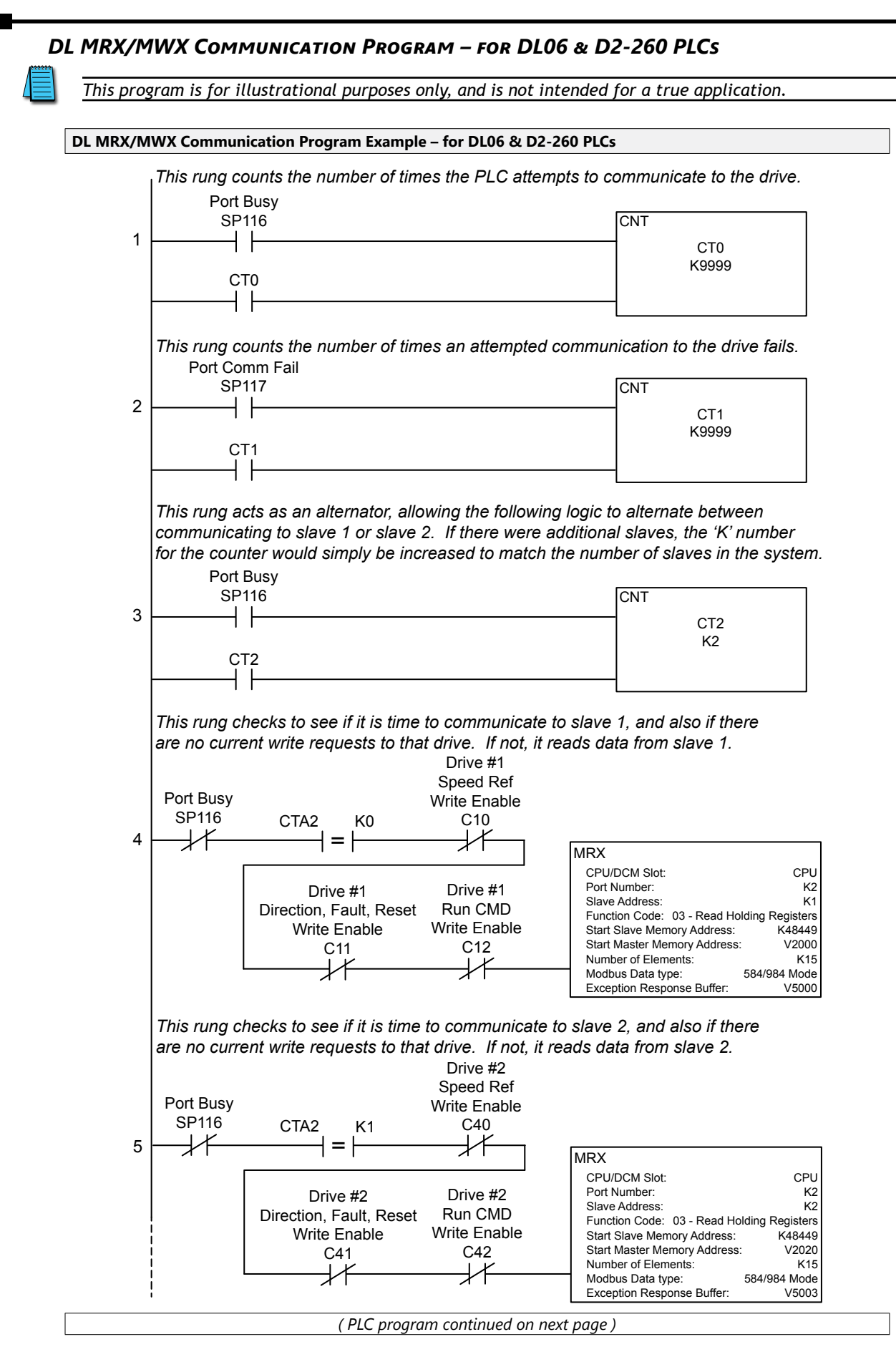

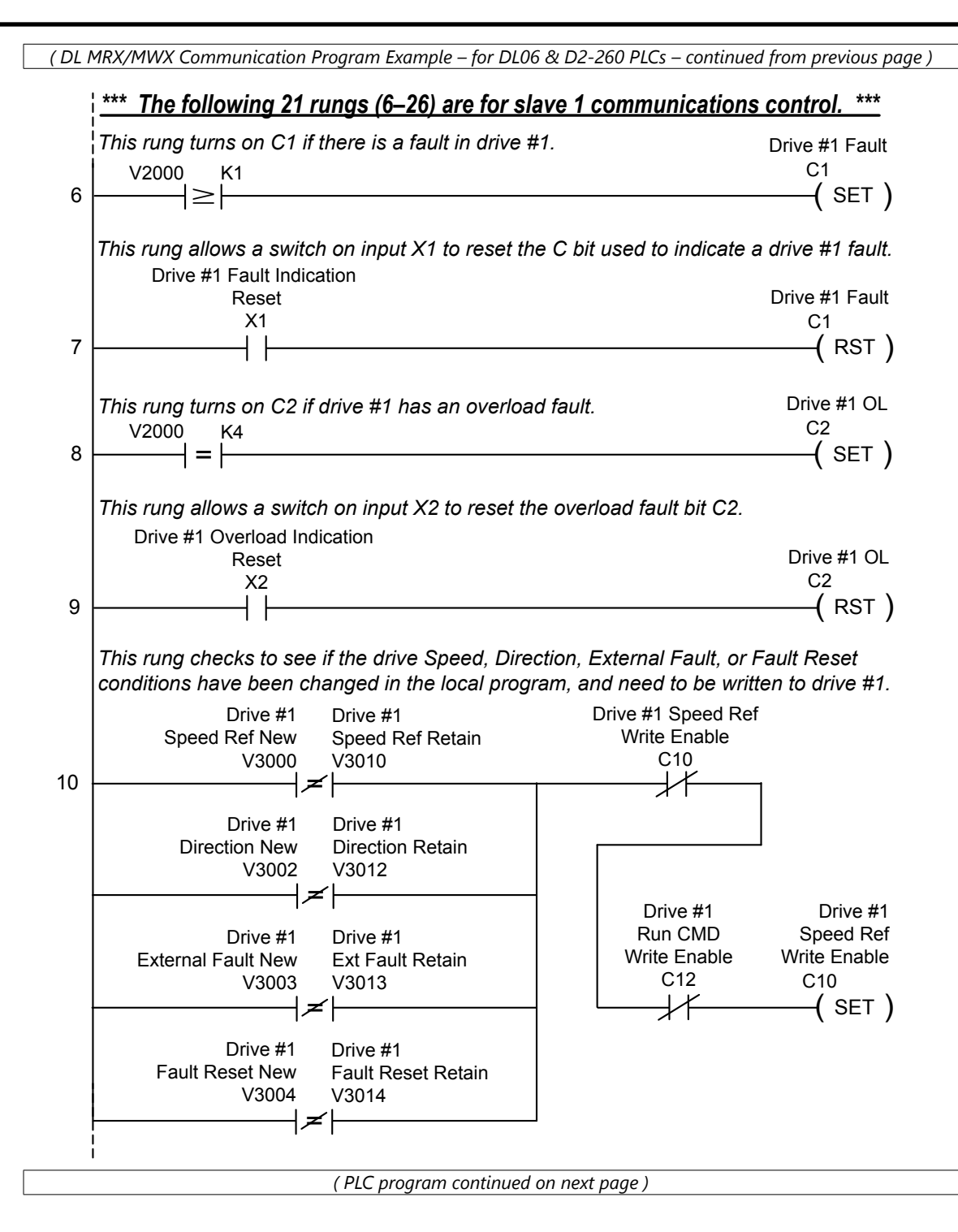

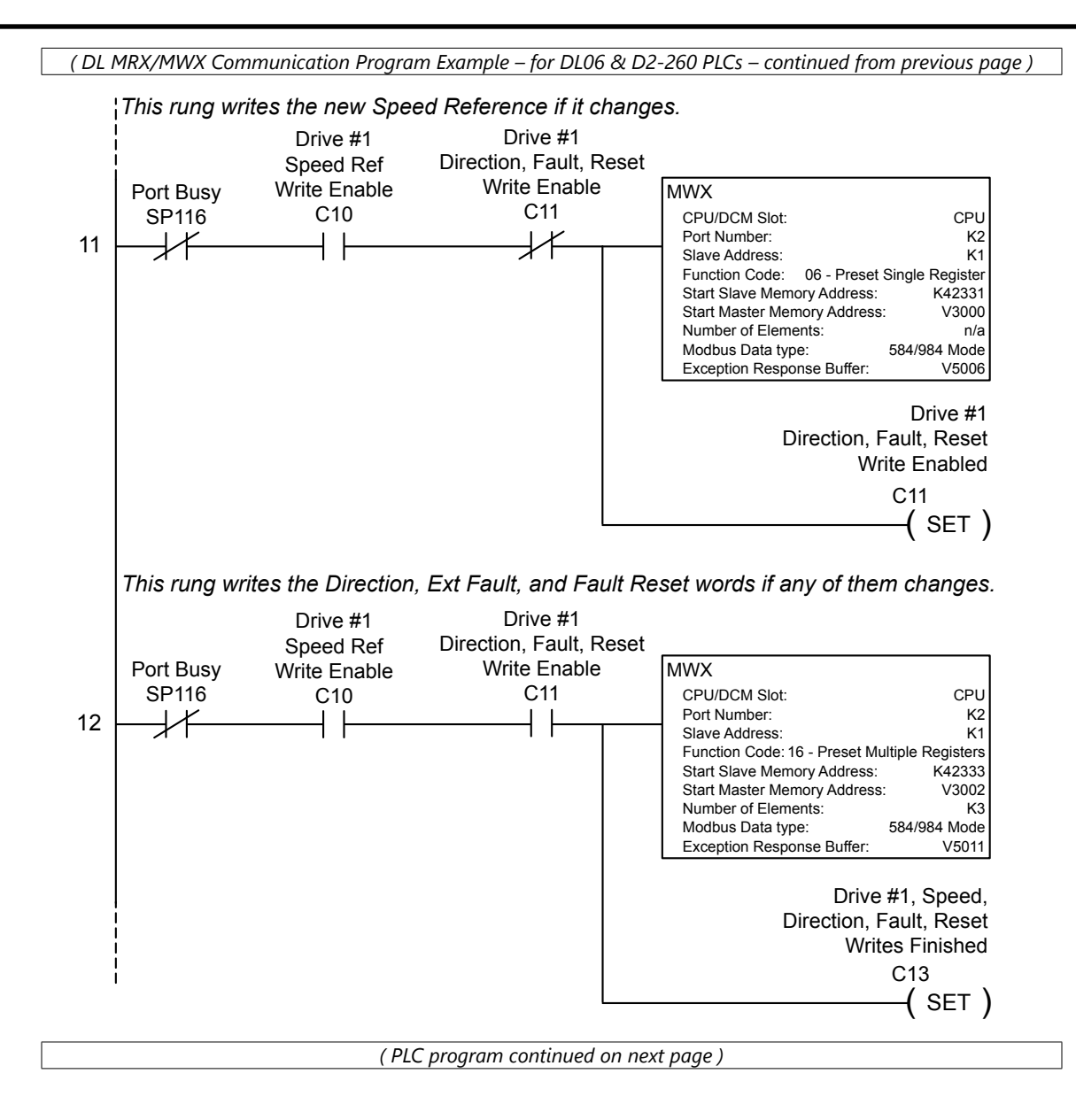

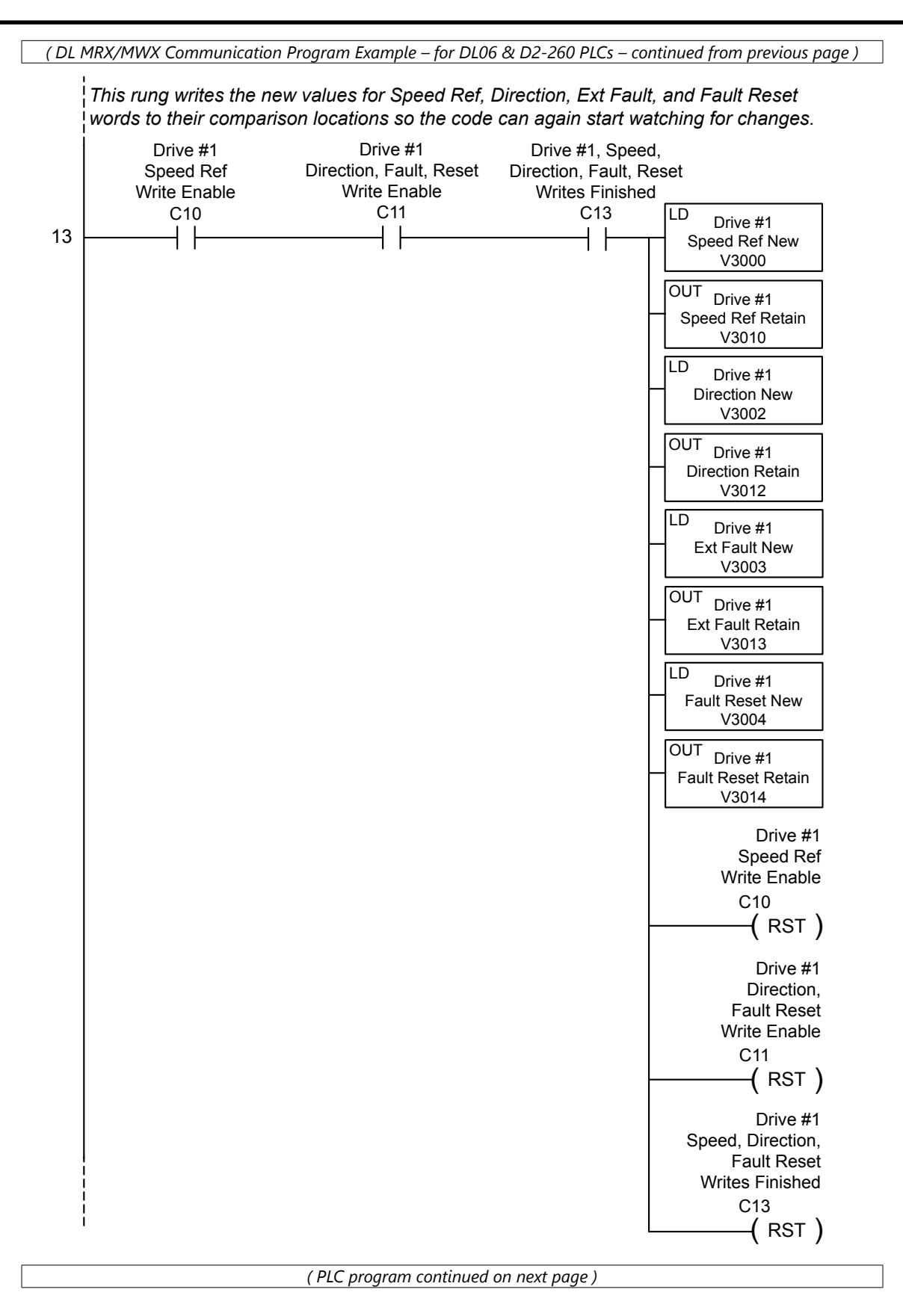

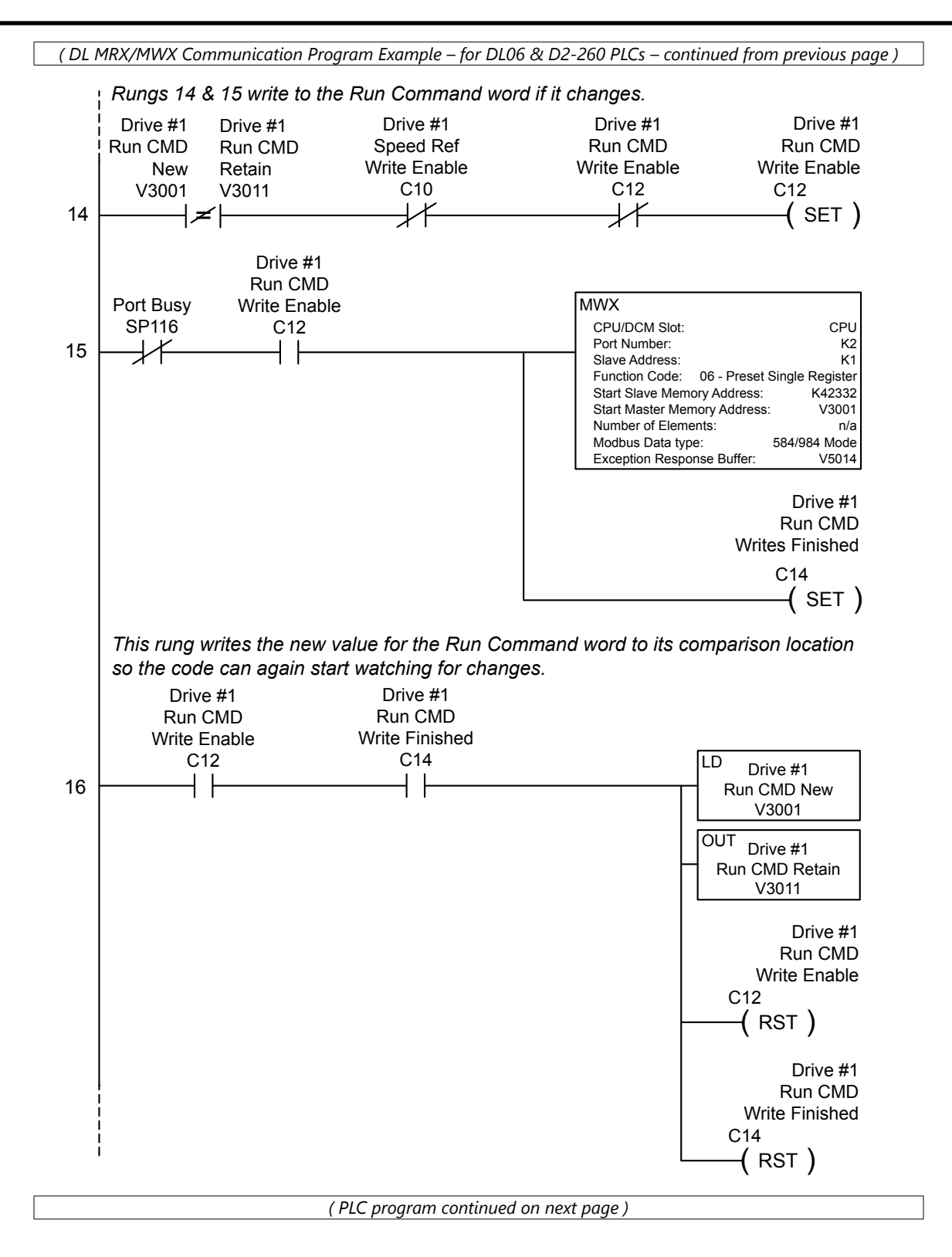

*( DL MRX/MWX Communication Program Example – for DL06 & D2-260 PLCs – continued from previous page )*

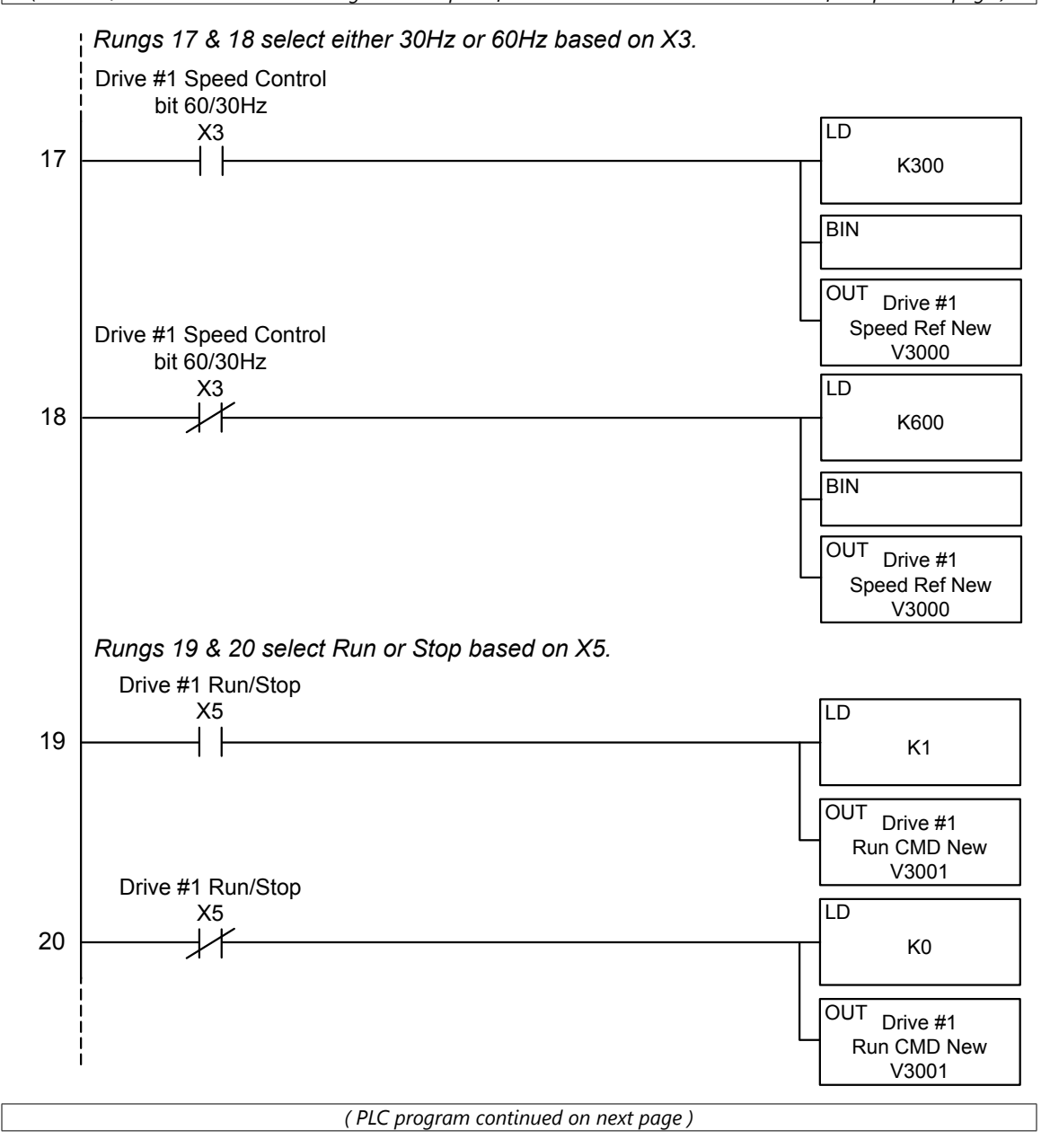

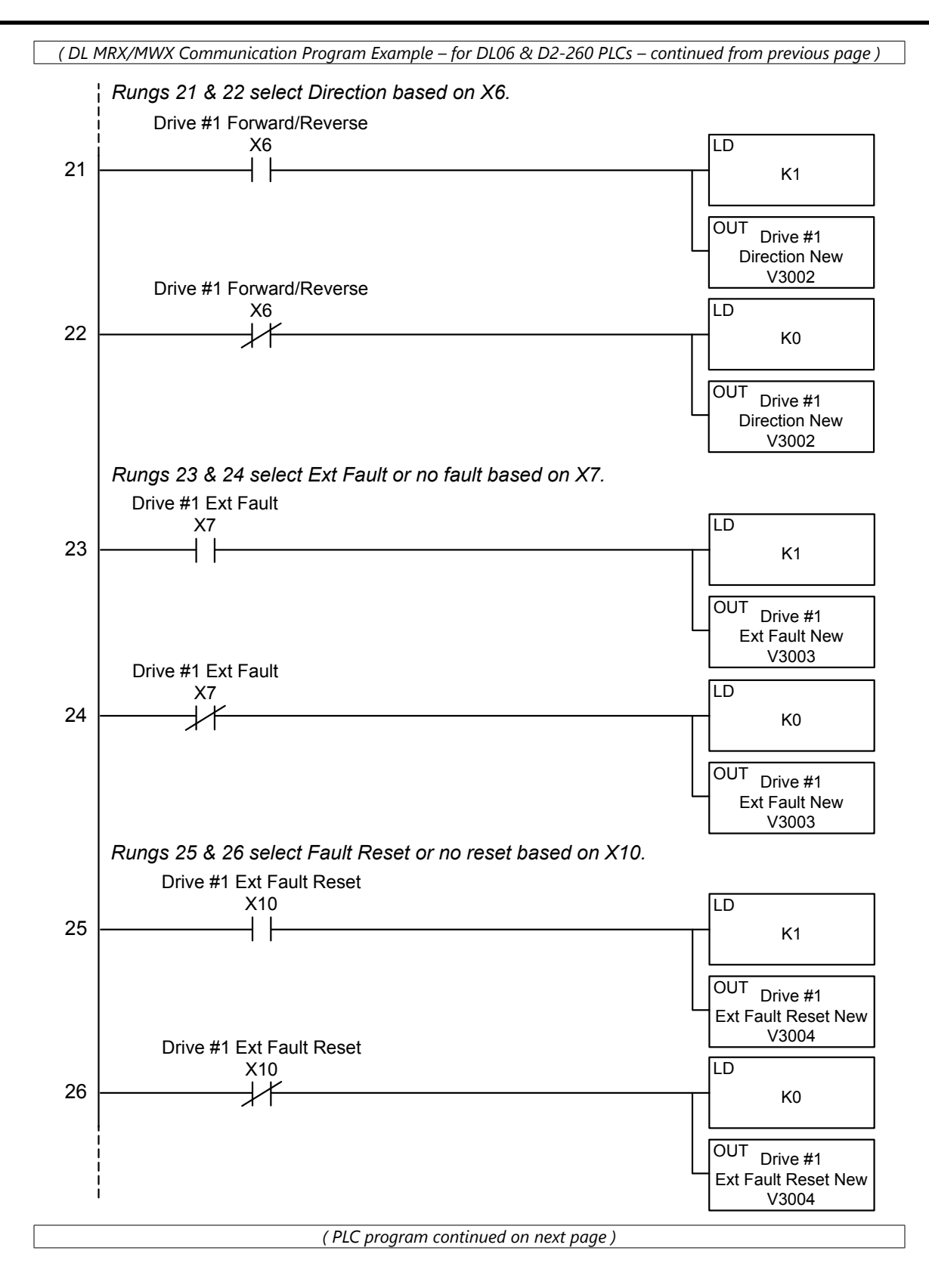
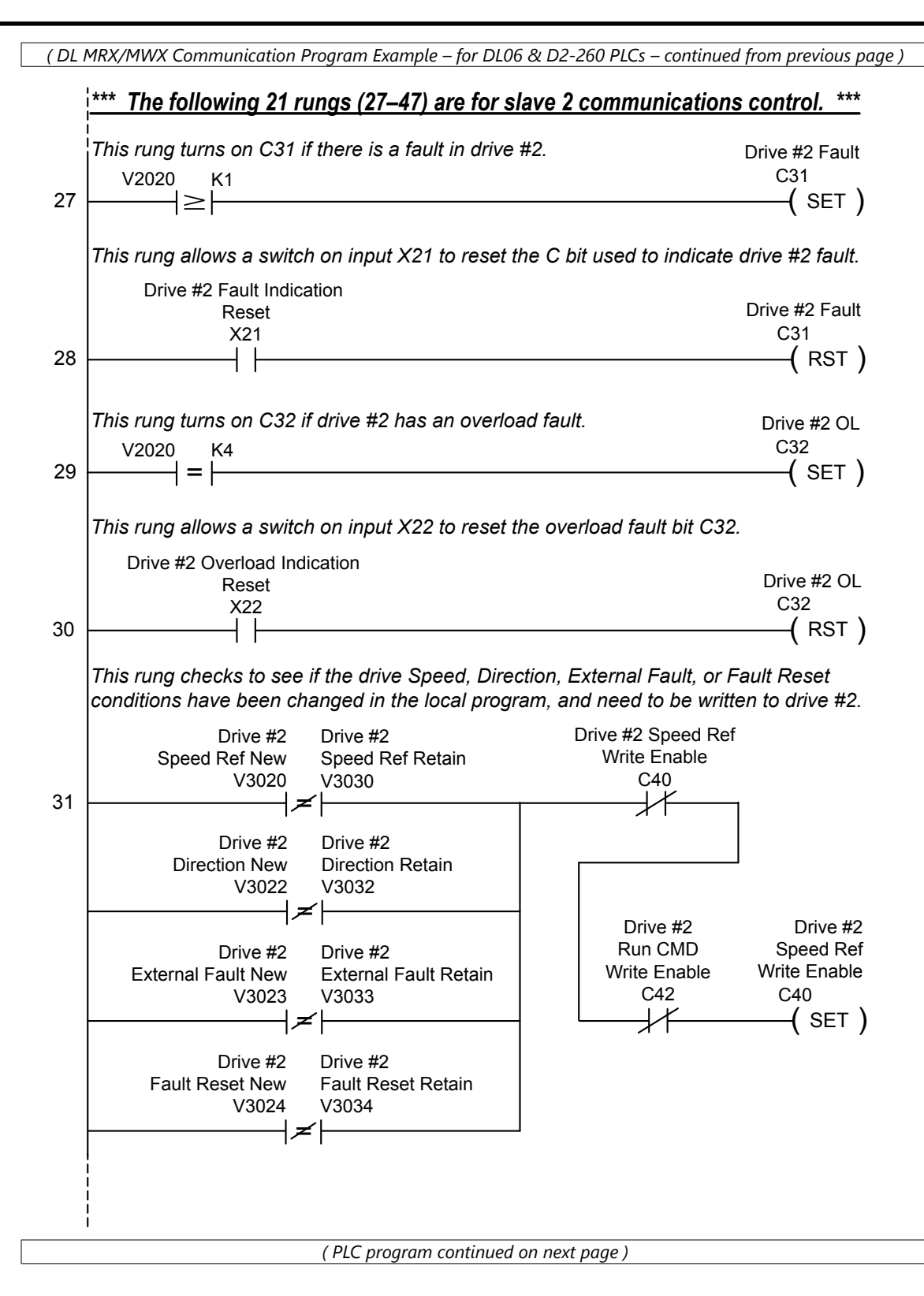

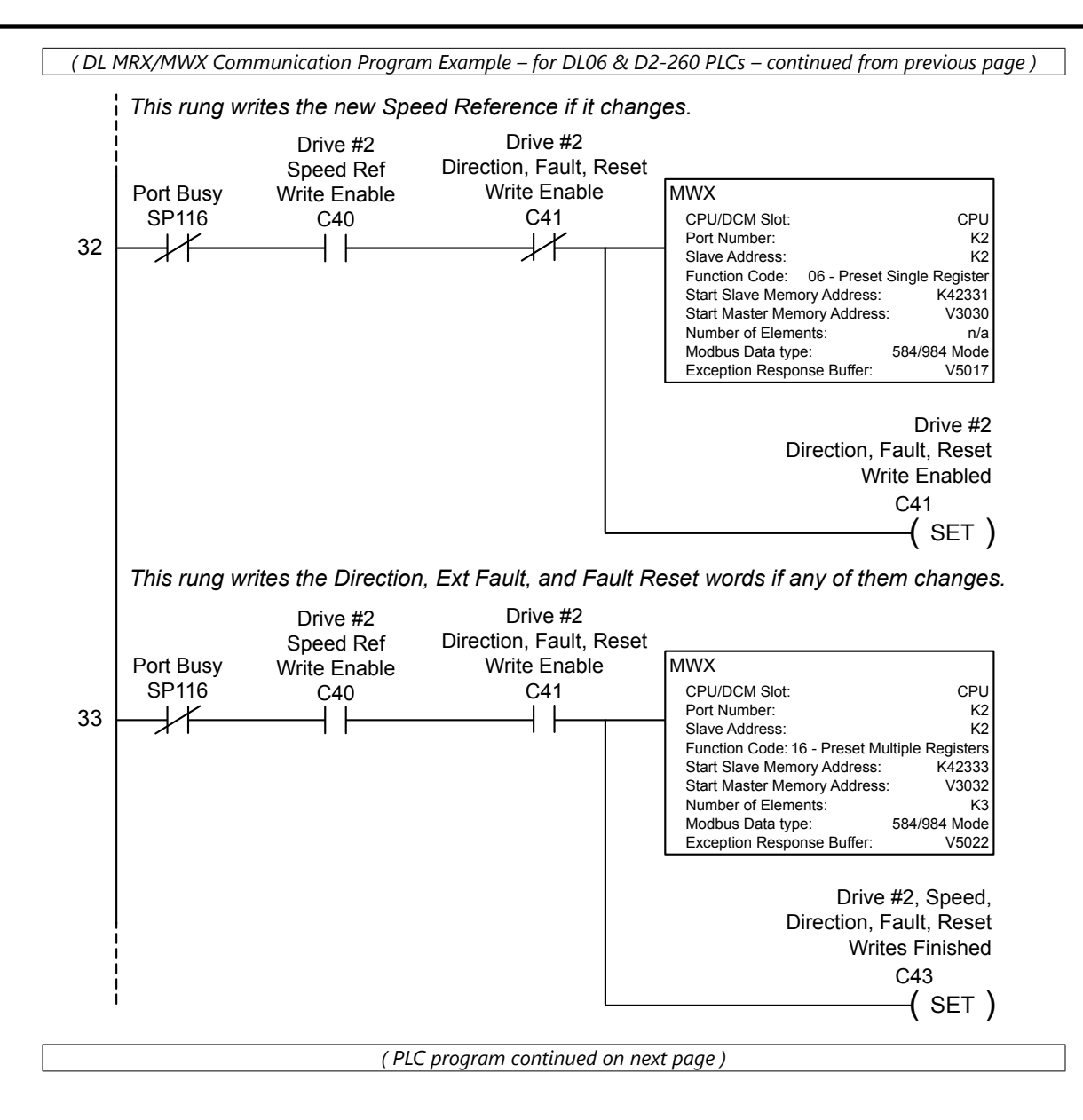

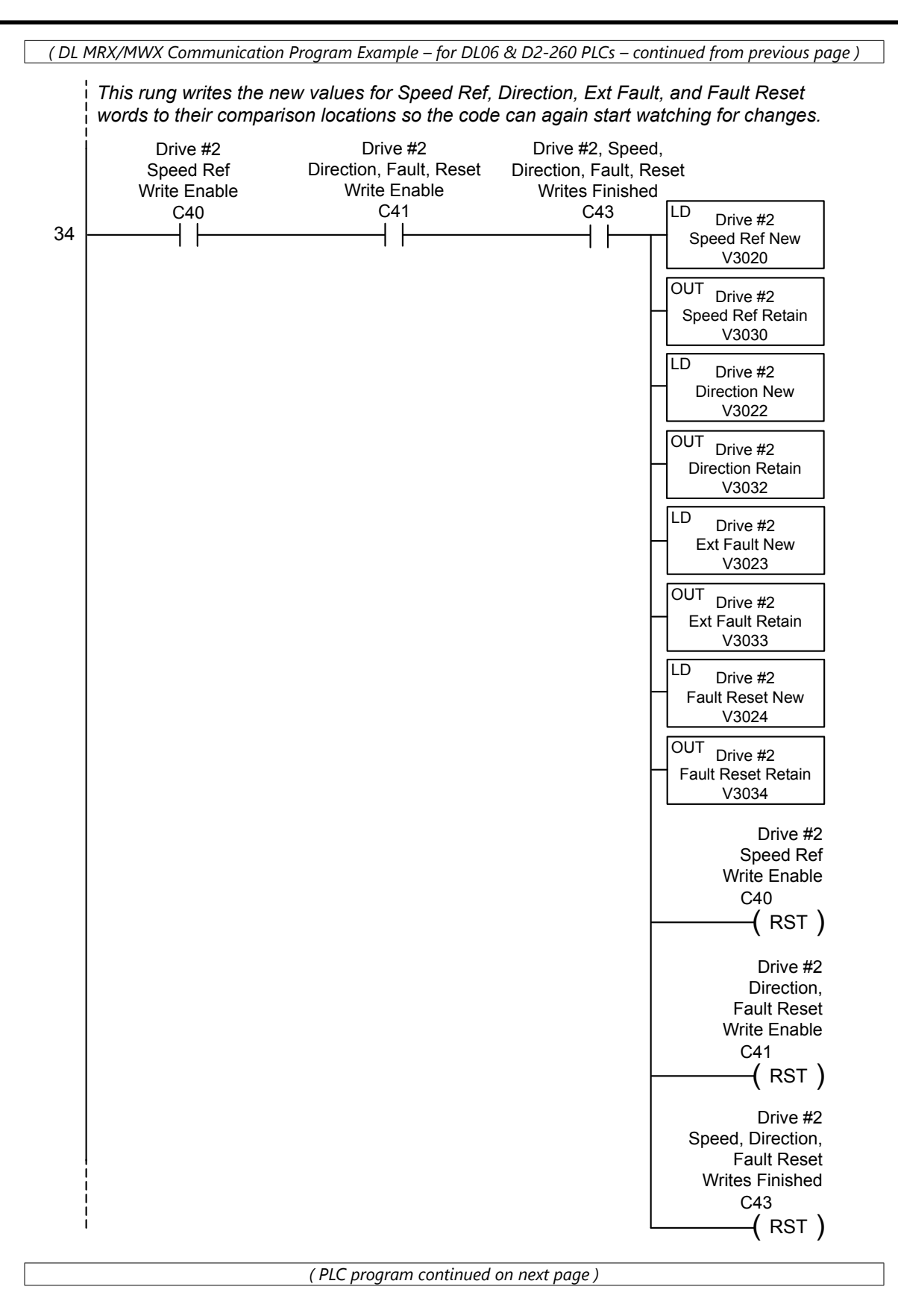

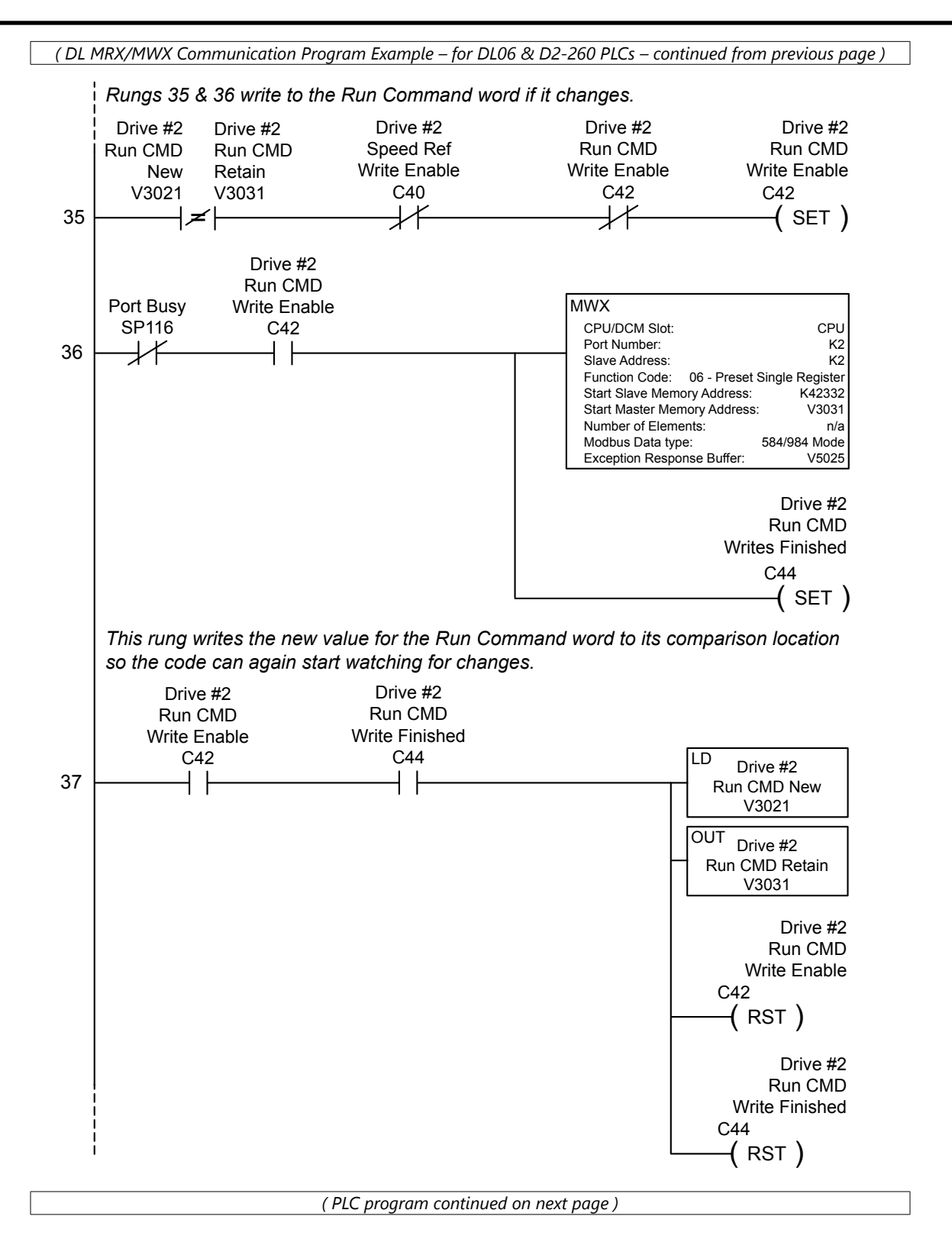

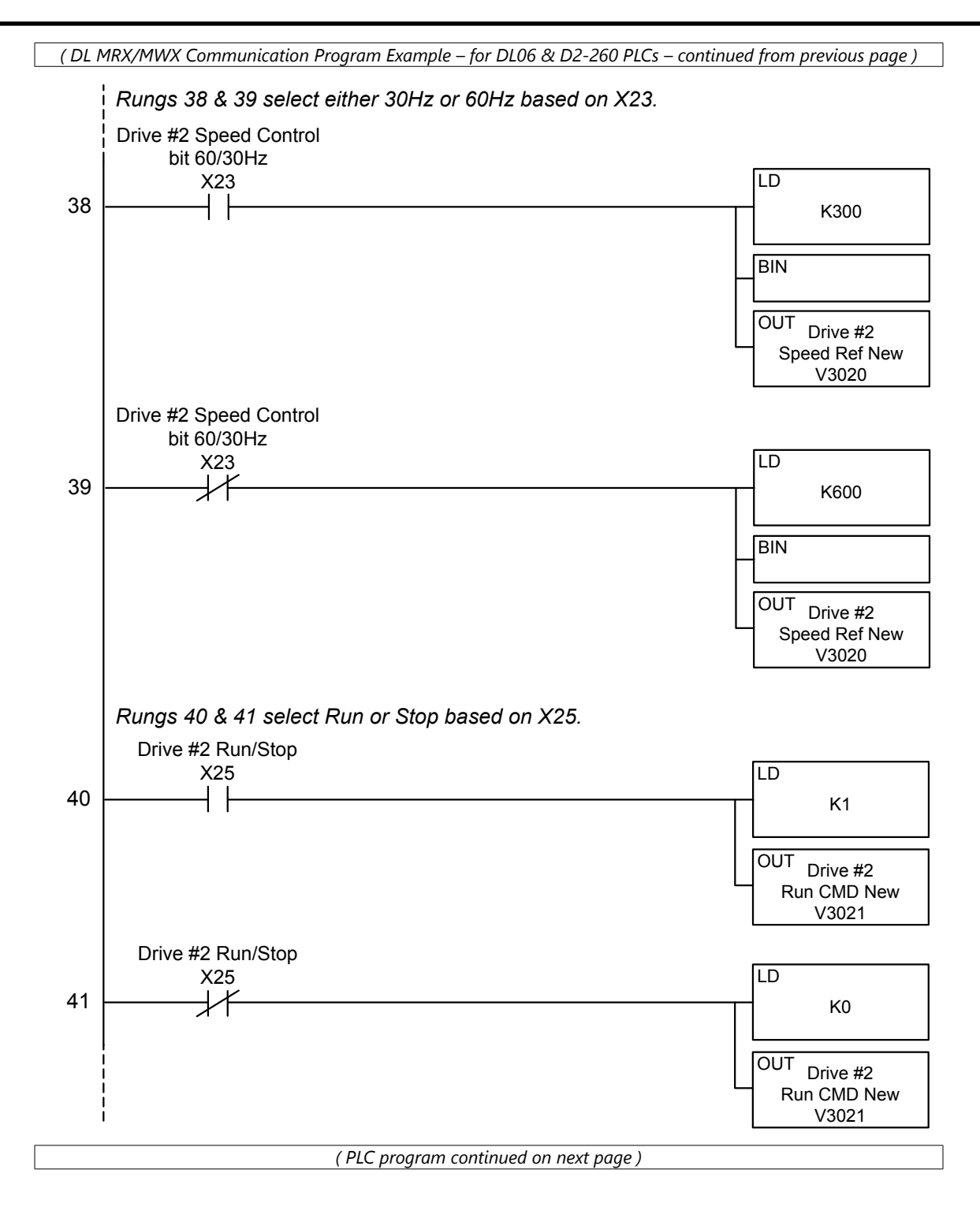

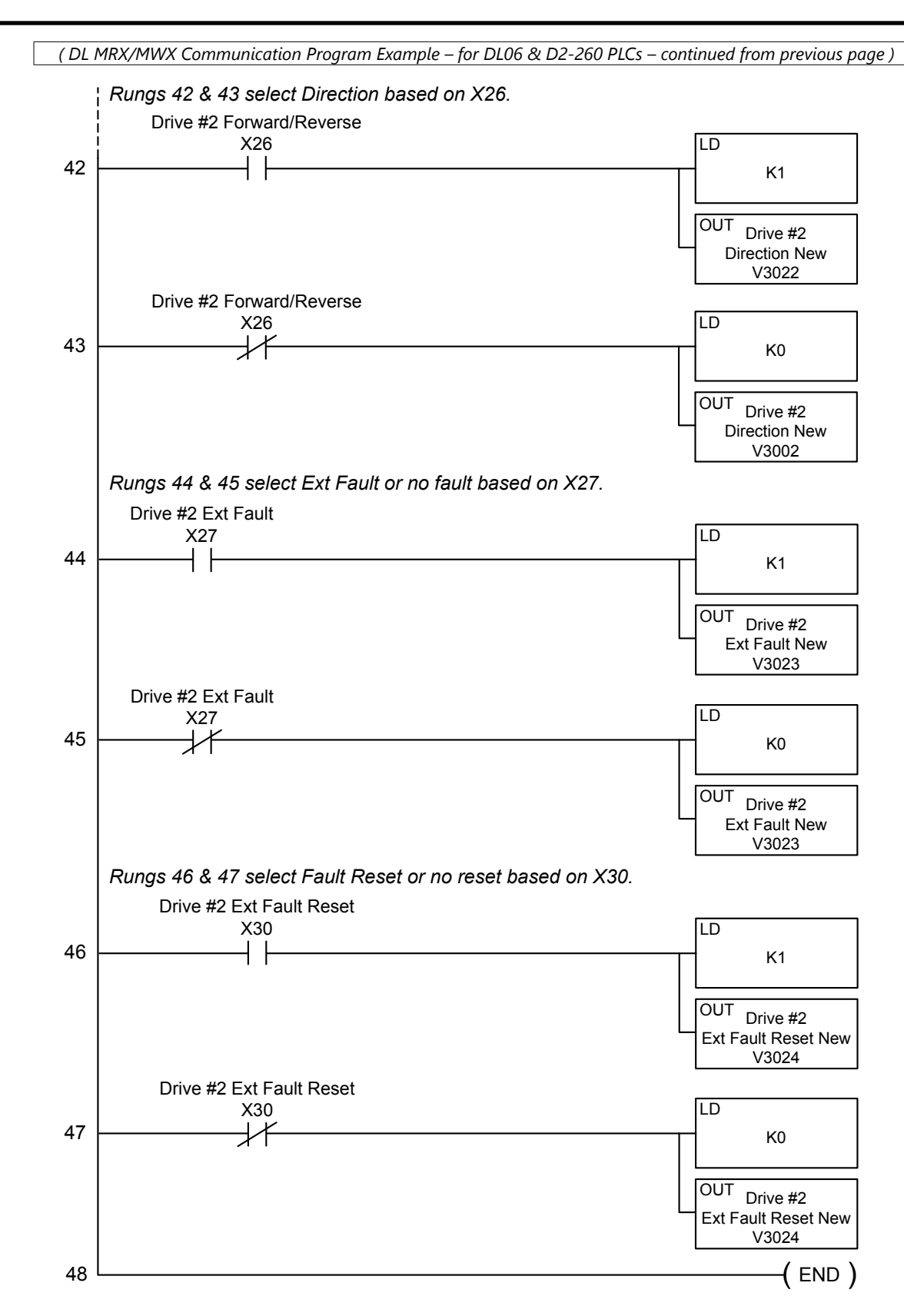

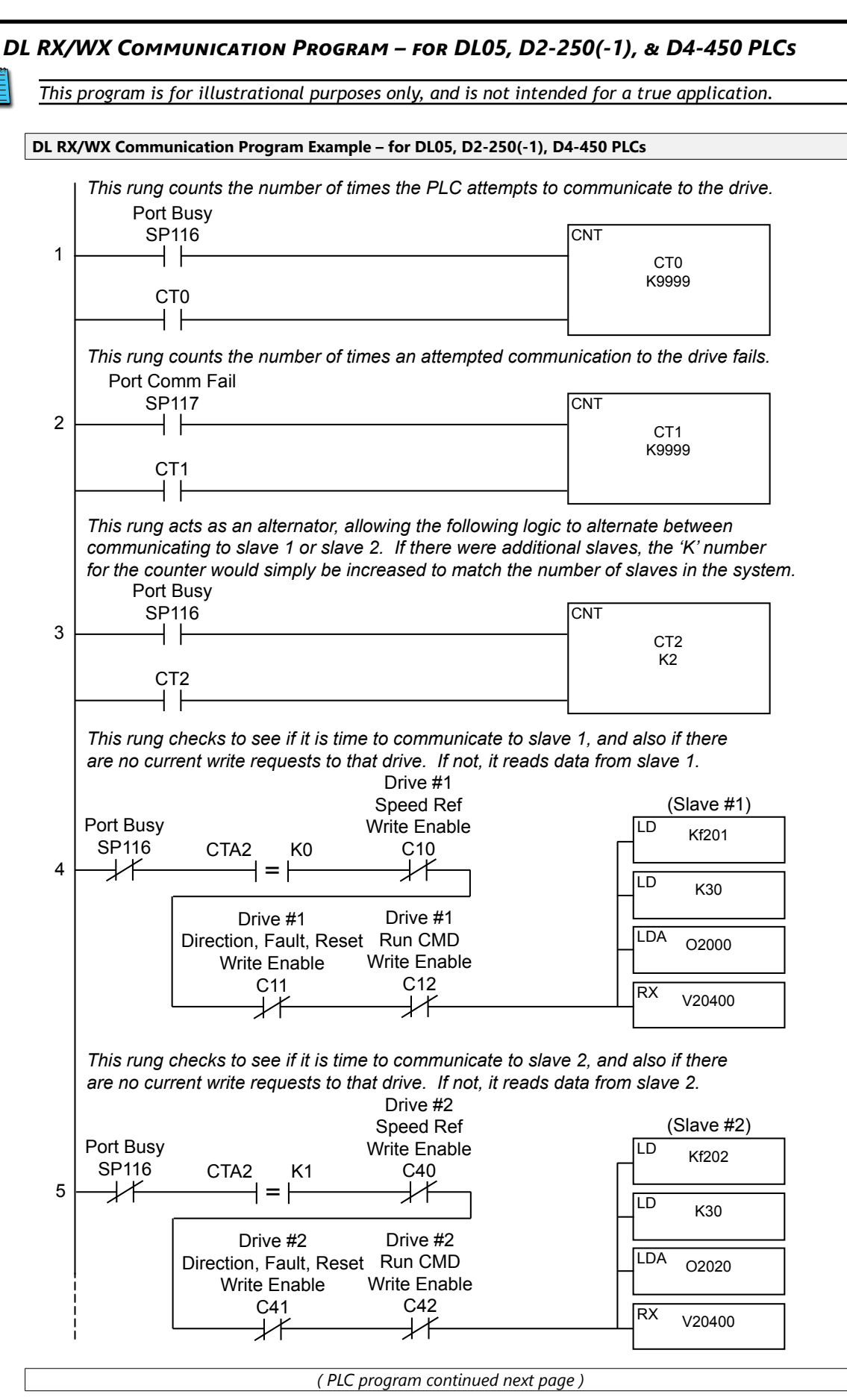

6 Drive #1 Fault Indication Reset X1 7 10 *This rung checks to see if the drive Speed, Direction, External Fault, or Fault Reset conditions have been changed in the local program, and need to be written to drive #1.* Drive #1 Direction New V3002 ⊣≠⊦ Drive #1 Direction Retain V3012 Drive #1 External Fault New V3003 l≠F Drive #1 Ext Fault Retain V3013 Drive #1 Fault Reset New V3004 = Drive #1 Fault Reset Retain V3014 *This rung turns on C1 if there is a fault in drive #1.*   $($  SET  $)$ Drive #1 Fault C1 ( RST ) Drive #1 Fault C1 Drive #1 Speed Ref New V3000 = Drive #1 Speed Ref Retain V3010 ( SET ) Drive #1 Speed Ref Write Enable C10 *\*\*\* The following 21 rungs (6–26) are for slave 1 communications control. \*\*\** V2000 ⊣≥⊦ K1 *This rung allows a switch on input X1 to reset the C bit used to indicate a drive #1 fault.* 8 Drive #1 Overload Indication Reset X2 9 *This rung turns on C2 if drive #1 has an overload fault.*  ( SET ) Drive #1 OL C2 ( RST ) Drive #1 OL C2 V2000  $\dashv = \vdash$ K4 *This rung allows a switch on input X2 to reset the overload fault bit C2.* Drive #1 Speed Ref Write Enable C10<br><del>√</del>≮ Drive #1 Run CMD Write Enable C12 *( PLC program continued next page )*

*( DL RX/WX Communication Program Example – for DL05, D2-250(-1), D4-450 – continued from previous page )*

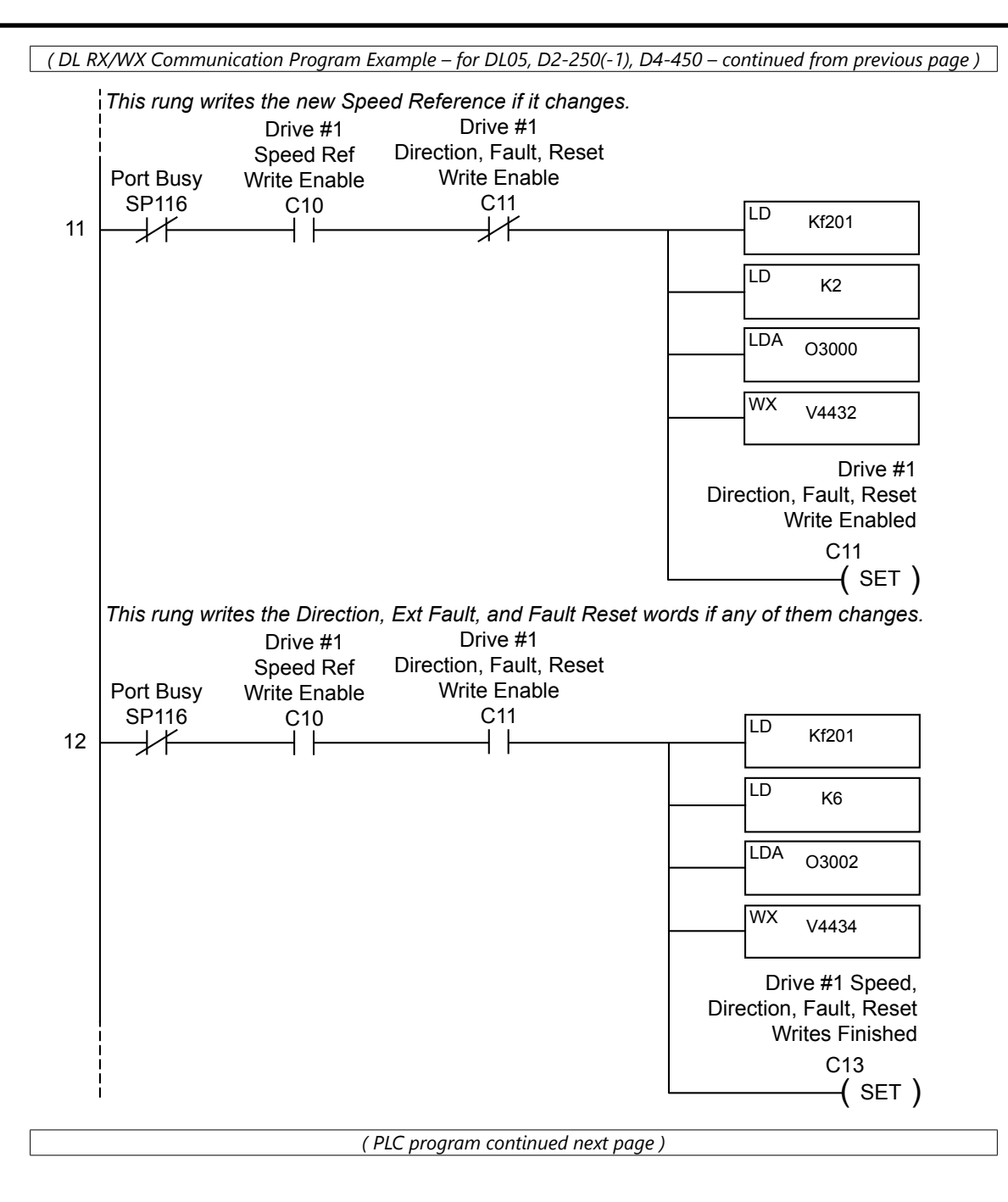

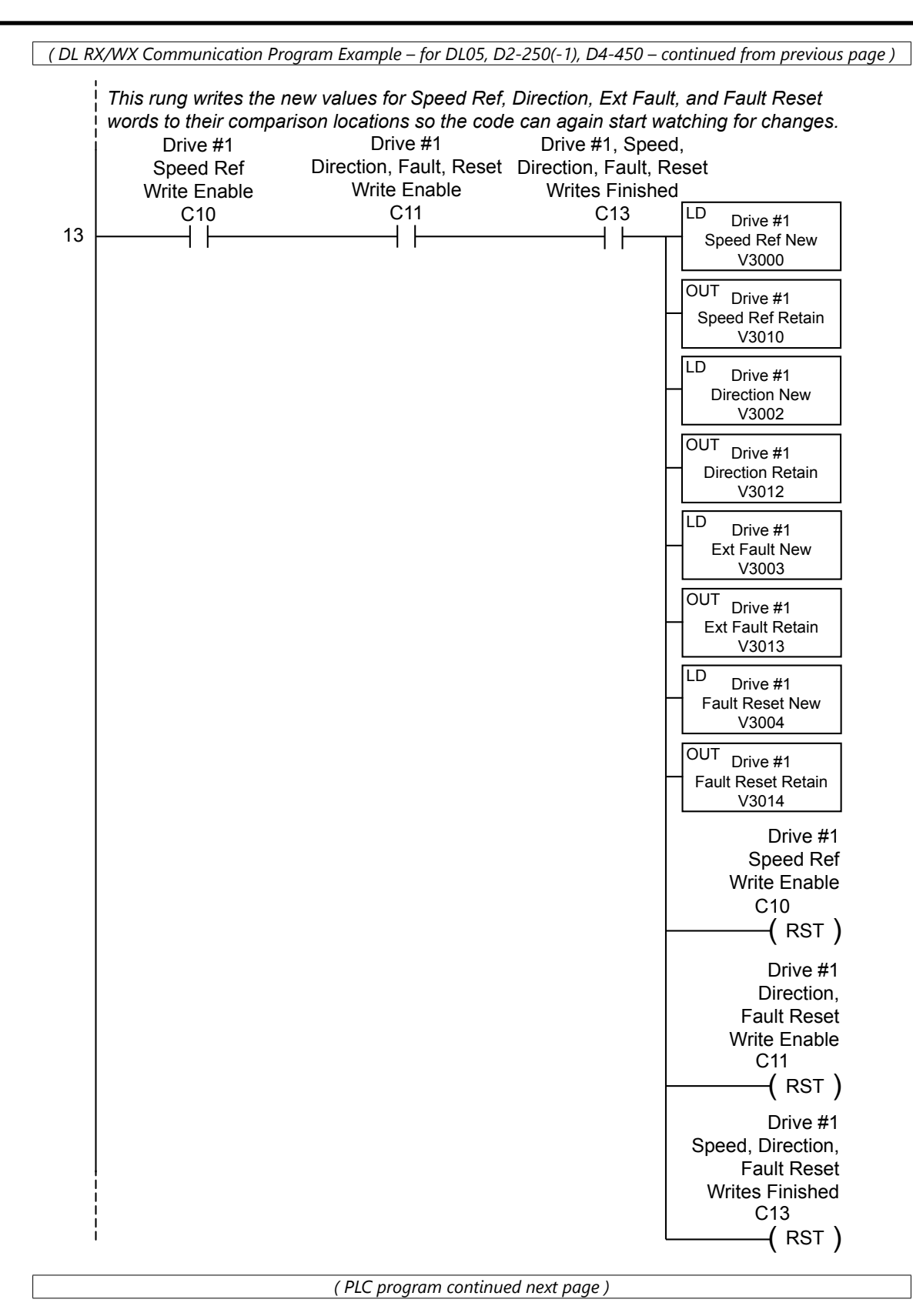

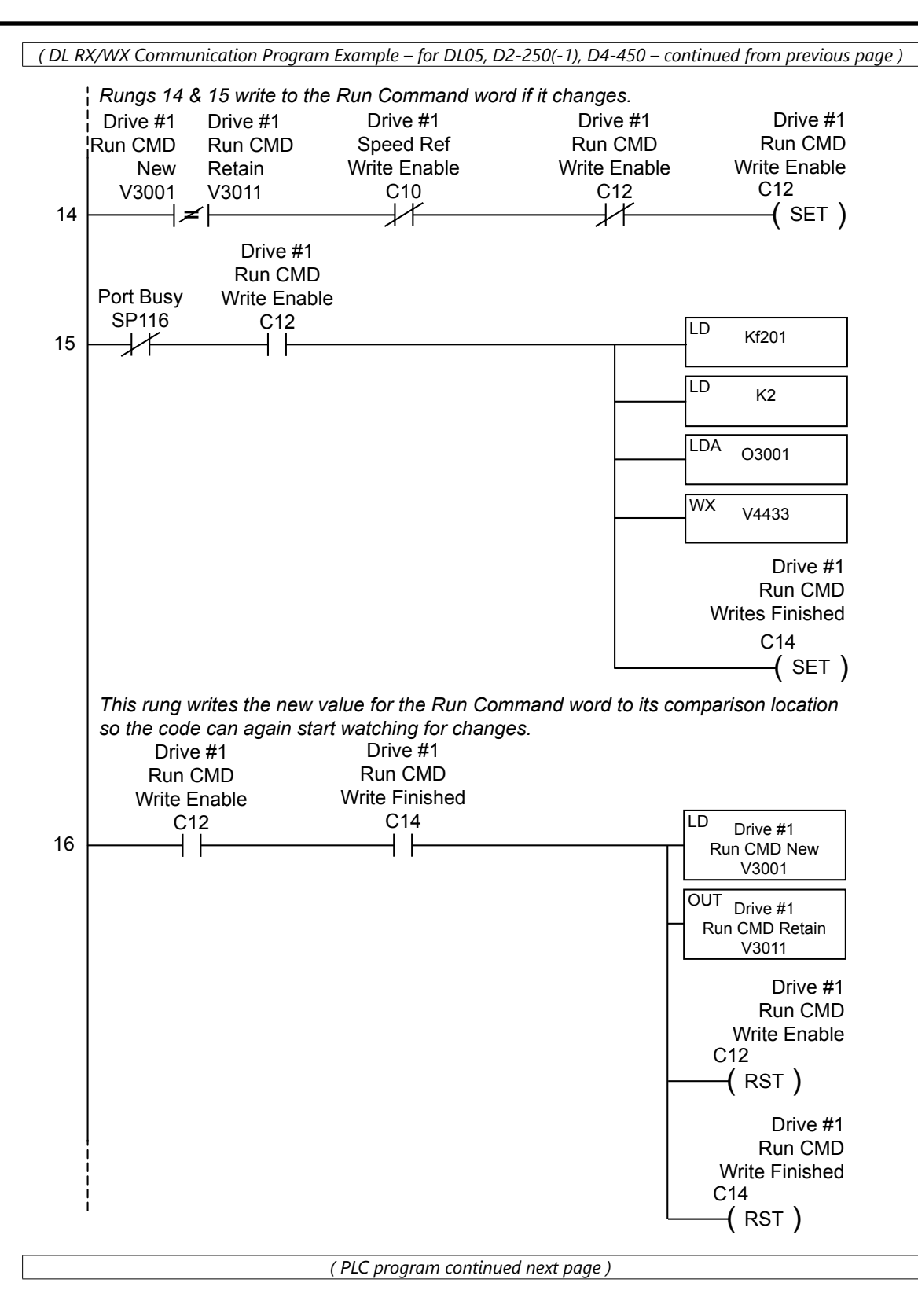

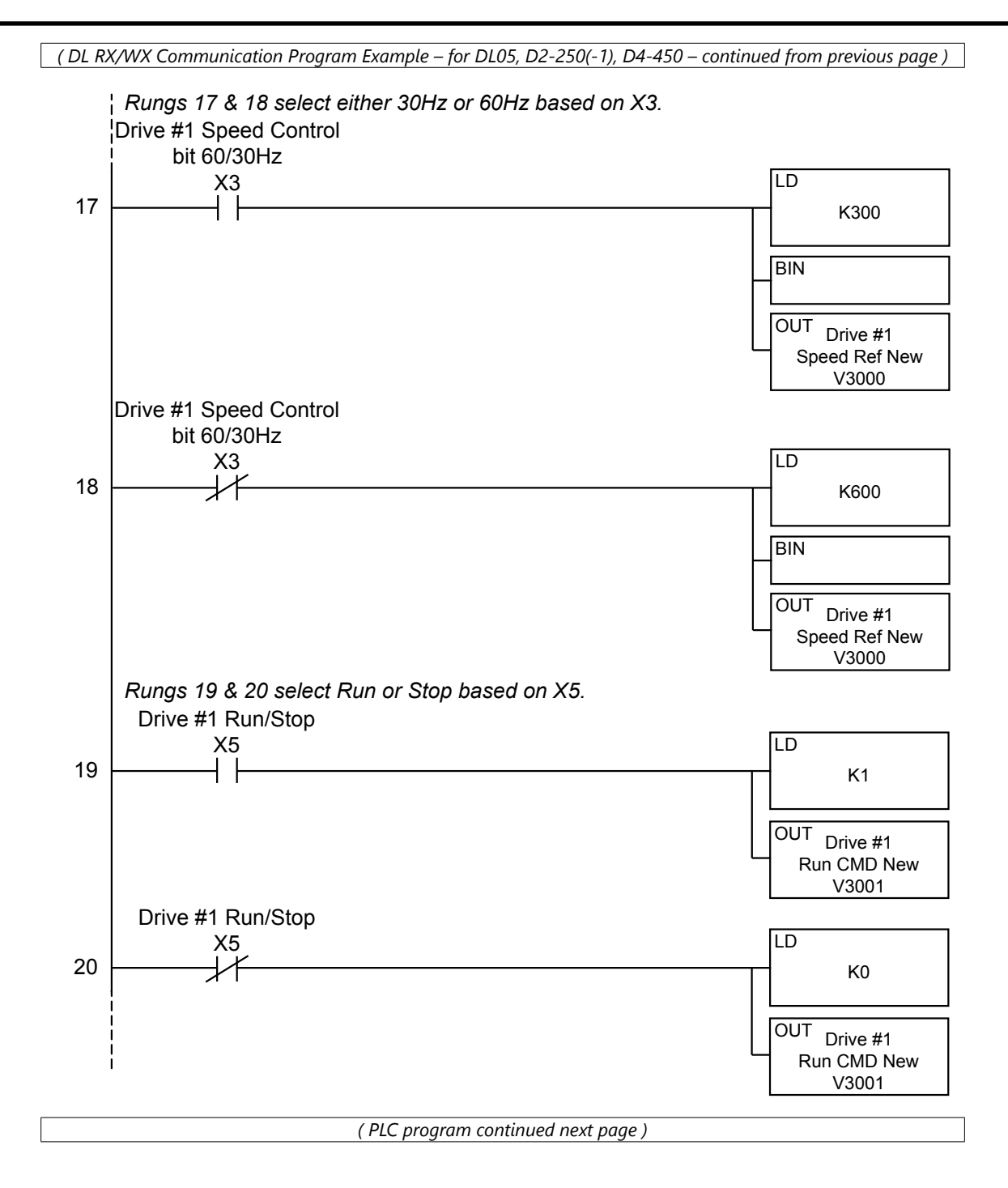

*( DL RX/WX Communication Program Example – for DL05, D2-250(-1), D4-450 – continued from previous page )* 21 K1 LD OUT Drive #1 Direction New V3002 Drive #1 Forward/Reverse  $\frac{X6}{1}$ 22 <del>| контрольный активид</del> ко LD Drive #1 Direction New V3002 **OUT** Drive #1 Forward/Reverse X6 23 K1 LD OUT Drive #1 Ext Fault New V3003 24 K0 LD Drive #1 Ext Fault New V3003 **OUT** Drive #1 Ext Fault X7 Drive #1 Ext Fault X7 25 **Kalendari | Kalendari | Kalendari | Kalendari | Kalendari | Kalendari | Kalendari | Kalendari | Kalendari** LD OUT Drive #1 Ext Fault Reset New V3004 Drive #1 Ext Fault Reset X10 26 K0 LD OUT Drive #1 Ext Fault Reset New V3004 Drive #1 Ext Fault Reset  $X^{10}$ *Rungs 21 & 22 select Direction based on X6. Rungs 23 & 24 select Ext Fault or no fault based on X7. Rungs 25 & 26 select Fault Reset or no reset based on X10.*

*( PLC program continued next page )*

*( DL RX/WX Communication Program Example – for DL05, D2-250(-1), D4-450 – continued from previous page )*

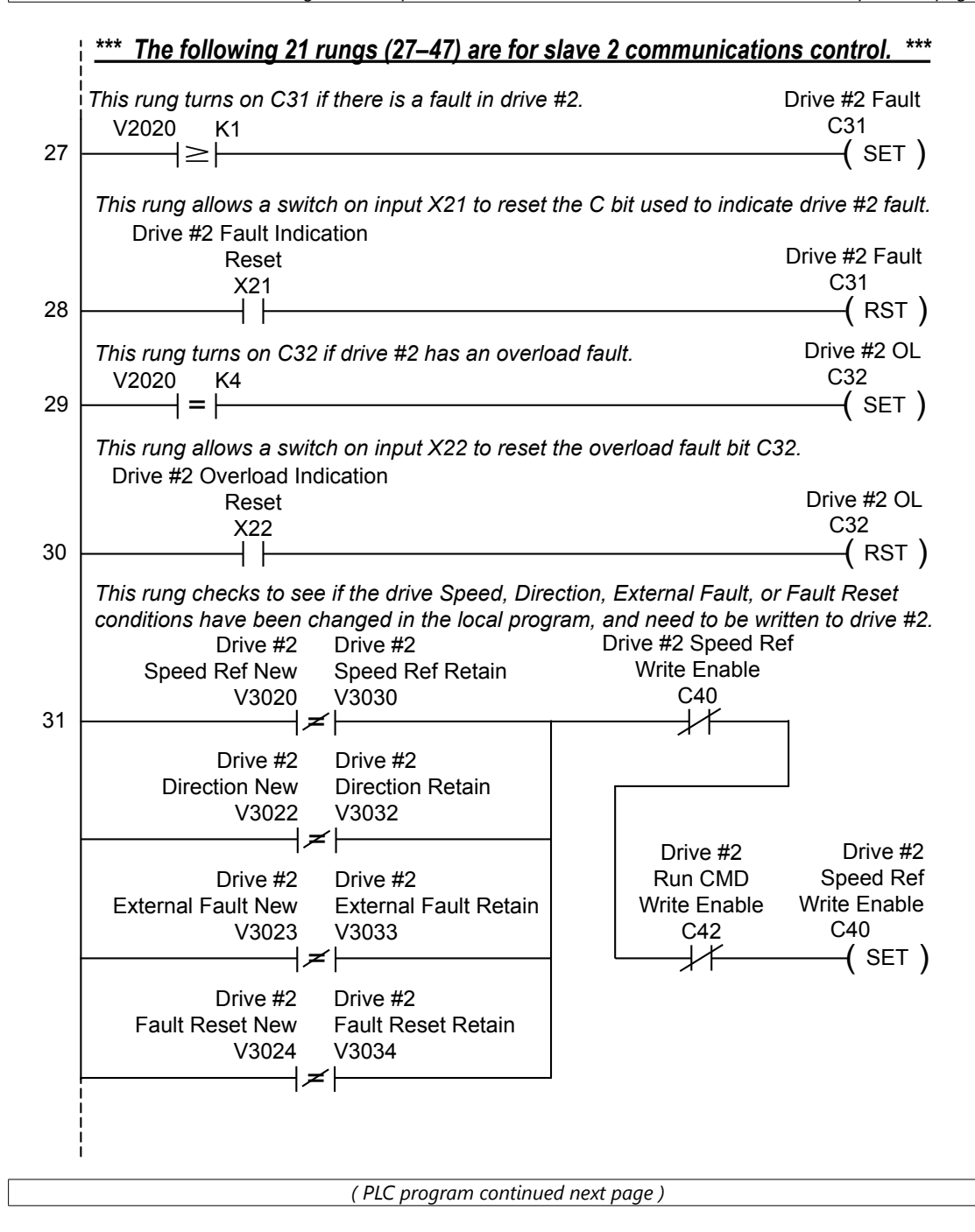

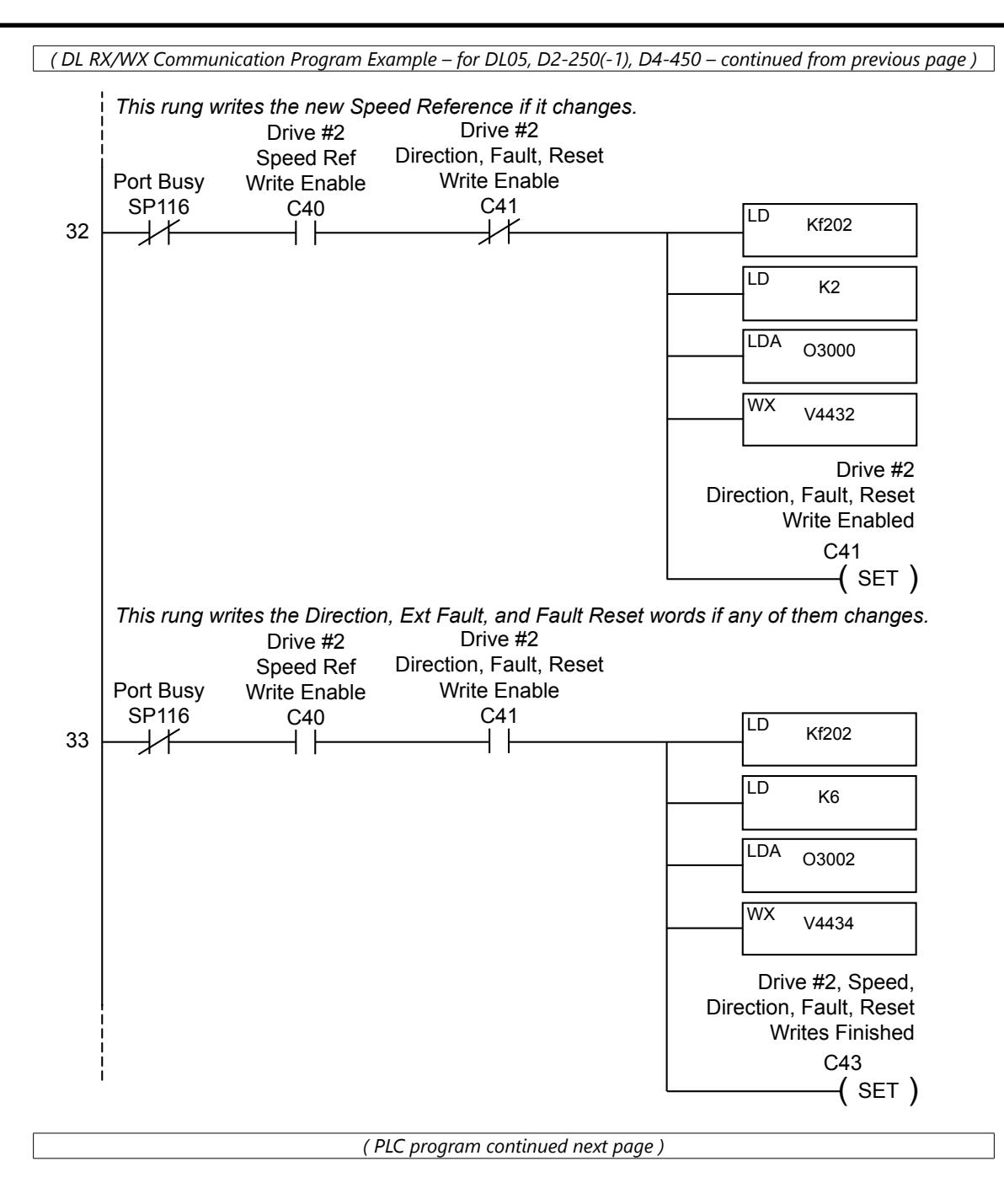

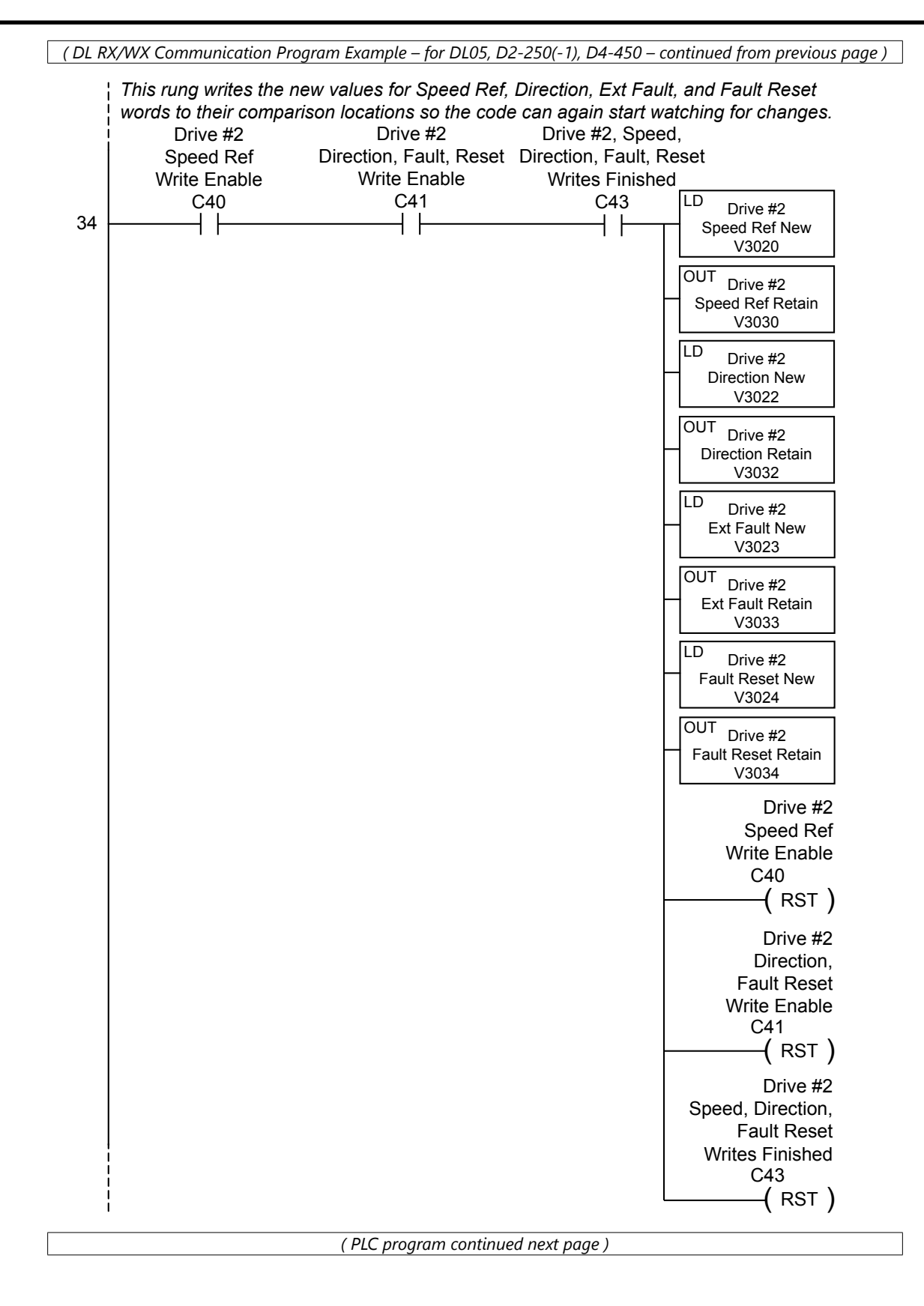

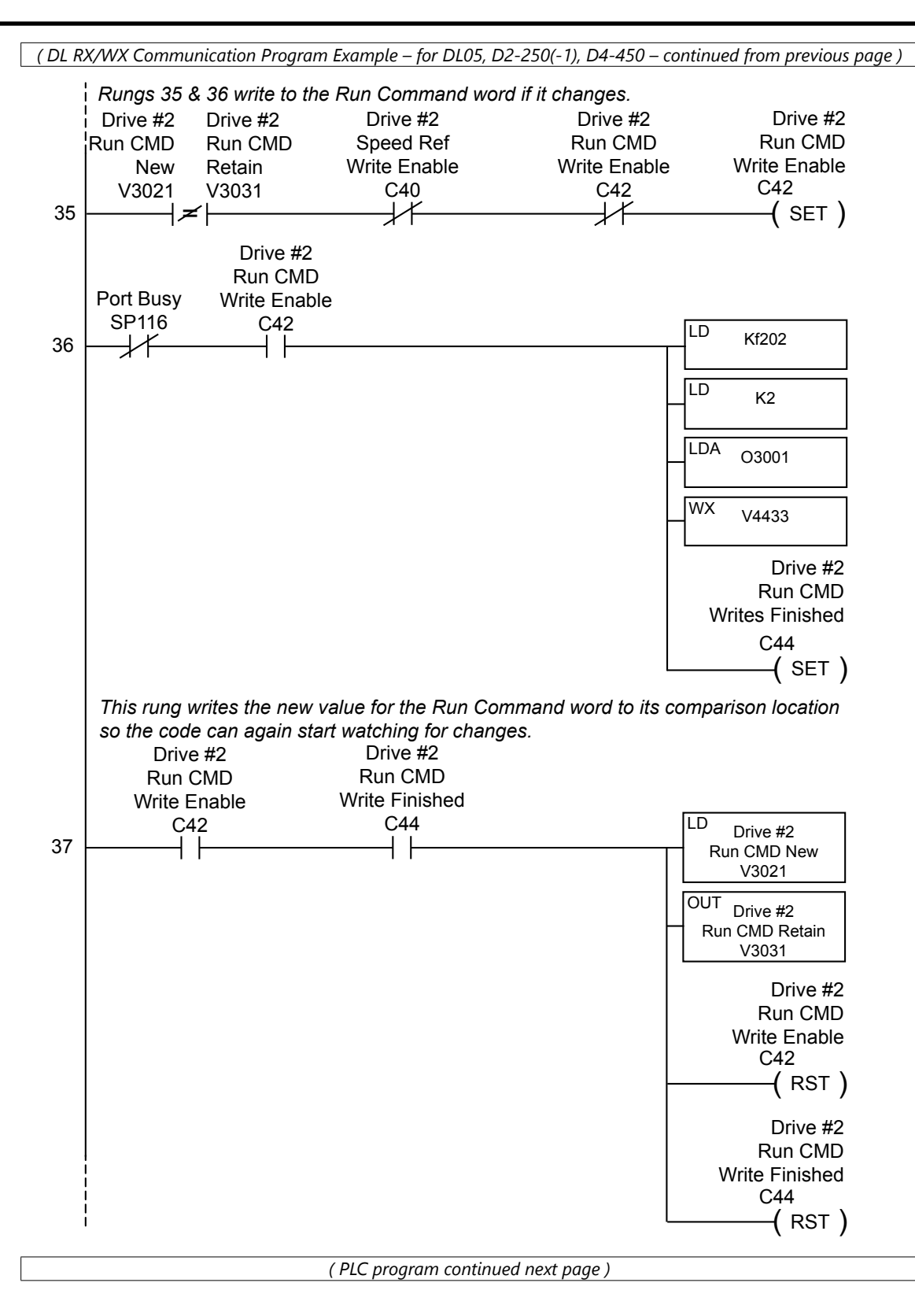

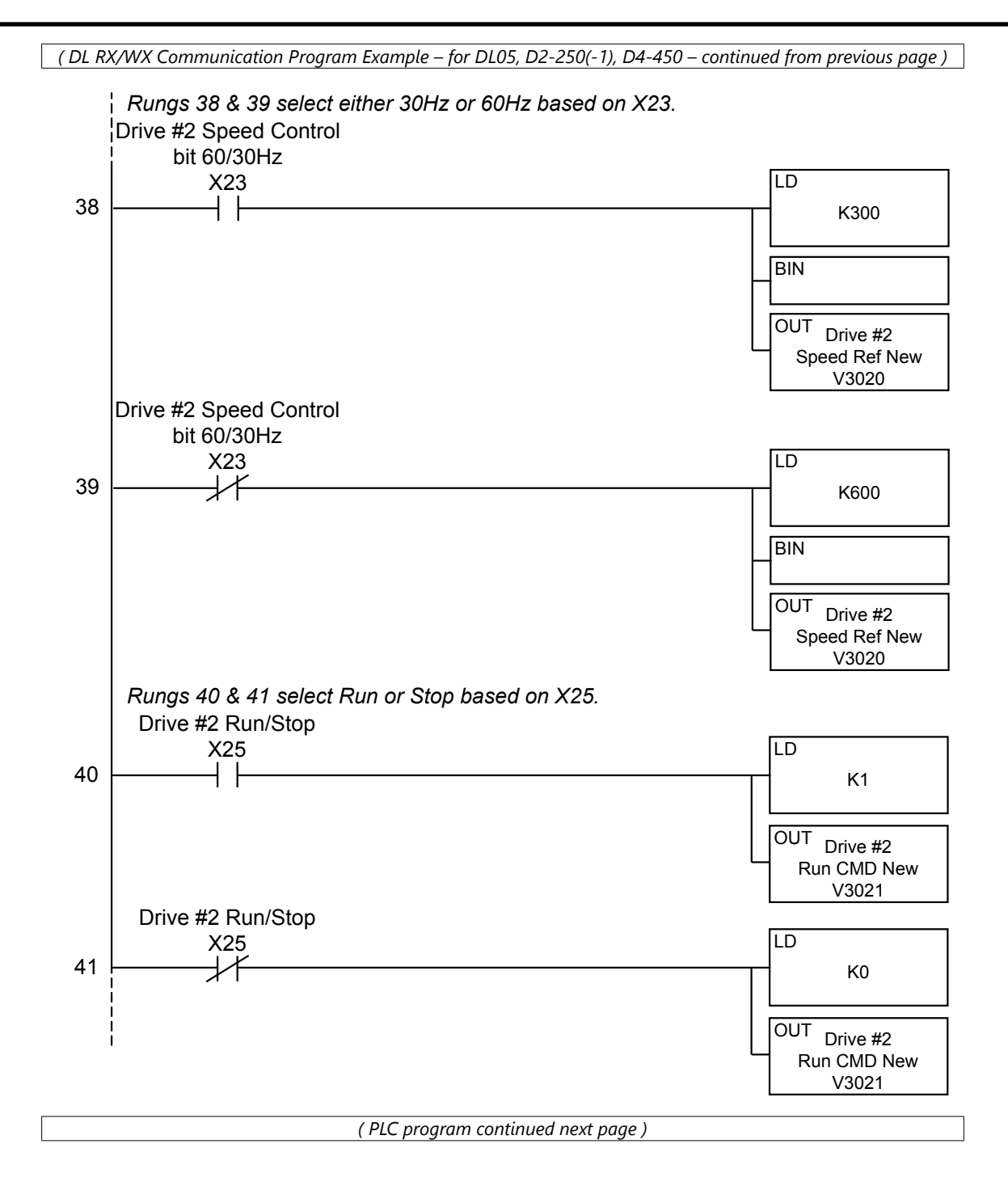

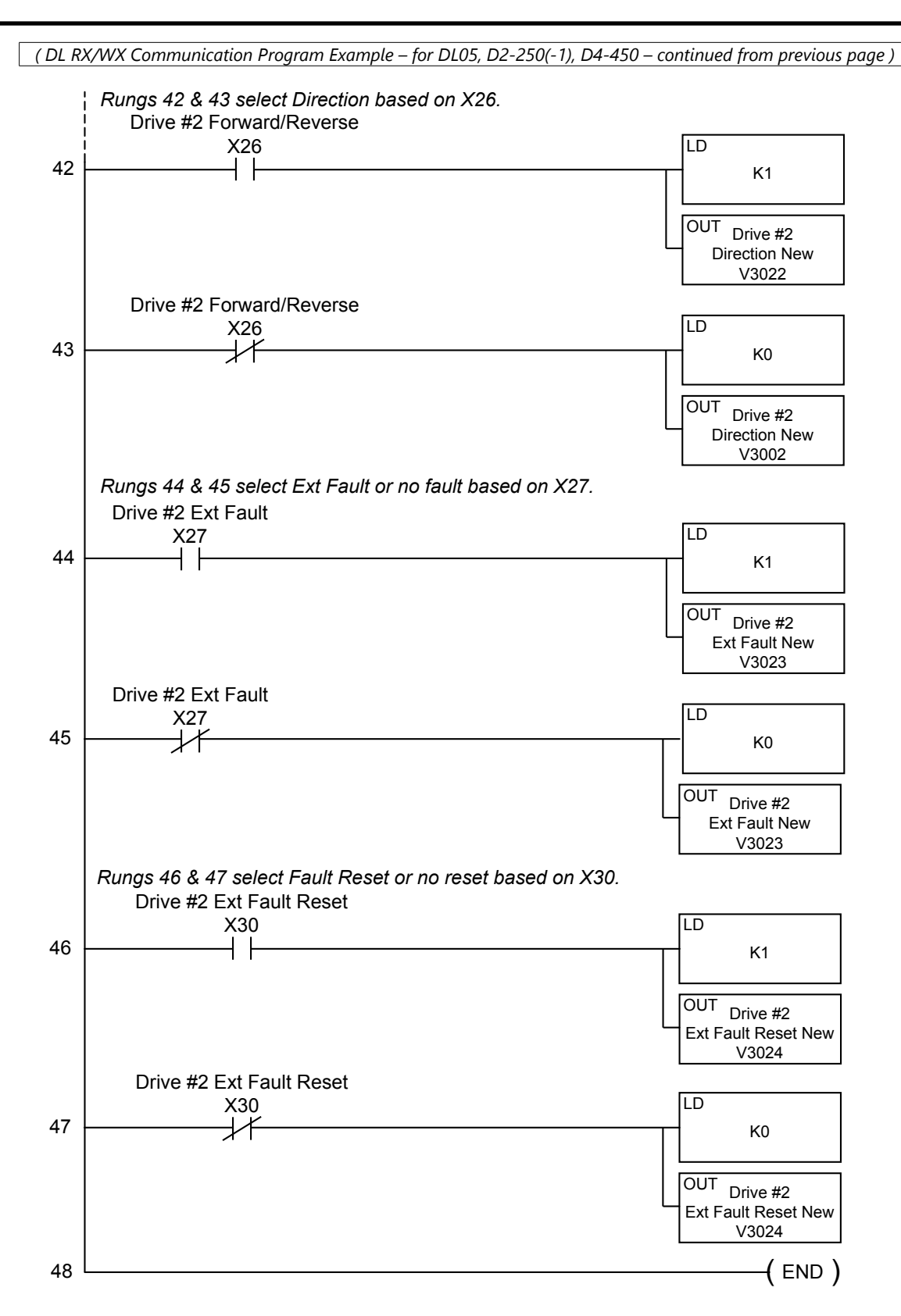

# **Communicating with Third-party Devices**

The *DURApulse* GS3 RJ-12 Serial Comm Port will accommodate an RS-485 connection.

An RS-485 network cable can span up to 1000 meters (4000 feet). The *DURApulse* GS3 AC drive communication address is specified by P9.00. The third party device then controls each AC drive according to its communication address.

The *DURApulse* GS3 AC drive can be set up to communicate on standard MODBUS networks using the following transmission modes: ASCII or RTU. Using the Communication Protocol parameter (P9.02), you can select the desired mode, data bits, parity, and stop bits. The mode and serial parameters must be the same for all devices on a MODBUS network.

#### *DURApulse GS3 RS-485 Serial Comm Port*

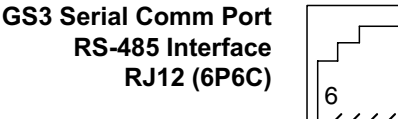

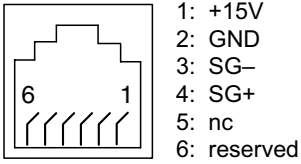

*DURApulse GS3 drives have a provision for shutting down control or power to the inverter in the event of a communications time out. This feature can be set up through parameters P9.03, P9.04, and P9.05.*

#### *Common Third-party MODBUS RTU Masters*

- MODSCAN from www.wintech.com
- KEPSERVER EX 4.0 from www.kepware.com
- Entivity Studio 7.2
- Think & Do Live 5.5.1

For additional technical assistance, go to our Technical support home page at: <http://support.automationdirect.com/technotes.html>

# *Data Format*

# *ASCII Mode: 10-bit character frame (For 7-bit character):*

 $P9.02 = 00$  (7 data bits, no parity, 2 stop bits)

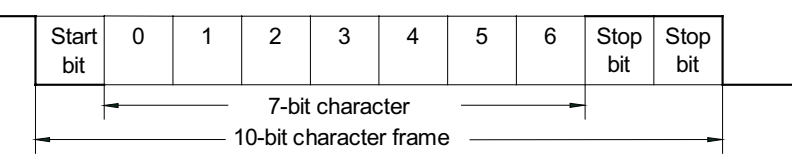

P9.02 = 01 (7 data bits, even parity, 1 stop bit)

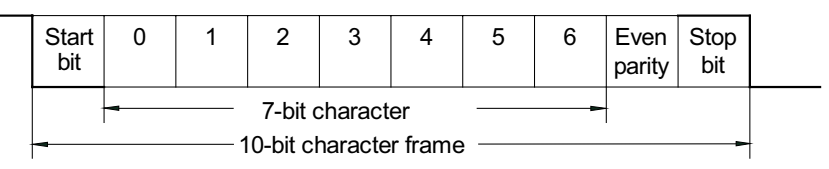

 $P9.02 = 02$  (7 data bits, odd parity, 1 stop bit)

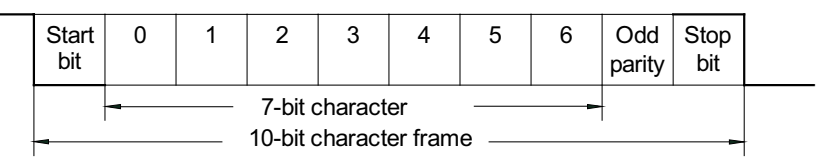

#### *RTU Mode: 11-bit character frame (For 8-bit character):*

P9.02 = 03 (8 data bits, no parity, 2 stop bits)

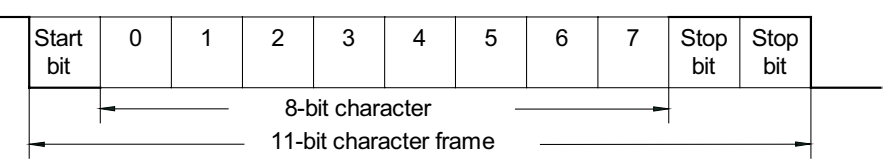

 $P9.02 = 04$  (8 data bits, even parity, 1 stop bit)

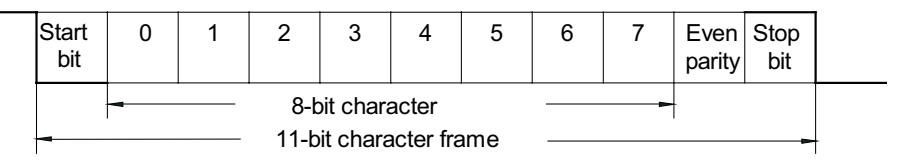

P9.02 = 05 (8 data bits, odd parity, 1 stop bit)

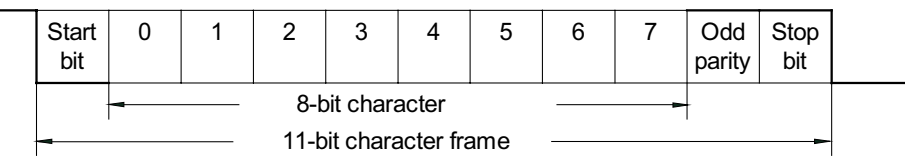

#### *Communication Protocol*

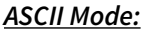

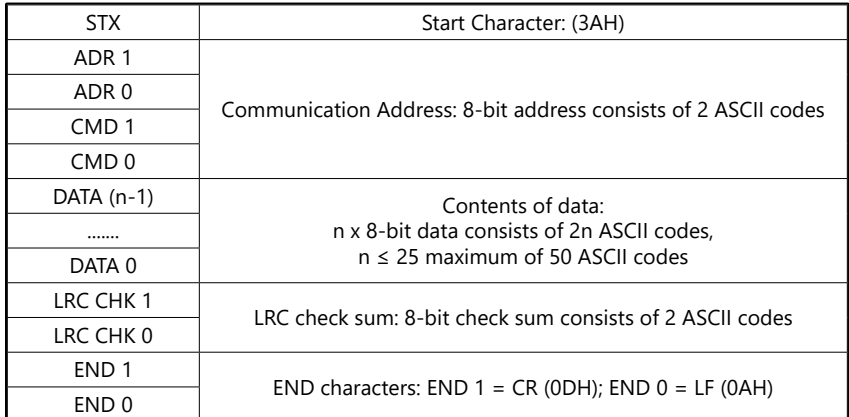

# *RTU Mode:*

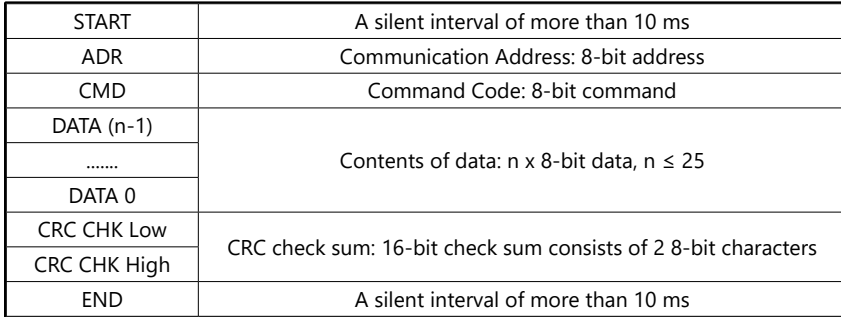

# *ADR (Communication Address)*

Valid communication addresses are in the range of 0 to 254. A communication address equal to 0 means broadcast to all AC drives, in which case the drives will not reply any message to the master device.

For example, communication to AC drive with address 16 decimal:

- ASCII mode: (ADR 1, ADR 0)='1','0' => '1'=31H, '0'=30H
- RTU mode: (ADR)=10H

۰

# *CMD (command code) and DATA (data characters)*

The format of data characters depends on the command code. The available command codes are described as followed: Command code: 03H, read N words. The maximum value of N is 12. For example, reading continuous 2 words from starting address 2102H of the AC drive with address 01H.

#### *ASCII mode:*

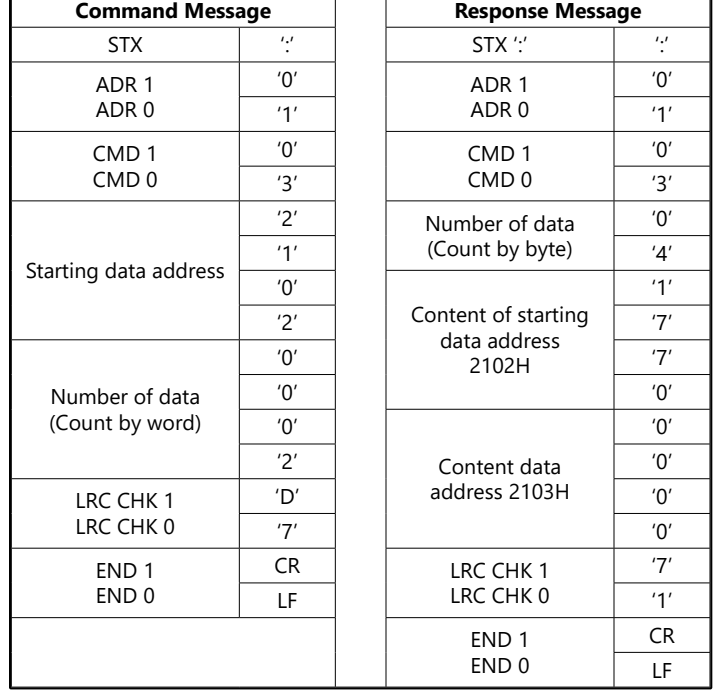

#### *RTU mode:*

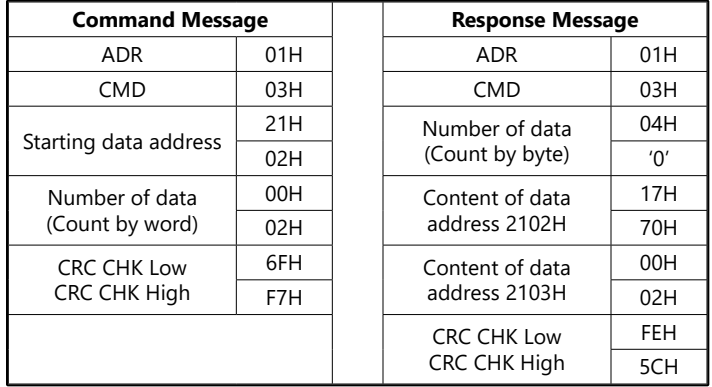

#### Command code: 06H, write 1 word

For example, writing 6000(1770H) to address 0100H of the AC drive with address 01H.

#### *ASCII mode:*

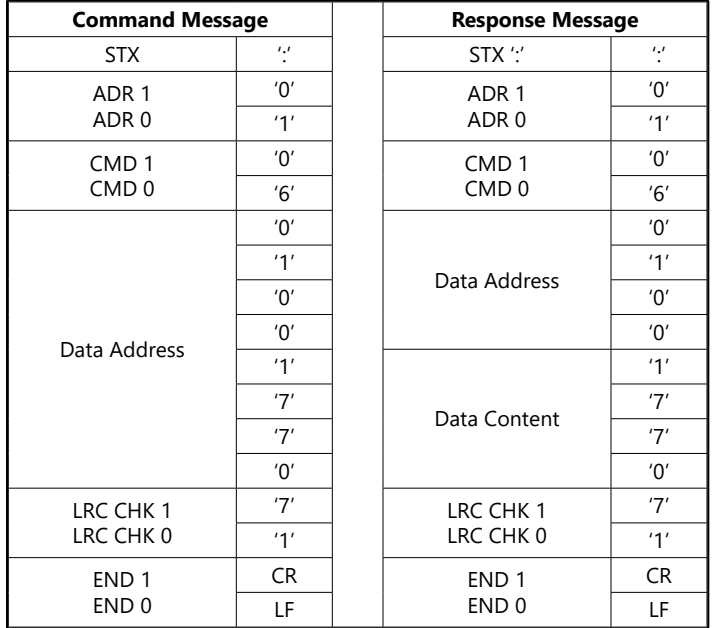

# *RTU mode:*

This is an example of using function code 16 for writing to multiple registers.

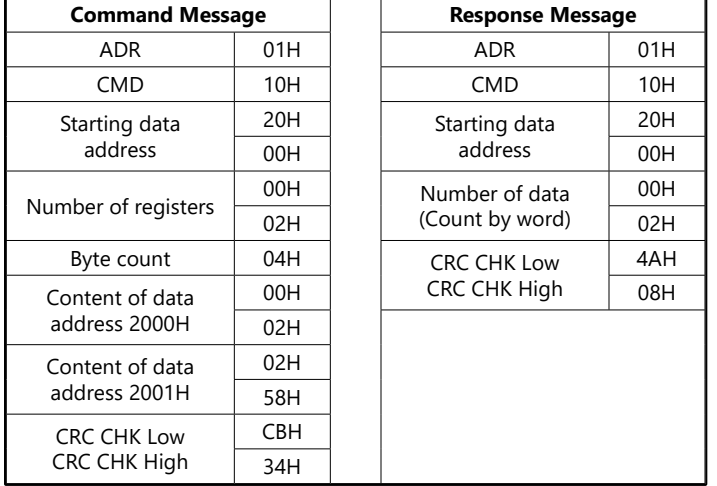

## CHK (check sum)

#### *ASCII Mode:*

LRC (Longitudinal Redundancy Check) is calculated by summing up module 256, the values of the bytes from ADR1 to last data character, then calculating the hexadecimal representation of the 2's-complement negation of the sum.

For example, reading 1 word from address 0401H of the AC drive with address 01H.

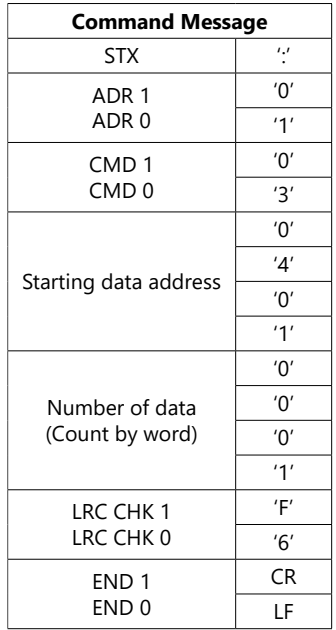

'0' 01H+03H+04H+01H+00H+01H=0AH; the 2's complement negation of 0AH is F6H.

#### *RTU Mode:*

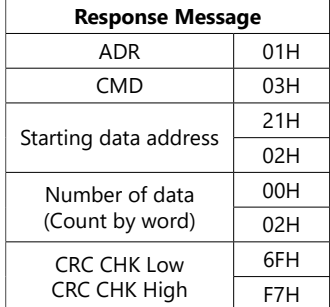

#### *CRC (Cyclical Redundancy Check) is calculated by the following steps:*

Step 1: Load a 16-bit register (called CRC register) with FFFFH.

- Step 2: Exclusive OR the first 8-bit byte of the command message with the low order byte of the 16-bit CRC register, putting the result in the CRC register.
- Step 3: Shift the CRC register one bit to the right with MSB zero filling. Extract and examine the LSB.
- Step 4: If the LSB of CRC register is 0, repeat step 3; else Exclusive or the CRC register with the polynomial value A001H.
- Step 5: Repeat step 3 and 4 until eight shifts have been performed. When this is done, a complete 8-bit byte will have been processed.

Step 6: Repeat steps 2 to 5 for the next 8-bit byte of the command message.

Continue doing this until all bytes have been processed. The final contents of the CRC register are the CRC value.

*When transmitting the CRC value in the message, the upper and lower bytes of the CRC value must be swapped, i.e. the lower order byte will be transmitted first.*

#### *The following is an example of CRC generation using C language. The function takes two arguments:*

Unsigned char\* data  $\leftarrow$  a pointer to the message buffer Unsigned char length  $\leftarrow$  the quantity of bytes in the message buffer

The function returns the CRC value as a type of unsigned integer.

```
 Unsigned int crc_chk(unsigned char* data, unsigned char length){
 int j;
  unsigned int reg_crc=0xFFFF;
 while(length--){
  reg_crc ^{\wedge} = * data++;
  for(i=0; i<8; i++) if(reg_crc & 0x01){ /* LSB(b0)=1 */
       reg_crc=(reg_crc>>1) ^ 0xA001;
    }else{
       reg_crc=reg_crc >>1;
   }
  }
 }
 return reg_crc;
}
```
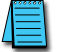

*RTU mode is preferred. Limited support is available to ASCII users.*

# **Comm Delay – Optimizing Communications**

# *Optimizing Communications to GS Drives*

#### *In most cases, optimizing communications to GS Drives MAY NOT BE NECESSARY.*

If you are only communicating to one or two drives and reading or writing only a few parameters, the communication speed will most likely be sufficient for your application.

However, in the case that the communication speed (reaction time from reading or writing an event to a given drive) is too slow, you may need to take a more detailed look at how your code is designed to communicate to the GS Drives in your application.

To properly design the system, it is necessary to understand all of the propagation delays that are incurred when triggering the event to send a Modbus message to the point of receiving the data or status of the reply into the PLC or Modbus master.

To determine the time necessary to transmit a message from the Master to the Slave and vice versa, we must first determine the "Bit Time" and the "Character Time". This is calculated by using the following formulas:

• Bit Time:

The value one divided by the baud rate. A baud rate of 19,200 equals a bit rate of 0.0000528 (1/19200) or 52 µs (microseconds).

• Character Time:

Bit Time multiplied by the number of bits. With Modbus this is typically 10–12 bits per character [1 start bit (fixed), 1 or 2 stop bits (usually configurable), 0 or 1 parity bit (Odd & Even = 1 bit; None = 0), & 8 data bits]. For a setting of Odd parity and 1 Stop bit, this would be 11 bits. So at 19200, Odd parity and 1 stop bit, a character time would be 0.000573 or 573  $\mu$ s (0.0000528  $\cdot$  11).

Now that we know the byte time, we can multiply that time by the number of characters in each message.

#### *Types of Messages Sent to GS Drives*

There are three different types of messages typically be sent to GS Drives:

- 1) Read Registers (Function Code 3).
- 2) Write Multiple Registers (Function Code 16).
- 3) Write Single Register (Function Code 6).

#### *Format of "Read Registers" Messages:*

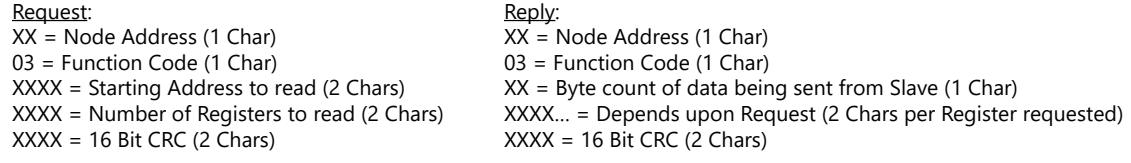

#### *Format of "Write Multiple Registers" Messages:*

#### Request:

XX = Node Address (1 Char) 10 = Function Code (Hex format) (1 Char) XXXX = Starting Address to write to (2 Chars) XXXX = Number of Registers to write to (2 Chars)  $XX =$  Number of bytes of data to write (1 Char) XXXX… = Depends upon Request (2 Chars per Register requested)  $XXX = 16$  Bit CRC (2 Chars)

Reply: XX = Node Address (1 Char) 10 = Function Code (Hex format)(1 Char) XXXX = Starting Address to write to (2 Chars) XXXX = Number of Registers to write to (2 Chars)  $XXX = 16$  Bit CRC (2 Chars)

#### *Format of "Write Single Register" Messages:*

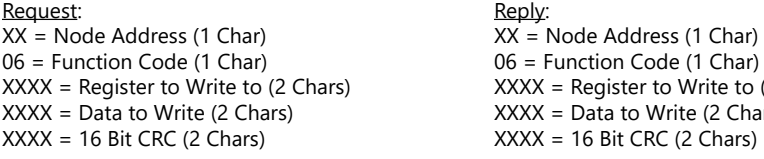

# to Write to (2 Chars) Write (2 Chars) RC (2 Chars)

#### *Example Message:*

Write a value of 60Hz to P9.26 and a value of 1 to P9.27 = **01 10 09 1b 00 02 04 02 58 00 01 5a 66** We receive a good reply = **01 10 09 1b 00 02 a3 9f** Sending message (13 characters from above) = 7.4 ms (0.00744796) Reply message (8 characters from above) =  $4.6$  ms (0.004583)

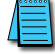

*For more specific information on how Modbus messages are formed, refer to the Modbus specifications found at www.modbus.org.*

# *Additional Message Delay Times*

So we have the total transmission time for sending a message and receiving a reply but this does not include all of the delays for a given message. The receiving device must have time to process the receipt of a message and formulate a reply. The amount of time that the receiving device needs will vary greatly depending upon the hardware platform and other processes that the device is running. For the previous example message, the GS Drive responds in 4ms when the drive is stopped and will respond in 5ms when the drive is running. This may vary somewhat depending upon the specific parameter values and the size of the request.

#### *Modbus-specified Delays Between Messages*

There is one additional time delay required in the Modbus protocol. The protocol specifies at least a 3.5 character delay between messages. For the settings above, a 3.5 character time in our example would be about 2ms.

So the total time required for the message sent above would be:

7.4 ms (Transmission time for sending message)

5.0 ms (response delay from GS Drive when drive running)

4.6 ms (Transmission time for reply message)

+ 2.0 ms (Modbus message wait delay)

19.0 ms (approximately)

Remember from our description, this is purely the time from when the message leaves the serial port to when the reply is received back in to the serial port.

#### *Other Delays*

Depending upon the master device, there may be additional delays. For example: In the DirectLogic PLC, the serial communications are serviced in the housekeeping portion of the PLC scan. So if the communications instruction is in rung #1 of a ladder program, the serial communications message does not get sent until the end of the total PLC scan. Likewise, if the reply message was received into the serial port at the beginning of the PLC scan, it would not be serviced until the end of the PLC scan.

So you would need to add an additional possible two PLC scan times to the number above to truly calculate the time necessary to read or write an event to the GS drive.

These delays are shown in the following Communication Delay Timing Diagram.

#### *Communication Delay Timing Diagram*

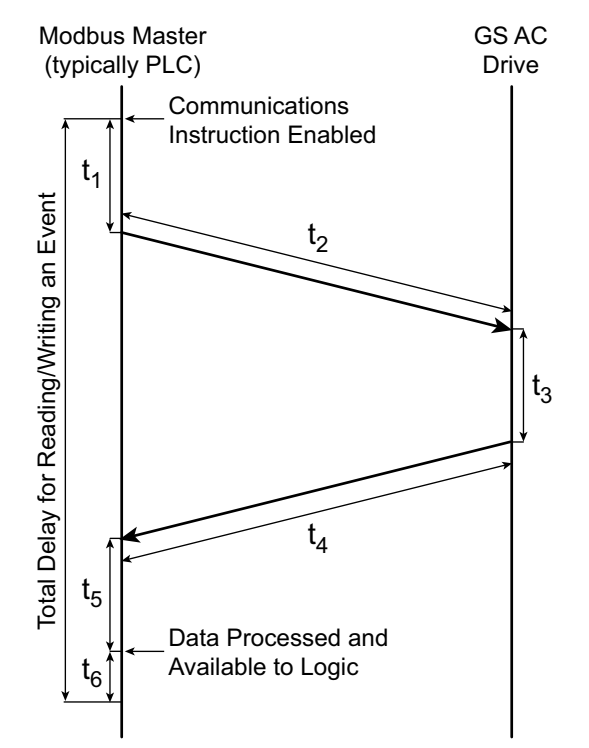

- t <sup>1</sup> = Scan delay from the point of turning on a communications instruction to when it actually goes out of the serial port.
- t <sup>2</sup> = Transmission time to send Message request (read or write).
- t <sup>3</sup> = Response delay from GS drive to receive the reply and formulate the response.
- t <sup>4</sup> = Transmission time to send Reply message.
- t <sup>5</sup> = Scan delay from the point of receiving reply, processing it and placing in PLC memory for Logic usage.
- $t_6$  = Wait time required by Modbus spec (3.5 byte times). This may or may not be present depending upon the Scan delay, but safer to factor in.

#### *Communication Delay Summary*

Now that you know how to calculate the time required for one message to one GS drive, you would simply multiply this value per message to each GS drive on the network, since only one message can be sent at a time.

As you can deduce from the statement above, the more messages being sent to GS drives, the longer it takes to communicate to an individual drive as each message has to take its turn.

So how do you optimize your communications to get messages faster to your GS drives? There is no way to make a message go faster than what is specified above, but what you can affect is the amount of messages being sent to any given GS drive in two ways.

- 1) Group together messages into Block requests whenever possible. For example, if you wanted to read Status Monitor 1 and the Output Frequency status register from the drive, read the two together as a block (Status Monitor 1, Status Monitor 2, Frequency Command and Output Frequency), and ignore the other two status registers that you don't need instead of sending two separate read commands. If you do the calculations above, you will see that is much faster to take the additional hit from four extra bytes in the reply message than it would be to send a separate message. NOTE that you cannot read across non-contiguous Modbus addresses, so this typically only works when reading within the Status registers or in a Parameter category (P9.xx, P1.xx, etc…).
- 2) Only send a write message when the value changes in the Master device. It is simpler to setup your communications instructions to read and write all the time, but it wastes precious network time to write the same value to the GS drive over and over if that value is not changing. Write some simple logic that only triggers a write command when the value to be sent has changed.

For more specific instructions on how to configure and/or interlock, in detail, the individual communications instructions, consult your PLC or Modbus Master Device user manual. If using DirectLogic PLCs as the Modbus Master, consult the Dx-USER-M manuals for specifics on configuring the individual communications instructions and look at the Hx-ECOM-M manual for information on interlocking communications instructions.

 $\overline{\phantom{a}}$ 

# **BLANK PAGE**

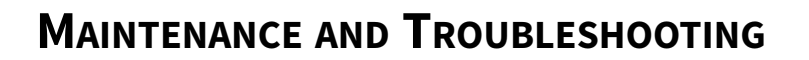

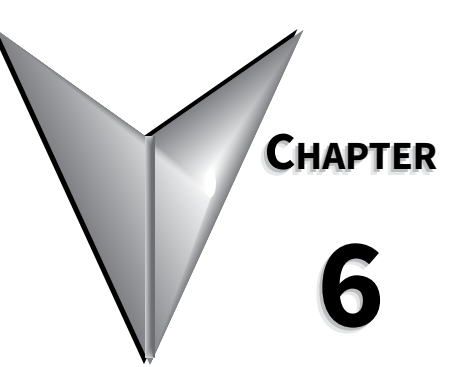

# CONTENTS OF THIS CHAPTER

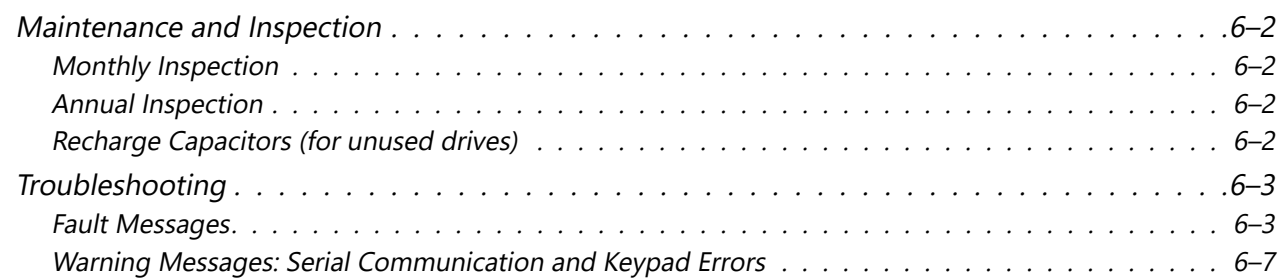

# <span id="page-213-0"></span>**Maintenance and Inspection**

Modern AC drives are based on solid state electronics technology. Preventive maintenance is required to operate the AC drive in its optimal condition, and to ensure a long life. We recommend that a qualified technician perform a regular inspection of the AC drive. Some items should be checked once a month, and some items should be checked yearly.

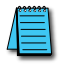

*If the drive is stored or is otherwise unused for more than a year, the drive's internal DC link capacitors should be recharged before use. Otherwise, the capacitors may be damaged when the drive starts to operate. We recommend recharging the capacitors of any unused drive at least once per year.*

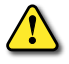

*WARNING! Disconnect AC power and ensure that the internal capacitors have fully discharged before inspecting the AC drive! Wait at least two minutes after all display lamps have turned off.*

#### *Monthly Inspection*

Check the following items at least once a month.

- 1) Make sure the motors are operating as expected.
- 2) Make sure the installation environment is normal.
- 3) Make sure the cooling system is operating as expected.
- 4) Check for irregular vibrations or sounds during operation.
- 5) Make sure the motors are not overheating during operation.
- 6) Check the input voltage of the AC drive and make sure the voltage is within the operating range. Check the voltage with a voltmeter.

#### *Annual Inspection*

Check the following items once annually.

- 1) Tighten and reinforce the screws of the AC drive if necessary. They may loosen due to vibration or changing temperatures.
- 2) Make sure the conductors and insulators are not corroded or damaged.
- 3) Check the resistance of the insulation with a megohmmeter.
- 4) Check the capacitors and relays, and replace if necessary.
- 5) Clean off any dust and dirt with a vacuum cleaner. Pay special attention to cleaning the ventilation ports and PCBs. Always keep these areas clean. Accumulation of dust and dirt in these areas can cause unforeseen failures.
- 6) Recharge the capacitors of any drive that is in storage or is otherwise unused.

#### *Recharge Capacitors (for unused drives)*

Recharge the DC link before using any drive that has not been operated within a year:

- 1) Disconnect the motor from the drive.
- 2) Apply input power to the drive for 2 hours.

# <span id="page-214-0"></span>**Troubleshooting**

#### *Fault Messages*

The AC drive has a comprehensive fault diagnostic system that includes several different alarms and fault messages. Once a fault is detected, the corresponding protective functions will be activated. The fault messages are then displayed on the digital keypad LCD display. The six most recent faults can be read on the digital keypad display by viewing parameters P06.31 to P06.36.

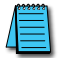

*NOTE: Faults can be cleared by a reset from the keypad or input terminal.*

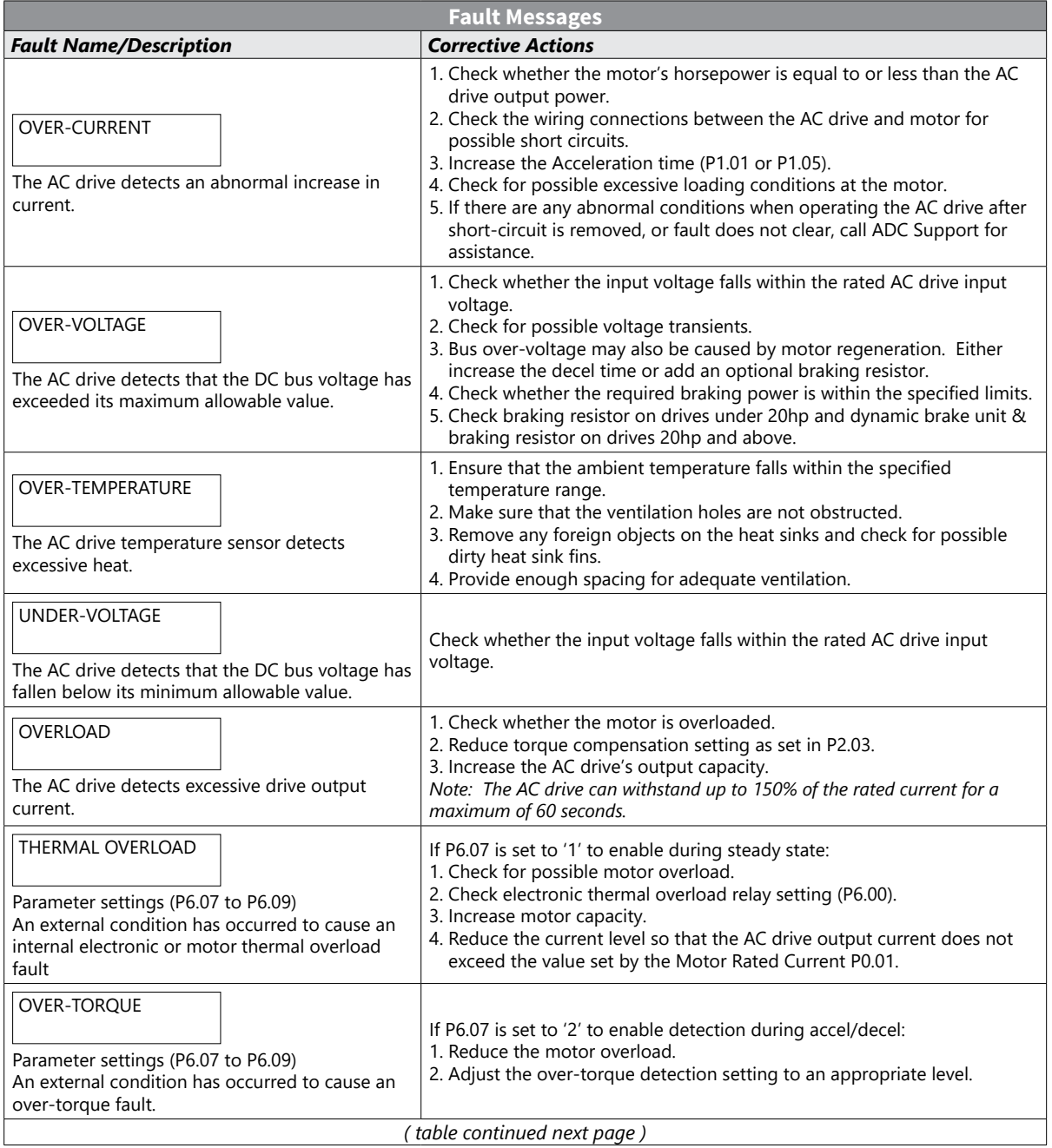

П

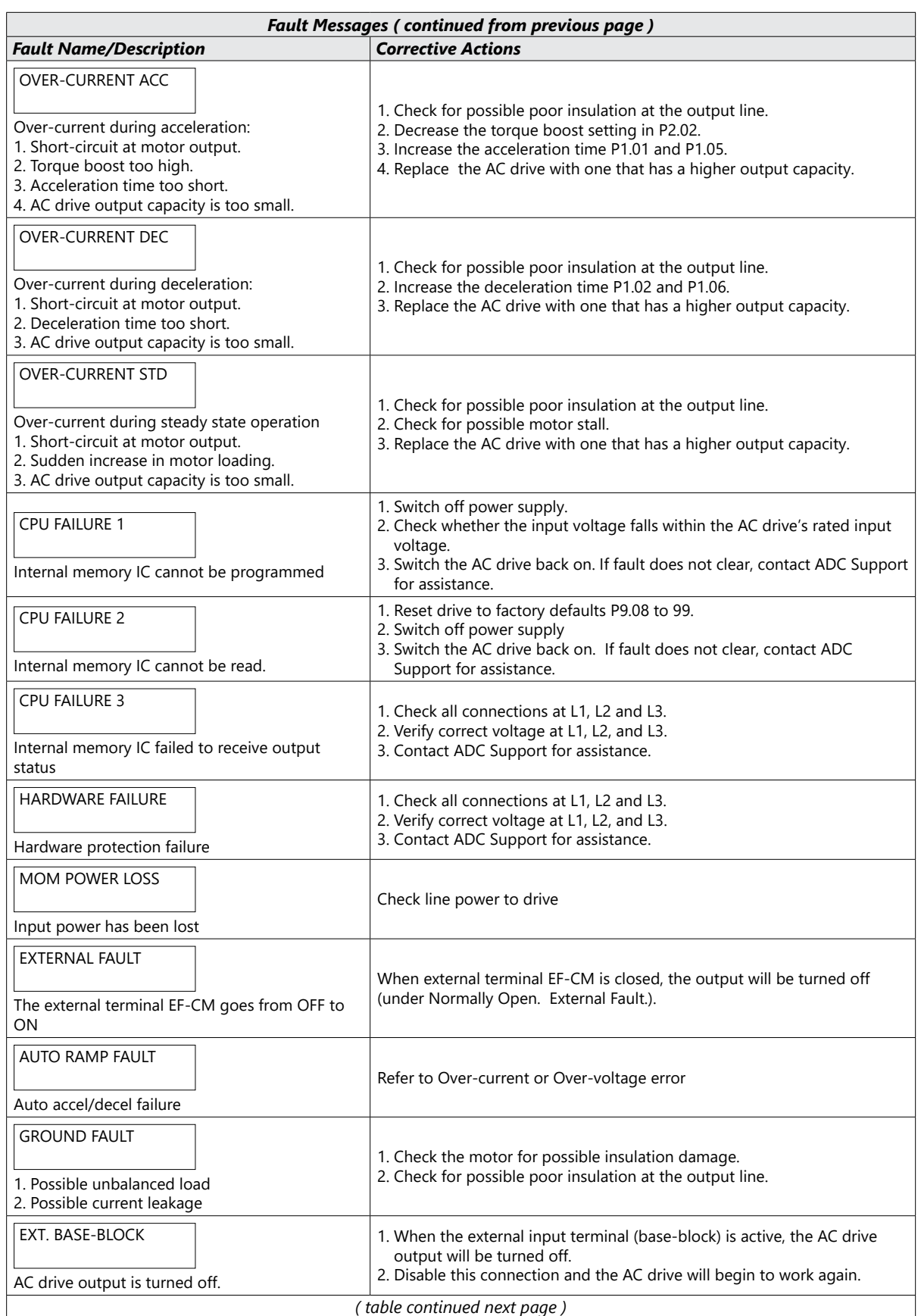
$\blacksquare$ 

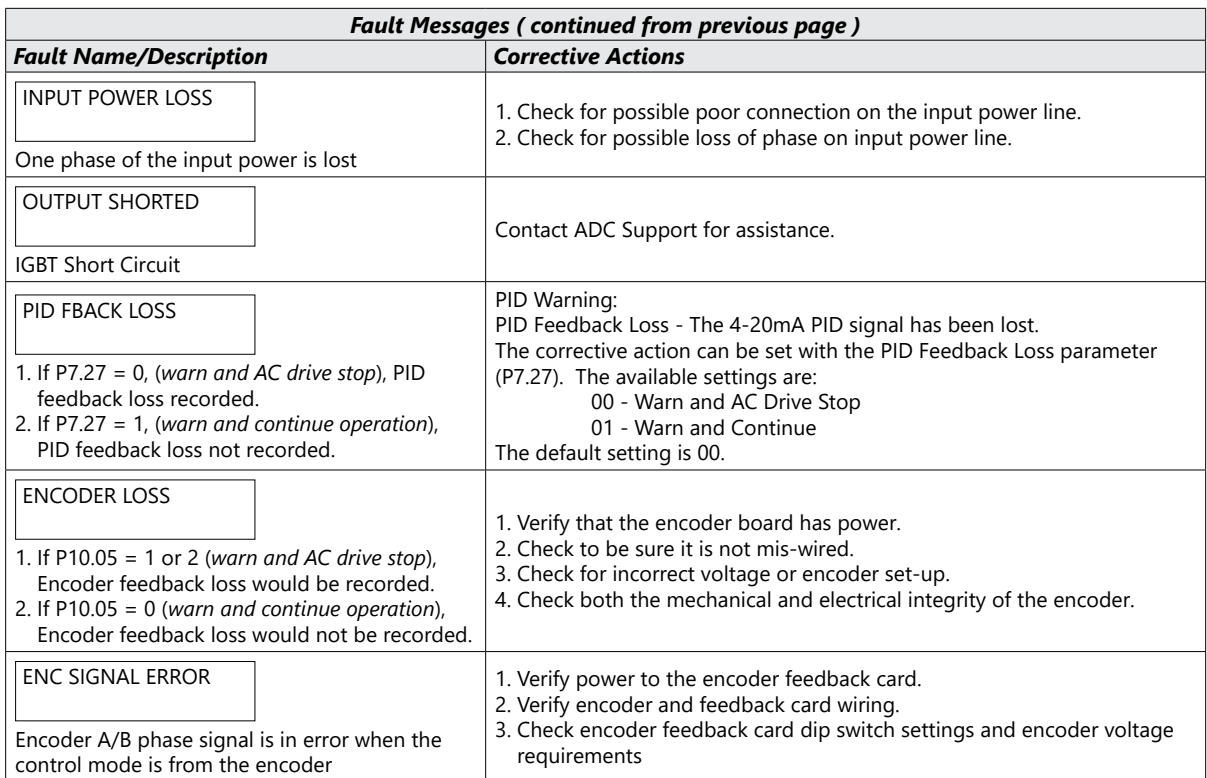

# *Warning Messages: Serial Communication and Keypad Errors*

There are several Warning Messages that a DURApulse GS3 AC Drive may give. The DURApulse GS3 AC Drive allows you to decide its response to these messages. The descriptions of the Warning Messages are listed below.

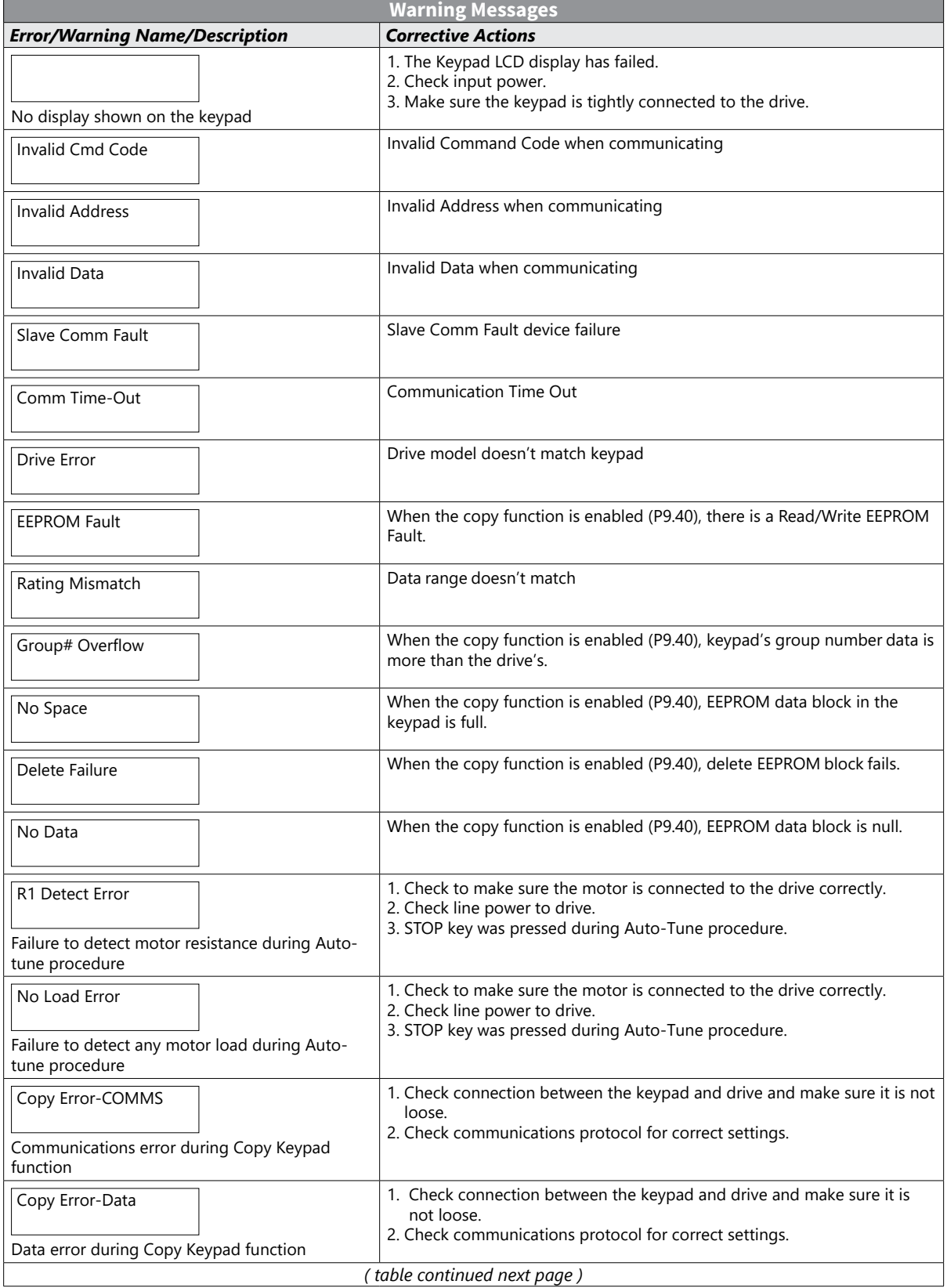

 $\blacksquare$ 

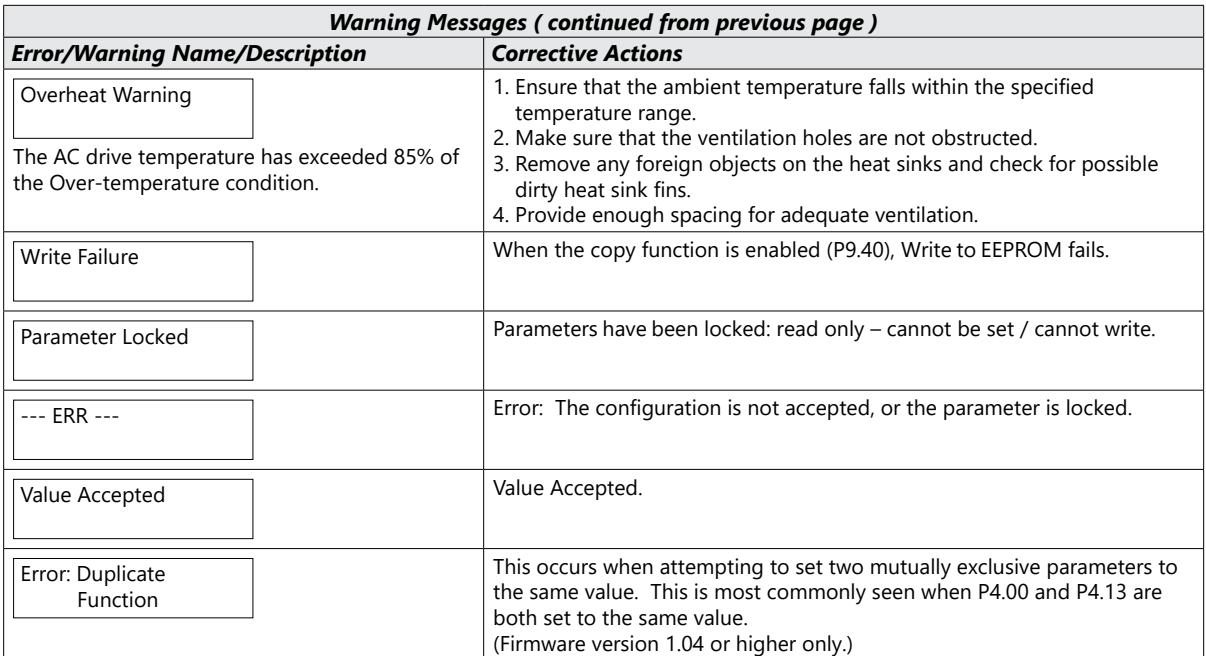

П

# **BLANK PAGE**

# **Accessories**

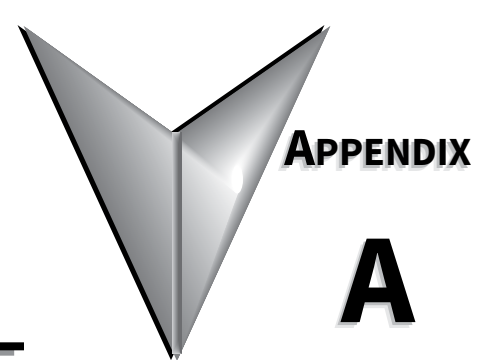

# CONTENTS OF THIS APPENDIX

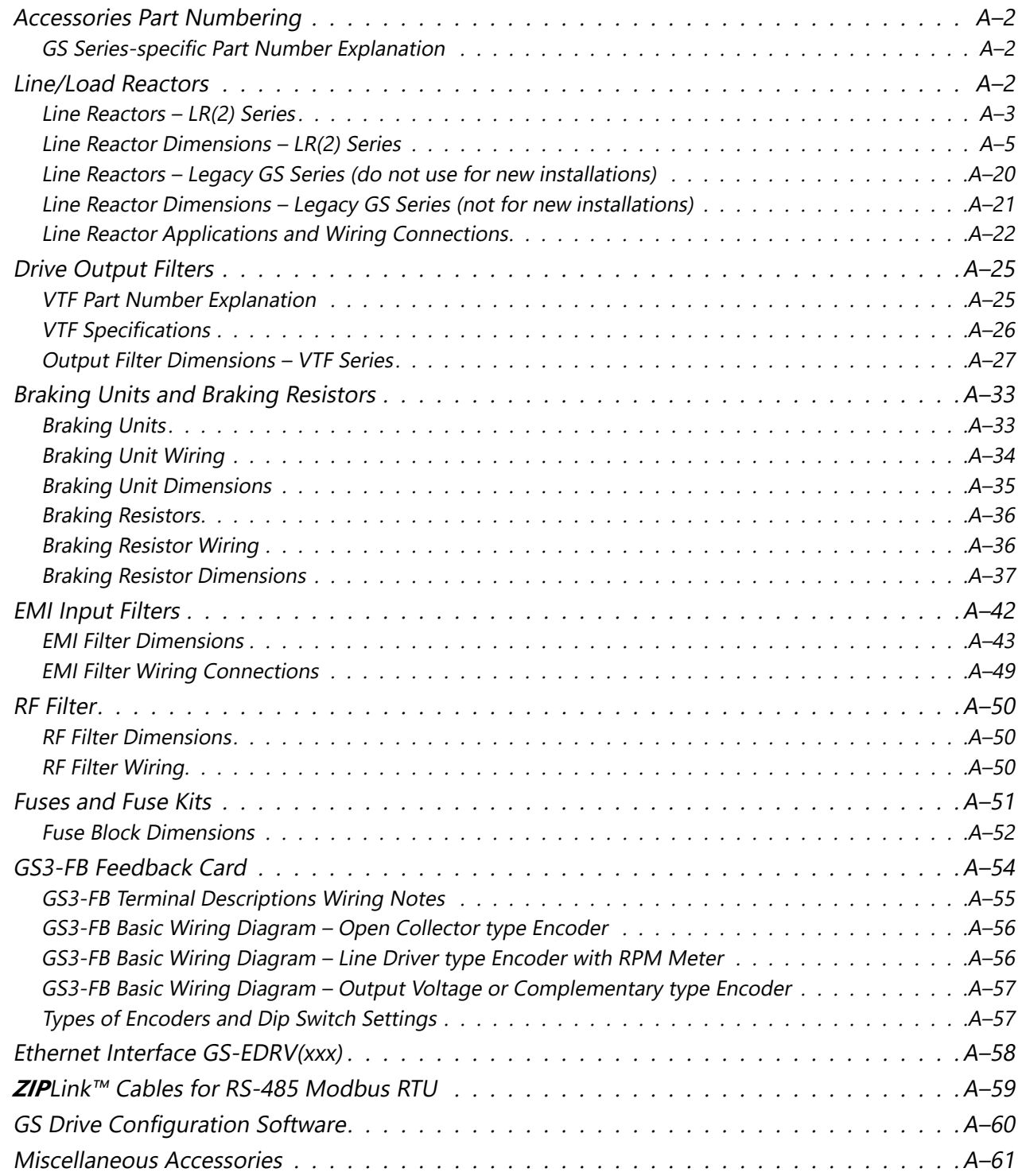

 $\blacksquare$ 

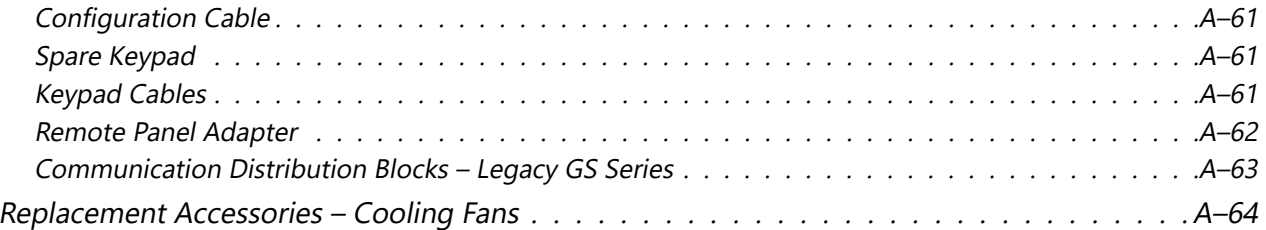

# <span id="page-222-0"></span>**Accessories Part Numbering**

With the exception of EMI filters, RF filters, and LR(2) Series line reactors, each accessory part number begins with GS, followed by the AC Drive rating, and then the relevant accessory code. Following the accessory code, you will find a description code when applicable. The diagram below shows the accessory part numbering system.

#### *GS Series-specific Part Number Explanation*

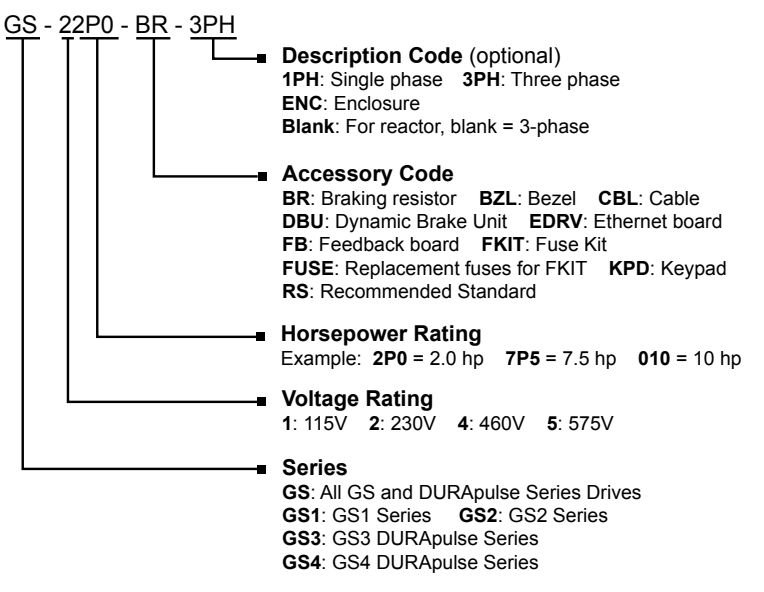

# **Line/Load Reactors**

Input line reactors protect the AC drive from transient overvoltage conditions typically caused by large motor load applications, short circuit incidents, utility capacitor switching, etc. Input line reactors also reduce the harmonics associated with AC drives, and are recommended for all installations.

Output line (load) reactors protect the motor insulation against AC drive short circuits and IGBT reflective wave damage, and also allow the motor to run cooler by "smoothing" the motor current waveform. They are recommended for operating "non-inverter-duty" motors, and for any motors where the length of wiring between the AC drive and motor is less than or equal to 100 feet. For AC drive-to-motor wiring distances over 100 feet, use of the VTF series output filter is recommended. There are two types of AutomationDirect line reactors that can be used with DURApulse GS3 AC Drives:

- 1) the original GS series reactors (legacy),
	- 2) and the newer LR(2) series reactors.

LR(2) series reactors have differing mounting options depending on the model. Some have universal mounting feet with multiple slots, while others have direct bolt on or optional accessories for mounting. Review the specific mounting for each model.

#### <span id="page-223-0"></span>*Line Reactors – LR(2) Series*

#### *Selection and Electrical Specifications*

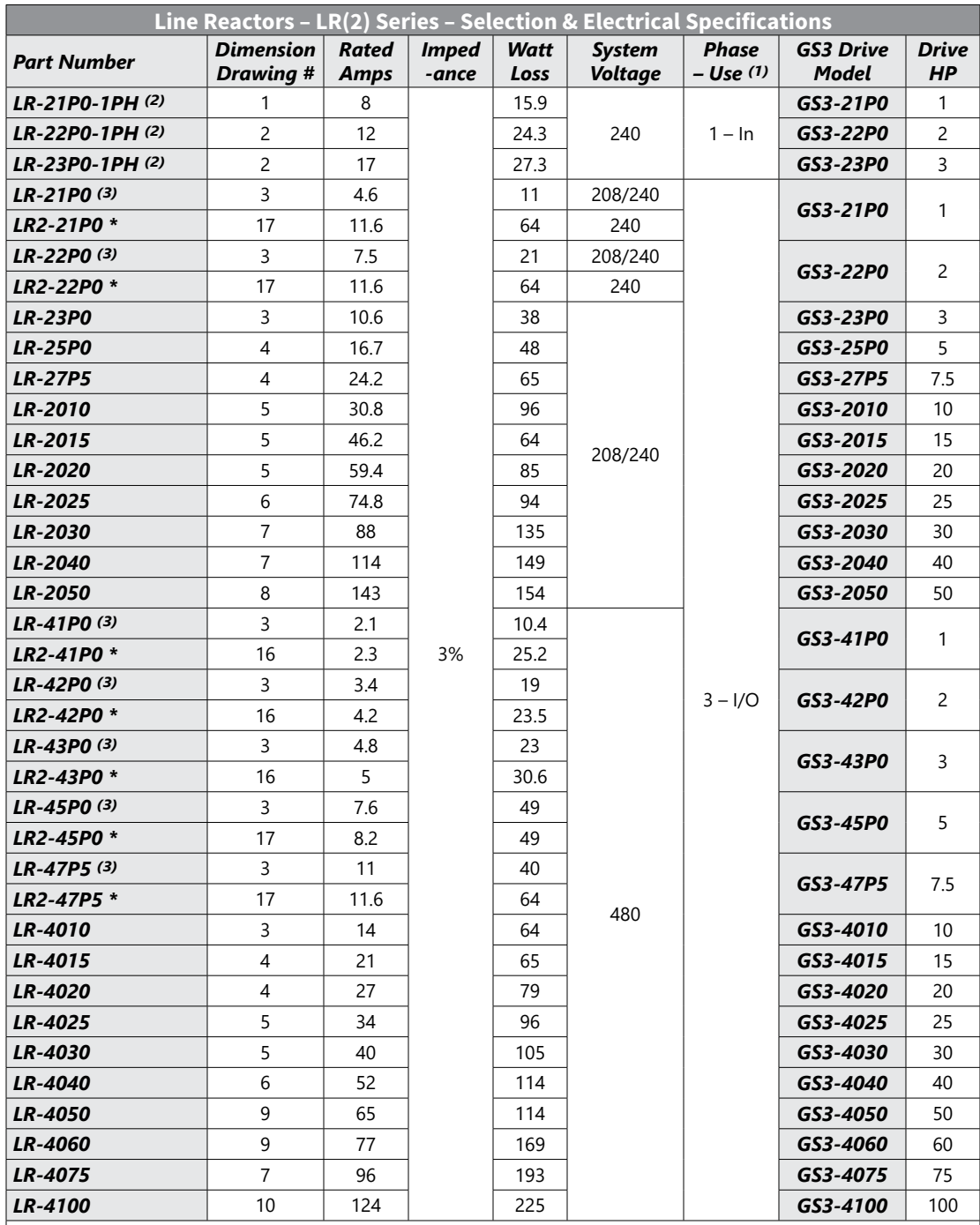

*1) Use (side of drive): In = input only; Out = output only; I/O = input or output.*

*2) Single-phase line reactors are used only on the input side of GS3-xxxx drives with single-phase input power. Single-phase line reactors should NOT be installed on the output side of AC drives.*

*3) This reactor is recommended for existing installations only; product will be discontinued after existing stock is depleted.*

*\* Optional mounting accessories are available for these models. See dimensions section for details.*

۰

# *Line Reactors – LR(2) Series (continued) – Additional Specifications*

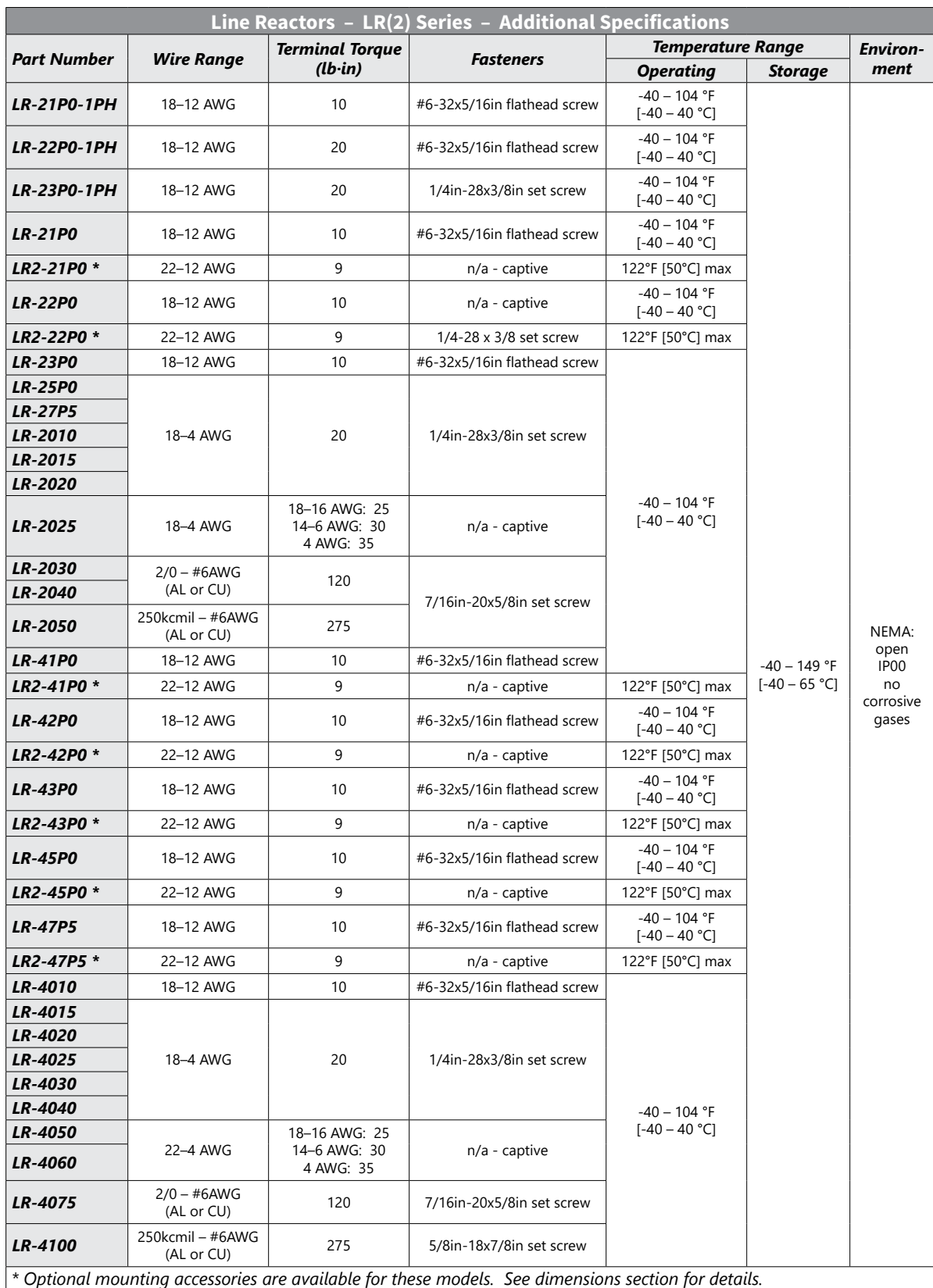

# <span id="page-225-0"></span>*Line Reactor Dimensions – LR(2) Series*

#### *1) LR(2) Dimension Drawing #1*

#### *LR-21P0-1PH*

Mounting feet with multiple mounting slots allow replacement of most other reactors using existing mounting holes. Use four bolts to mount the LR reactors.

*See our website: [www.AutomationDirect.com](https://www.automationdirect.com/adc/home/home) for complete engineering drawings.*

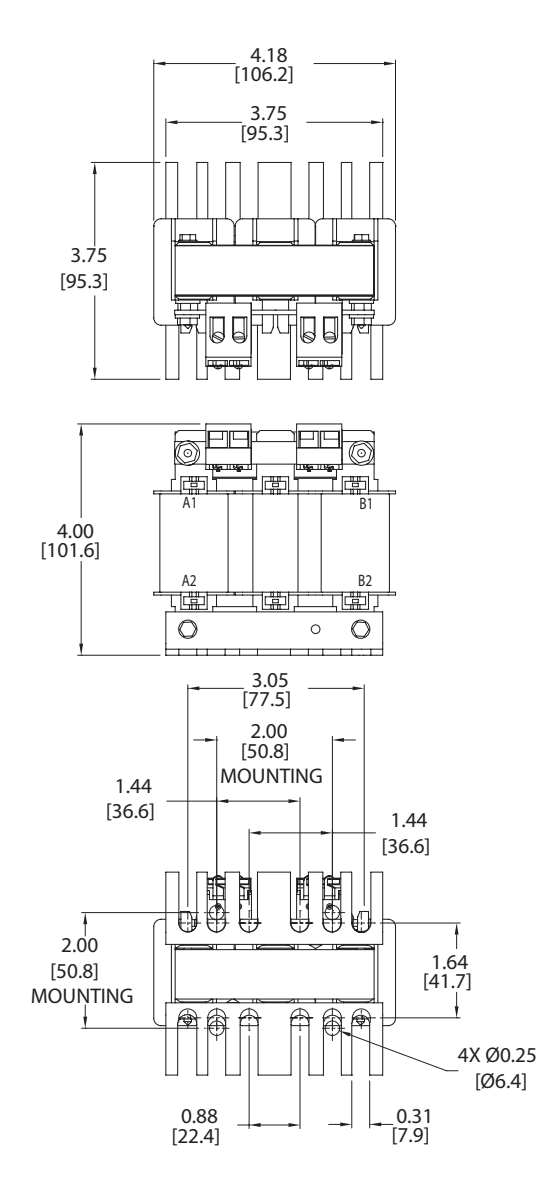

#### *2) LR(2) Dimension Drawing #2*

#### *LR-22P0-1PH, LR-23P0-1PH*

Mounting feet with multiple mounting slots allow replacement of most other reactors using existing mounting holes. Use four bolts to mount the LR reactors.

*See our website: [www.AutomationDirect.com](https://www.automationdirect.com/adc/home/home) for complete engineering drawings.*

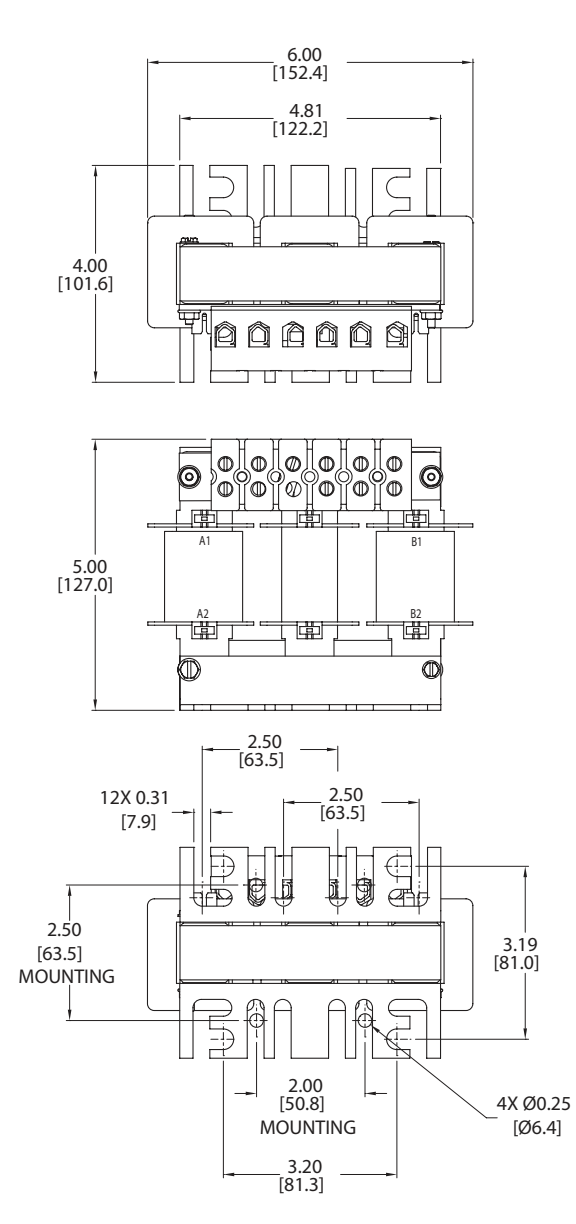

#### *3) LR(2) Dimension Drawing #3*

#### *LR-21P0, LR-22P0, LR-23P0, LR-41P0, LR-42P0, LR-43P0, LR-45P0, LR-47P5, LR-4010*

Mounting feet with multiple mounting slots allow replacement of most other reactors using existing mounting holes. Use four bolts to mount the LR reactors.

*See our website: [www.AutomationDirect.com](https://www.automationdirect.com/adc/home/home) for complete engineering drawings.*

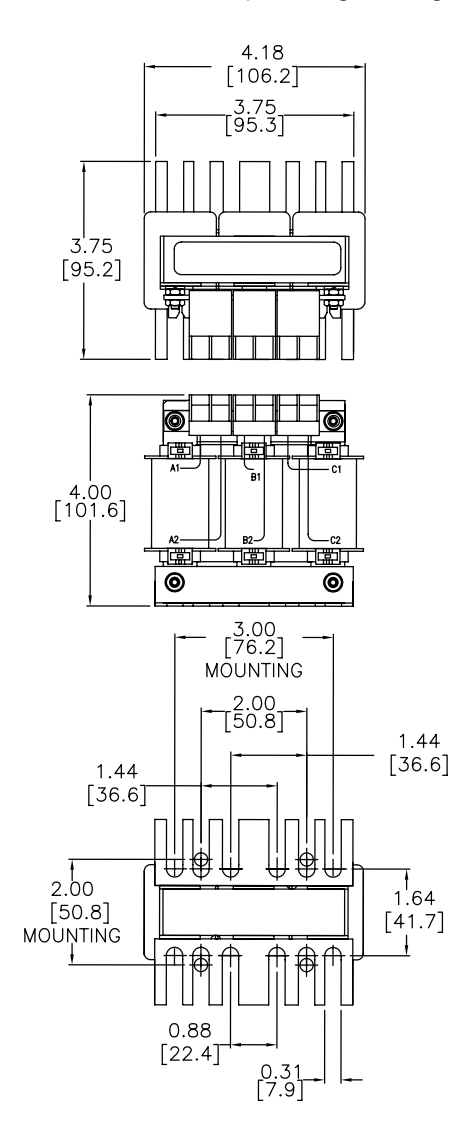

#### *4) LR(2) Dimension Drawing #4*

#### *LR-25P0, LR-27P5, LR-4015, LR-4020*

Mounting feet with multiple mounting slots allow replacement of most other reactors using existing mounting holes. Use four bolts to mount the LR reactors.

*See our website: [www.AutomationDirect.com](https://www.automationdirect.com/adc/home/home) for complete engineering drawings.*

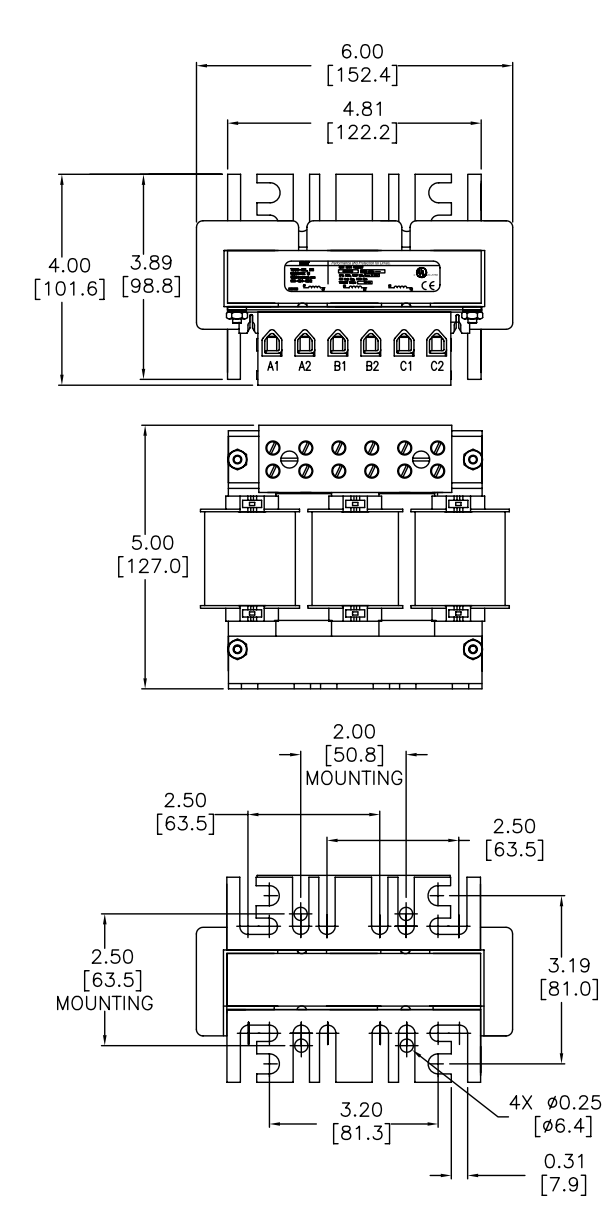

#### *5) LR(2) Dimension Drawing #5*

#### *LR-2010, LR-2015, LR-2020, LR-4025, LR-4030*

Mounting feet with multiple mounting slots allow replacement of most other reactors using existing mounting holes. Use four bolts to mount the LR reactors.

*See our website: [www.AutomationDirect.com](https://www.automationdirect.com/adc/home/home) for complete engineering drawings.*

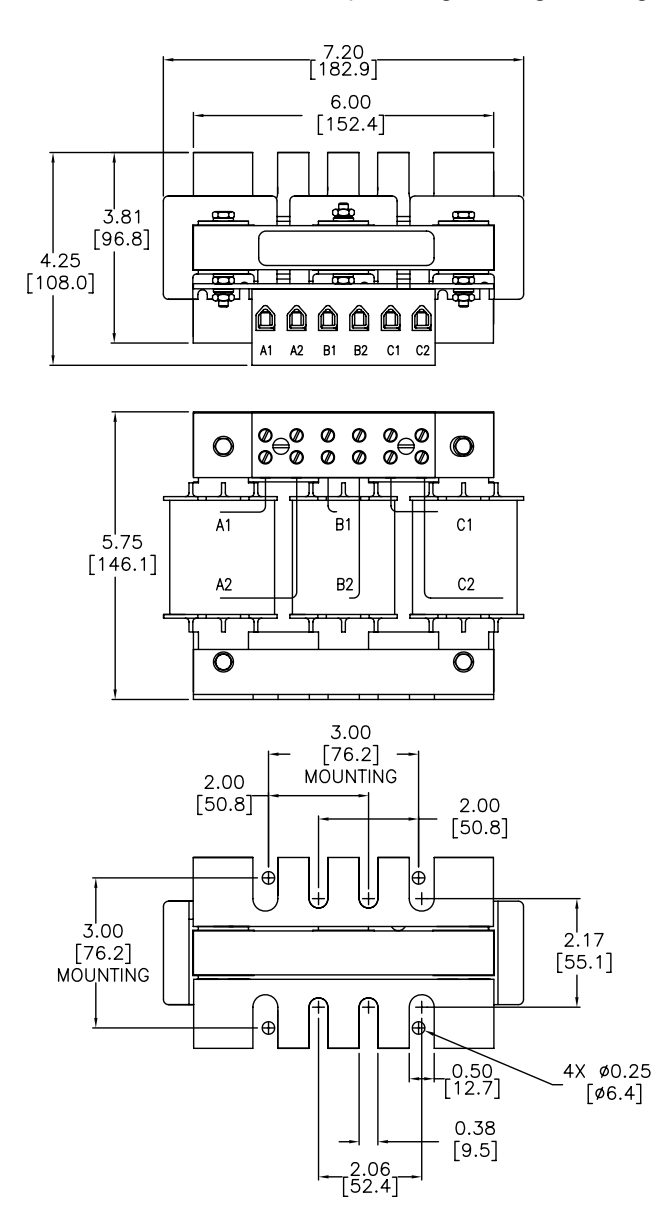

#### *6) LR(2) Dimension Drawing #6*

#### *LR-2025, LR-4040*

Mounting feet with multiple mounting slots allow replacement of most other reactors using existing mounting holes. Use four bolts to mount the LR reactors.

*See our website: [www.AutomationDirect.com](https://www.automationdirect.com/adc/home/home) for complete engineering drawings.*

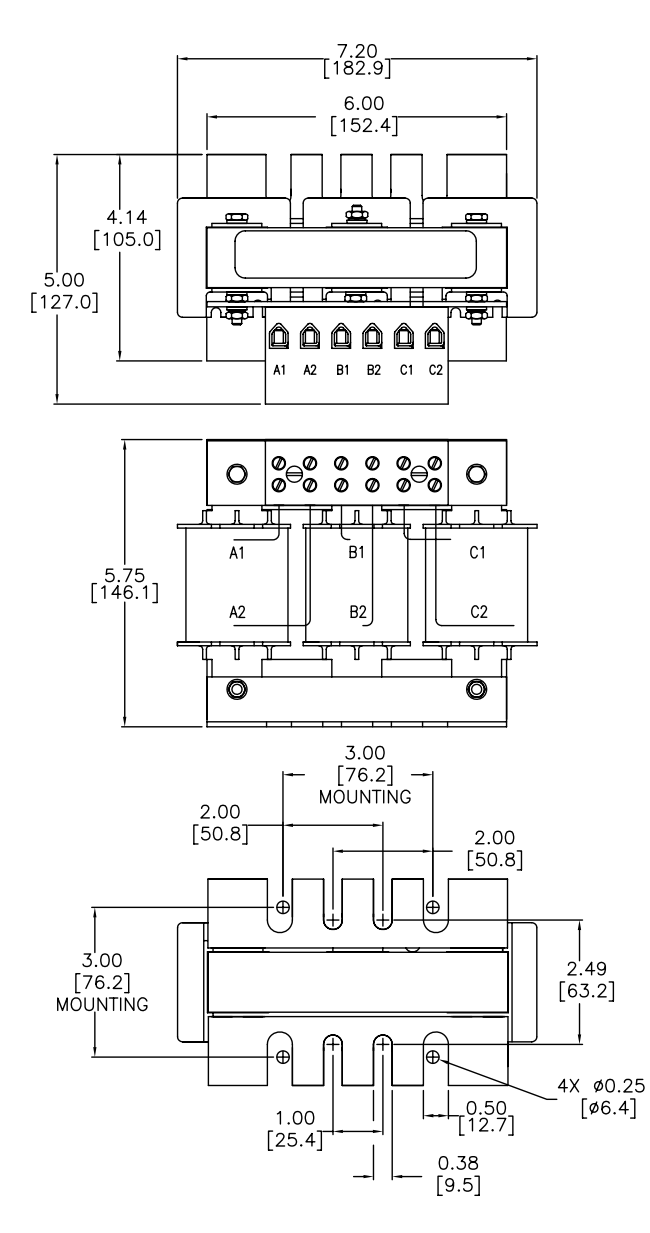

#### *7) LR(2) Dimension Drawing #7*

#### *LR-2030, LR-2040, LR-4075*

Mounting feet with multiple mounting slots allow replacement of most other reactors using existing mounting holes. Use four bolts to mount the LR reactors.

*See our website: [www.AutomationDirect.com](https://www.automationdirect.com/adc/home/home) for complete engineering drawings.*

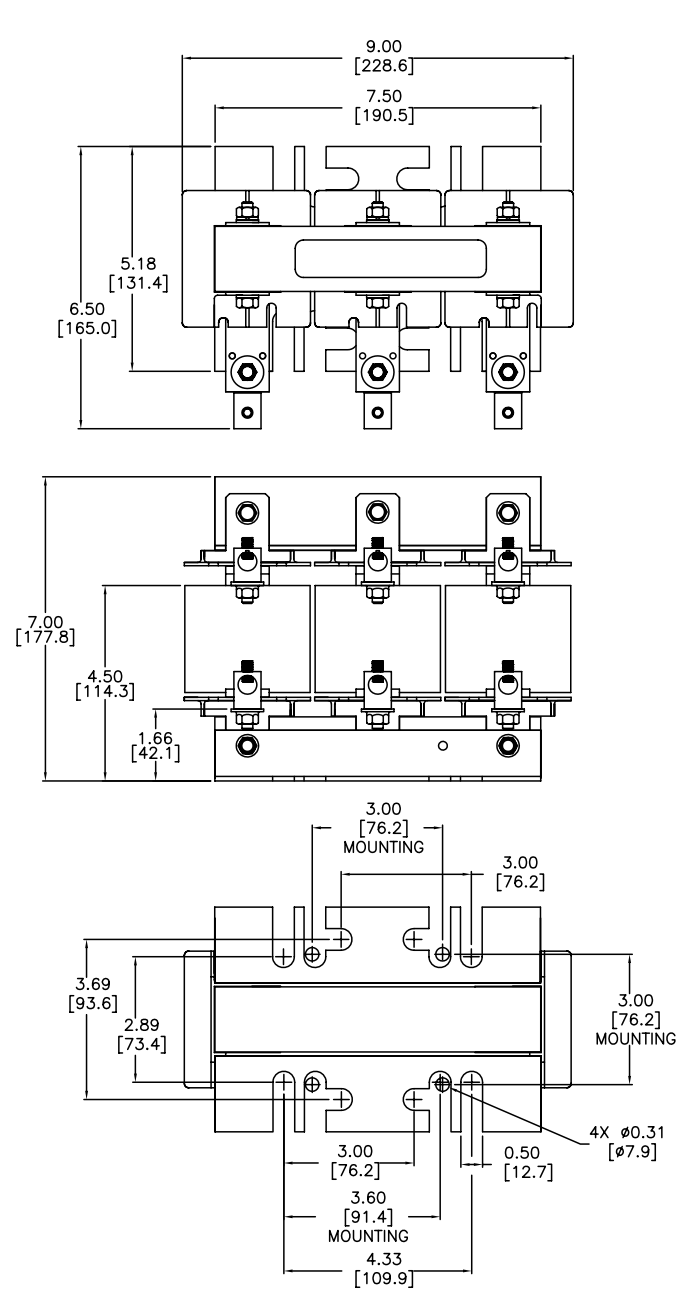

#### *8) LR(2) Dimension Drawing #8*

#### *LR-2050*

Mounting feet with multiple mounting slots allow replacement of most other reactors using existing mounting holes. Use four bolts to mount the LR reactors.

*See our website: [www.AutomationDirect.com](https://www.automationdirect.com/adc/home/home) for complete engineering drawings.*

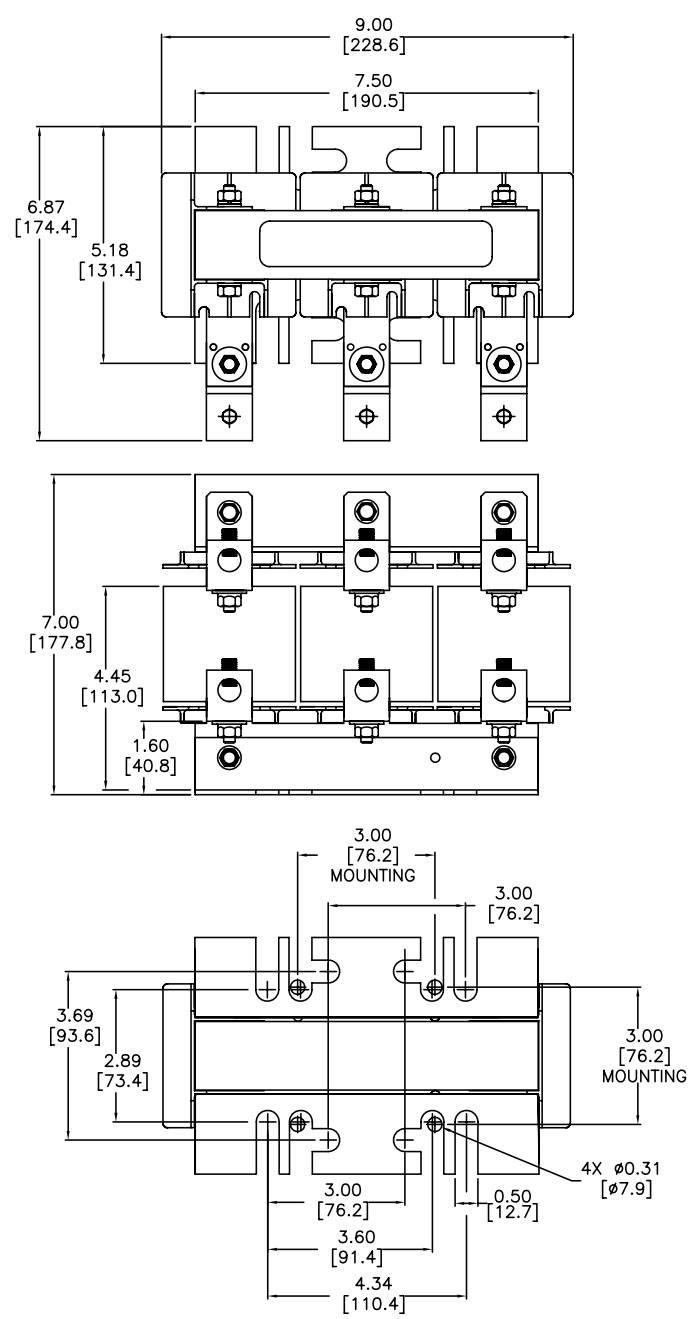

#### *9) LR(2) Dimension Drawing #9*

#### *LR-4050, LR-4060*

Mounting feet with multiple mounting slots allow replacement of most other reactors using existing mounting holes. Use four bolts to mount the LR reactors.

*See our website: [www.AutomationDirect.com](https://www.automationdirect.com/adc/home/home) for complete engineering drawings.*

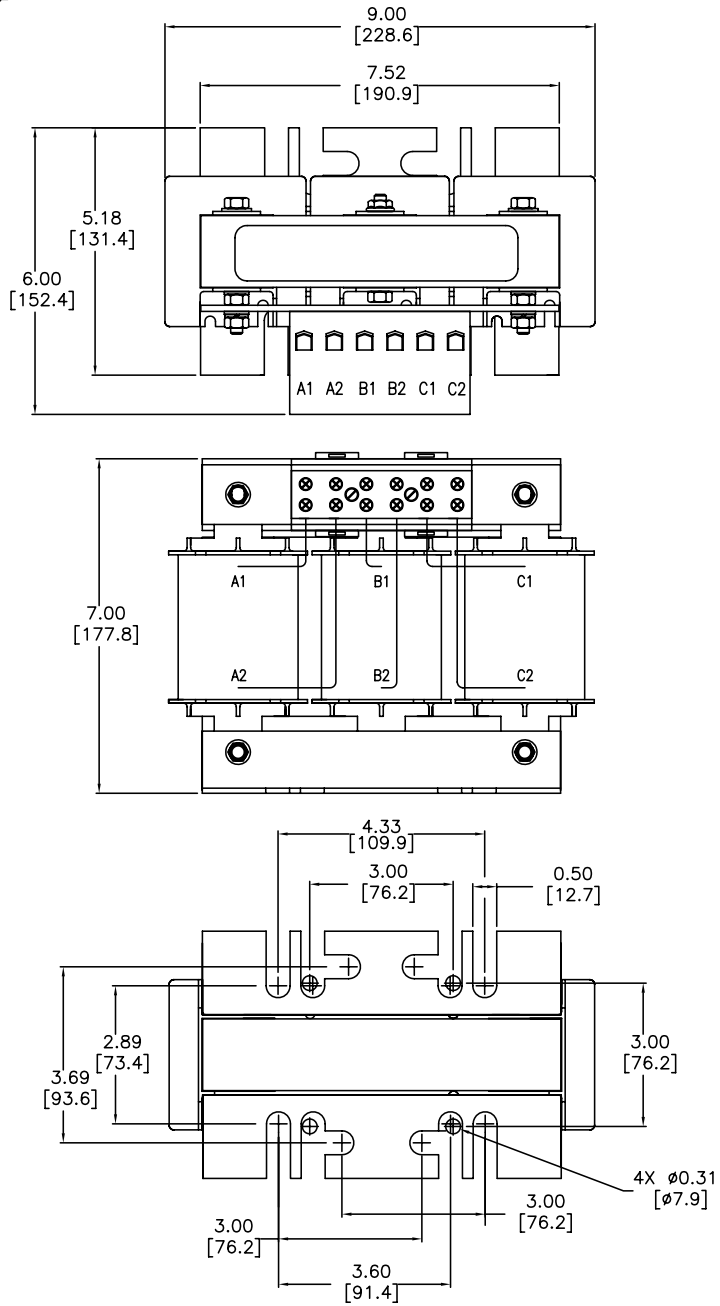

#### *10) LR(2) Dimension Drawing #10*

#### *LR-4100*

Mounting feet with multiple mounting slots allow replacement of most other reactors using existing mounting holes. Use four bolts to mount the LR reactors.

*See our website: [www.AutomationDirect.com](https://www.automationdirect.com/adc/home/home) for complete engineering drawings.*

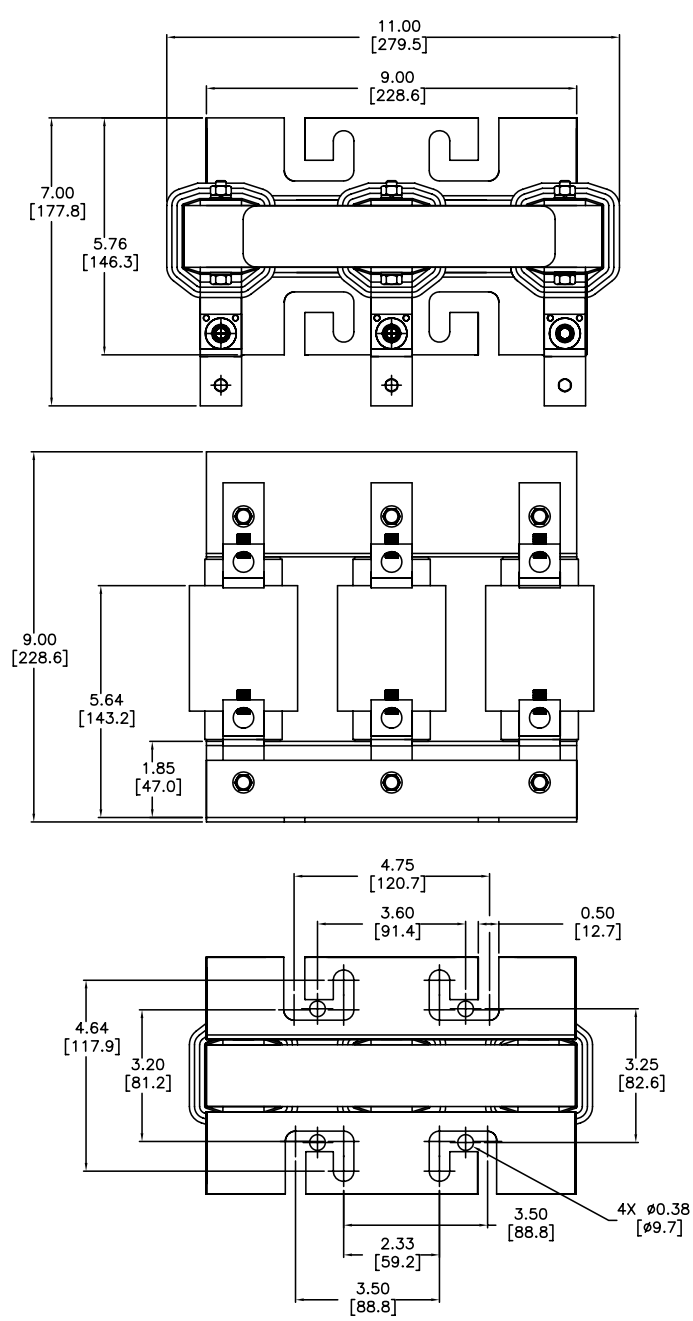

#### *11) – 15) Dimension Drawings #11 through #15 not applicable for GS3 AC drives*

#### *16) LR(2) Dimension Drawing #16*

#### *LR2-41P0, LR2-42P0, LR2-43P0*

Adapter Plate Kits AP1 and AP2 allow for universal panel mounting with these models. DIN Rail mount kit DR1 allows DIN rail mounting with these models. See accessory dimensions below.

*See our website: [www.AutomationDirect.com](https://www.automationdirect.com/adc/home/home) for complete engineering drawings. (Units = inches)*

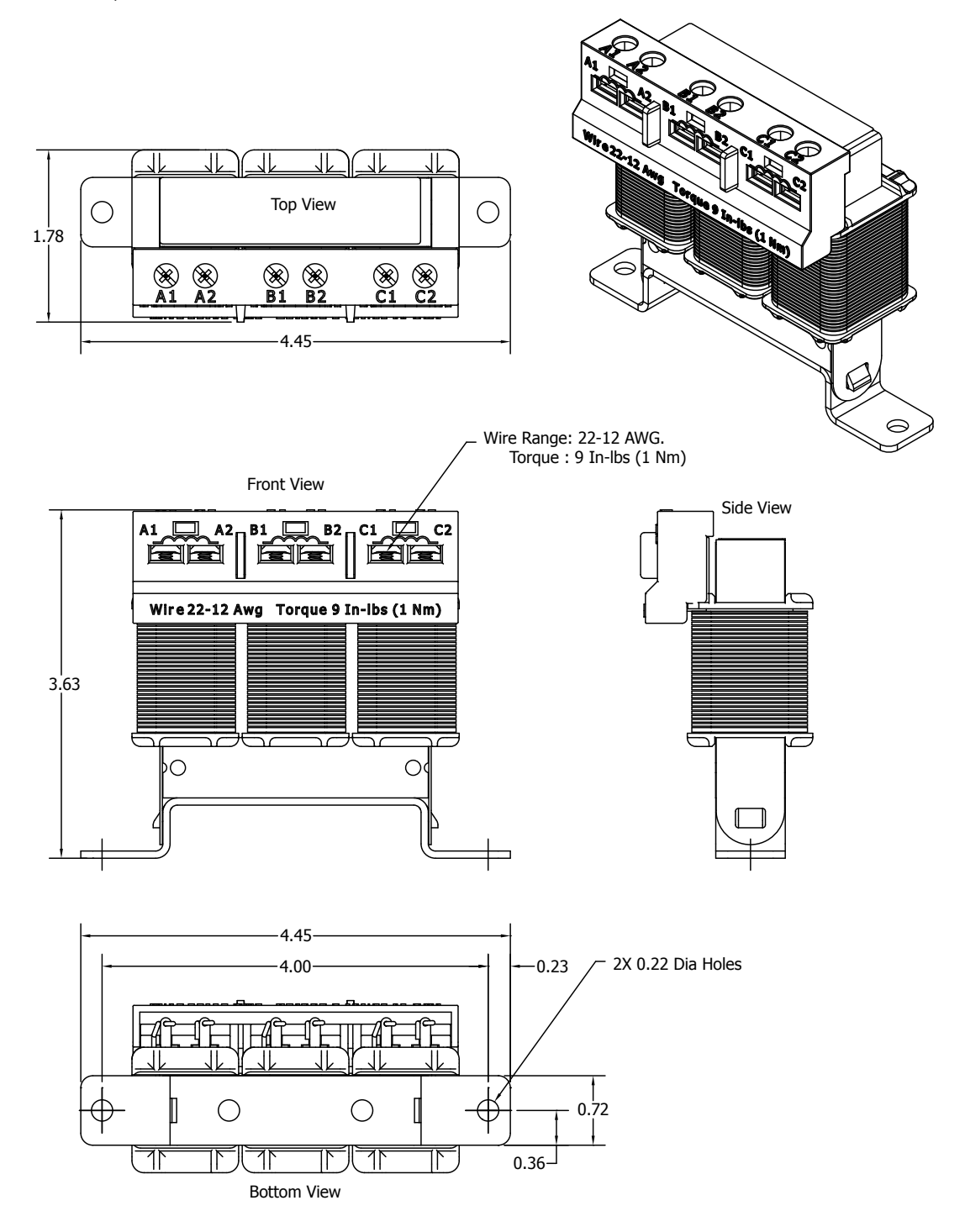

*( drawings continued next page for optional mounting accessories )*

#### *16) LR(2) Dimension Drawing #16 (continued from previous page)*

*See our website: [www.AutomationDirect.com](https://www.automationdirect.com/adc/home/home) for complete engineering drawings.*

*(Units = inches [mm])*

#### *16a) LR2-AP1 Adapter Plate for Universal Mounting*

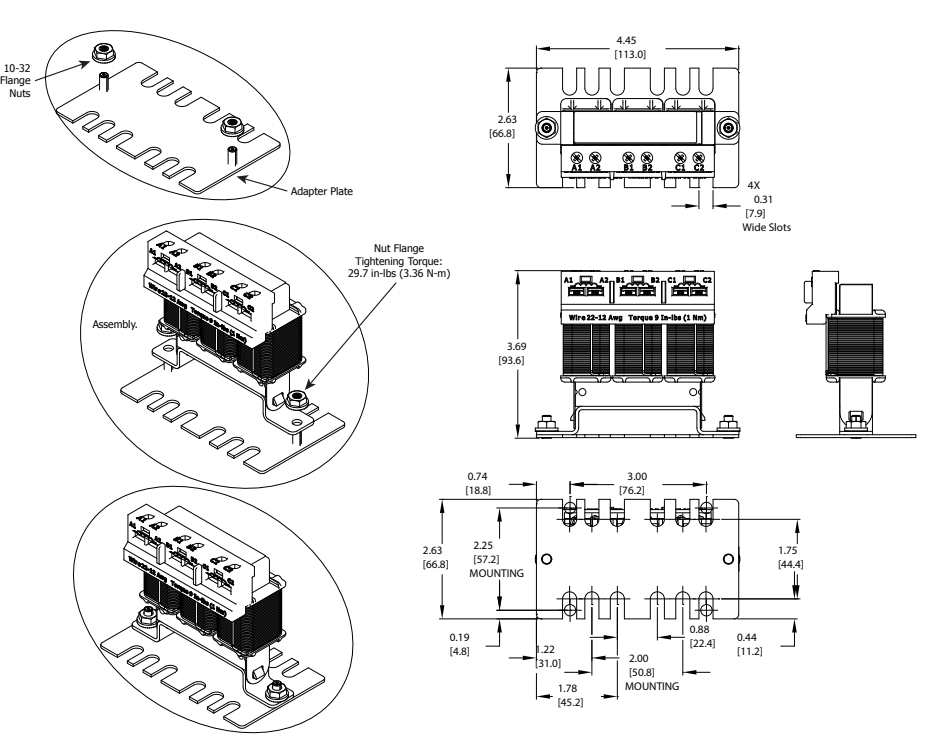

*16b) LR2-AP2 Adapter Plate for Universal Mounting*

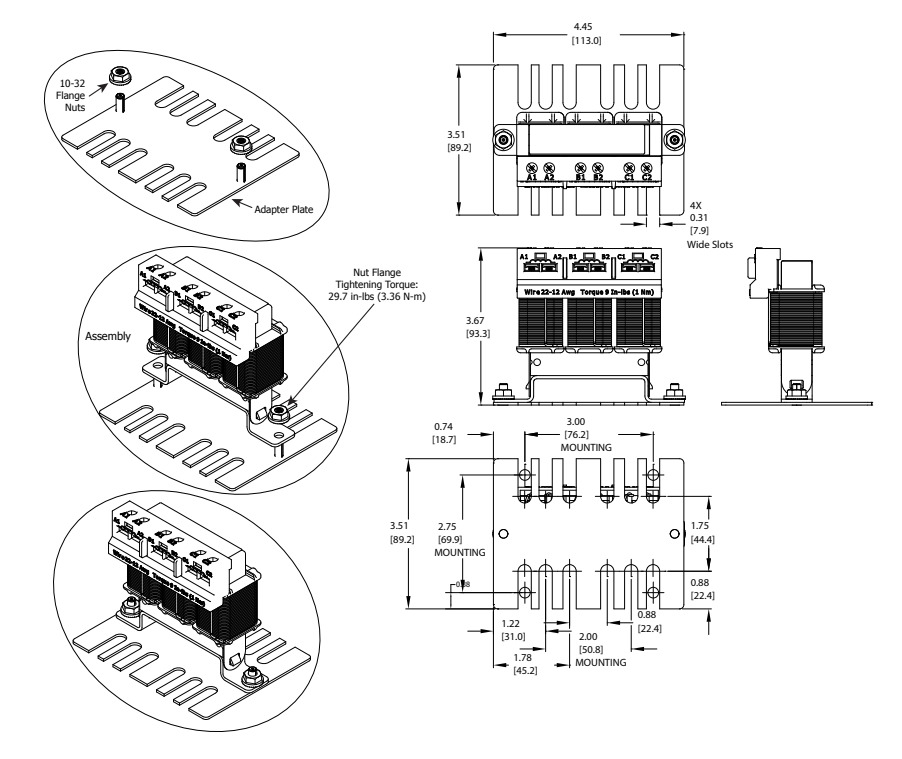

*( drawings continued next page for optional mounting accessories )*

#### *16) LR(2) Dimension Drawing #16 (continued from previous page)*

*See our website: [www.AutomationDirect.com](https://www.automationdirect.com/adc/home/home) for complete engineering drawings.*

#### *16c) LR2-DR1 Hardware Kit for DIN Rail Mounting*

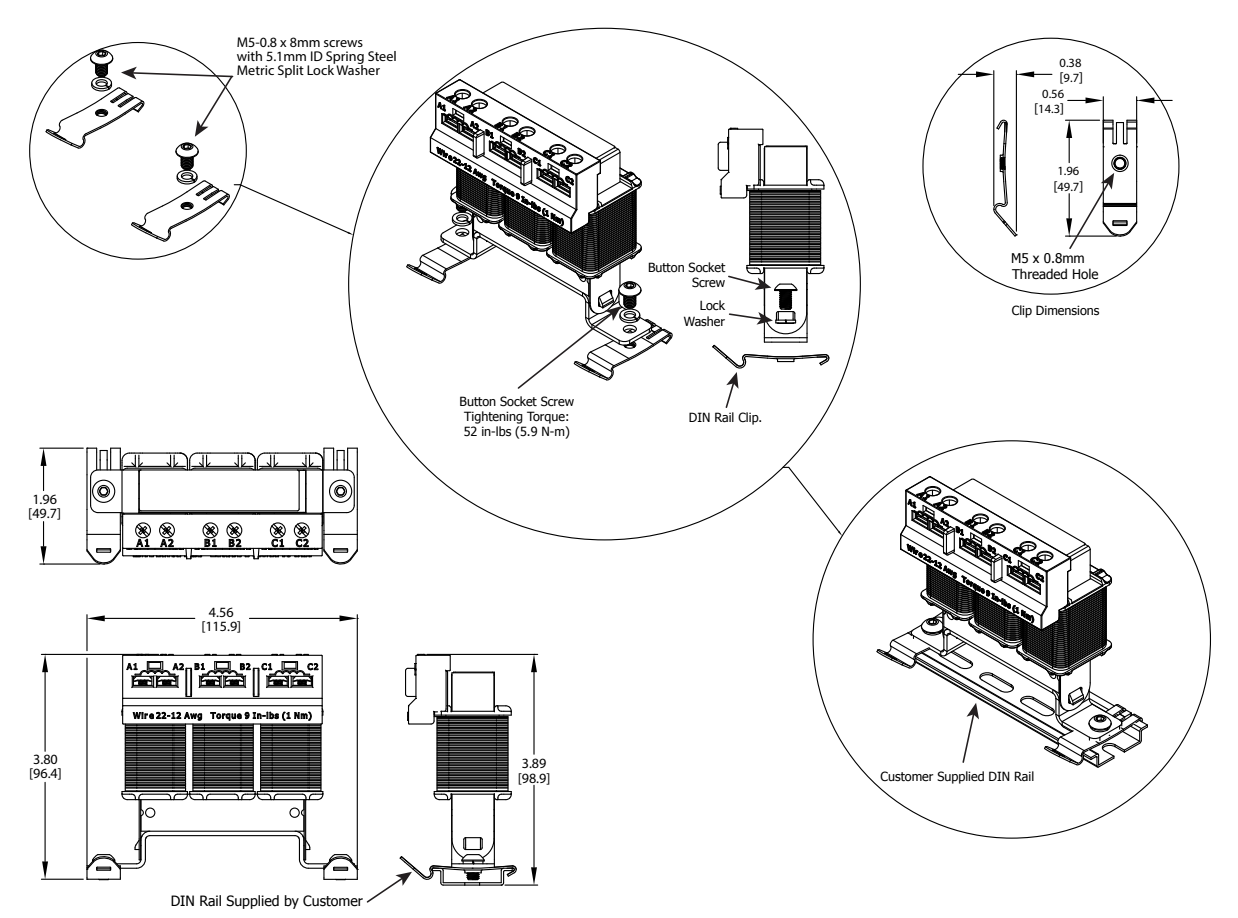

#### *17) LR(2) Dimension Drawings #17*

#### *LR2-21P0, LR2-22P0, LR2-45P0, LR2-47P5*

Mounting feet with multiple mounting slots allow replacement of most other reactors using existing mounting holes. Use four bolts to mount the LR reactors. For Din Rail mounting, use accessory LR2-DR2.

*See our website: [www.AutomationDirect.com](https://www.automationdirect.com/adc/home/home) for complete engineering drawings. (Units = inches [mm])*

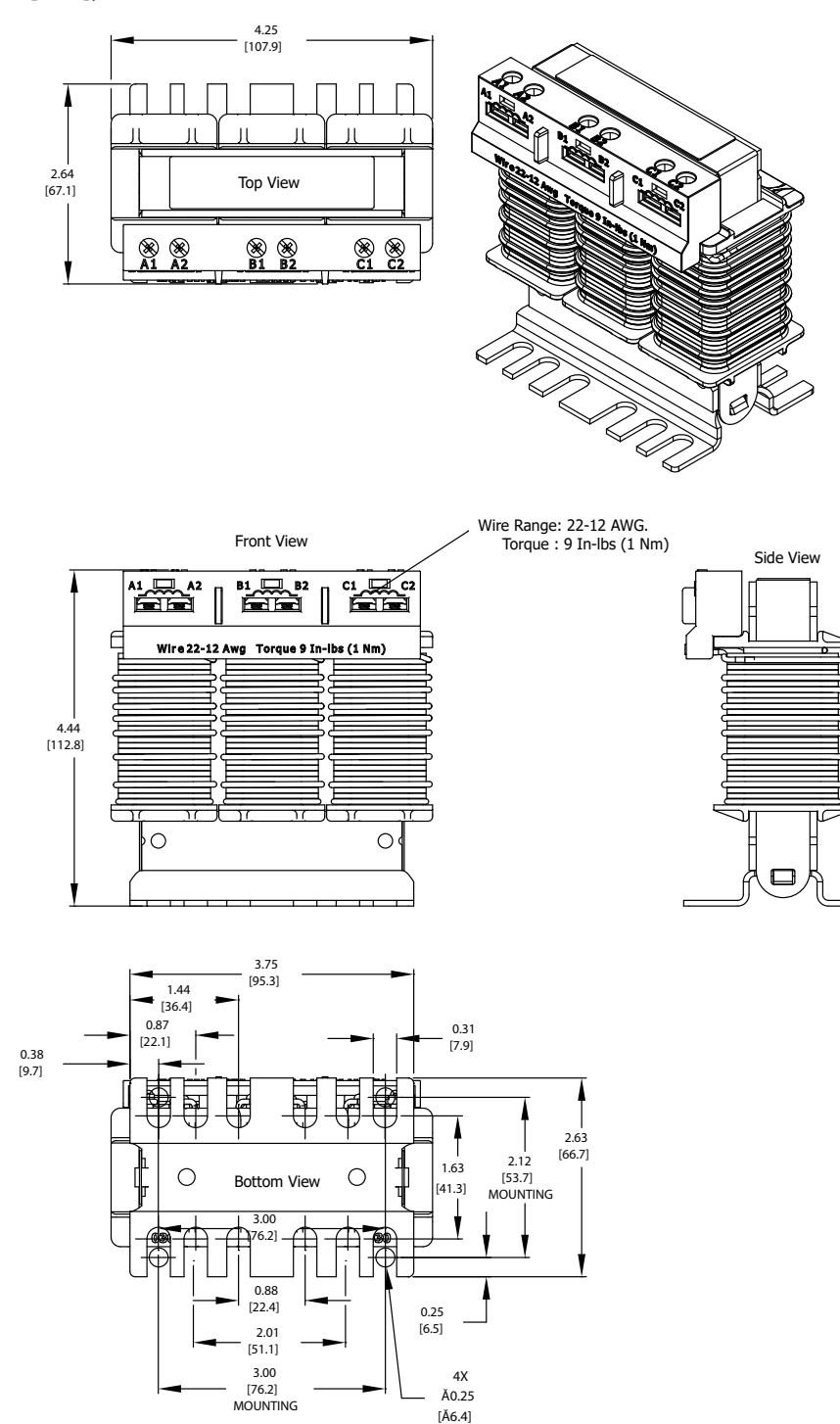

*( drawings continued next page for optional mounting accessory )*

#### *17) LR(2) Dimension Drawings #17 (continued from previous page)*

#### *17a) LR2-DR2 Hardware Kit for DIN Rail Mounting*

*See our website: [www.AutomationDirect.com](https://www.automationdirect.com/adc/home/home) for complete engineering drawings. (Units = inches [mm])*

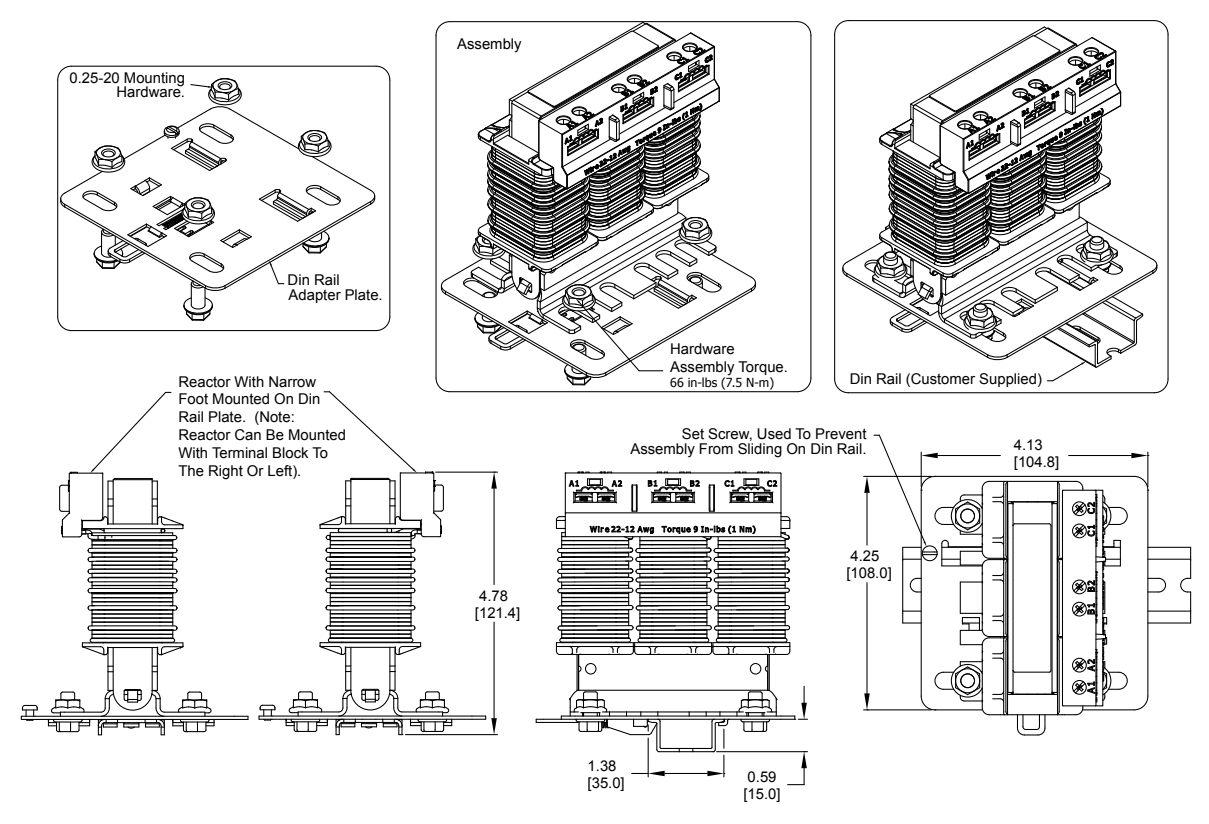

٦

# <span id="page-240-0"></span>*Line Reactors – Legacy GS Series (do not use for new installations)*

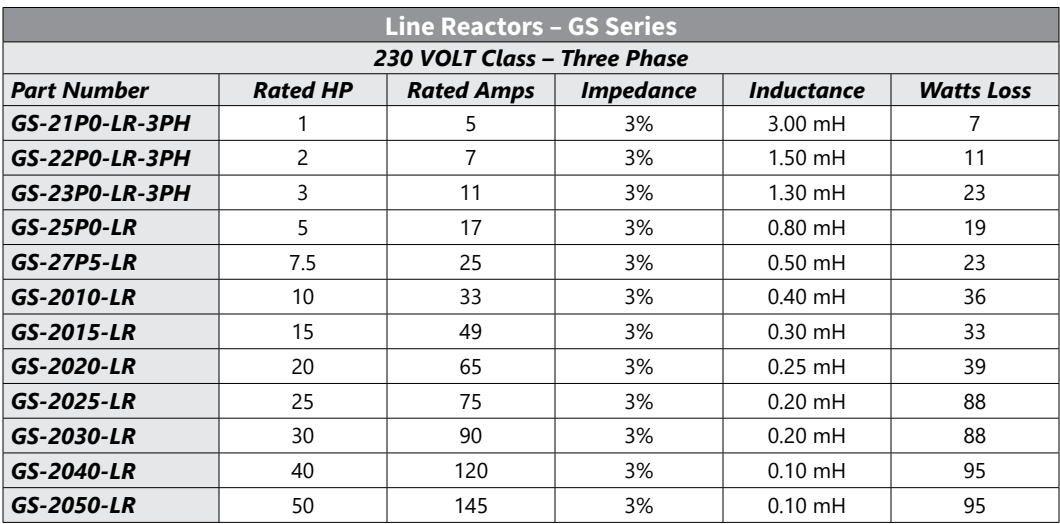

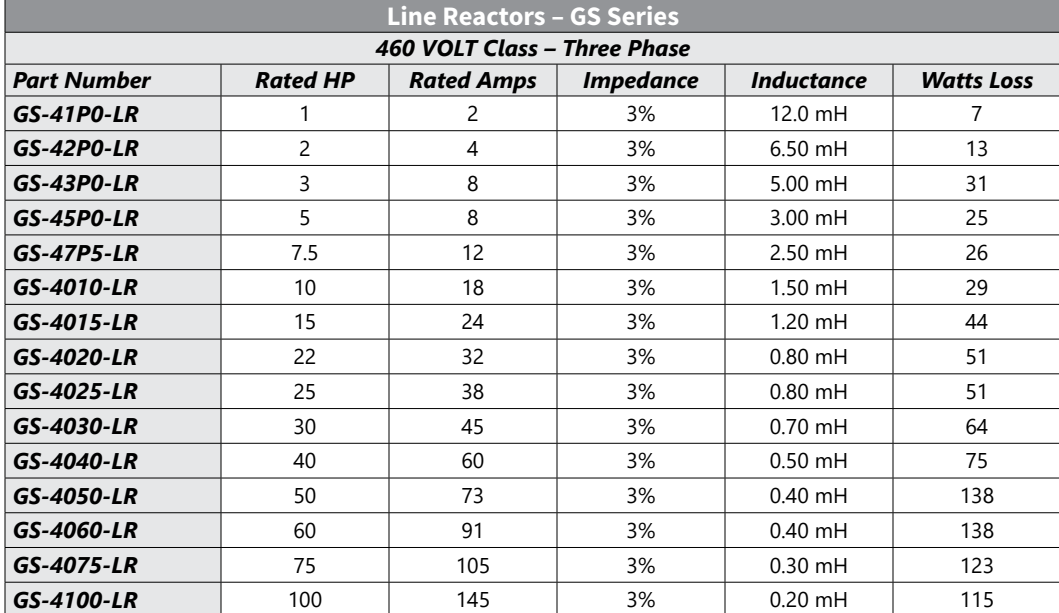

# <span id="page-241-0"></span>*Line Reactor Dimensions – Legacy GS Series (not for new installations)*

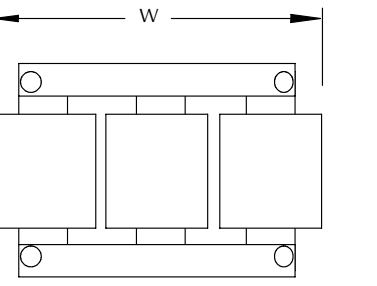

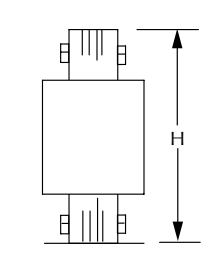

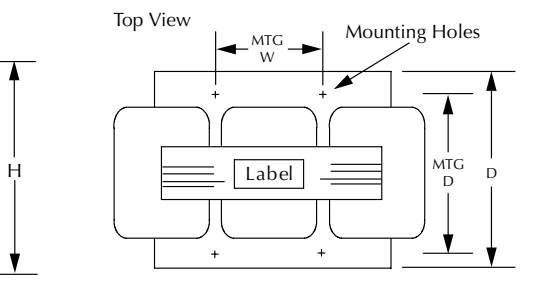

#### AC Line Reactor Dimensions

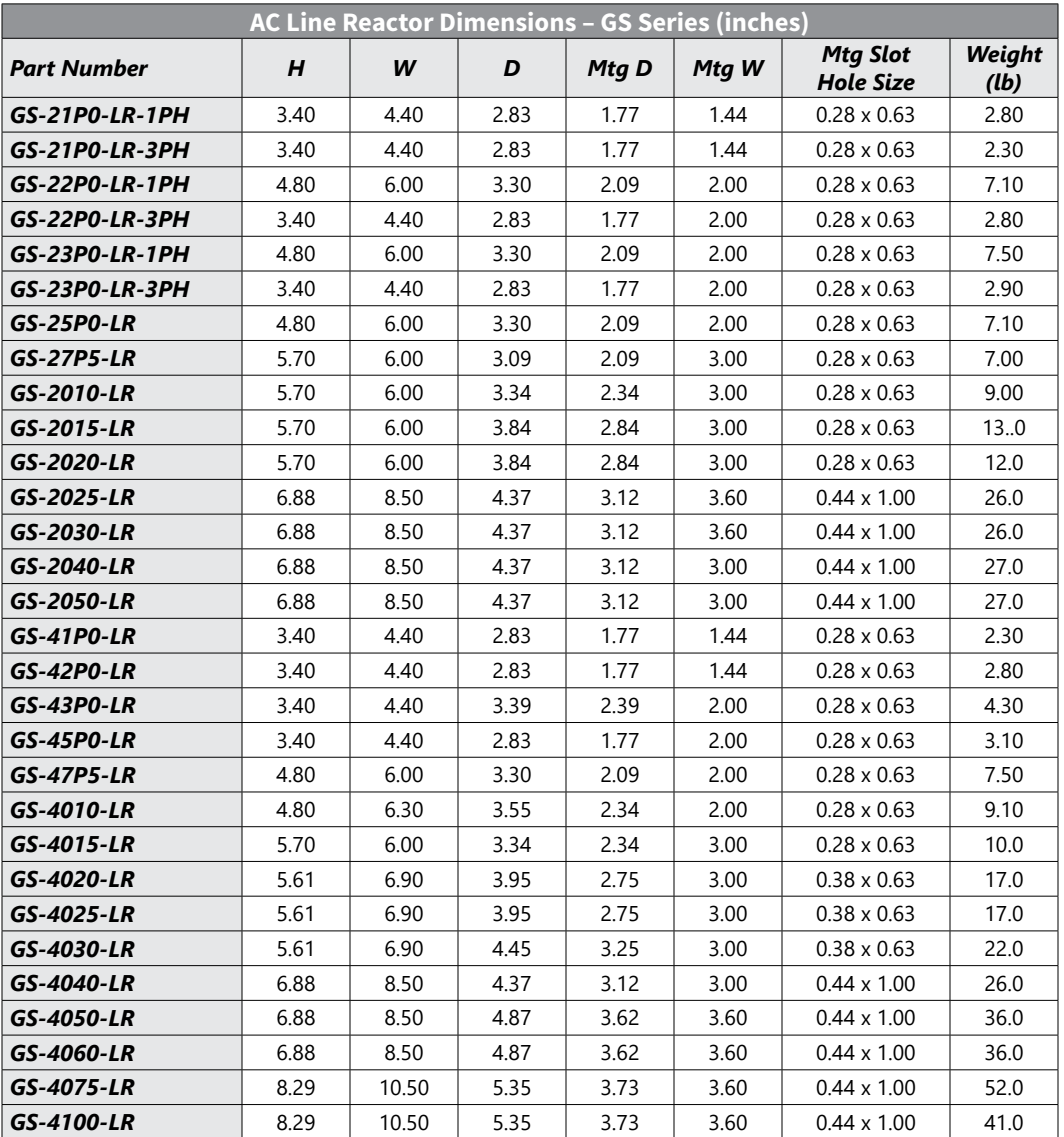

#### <span id="page-242-0"></span>*Line Reactor Applications and Wiring Connections*

#### *Input Side of AC Drive*

When installed on the input side of the AC Drive, line reactors will reduce line notching, limit current and voltage spikes and surges from the incoming line, and reduce the available short circuit current. The line reactors will also reduce harmonic distortion from the AC Drive onto the line. Units are installed in front of the AC Drive as shown.

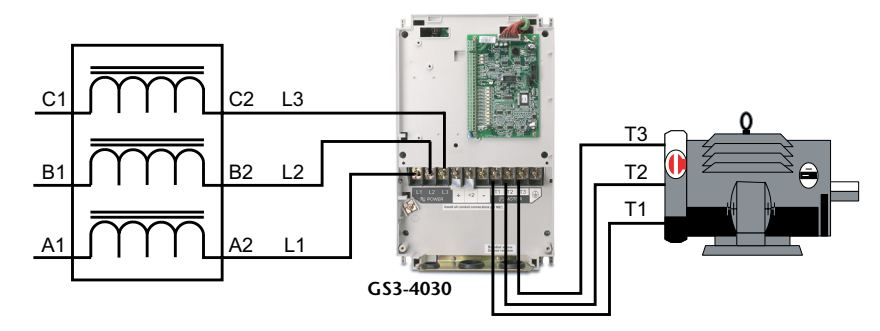

#### *Output Side of AC Drive*

When installed on the output side of the AC Drive, line (load) reactors protect the AC Drive from short circuits at the load. Voltage and current waveforms from the AC Drive are enhanced, reducing motor overheating and noise emissions.

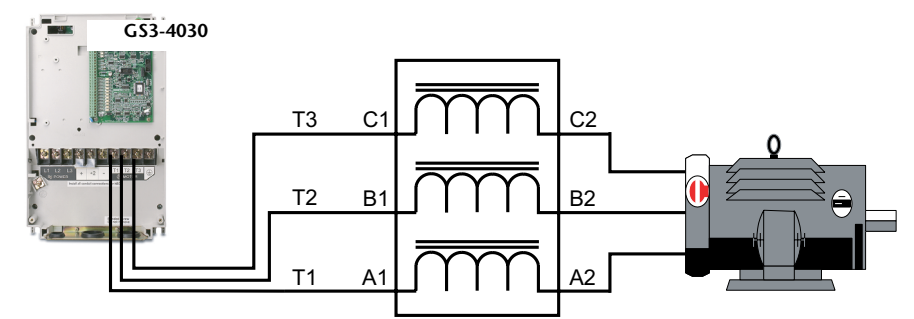

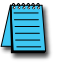

*Single phase line reactors should NOT be installed on the output side of an AC Drive. Use only threephase reactors on drive outputs, and only for three-phase motors.*

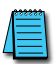

*If installing a line reactor on the output side of the drive, especially with motor lead lengths in excess of 75 feet, lower the drive PWM output carrier frequency to 4kHz in order to protect the line reactor from excess heating and possible damage.*

#### *Multiple AC Drives*

Individual line reactors are recommended when installing multiple AC Drives on the same power line. Individual line reactors eliminate cross-talk between multiple AC Drives and provide isolated protection for each AC Drive for its own specific load.

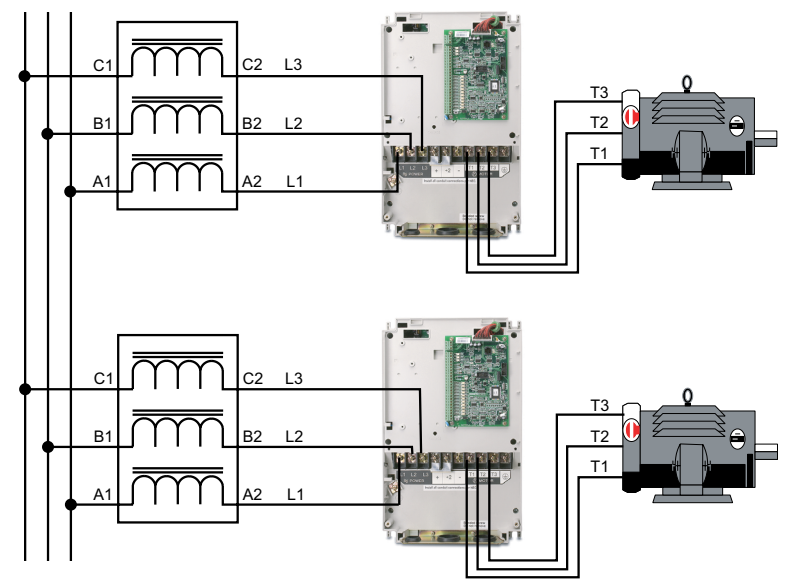

#### *Multiple Motors*

A single output (load) reactor can be used for multiple motors on the same AC Drive, but only if the motors operate simultaneously. Size the reactor based upon the total horsepower of all the motors, and select a reactor with a current rating greater than the sum of the motor full-load currents. Overload relays are recommended for use in multi-motor applications.

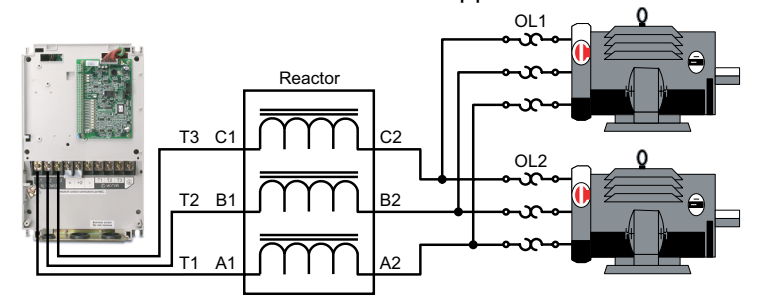

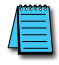

*A single reactor should be used with multiple motors ONLY when the motors will operate simultaneously from a single AC drive. OVERLOAD RELAYS are recommended for use in multiple motor applications.*

#### *Single-Phase Applications*

Some of the line reactors are listed for use with single-phase input power. Follow the connection diagram shown below. Make sure that terminals B1 and B2, if present, are properly insulated before any connections are made.

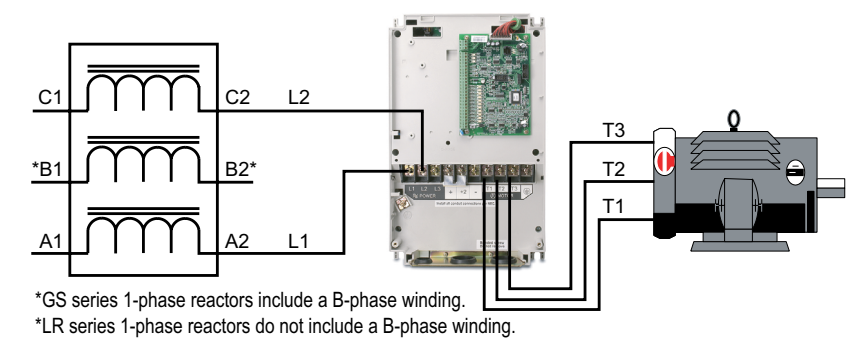

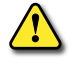

*Warning: Ensure that you properly insulate terminals B1 and B2 before making any connections to single-phase power.*

# <span id="page-245-0"></span>**Drive Output Filters**

Extend the life of your motors and cables by reducing the harmful effects of voltage spikes due to voltage wave reflection. Voltage wave reflection is a function of the voltage rise time (dV/dT) and the length of the motor cables.

AutomationDirect VTF series drive output filters protect motors and cables by combining a patented dampening circuit with a low pass filter to increase the voltage rise time (dT out of dV/dT), thereby preventing voltage spikes from exceeding 1,000V.

- Protect cable runs and reduce motor heating, noise, and vibration.
- Prevent motor failure with protection against motor insulation breakdown.
- Reduce Common Mode by a minimum of 30%.
- Improve system productivity and increase bearing life and up-time.
- Protect long lead lengths up to 1,000 feet.

*NOTE: Install Drive Output Filters on the output side of the AC Drive only. The Output Filters are to provide a dV/dT solution for leads up to 1,000 ft. For lengths in excess of 1000 feet, please consult technical support.*

#### *VTF Part Number Explanation*

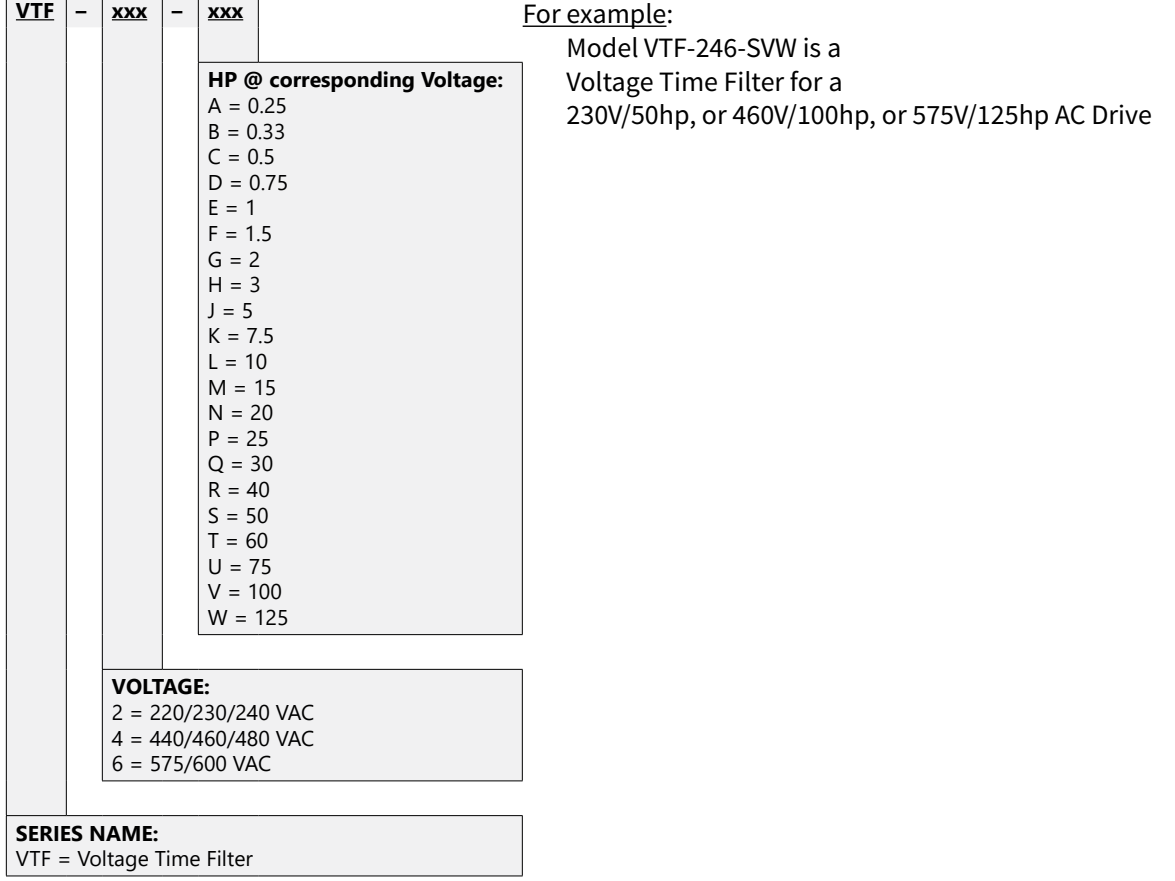

 $\blacksquare$ 

#### <span id="page-246-0"></span>*VTF Specifications*

#### *Electrical Specifications & Drive Compatibility*

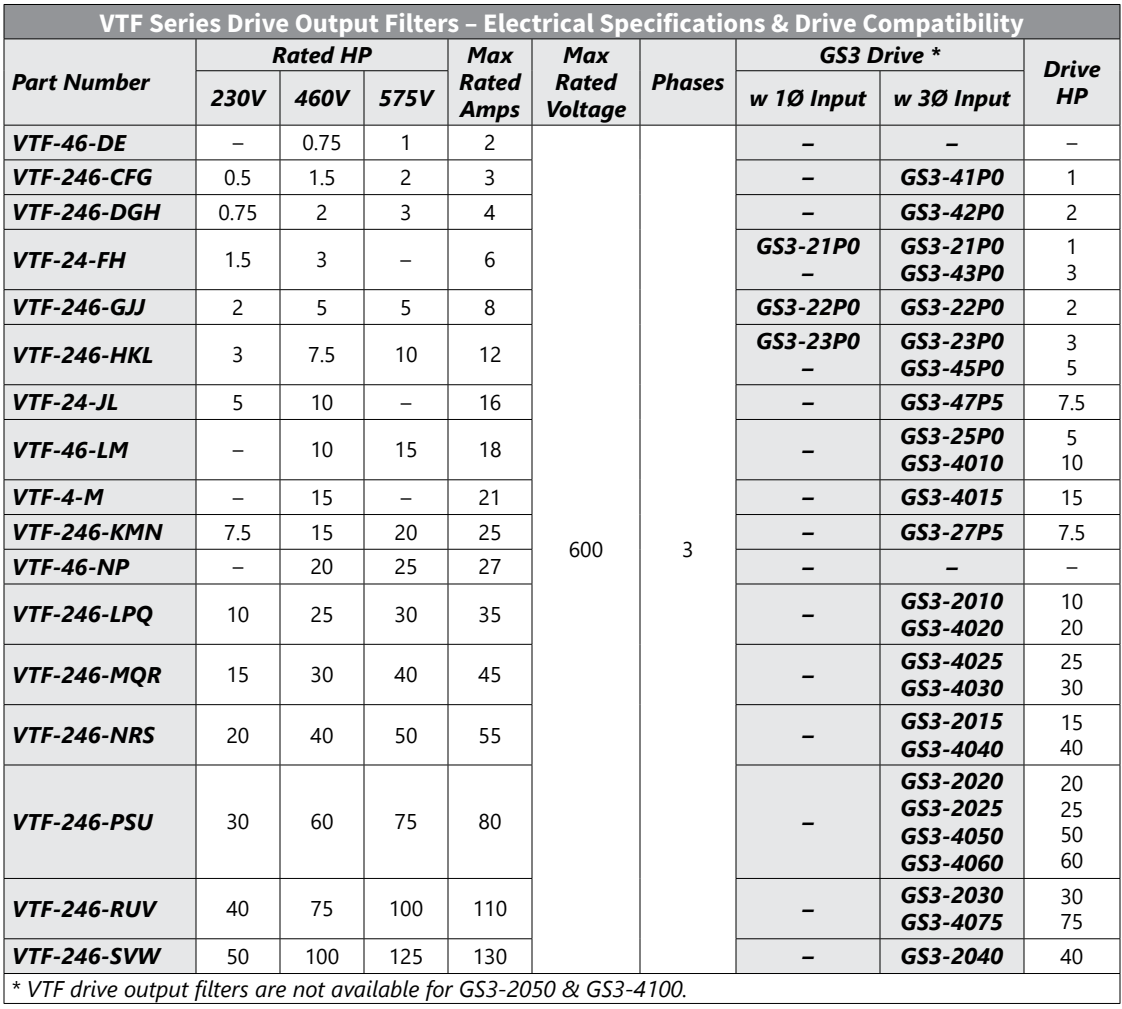

#### *Electrical Specifications & Drive Compatibility*

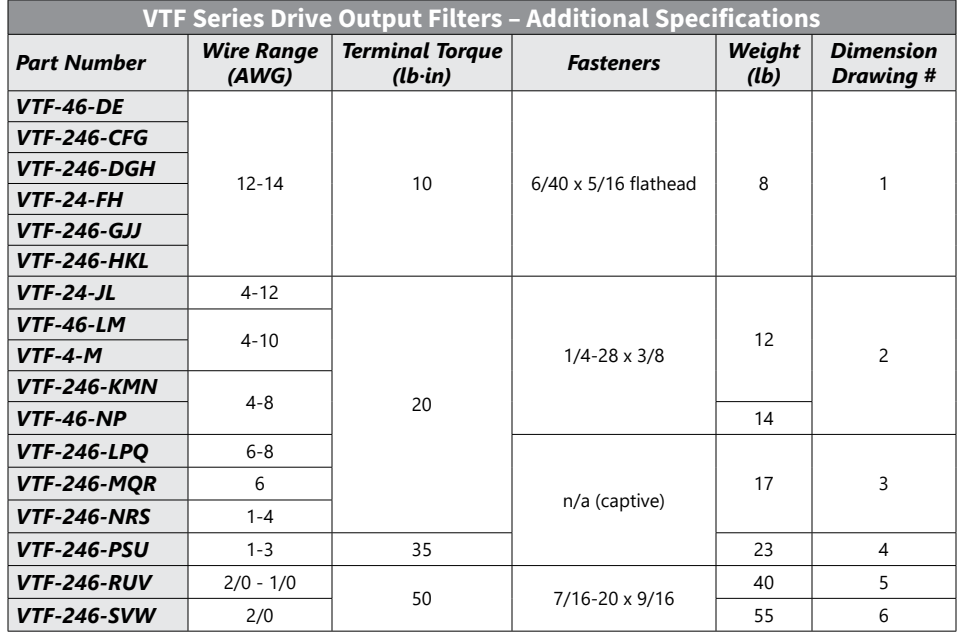

# <span id="page-247-0"></span>*Output Filter Dimensions – VTF Series*

#### **1) VTF FILTERS DIMENSION DRAWING #1**

*VTF-46-DE, VTF-246-CFG, VTF-246-DGH, VTF-24-FH, VTF-246-GJJ, VTF-246-HKL*

*See our website: [www.AutomationDirect.com](https://www.automationdirect.com/adc/home/home) for complete engineering drawings. (Units = inches [mm])*

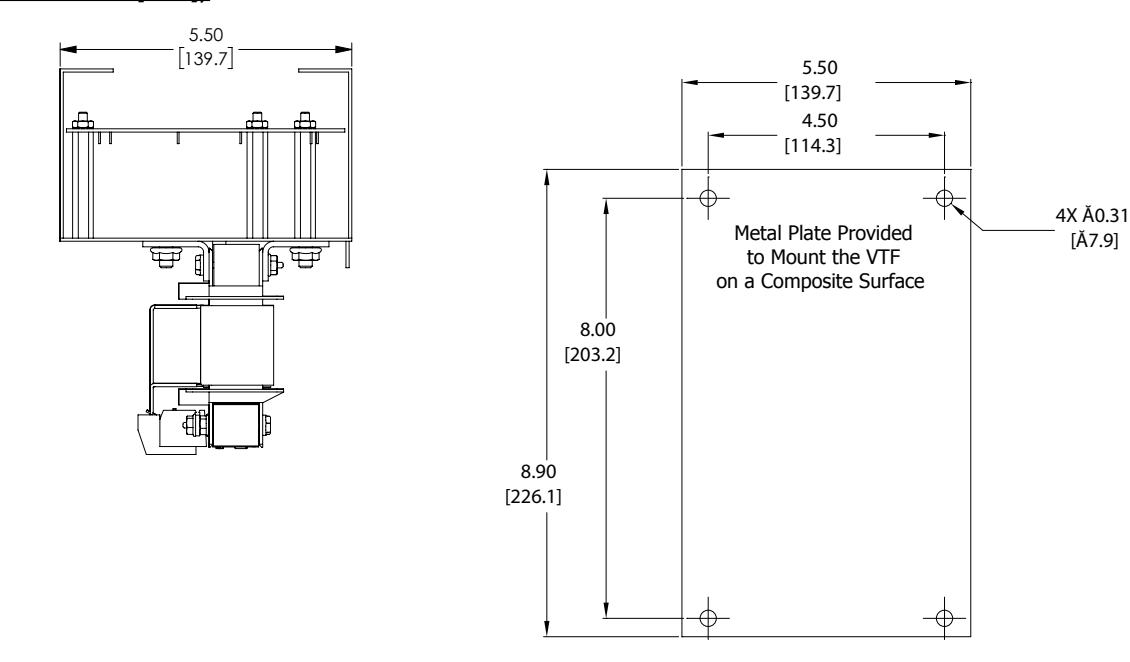

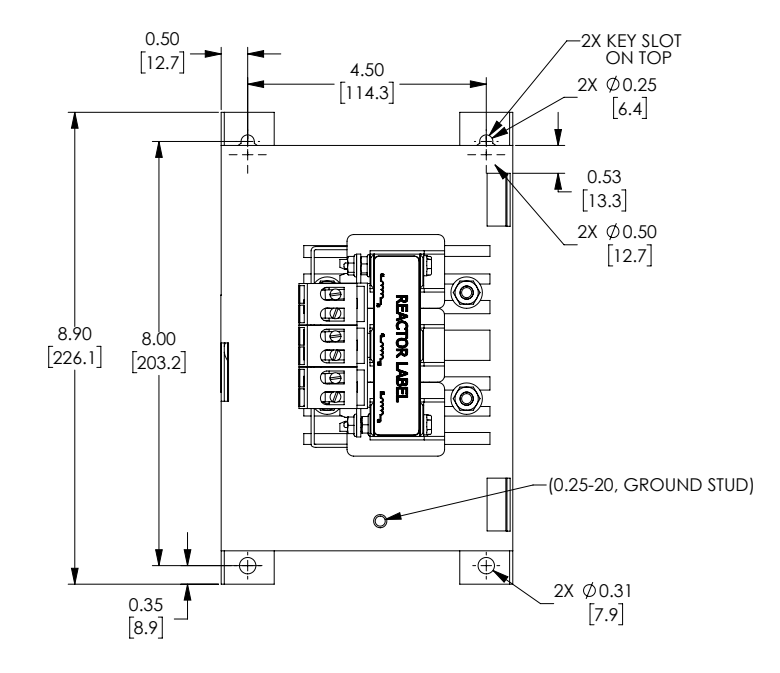

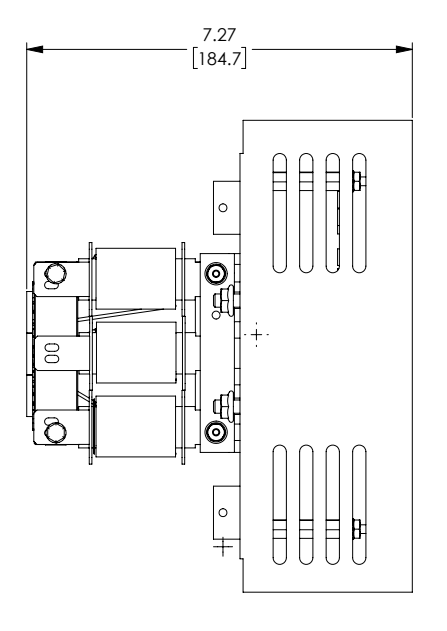

# *VTF-24-JL, VTF-246-KMN, VTF-46-LM, VTF-4-M, VTF-46-NP*

*See our website: [www.AutomationDirect.com](https://www.automationdirect.com/adc/home/home) for complete engineering drawings.*

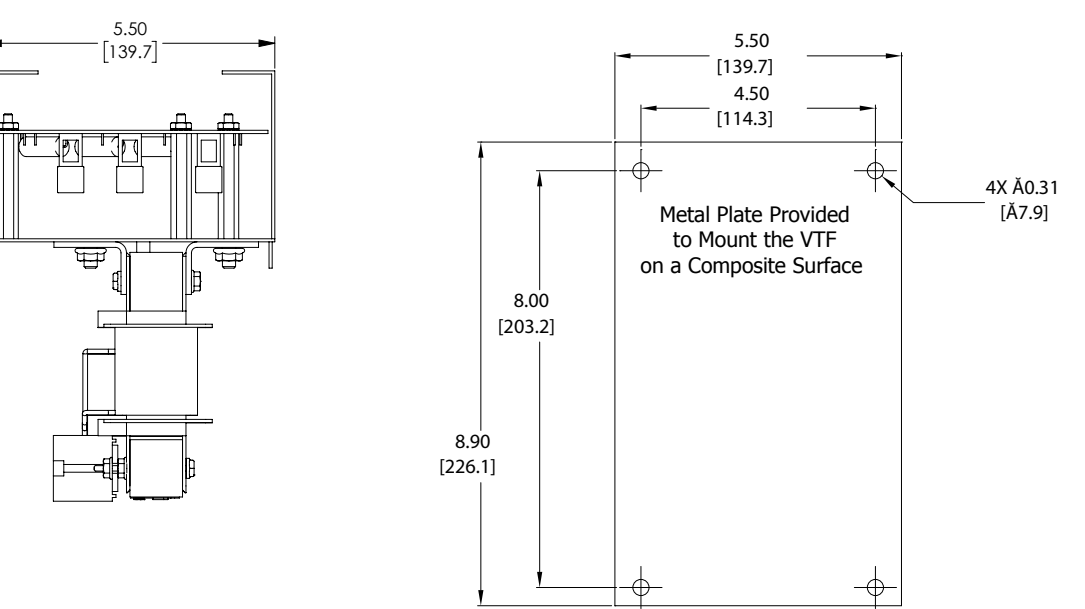

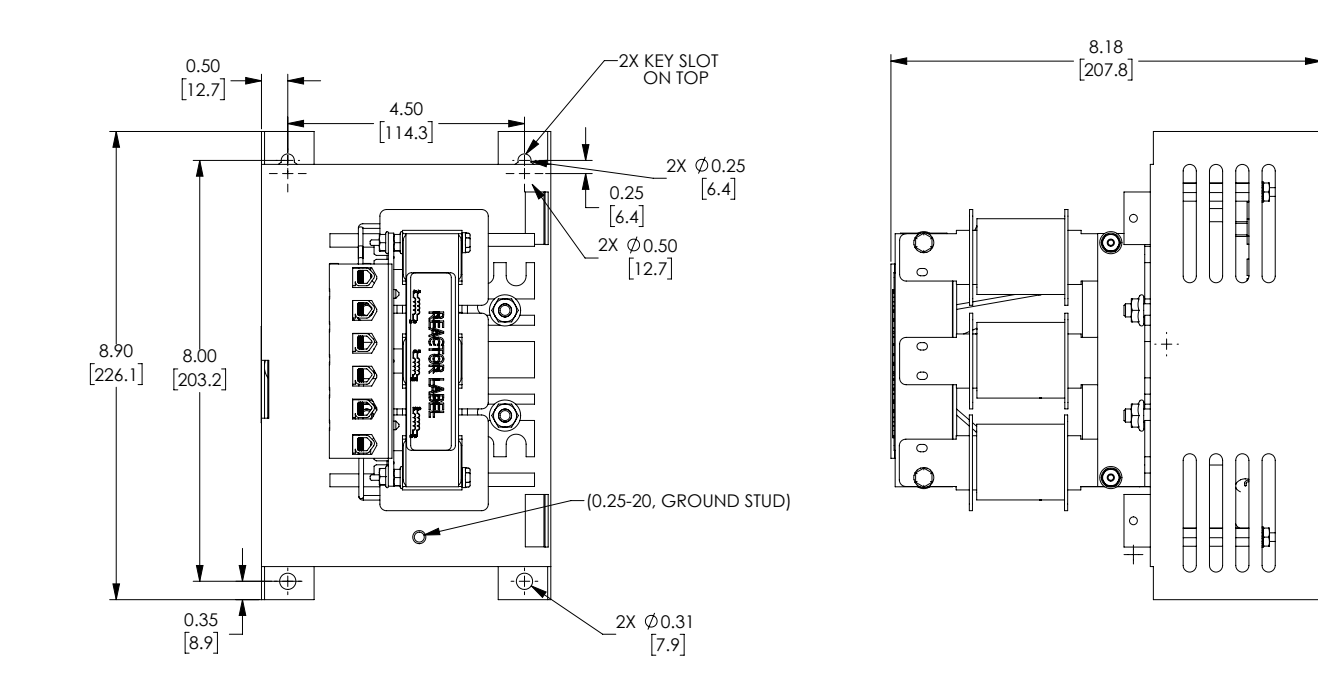

*VTF-246-LPQ, VTF-246-MQR, VTF-246-NRS*

*See our website: [www.AutomationDirect.com](https://www.automationdirect.com/adc/home/home) for complete engineering drawings.*

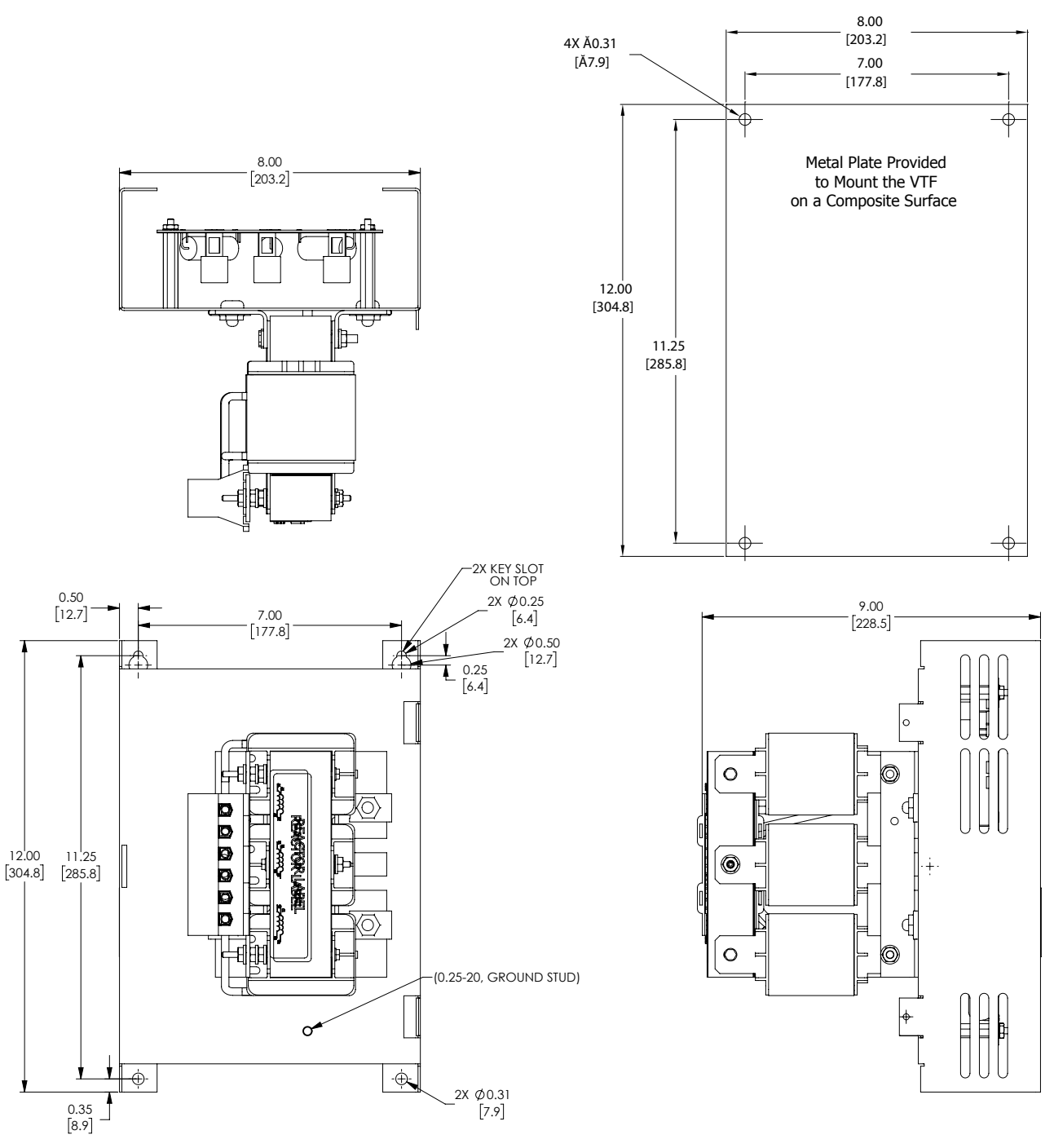

# *VTF-246-PSU*

*See our website: [www.AutomationDirect.com](https://www.automationdirect.com/adc/home/home) for complete engineering drawings. (Units = inches [mm])*

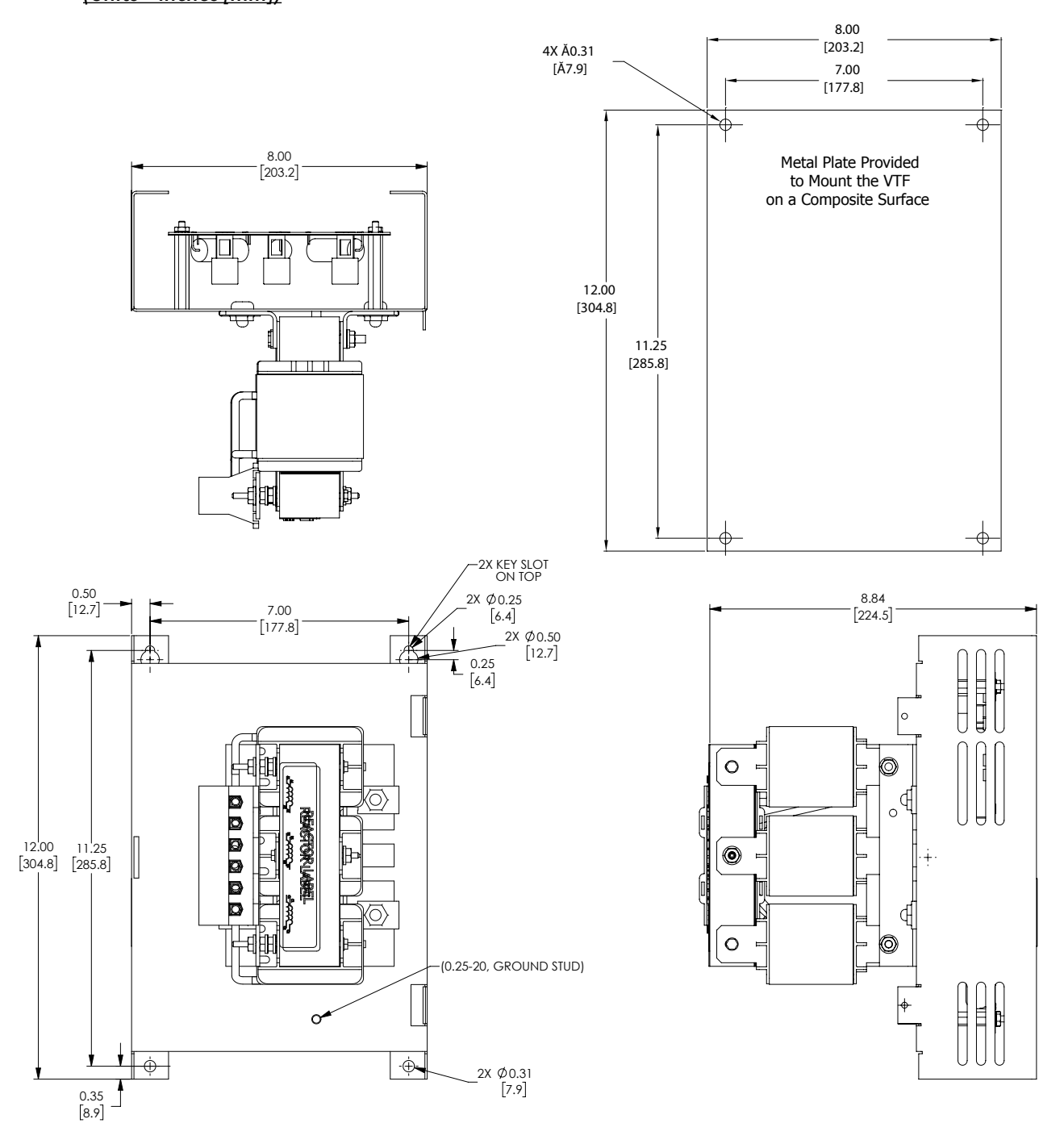

# *VTF-246-RUV*

*See our website: [www.AutomationDirect.com](https://www.automationdirect.com/adc/home/home) for complete engineering drawings.*

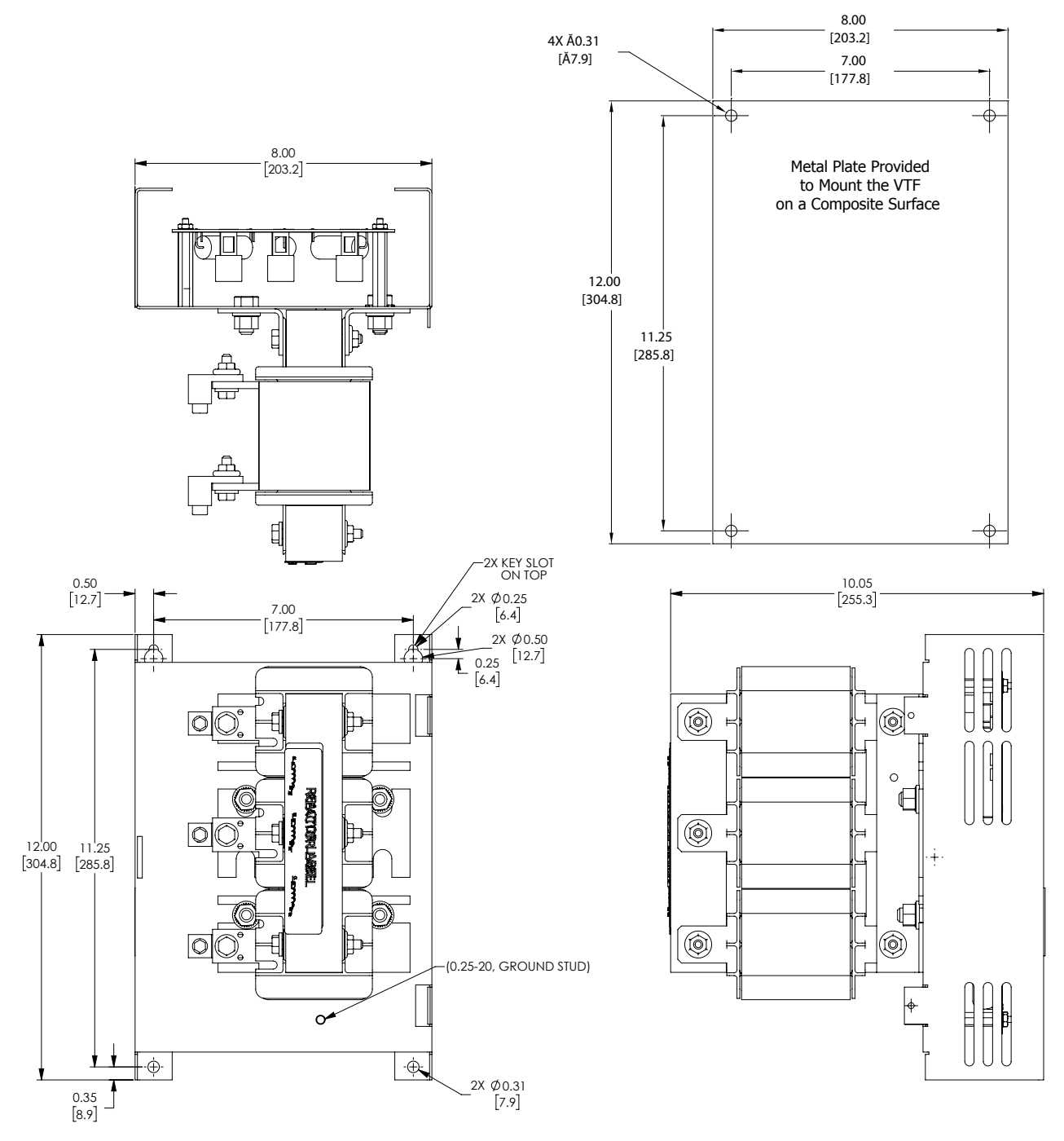
## **6) VTF FILTERS DIMENSION DRAWING #6**

*VTF-246-SVW*

*See our website: [www.AutomationDirect.com](https://www.automationdirect.com/adc/home/home) for complete engineering drawings.*

*(Units = inches [mm])*

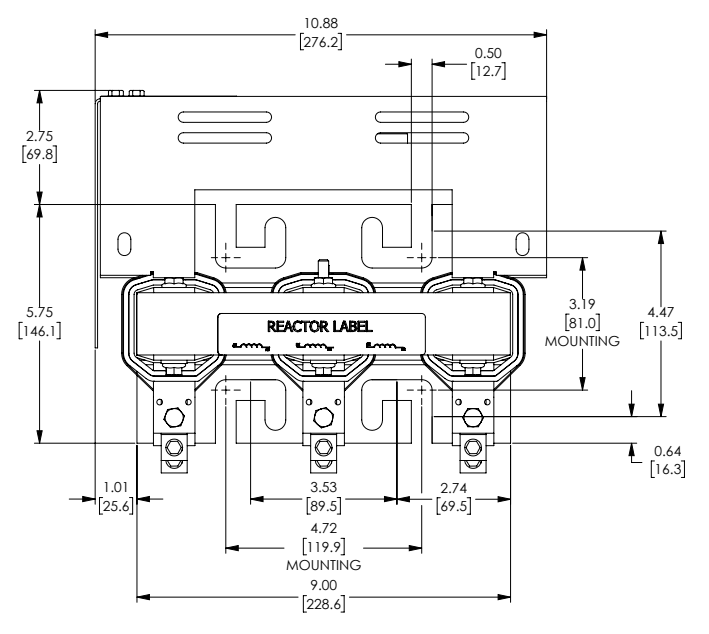

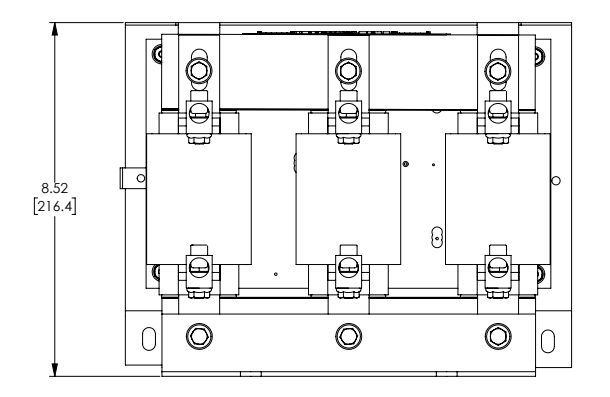

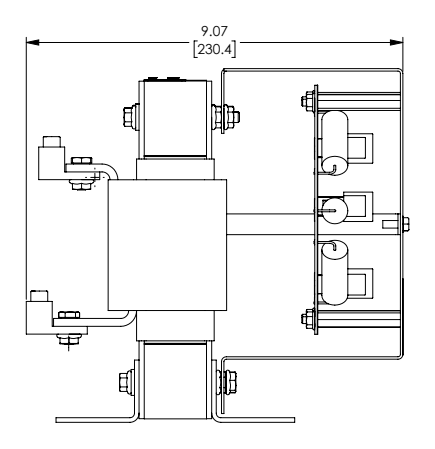

## **Braking Units and Braking Resistors**

Braking units are used to absorb the motor regeneration energy when the motor stops by deceleration. With the braking unit, the regeneration energy is dissipated by braking resistors. Our braking units are suitable for 230V and 460V DURApulse GS3 drives, and must be used in conjunction with GS series braking resistors to provide the best braking results.

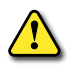

## *WARNING:*

*To avoid possible injury, please refer to the dynamic braking manual, GS-DB\_UMW, before wiring.*

#### *Braking Units*

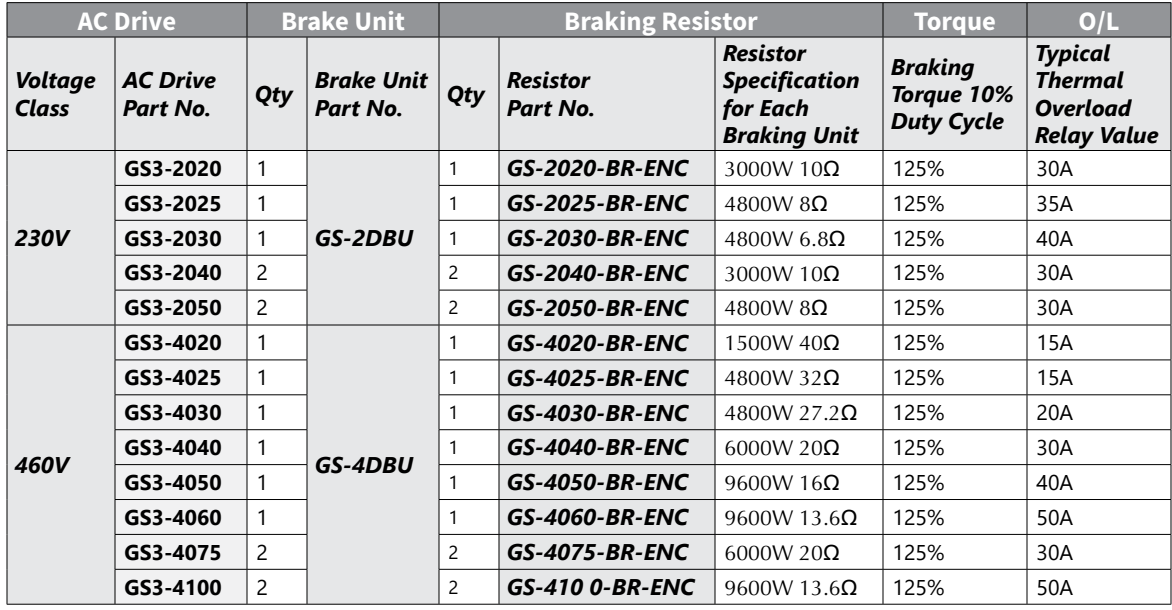

۰

### *Dynamic Brake Unit Terminal Specifications*

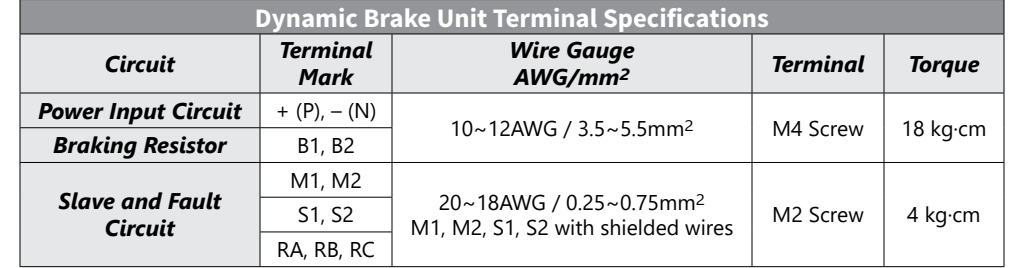

#### *Dynamic Brake Unit General Specifications*

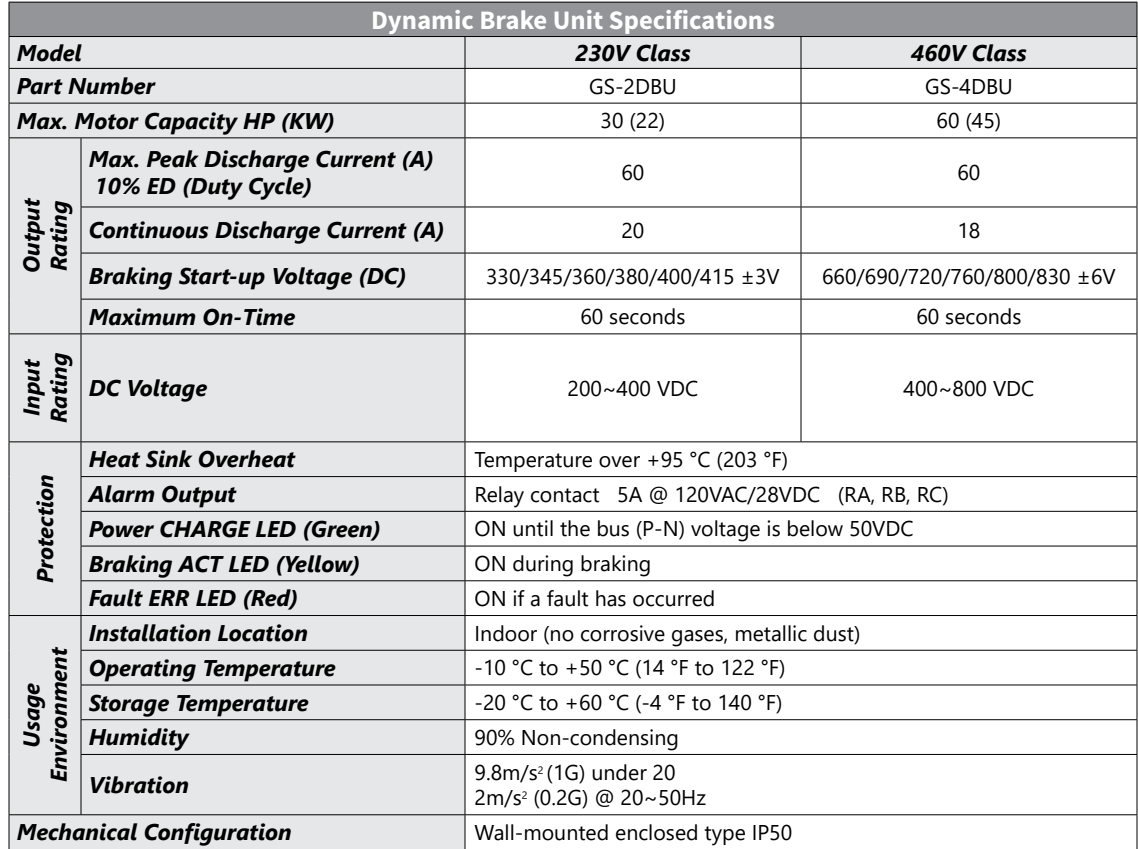

## *Braking Unit Wiring*

For information on braking unit wiring, refer to the power wiring diagrams in "Chapter 2: Installation and Wiring" of this manual, and to the DURApulse Dynamic Braking Units User Manual GS-DB\_UMW.

## *Braking Unit Dimensions*

*Part Numbers: GS-2DBU, GS-4DBU*

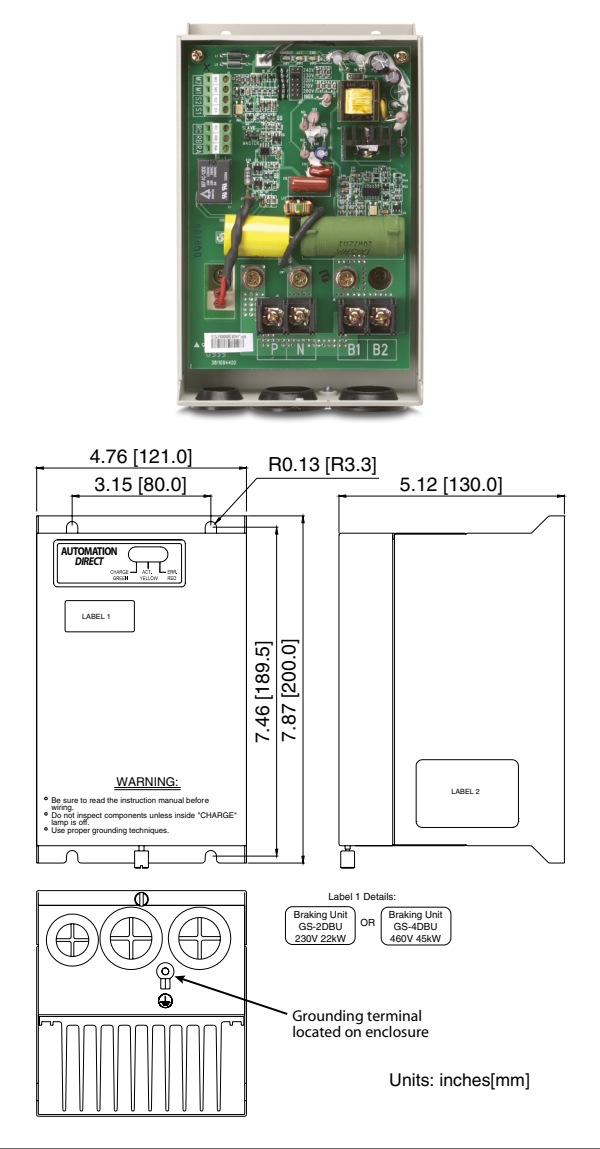

*For more information regarding brake units, please refer to the brake unit user manual GS-DB\_UMW.*

## *Braking Resistors*

Braking resistors are used to increase the control torque of the AC Drive, for frequently repeated ON-OFF cycles of the AC Drive, or for decelerating a load with large inertia.

#### *Braking Resistor Specifications*

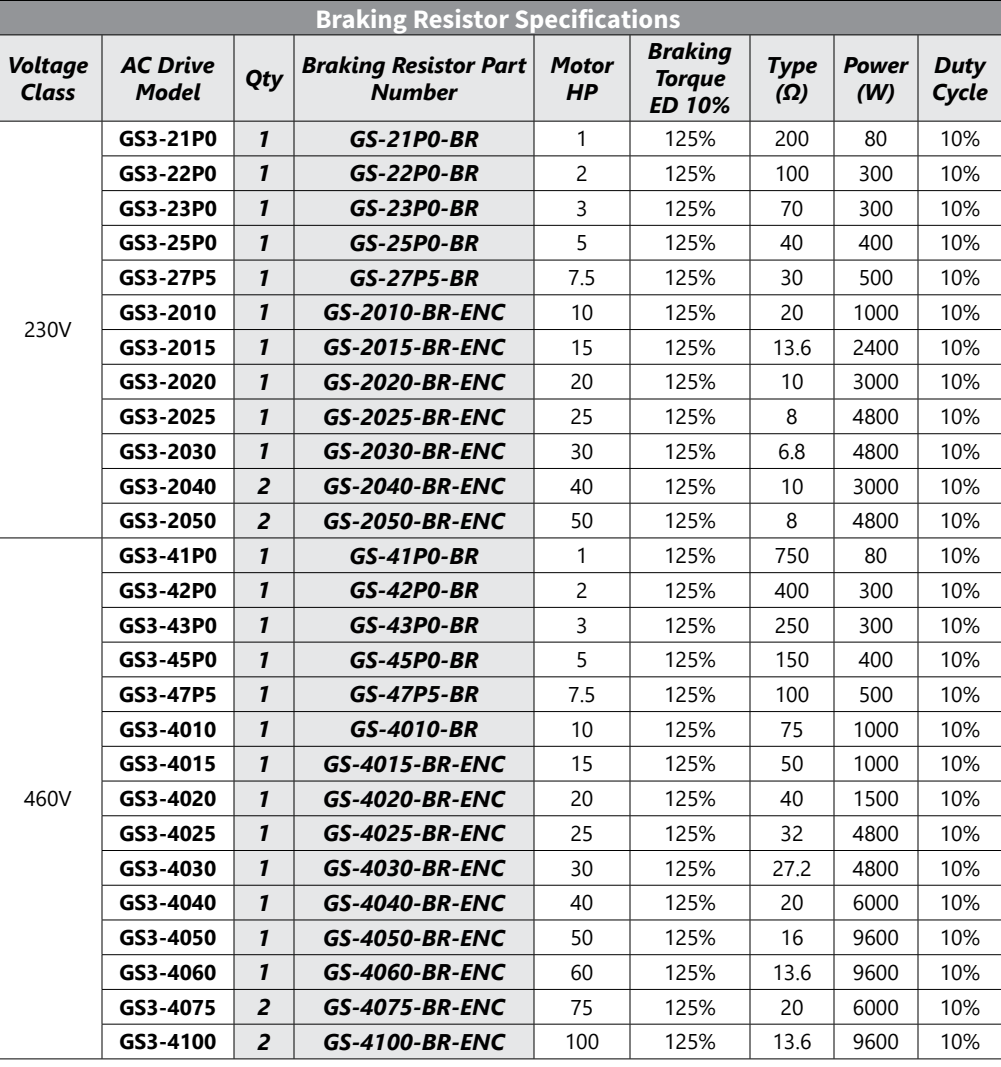

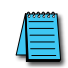

*For DURApulse GS3 drive models 20 hp and above, a dynamic braking unit must be used in conjunction with the braking resistor, as shown in the Braking Units and Braking Resistors table earlier in this chapter. For additional information, please refer to the dynamic braking manual, GS-DB\_UMW.*

## *Braking Resistor Wiring*

For information on braking resistor wiring, refer to the power wiring diagrams in "Chapter 2: Installation and Wiring".

Г

## *Braking Resistor Dimensions*

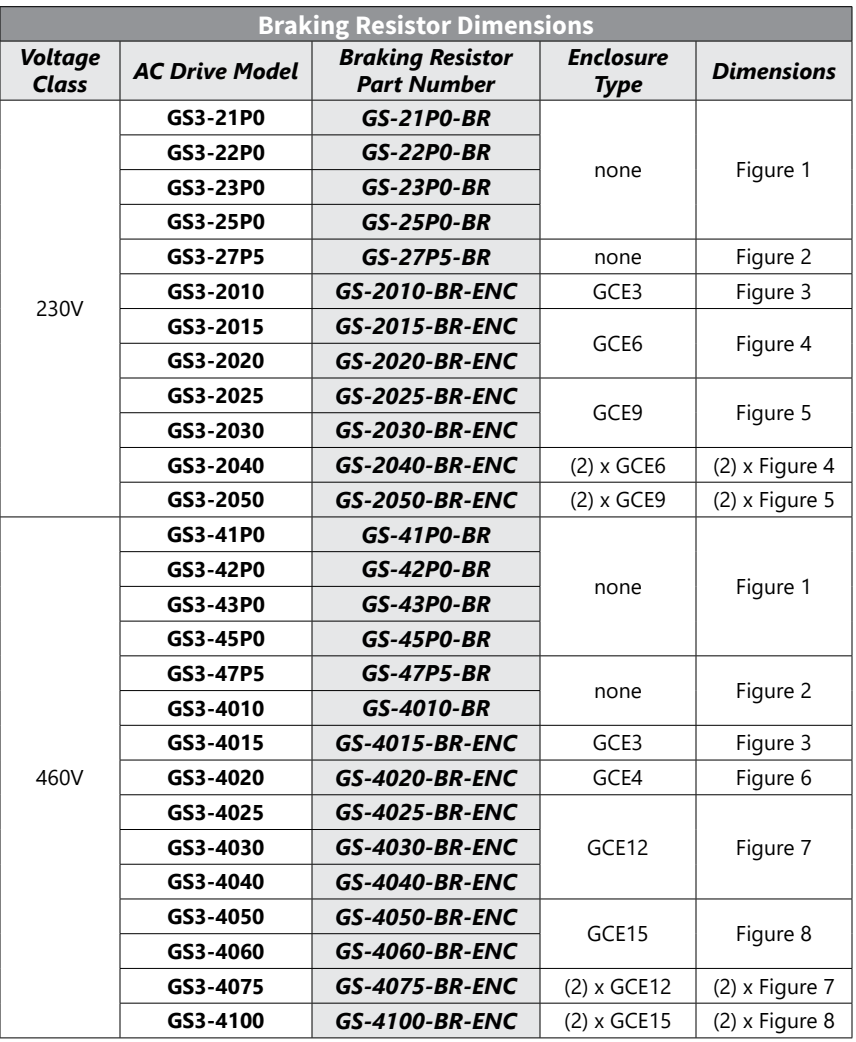

#### *Braking Resistor Dimensions (continued)*

#### *Figure 1*

**GS-21P0-BR GS-22P0-BR GS-23P0-BR GS-25P0-BR GS-41P0-BR GS-42P0-BR GS-43P0-BR GS-45P0-BR**

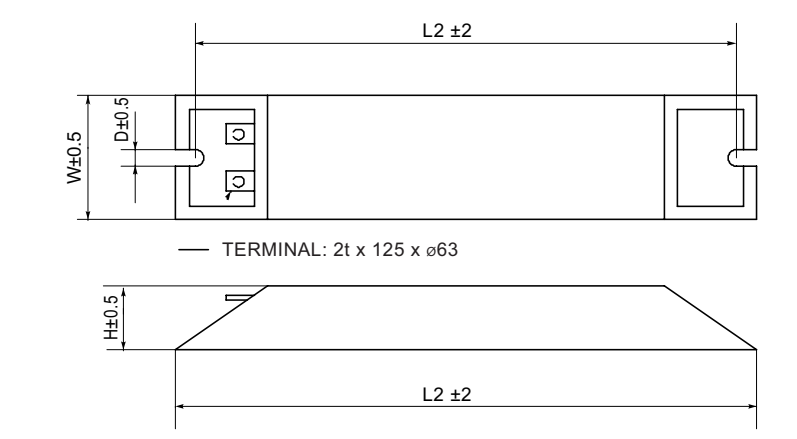

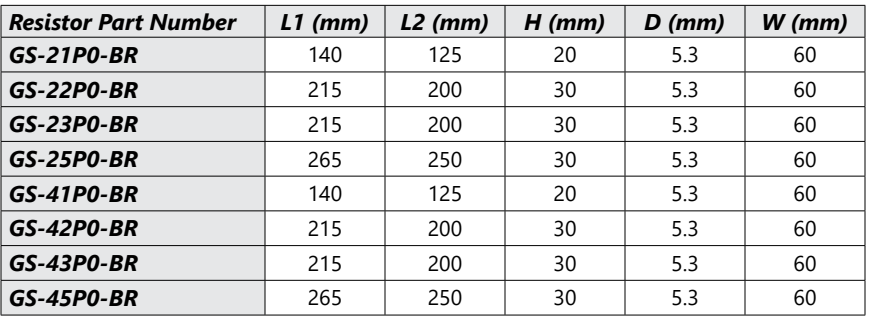

#### *Figure 2*

**GS-27P5-BR GS-47P5-BR GS-4010-BR**

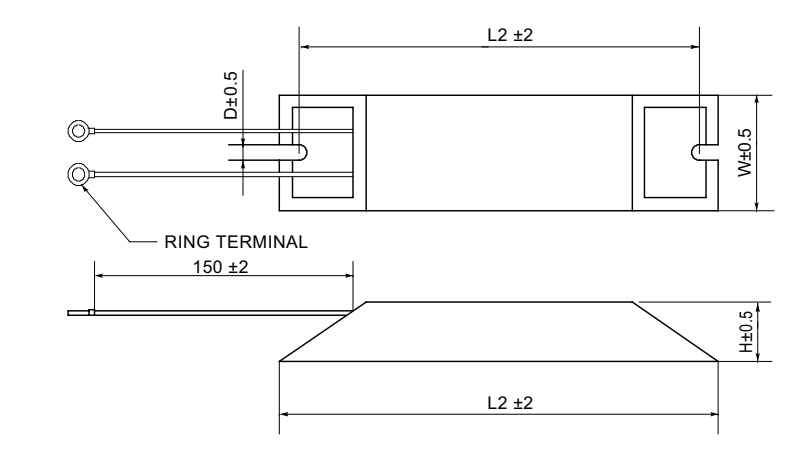

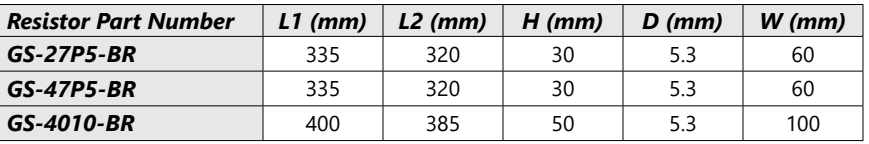

**GS-2015-BR-ENC GS-2020-BR-ENC GS-2040-BR-ENC\* \*** *(2) units required*

#### *Braking Resistor Dimensions (continued)*

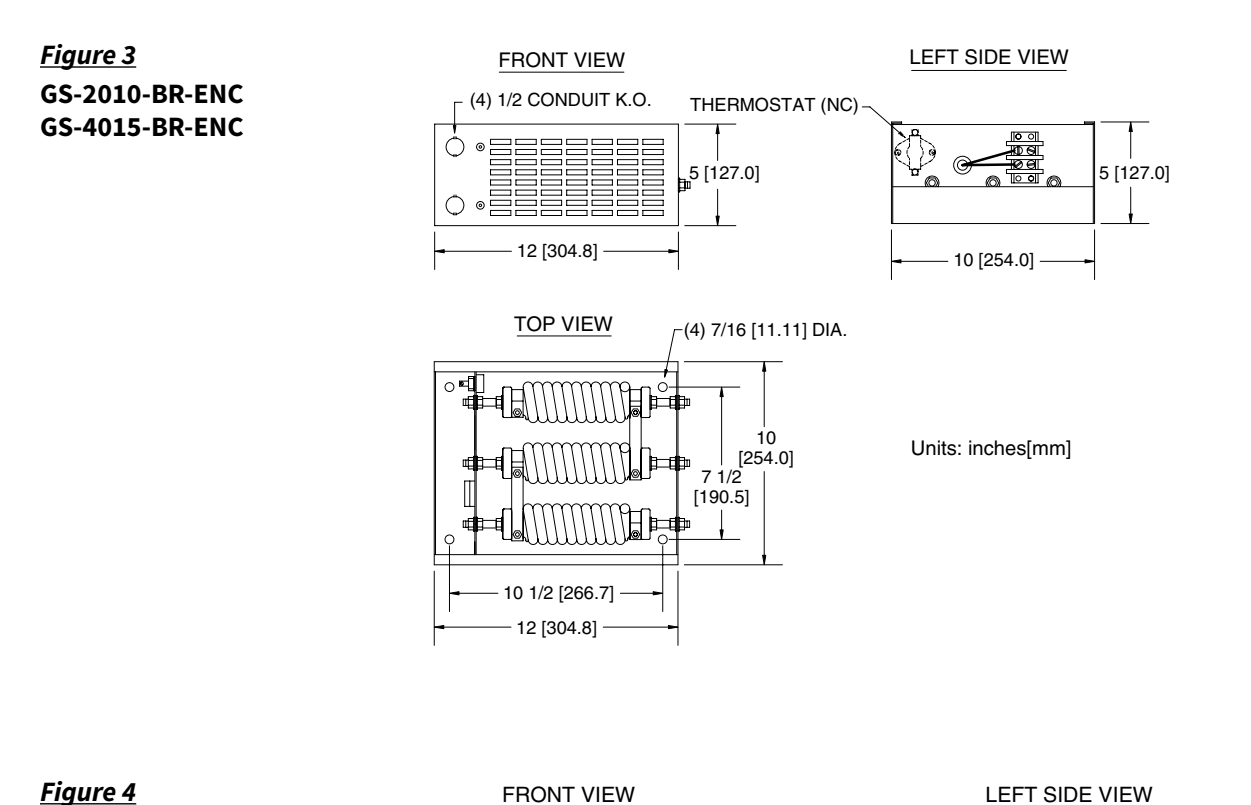

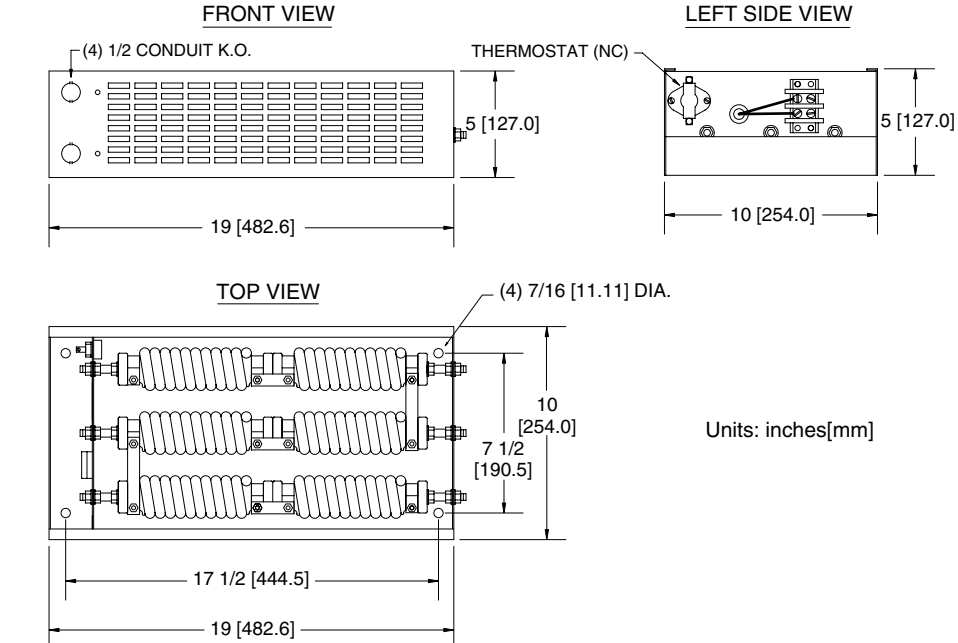

Page A–40 *DURApulse* GS3 AC Drives User Manual – 2nd Edition

## *Braking Resistor Dimensions (continued)*

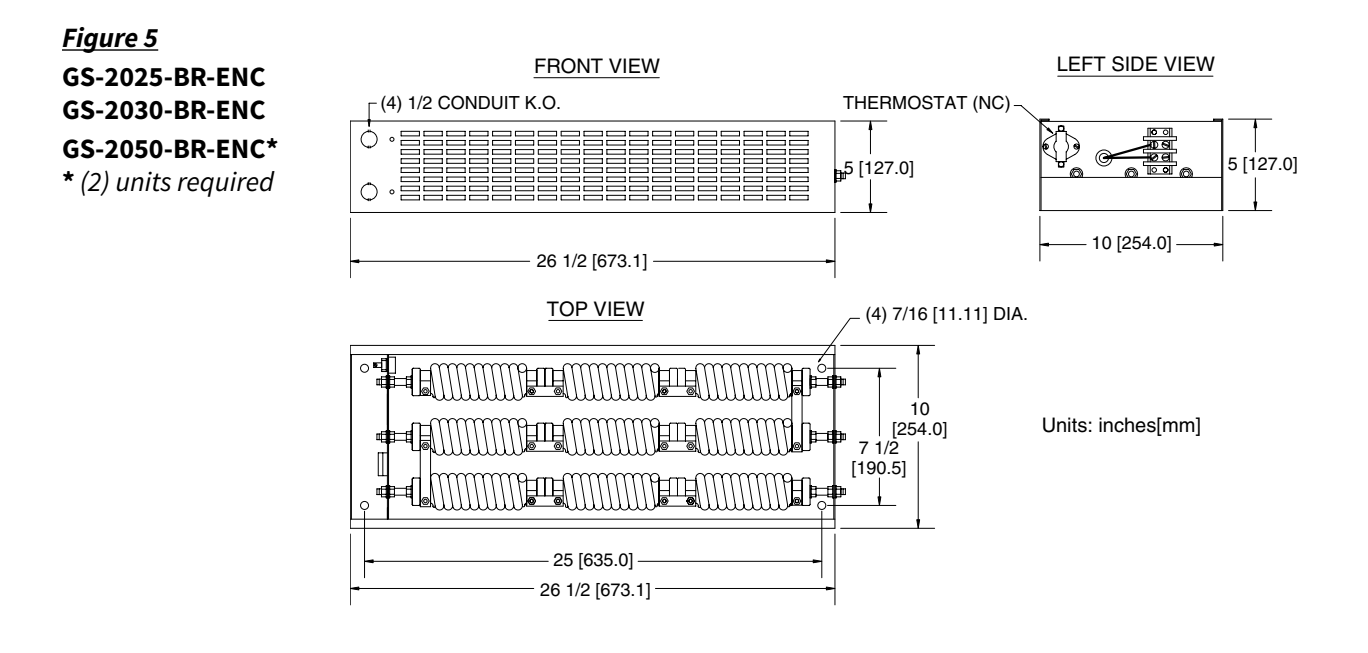

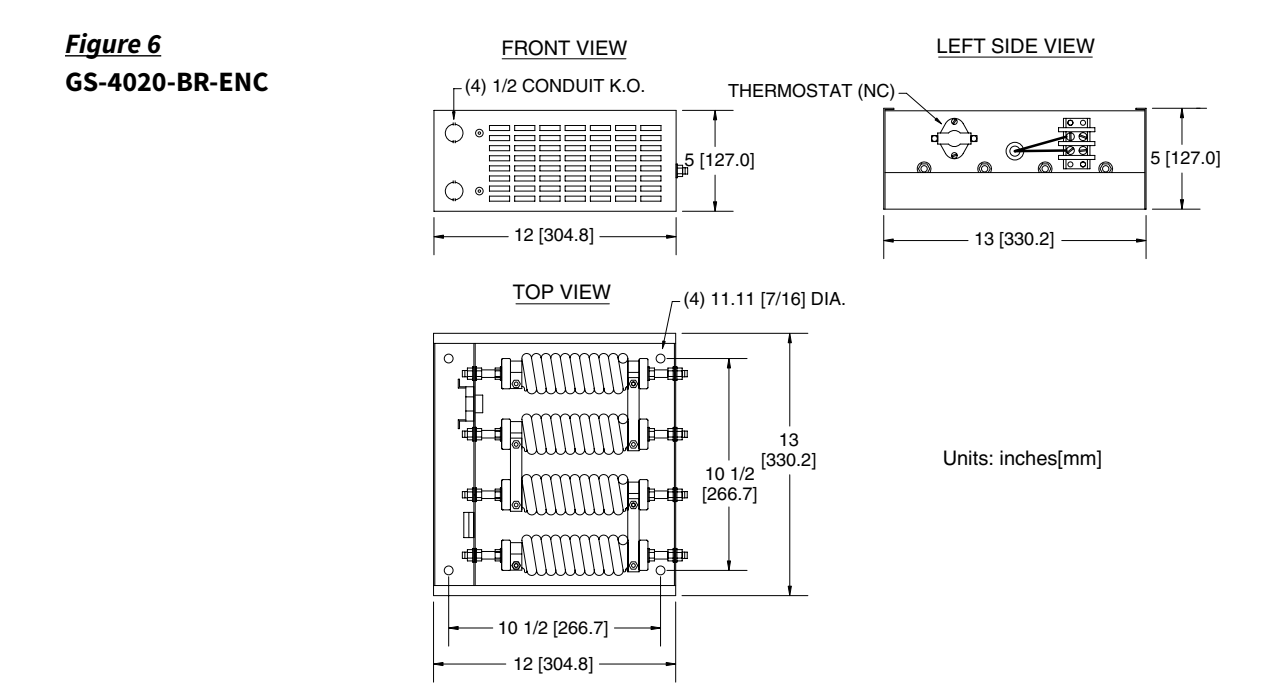

### *Braking Resistor Dimensions (continued)*

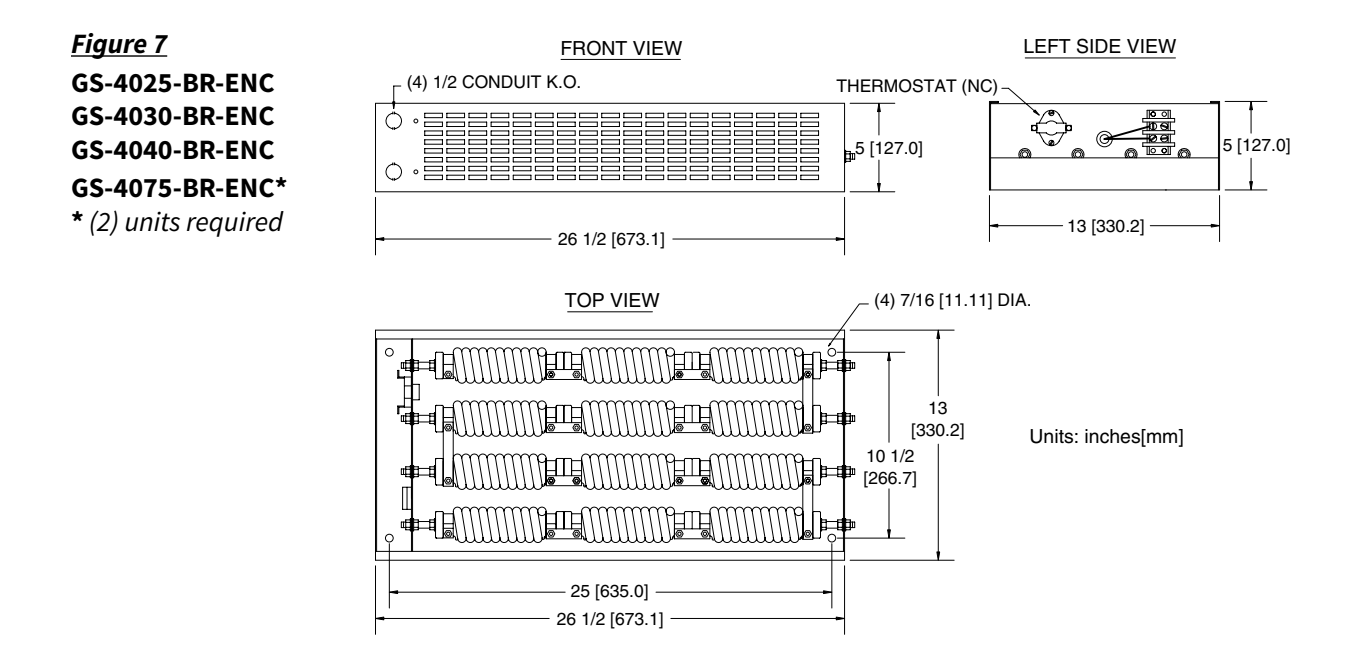

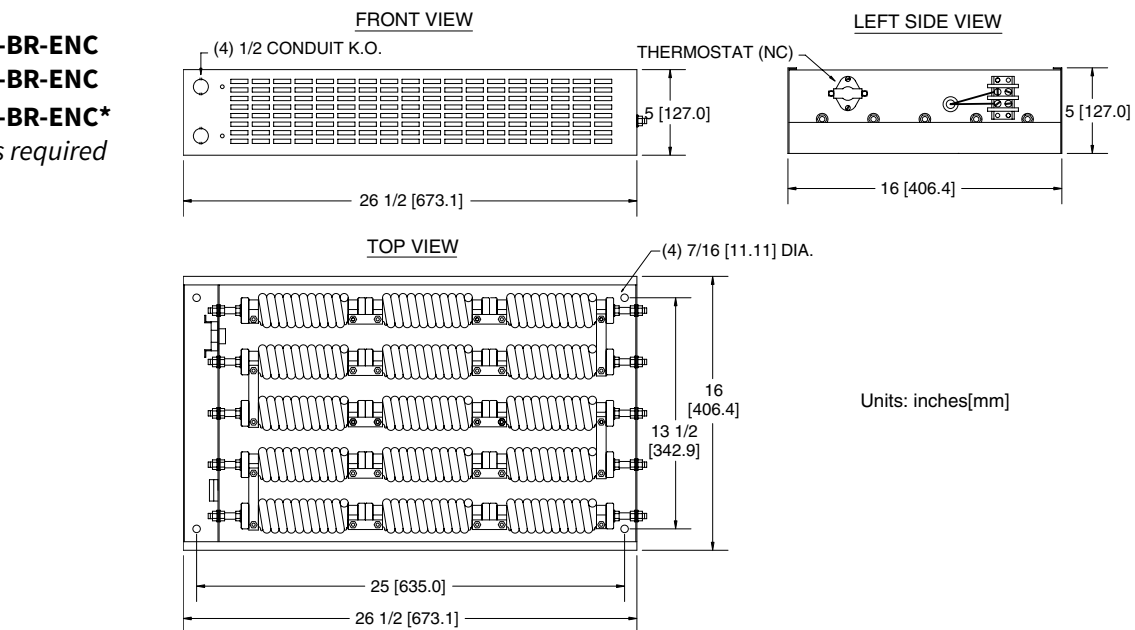

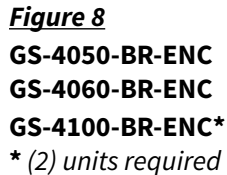

۰

## **EMI Input Filters**

The EC Declaration of Conformity for the DURAPULSE GS3 AC Drives was completed in conjunction with EMI Filters listed below. Use the following table to specify the corresponding EMI Filter for each AC Drive model.

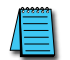

*CE compliance requires the use of EMI filters.*

#### *EMI Input Filter Specifications*

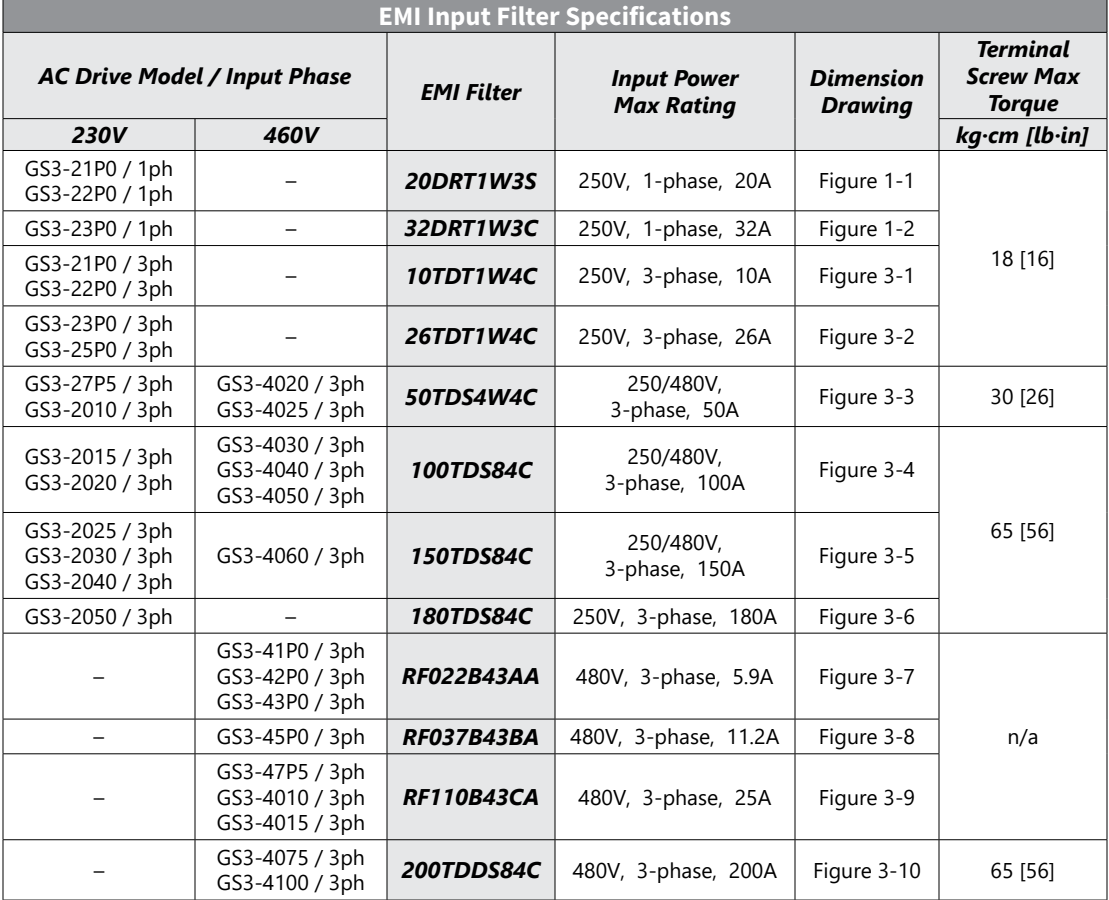

 $\phi$ 8.0(4x)

R4.5

 $\mathbb{R}$  $\circledcirc$ 

 $\mathbb O$ 

 $\circ$ 

## *EMI Filter Dimensions*

 $^{\circ}$  50.0  $\pm$ 2.0

Units = mm

 $\frac{1}{25.0 \pm 1.0}$  $25.0 \pm 1.0$ 

€

 $\circledcirc$ 

 $\circ$ 

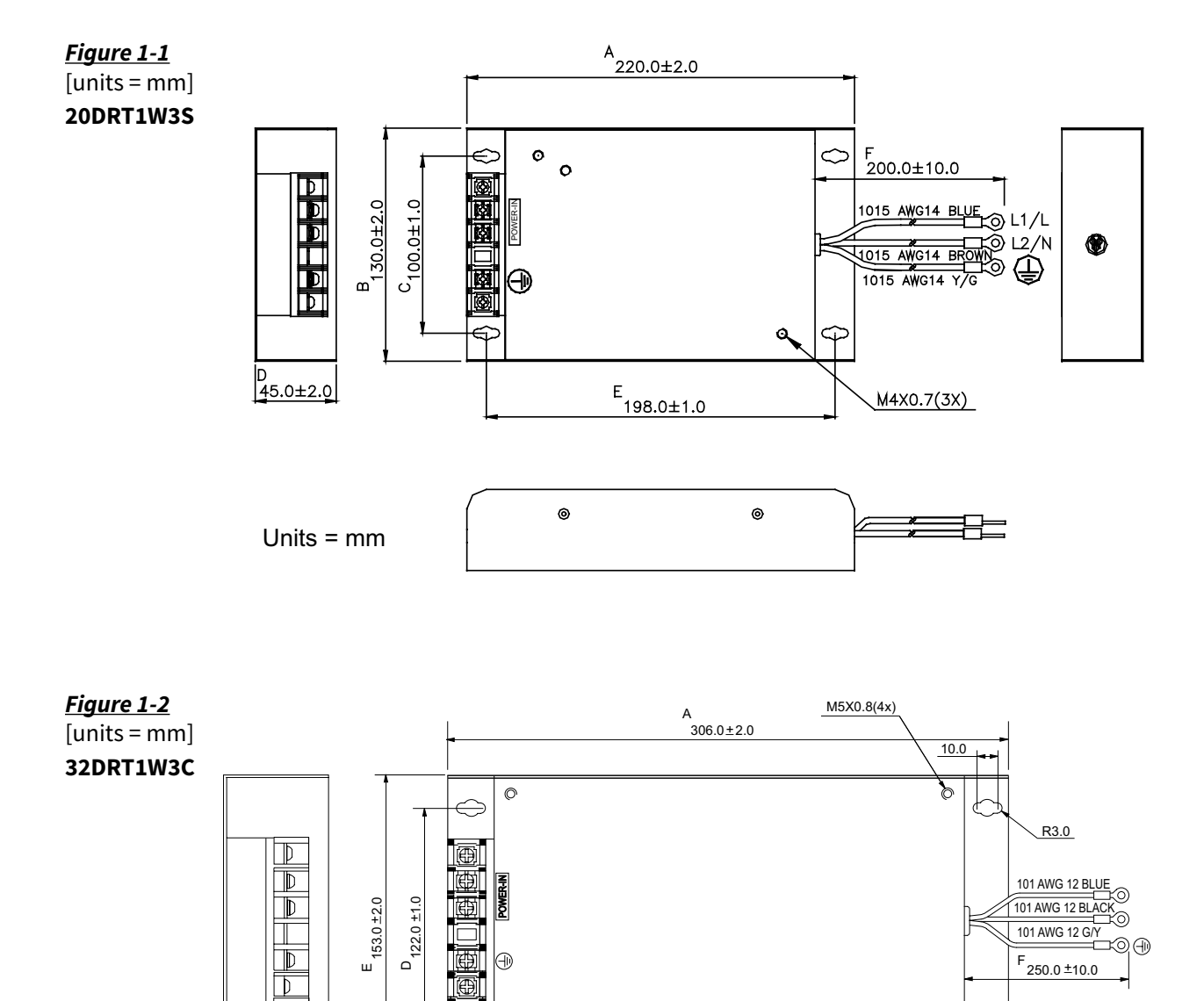

B<br>284.0 ±1.0

 $\circ$ 

G<br>284.0 ±1.0

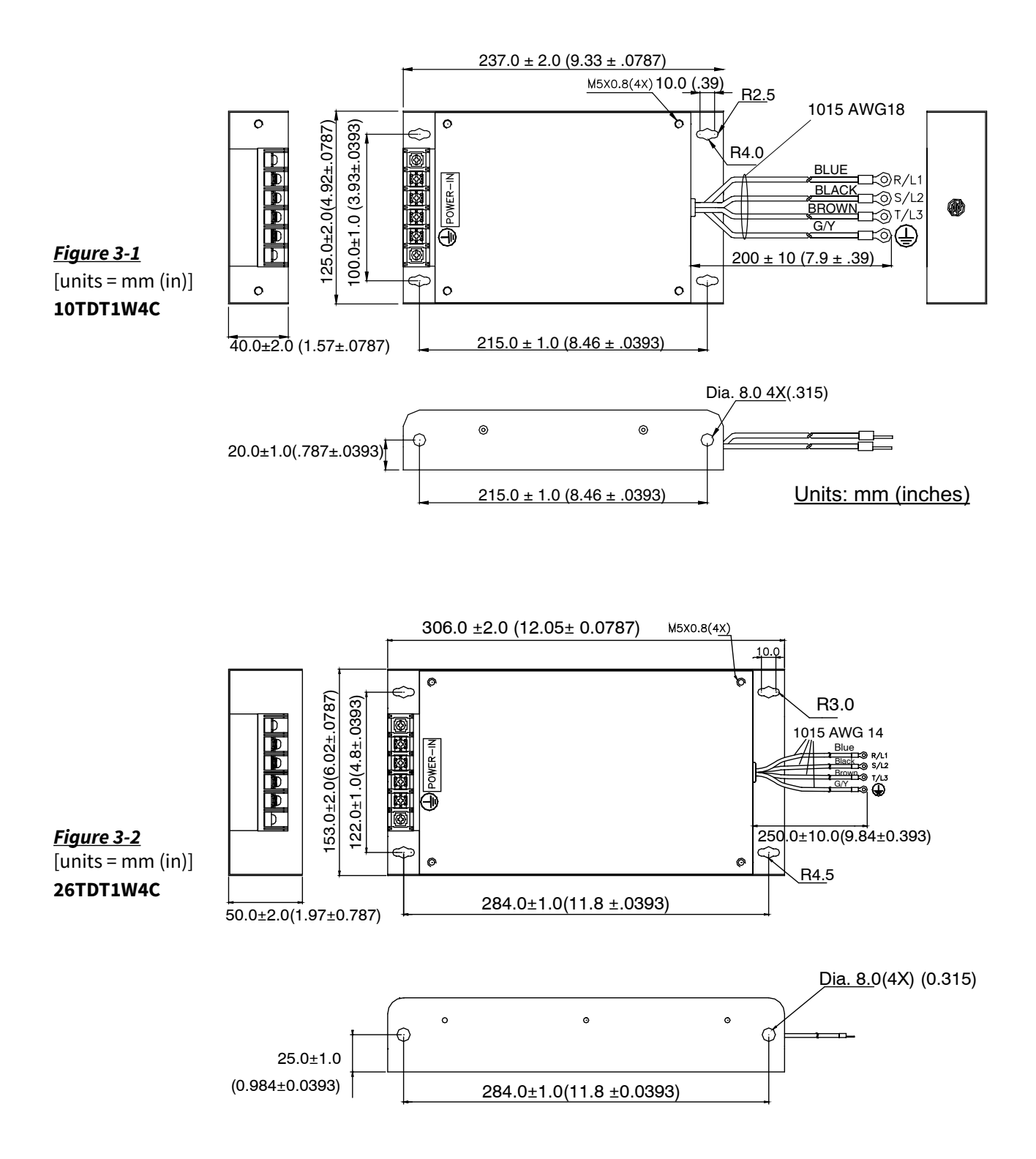

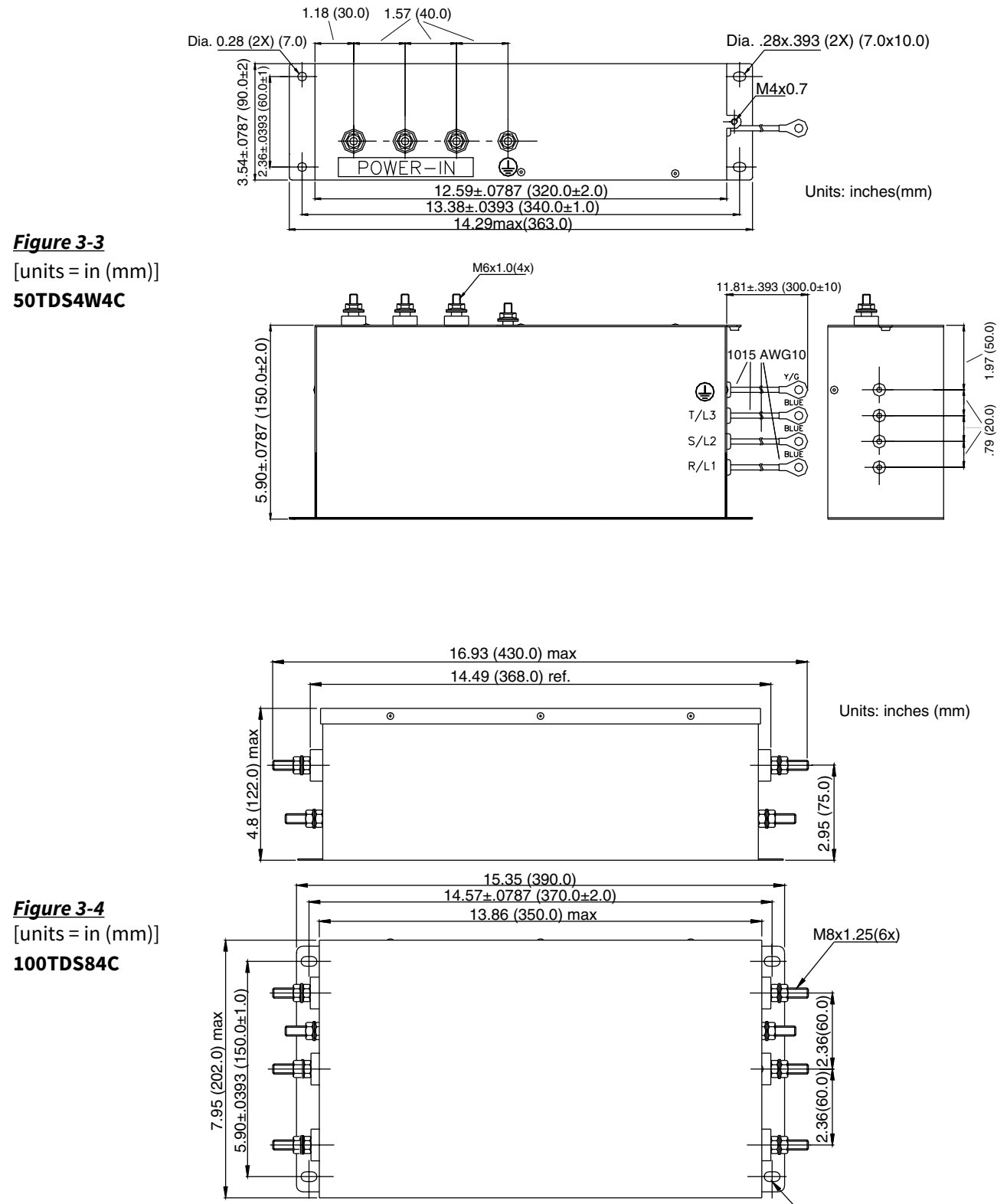

Dia. 0.29x0.49 (4x) (7.5x12.5)

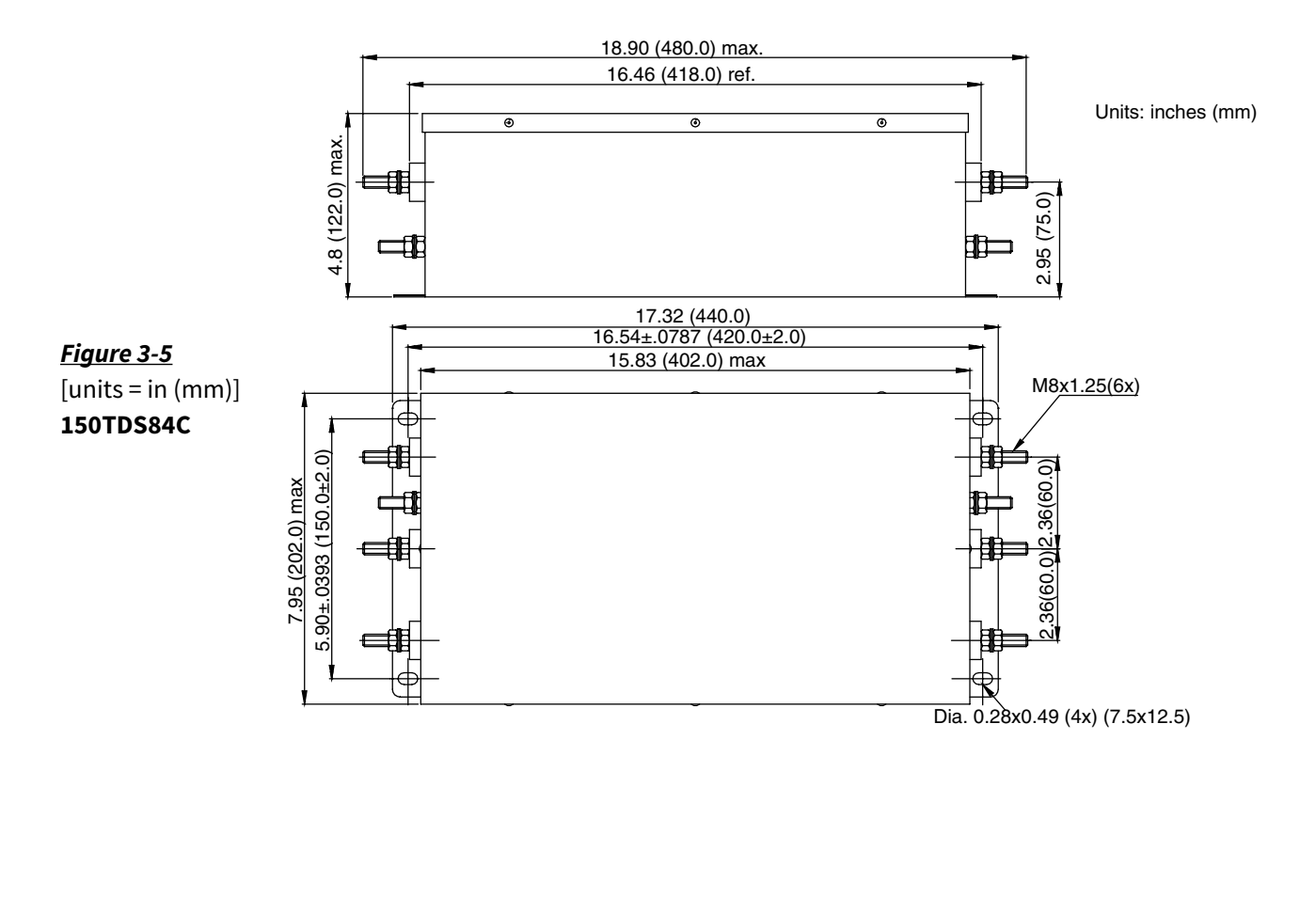

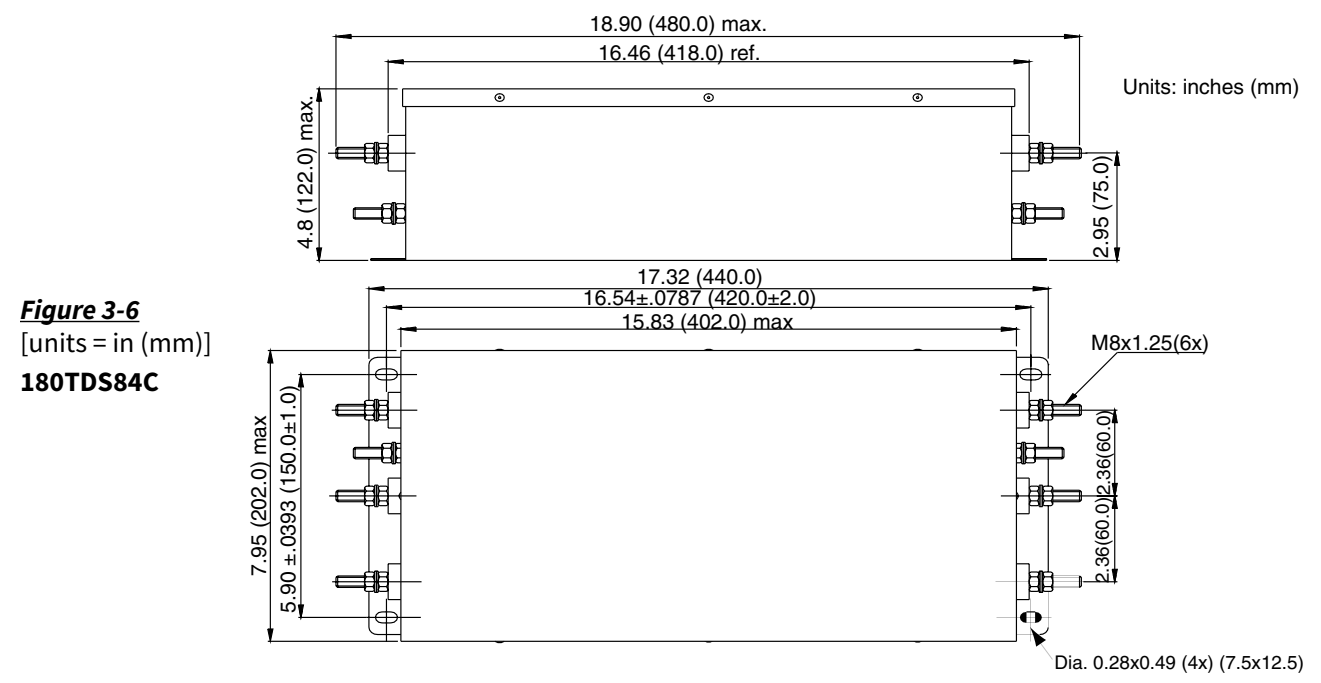

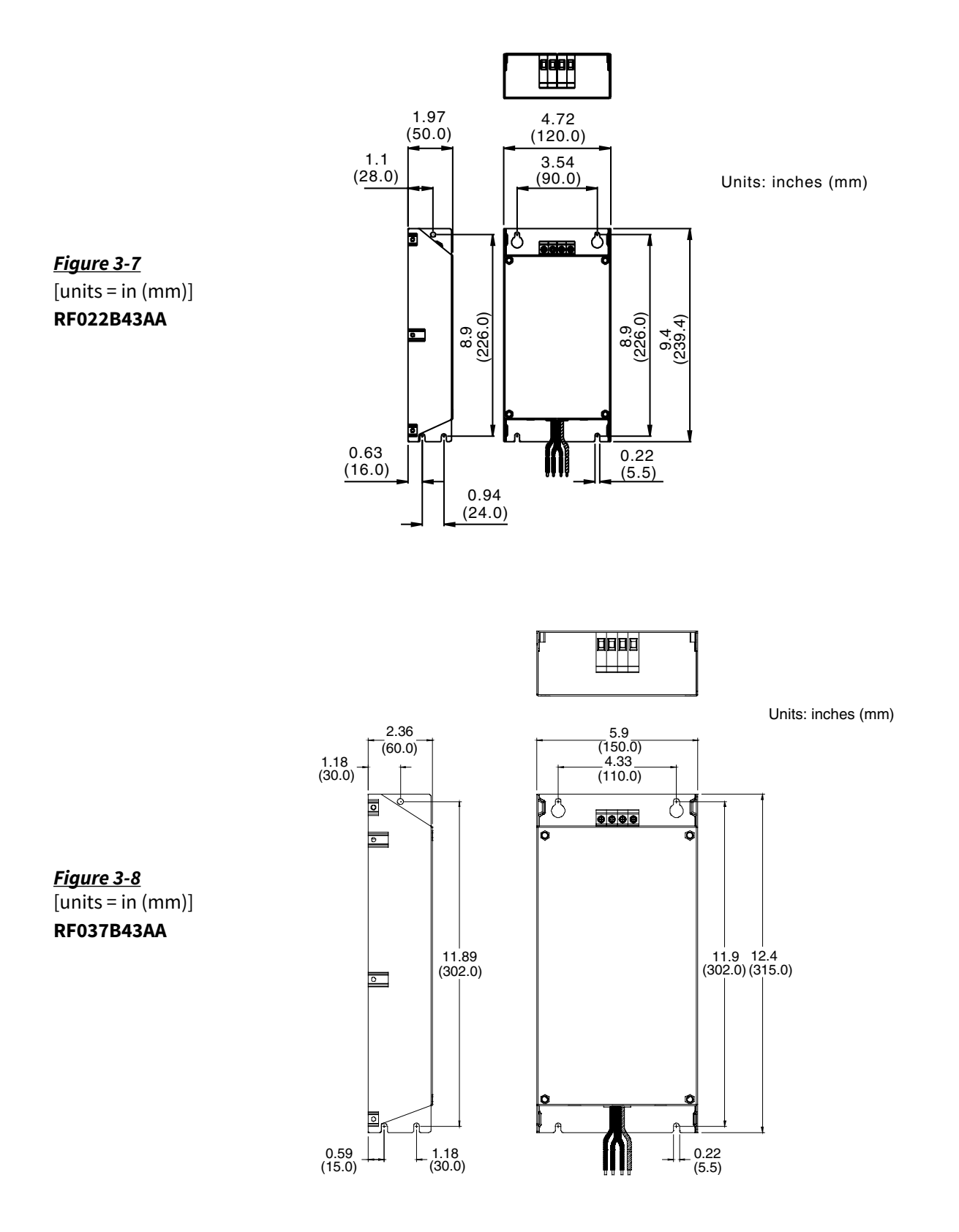

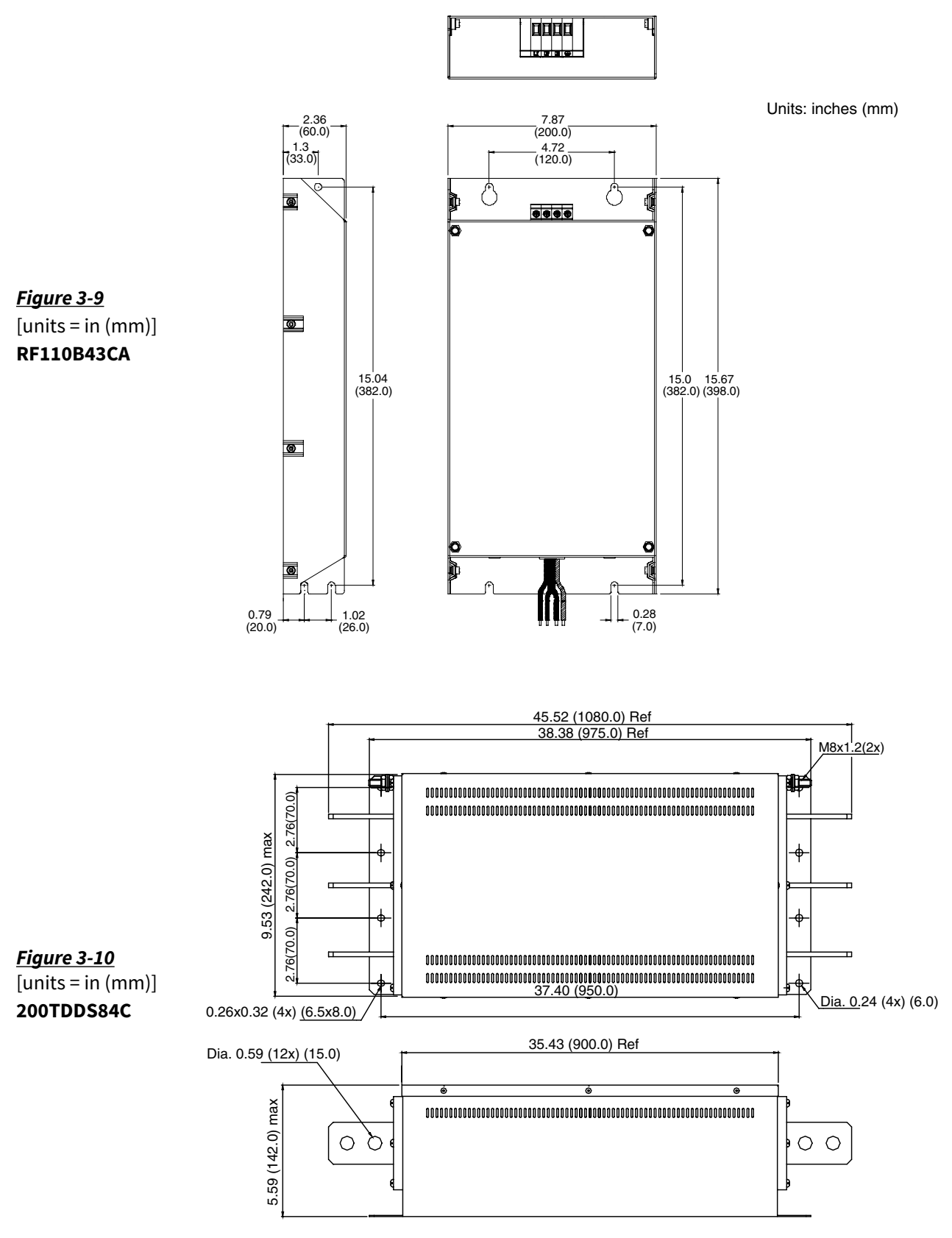

Units: inches (mm)

## *EMI Filter Wiring Connections*

#### *Single-Phase Input Connections*

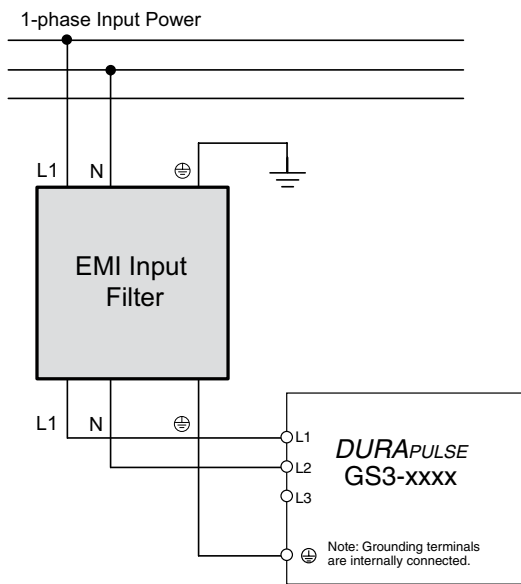

*Triple-Phase Input Connections*

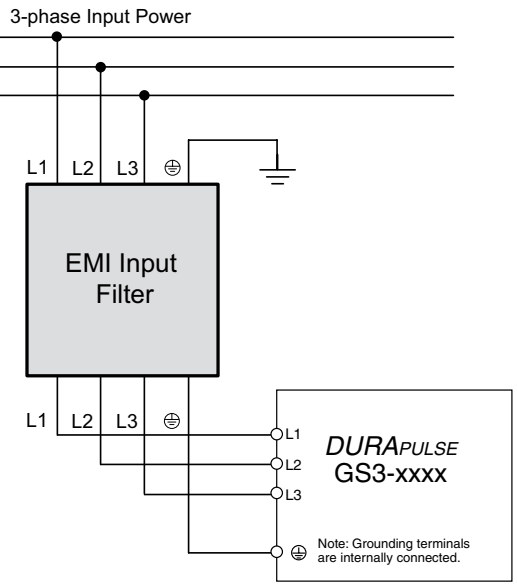

*Distance of wires from filter to drive should be as short as possible.*

## **RF Filter**

## *RF Filter Part #: RF220X00A*

RF Filters are used to reduce the radio frequency interference or noise on the input or output side of the inverter. RF220X00A can be used with all GS model drives.

## *RF Filter Dimensions*

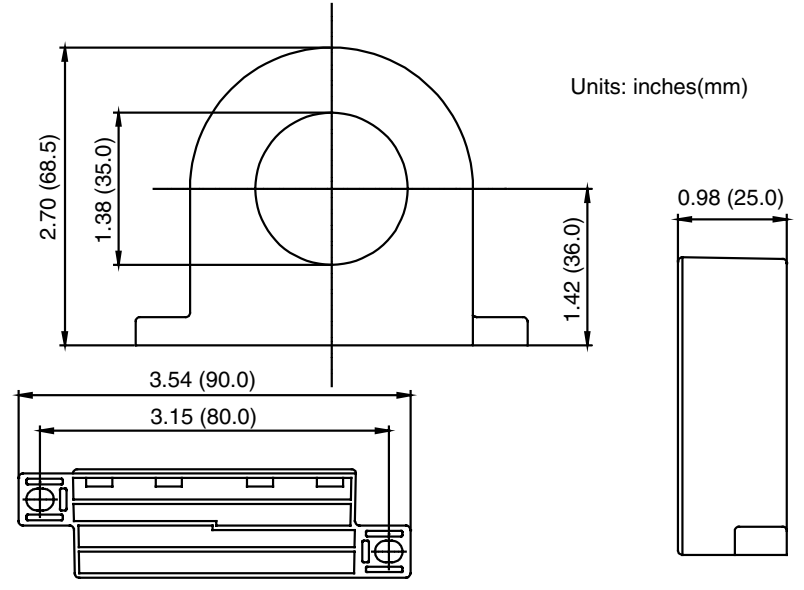

## *RF Filter Wiring*

Wind each wire four times around the core. The RF filter must be located as close as possible to the output side of the inverter.

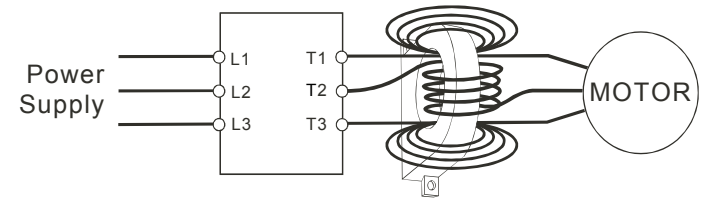

If you are unable to wire as shown above due to wire size, or another aspect of your application, put all wires through four cores in series without winding, as in the following diagram.

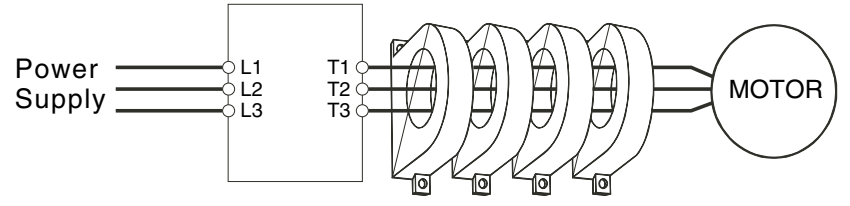

## **Fuses and Fuse Kits**

Short-circuit and ground-fault protection devices are essential to prevent costly damage to your AC Drive application equipment. Fuse kits are available from AutomationDirect for the GS3 DURApulse GS3 AC Drives.

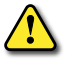

*Warning: The fuse kits provide protection only for the semiconductor components inside the AC drive. Motor branch circuit overcurrent protection should be separately provided using applicable local codes.*

The following fuse kits consist of one fuse block and fuses sized to match each GS3 DURApulse GS3 AC Drive. Replacement fuses are also available, as shown below.

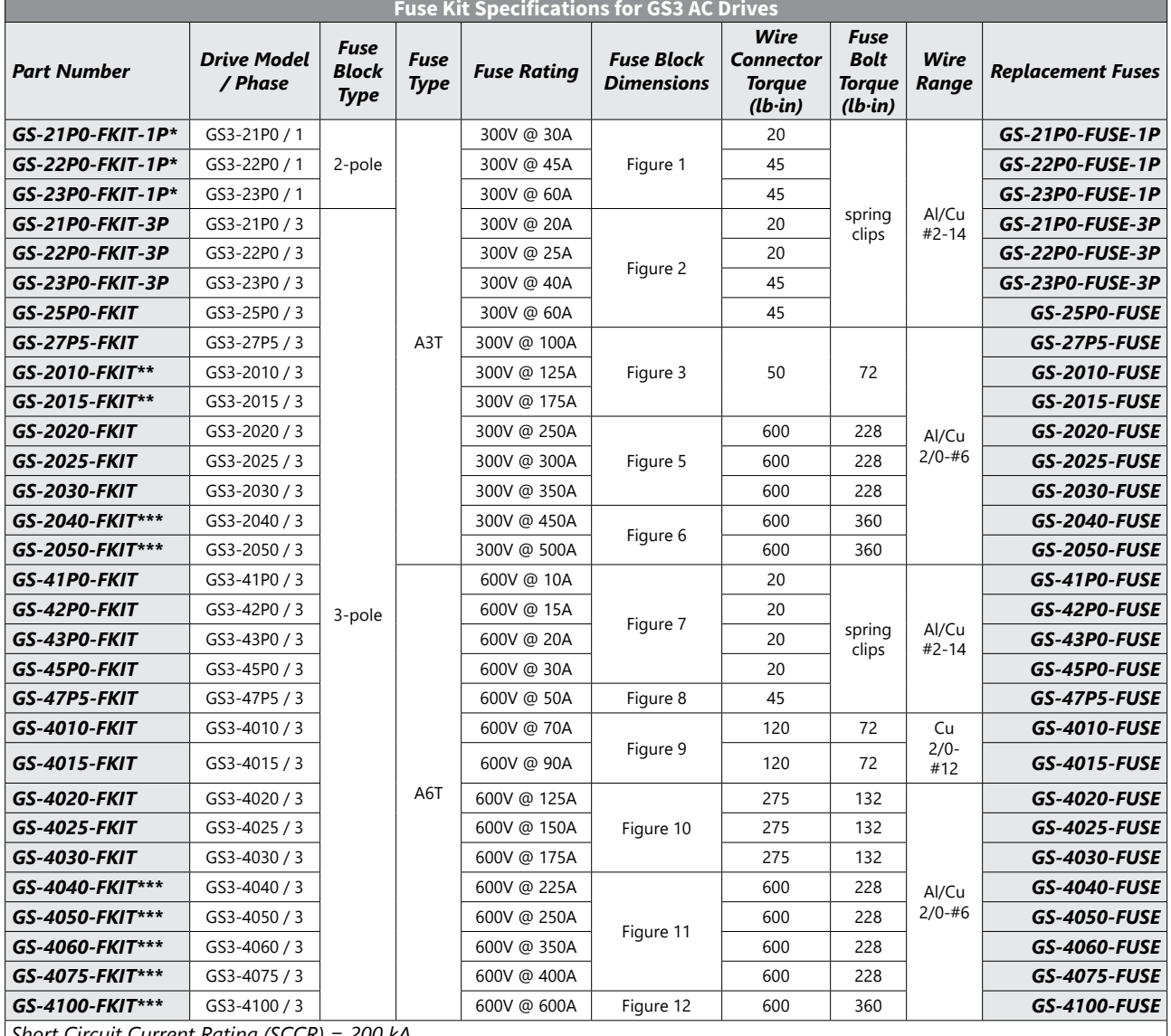

*Short Circuit Current Rating (SCCR) = 200 kA*

*\* Single-phase fuse kits contain a 2-pole fuseblock. Per NEC 240.22, fusing is correct only for the hot leg of a source; not for an intentionally grounded source conductor. The hot leg of a grounded 115VAC supply is the only supply line that should be fused. \*\* GS-2010-FKIT and GS-2015-FKIT are no longer available. Please use GS-27P5-FKIT instead.*

*\*\*\* Three units required.*

## *Fuse Block Dimensions*

*[Units = inches]*

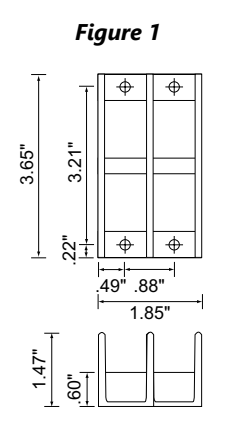

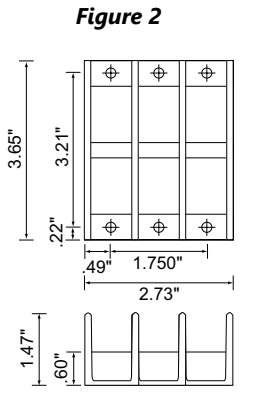

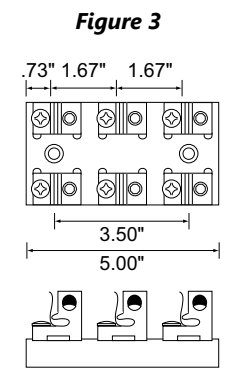

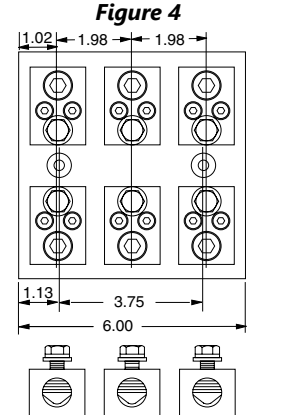

 $1.09 - 2.16 - -2.16$  $\mathbb{Q}$ (¢  $\mathbb{R}^{\circ}$ ାଡ଼∤ O, ©, ⊚  $\circledcirc$ ⊚ ⊚  $\circledcirc$ ⊕  $\frac{100}{4}$  4.50 6.50

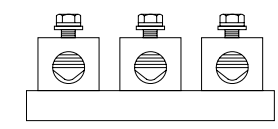

*Figure 6*Dia. .750 THRU<br>C'BORE Dia. .75 X<br>.50 DEEP (2 PLCS) 1.50  $\circledcirc$  $\circledcirc$ 2.88 |⊚©)⊕  $_{5.75}$   $\left|\psi\right|$   $\left|\psi\right|$   $_{2.03}$ C ∩ .50  $-2.00$  $-3.00$ ₽ ⊜⊜ 3.09

# *Figure 4 Figure 5*

## *Fuse Block Dimensions (continued)*

*[Units = inches]*

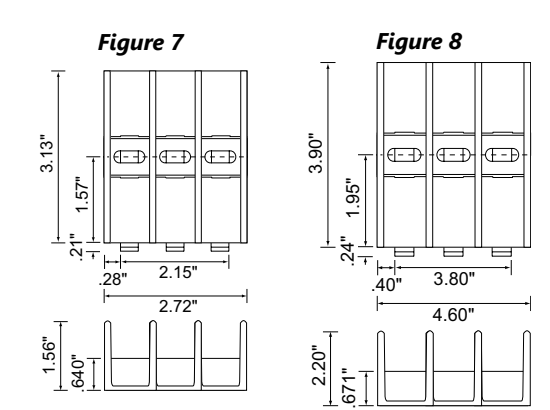

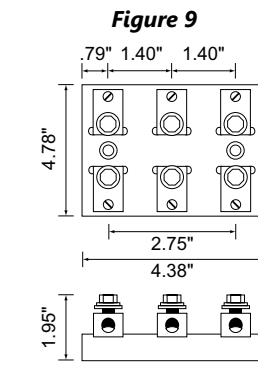

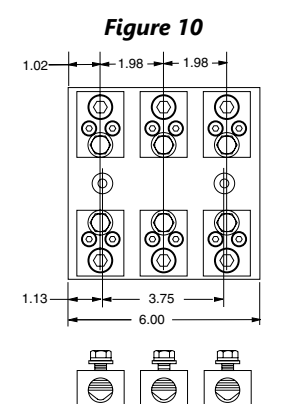

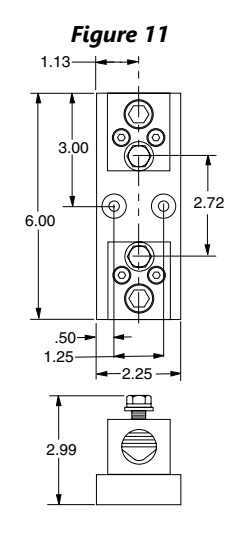

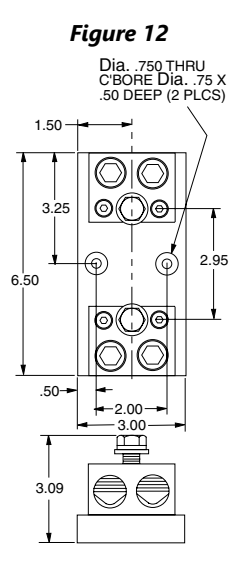

## **GS3-FB Feedback Card**

*INSTALLATION*

1 to 2HP (0.75kW to 1.5kW)

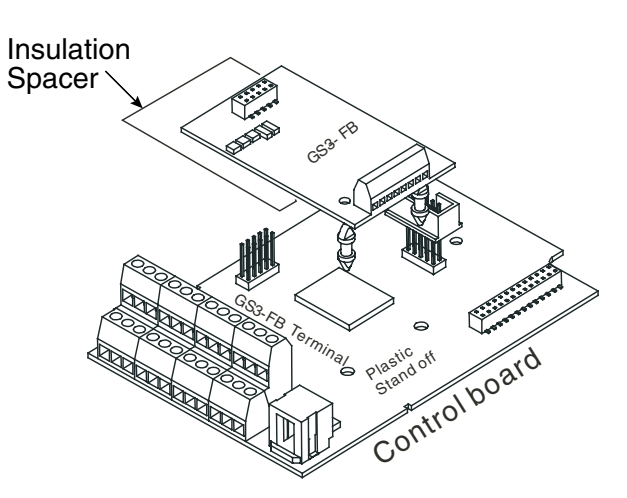

3 to 5HP (2.2kW to 3.7kW)

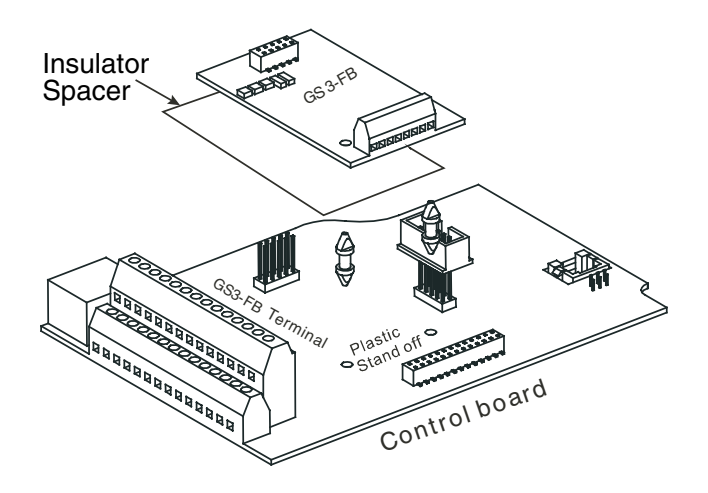

7.5HP (5.5kW) and above

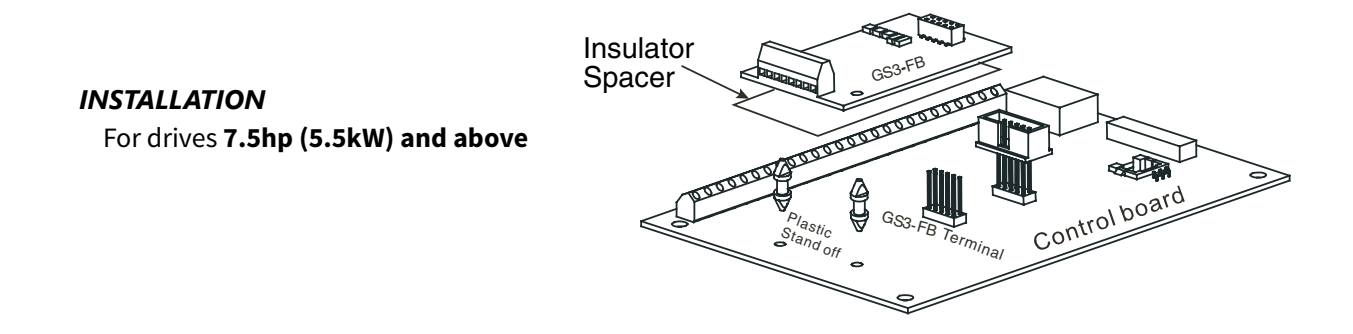

*Make sure GS3-FB card snaps firmly into board. If it is not properly installed, LEDs will not light upon powerup.*

*INSTALLATION* For **3 to 5hp** (2.2kW to 3.7kW) drives

For **1 to 2hp** (0.75kW to 1.5kW) drives

## *GS3-FB Terminal Descriptions Wiring Notes*

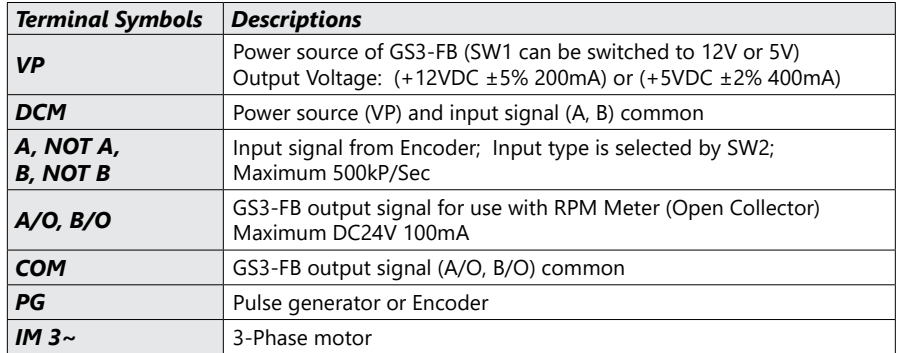

The control, power supply and motor leads must be laid separately. They must not be fed through the same cable conduit / trunking.

- 1) Please use a shield cable to prevent interference. Do not run control wire parallel to any high voltage AC power line (220V and up).
- 2) Connect shielded wire to Ground only.
- 3) Recommended wire size for shielded cable: AWG24 to AWG18 (0.21 to 0.81mm2)
- 4) Wire length:

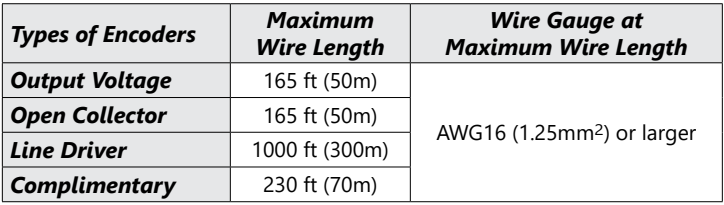

*Please refer to instructions supplied with product for additional installation information.*

#### *Control Terminals Block Designations*

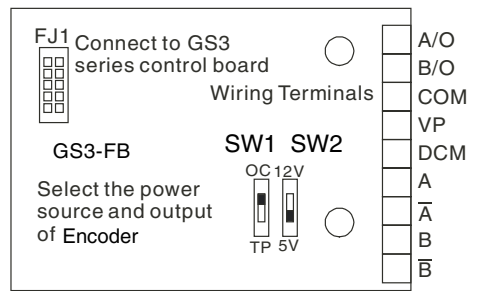

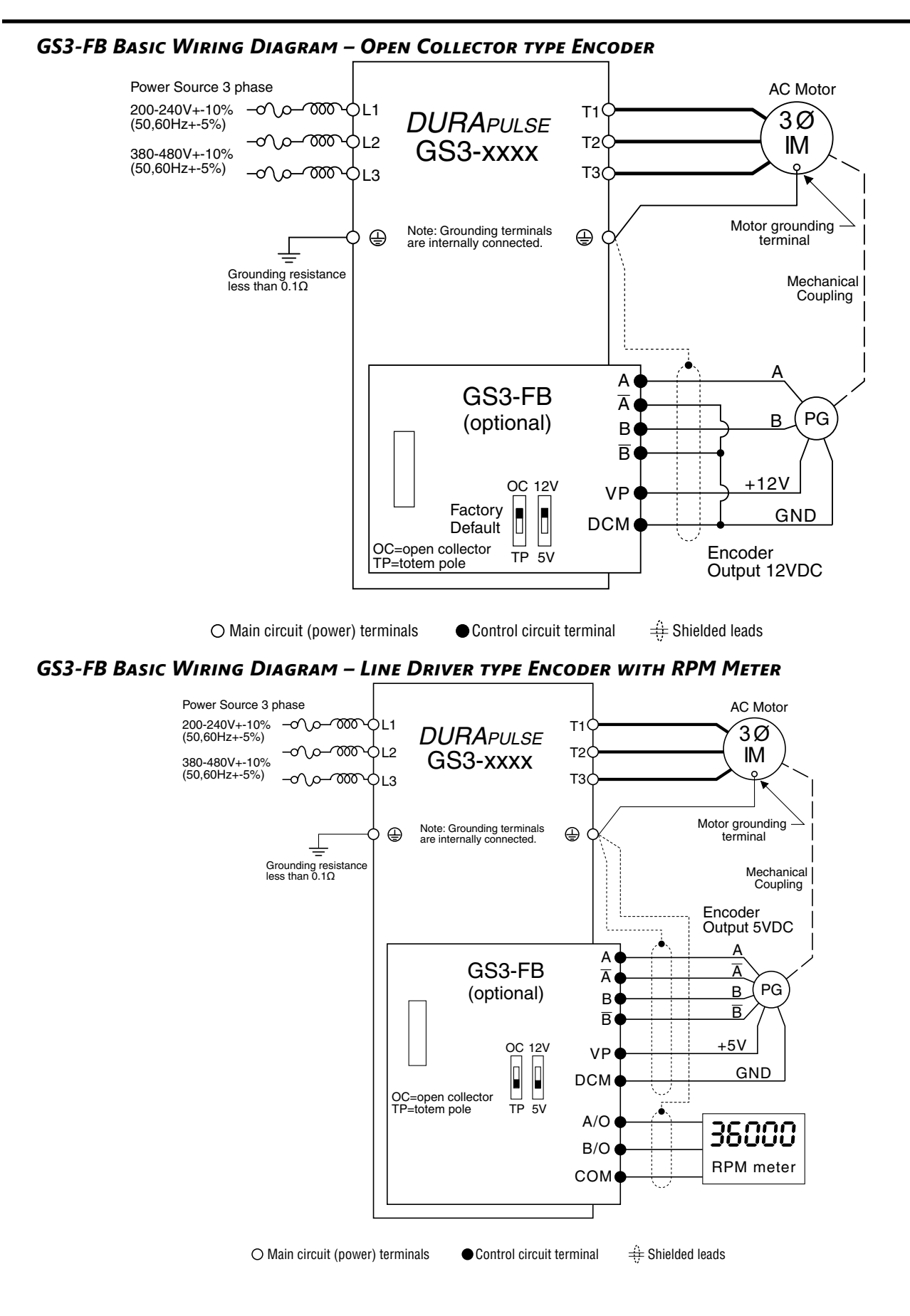

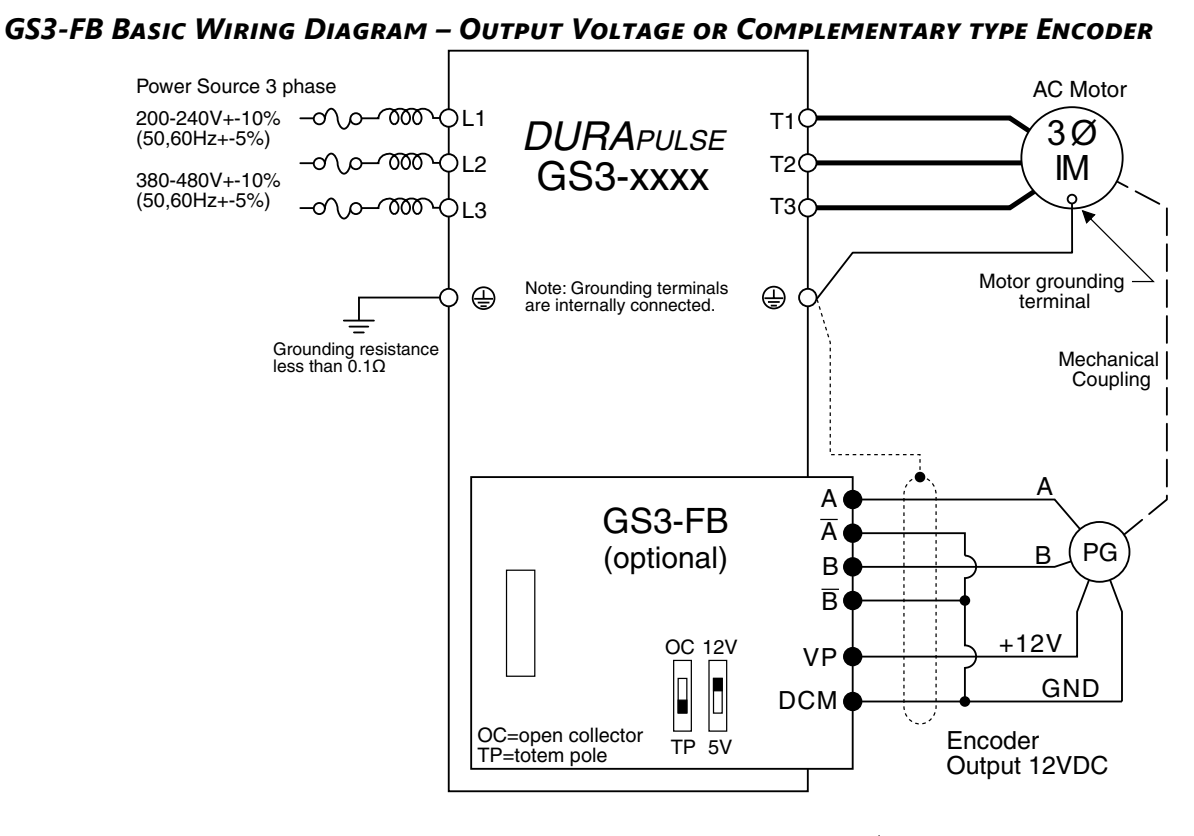

○ Main circuit (power) terminals  $\bullet$  Control circuit terminal  $\quad \frac{A}{A}$  Shielded leads

*Types of Encoders and Dip Switch Settings*

| <b>Types of Encoders</b> |                                    | Switches SW1 and SW2                     |                                          |
|--------------------------|------------------------------------|------------------------------------------|------------------------------------------|
|                          |                                    | 5V                                       | 12V                                      |
| Output<br>Voltage        | $\overline{vcc}$<br>O/P<br>0V      | <b>OC 12V</b><br>I<br>TP 5V              | <b>OC 12V</b><br>TP 5V                   |
| Open<br>Collector        | $\overline{VCC}$<br>O/P<br>ο<br>0V | <b>OC 12V</b><br>L<br>$\overline{TP}$ 5V | <b>OC 12V</b><br>μ<br>$\overline{TP}$ 5V |
| Line<br>Driver           | $\mathsf Q$<br>ā                   | <b>OC 12V</b><br>I<br>TP 5V              | <b>OC 12V</b><br>TP 5V                   |
| Complementary            | $\overline{VCC}$<br>O/P<br>0V      | <b>OC 12V</b><br>I<br>$\overline{TP}$ 5V | <b>OC 12V</b><br>$\overline{TP}$ 5V      |

## **Ethernet Interface GS-EDRV(xxx)**

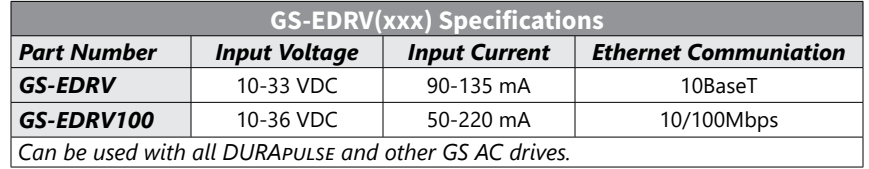

GS-EDRV(xxx) Ethernet Interfaces provide low-cost, high-performance Ethernet links between control systems and any DURApulse or other GS-series AC Drives. With the appropriate cable connections and, if needed, Ethernet switches or hubs, the GS-EDRV(xxx) allows you to communicate with your AC drives over qualified Ethernet networks.

The control systems can be any of the following:

- DL205 CPU, DL405 CPU, or a WinPLC, with the appropriate Ethernet Remote Master module (H2-ERM or H4-ERM).
- Productivity CPUs with Remote I/O Ethernet port.
- A PC running Entivity's ThinknDo software, a PC using a custom device driver that was developed using our Ethernet SDK, or a PC running KEPDirect EBC or OPC Server.
- Any independent I/O controller with a Modbus TCP/IP driver.

The control function is performed by one of the control systems mentioned above. The I/O mapping function is performed by an H2(4)-ERM module (purchased separately). The H2(4)-ERM module is configured with the ERM Workbench Utility which is part of the DirectSOFT PLC programming software.

The functions of the GS-EDRV(xxx) interface are as follows:

- process input signals from the AC drive.
- format these signals to conform to the Ethernet standard.
- transmit converted signals to the control system.
- receive and translate output signals from the control system.
- distribute the output signals to the appropriate drive.
- DIN-rail mounting.
- built-in web browser allows users to configure and control the drive from any web browser via the IP address of the GS-EDRV(xxx).

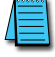

*The GS-EDRV(xxx) requires an external 24 VDC power supply.*

*The GS series drives have a provision for shutting down control or power to the drive in the event of a communications time-out. This function can be set up through the drive parameter group 9.*

*Refer to the "GS Series AC Drive Ethernet Interface User Manual" or www.AutomationDirect.com for detailed information.*

## *ZIP***Link™ Cables for RS-485 Modbus RTU**

ZIPLink communication cables make it very easy to set up RS-485 Modbus RTU control of a single *DURApulse* GS3 AC drive from a DirectLOGIC DL06 or D2-260 PLC.

*GS-485HD15-CBL-2*

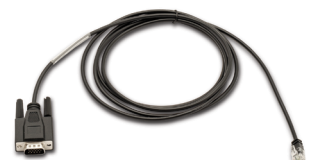

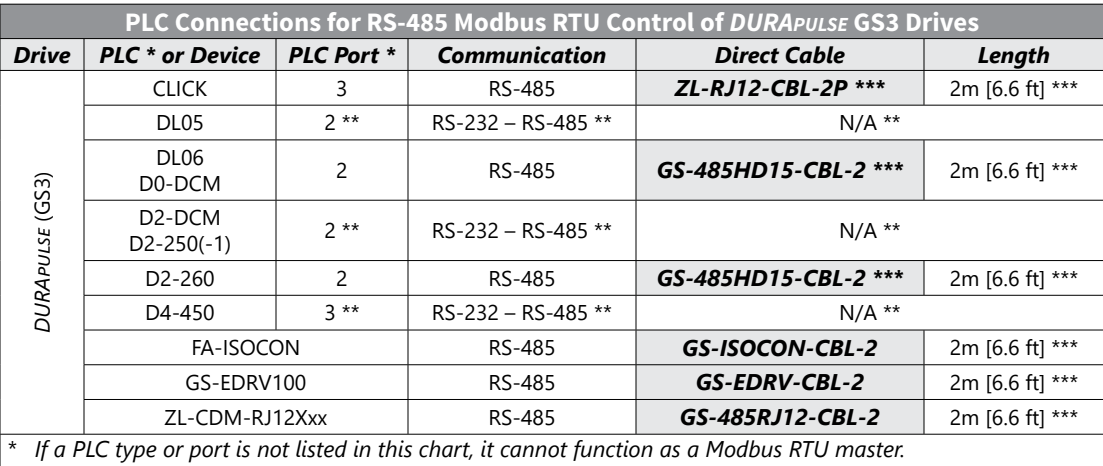

*\*\* Requires RS-232–RS-485 converter & generic cabling options described in Ch5 "Modbus Communications". \*\*\* Termination resistors not required due to short cable length.*

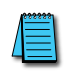

*In addition to these GS-specific cables, the ZIPLink product line also includes other components which can be useful for Modbus wiring, including distribution modules for wiring connections to multiple drives. For more information, refer to Ch5 "Modbus Communications" or to [www.automationdirect.com/static/specs/](http://www.automationdirect.com/static/specs/fzipselection.pdf) [fzipselection.pdf](http://www.automationdirect.com/static/specs/fzipselection.pdf).*

## **GS Drive Configuration Software**

GSoft is the configuration software for the Automation Direct GS family of drives. It is designed to allow you to connect a personal computer to drives in the GS family, and perform a variety of functions:

- Upload/download drive configurations
- Create new drive configurations using Quick Start, Detailed, or Schematic Views
- Edit drive configurations
- Archive/store multiple drive configurations on your PC
- Trend drive operation parameters
- Tune the drive PID loop
- View real time key operating parameters
- Start/Stop drive and switch directions, provided drive is set up for remote operation
- View drive faults
- Print a schematic representation of the drive configuration
- Print a tabular report of the current drive configuration.

GSoft includes an integral help file with software instructions.

#### *System Requirements*

GSoft will run on PCs that meet the following requirements:

- Windows 7 (32-bit, 64-bit), 8 (32-bit, 64-bit), 8.1 (32-bit, 64-bit), 10
- Internet Explorer 4.0 or higher (for HTML help support)
- 24 Mb of available memory
- 8Mb hard drive space
- Available RS-232 serial port

*GSoft requires use of a configuration cable, GS-232CBL, which is sold separately. RS-485 communication from an RS-232 PC port requires an FA-ISOCON or compatible converter, which is sold separately.*

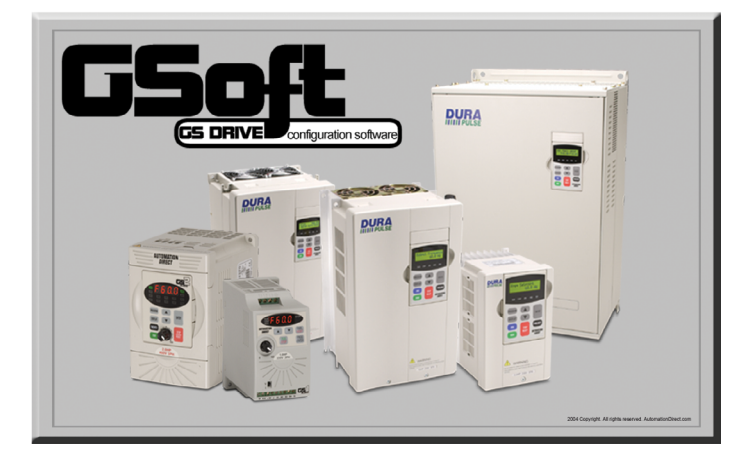

## **Miscellaneous Accessories**

## *Configuration Cable*

## *GS-232CBL*

Required programming cable for GSOFT software.

## *Spare Keypad*

## *GS3-KPD*

Spare or replacement keypad for *DURApulse* GS3 AC drives.

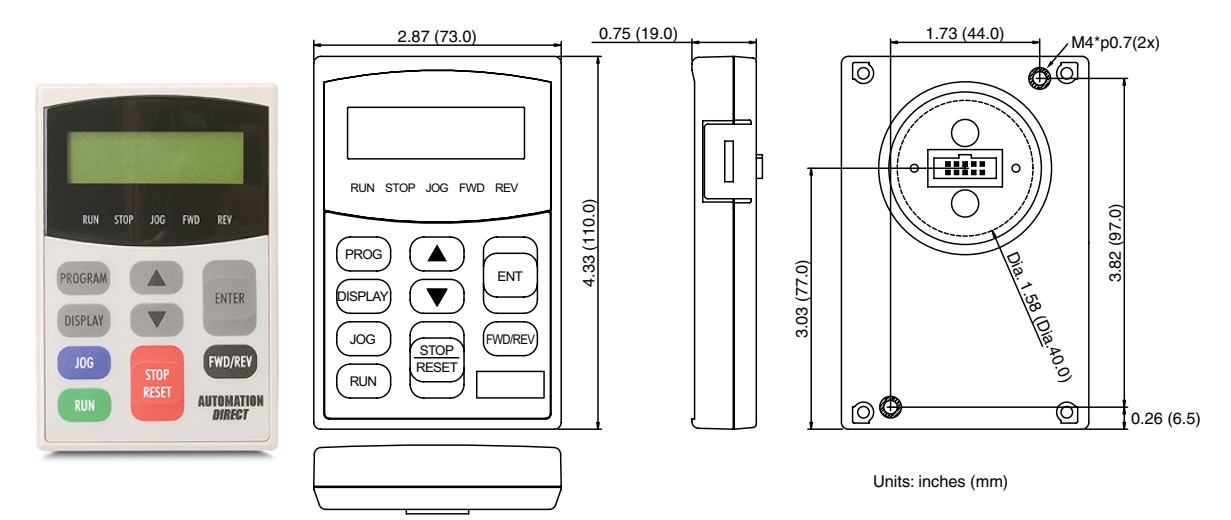

## *Keypad Cables GS-CBL2-1L, GS-CBL2-3L, GS-CBL2-3L*

*GS-CBL2-1L* 1 meter keypad cable (installation screws included)

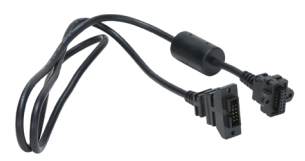

*GS-CBL2-3L* 3 meter keypad cable (installation screws included)

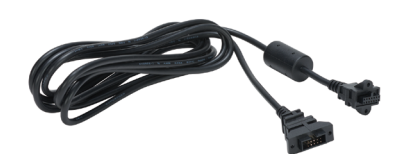

*GS-CBL2-5L* 5 meter keypad cable (installation screws included)

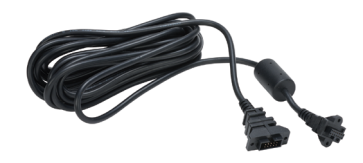

## *Remote Panel Adapter*

### *GS3-BZL*

For remote mounting of *DURApulse* GS3 removable keypad.

*Mounting Instructions*

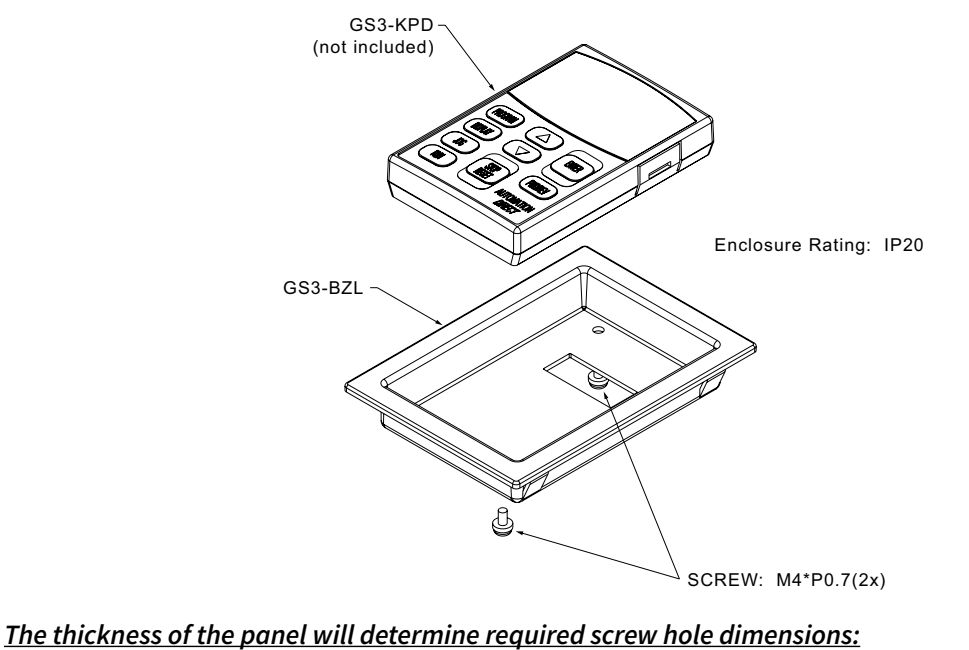

 $t = .0393 (1.0) - .0551 (1.4)$   $t = .629 (1.6) - .0787 (2.0)$   $t = .0866 (2.2) - .1181 (3.0)$ 3.19 (81.0)  $3.23 \times (82.0)$   $3.26 \times (82.8)$ R.059 (1.5) / R.059 (1.5) Y R.059 (1.5) I 4.53 (115.0) 4.53 (115.0) 4.53 (115.0)  $4.53(115.0)$ 4.53 (115.0) 4.53 (115.0) Units: inches(mm)

## *Communication Distribution Blocks – Legacy GS Series*

*(Do not use for new installations. For new installations, please consider AutomationDirect ZIPLink ZL-CDM-RJ12Xxx distribution modules.)*

Using the RS-485 communication board (GS-RS485-4 or GS-RS485-8) provides an easy means to break out the RS-485 signal to several drives at one location. This is a star configuration, but the transmission errors are negligible, so this configuration is acceptable for proper operation of the VFDs.

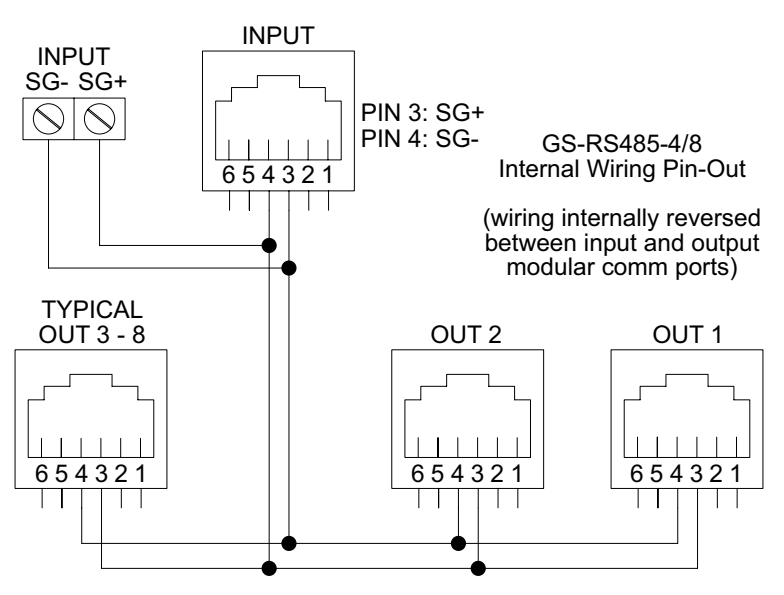

### *GS-RS485-4*

4-port RS485 Communication Distribution Board

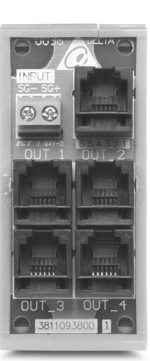

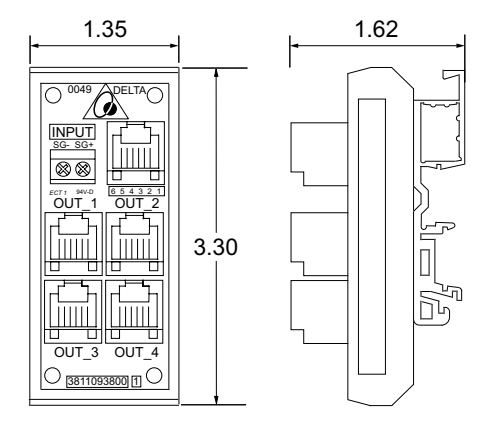

#### *GS-RS485-8*

8-port RS485 Communication Distribution Board

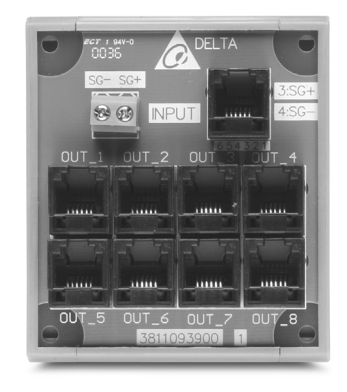

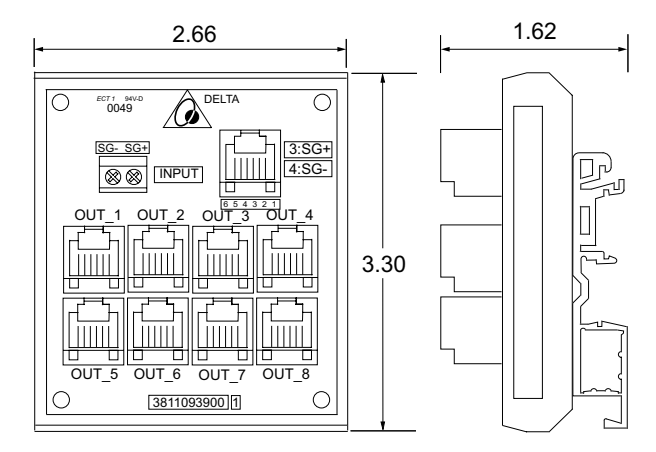

## **Replacement Accessories – Cooling Fans**

All *DURApulse* GS3 AC drives have built-in cooling fans, and replacement fans are also available. These fans are direct replacements for the internal factory-installed fans.

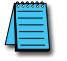

*Installation instructions are included with the fans.*

*Fan replacement should only be performed by personnel skilled in the disassembly and repair of variable frequency AC drives.*

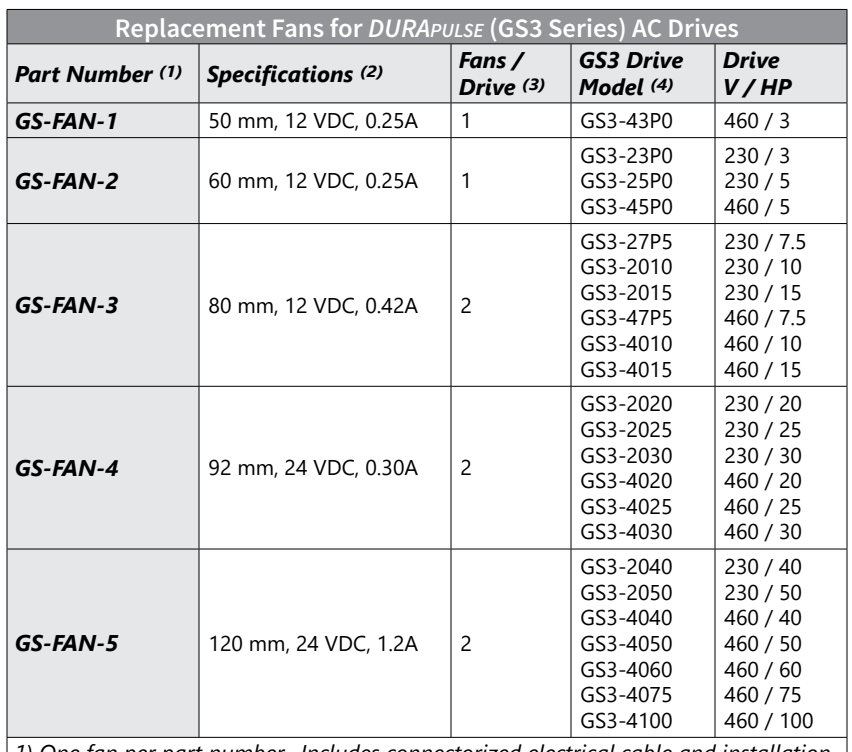

*1) One fan per part number. Includes connectorized electrical cable and installation instructions.*

*2) Fans are replacements for the internal fans in GS3 drives, are dimensionally and electrically equivalent to the originals, and are not intended for other use. Fan electrical loading is included in the input amperage ratings of the drives, and DC voltage is internally provided by the drives.*

*3) Some drives require multiple fans.*

*4) Can be used only with applicable DURApulse GS3 AC Drive.*

 $\overline{\phantom{a}}$ 

# **BLANK PAGE**

## **Using DURApulse GS3 AC Drives with AutomationDirect PLCs**

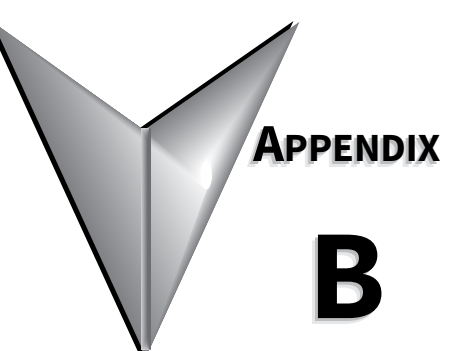

## CONTENTS OF THIS APPENDIX

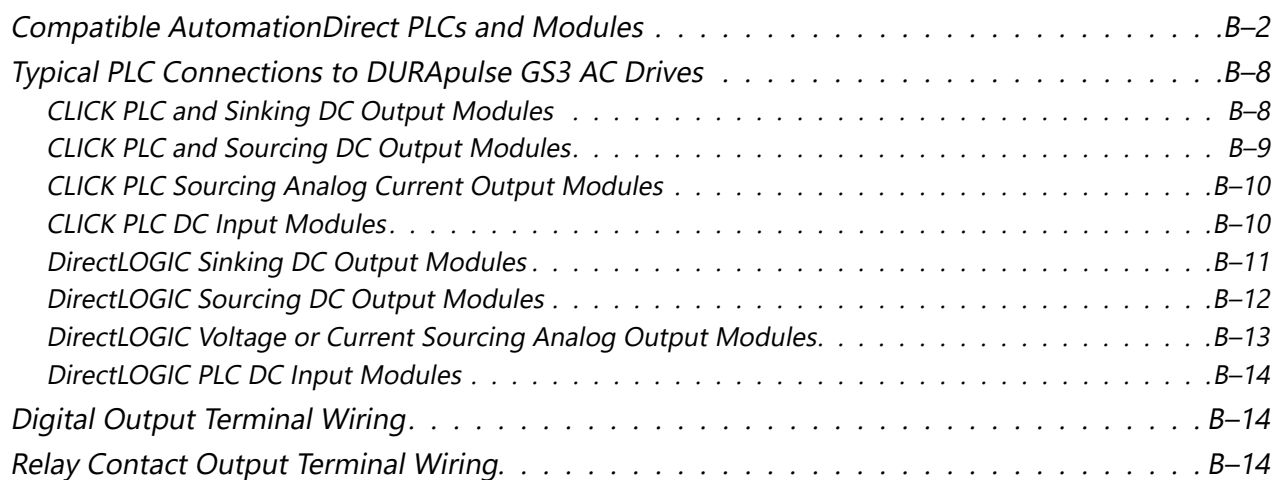

## **COMPATIBLE AUTOMATIONDIRECT PLCS AND MODULES**

The following tables show which AutomationDirect PLCs and modules can be used with the GS3-Series DURApulse AC Drive.

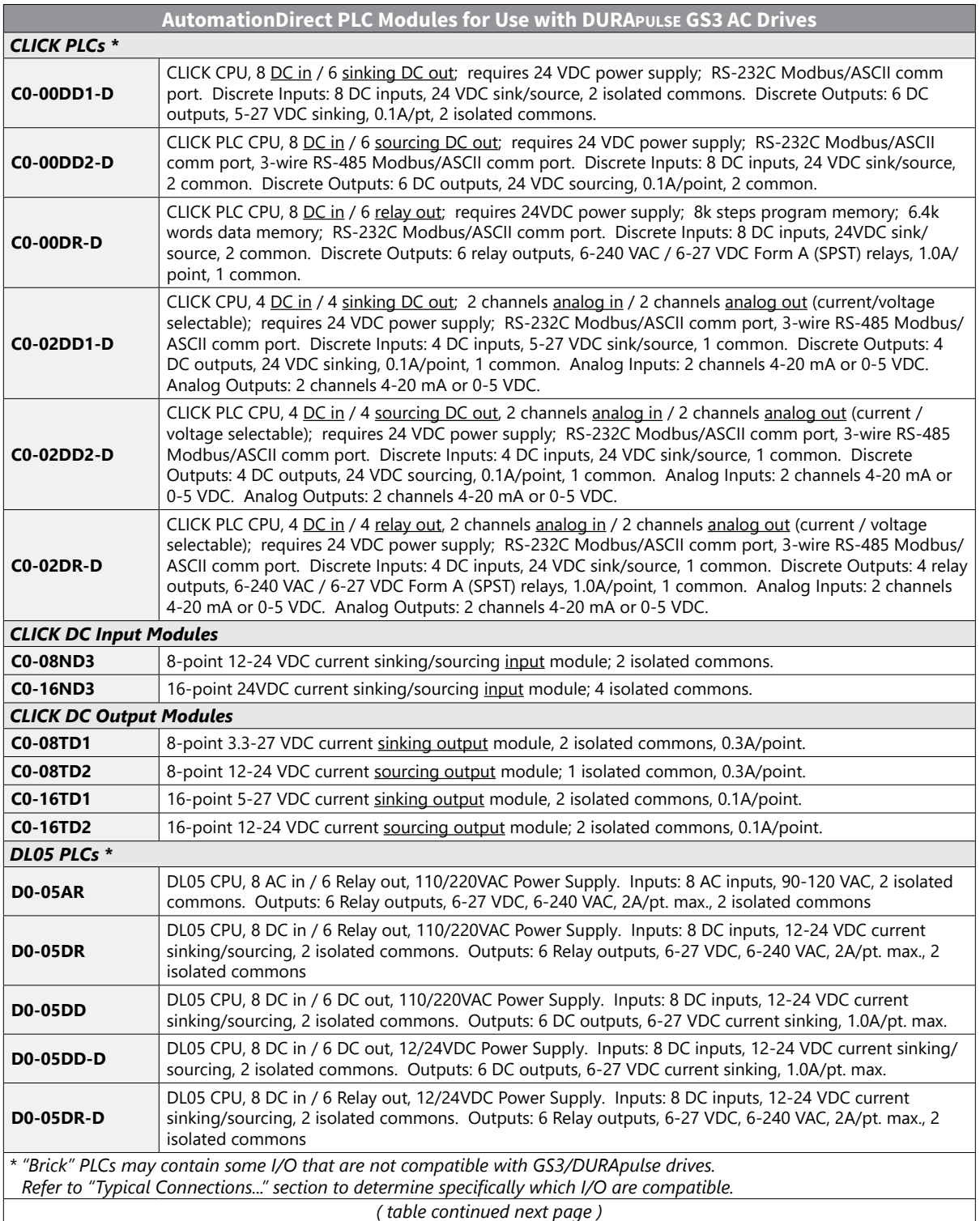

<span id="page-287-0"></span> $\blacksquare$
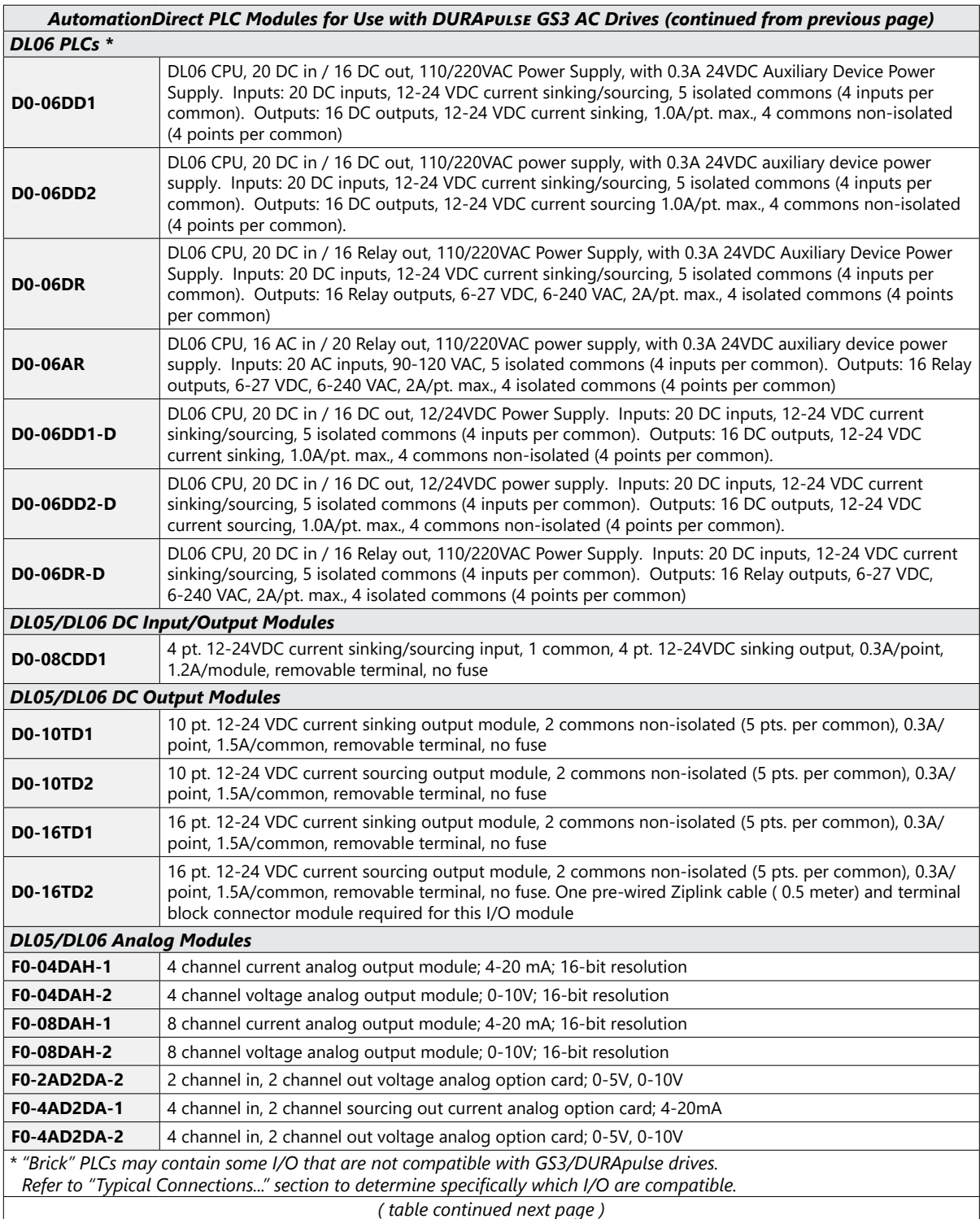

E

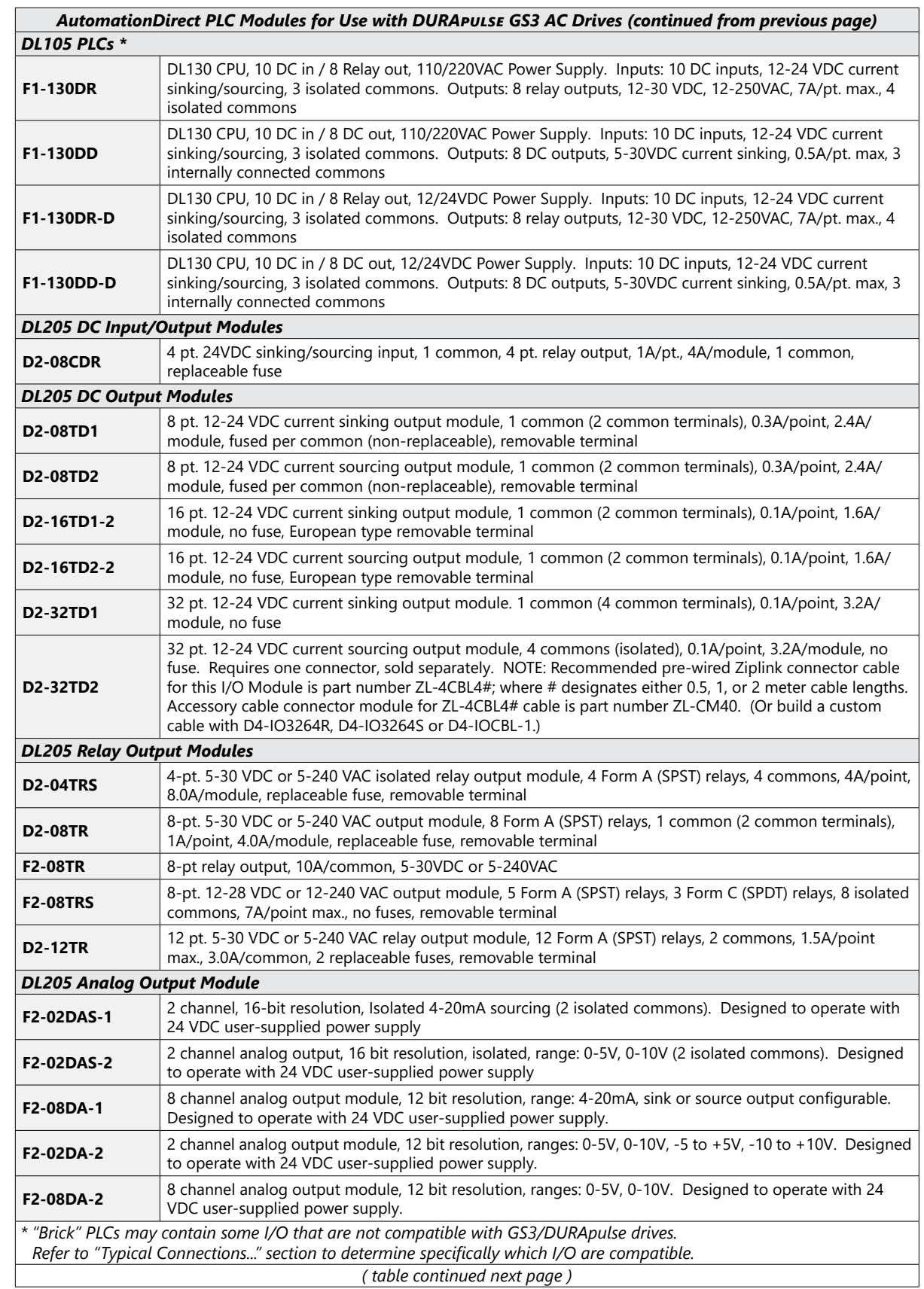

m.

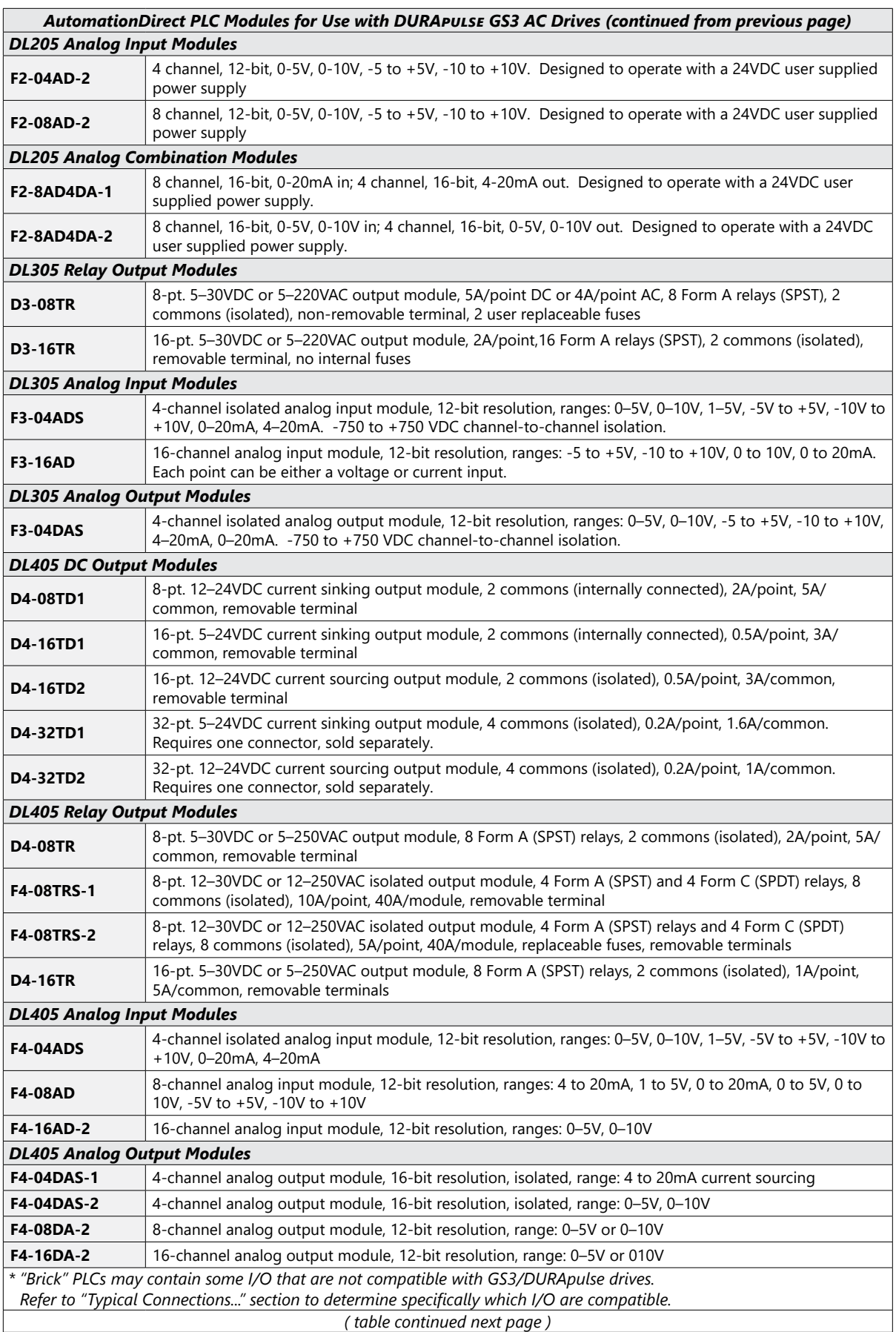

 $\blacksquare$ 

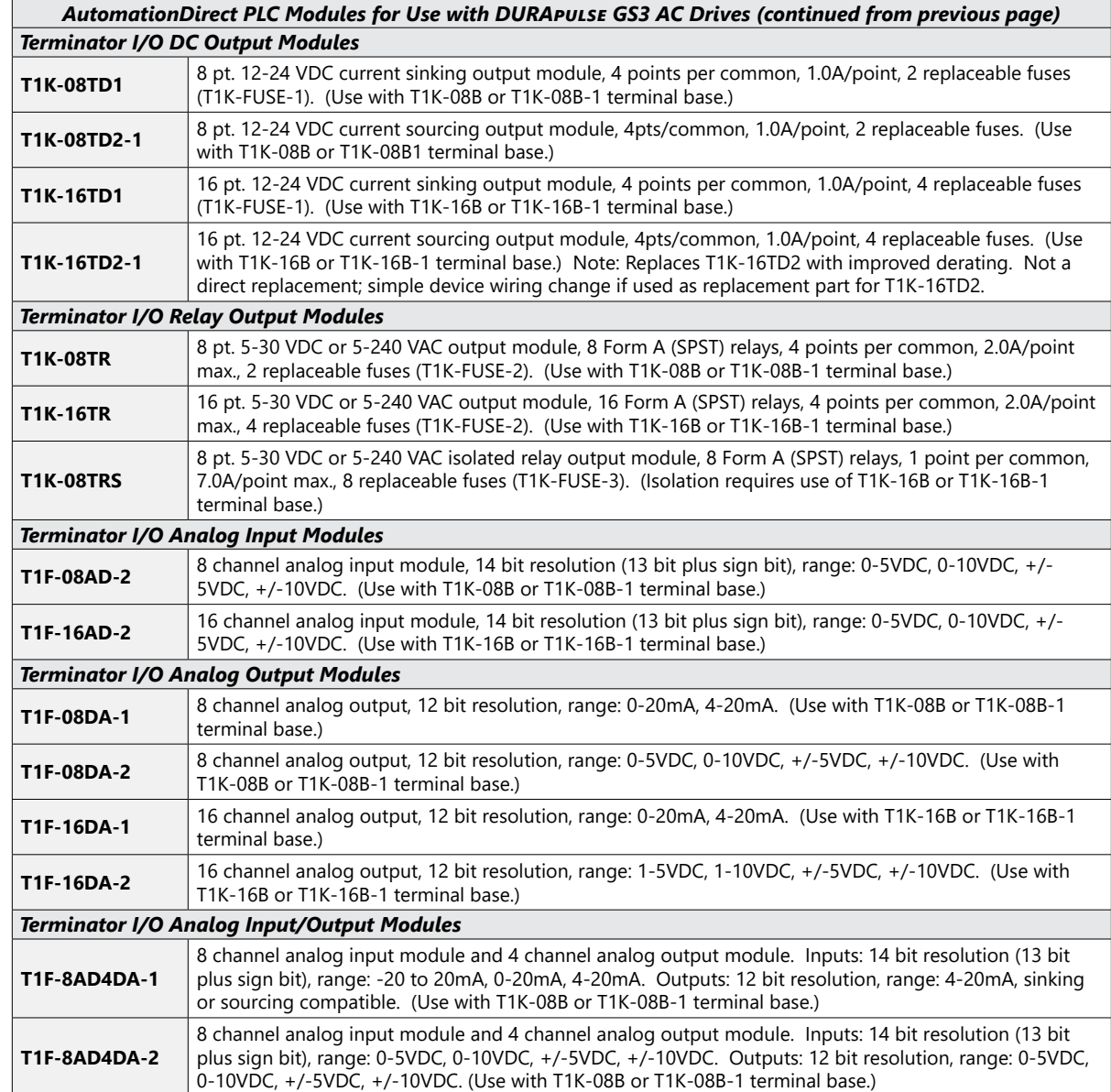

## **Typical PLC Connections to DURApulse GS3 AC Drives**

The following drawings show some typical connections between DURApulse GS3 AC Drives and AutomationDirect PLCs and modules.

#### *CLICK PLC and Sinking DC Output Modules*

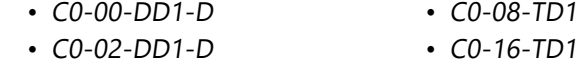

#### *DC Voltage Supplied from PLC or External Source:*

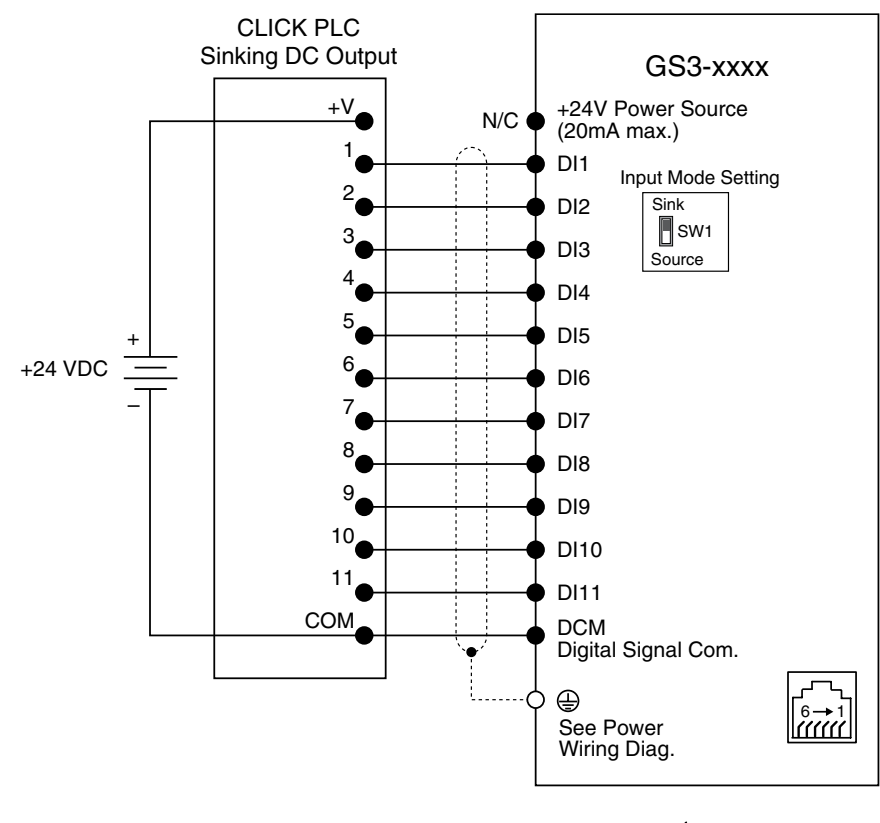

○ Main circuit (power) terminals ● Control circuit terminal # Shielded leads

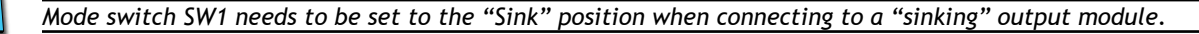

#### *CLICK PLC and Sourcing DC Output Modules*

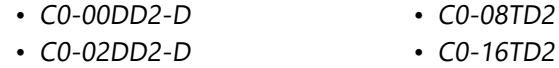

#### *DC Voltage Supplied from PLC or External Source:*

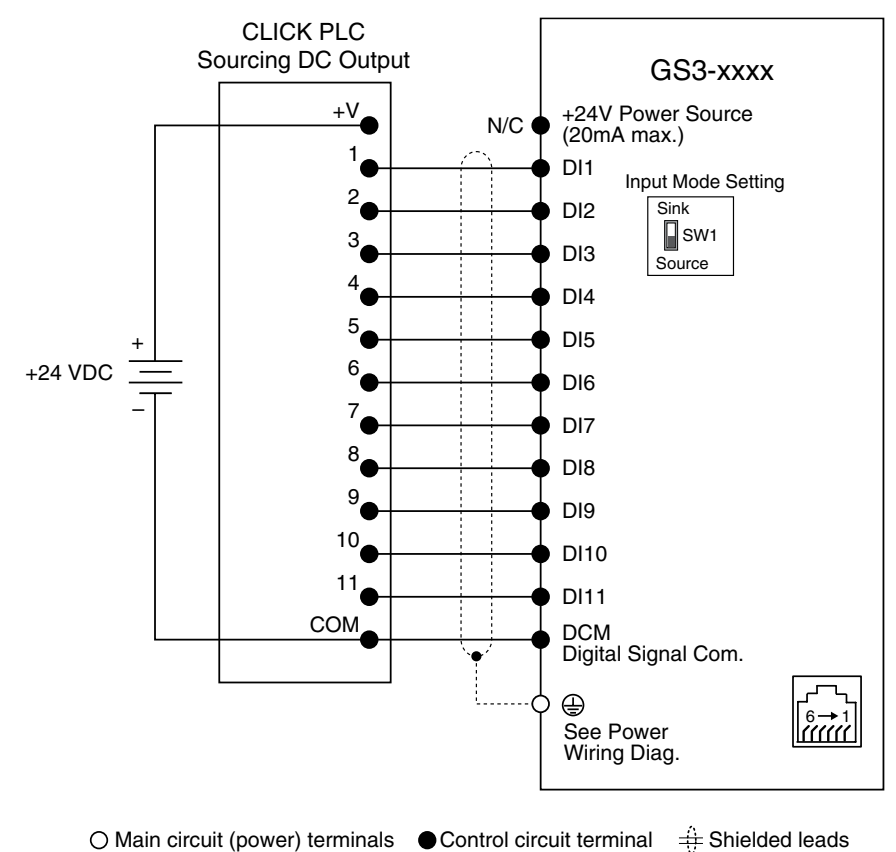

*Mode switch SW1 needs to be set to the "Source" position when connecting to a "sourcing" output module.*

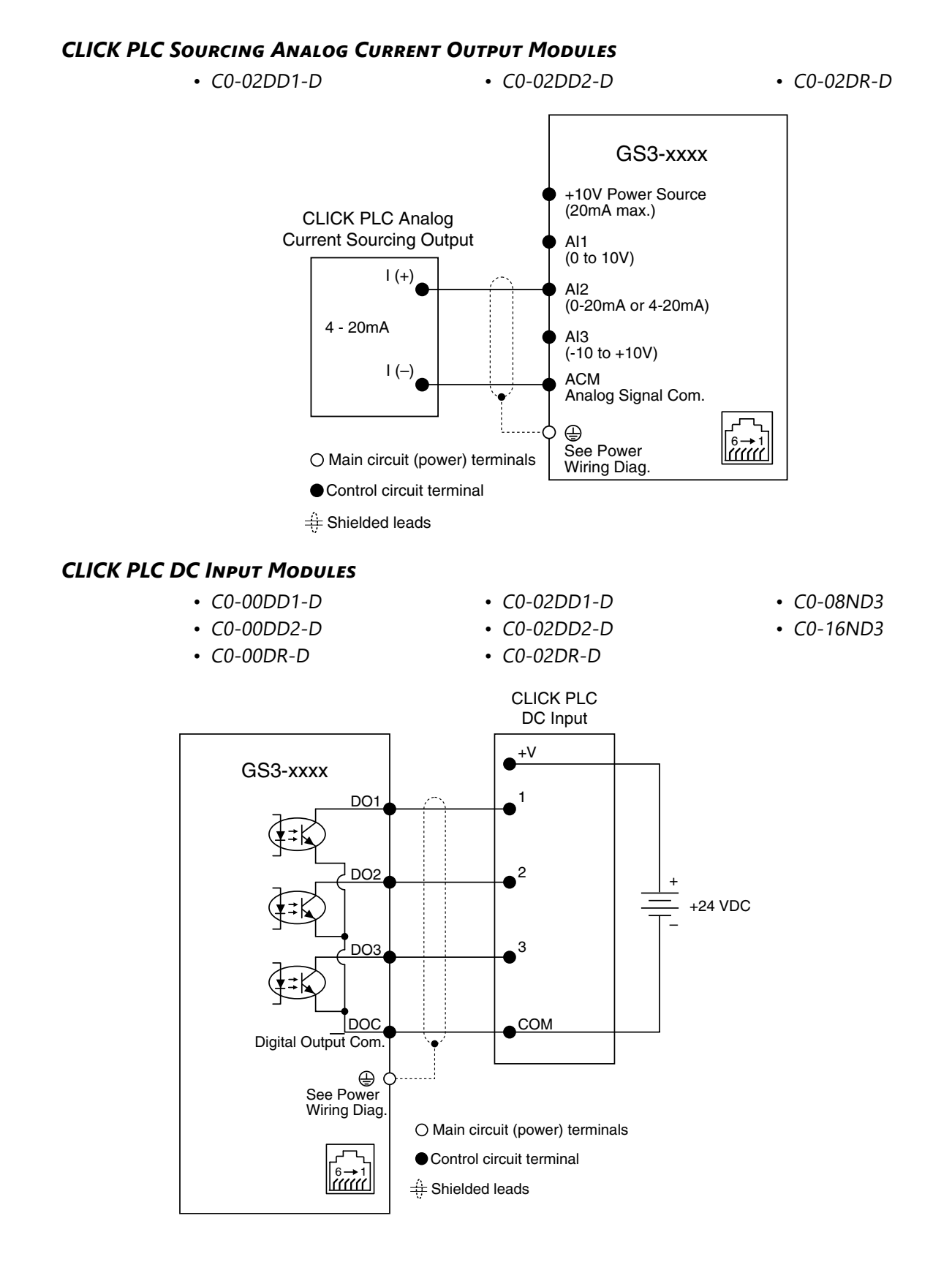

The following drawings show some typical connections between DURApulse GS3 AC Drives and DirectLOGIC PLCs and modules.

## *DirectLOGIC Sinking DC Output Modules*

- D0-05DD
- D0-05DD-D
- D0-06DD1
- D0-06DD1-D
- D0-08CDD1
- D0-10TD1
- D0-16TD1

## *DC Voltage Supplied from PLC or External Source:*

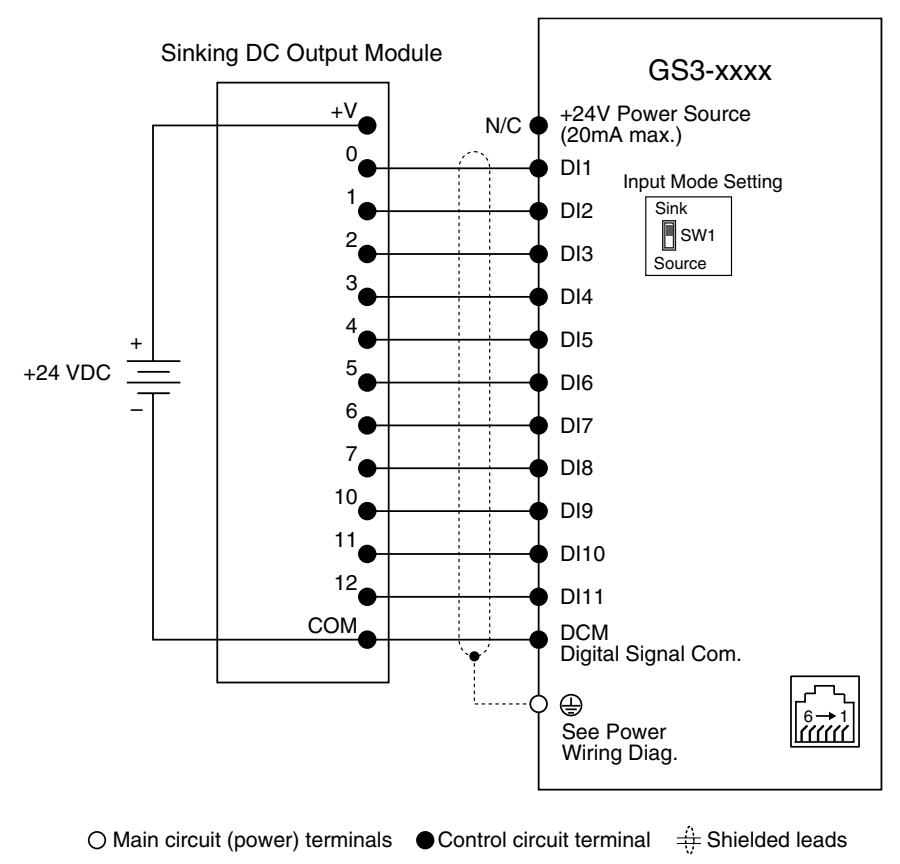

*Mode switch SW1 needs to be set to the "Sink" position when connecting to a "sinking" output module.*

- F1-130DD
- F1-130DD-D • D2-08TD1
- D2-16TD1-2
- D2-32TD1
- D4-08TD1
- D4-16TD1
- D4-32TD1
- T1K-08TD1
- T1K-16TD1

• T1K-08TD2-1 • T1K-16TD2-1

#### *Typical PLC Connections to DURApulse GS3 AC Drives (continued from previous page)*

#### *DirectLOGIC Sourcing DC Output Modules*

- D0-06DD2
- D0-06DD2-D
- D0-10TD2
- D0-16TD2

• D2-16TD2-2 • D2-32TD2

• D2-08TD2

- D4-08TD2
- D4-16TD2
- D4-32TD2

#### *DC Voltage Supplied from PLC or External Source:*

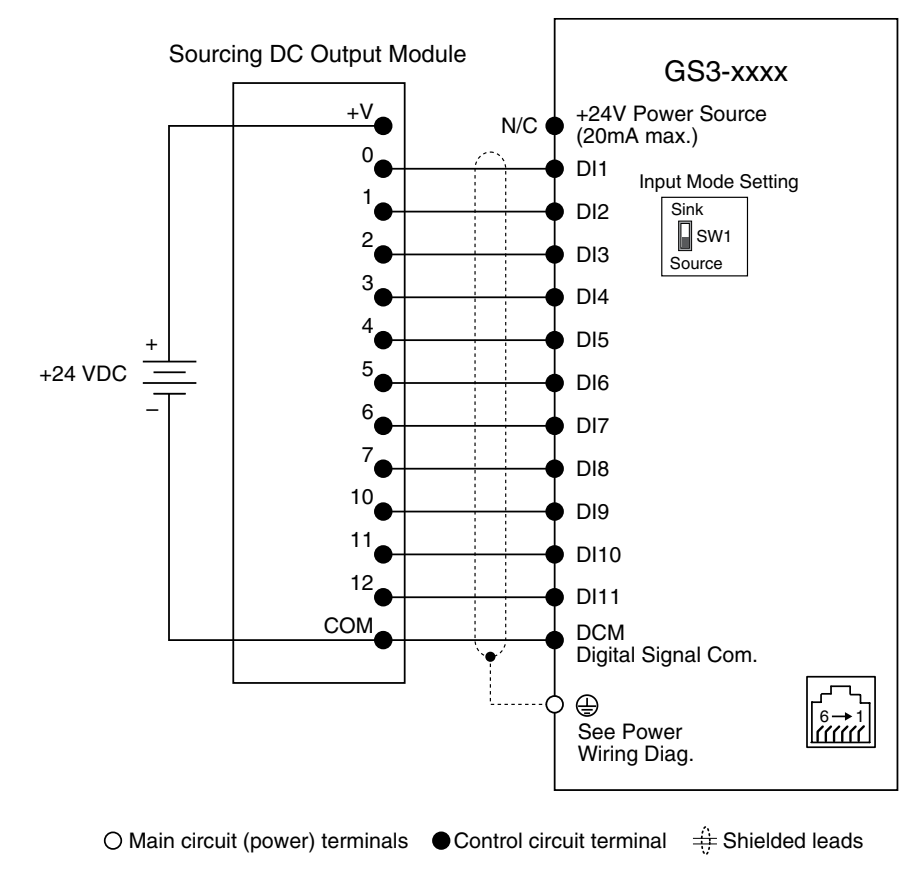

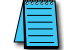

*Mode switch SW1 needs to be set to the "Source" position when connecting to a "sourcing" output module.*

#### *DirectLOGIC Voltage or Current Sourcing Analog Output Modules*

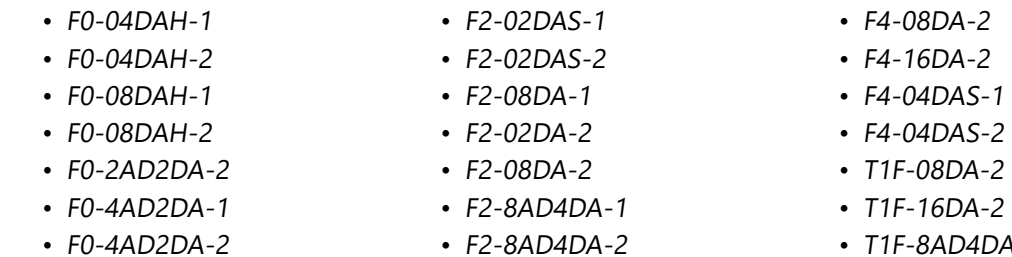

• T1F-8AD4DA-1

## • T1F-8AD4DA-2

#### *Analog Current Sourcing Output Module*

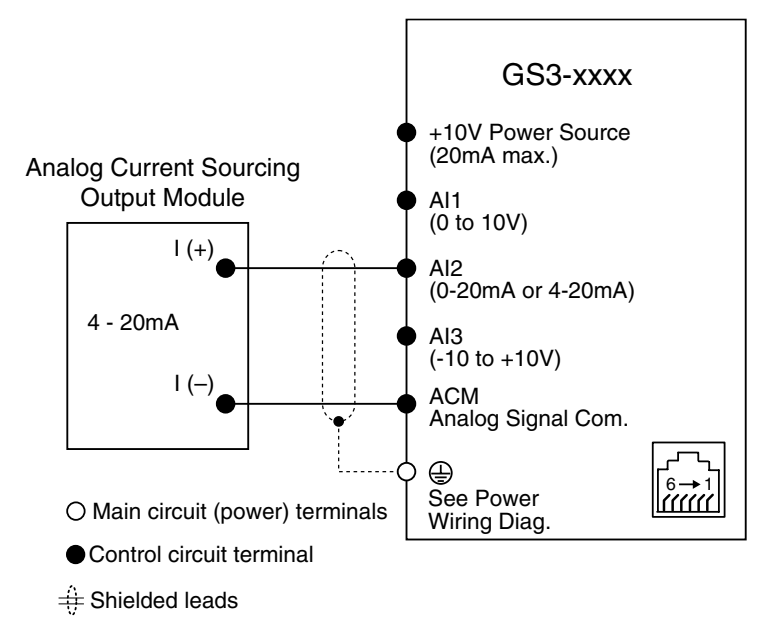

#### *Analog Voltage Output Module*

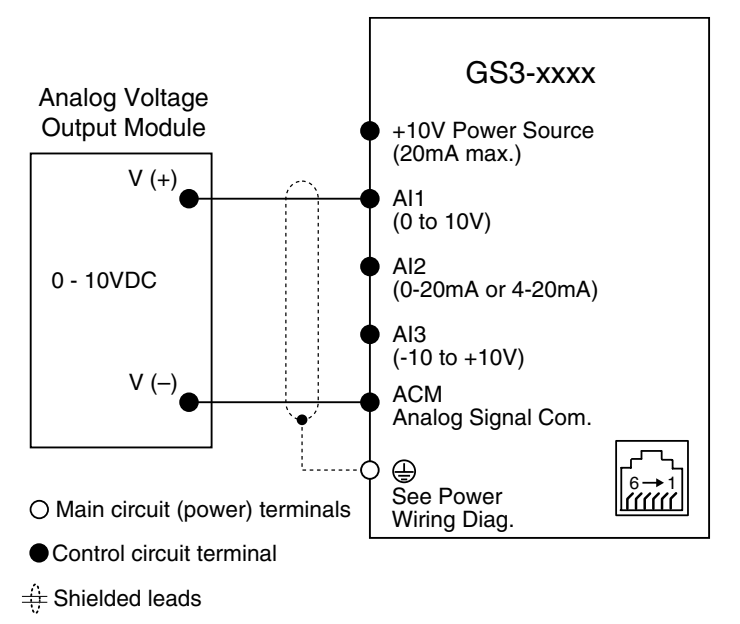

## *DirectLOGIC PLC DC Input Modules*

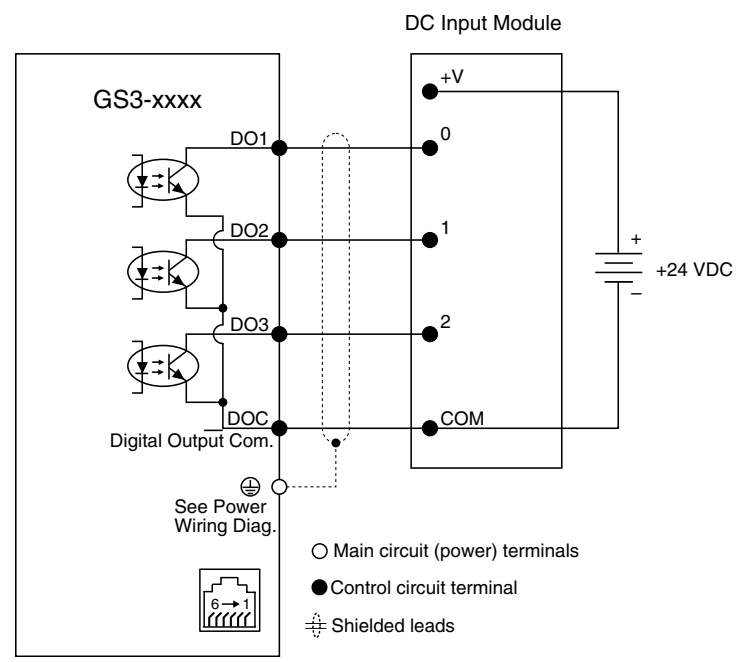

## **Digital Output Terminal Wiring**

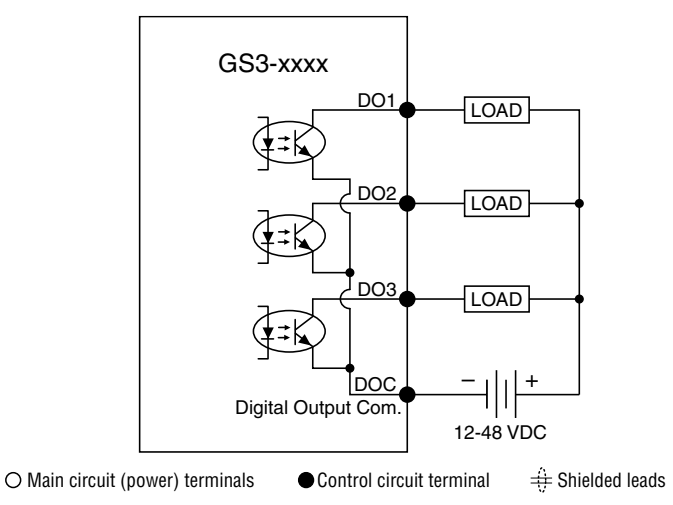

## **Relay Contact Output Terminal Wiring**

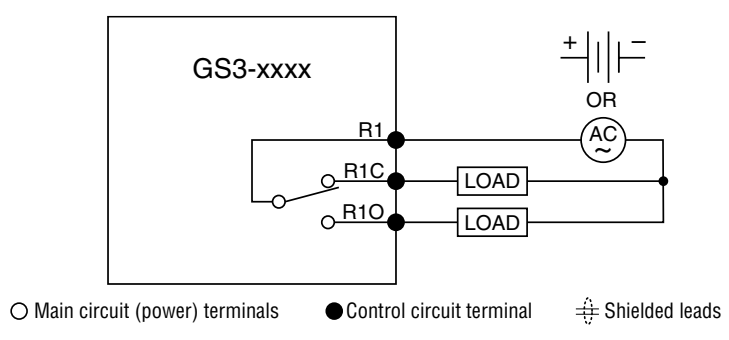

## **BLANK PAGE**

m.

# **BLANK PAGE**

 $\blacksquare$ 

*DURApulse* GS3 AC Drives User Manual